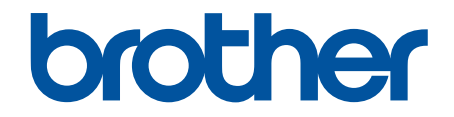

# **Online brukerveiledning**

**DCP-J572DW DCP-J772DW DCP-J774DW MFC-J491DW MFC-J497DW MFC-J890DW MFC-J895DW** 

# <span id="page-1-0"></span>Hjem > Innholdsfortegnelse

# Innholdsfortegnelse

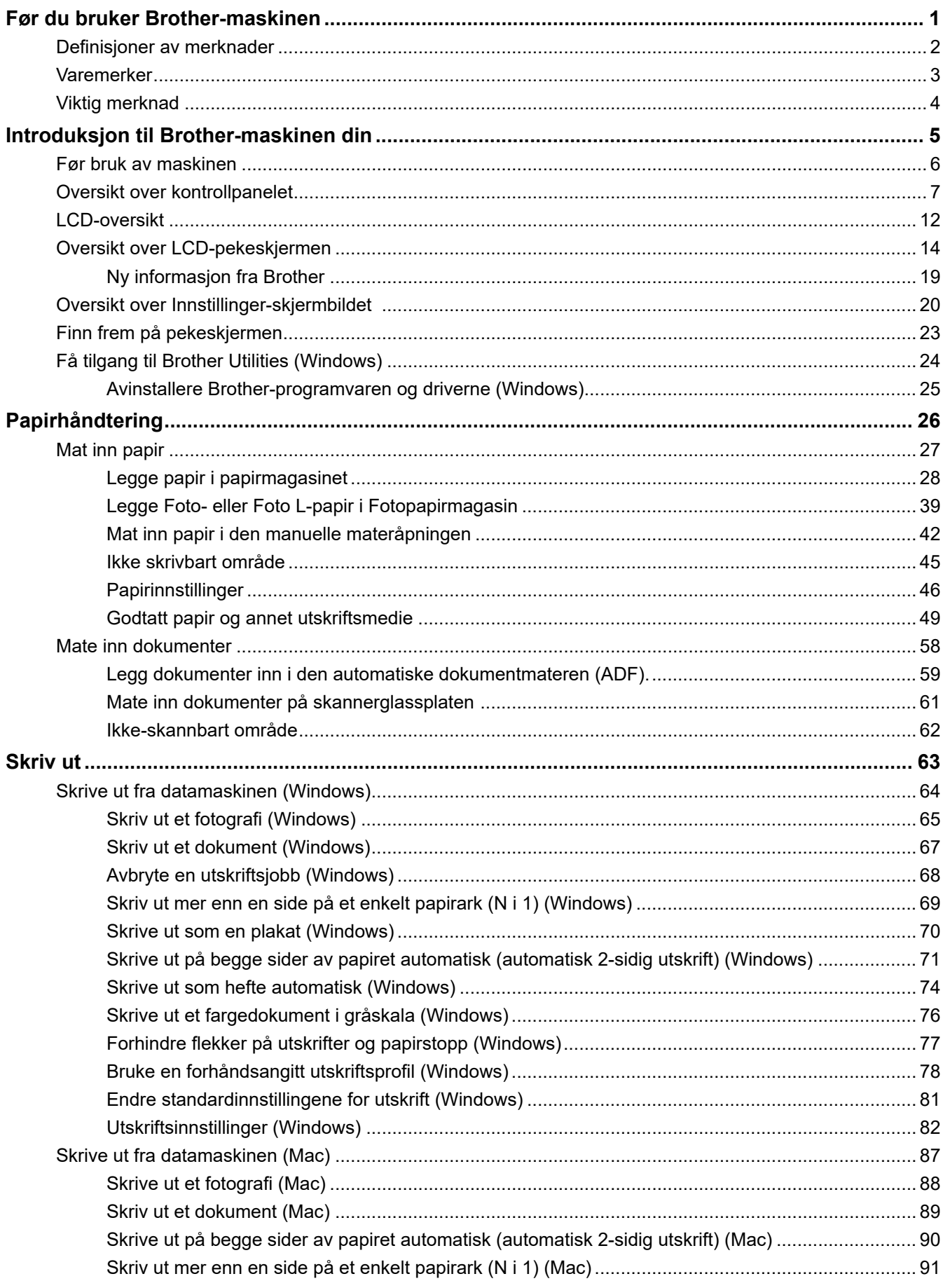

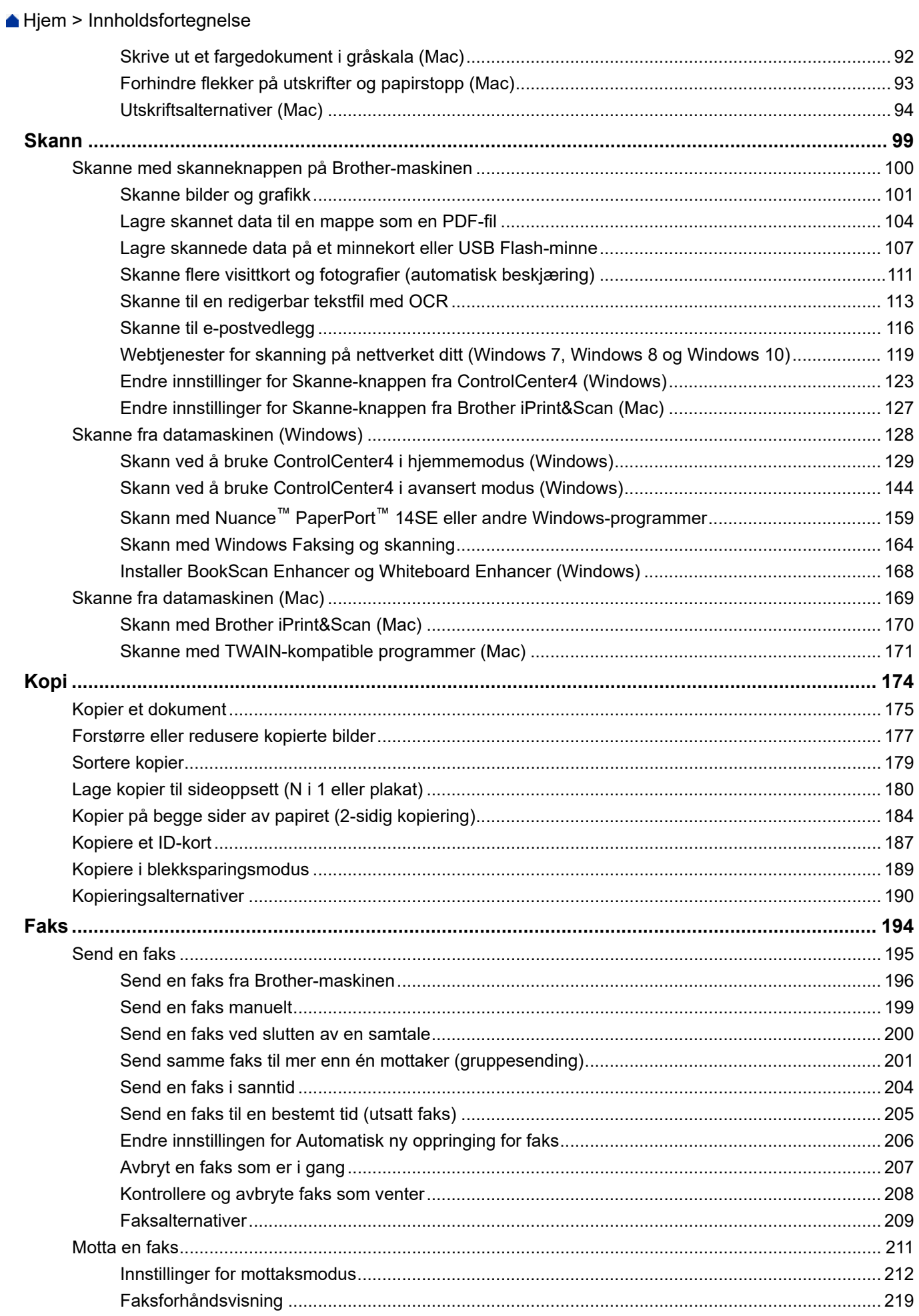

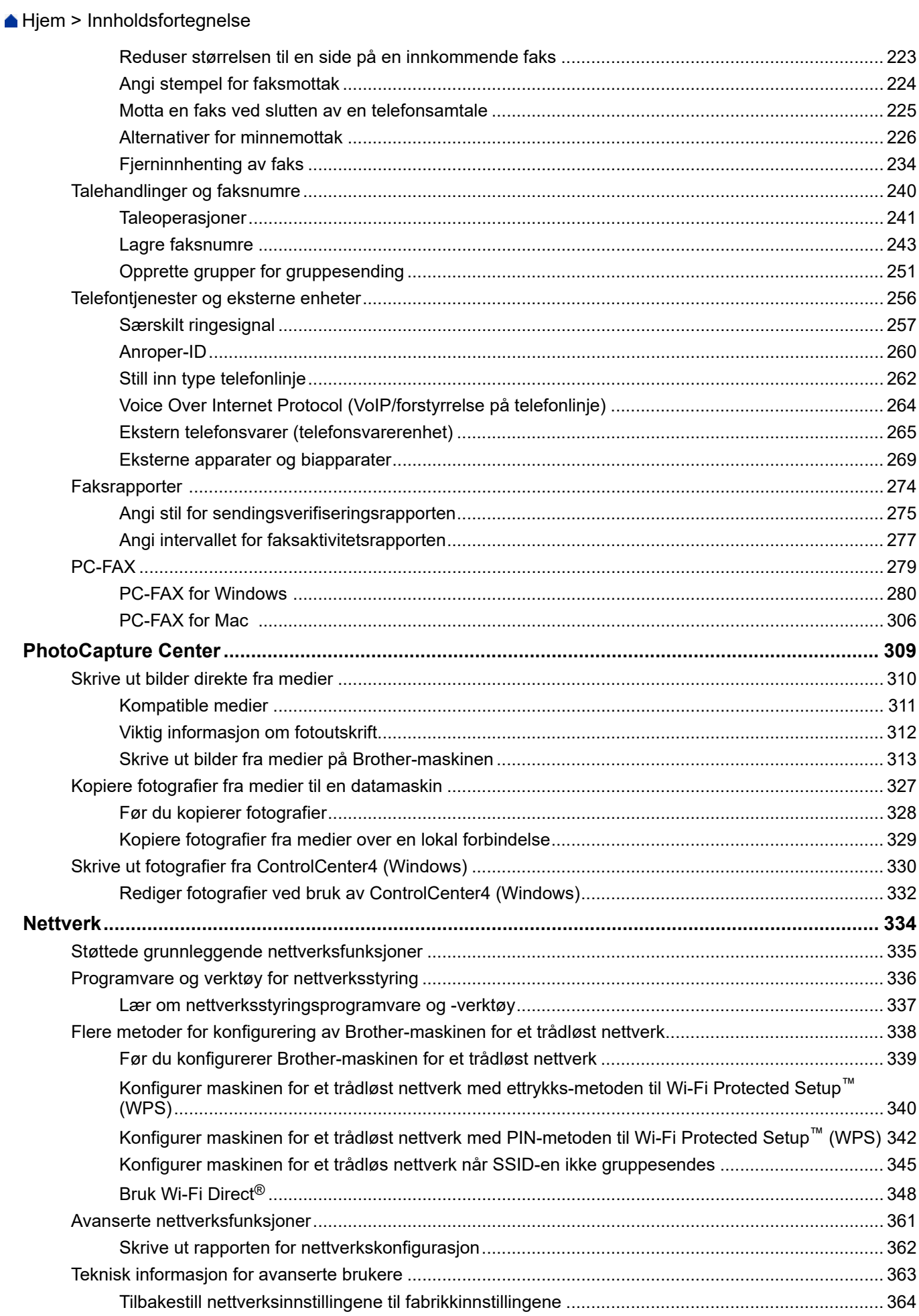

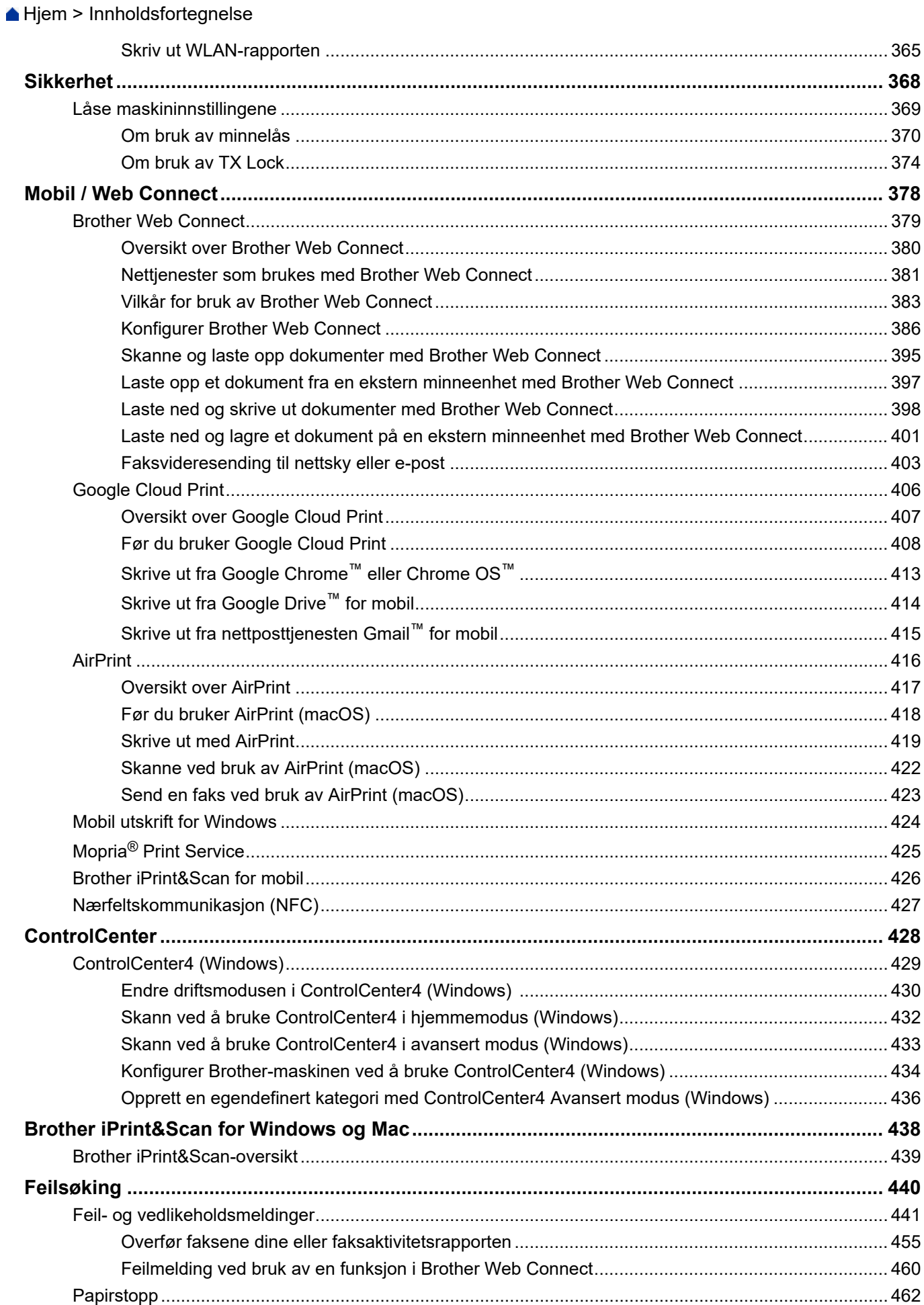

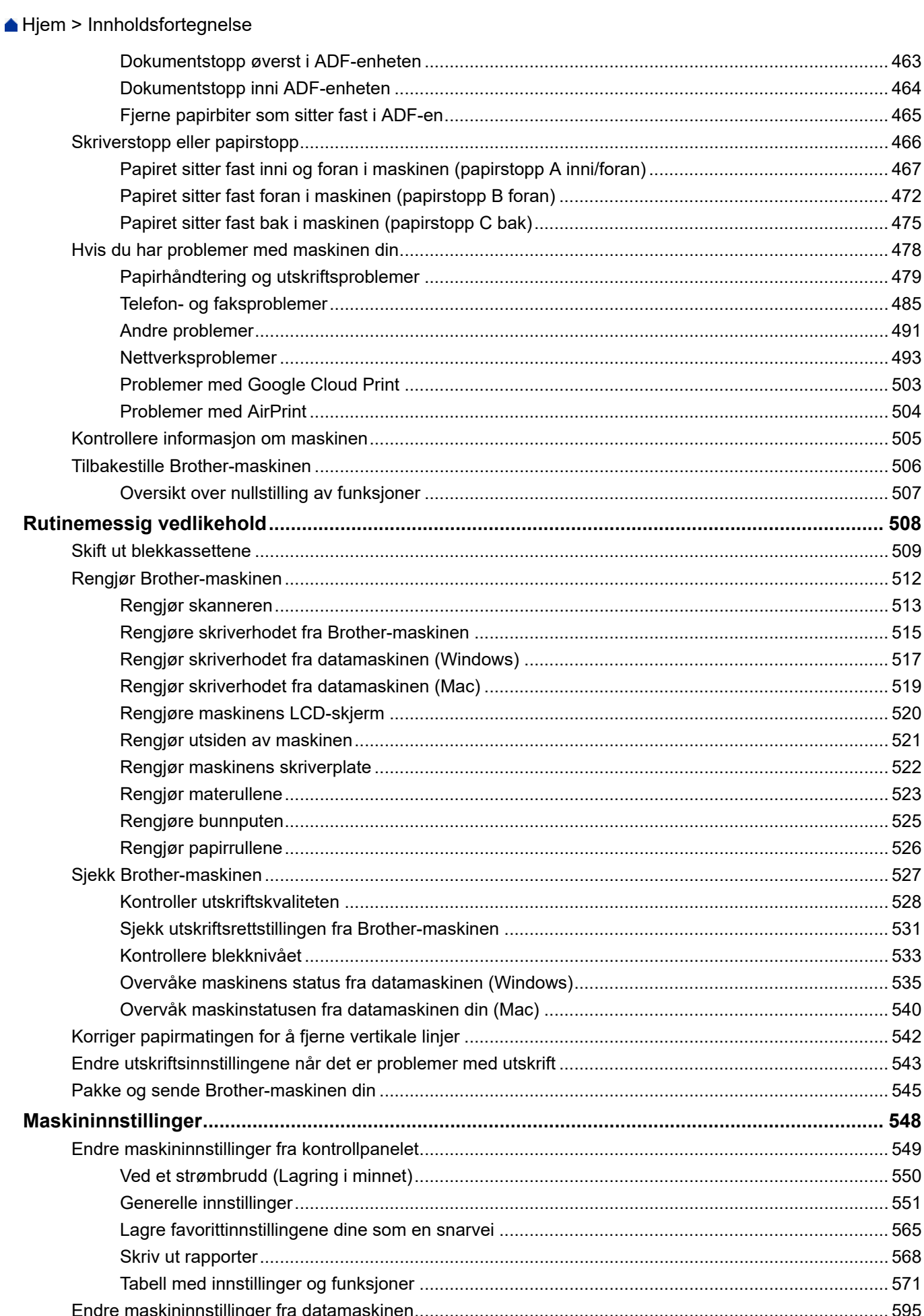

Hjem > Innholdsfortegnelse

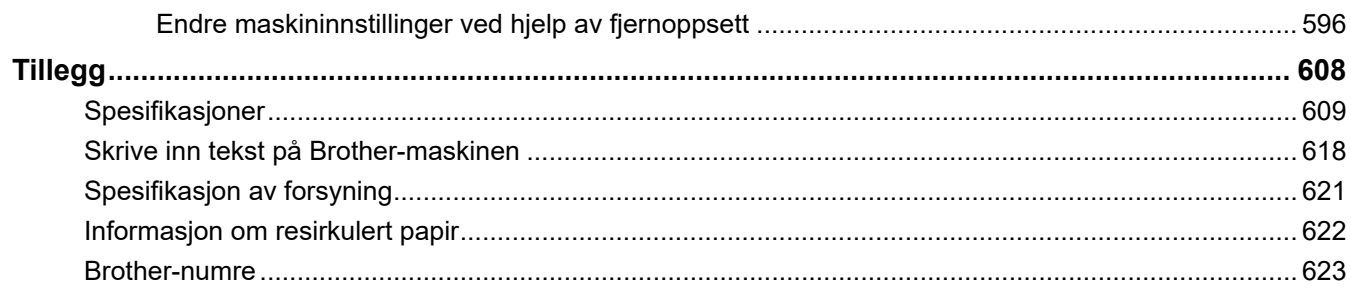

<span id="page-7-0"></span>Hjem > Før du bruker Brother-maskinen

# **Før du bruker Brother-maskinen**

- [Definisjoner av merknader](#page-8-0)
- [Varemerker](#page-9-0)
- [Viktig merknad](#page-10-0)

<span id="page-8-0"></span> [Hjem](#page-1-0) > [Før du bruker Brother-maskinen](#page-7-0) > Definisjoner av merknader

# **Definisjoner av merknader**

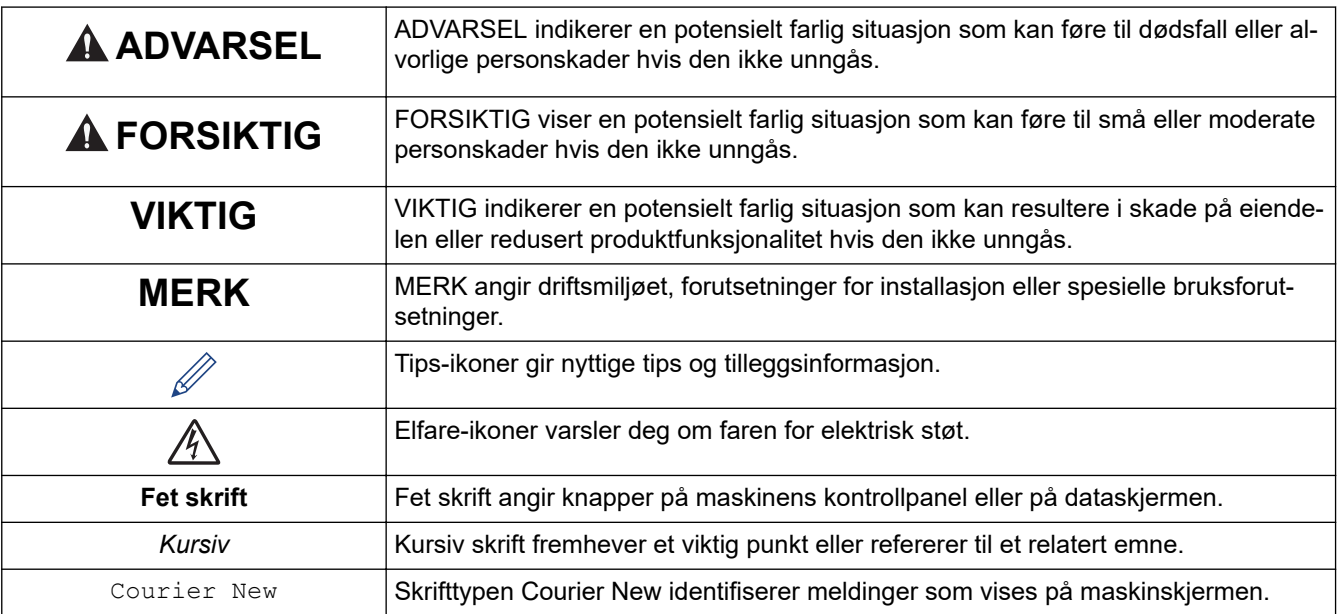

Vi bruker følgende symboler og begreper i denne brukerhåndboken:

# **Beslektet informasjon**

• [Før du bruker Brother-maskinen](#page-7-0)

#### <span id="page-9-0"></span> [Hjem](#page-1-0) > [Før du bruker Brother-maskinen](#page-7-0) > Varemerker

# **Varemerker**

Microsoft, Windows, Windows Server, SharePoint, Internet Explorer, Excel, PowerPoint, OneNote og OneDrive er enten registrerte varemerker eller varemerker for Microsoft Corporation i USA og/eller andre land.

Apple, AirPrint, App Store, Mac, Safari, iPad, iPhone, iPod touch og macOS er varemerker som tilhører Apple Inc., og er registrert i USA og andre land.

Nuance og PaperPort er varemerker eller registrerte varemerker for Nuance Communications, Inc. eller dets tilknyttede selskaper i USA og/eller andre land.

SDHC-logoen er et varemerke for SD-3C, LLC.

Wi-Fi®, Wi-Fi Alliance® og Wi-Fi Direct® er registrerte varemerker for Wi-Fi Alliance®.

WPA™, WPA2™, Wi-Fi Protected Setup™ og Wi-Fi Protected Setup™-logoen er varemerker for Wi-Fi Alliance®.

Android, Gmail, Google Cloud Print, Google Drive, Google Play, Google Chrome, Chrome OS og Google er varemerker for Google, Inc. Bruk av disse varemerkene krever tillatelse fra Google.

Mozilla og Firefox er registrerte varemerker for Mozilla Foundation.

Bluetooth®-merket og -logoene er registrerte varemerker som eies av Bluetooth SIG, Inc. og all bruk av slike merker av Brother Industries, Ltd. og relaterte selskaper er lisensiert. Andre varemerker og foretaksnavn tilhører sine respektive eiere.

Intel er et varemerke for Intel Corporation i USA og/eller andre land.

Evernote og logoen Evernote Elephant er varemerker for Evernote Corporation, og brukes med lisens.

Mopria® og Mopria-logoen er registrerte varemerker og tjenestemerker for Mopria Alliance, Inc. i USA og andre land. Uautorisert bruk er strengt forbudt.

WordPerfect er et varemerke eller et registrert varemerke for Corel Corporation og/eller dets datterselskaper i Canada, USA og/eller andre land.

Alle selskaper som har programvare nevnt ved navn i denne håndboken, har en egen programvarelisens for de programmer som de har eiendomsretten til.

**Navn på varemerker og produkter som vises i Brother-produkter, tilhørende dokumenter og annet materiale, er alle varemerker eller registrerte varemerker for de enkelte selskapene.**

#### **Beslektet informasjon**

• [Før du bruker Brother-maskinen](#page-7-0)

#### <span id="page-10-0"></span> [Hjem](#page-1-0) > [Før du bruker Brother-maskinen](#page-7-0) > Viktig merknad

# **Viktig merknad**

- Produktet må ikke brukes utenfor landet der det ble kjøpt, da dette kan være i strid med regelverk for trådløs kommunikasjon og strømnettverk i det landet.
- Windows 10 i dette dokumentet representerer Windows 10 Home, Windows 10 Pro, Windows 10 Education og Windows 10 Enterprise.
- Windows Server 2008 i dette dokumentet representerer Windows Server 2008 og Windows Server 2008 R2.
- I denne brukerveiledningen, brukes LCD-meldingene til DCP-J572DW/DCP-J772DW/MFC-J497DW/ MFC-J895DW med mindre annet er spesifisert.
- I denne brukerveiledningen, brukes illustrasjonene til MFC-J895DW med mindre annet er spesifisert.
- Skjermbildene i denne brukerveiledningen er kun ment som illustrasjon og kan avvike fra de faktiske skjermbildene.
- Hvis ikke annet er angitt, er skjermbildene i denne håndboken hentet fra Windows 7 og macOS v10.12.x. Skjermbilder på datamaskinen din kan variere avhengig av operativsystemet du bruker.
- Innholdet i denne veiledningen og spesifikasjonene for dette produktet kan endres uten varsel.
- Denne dokumentasjonen er for både MFC- og DCP-modeller. Les 'XXX-XXXX' som 'MFC/DCP-XXXX' (der XXXX er navnet på modellen).

# **Beslektet informasjon**

• [Før du bruker Brother-maskinen](#page-7-0)

<span id="page-11-0"></span>Hjem > Introduksjon til Brother-maskinen din

# **Introduksjon til Brother-maskinen din**

- [Før bruk av maskinen](#page-12-0)
- [Oversikt over kontrollpanelet](#page-13-0)
- [LCD-oversikt](#page-18-0)
- [Oversikt over LCD-pekeskjermen](#page-20-0)
- [Oversikt over Innstillinger-skjermbildet](#page-26-0)
- [Finn frem på pekeskjermen](#page-29-0)
- [Få tilgang til Brother Utilities \(Windows\)](#page-30-0)

<span id="page-12-0"></span> [Hjem](#page-1-0) > [Introduksjon til Brother-maskinen din](#page-11-0) > Før bruk av maskinen

# **Før bruk av maskinen**

Bekreft følgende før du forsøker å utføre en utskriftsoperasjon:

- Kontroller at du har installert Brothers programvare og drivere.
- For USB- eller nettverkskabelbrukere: Sørg for at grensesnittkabelen er fysisk sikker.

# **Velge riktig type papir**

For en utskrift av høy kvalitet, er det viktig å velge rett type papir. Les informasjonen om godkjent papir før du kjøper papir, og for å fastslå utskriftsområdet avhengig av innstillingene i skriverdriveren.

# **Samtidig utskrift, skanning og faksing**

Maskinen kan skrive ut fra datamaskinen mens den sender eller mottar en faks i minnet, eller mens den skanner et dokument til datamaskinen. Fakssendinger stanser ikke under utskrift fra datamaskinen. Når maskinen derimot kopierer eller mottar en faks på papir, stanses utskriften midlertidig, og fortsetter deretter når kopieringen eller faksmottaket er ferdig.

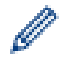

DCP-modeller støtter ikke faksfunksjonen.

# **Brannmur (Windows)**

Dersom datamaskinen er beskyttet av en brannmur og du ikke kan utføre nettverksutskrift, nettverksskanning eller PC-FAX, kan det være nødvendig å konfigurere brannmurinnstillingene. Hvis du bruker Windowsbrannmuren og du installerte driverne ved å følge trinnene i installasjonsprogrammet, er de nødvendige brannmurinnstillingene allerede stilt inn. Hvis du benytter et annet personlig brannmurprogram, se brukerhåndboken til programvaren eller kontakt programvareprodusenten.

# **Beslektet informasjon**

• [Introduksjon til Brother-maskinen din](#page-11-0)

<span id="page-13-0"></span> [Hjem](#page-1-0) > [Introduksjon til Brother-maskinen din](#page-11-0) > Oversikt over kontrollpanelet

# **Oversikt over kontrollpanelet**

- >> MFC-J491DW/MFC-J497DW
- [>> DCP-J572DW](#page-15-0)
- [>> DCP-J772DW/DCP-J774DW/MFC-J890DW/MFC-J895DW](#page-16-0)

# **MFC-J491DW/MFC-J497DW**

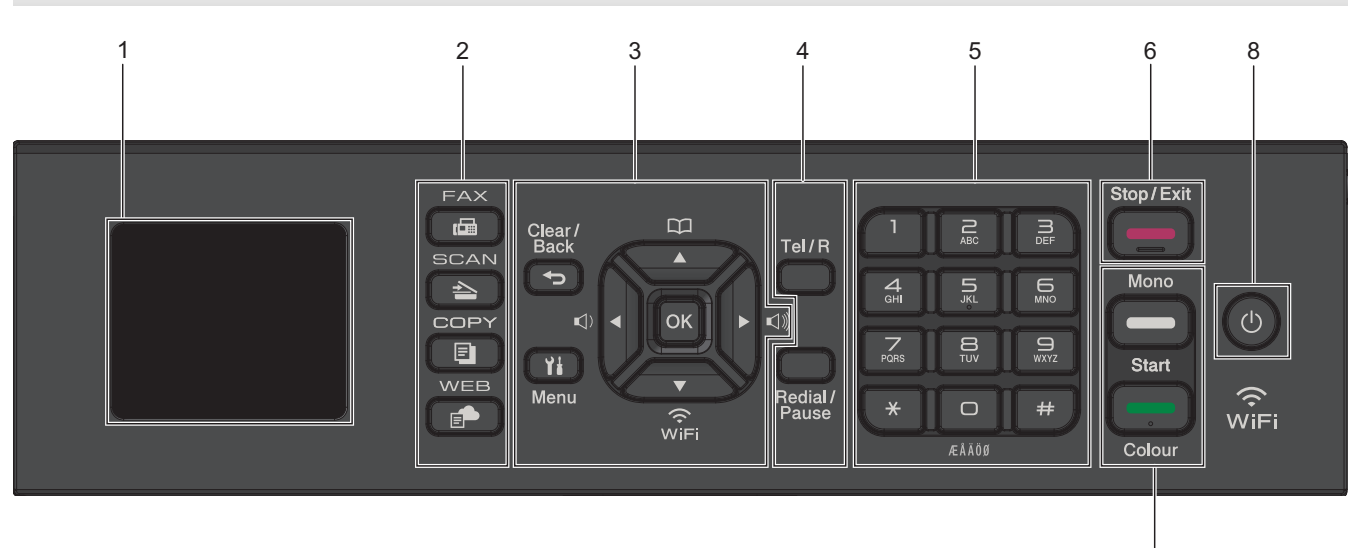

# **1. 1,8"(44,9 mm) Display (LCD)**

Viser meldinger som hjelper deg med å konfigurere og bruke maskinen.

# **2. Modusknapper**

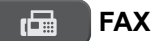

Trykk for å bytte maskinen til Faks-modus.

#### **SCAN**  $\triangle$

Trykk for å bytte maskinen til Skanne-modus.

#### 凮 **COPY**

Trykk for å bytte maskinen til Kopiering-modus.

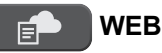

Trykk for å bytte maskinen til Web-modus.

# **3. Innstillingsknapper**

⇆

# **Clear/Back**

Trykk for å gå tilbake til forrige menynivå.

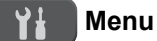

Trykk for å åpne hovedmenyen.

# **OK**

Trykk for å velge en innstilling.

 $\leq$  **d** eller  $\triangleright$   $\leq$   $\leq$   $\parallel$ 

Trykk for å justere ringevolumet når maskinen er inaktiv.

7

# $\mathbf{D}$

- Trykk for å lagre hurtigvalg- og gruppenumre i maskinens minne.
- Trykk for å slå opp og ringe numre som er lagret i maskinens minne.

# $\sum_{\widehat{v} \in E}$

Trykk for å konfigurere trådløsinnstillingene når maskinen er inaktiv.

# **a eller b**

Trykk for å bla gjennom menyene og alternativene.

# **d eller c**

- Trykk for å flytte markøren til venstre eller høyre på LCD-skjermen.
- Trykk for å bekrefte eller avbryte en prosedyre som er i gang.

# **4. Telefonknapper**

# **Tel/R**

Hvis maskinen er i Fax/Tel-modus (F/T), og du løfter opp røret på en ekstern telefon under F/T-ringingen (doble ringesignaler), trykker du på **Tel/R** for å snakke.

Når maskinen er tilkoblet en hussentral, trykker du på knappen for å få ekstern linje eller overføre en samtale til en annen intern linje.

# **Redial/Pause**

- Trykk for å slå det siste nummeret du ringte.
- Trykk for å velge og slå numre fra Utg. samtale-historikken eller Anrops-ID-historikken.
- Trykk for å sette inn en pause når du ringer opp numre.

#### **5. Talltastatur**

- Bruk for å ringe faks- og telefonnumre.
- Bruk som et tastatur for å skrive inn tekst eller tegn.

# **6. Stop/Exit**

- Trykk for å stoppe en handling.
- Trykk for å lukke en meny.

# **7. Startknapper**

# **Mono Start**

- Trykk for å starte sending av fakser i svart-hvitt.
- Trykk for å starte kopiering i svart-hvitt.
- Trykk for å starte skanning av dokumenter (i farger eller svart-hvitt avhengig av skanneinnstillingen).

#### **Colour Start**

- Trykk for å starte sending av fakser i full farge.
- Trykk for å starte kopiering i full farge.
- Trykk for å starte skanning av dokumenter (i farger eller svart-hvitt avhengig av skanneinnstillingen).

# <span id="page-15-0"></span>8. **July Strøm på/av**

Trykk på  $\circ$  for å slå på maskinen.

Trykk og hold inne ( $\bigcirc$ ) for å slå av maskinen. LCD-skjermen viser [Avslutter] og er på i noen sekunder til før den slås av automatisk. Hvis du har tilkoblet en ekstern telefon eller telefonsvarer, er den alltid tilgjengelig.

Selv om du slår av maskinen ved hjelp av  $\circledcirc$ , vil den rengjøre skriverhodet jevnlig for å bevare utskriftskvaliteten. Maskinen bør hele tiden være tilkoblet en strømkilde for å forlenge levetiden til skriverhodet, få mer ut av blekkassettene og opprettholde utskriftskvaliteten.

# **DCP-J572DW**

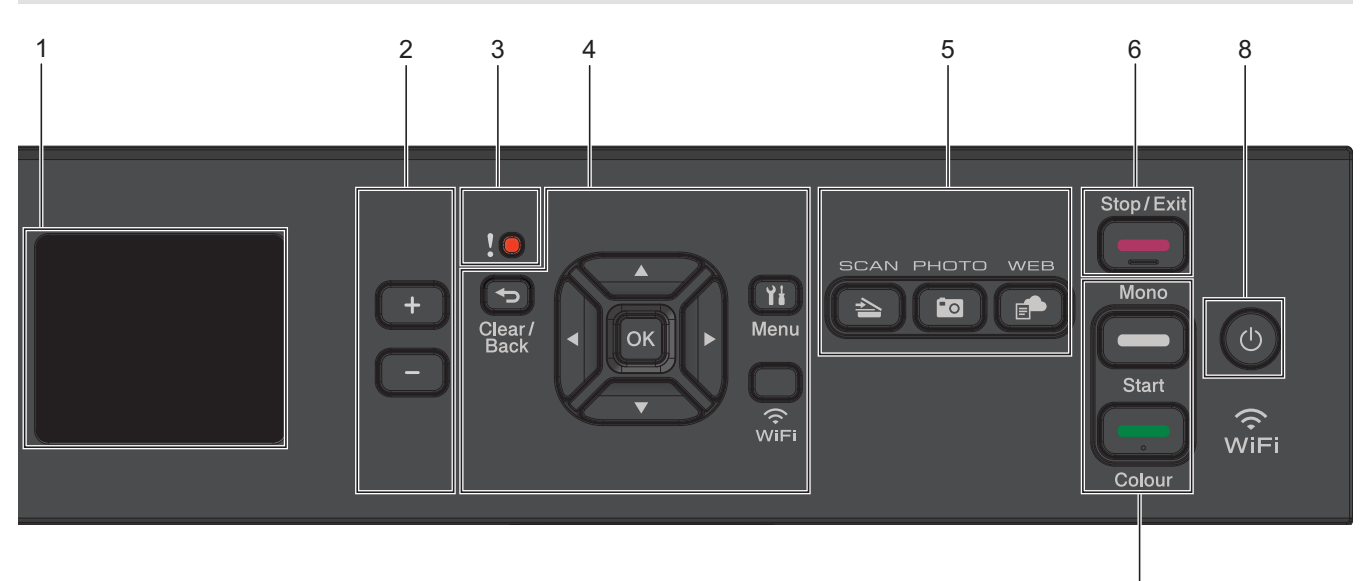

# **1. 1,8"(44,9 mm) Display (LCD)**

Viser meldinger som hjelper deg med å konfigurere og bruke maskinen.

#### **2. Antall kopier**

Trykk på + for øke eller - for å redusere antall kopier.

#### **3. Varselikon**

Varselikonet lyser når det finnes en feil eller vedlikeholdsmelding.

#### **4. Innstillingsknapper**

#### **Clear/Back**

Trykk for å gå tilbake til forrige menynivå.

#### **Menu**  $Y_{\pm}$

Trykk for å åpne hovedmenyen.

#### **OK**

Trykk for å velge en innstilling.

#### **WiFi**

Trykk for å konfigurere trådløsinnstillingene når maskinen er inaktiv.

#### **a eller b**

Trykk for å bla gjennom menyene og alternativene.

#### **d eller c**

• Trykk for å flytte markøren til venstre eller høyre på LCD-skjermen.

7

• Trykk for å bekrefte eller avbryte en prosedyre som er i gang.

# <span id="page-16-0"></span>**5. Modusknapper**

# **A** SCAN

Trykk for å bytte maskinen til Skanne-modus.

# **Fo PHOTO**

Trykk for å la maskinen bytte til Foto-modus.

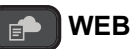

Trykk for å bytte maskinen til Web-modus.

# **6. Stop/Exit**

- Trykk for å stoppe en handling.
- Trykk for å lukke en meny.

# **7. Startknapper**

# **Mono Start**

- Trykk for å starte kopiering i svart-hvitt.
- Trykk for å starte skanning av dokumenter (i farger eller svart-hvitt avhengig av skanneinnstillingen).

# **Colour Start**

- Trykk for å starte kopiering i full farge.
- Trykk for å starte skanning av dokumenter (i farger eller svart-hvitt avhengig av skanneinnstillingen).

# **8. Strøm på/av**

Trykk på  $\circ$  for å slå på maskinen.

Trykk og hold inne ( $\circledcirc$ ) for å slå av maskinen. LCD-skjermen viser [Avslutter] og er på i noen sekunder til før den slås av automatisk.

Selv om du slår av maskinen ved hjelp av  $\circledcirc$ , vil den rengjøre skriverhodet jevnlig for å bevare utskriftskvaliteten. Maskinen bør hele tiden være tilkoblet en strømkilde for å forlenge levetiden til skriverhodet, få mer ut av blekkassettene og opprettholde utskriftskvaliteten.

# **DCP-J772DW/DCP-J774DW/MFC-J890DW/MFC-J895DW**

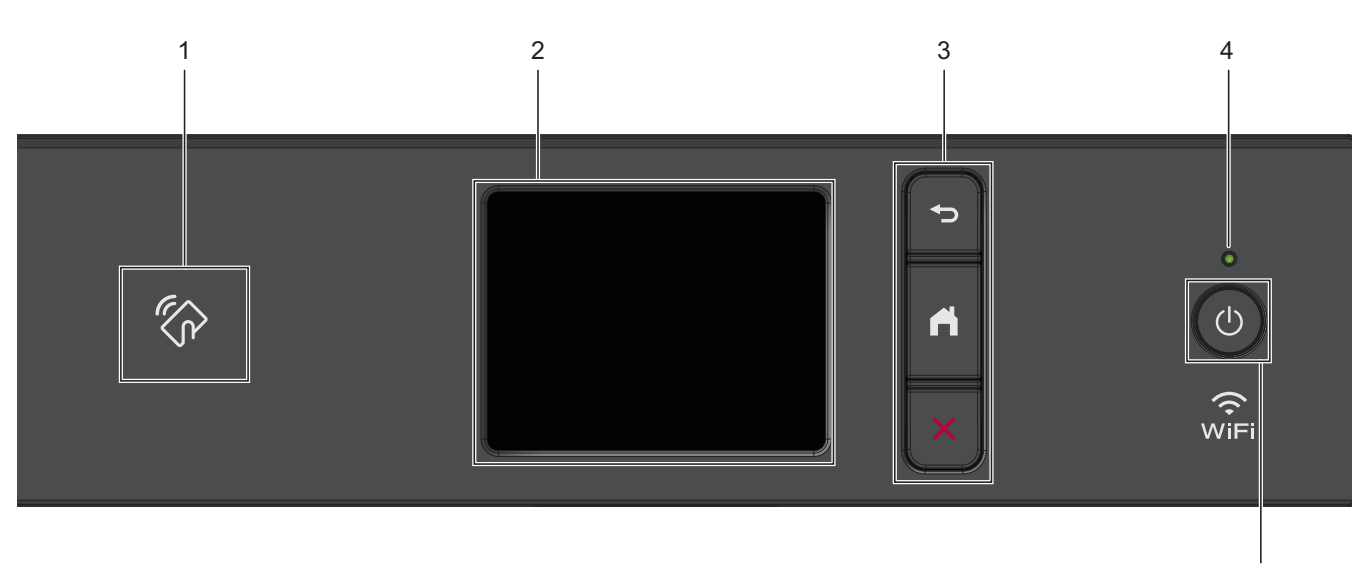

5

# **1.**  $\mathbb{Z}_p$  **NFC (Near Field Communication)-symbolet**

# **(MFC-J890DW/MFC-J895DW)**

Hvis Android™-enheten støtter NFC-funksjonen, kan du skrive ut data fra enheten eller skanne dokumenter til den ved å la enheten berøre NFC-logoen på kontrollpanelet.

# **2. Pekeskjerm (LCD)**

Få tilgang til menyer og alternativer ved å trykke på dem på berøringsskjermen.

# **3. Menyknapper**

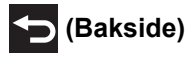

Trykk for å gå tilbake til forrige meny.

# **(Hjem)**

Trykk for å gå tilbake til startskjermen.

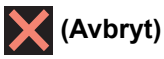

Trykk for å avbryte en handling.

# **4. LED-indikator for strøm**

LED-indikatoren lyser, avhengig av maskinens strømstatus. Når maskinen er i Hvilemodus, blinker LED-indikatoren.

# **5. Strøm på/av**

Trykk på  $\circledcirc$  for å slå på maskinen.

Trykk og hold inne  $\circ$ ) for å slå av maskinen. Pekeskjermen viser [Avslutter] og er på i noen sekunder til før den slås av automatisk. Hvis du har koblet til en ekstern telefon eller telefonsvarer, er den alltid tilgjengelig (MFC-modeller).

Selv om du slår av maskinen ved hjelp av  $\circledcirc$ , vil den rengjøre skriverhodet jevnlig for å bevare utskriftskvaliteten. Maskinen bør hele tiden være tilkoblet en strømkilde for å forlenge levetiden til skriverhodet, få mer ut av blekkassettene og opprettholde utskriftskvaliteten.

# **Beslektet informasjon**

• [Introduksjon til Brother-maskinen din](#page-11-0)

# **Relaterte temaer:**

• [Nærfeltskommunikasjon \(NFC\)](#page-433-0)

<span id="page-18-0"></span> [Hjem](#page-1-0) > [Introduksjon til Brother-maskinen din](#page-11-0) > LCD-oversikt

# **LCD-oversikt**

**Beslektede modeller** : DCP-J572DW/MFC-J491DW/MFC-J497DW

#### >> MFC-J491DW/MFC-J497DW [>> DCP-J572DW](#page-19-0)

# **MFC-J491DW/MFC-J497DW**

Dette skjermbildet viser maskinens status når den er inaktiv. Når det vises, angir det at maskinen er klar for neste kommando.

#### **Hjemmeskjerm**

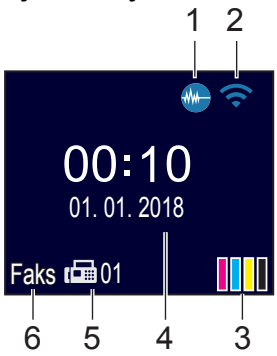

#### 1. **Stillemodus**

Dette ikonet vises når innstillingen [Stille modus] er satt til [På].

Med stillemodus er det mulig å redusere utskriftsstøy. Utskriftshastigheten reduseres når stillemodus er aktivert.

# 2. **Trådløs status**

Hvert av ikonene i tabellen nedenfor viser statusen til det trådløse nettverket:

Det trådløse nettverket er tilkoblet. En indikator med tre nivåer på hjemmeskjermbildet viser gjeldende styrke på det trådløse signalet. Kan ikke registrere trådløst tilgangspunkt. Trådløs innstilling er deaktivert.

# 3. **[Blekk]**

Viser tilgjengelig blekknivå.

Når en blekkassett er nesten tom eller har et problem, vises et feilikon på blekk-fargen.

#### 4. **Dato og klokkeslett**

Viser dato og klokkeslett som er innstilt på maskinen.

#### 5. **Fakser i minne**

Viser antall mottatte fakser som finnes i maskinens minne.

6. **Mottaksmodus**

Viser gjeldende mottaksmodus.

Når funksjonen Særskilt ringesignal er aktivert, vises [S/R] på LCD-skjermen.

# <span id="page-19-0"></span>**DCP-J572DW**

LCD-skjermen viser maskinens status når den er inaktiv.

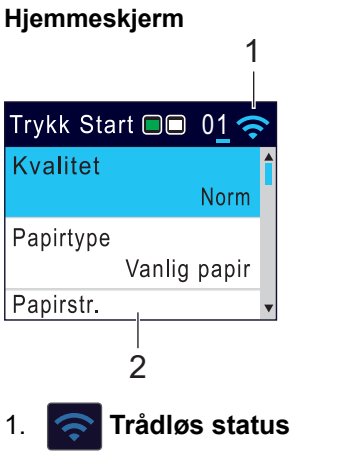

Hvert av ikonene i tabellen nedenfor viser statusen til det trådløse nettverket:

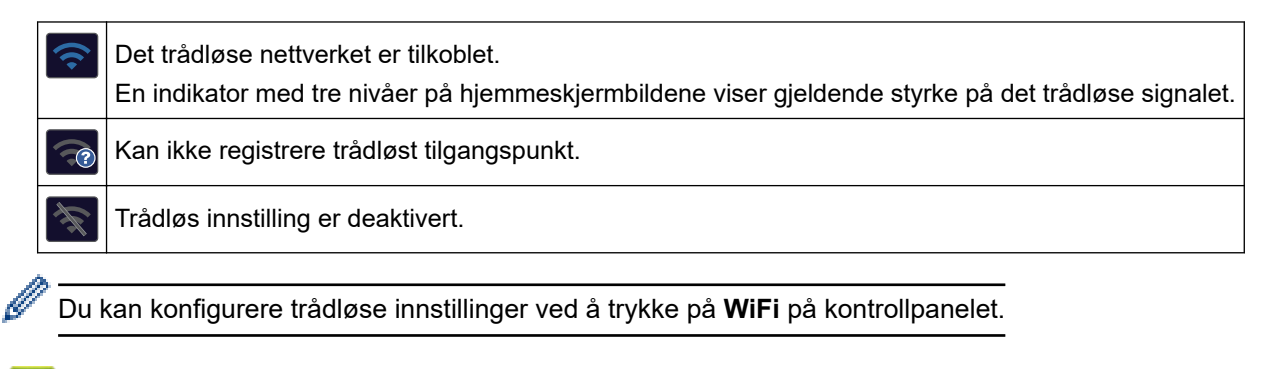

# **Beslektet informasjon**

• [Introduksjon til Brother-maskinen din](#page-11-0)

<span id="page-20-0"></span> [Hjem](#page-1-0) > [Introduksjon til Brother-maskinen din](#page-11-0) > Oversikt over LCD-pekeskjermen

# **Oversikt over LCD-pekeskjermen**

**Beslektede modeller** : DCP-J772DW/DCP-J774DW/MFC-J890DW/MFC-J895DW

# >> MFC-J890DW/MFC-J895DW

#### [>> DCP-J772DW/DCP-J774DW](#page-22-0)

# **MFC-J890DW/MFC-J895DW**

Du kan bytte startskjermer ved å trykke på ◀ eller ▶.

Fra startskjermene kan du få tilgang til konfigurasjon av Wi-Fi®, snarveier, blekknivåer og konfigurasjonsskjermer.

#### **Hjemmeskjerm**

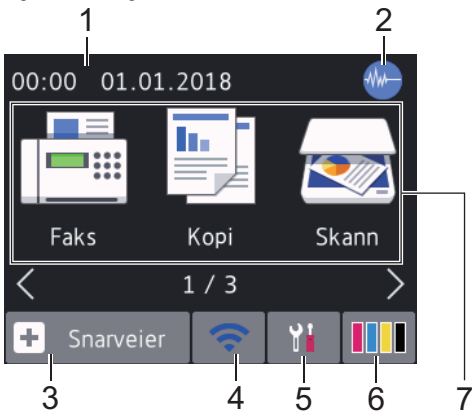

Dette skjermbildet viser maskinens status når den er inaktiv. Når det vises, angir det at maskinen er klar for neste kommando.

#### 1. **Dato og klokkeslett**

Viser dato og klokkeslett som er innstilt på maskinen.

#### 2. **Stillemodus**

Dette ikonet vises når innstillingen [Stille modus] er satt til [På].

Med stillemodus er det mulig å redusere utskriftsstøy. Når stillemodus er slått på, reduseres utskriftshastigheten.

#### 3.  $\|\cdot\|$  [Snarveier]

Lag snarveier for ofte brukte handlinger som sending av en faks, kopiering, skanning og bruk av Web Connect og Apps-tjenester.

• Det er tre snarveisskjermbilder. Du kan programmere fire snarveier på hvert skjermbilde.

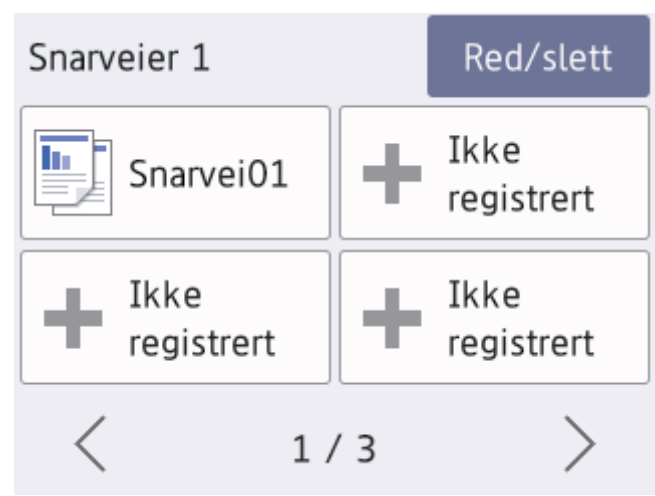

Trykk på ◀ eller ▶ for å vise de andre snarveisskjermbildene.

# 4. **Trådløs status**

Hvert av ikonene i tabellen nedenfor viser statusen til det trådløse nettverket:

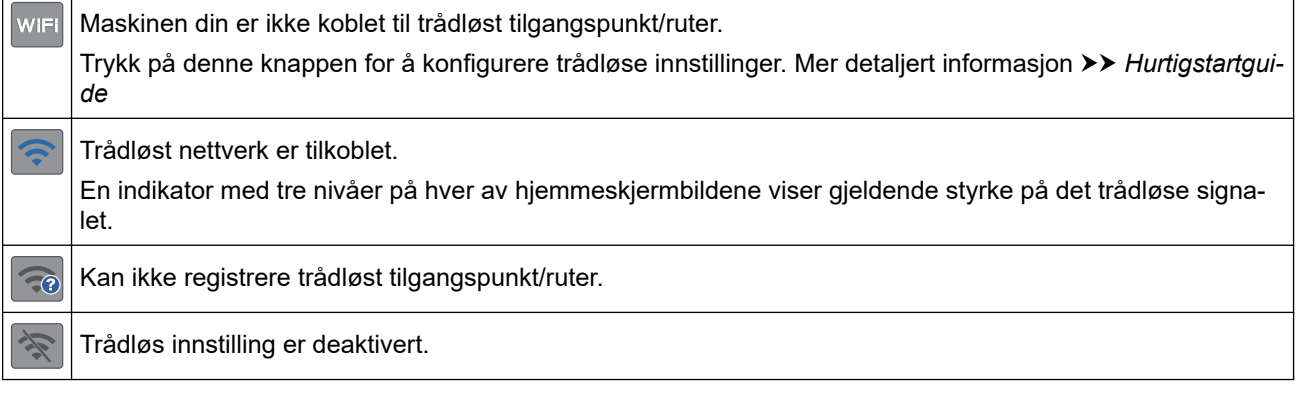

Du kan konfigurere trådløse innstillinger ved å trykke på knappen for trådløs status.

# 5. **[Innstill.]**

Trykk for tilgang til [Innstill.]-menyen.

# 6. **[Blekk]**

Viser tilgjengelig blekknivå. Trykk for tilgang til [Blekk]-menyen.

Når en blekkassett er nesten tom eller har et problem, vises et feilikon på blekk-fargen.

# 7. **Moduser:**

# Trykk for å bytte modus.

[Faks] / [Kopi] / [Skann] / [Foto] / [Nett] / [Apper] / [Last ned programv.]

#### <span id="page-22-0"></span>8. **Informasjon-ikon**

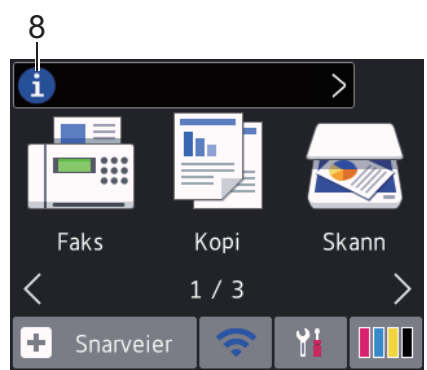

Ny informasjon fra Brother vises i informasjonslinjen når varslingsinnstillinger som [Melding fra Brother] og [Fastvare autosjekk] er stilt til [På].

(Internett-tilkobling er nødvendig, og du må kanskje betale datagebyrer.)

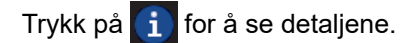

# 9. **Advarsel-ikon**

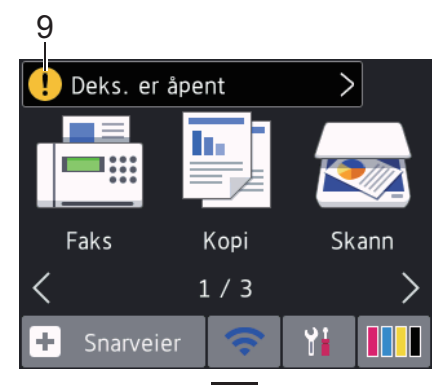

Advarsel-ikonet **till** vises når det er en feil eller vedlikeholdsmelding; trykk på **for å se detaljer**, og trykk deretter på **for å gå tilbake til startskjermen**.

# **DCP-J772DW/DCP-J774DW**

Du kan bytte startskjermer ved å trykke på ◀ eller ▶.

Fra hjemmeskjermbildene har du tilgang til skjermbilder for Wi-Fi-oppsett, snarveier, blekknivåer og oppsett. **Hjemmeskjerm**

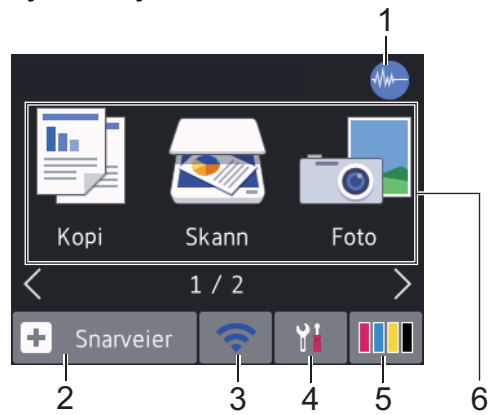

Dette skjermbildet viser maskinens status når den er inaktiv. Når det vises, angir det at maskinen er klar for neste kommando.

# 1. **Stillemodus**

Dette ikonet vises når innstillingen [Stille modus] er angitt til [På].

Med stillemodus er det mulig å redusere utskriftsstøy. Utskriftshastigheten reduseres når stillemodus er aktivert.

# 2.  $\left| \cdot \right|$  [Snarveier]

Lag snarveier for ofte brukte handlinger som kopiering, skanning og bruk av Web Connect og Apps-tjenester.

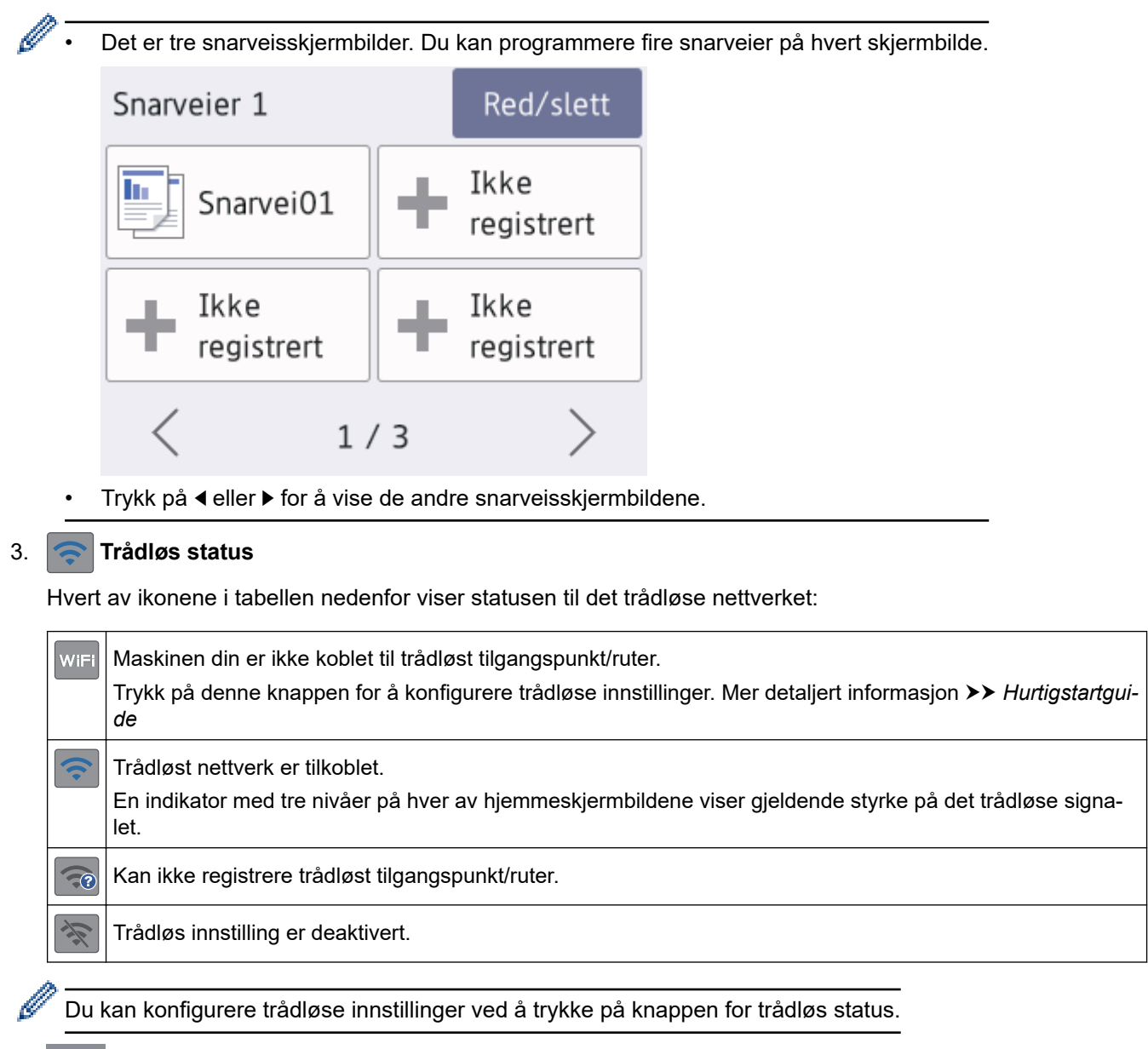

# 4. **[Innstill.]**

Trykk for tilgang til [Innstill.]-menyen.

# 5. **[Blekk]**

Viser tilgjengelig blekknivå. Trykk for tilgang til [Blekk]-menyen.

Når en blekkassett er nesten tom eller har et problem, vises et feilikon på blekk-fargen.

# 6. **Moduser:**

Trykk for å bytte modus.

[Kopi] / [Skann] / [Foto] / [Nett] / [Apper] / [Last ned programv.]

# 7. **Informasjon-ikon**

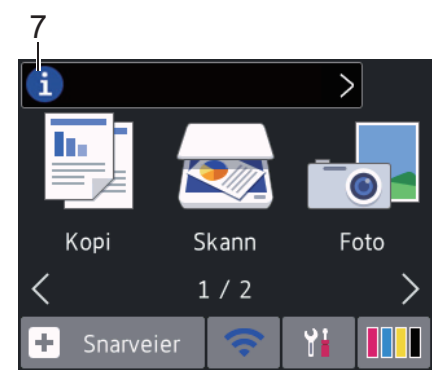

Ny informasjon fra Brother vises i informasjonslinjen når varslingsinnstillinger som [Melding fra Brother] **og** [Fastvare autosjekk] er stilt til [På].

(Internett-tilkobling er nødvendig, og du må kanskje betale datagebyrer.)

Trykk på i for å se detaljene.

#### 8. **Advarsel-ikon**

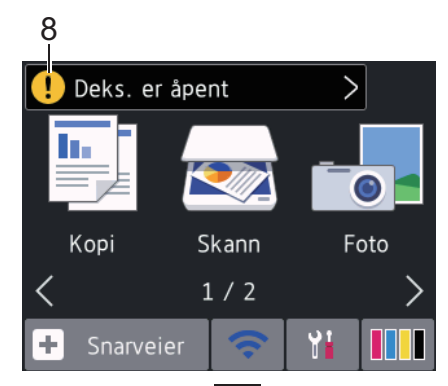

Advarsel-ikonet **till vises når det er en feil eller vedlikeholdsmelding**; trykk på **for å se detaljer**, og trykk deretter på for å gå tilbake til startskjermen.

# **Beslektet informasjon**

• [Introduksjon til Brother-maskinen din](#page-11-0)

• [Ny informasjon fra Brother](#page-25-0)

#### **Relaterte temaer:**

- [Redusere utskriftsstøy](#page-568-0)
- [Kontrollere blekknivået](#page-539-0)
- [Oversikt over Innstillinger-skjermbildet](#page-26-0)
- [Feil- og vedlikeholdsmeldinger](#page-447-0)

<span id="page-25-0"></span> [Hjem](#page-1-0) > [Introduksjon til Brother-maskinen din](#page-11-0) > [Oversikt over LCD-pekeskjermen](#page-20-0) > Ny informasjon fra Brother

# **Ny informasjon fra Brother**

**Beslektede modeller** : DCP-J772DW/DCP-J774DW/MFC-J890DW/MFC-J895DW

Ny informasjon fra Brother vises i informasjonslinjen når varslingsinnstillinger som [Melding fra Brother] og [Fastvare autosjekk] er stilt til [På].

Trykk på  $(i)$  for å se detaljene.

Internettforbindelse er påkrevd og datapriser kan tilkomme.

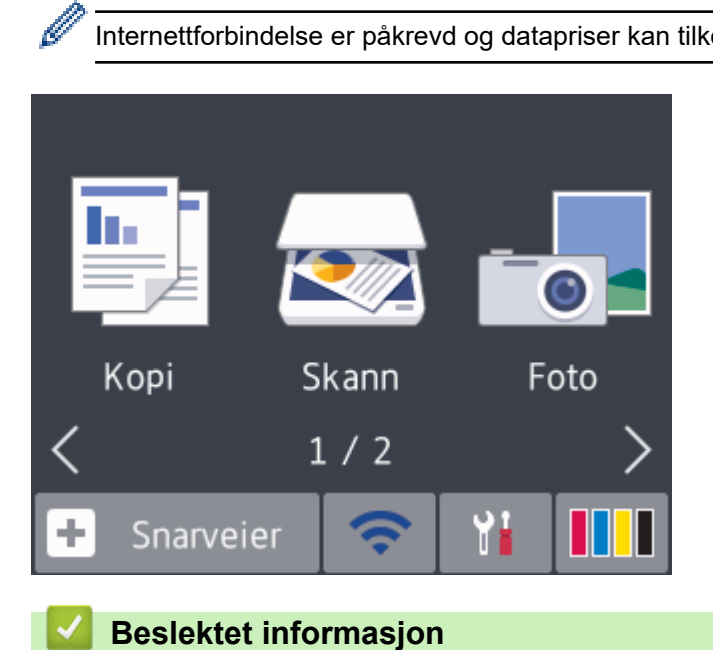

• [Oversikt over LCD-pekeskjermen](#page-20-0)

<span id="page-26-0"></span> [Hjem](#page-1-0) > [Introduksjon til Brother-maskinen din](#page-11-0) > Oversikt over Innstillinger-skjermbildet

# **Oversikt over Innstillinger-skjermbildet**

**Beslektede modeller** : DCP-J772DW/DCP-J774DW/MFC-J890DW/MFC-J895DW

#### >> MFC-J890DW/MFC-J895DW

[>> DCP-J772DW/DCP-J774DW](#page-27-0)

# **MFC-J890DW/MFC-J895DW**

Pekeskjermen viser maskinens status når du trykker på || || [Innstill.].

Bruk Innstillinger-menyen til å få tilgang til alle innstillingene for Brother-maskinen.

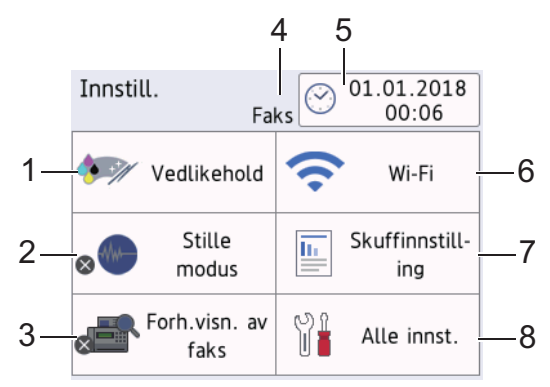

#### **1. [Vedlikehold]**

Trykk for å få tilgang til følgende menyer:

- [Forbedre utskr.kval.]
- [Rengjøring av skrivehode]
- [Blekknivå]
- [Blekkassettmodell]
- [Utskriftsalternativer]

#### **2. [Stille modus]**

Viser innstillingen for stillemodus.

Trykk for å få tilgang til [Stille modus]-menyen.

Når denne menyen står på [På], vises  $\frac{1}{2}$  på hjemmeskjermbildet.

#### **3. [Forh.visn. av faks]**

Viser innstillingen for faksforhåndsvisning.

Trykk for å få tilgang til [Forh.visn. av faks]-menyen.

#### **4. Mottaksmodus**

Viser gjeldende mottaksmodus.

**5. [Dato og klokke]**

Viser dato og klokkeslett.

Trykk for å få tilgang til [Dato og klokke]-menyen.

**6. [Wi-Fi]**

Trykk for å sette opp en trådløs nettverkstilkobling.

Hvis du bruker trådløs tilkobling, viser en indikator med tre nivåer på skjermen gjeldende styrke på det trådløse signalet.

#### **7. [Skuffinnstilling]**

Trykk for å få tilgang til [Skuffinnstilling]-menyen.

Bruk alternativene i Skanneinnstillinger-menyen til å endre papirformat og -type.

<span id="page-27-0"></span>**8. [Alle innst.]**

Trykk for å få tilgang til en meny med alle maskinens innstillinger.

# **DCP-J772DW/DCP-J774DW**

Pekeskjermen viser maskinens status når du trykker på **[indfi**lde] [Innstill.].

Bruk Innstillinger-menyen til å få tilgang til alle innstillingene for Brother-maskinen.

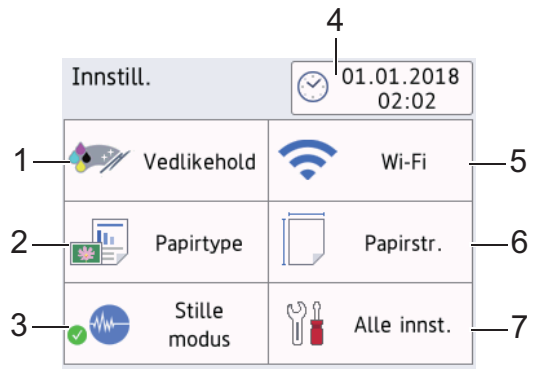

# **1. [Vedlikehold]**

# Trykk for å få tilgang til følgende menyer:

- [Forbedre utskr.kval.]
- [Rengjøring av skrivehode]
- [Blekknivå]
- [Blekkassettmodell]
- [Utskriftsalternativer]

# **2. [Papirtype]**

Trykk for tilgang til [Papirtype]-menyen.

Bruk dette alternativet til å endre papirtype.

# **3. [Stille modus]**

Viser innstillingen for stillemodus.

Trykk for å få tilgang til [Stille modus]-menyen.

Når denne menyen står på [På], vises  $\frac{1}{2}$  på hjemmeskjermbildet.

**4. [Dato og klokke]**

Viser dato og klokkeslett.

Trykk for å få tilgang til [Dato og klokke]-menyen.

**5. [Wi-Fi]**

Trykk for å sette opp en trådløs nettverkstilkobling.

Hvis du bruker trådløs tilkobling, viser en indikator med tre nivåer på skjermen gjeldende styrke på det trådløse signalet.

**6. [Papirstr.]**

Trykk for tilgang til [Papirstr.]-menyen.

Bruk dette alternativet til å endre papirstørrelse.

**7. [Alle innst.]**

Trykk for å få tilgang til en meny med alle maskinens innstillinger.

# **Beslektet informasjon**

• [Introduksjon til Brother-maskinen din](#page-11-0)

#### **Relaterte temaer:**

- [Oversikt over LCD-pekeskjermen](#page-20-0)
- [Kontrollere blekknivået](#page-539-0)
- [Særskilt ringesignal](#page-263-0)

<span id="page-29-0"></span> [Hjem](#page-1-0) > [Introduksjon til Brother-maskinen din](#page-11-0) > Finn frem på pekeskjermen

# **Finn frem på pekeskjermen**

**Beslektede modeller** : DCP-J772DW/DCP-J774DW/MFC-J890DW/MFC-J895DW

Trykk fingeren din på LCD-skjermen for å betjene den. For å vise og få tilgang til alle alternativene, trykk på < eller ▲ ▼ på LCD-skjermen for å bla gjennom dem.

# **MERK**

• Dette produktet bruker skrifttype fra ARPHIC TECHNOLOGY CO., LTD.

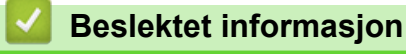

• [Introduksjon til Brother-maskinen din](#page-11-0)

<span id="page-30-0"></span> [Hjem](#page-1-0) > [Introduksjon til Brother-maskinen din](#page-11-0) > Få tilgang til Brother Utilities (Windows)

# **Få tilgang til Brother Utilities (Windows)**

**Brother Utilities** er en programstarter som gir praktisk tilgang til alle Brother-programmer som er installert på datamaskinen.

- 1. Gjør ett av følgende:
	- Windows 7

Klikk på **(Start)** > **Alle programmer** > **Brother** > **Brother Utilities**.

Windows 8

Trykk eller klikk (**Brother Utilities**) enten på **Start**-skjermen eller skrivebordet.

• Windows 8,1

Flytt musen til nedre venstre hjørne av **Start**-skjermen, og klikk på  $\left(\frac{1}{\epsilon}\right)$  (hvis du bruker en berøringsbasert enhet, sveiper du opp fra bunnen på **Start**-skjermen for å vise **Appar**-skjermen).

Når **Appar**-skjermen vises, trykk eller klikk (**Brother Utilities**).

Windows 10

Klikk på > **Brother** > **Brother Utilities**.

2. Velg din maskin.

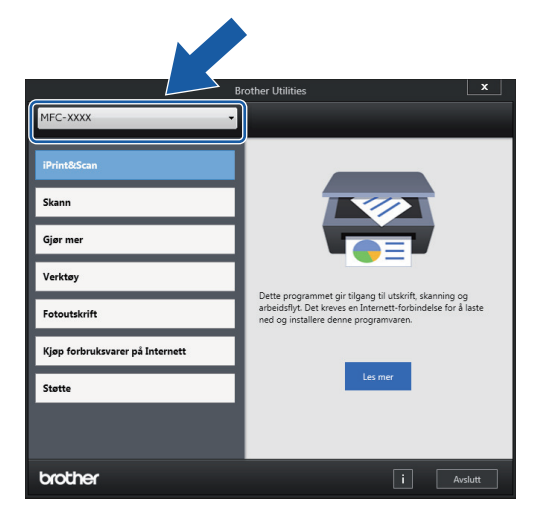

3. Velg operasjonen som du vil bruke.

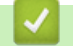

# **Beslektet informasjon**

- [Introduksjon til Brother-maskinen din](#page-11-0)
	- [Avinstallere Brother-programvaren og driverne \(Windows\)](#page-31-0)

<span id="page-31-0"></span> [Hjem](#page-1-0) > [Introduksjon til Brother-maskinen din](#page-11-0) > [Få tilgang til Brother Utilities \(Windows\)](#page-30-0) > Avinstallere Brother-programvaren og driverne (Windows)

# **Avinstallere Brother-programvaren og driverne (Windows)**

- 1. Gjør ett av følgende:
	- Windows 7

Klikk på **(Start)** > **Alle programmer** > **Brother** > **Brother Utilities**.

Windows 8

Trykk eller klikk (**Brother Utilities**) enten på **Start**-skjermen eller skrivebordet.

Windows 8,1

Flytt musen til nedre venstre hjørne av **Start**-skjermen, og klikk på  $\left(\frac{1}{k}\right)$  (hvis du bruker en berøringsbasert enhet, sveiper du opp fra bunnen på **Start**-skjermen for å vise **Appar**-skjermen).

Når **Appar**-skjermen vises, trykk eller klikk (**Brother Utilities**).

Windows 10

Klikk på > **Brother** > **Brother Utilities**.

- 2. Velg modellen din fra rullegardinlisten (hvis den ikke allerede er valgt).
- 3. Klikk **Verktøy** i den venstre navigasjonslinjen.
	- Hvis **Varsel om programoppdatering**-ikonet er synlig, velg det og klikk deretter på **Sjekk nå** > **Sjekk om det finnes programvareoppdateringer** > **Oppdater**. Følg instruksjonene på skjermen.
	- Hvis **Varsel om programoppdatering**-ikonet ikke er synlig, gå til neste trinn.
- 4. Klikk på **Avinstaller** i **Verktøy**-delen til **Brother Utilities**.

Følg instruksjonene i dialogboksen hvis du vil avinstallere programvaren og driverne.

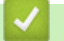

# **Beslektet informasjon**

• [Få tilgang til Brother Utilities \(Windows\)](#page-30-0)

<span id="page-32-0"></span>Hjem > Papirhåndtering

# **Papirhåndtering**

- [Mat inn papir](#page-33-0)
- [Mate inn dokumenter](#page-64-0)

<span id="page-33-0"></span> [Hjem](#page-1-0) > [Papirhåndtering](#page-32-0) > Mat inn papir

# **Mat inn papir**

- [Legge papir i papirmagasinet](#page-34-0)
- [Legge Foto- eller Foto L-papir i Fotopapirmagasin](#page-45-0)
- [Mat inn papir i den manuelle materåpningen](#page-48-0)
- [Ikke skrivbart område](#page-51-0)
- [Papirinnstillinger](#page-52-0)
- [Godtatt papir og annet utskriftsmedie](#page-55-0)
- [Feil- og vedlikeholdsmeldinger](#page-447-0)
- [Papirhåndtering og utskriftsproblemer](#page-485-0)

<span id="page-34-0"></span> [Hjem](#page-1-0) > [Papirhåndtering](#page-32-0) > [Mat inn papir](#page-33-0) > Legge papir i papirmagasinet

# **Legge papir i papirmagasinet**

- [Legge enkeltark eller foto 2L-papir i papirmagasinet](#page-35-0)
- [Legge fotopapir i papirmagasinet](#page-39-0)
- [Legge konvolutter i papirmagasinet](#page-42-0)

<span id="page-35-0"></span> [Hjem](#page-1-0) > [Papirhåndtering](#page-32-0) > [Mat inn papir](#page-33-0) > [Legge papir i papirmagasinet](#page-34-0) > Legge enkeltark eller foto 2Lpapir i papirmagasinet

# **Legge enkeltark eller foto 2L-papir i papirmagasinet**

- Hvis [Sjekk papir]-innstillingen står på [På] og du trekker papirmagasinet ut av maskinen, vises det en melding på LCD-skjermen om du vil endre papirtype og papirstørrelse. Du kan endre innstillingene for papirstørrelse og papirtype ved behov ved å følge instruksjonene på LCD-skjermen.
- Legg bare papir av ett papirformat og -type i papirmagasinet samtidig.
- Når du legger en annen papirstørrelse i magasinet, må du endre innstillingen for papirstørrelse på maskinen eller innstillingen for papirstørrelse på datamaskinen.
- 1. Lukk papirstøtteklaffen (1) hvis den er åpen, og lukk deretter papirstøtten (2).

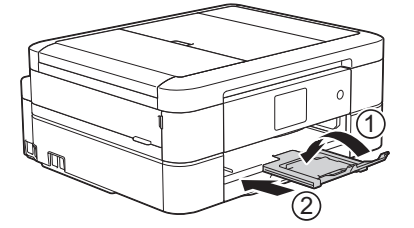

2. Trekk papirmagasinet helt ut av maskinen.

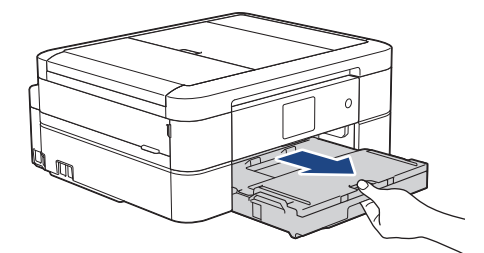

3. Åpne dekselet på utskuffen (1).

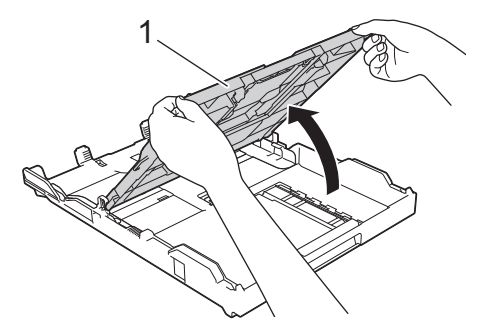

4. Klem forsiktig sammen og skyv papirførerne for bredden (1) og deretter papirførerne for lengden (2) slik at de passer til papirstørrelsen.
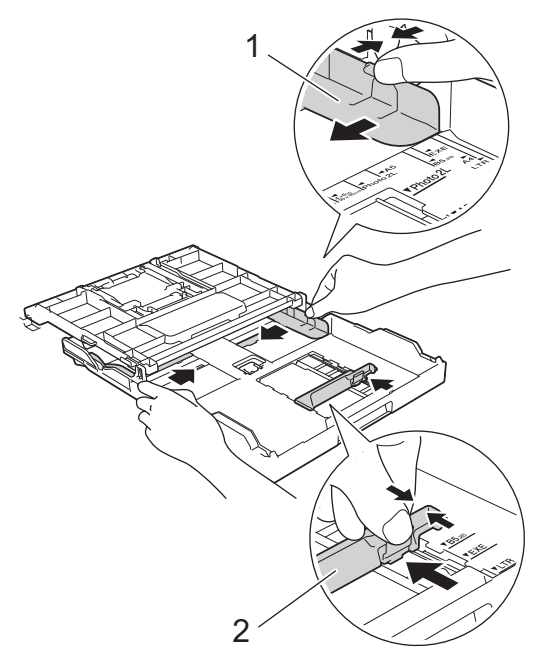

5. Luft papirbunken godt for å unngå papirstopp og feilinnmating.

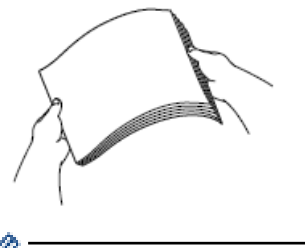

B

Kontroller alltid at papiret ikke er krøllet eller rynkete.

6. Legg papiret forsiktig i papirmagasinet med utskriftssiden **vendt ned**.

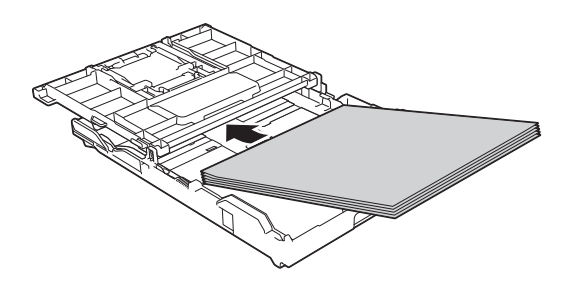

Pass på at papiret ligger flatt i magasinet, og at papirføreren for lengden (1) berører kantene på papiret.

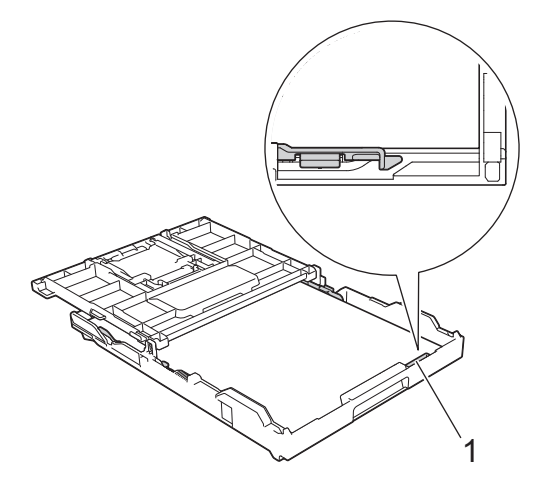

## **VIKTIG**

- Ikke skyv papiret for langt inn, da det kan bli bøyd oppover og skape problemer i mateprosessen.
- Legger du i flere enn 20 ark med Foto 2L (13 x 18 cm), kan det oppstå papirstopp.

Hvis du vil fylle på mer papir før magasinet er tomt, tar du ut papiret fra magasinet og legger det sammen med papiret du vil legge i. Du må alltid lufte papirbunken godt for å forhindre at maskinen mater flere sider.

7. Juster forsiktig papirførerne for bredden (1) slik at de er tilpasset papiret. Pass på at papirførerne for bredden berører kantene på papiret.

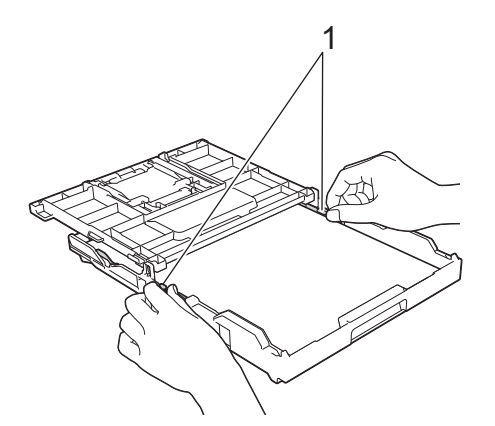

8. Lukk dekselet på utskuffen.

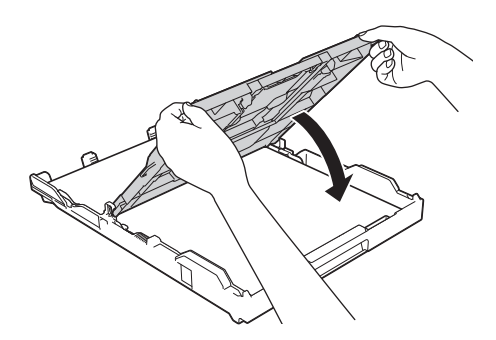

9. Skyv papirmagasinet sakte helt inn i maskinen.

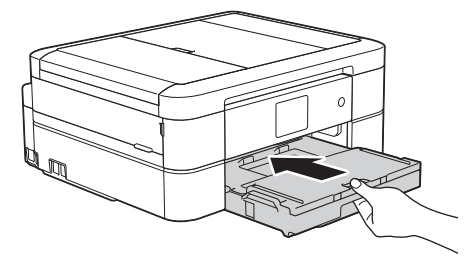

10. Trekk ut papirstøtten (1) til den låses på plass, og brett deretter ut papirstøtteklaffen (2).

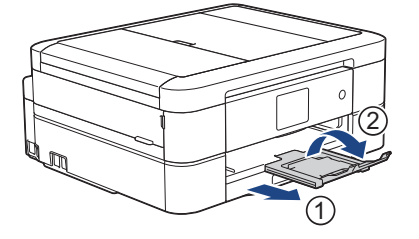

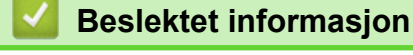

• [Legge papir i papirmagasinet](#page-34-0)

- [Endre innstilling for Sjekk papirstørrelse](#page-54-0)
- [Velge riktig utskriftsmedium](#page-60-0)
- [Endre papirstørrelse og papirtype](#page-53-0)

### <span id="page-39-0"></span> [Hjem](#page-1-0) > [Papirhåndtering](#page-32-0) > [Mat inn papir](#page-33-0) > [Legge papir i papirmagasinet](#page-34-0) > Legge fotopapir i papirmagasinet

# **Legge fotopapir i papirmagasinet**

- Hvis [Sjekk papir]-innstillingen står på [På] og du trekker papirmagasinet ut av maskinen, vises det en melding på LCD-skjermen om du vil endre papirtype og papirstørrelse. Du kan endre innstillingene for papirstørrelse og papirtype ved behov ved å følge instruksjonene på LCD-skjermen.
- Legg bare papir av ett papirformat og -type i papirmagasinet samtidig.
- Når du legger en annen papirstørrelse i magasinet, må du endre innstillingen for papirstørrelse på maskinen eller innstillingen for papirstørrelse på datamaskinen.
- 1. Lukk papirstøtteklaffen (1) hvis den er åpen, og lukk deretter papirstøtten (2).

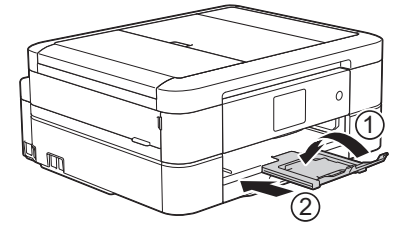

2. Trekk papirmagasinet helt ut av maskinen.

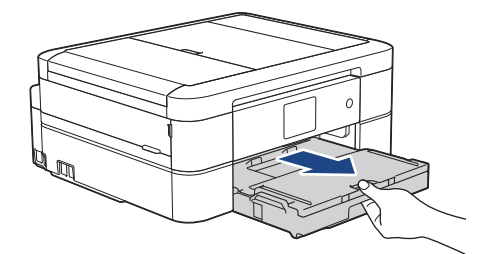

3. Åpne dekselet på utskuffen (1).

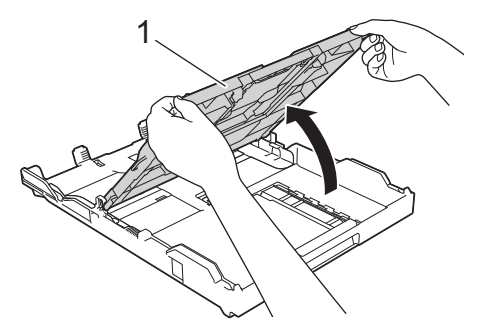

4. Klem forsiktig sammen og skyv papirførerne for bredden (1) slik at de passer til papirstørrelsen, og løft deretter opp stopperen (2).

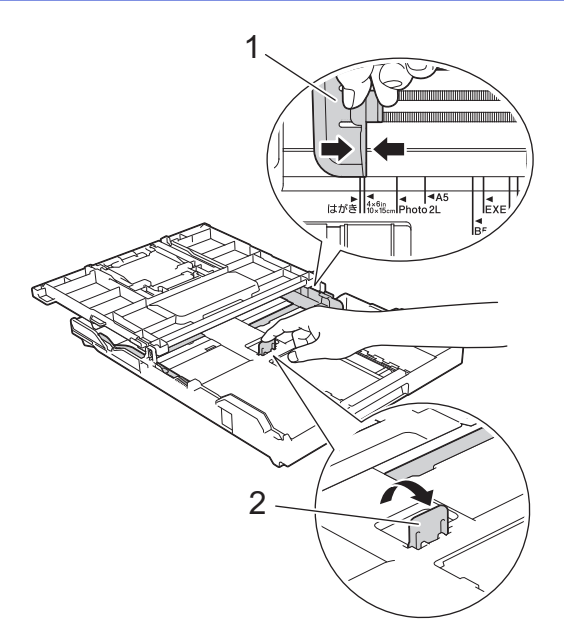

5. Lukk dekselet på utskuffen.

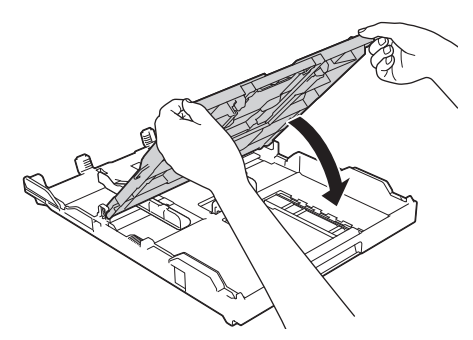

6. Legg i opptil 20 ark med fotopapir med utskriftssiden **vendt ned**. Hvis du legger i flere enn 20 ark med fotopapir, kan det forårsake papirstopp.

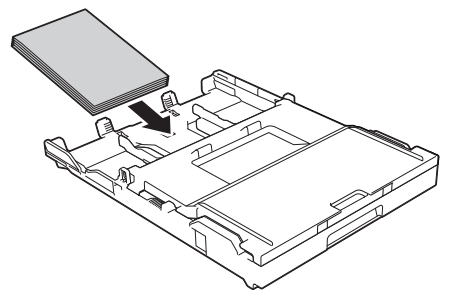

7. Juster forsiktig papirførerne for bredden (1) slik at de er tilpasset papiret.

Sørg for at papirførerne for bredden berører kantene til papiret, og at papiret ligger flatt i magasinet.

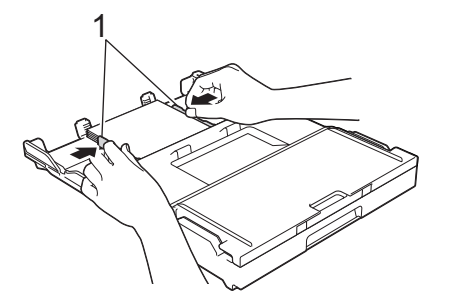

8. Skyv papirmagasinet sakte helt inn i maskinen.

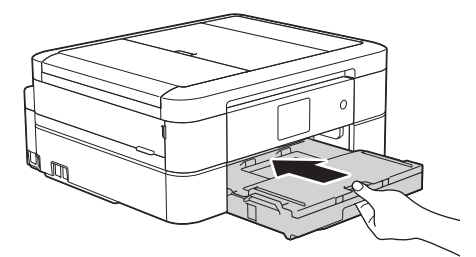

9. Trekk ut papirstøtten (1) til den låses på plass, og brett deretter ut papirstøtteklaffen (2).

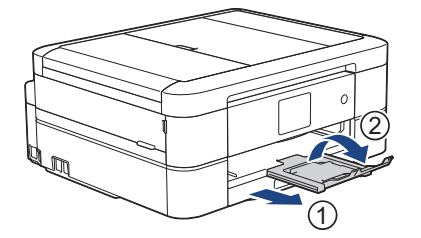

# **Beslektet informasjon**

• [Legge papir i papirmagasinet](#page-34-0)

- [Endre innstilling for Sjekk papirstørrelse](#page-54-0)
- [Velge riktig utskriftsmedium](#page-60-0)
- [Endre papirstørrelse og papirtype](#page-53-0)

### <span id="page-42-0"></span> [Hjem](#page-1-0) > [Papirhåndtering](#page-32-0) > [Mat inn papir](#page-33-0) > [Legge papir i papirmagasinet](#page-34-0) > Legge konvolutter i papirmagasinet

# **Legge konvolutter i papirmagasinet**

- Hvis [Sjekk papir]-innstillingen står på [På] og du trekker papirmagasinet ut av maskinen, vises det en melding på LCD-skjermen om du vil endre papirtype og papirstørrelse. Du kan endre innstillingene for papirstørrelse og papirtype ved behov ved å følge instruksjonene på LCD-skjermen.
- Legg bare papir av ett papirformat og -type i papirmagasinet samtidig.
- Når du legger en annen papirstørrelse i magasinet, må du endre innstillingen for papirstørrelse på maskinen eller innstillingen for papirstørrelse på datamaskinen.
- Før du legger konvolutter i magasinet , må du trykke sammen hjørnene og sidene på konvoluttene slik at de ligger så flatt som mulig.
	- uu *Beslektet informasjon*: *Om konvolutter*
- 1. Lukk papirstøtteklaffen (1) hvis den er åpen, og lukk deretter papirstøtten (2).

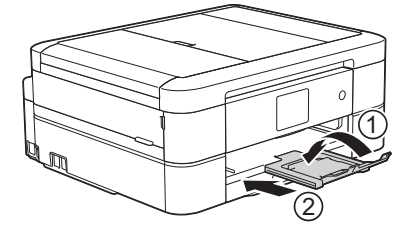

2. Trekk papirmagasinet helt ut av maskinen.

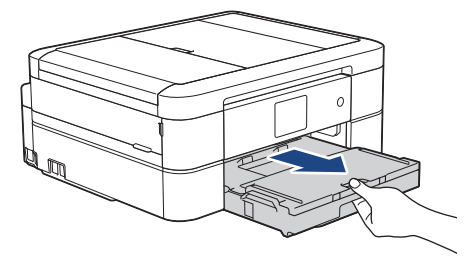

3. Åpne dekselet på utskuffen (1).

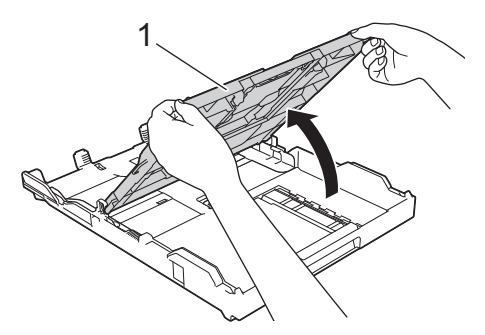

4. Legg opptil 10 konvolutter i papirmagasinet med utskriftssiden **ned**. Hvis du legger i flere enn 10 konvolutter, kan det forårsake papirstopp.

Hvis konvoluttklaffene er på langsiden, legg i konvoluttene med klaffen mot venstre, som vist i illustrasjonen. Klem forsiktig sammen og skyv papirførerne for bredden (1) og papirføreren for lengden (2) slik at de passer til størrelsen på konvoluttene.

Sørg for at konvoluttene ligger flatt i magasinet.

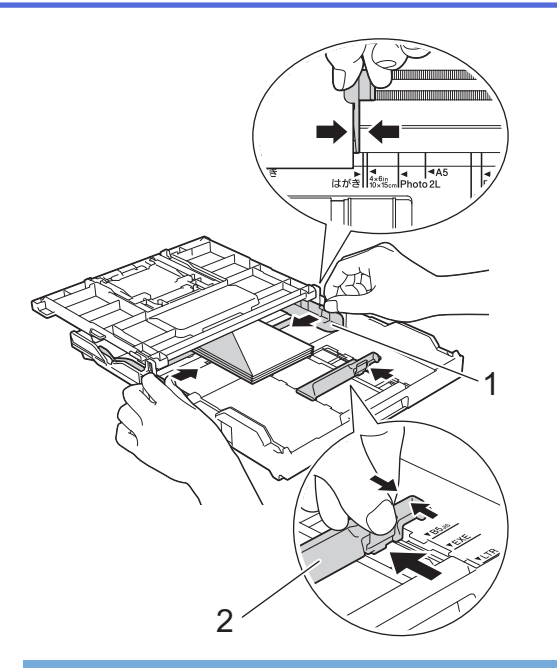

# **VIKTIG**

Hvis konvoluttene mates "dobbelt", må du legge i én konvolutt om gangen i papirmagasinet.

5. Lukk dekselet på utskuffen.

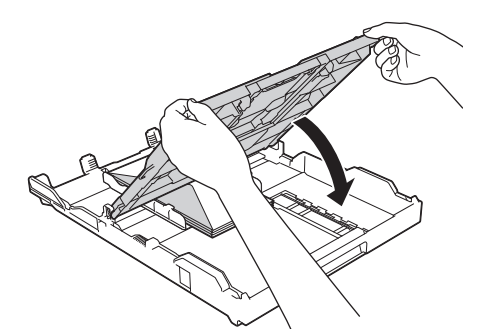

6. Skyv papirmagasinet sakte helt inn i maskinen.

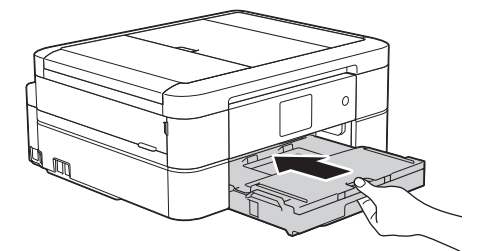

7. Trekk ut papirstøtten (1) til den låses på plass, og brett deretter ut papirstøtteklaffen (2).

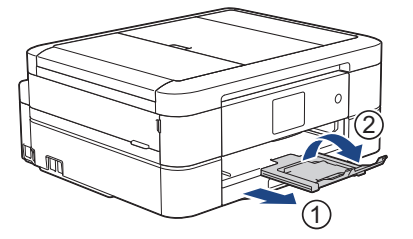

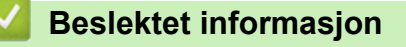

• [Legge papir i papirmagasinet](#page-34-0)

#### **Relaterte temaer:**

• [Om konvolutter](#page-58-0)

- [Endre innstilling for Sjekk papirstørrelse](#page-54-0)
- [Velge riktig utskriftsmedium](#page-60-0)
- [Endre papirstørrelse og papirtype](#page-53-0)

 [Hjem](#page-1-0) > [Papirhåndtering](#page-32-0) > [Mat inn papir](#page-33-0) > Legge Foto- eller Foto L-papir i Fotopapirmagasin

# **Legge Foto- eller Foto L-papir i Fotopapirmagasin**

**Beslektede modeller** : DCP-J572DW/DCP-J772DW/DCP-J774DW

Bruk fotopapirmagasinet, som er plassert over dekselet på utskuffen, til å skrive ut på papir i størrelsen Foto (10 x 15 cm) eller Foto L (89 x 127 mm).

• Når du bruker fotopapirmagasinet, trenger du ikke fjerne papiret fra magasinet under.

- Hvis [Sjekk papir]-innstillingen står på [På] og du trekker papirmagasinet ut av maskinen, vises det en melding på LCD-skjermen om du vil endre papirtype og papirstørrelse. Du kan endre innstillingene for papirstørrelse og papirtype ved behov ved å følge instruksjonene på LCD-skjermen.
- Legg bare papir av ett papirformat og -type i papirmagasinet samtidig.
- Når du legger en annen papirstørrelse i skuffen, må du endre innstillingen for papirstørrelse på maskinen eller innstillingen for papirstørrelse på datamaskinen.
- 1. Lukk papirstøtteklaffen (1) hvis den er åpen, og lukk deretter papirstøtten (2).

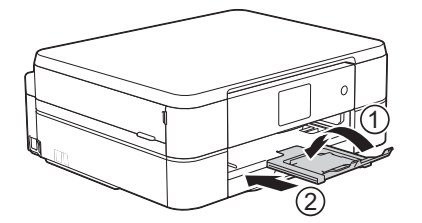

2. Trekk papirmagasinet helt ut av maskinen.

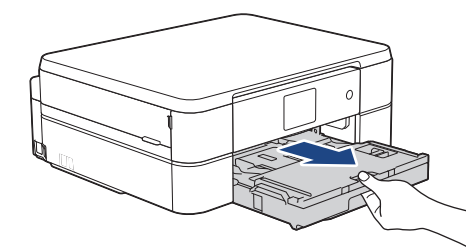

3. Trykk på den blå utløserknappen (1) for fotopapirmagasin, og skyv hele dekselet på utskuffen fremover til det låses i posisjonen for fotoutskrift (2).

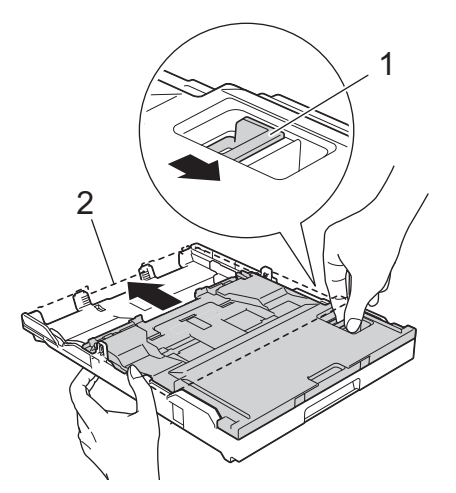

4. Legg inntil 20 ark med Foto- eller Foto L-papir i fotopapirmagasinet med utskriftssiden **vendt ned**. Hvis du legger i flere enn 20 ark med fotopapir, kan det forårsake papirstopp.

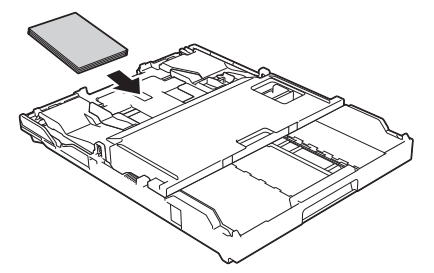

5. Juster forsiktig papirførerne for bredden (1) slik at de er tilpasset papiret. Sørg for at papirførerne for bredden berører kantene til papiret, og at papiret ligger flatt i magasinet.

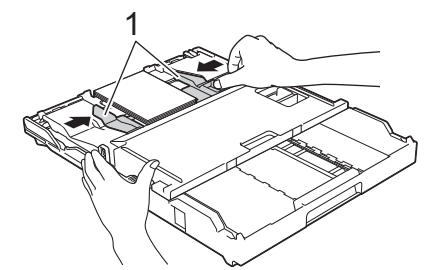

6. Skyv papirmagasinet sakte helt inn i maskinen.

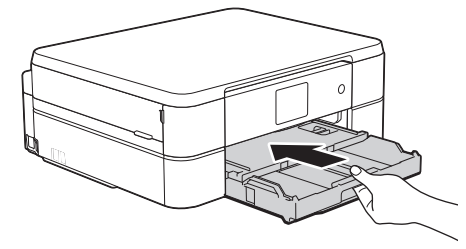

Ikke åpne papirstøtten og papirstøtteklaffen når du bruker fotopapirmagasinet. Ellers kan det være vanskelig å ta ut utskriftene.

## **VIKTIG**

Når du har skrevet ut bildene, setter du fotopapirmagasinet tilbake til normal utskriftsposisjon. Ellers vil det vises en [Papirmatefeil]-feil når du bruker enkeltark.

#### **Fotopapirmagasin i normal utskriftsposisjon**

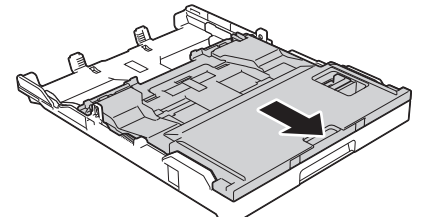

**Fotopapirmagasin i utskriftsposisjon for foto**

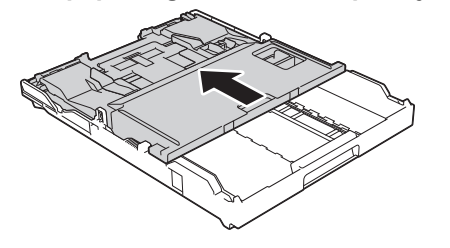

 **Beslektet informasjon**

• [Mat inn papir](#page-33-0)

## **Relaterte temaer:**

• [Papirhåndtering og utskriftsproblemer](#page-485-0)

<span id="page-48-0"></span> [Hjem](#page-1-0) > [Papirhåndtering](#page-32-0) > [Mat inn papir](#page-33-0) > Mat inn papir i den manuelle materåpningen

# **Mat inn papir i den manuelle materåpningen**

**Beslektede modeller** : DCP-J572DW/DCP-J772DW/DCP-J774DW/MFC-J890DW/MFC-J895DW

Legg spesialutskriftsmedier i denne åpningen, men kun **ett papirark** om gangen.

Maskinen slår automatisk på modusen Manuell mating når du legger papir i den manuelle materåpningen.

1. Åpne dekselet på den manuelle materåpningen.

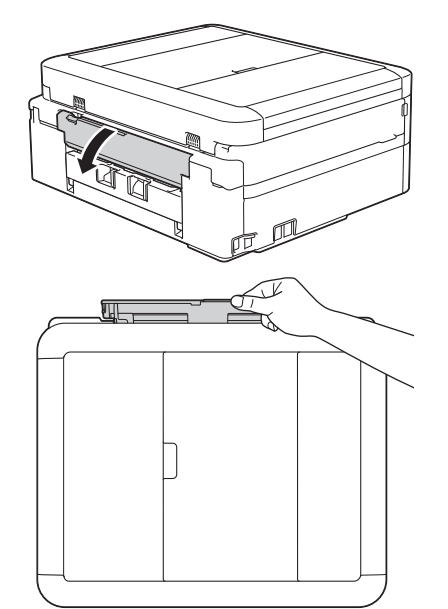

2. Løft opp papirstøtten.

Q

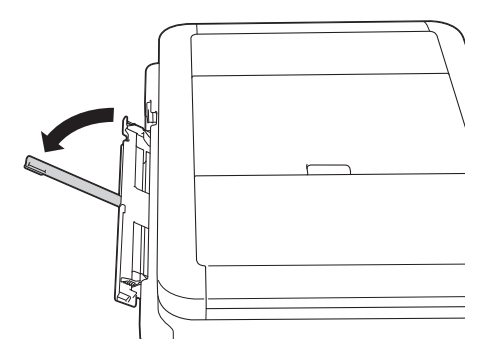

3. Skyv papirførerne i den manuelle mateåpningen slik at de passer til bredden på papiret du bruker.

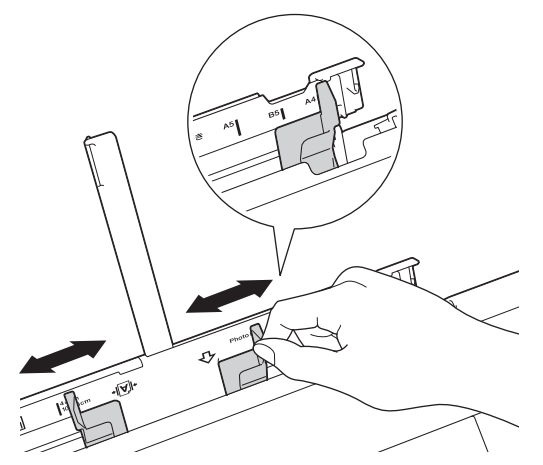

4. Legg kun **ett papirark** i den manuelle materåpningen med utskriftssiden **opp**.

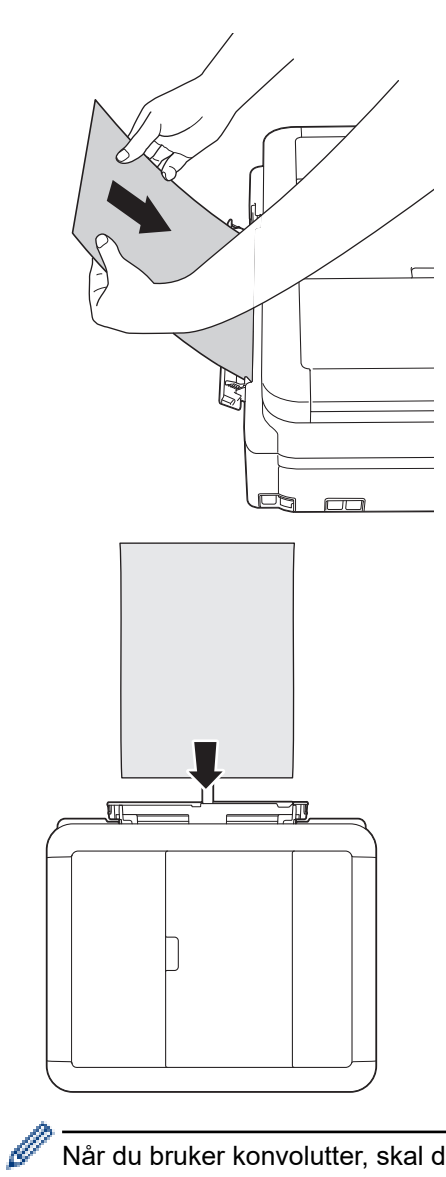

Når du bruker konvolutter, skal du legge i konvoluttene med utskriftssiden **vendt opp** og med klaffen til venstre, som vist i illustrasjonen.

uu *Beslektet informasjon*: *Om konvolutter*

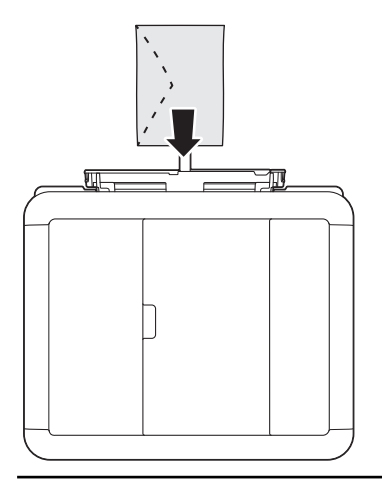

# **VIKTIG**

• Du må IKKE legge mer enn **ett papirark** i den manuelle materåpningen om gangen. Dette kan føre til papirstopp.Når du skriver ut flere sider må du ikke mate det neste papirarket før LCD-skjermen viser en melding som ber deg om å mate neste ark.

- IKKE legg papir i den manuelle materåpningen når du skriver ut fra papirmagasinet. Dette kan føre til papirstopp.
- 5. Bruk begge hendene og skyv **ett papirark** inn i den manuelle materåpningen helt til fremre kant rører ved papirmaterullene. Slipp papiret når du hører at maskinen trekker i det. LCD-skjermen viser [Manuelt matingsspor klart.]. Les instruksjonene som vises på LCD-skjermen, og trykk deretter på [OK].

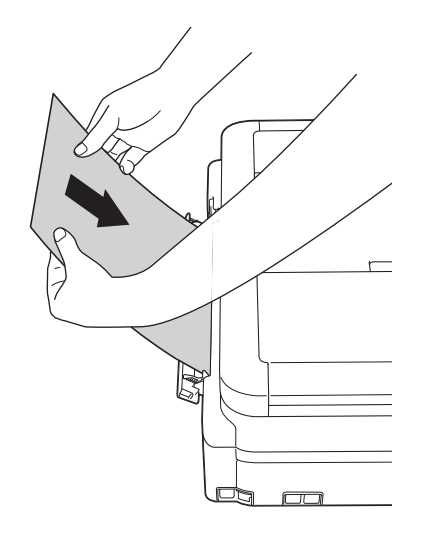

Når du legger i en konvolutt, eller et tykt papirark, må du skyve konvolutten inn i den manuelle materåpningen inntil du føler at papirmaterullene trekker den inn.

6. Trekk ut papirstøtten (1) til den låses på plass, og brett deretter ut papirstøtteklaffen (2).

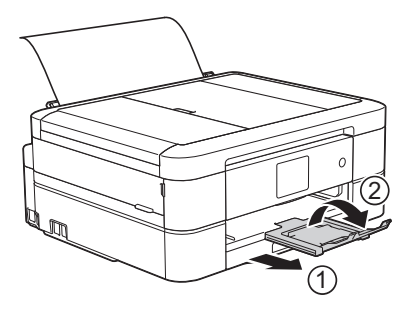

- Hvis dokumentet ikke får plass på én side, ber maskinen deg om å legge i et nytt ark. Legg enda et ark i den manuelle materåpningen, og trykk deretter på [OK] på maskinens kontrollpanel.
- Sørg for at utskriften er ferdig før du lukker dekselet på den manuelle materåpningen.
- Når papiret er lagt i den manuelle materåpningen, skriver maskinen alltid ut fra den manuelle materåpningen.
- Maskinen støter ut papir som ligger i den manuelle mateåpningen, mens en testside, faks eller rapport skrives ut.
- Maskinen støter ut papir som ligger i den manuelle mateåpningen, under maskinens rengjøringsprosess. Vent til maskinen er ferdig med rengjøringen, og legg deretter papir i den manuelle mateåpningen.

### **Beslektet informasjon**

• [Mat inn papir](#page-33-0)

- [Om konvolutter](#page-58-0)
- [Velge riktig utskriftsmedium](#page-60-0)
- [Feil- og vedlikeholdsmeldinger](#page-447-0)

 [Hjem](#page-1-0) > [Papirhåndtering](#page-32-0) > [Mat inn papir](#page-33-0) > Ikke skrivbart område

# **Ikke skrivbart område**

Området som ikke er skrivbart, avhenger av innstillingene i programmet du bruker. Illustrasjonene nedenfor viser hvilke områder på enkeltark og konvolutter det ikke kan skrives på. Maskinen kan bare skrive ut på de skyggelagte områdene på enkeltark når funksjonen Utskrift uten kanter er tilgjengelig og aktivert.

#### **Enkeltark**

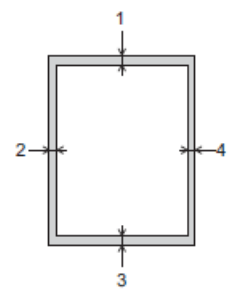

**Konvolutter**

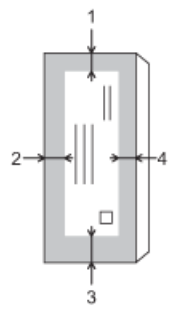

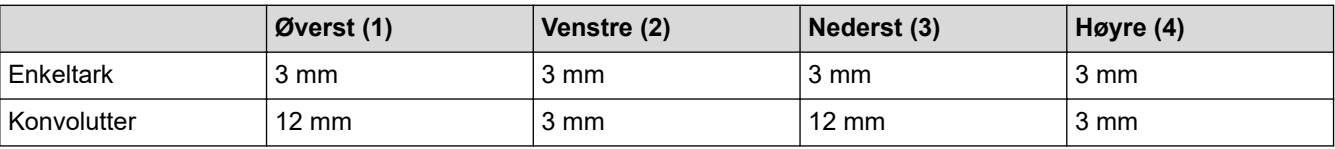

Funksjonen Utskrift uten kant er ikke tilgjengelig for konvolutter og 2-sidig utskrift.

## **Beslektet informasjon**

• [Mat inn papir](#page-33-0)

#### **Relaterte temaer:**

• [Papirhåndtering og utskriftsproblemer](#page-485-0)

<span id="page-52-0"></span> [Hjem](#page-1-0) > [Papirhåndtering](#page-32-0) > [Mat inn papir](#page-33-0) > Papirinnstillinger

# **Papirinnstillinger**

- [Endre papirstørrelse og papirtype](#page-53-0)
- [Endre innstilling for Sjekk papirstørrelse](#page-54-0)
- [Reduser størrelsen til en side på en innkommende faks](#page-229-0)

<span id="page-53-0"></span> [Hjem](#page-1-0) > [Papirhåndtering](#page-32-0) > [Mat inn papir](#page-33-0) > [Papirinnstillinger](#page-52-0) > Endre papirstørrelse og papirtype

# **Endre papirstørrelse og papirtype**

Angi innstillingene for papirstørrelse og papirtype for papirmagasinet.

- Still inn maskinen for den papirtypen du bruker for å oppnå best mulig utskriftskvalitet.
- Når du endrer størrelsen på papiret du legger i magasinet, må du endre innstillingen for papirstørrelse på LCD-skjermen samtidig.

>> DCP-J572DW/MFC-J491DW/MFC-J497DW

>> DCP-J772DW/DCP-J774DW/MFC-J890DW/MFC-J895DW

### **DCP-J572DW/MFC-J491DW/MFC-J497DW**

- 1. Trykk på **Menu**.
- 2. Trykk på ▲ eller ▼ for å velge følgende:
	- a. Velg [Hovedoppsett]. Trykk på **OK**.
	- b. Velg [Papirtype]. Trykk på **OK**.
	- c. Velg [Blankt papir], [Blekkpapir], [Brother BP71] eller [Annet glanset]. Trykk på **OK**.
	- d. Velg [Papirstr.]. Trykk på **OK**.
	- e. Velg alternativet for papirstørrelsen du vil ha, og trykk deretter på **OK**.
- 3. Trykk på **Stop/Exit**.

Maskinen mater ut utskrevne ark med påskrevet side opp på papirmagasinet foran på maskinen. Når du bruker glanset papir, må du umiddelbart fjerne hvert enkelt ark for å unngå flekker eller papirstopp.

### **DCP-J772DW/DCP-J774DW/MFC-J890DW/MFC-J895DW**

1. (MFC-J890DW/MFC-J895DW) Trykk på [Innstill.] > [Skuffinnstilling].

- 2. (DCP-J772DW/DCP-J774DW) Trykk på | || [Innstill.].
- 3. Trykk på [Papirtype].
- 4. Trykk på ▲ eller  $\P$  for å vise alternativene for papirtype, og trykk deretter på ønsket alternativ.
- 5. Trykk på [Papirstr.].
- 6. Trykk på ▲ eller ▼ for å vise alternativene for papirstørrelse, og trykk deretter på alternativet du vil ha.
- 7. Trykk på  $\Box$

Maskinen mater ut utskrevne ark med påskrevet side opp på papirmagasinet foran på maskinen. Når du bruker glanset papir, må du umiddelbart fjerne hvert enkelt ark for å unngå flekker eller papirstopp.

### **Beslektet informasjon**

• [Papirinnstillinger](#page-52-0)

- [Legge enkeltark eller foto 2L-papir i papirmagasinet](#page-35-0)
- [Legge fotopapir i papirmagasinet](#page-39-0)
- [Legge konvolutter i papirmagasinet](#page-42-0)
- [Godtatt papir og annet utskriftsmedie](#page-55-0)
- [Feil- og vedlikeholdsmeldinger](#page-447-0)
- [Papirhåndtering og utskriftsproblemer](#page-485-0)

<span id="page-54-0"></span> [Hjem](#page-1-0) > [Papirhåndtering](#page-32-0) > [Mat inn papir](#page-33-0) > [Papirinnstillinger](#page-52-0) > Endre innstilling for Sjekk papirstørrelse

# **Endre innstilling for Sjekk papirstørrelse**

Hvis denne innstillingen er satt til [På] og du trekker papirmagasinet ut av maskinen, vises det en melding på LCD-skjermen om du vil endre innstillingene for Papirstørrelse og Papirtype.

Standardinnstillingen er [På].

>> DCP-J572DW/MFC-J491DW/MFC-J497DW >> DCP-J772DW/DCP-J774DW/MFC-J890DW/MFC-J895DW

### **DCP-J572DW/MFC-J491DW/MFC-J497DW**

- 1. Trykk på **Menu**.
- 2. Trykk på ▲ eller ▼ for å velge følgende:
	- a. Velg [Hovedoppsett]. Trykk på **OK**.
	- b. Velg [Sjekk papir]. Trykk på **OK**.
	- c. Velg [På] eller [Av]. Trykk på **OK**.
- 3. Trykk på **Stop/Exit**.

### **DCP-J772DW/DCP-J774DW/MFC-J890DW/MFC-J895DW**

- 1. Trykk på [Innstill.] > [Alle innst.] > [Hovedoppsett].
- 2. Trykk på  $\triangle$  eller  $\nabla$  for å vise [Sjekk papir]-alternativet og trykk deretter på det.
- 3. Trykk på [På] eller [Av].
- 4. Trykk på  $\Box$

### **Beslektet informasjon**

• [Papirinnstillinger](#page-52-0)

- [Legge enkeltark eller foto 2L-papir i papirmagasinet](#page-35-0)
- [Legge fotopapir i papirmagasinet](#page-39-0)
- [Legge konvolutter i papirmagasinet](#page-42-0)
- [Feil- og vedlikeholdsmeldinger](#page-447-0)

<span id="page-55-0"></span> [Hjem](#page-1-0) > [Papirhåndtering](#page-32-0) > [Mat inn papir](#page-33-0) > Godtatt papir og annet utskriftsmedie

# **Godtatt papir og annet utskriftsmedie**

Utskriftskvaliteten kan påvirkes av type papir du bruker i maskinen.

Du oppnår best utskriftskvalitet for innstillingene du har valgt ved å stille inn Papirtype etter typen papir du har lagt i.

Du kan bruke vanlig papir, blekkskriverpapir (bestrøket papir), glanset papir, resirkulert papir og konvolutter.

Vi anbefaler at du tester ulike typer papir før du kjøper inn store kvanta.

Bruk av Brother-papir gir de beste resultatene.

- Når du skriver ut på blekkskriverpapir (bestrøket papir) og glanset papir, må du velge riktig utskriftsmedium i kategorien **Grunnleggende** i skriverdriveren eller under innstillingen Papirtype i maskinen.
- Når du skriver ut på Brother-fotopapir, skal du legge i ett ekstra ark av det samme fotopapiret i papirmagasinet.
- Når du bruker fotopapir, må du umiddelbart fjerne hvert enkelt ark for å unngå flekker eller papirstopp.
- Unngå å ta på trykksverten på utskriften rett etter at den er skrevet ut. Overflaten er kanskje ikke helt tørr, og den kan smitte av på fingrene dine.

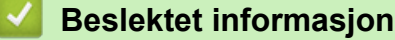

- [Mat inn papir](#page-33-0)
	- [Anbefalt utskriftsmedie](#page-56-0)
	- [Håndtere og bruke utskriftsmedier](#page-57-0)
	- [Om konvolutter](#page-58-0)
	- [Velge riktig utskriftsmedium](#page-60-0)

- [Endre papirstørrelse og papirtype](#page-53-0)
- [Papirhåndtering og utskriftsproblemer](#page-485-0)

<span id="page-56-0"></span> [Hjem](#page-1-0) > [Papirhåndtering](#page-32-0) > [Mat inn papir](#page-33-0) > [Godtatt papir og annet utskriftsmedie](#page-55-0) > Anbefalt utskriftsmedie

# **Anbefalt utskriftsmedie**

For best mulig utskriftskvalitet, anbefaler vi at du bruker Brother-papiret som er oppført i tabellen.

Hvis Brother-papir ikke er tilgjengelig i ditt land, anbefaler vi at du tester forskjellige papirtyper før du går til anskaffelse av store kvanta.

## **Brother-papir**

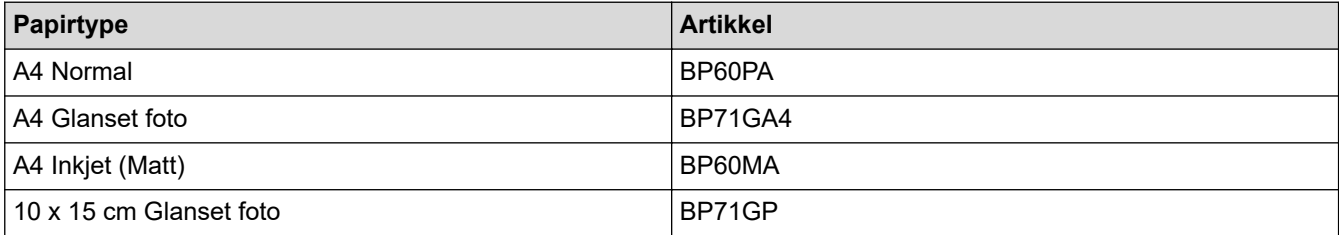

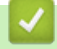

## **Beslektet informasjon**

• [Godtatt papir og annet utskriftsmedie](#page-55-0)

### <span id="page-57-0"></span> [Hjem](#page-1-0) > [Papirhåndtering](#page-32-0) > [Mat inn papir](#page-33-0) > [Godtatt papir og annet utskriftsmedie](#page-55-0) > Håndtere og bruke utskriftsmedier

# **Håndtere og bruke utskriftsmedier**

- Oppbevar papir i originalemballasjen, og hold den forseglet. La papiret ligge flatt og beskyttet mot fuktighet, direkte sollys og varme.
- Unngå å berøre den blanke (bestrøkne) siden av fotopapir.

# **VIKTIG**

Følgende papirtyper må IKKE brukes:

• Skadet, krøllet eller skrukket papir eller papir med ujevn fasong

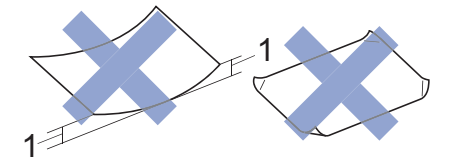

- 1. En krøll på **2 mm eller større kan forårsake papirstopp.**
- Papir som er svært blankt eller sterkt teksturert
- Papir som ikke kan stables jevnt
- Papir med korte fibrer

## **Beslektet informasjon**

• [Godtatt papir og annet utskriftsmedie](#page-55-0)

<span id="page-58-0"></span> [Hjem](#page-1-0) > [Papirhåndtering](#page-32-0) > [Mat inn papir](#page-33-0) > [Godtatt papir og annet utskriftsmedie](#page-55-0) > Om konvolutter

# **Om konvolutter**

- Bruk konvolutter med vekt fra 80 til 95 g/m².
- Noen konvoluttformater krever at du angir marger i programmet. Husk å ta en testutskrift før du skriver ut mange konvolutter.

# **VIKTIG**

Du må IKKE bruke konvolutter som:

- har en løs konstruksjon
- har vinduer
- er preget (har hevet skrift)
- har klemmer eller stifter
- er forhåndstrykket på innsiden
- Er selvklebende
- Har doble klaffer

#### **Selvklebende Doble klaffer**

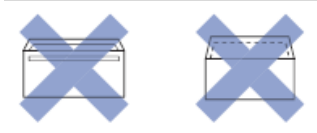

Du kan kanskje oppleve papirmateproblemer pga. tykkelsen, størrelsen og formen på klaffen til konvoluttene du bruker.

• Før du legger konvolutter i magasinet, må du klemme sammen klaffer, kanter og hjørner for å gjøre dem så flate som mulig, som vist på illustrasjonene.

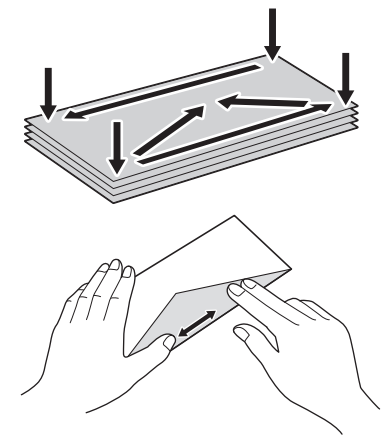

Luft bunken med konvolutter godt for å unngå papirstopp og feil innmating.

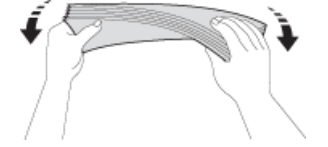

## **VIKTIG**

Hvis konvoluttene mates "dobbelt", må du legge i én konvolutt om gangen i papirmagasinet.

### **Beslektet informasjon**

• [Godtatt papir og annet utskriftsmedie](#page-55-0)

- [Legge konvolutter i papirmagasinet](#page-42-0)
- [Mat inn papir i den manuelle materåpningen](#page-48-0)

<span id="page-60-0"></span> [Hjem](#page-1-0) > [Papirhåndtering](#page-32-0) > [Mat inn papir](#page-33-0) > [Godtatt papir og annet utskriftsmedie](#page-55-0) > Velge riktig utskriftsmedium

# **Velge riktig utskriftsmedium**

- [Papirtype og papirstørrelse for hver handling](#page-61-0)
- [Papirkapasitet for papirmagasinene](#page-62-0)
- [Papirvekt og -tykkelse](#page-63-0)
- [Legge enkeltark eller foto 2L-papir i papirmagasinet](#page-35-0)
- [Legge fotopapir i papirmagasinet](#page-39-0)
- [Legge konvolutter i papirmagasinet](#page-42-0)
- [Mat inn papir i den manuelle materåpningen](#page-48-0)

<span id="page-61-0"></span> [Hjem](#page-1-0) > [Papirhåndtering](#page-32-0) > [Mat inn papir](#page-33-0) > [Godtatt papir og annet utskriftsmedie](#page-55-0) > [Velge riktig](#page-60-0) [utskriftsmedium](#page-60-0) > Papirtype og papirstørrelse for hver handling

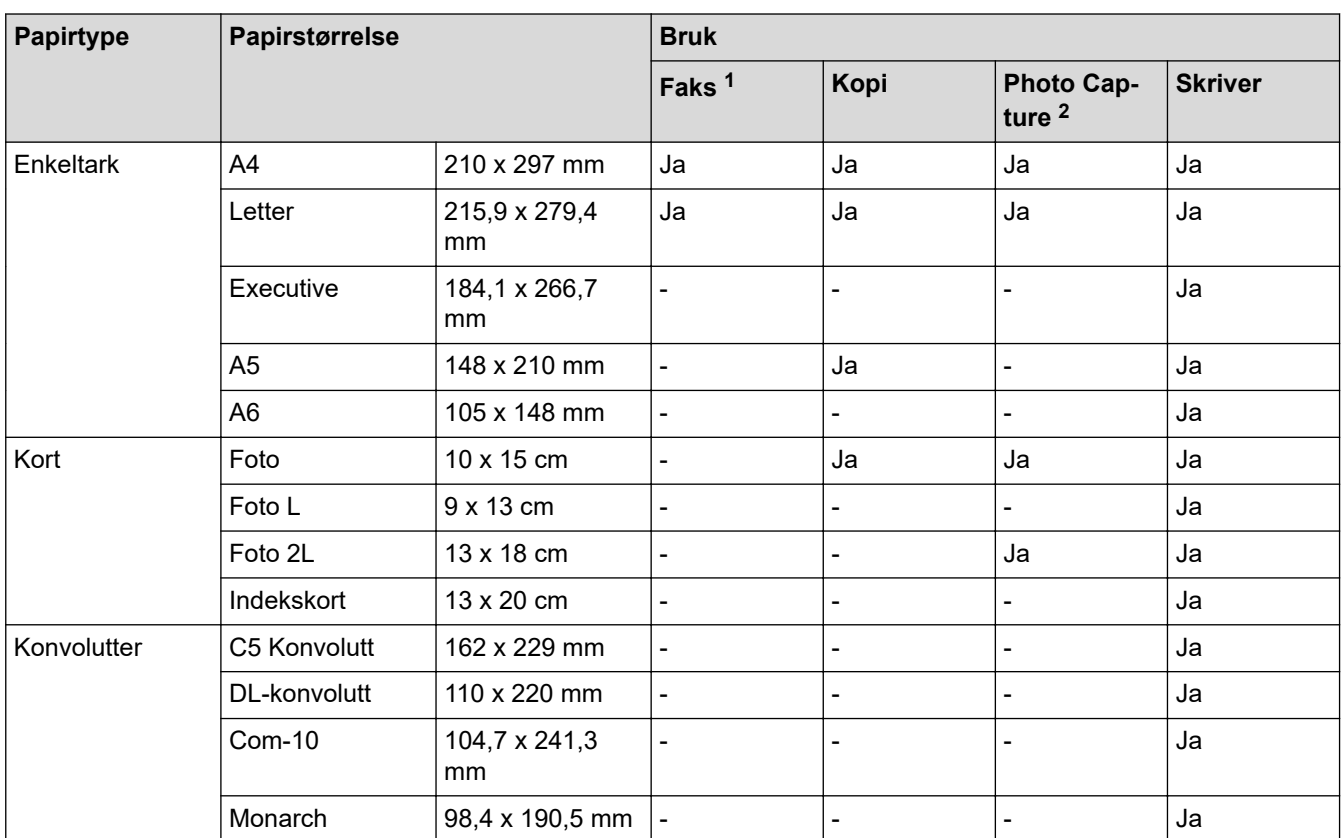

# **Papirtype og papirstørrelse for hver handling**

1 kun MFC-modeller

2 DCP-J572DW/DCP-J772DW/DCP-J774DW/MFC-J890DW/MFC-J895DW bare

## **Beslektet informasjon**

• [Velge riktig utskriftsmedium](#page-60-0)

<span id="page-62-0"></span> [Hjem](#page-1-0) > [Papirhåndtering](#page-32-0) > [Mat inn papir](#page-33-0) > [Godtatt papir og annet utskriftsmedie](#page-55-0) > [Velge riktig](#page-60-0) [utskriftsmedium](#page-60-0) > Papirkapasitet for papirmagasinene

# **Papirkapasitet for papirmagasinene**

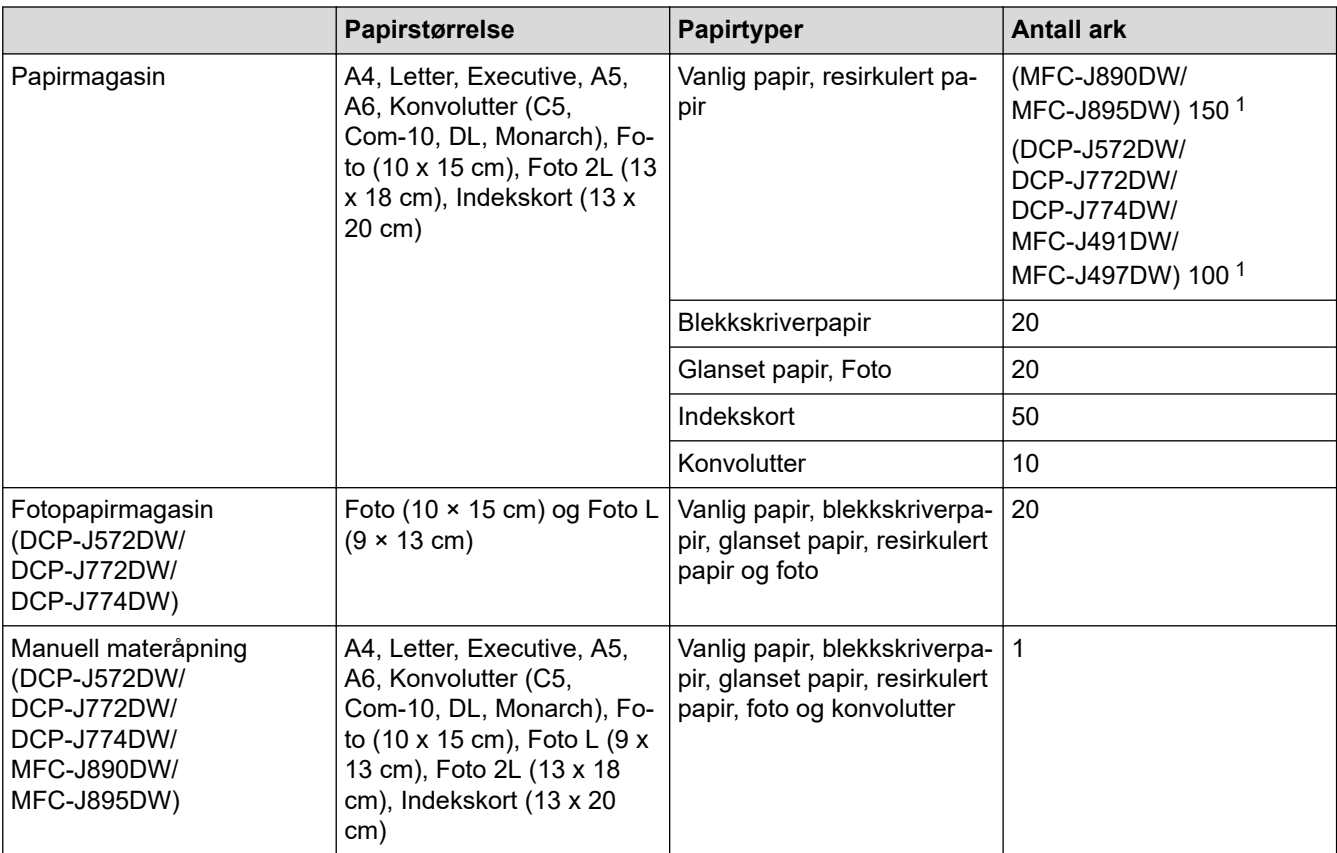

1 Ved bruk av vanlig papir 80 g/m²

## **Beslektet informasjon**

• [Velge riktig utskriftsmedium](#page-60-0)

<span id="page-63-0"></span> [Hjem](#page-1-0) > [Papirhåndtering](#page-32-0) > [Mat inn papir](#page-33-0) > [Godtatt papir og annet utskriftsmedie](#page-55-0) > [Velge riktig](#page-60-0) [utskriftsmedium](#page-60-0) > Papirvekt og -tykkelse

# **Papirvekt og -tykkelse**

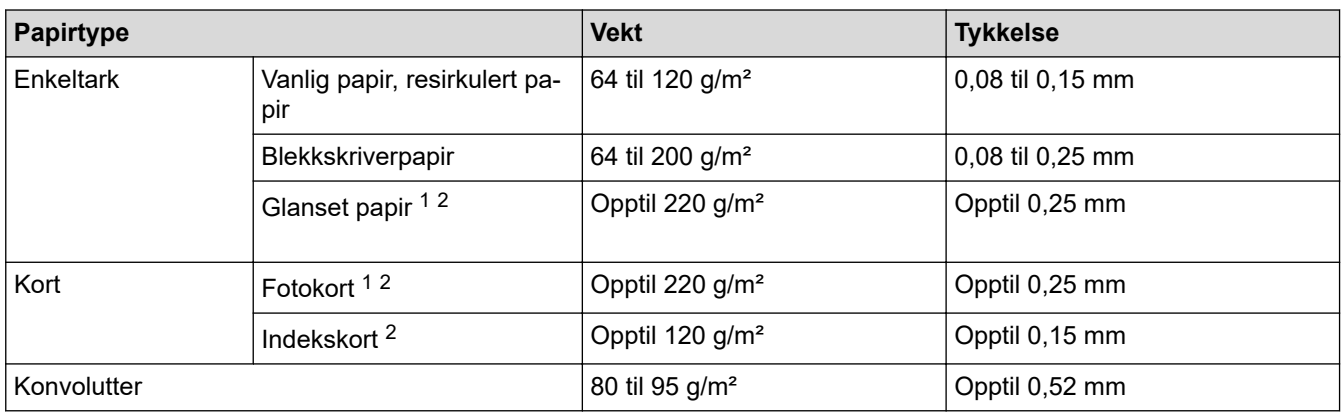

1 BP71 260 g/m²-papir er spesialutviklet for blekkskrivere fra Brother.

2 Opptil 300 g/m² for manuell materåpning (DCP-J572DW/DCP-J772DW/DCP-J774DW/MFC-J890DW/MFC-J895DW)

### **Beslektet informasjon**

- [Velge riktig utskriftsmedium](#page-60-0)
- **Relaterte temaer:**
- [Papirhåndtering og utskriftsproblemer](#page-485-0)

<span id="page-64-0"></span>Hjem > [Papirhåndtering](#page-32-0) > Mate inn dokumenter

# **Mate inn dokumenter**

- [Legg dokumenter inn i den automatiske dokumentmateren \(ADF\).](#page-65-0)
- [Mate inn dokumenter på skannerglassplaten](#page-67-0)
- [Ikke-skannbart område](#page-68-0)

<span id="page-65-0"></span> [Hjem](#page-1-0) > [Papirhåndtering](#page-32-0) > [Mate inn dokumenter](#page-64-0) > Legg dokumenter inn i den automatiske dokumentmateren (ADF).

# **Legg dokumenter inn i den automatiske dokumentmateren (ADF).**

**Beslektede modeller** : MFC-J491DW/MFC-J497DW/MFC-J890DW/MFC-J895DW

ADF-en har plass til flere sider, og den mater ett ark om gangen.

Bruk papir som er innenfor størrelsene og vektene vist i tabellen. Du bør alltid lufte arkene før du plasserer dem i ADF-en.

## **Dokumentstørrelser og -vekt**

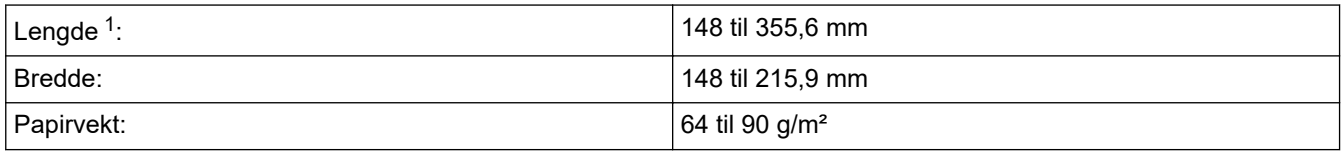

1 Dokumenter som er lengre enn 297 mm må mates ett ark om gangen.

## **VIKTIG**

- IKKE dra i dokumentet mens det mates.
- IKKE bruk papir som er krøllet, skrukket, brettet, istykkerrevet, sammenstiftet, sammenfestet, limt eller tapet.
- IKKE bruk papp, avispapir eller tekstiler.
- Sørg for at dokumenter med korrekturlakk eller som er skrevet med blekk, er helt tørre.
- 1. Løft opp og brett ut dokumentstøtten (1) til ADF-en.

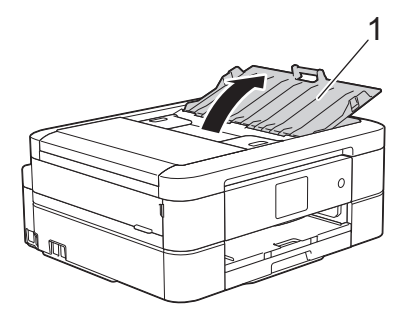

- 2. Luft papirbunken godt for å unngå papirstopp og feilinnmating.
- 3. Juster papirførerne (1) slik at de passer til dokumentstørrelsen.

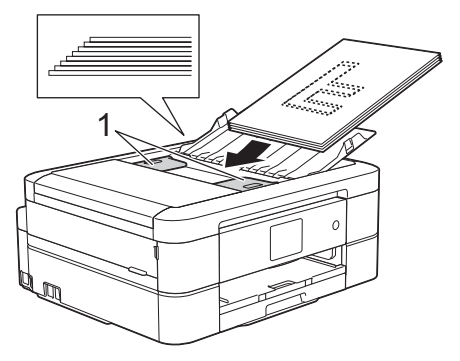

4. Plasser dokumentet med **forsiden ned** og **toppkanten først** i ADF-en under papirførerne til du merker at dokumentet berører materullene og [ADF klar] vises på LCD-skjermen.

# **VIKTIG**

Du må IKKE la dokumenter ligge igjen på skanneglasset. Hvis du gjør det, kan ADF-en låse seg.

# **Beslektet informasjon**

• [Mate inn dokumenter](#page-64-0)

- [Kopier et dokument](#page-181-0)
- [Feil- og vedlikeholdsmeldinger](#page-447-0)
- [Telefon- og faksproblemer](#page-491-0)
- [Andre problemer](#page-497-0)

<span id="page-67-0"></span> [Hjem](#page-1-0) > [Papirhåndtering](#page-32-0) > [Mate inn dokumenter](#page-64-0) > Mate inn dokumenter på skannerglassplaten

# **Mate inn dokumenter på skannerglassplaten**

Bruk skannerglassplaten til å fakse, kopiere eller skanne én side om gangen.

### **Støttede dokumentstørrelser**

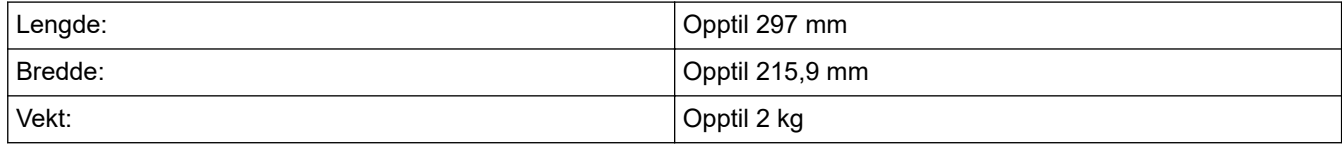

#### (ADF-modeller)

Dokumentmateren må være tom, og ADF-dokumentstøtten må være lukket, når du skal bruke skannerglassplaten.

- 1. Løft opp dokumentdekselet.
- 2. Legg dokumentet **med forsiden ned** i øvre venstre hjørne av skannerglassplaten, rettet inn på pilen, som vist i illustrasjonen.

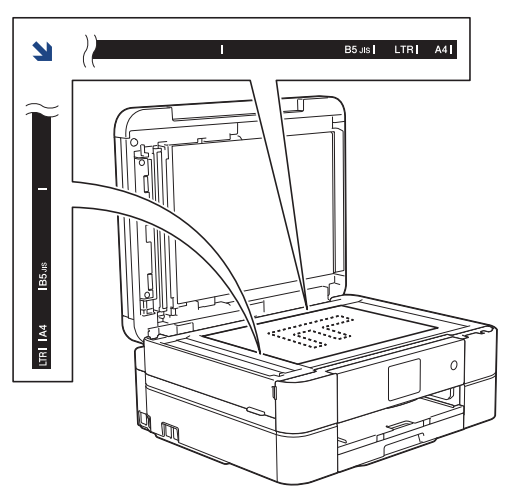

3. Lukk dokumentdekselet.

### **VIKTIG**

Hvis du skanner en bok eller et tykt dokument, må du IKKE smelle igjen eller trykke ned dokumentdekselet.

### **Beslektet informasjon**

• [Mate inn dokumenter](#page-64-0)

- [Kopier et dokument](#page-181-0)
- [Telefon- og faksproblemer](#page-491-0)
- [Andre problemer](#page-497-0)

<span id="page-68-0"></span> [Hjem](#page-1-0) > [Papirhåndtering](#page-32-0) > [Mate inn dokumenter](#page-64-0) > Ikke-skannbart område

# **Ikke-skannbart område**

Det ikke-skannbare området på en side avhenger av innstillingene i programmet du bruker. Oversikten nedenfor viser de typiske ikke-skannbare målingene.

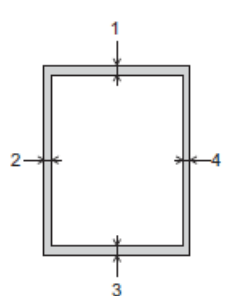

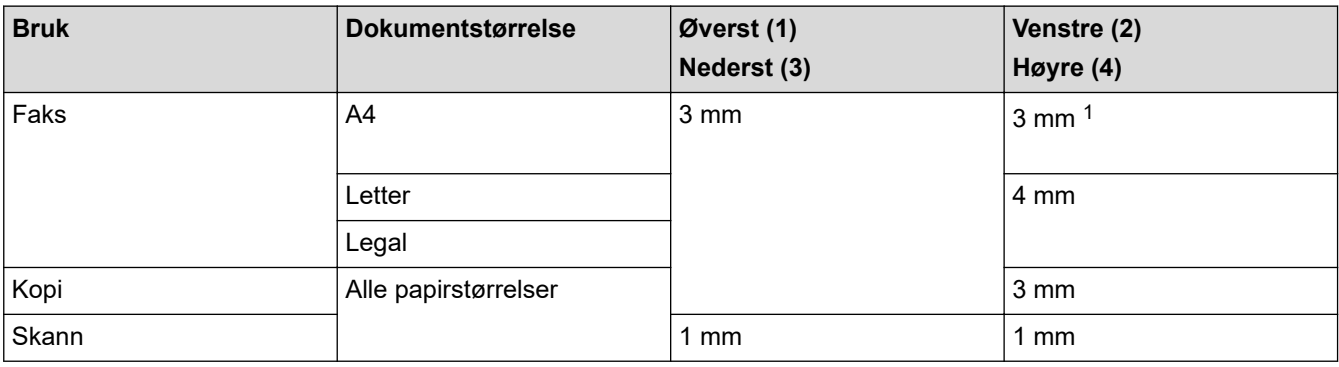

1 Området som ikke skannes, er 1 mm ved bruk av ADF.

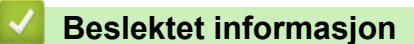

• [Mate inn dokumenter](#page-64-0)

<span id="page-69-0"></span>Hjem > Skriv ut

# **Skriv ut**

- [Skrive ut fra datamaskinen \(Windows\)](#page-70-0)
- [Skrive ut fra datamaskinen \(Mac\)](#page-93-0)

<span id="page-70-0"></span>▲ [Hjem](#page-1-0) > [Skriv ut](#page-69-0) > Skrive ut fra datamaskinen (Windows)

# **Skrive ut fra datamaskinen (Windows)**

- [Skriv ut et fotografi \(Windows\)](#page-71-0)
- [Skriv ut et dokument \(Windows\)](#page-73-0)
- [Avbryte en utskriftsjobb \(Windows\)](#page-74-0)
- [Skriv ut mer enn en side på et enkelt papirark \(N i 1\) \(Windows\)](#page-75-0)
- [Skrive ut som en plakat \(Windows\)](#page-76-0)
- [Skrive ut på begge sider av papiret automatisk \(automatisk 2-sidig utskrift\) \(Windows\)](#page-77-0)
- [Skrive ut som hefte automatisk \(Windows\)](#page-80-0)
- [Skrive ut et fargedokument i gråskala \(Windows\)](#page-82-0)
- [Forhindre flekker på utskrifter og papirstopp \(Windows\)](#page-83-0)
- [Bruke en forhåndsangitt utskriftsprofil \(Windows\)](#page-84-0)
- [Endre standardinnstillingene for utskrift \(Windows\)](#page-87-0)
- [Utskriftsinnstillinger \(Windows\)](#page-88-0)

<span id="page-71-0"></span> [Hjem](#page-1-0) > [Skriv ut](#page-69-0) > [Skrive ut fra datamaskinen \(Windows\)](#page-70-0) > Skriv ut et fotografi (Windows)

# **Skriv ut et fotografi (Windows)**

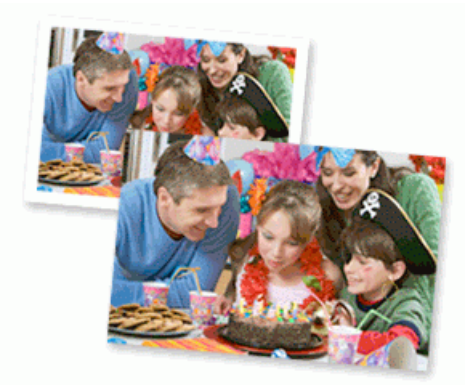

- 1. Velg utskriftskommandoen i programmet ditt.
- 2. Velg **Brother MFC-XXXX Printer** (hvor XXXX er navnet på modellen din), og klikk deretter på utskriftsegenskapene eller preferanseknappen. Skriverdriver-vinduet vises.
- 3. Sørg for at du har lagt inn riktig media i papirmagasinet.

### **VIKTIG**

- Vi anbefaler å bruke papirmagasinet for fotografier på toppen av dekselet på mottakerbrettet for å skrive ut på papirstørrelsene Foto (10 x 15 cm) og Foto L (9 x 13 cm). (Bare tilgjengelig for enkelte modeller)
- Bruk av Brother-papir gir de beste resultatene.
- Når du skriver ut på Brother-fotopapir, skal du legge i ett ekstra ark av det samme fotopapiret i papirmagasinet.
- 4. Klikk på **Grunnleggende**-fanen.
- 5. Klikk på **Medietype**-rullegardinlisten og velg deretter type papir du bruker.

### **VIKTIG**

For å få den beste utskriftskvaliteten for innstillingene du har valgt, bør du alltid stille inn **Medietype**alternativet slik at det tilsvarer papiret du legger i.

- 6. Klikk på **Papirstørrelse**-rullegardinmenyen, og velg deretter papirstørrelsen din.
- 7. Velg **Uten kanter**-avmerkingsboksen, hvis nødvendig.
- 8. For **Fargemodus** velger du alternativ **Naturlig** eller **Livlig**.
- 9. I feltet **Orientering** velger du alternativet **Stående** eller **Liggende** for å angi retningen på utskriften.

Hvis programmet inneholder en lignende innstilling, anbefaler vi at du angir retningen ved hjelp av programmet.

- 10. Skriv inn antall kopier (1 til 999) du ønsker i **Kopier**-feltet.
- 11. Endre andre skriverinnstillinger ved behov.
- 12. Klikk på **OK**.
- 13. Fullfør utskriftsoperasjonen din.

### **Beslektet informasjon**

• [Skrive ut fra datamaskinen \(Windows\)](#page-70-0)
# **Relaterte temaer:**

• [Utskriftsinnstillinger \(Windows\)](#page-88-0)

<span id="page-73-0"></span> [Hjem](#page-1-0) > [Skriv ut](#page-69-0) > [Skrive ut fra datamaskinen \(Windows\)](#page-70-0) > Skriv ut et dokument (Windows)

# **Skriv ut et dokument (Windows)**

- 1. Velg utskriftskommandoen i programmet ditt.
- 2. Velg **Brother MFC-XXXX Printer** (hvor XXXX er navnet på modellen din), og klikk deretter på utskriftsegenskapene eller preferanseknappen.

Skriverdriver-vinduet vises.

- 3. Sørg for at du har matet inn riktig papirstørrelse i papirmagasinet.
- 4. Klikk på **Grunnleggende**-fanen.
- 5. Klikk på **Medietype**-rullegardinlisten og velg deretter type papir du bruker.

# **VIKTIG**

For å få den beste utskriftskvaliteten for innstillingene du har valgt, bør du alltid stille inn **Medietype**alternativet slik at det tilsvarer papiret du legger i.

- 6. Klikk på **Papirstørrelse**-rullegardinmenyen, og velg deretter papirstørrelsen din.
- 7. For **Fargemodus** velger du alternativ **Naturlig** eller **Livlig**.
- 8. I feltet **Orientering** velger du alternativet **Stående** eller **Liggende** for å angi retningen på utskriften.

Hvis programmet inneholder en lignende innstilling, anbefaler vi at du angir retningen ved hjelp av programmet.

- 9. Skriv inn antall kopier (1 til 999) du ønsker i **Kopier**-feltet.
- 10. For å skrive ut flere sider på ett enkelt papirark eller skrive ut én side av dokumentet på flere ark, klikker du på **Flersideutskrift**-rullegardinmenyen og velger alternativene dine.
- 11. Endre andre skriverinnstillinger ved behov.
- 12. Klikk på **OK**.
- 13. Fullfør utskriftsoperasjonen din.

# **Beslektet informasjon**

• [Skrive ut fra datamaskinen \(Windows\)](#page-70-0)

- [Kontrollere blekknivået](#page-539-0)
- [Utskriftsinnstillinger \(Windows\)](#page-88-0)

 [Hjem](#page-1-0) > [Skriv ut](#page-69-0) > [Skrive ut fra datamaskinen \(Windows\)](#page-70-0) > Avbryte en utskriftsjobb (Windows)

# **Avbryte en utskriftsjobb (Windows)**

Hvis en utskriftsjobb ble sendt til utskriftskøen og ikke ble skrevet ut, eller ble sendt til utskriftskøen ved en feiltakelse, kan det hende at du må slette denne for å la andre jobber bli skrevet ut.

- 1. Dobbeltklikk  $\left| \frac{m}{n+1} \right|$ -skriverikonet i oppgavelinjen.
- 2. Velg utskriftsjobben du vil avbryte.
- 3. Klikk på **Dokument**-menyen.
- 4. Velg **Avbryt**.
- 5. Klikk på **Ja**.

# **Beslektet informasjon**

• [Skrive ut fra datamaskinen \(Windows\)](#page-70-0)

# **Relaterte temaer:**

• [Overvåke maskinens status fra datamaskinen \(Windows\)](#page-541-0)

<span id="page-75-0"></span>▲ [Hjem](#page-1-0) > [Skriv ut](#page-69-0) > [Skrive ut fra datamaskinen \(Windows\)](#page-70-0) > Skriv ut mer enn en side på et enkelt papirark (N i 1) (Windows)

# **Skriv ut mer enn en side på et enkelt papirark (N i 1) (Windows)**

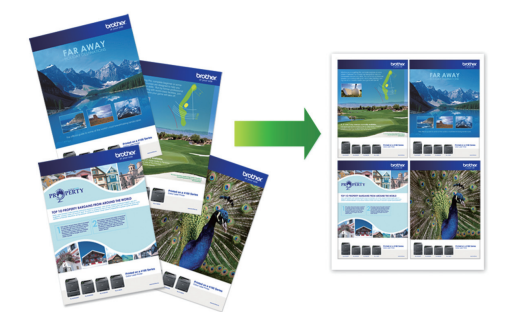

- 1. Velg utskriftskommandoen i programmet ditt.
- 2. Velg **Brother MFC-XXXX Printer** (hvor XXXX er navnet på modellen din), og klikk deretter på utskriftsegenskapene eller preferanseknappen.

Skriverdriver-vinduet vises.

Ø

- 3. Klikk på **Grunnleggende**-fanen.
- 4. I feltet **Orientering** velger du alternativet **Stående** eller **Liggende** for å angi retningen på utskriften.

Hvis programmet inneholder en lignende innstilling, anbefaler vi at du angir retningen ved hjelp av programmet.

- 5. Klikk på **Flersideutskrift**-rullegardinmenyen og velg deretter **2 til 1**-, **4 til 1**-, **9 til 1** eller **16 til 1**-alternativet.
- 6. Klikk på **Siderekkefølge**-rullegardinmenyen, og velg deretter siderekkefølgen din.
- 7. Klikk på **Kantlinje**-rullegardinmenyen, og velg deretter type kantlinje.
- 8. Endre andre skriverinnstillinger ved behov.
- 9. Klikk på **OK**, og fullfør deretter utskriften.

# **Beslektet informasjon**

• [Skrive ut fra datamaskinen \(Windows\)](#page-70-0)

# **Relaterte temaer:**

• [Utskriftsinnstillinger \(Windows\)](#page-88-0)

<span id="page-76-0"></span> [Hjem](#page-1-0) > [Skriv ut](#page-69-0) > [Skrive ut fra datamaskinen \(Windows\)](#page-70-0) > Skrive ut som en plakat (Windows)

# **Skrive ut som en plakat (Windows)**

Forstørr utskriftsstørrelsen og skriv ut dokumentet i plakatmodus.

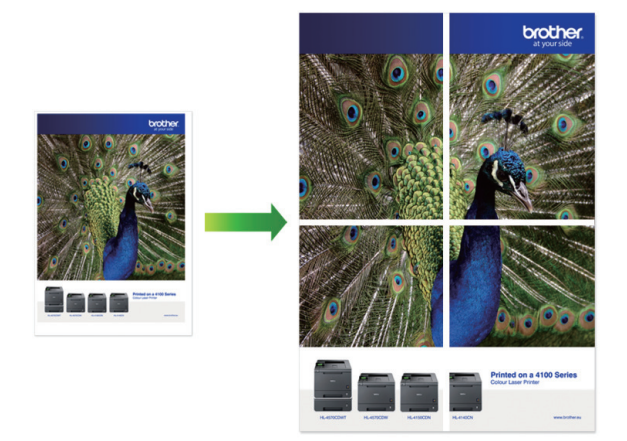

- 1. Velg utskriftskommandoen i programmet ditt.
- 2. Velg **Brother MFC-XXXX Printer** (hvor XXXX er navnet på modellen din), og klikk deretter på utskriftsegenskapene eller preferanseknappen. Skriverdriver-vinduet vises.

3. Klikk på **Grunnleggende**-fanen.

- 4. Klikk på **Flersideutskrift**-rullegardinmenyen og velg deretter **1 til 2x2 sider**-, **1 til 3x3 sider**-alternativet.
- 5. Endre andre skriverinnstillinger ved behov.
- 6. Klikk på **OK**.
- 7. Fullfør utskriftsoperasjonen din.

# **Beslektet informasjon**

• [Skrive ut fra datamaskinen \(Windows\)](#page-70-0)

# **Relaterte temaer:**

• [Utskriftsinnstillinger \(Windows\)](#page-88-0)

<span id="page-77-0"></span> [Hjem](#page-1-0) > [Skriv ut](#page-69-0) > [Skrive ut fra datamaskinen \(Windows\)](#page-70-0) > Skrive ut på begge sider av papiret automatisk (automatisk 2-sidig utskrift) (Windows)

# **Skrive ut på begge sider av papiret automatisk (automatisk 2-sidig utskrift) (Windows)**

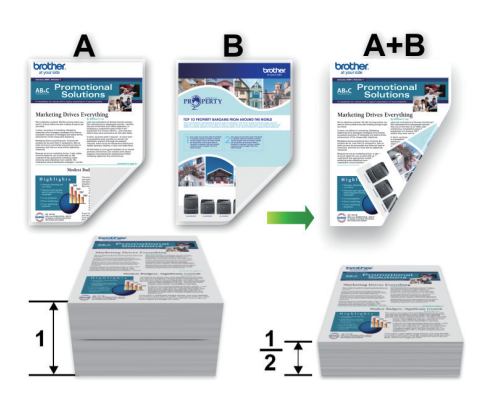

- Kontroller at papirstoppdekselet er lukket.
- Hvis papir har krøllet seg, skal det rettes og settes tilbake til papirmagasinet.
- Bruk vanlig eller tynt papir. IKKE bruk brev-papir.
- Papiret kan krølle seg hvis det er for tynt.
- 1. Velg utskriftskommandoen i programmet ditt.
- 2. Velg **Brother MFC-XXXX Printer** (hvor XXXX er navnet på modellen din), og klikk deretter på utskriftsegenskapene eller preferanseknappen.

Skriverdriver-vinduet vises.

Ø

- 3. Klikk på **Grunnleggende**-fanen.
- 4. I feltet **Orientering** velger du alternativet **Stående** eller **Liggende** for å angi retningen på utskriften.

Hvis programmet inneholder en lignende innstilling, anbefaler vi at du angir retningen ved hjelp av programmet.

- 5. Klikk på rullegardinmenyen **Tosidig / Hefte**, og velg deretter **Tosidig**.
- 6. Klikk på **Tosidige innstillinger**-knappen.
- 7. Velg et av alternativene fra **Tosidigtype**-menyen.

Når 2-sidig er valgt, er fire typer 2-sidig innbinding tilgjengelig for hver orientering:

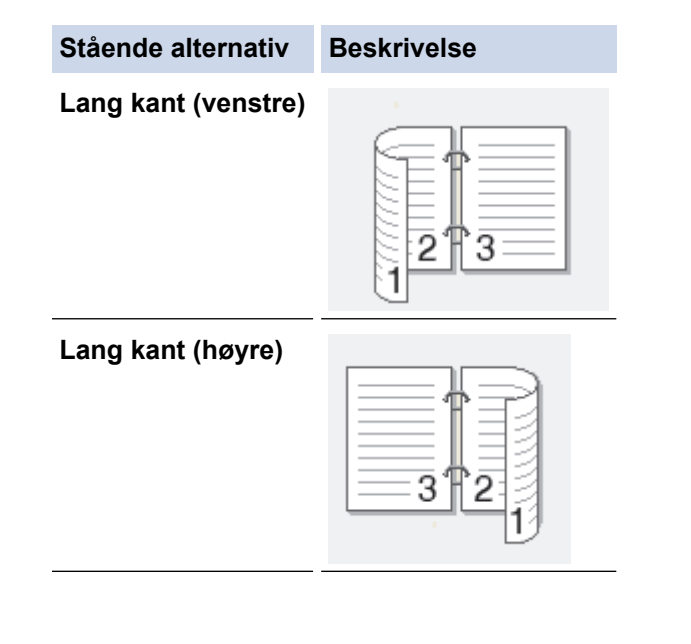

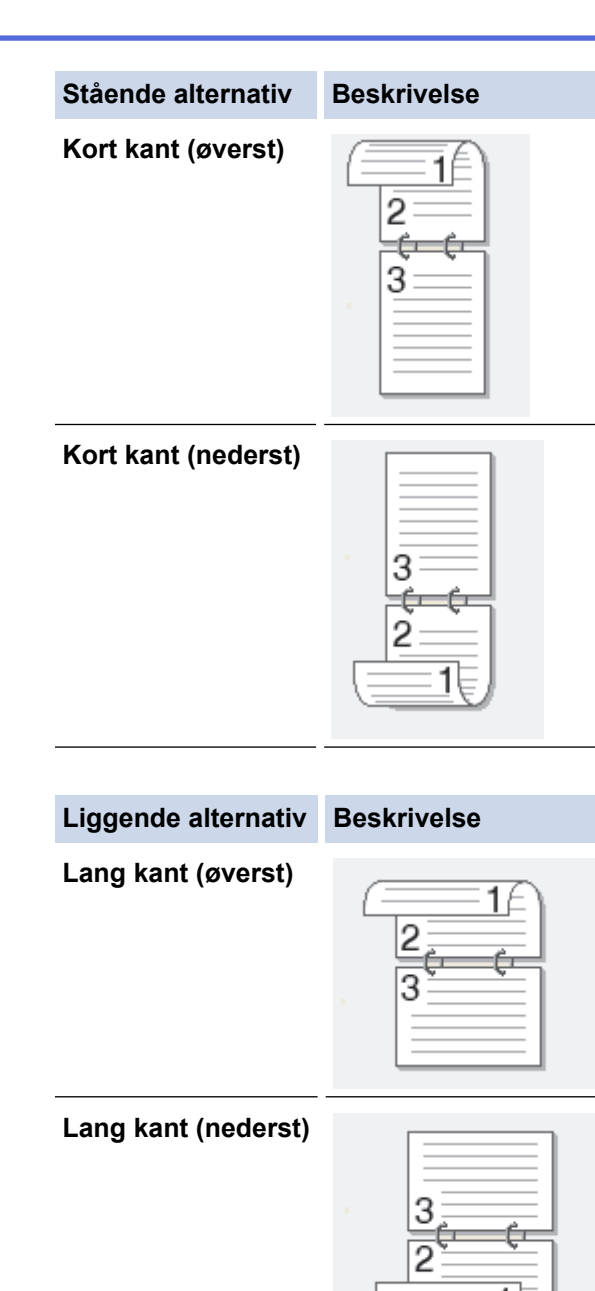

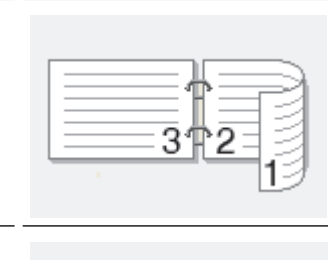

**Kort kant (venstre)**

B

**Kort kant (høyre)**

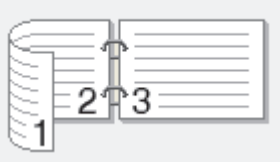

- 8. Velg **Innbindingsforskyving**-avmerkingsboksen hvis du vil spesifisere forskyvningen for innbinding i tommer eller millimeter.
- 9. Klikk på **OK** for å gå tilbake til vinduet for skriverdriver.
- 10. Endre andre skriverinnstillinger ved behov.

Funksjonen uten kanter er ikke tilgjengelig når du benytter dette alternativet.

11. Klicka på **OK** igen och slutför sedan utskriften.

# **Beslektet informasjon**

• [Skrive ut fra datamaskinen \(Windows\)](#page-70-0)

- [Utskriftsinnstillinger \(Windows\)](#page-88-0)
- [Skrive ut som hefte automatisk \(Windows\)](#page-80-0)

<span id="page-80-0"></span> [Hjem](#page-1-0) > [Skriv ut](#page-69-0) > [Skrive ut fra datamaskinen \(Windows\)](#page-70-0) > Skrive ut som hefte automatisk (Windows)

# **Skrive ut som hefte automatisk (Windows)**

Bruk dette alternativet til å skrive ut dokumenter i hefteformat med 2-sidig utskrift. Dokumentets sider ordnes etter riktig sidenummer på en slik måte at du kan brette utskriften på midten uten å endre rekkefølgen på de utskrevne sidene.

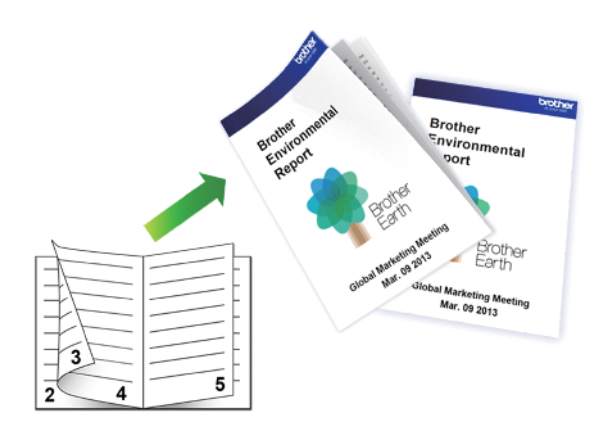

- Kontroller at papirstoppdekselet er lukket.
- Hvis papir har krøllet seg, skal det rettes og settes tilbake til papirmagasinet.
- Bruk vanlig eller tynt papir. IKKE bruk brev-papir.
- Papiret kan krølle seg hvis det er for tynt.
- 1. Velg utskriftskommandoen i programmet ditt.
- 2. Velg **Brother MFC-XXXX Printer** (hvor XXXX er navnet på modellen din), og klikk deretter på utskriftsegenskapene eller preferanseknappen.
	- Skriverdriver-vinduet vises.

Ø

- 3. Klikk på **Grunnleggende**-fanen.
- 4. I feltet **Orientering** velger du alternativet **Stående** eller **Liggende** for å angi retningen på utskriften.

Hvis programmet inneholder en lignende innstilling, anbefaler vi at du angir retningen ved hjelp av programmet.

- 5. Klikk på rullegardinlisten **Tosidig / Hefte**, og velg deretter alternativet **Hefte**.
- 6. Klikk på **Tosidige innstillinger**-knappen.
- 7. Velg et av alternativene fra **Tosidigtype**-menyen.

Det finnes to typer 2-sidig innbindingsretning for hver papirretning:

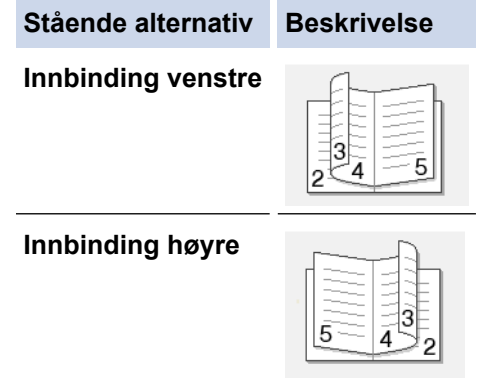

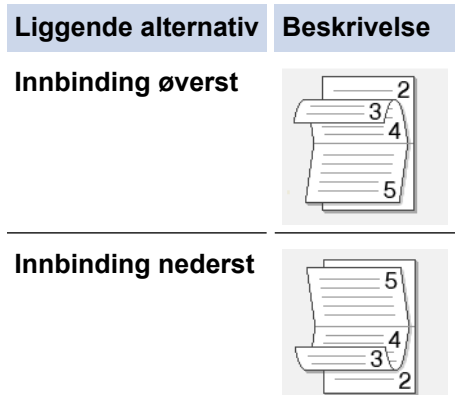

8. Velg ett av alternativene på menyen **Utskriftsmetode for hefte**.

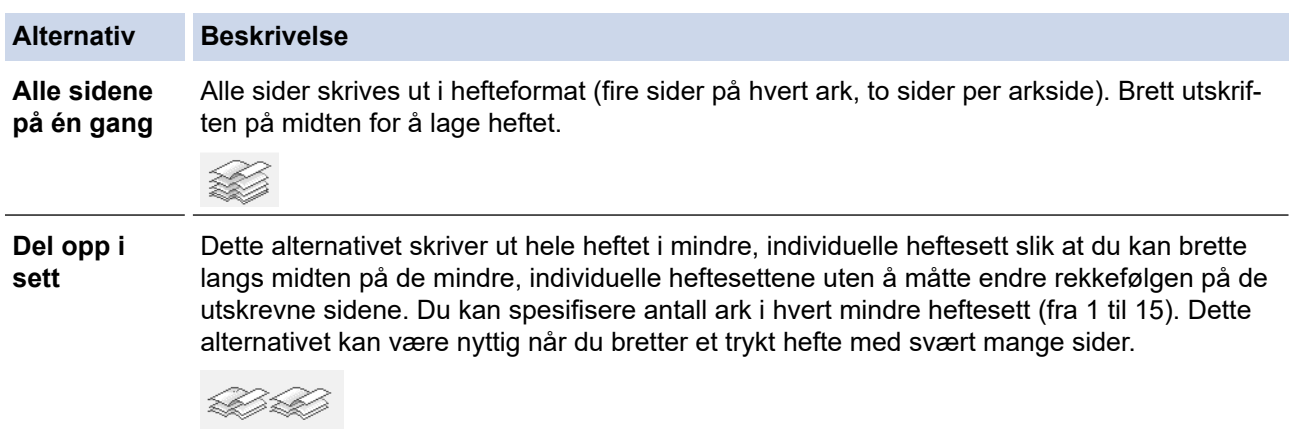

- 9. Velg **Innbindingsforskyving**-avmerkingsboksen hvis du vil spesifisere forskyvningen for innbinding i tommer eller millimeter.
- 10. Klikk på **OK** for å gå tilbake til vinduet for skriverdriver.
- 11. Endre andre skriverinnstillinger ved behov.

Funksjonen uten kanter er ikke tilgjengelig når du benytter dette alternativet.

12. Klikk på **OK**.

 $\mathscr{Q}$ 

13. Fullfør utskriftsoperasjonen din.

# **Beslektet informasjon**

• [Skrive ut fra datamaskinen \(Windows\)](#page-70-0)

- [Utskriftsinnstillinger \(Windows\)](#page-88-0)
- [Skrive ut på begge sider av papiret automatisk \(automatisk 2-sidig utskrift\) \(Windows\)](#page-77-0)

 [Hjem](#page-1-0) > [Skriv ut](#page-69-0) > [Skrive ut fra datamaskinen \(Windows\)](#page-70-0) > Skrive ut et fargedokument i gråskala (Windows)

# **Skrive ut et fargedokument i gråskala (Windows)**

Gråskala-modus gjør utskriftsprosessen raskere enn fargemodus. Hvis dokumentet inneholder farge, gjør valg av gråskala-modus at dokumentet skrives ut med 256 nivåer av gråskala.

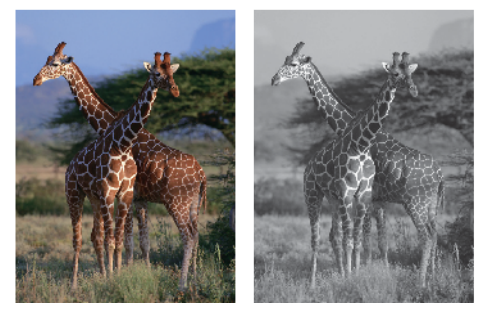

- 1. Velg utskriftskommandoen i programmet ditt.
- 2. Velg **Brother MFC-XXXX Printer** (hvor XXXX er navnet på modellen din), og klikk deretter på utskriftsegenskapene eller preferanseknappen.

Skriverdriver-vinduet vises.

- 3. Klikk på **Avansert**-kategorien.
- 4. For **Farge / Gråtone** velger du **Gråtone**.
- 5. Endre andre skriverinnstillinger ved behov.
- 6. Klikk på **OK**.
- 7. Fullfør utskriftsoperasjonen din.

# **Beslektet informasjon**

• [Skrive ut fra datamaskinen \(Windows\)](#page-70-0)

 [Hjem](#page-1-0) > [Skriv ut](#page-69-0) > [Skrive ut fra datamaskinen \(Windows\)](#page-70-0) > Forhindre flekker på utskrifter og papirstopp (Windows)

# **Forhindre flekker på utskrifter og papirstopp (Windows)**

Noen utskriftsmedier trenger lengre tid til å tørke. Endre alternativet **Reduser flekker** hvis du har problemer med flekkete utskrifter eller papirstopp.

- 1. Velg utskriftskommandoen i programmet ditt.
- 2. Velg **Brother MFC-XXXX Printer** (hvor XXXX er navnet på modellen din), og klikk deretter på utskriftsegenskapene eller preferanseknappen. Skriverdriver-vinduet vises.
	-
- 3. Klikk på **Avansert**-kategorien.
- 4. Klikk på **Andre utskriftsalternativer**-knappen.
- 5. Velg alternativet **Reduser flekker** til venstre på skjermen.
- 6. Velg én av følgende alternativer:

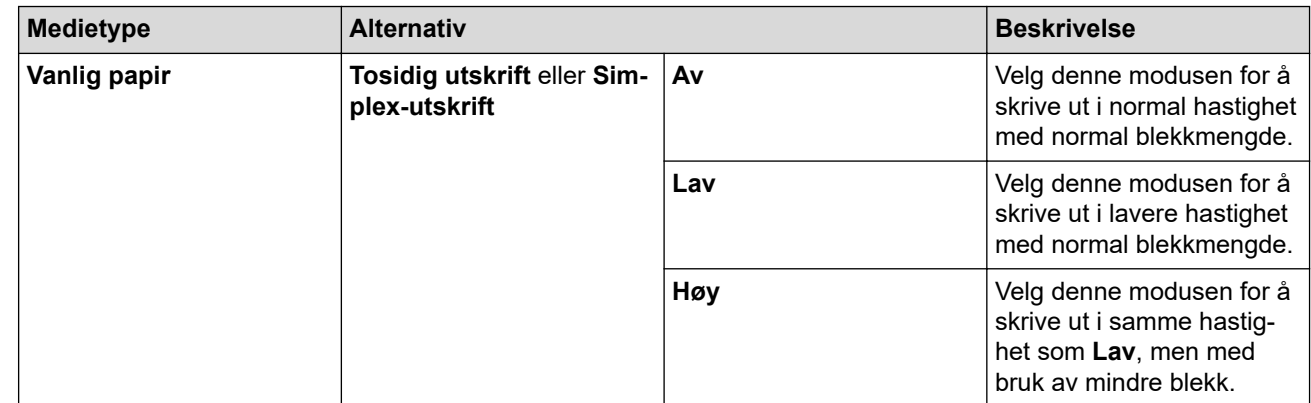

- 7. Klikk på **OK** for å gå tilbake til vinduet for skriverdriver.
- 8. Klikk på **OK**.
- 9. Fullfør utskriftsoperasjonen din.

# **Beslektet informasjon**

• [Skrive ut fra datamaskinen \(Windows\)](#page-70-0)

- [Papirhåndtering og utskriftsproblemer](#page-485-0)
- [Endre utskriftsinnstillingene når det er problemer med utskrift](#page-549-0)

<span id="page-84-0"></span> [Hjem](#page-1-0) > [Skriv ut](#page-69-0) > [Skrive ut fra datamaskinen \(Windows\)](#page-70-0) > Bruke en forhåndsangitt utskriftsprofil (Windows)

# **Bruke en forhåndsangitt utskriftsprofil (Windows)**

**Utskriftsprofiler** er forhåndsinnstillinger som er laget for å gi rask tilgang til utskriftskonfigurasjoner som brukes ofte.

- 1. Velg utskriftskommandoen i programmet ditt.
- 2. Velg **Brother MFC-XXXX Printer** (hvor XXXX er navnet på modellen din), og klikk deretter på utskriftsegenskapene eller preferanseknappen.

Skriverdriver-vinduet vises.

3. Klikk på **Utskriftsprofiler**-kategorien.

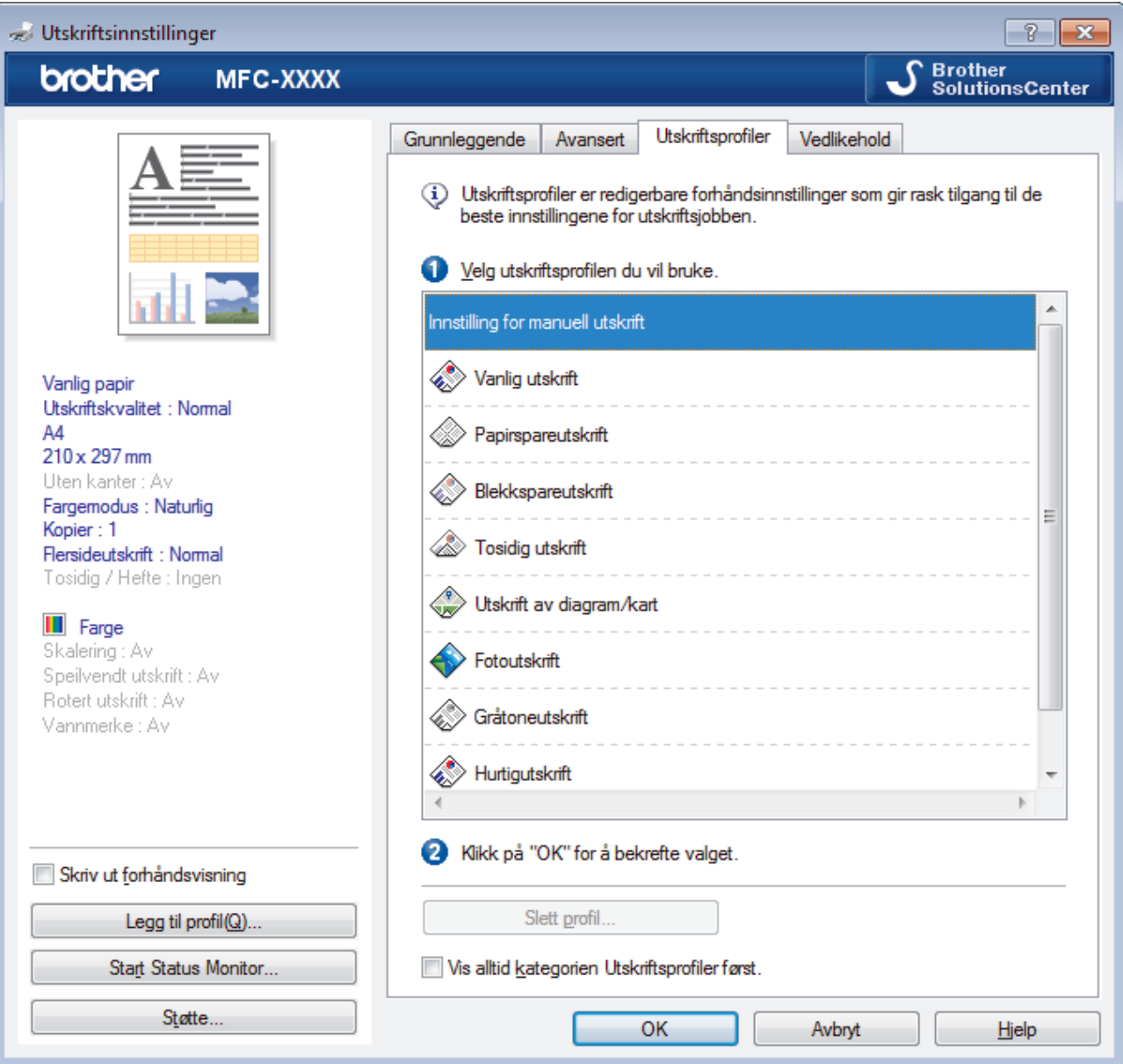

- 4. Velg profilen din fra listen over utskriftsprofiler.
- Profilinnstillingene vises på venstre side av skriverdrivervinduet.
- 5. Gjør ett av følgende:
	- Hvis innstillingene er korrekte for utskriftsjobben din, klikk på **OK**.
	- For å endre innstillingene, gå tilbake til **Grunnleggende** eller **Avansert**-kategorien, endre innstillinger og klikk deretter på **OK**.
	- For å vise **Utskriftsprofiler**-fanen fremme i vinduet neste gang du skriver ut, velger du **Vis alltid kategorien Utskriftsprofiler først.**-avmerkingsboksen.

# **Beslektet informasjon**

- [Skrive ut fra datamaskinen \(Windows\)](#page-70-0)
	- [Opprett eller slett utskriftsprofilen \(Windows\)](#page-86-0)

# **Relaterte temaer:**

• [Utskriftsinnstillinger \(Windows\)](#page-88-0)

<span id="page-86-0"></span> [Hjem](#page-1-0) > [Skriv ut](#page-69-0) > [Skrive ut fra datamaskinen \(Windows\)](#page-70-0) > [Bruke en forhåndsangitt utskriftsprofil](#page-84-0) [\(Windows\)](#page-84-0) > Opprett eller slett utskriftsprofilen (Windows)

# **Opprett eller slett utskriftsprofilen (Windows)**

Opptil 20 nye utskriftsprofiler med brukerdefinerte innstillinger.

- 1. Velg utskriftskommandoen i programmet ditt.
- 2. Velg **Brother MFC-XXXX Printer** (hvor XXXX er navnet på modellen din), og klikk deretter på utskriftsegenskapene eller preferanseknappen. Skriverdriver-vinduet vises.
- 3. Klikk på **Grunnleggende**-fanen og **Avansert**-fanen, og konfigurer utskriftsinnstillingene du ønsker for den nye utskriftsprofilen.
- 4. Klikk på **Utskriftsprofiler**-fanen.
- 5. Gjør ett av følgende:

# **Opprette en ny utskriftsprofil:**

a. Klikk på **Legg til profil**.

Dialogboksen **Legg til profil** vises.

- b. Skriv inn det nye profilnavnet i **Navn**-feltet.
- c. Klikk ikonet du ønsker å bruke for å representere denne profilen fra ikonlisten.
- d. Klikk på **OK**.

Det nye utskriftsprofilnavnet legges til listen i **Utskriftsprofiler**-fanen.

### **Slette en utskriftsprofil du har opprettet:**

a. Klikk på **Slett profil**.

Dialogboksen **Slett profil** vises.

- b. Velg profilen som du vil slette.
- c. Klikk på **Slett**.
- d. Klikk på **Ja**.
- e. Klikk på **Lukk**.

# **Beslektet informasjon**

• [Bruke en forhåndsangitt utskriftsprofil \(Windows\)](#page-84-0)

<span id="page-87-0"></span>▲ [Hjem](#page-1-0) > [Skriv ut](#page-69-0) > [Skrive ut fra datamaskinen \(Windows\)](#page-70-0) > Endre standardinnstillingene for utskrift (Windows)

# **Endre standardinnstillingene for utskrift (Windows)**

Når du endrer utskriftsinnstillingene i et program, gjelder endringene kun for dokumenter som skrives ut med dette programmet. Vil du endre utskriftsinnstillinger for alle Windows-programmer, må du konfigurere egenskapene for skriverdriveren.

- 1. Gjør ett av følgende:
	- For Windows Server 2008

Klikk på **(Start)** > **Kontrollpanel** > **Maskinvare og lyd** > **Skrivere**.

• For Windows 7 og Windows Server 2008 R2

Klikk på **(Start)** > **Enheter og skrivere**.

• For Windows 8

Flytt musen til nedre høyre hjørne på skrivebordet. Klikk på **Innstillinger** og deretter på **Kontrollpanel** når menylinjen vises. I **Maskinvare og lyd**-gruppen skal du klikke på **Vis enheter og skrivere**.

• For Windows 10 og Windows Server 2016

Klikk på > **Windows Systemverktøy** > **Kontrollpanel**. I **Maskinvare og lyd**-gruppen, klikker du **Vis enheter og skrivere**.

• For Windows Server 2012

Flytt musen til nedre høyre hjørne på skrivebordet. Klikk på **Innstillinger** og deretter på **Kontrollpanel** når menylinjen vises. I **Maskinvare**-gruppen skal du klikke på **Vis enheter og skrivere**.

• For Windows Server 2012 R2

Klikk på **Kontrollpanel** fra **Start**-skjermen. I **Maskinvare**-gruppen, klikker du **Vis enheter og skrivere**.

- 2. Høyreklikk på **Brother MFC-XXXX Printer**-ikonet (hvor XXXX er modellnavnet ditt), og velg deretter **Skrivareigenskapar**. Hvis alternativene for skriverdriver vises, velger du skriverdriveren.
- 3. Klikk på **Generelt**-kategorien og velg deretter **Utskriftsinnstillinger** eller **Innstillinger**-knappen. Skriverdriver-dialogboksen vises.
- 4. Velg utskriftsinnstillingene du ønsker å bruke som standard for alle dine Windows-programmer.
- 5. Klikk på **OK**.
- 6. Lukk dialogboksen med skriveregenskaper.

# **Beslektet informasjon**

• [Skrive ut fra datamaskinen \(Windows\)](#page-70-0)

# **Relaterte temaer:**

• [Utskriftsinnstillinger \(Windows\)](#page-88-0)

<span id="page-88-0"></span> [Hjem](#page-1-0) > [Skriv ut](#page-69-0) > [Skrive ut fra datamaskinen \(Windows\)](#page-70-0) > Utskriftsinnstillinger (Windows)

# **Utskriftsinnstillinger (Windows)**

# **Grunnleggende-kategori**

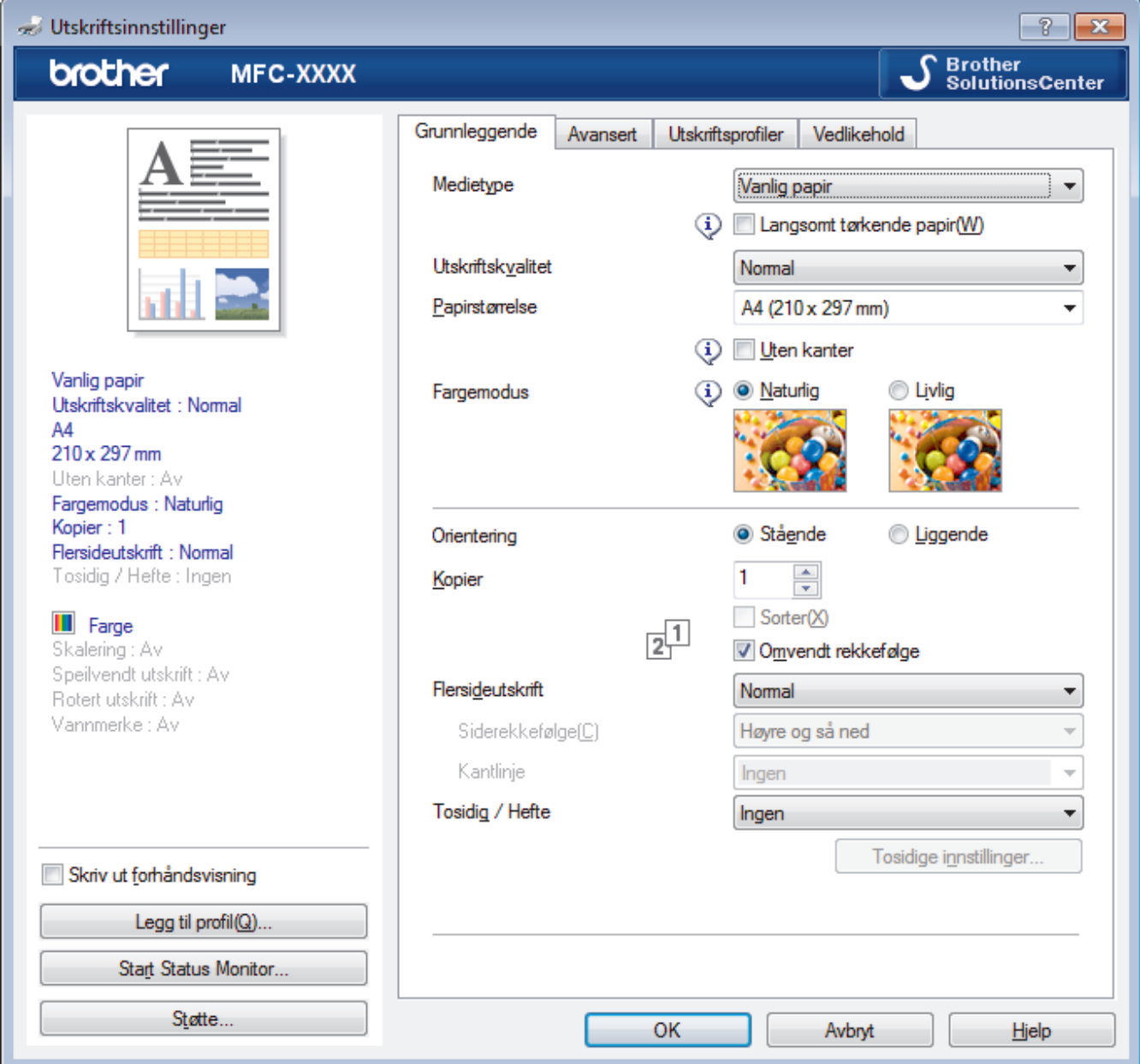

# **1. Medietype**

Velg medietypen du vil bruke. For å oppnå best utskriftsresultat justerer maskinen automatisk utskriftsinnstillingene i henhold til valgt medietype.

### **Langsomt tørkende papir**

Velg dette alternativet hvis du bruker en type vanlig papir der blekket tørker sakte. Dette alternativet kan gjøre at teksten blir litt uklar.

# **2. Utskriftskvalitet**

Velg utskriftsoppløsningen du vil ha. Utskriftskvalitet og hastighet henger sammen, og derfor er det slik at jo høyere kvalitet, desto lengre tid tar det å skrive ut dokumentet.

# **3. Papirstørrelse**

Velg størrelsen på papiret du skal bruke. Du kan enten velge vanlige papirstørrelser eller du kan opprette en egendefinert papirstørrelse.

# **Uten kanter**

Velg dette alternativet for å skrive ut bilder uten kanter. Bildedataene blir litt større enn papirstørrelsen du bruker, og derfor vil dette føre til litt beskjæring av bildekantene.

Du kan kanskje ikke velge alternativet Uten kanter i enkelte kombinasjoner av medietype og kvalitet, eller fra enkelte programmer.

# **4. Fargemodus**

Velg fargemodusen du vil bruke.

### **5. Orientering**

Velg retning (stående eller liggende) på utskriften.

Hvis programmet inneholder en lignende innstilling, anbefaler vi at du angir retningen ved hjelp av programmet.

### **6. Kopier**

Skriv inn antall kopier (1-999) du vil skrive ut, i dette feltet.

### **Sorter**

Velg dette alternativet for å skrive ut sett med flersidige dokumenter i den opprinnelige siderekkefølgen. Når dette alternativet er valgt, blir det skrevet ut én fullstendig kopi av dokumentet, og deretter blir det skrevet ut på nytt i henhold til antallet kopier du velger. Hvis dette alternativet ikke er valgt, blir hver side skrevet ut i henhold til antallet kopier du valgte, før neste side av dokumentet skrives ut.

### **Omvendt rekkefølge**

Velg dette alternativet for å skrive ut dokumentet i motsatt rekkefølge. Den siste siden i dokumentet blir skrevet ut først.

### **7. Flersideutskrift**

Velg dette alternativet for å skrive ut flere sider på et enkelt papirark eller skrive ut én side av dokumentet på flere ark.

### **Siderekkefølge**

Velg siderekkefølgen når du skriver ut flere sider på ett enkelt papirark.

# **Kantlinje**

Velg typen kantlinjer som skal brukes når du skriver ut flere sider på ett enkelt papirark.

# **8. Tosidig / Hefte**

Velg dette alternativet for å skrive ut på begge sider av arket eller skrive ut et dokument i hefteformat ved hjelp av 2-sidig utskrift.

# **Tosidige innstillinger-knapp**

Klikk på denne knappen for å velge typen 2-sidig innbinding. Fire typer 2-sidige innbindinger er tilgjengelige for hver retning.

### **Avansert-kategori**

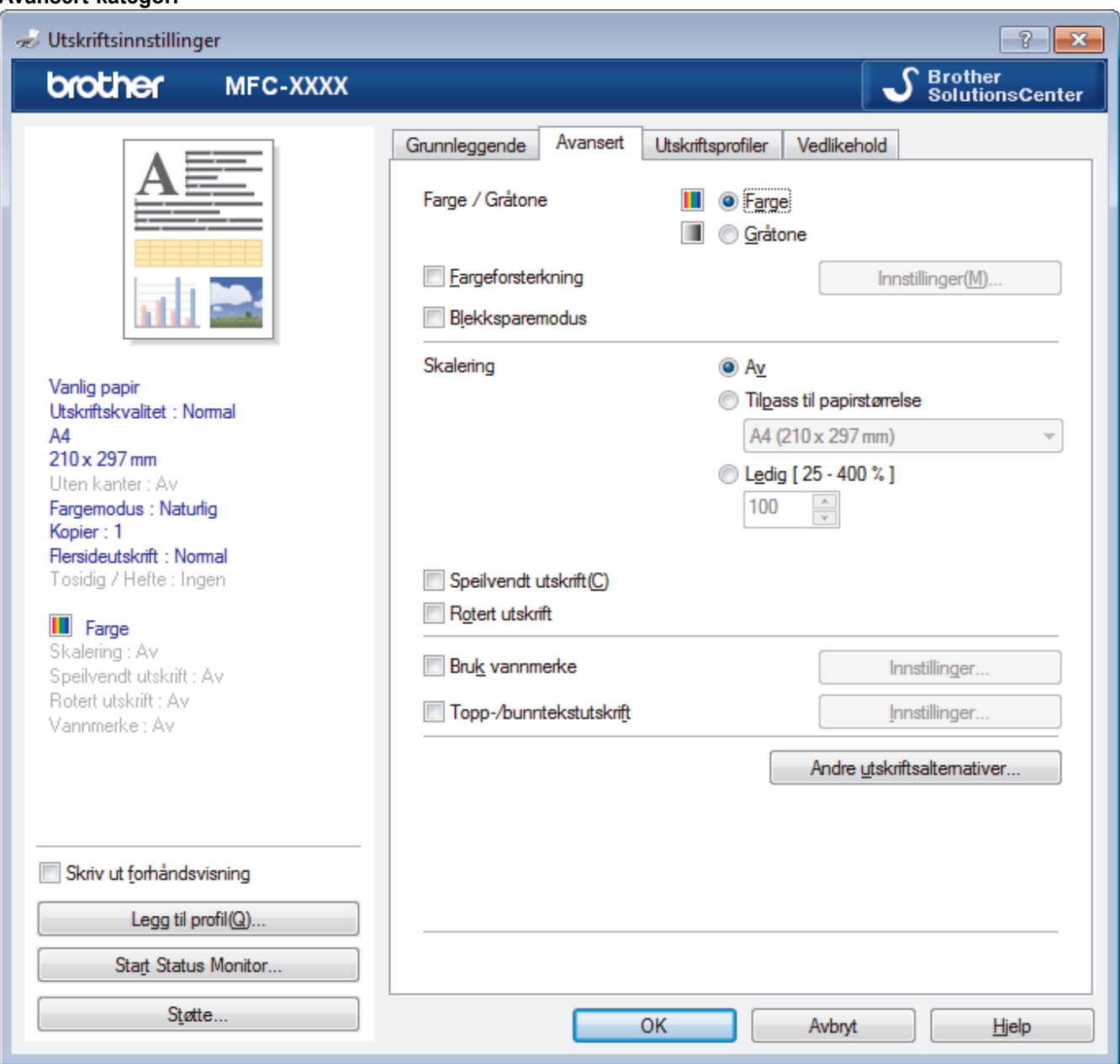

# **1. Farge / Gråtone**

Velg utskrift i farge eller gråtone. Utskriftshastigheten er raskere i gråtonemodus enn den er i fargemodus. Hvis dokumentet inneholder farger og du velger gråtonemodus, blir dokumentet skrevet ut med 256 nivåer av gråtone.

# **2. Fargeforsterkning**

Velg dette alternativet hvis du vil bruke funksjonen Fargeforsterkning. Denne funksjonen analyserer bildet for å forbedre skarphet, hvitbalanse og fargetetthet. Denne prosessen kan ta flere minutter avhengig av bildestørrelse og datamaskinens spesifikasjoner.

### **3. Blekksparemodus**

Velg dette alternativet for å skrive ut med lysere farger og fremheve bildekonturer. Blekkmengden som spares, varierer etter hvilken dokumenttype som skrives ut. Blekksparemodus kan få utskriften til å se annerledes ut enn den gjør på skjermen.

Funksjonen Blekksparemodus støttes av teknologi fra Reallusion, Inc.

**REALLUSION** 

# **4. Skalering**

Velg disse alternativene hvis du vil forstørre eller forminske størrelsen på sidene i dokumentet.

### **Tilpass til papirstørrelse**

Velg dette alternativet hvis du vil forstørre eller forminske dokumentsidene slik at de passer til en bestemt papirstørrelse. Når du velger dette alternativet, velger du papirstørrelsen du vil ha fra rullegardinlisten.

### **Ledig**

Velg dette alternativet hvis du vil forstørre eller forminske dokumentsidene manuelt. Når du velger dette alternativet, skriver du inn en verdi i feltet.

### **5. Speilvendt utskrift**

Velg dette alternativet hvis du vil speilvende det utskrevne bildet vannrett fra venstre mot høyre.

### **6. Rotert utskrift**

Velg dette alternativet hvis du vil rotere det utskrevne bildet 180 grader.

# **7. Bruk vannmerke**

Velg dette alternativet hvis du vil skrive ut en logo eller tekst på dokumentet som vannmerke. Velg ett av de forhåndsinnstilte vannmerkene, legg til et nytt vannmerke eller bruk en bildefil som du har opprettet.

#### **8. Topp-/bunntekstutskrift**

Velg dette alternativet hvis du vil skrive ut dato, klokkeslett og brukernavn for PC-pålogging på dokumentet.

#### **9. Andre utskriftsalternativer-knapp**

#### **(DCP-J572DW/DCP-J772DW/DCP-J774DW) Hjelp for fotoskuffen**

Velg dette alternativet for å vise hvordan du bruker fotopapirmagasinet.

#### **Endre modus for dataoverføring**

Velg modus for overføring av utskriftsdata for å forbedre utskriftskvaliteten eller utskriftshastigheten.

### **Avanserte fargeinnstillinger**

Velg metoden som maskinen bruker til å ordne punkter for å uttrykke halvtoner.

Utskriftsfargen kan justeres for å stemme overens med den som vises på dataskjermen.

### **(DCP-J572DW/MFC-J491DW/MFC-J497DW) Avanserte kvalitetsinnstillinger**

Velg dette alternativet for å skrive ut dokumentene dine med høyest mulig kvalitet.

### **Reduser flekker**

Noen utskriftsmedier trenger lengre tid til å tørke. Endre dette alternativet hvis du har problemer med flekkete utskrifter eller papirstopp.

### **Hent skriverens fargedata**

Velg dette alternativet for å optimalisere utskriftskvaliteten ved hjelp av maskinens fabrikkinnstillinger, som er valgt spesifikt for Brother-maskinen. Bruk dette alternativet når du har skiftet maskin eller endret maskinens nettverksadresse.

#### **Skriv ut arkiv**

Velg dette alternativet for å lagre utskriftsdataene som PDF-fil på datamaskinen.

### **Beslektet informasjon**

• [Skrive ut fra datamaskinen \(Windows\)](#page-70-0)

- [Feil- og vedlikeholdsmeldinger](#page-447-0)
- [Papirhåndtering og utskriftsproblemer](#page-485-0)
- [Skriv ut et fotografi \(Windows\)](#page-71-0)
- [Skriv ut et dokument \(Windows\)](#page-73-0)
- [Skriv ut mer enn en side på et enkelt papirark \(N i 1\) \(Windows\)](#page-75-0)
- [Skrive ut som en plakat \(Windows\)](#page-76-0)
- [Skrive ut på begge sider av papiret automatisk \(automatisk 2-sidig utskrift\) \(Windows\)](#page-77-0)
- [Skrive ut som hefte automatisk \(Windows\)](#page-80-0)
- [Bruke en forhåndsangitt utskriftsprofil \(Windows\)](#page-84-0)
- [Endre standardinnstillingene for utskrift \(Windows\)](#page-87-0)
- [Endre utskriftsinnstillingene når det er problemer med utskrift](#page-549-0)

<span id="page-93-0"></span> [Hjem](#page-1-0) > [Skriv ut](#page-69-0) > Skrive ut fra datamaskinen (Mac)

# **Skrive ut fra datamaskinen (Mac)**

- [Skrive ut et fotografi \(Mac\)](#page-94-0)
- [Skriv ut et dokument \(Mac\)](#page-95-0)
- [Skrive ut på begge sider av papiret automatisk \(automatisk 2-sidig utskrift\) \(Mac\)](#page-96-0)
- [Skriv ut mer enn en side på et enkelt papirark \(N i 1\) \(Mac\)](#page-97-0)
- [Skrive ut et fargedokument i gråskala \(Mac\)](#page-98-0)
- [Forhindre flekker på utskrifter og papirstopp \(Mac\)](#page-99-0)
- [Utskriftsalternativer \(Mac\)](#page-100-0)

# <span id="page-94-0"></span>**Skrive ut et fotografi (Mac)**

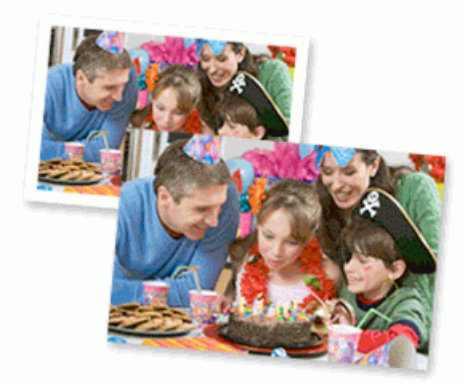

1. Sørg for at du har lagt inn riktig media i papirmagasinet.

# **VIKTIG**

- Vi anbefaler å bruke papirmagasinet for fotografier på toppen av dekselet på mottakerbrettet for å skrive ut på papirstørrelsene Foto (10 x 15 cm) og Foto L (9 x 13 cm). (Bare tilgjengelig for enkelte modeller)
- Bruk av Brother-papir gir de beste resultatene.
- Når du skriver ut på Brother-fotopapir, skal du legge i ett ekstra ark av det samme fotopapiret i papirmagasinet.
- 2. I et program, som for eksempel Apple Preview, klikk på **Arkiv**-menyen og velg deretter **Skriv ut**.
- 3. Velg **Brother MFC-XXXX** (der XXXX er modellnavnet på din maskin).

Klikk på **Vis detaljer**-knappen for flere alternativer for utskriftsformat.

4. Klikk på **Papirstørrelse**-hurtigmenyen, og velg deretter papirstørrelsen din.

Velg et papirstørrelsealternativ uten kanter for å skrive ut fotografier uten marg.

- 5. Klikk på **Retning**-knappen som passer med måten du ønsker å skrive ut fotografiet på.
- 6. Klikk på hurtigmenyen for programmet, og velg deretter **Skriv ut innstillinger**. **Skriv ut innstillinger**-alternativene vises.
- 7. Klikk på **Medietype**-hurtigmenyen og velg deretter medietypen som du ønsker å bruke.

# **VIKTIG**

Ø

For å få den beste utskriftskvaliteten for innstillingene som du har valgt, stiller du alltid inn **Medietype**alternativet til å samsvare med type papir du legger inn.

- 8. Endre om nødvendig de andre skriverinnstillingene også.
- 9. Klikk på **Skriv ut**.

# **Beslektet informasjon**

• [Skrive ut fra datamaskinen \(Mac\)](#page-93-0)

- [Papirhåndtering og utskriftsproblemer](#page-485-0)
- [Utskriftsalternativer \(Mac\)](#page-100-0)

<span id="page-95-0"></span> [Hjem](#page-1-0) > [Skriv ut](#page-69-0) > [Skrive ut fra datamaskinen \(Mac\)](#page-93-0) > Skriv ut et dokument (Mac)

# **Skriv ut et dokument (Mac)**

- 1. Sørg for at du har matet inn riktig papirstørrelse i papirmagasinet.
- 2. Fra et program som Apple TextEdit, klikk på **Arkiv**-menyen, og velg deretter **Skriv ut**.
- 3. Velg **Brother MFC-XXXX** (der XXXX er modellnavnet på din maskin).

Klikk på **Vis detaljer**-knappen for flere alternativer for utskriftsformat.

- 4. Klikk på **Papirstørrelse**-hurtigmenyen, og velg deretter papirstørrelsen din.
- 5. Velg **Retning**-alternativet som passer måten du vil skrive ut dokumentet.
- 6. Klikk på hurtigmenyen for programmet, og velg deretter **Skriv ut innstillinger**. **Skriv ut innstillinger-alternativene vises.**
- 7. Klikk på **Medietype**-hurtigmenyen og velg deretter medietypen som du ønsker å bruke.

# **VIKTIG**

Ø

For å få den beste utskriftskvaliteten for innstillingene som du har valgt, stiller du alltid inn **Medietype**alternativet til å samsvare med type papir du legger inn.

- 8. Endre om nødvendig de andre skriverinnstillingene også.
- 9. Klikk på **Skriv ut**.

# **Beslektet informasjon**

• [Skrive ut fra datamaskinen \(Mac\)](#page-93-0)

- [Kontrollere blekknivået](#page-539-0)
- [Utskriftsalternativer \(Mac\)](#page-100-0)

<span id="page-96-0"></span> [Hjem](#page-1-0) > [Skriv ut](#page-69-0) > [Skrive ut fra datamaskinen \(Mac\)](#page-93-0) > Skrive ut på begge sider av papiret automatisk (automatisk 2-sidig utskrift) (Mac)

# **Skrive ut på begge sider av papiret automatisk (automatisk 2-sidig utskrift) (Mac)**

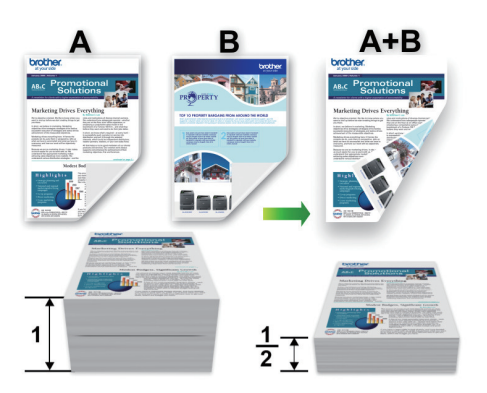

- 1. Fra et program som Apple TextEdit, klikk på **Arkiv**-menyen, og velg deretter **Skriv ut**.
- 2. Velg **Brother MFC-XXXX** (der XXXX er modellnavnet på din maskin).

Klikk på **Vis detaljer**-knappen for flere alternativer for utskriftsformat.

- 3. Velg **Retning**-alternativet som passer måten du vil skrive ut dokumentet.
- 4. Klikk på hurtigmenyen for programmet, og velg deretter **Layout**. **Layout**-innstillingsalternativene vises.
- 5. I **Tosidig**-delen, velger du alternativet **Binding på kortsiden** eller **Binding på langsiden**.
- 6. Endre andre skriverinnstillingene hvis nødvendig.

Funksjonen uten kanter er ikke tilgjengelig når du benytter dette alternativet.

7. Klikk på **Skriv ut**.

Q

B

# **Beslektet informasjon**

• [Skrive ut fra datamaskinen \(Mac\)](#page-93-0)

# **Relaterte temaer:**

• [Utskriftsalternativer \(Mac\)](#page-100-0)

<span id="page-97-0"></span> [Hjem](#page-1-0) > [Skriv ut](#page-69-0) > [Skrive ut fra datamaskinen \(Mac\)](#page-93-0) > Skriv ut mer enn en side på et enkelt papirark (N i 1) (Mac)

# **Skriv ut mer enn en side på et enkelt papirark (N i 1) (Mac)**

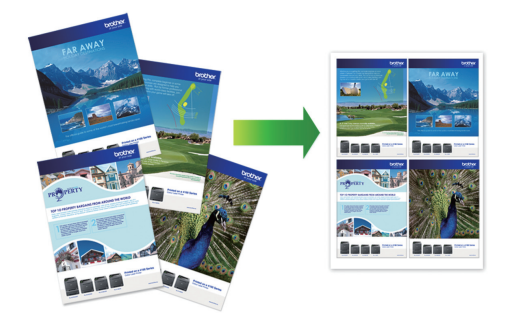

- 1. Fra et program som Apple TextEdit, klikk på **Arkiv**-menyen, og velg deretter **Skriv ut**.
- 2. Velg **Brother MFC-XXXX** (der XXXX er modellnavnet på din maskin).

Klikk på **Vis detaljer**-knappen for flere alternativer for utskriftsformat.

- 3. Klikk på hurtigmenyen for programmet, og velg deretter **Layout**. **Layout**-innstillingsalternativene vises.
- 4. Klikk på **Sider per ark**-hurtigmenyen, og velg deretter antall sider som skal skrives ut på hvert ark.
- 5. Velg **Layoutretning**-alternativet.
- 6. Klikk på **Ramme**-hurtigmenyen, og velg deretter type kantlinje.
- 7. Endre andre skriverinnstillinger ved behov.
- 8. Klikk på **Skriv ut**.

Ø

# **Beslektet informasjon**

• [Skrive ut fra datamaskinen \(Mac\)](#page-93-0)

# **Relaterte temaer:**

• [Utskriftsalternativer \(Mac\)](#page-100-0)

<span id="page-98-0"></span> [Hjem](#page-1-0) > [Skriv ut](#page-69-0) > [Skrive ut fra datamaskinen \(Mac\)](#page-93-0) > Skrive ut et fargedokument i gråskala (Mac)

# **Skrive ut et fargedokument i gråskala (Mac)**

Gråskala-modus gjør utskriftsprosessen raskere enn fargemodus. Hvis dokumentet inneholder farge, gjør valg av gråskala-modus at dokumentet skrives ut med 256 nivåer av gråskala.

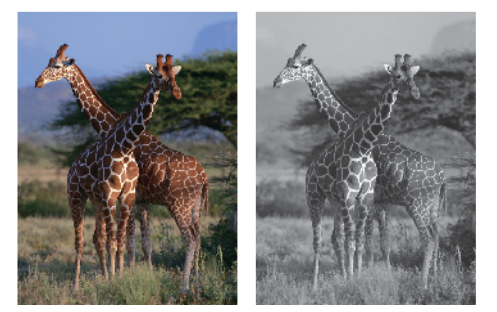

- 1. Fra et program som Apple TextEdit, klikk på **Arkiv**-menyen, og velg deretter **Skriv ut**.
- 2. Velg **Brother MFC-XXXX** (der XXXX er modellnavnet på din maskin).

Klikk på **Vis detaljer**-knappen for flere alternativer for utskriftsformat.

- 3. Klikk på hurtigmenyen for programmet, og velg deretter **Skriv ut innstillinger**. **Skriv ut innstillinger**-alternativene vises.
- 4. Klikk på **Farge / Gråtone**-hurtigmenyen, og velg deretter **Gråtone**-alternativet.
- 5. Endre andre skriverinnstillinger ved behov.
- 6. Klikk på **Skriv ut**.

# **Beslektet informasjon**

• [Skrive ut fra datamaskinen \(Mac\)](#page-93-0)

<span id="page-99-0"></span> [Hjem](#page-1-0) > [Skriv ut](#page-69-0) > [Skrive ut fra datamaskinen \(Mac\)](#page-93-0) > Forhindre flekker på utskrifter og papirstopp (Mac)

# **Forhindre flekker på utskrifter og papirstopp (Mac)**

Noen utskriftsmedier trenger lengre tid til å tørke. Endre alternativet **Reduser flekker** hvis du har problemer med flekkete utskrifter eller papirstopp.

- 1. Fra et program som Apple TextEdit, klikk på **Arkiv**-menyen, og velg deretter **Skriv ut**.
- 2. Velg **Brother MFC-XXXX** (der XXXX er modellnavnet på din maskin).

# Klikk på **Vis detaljer**-knappen for flere alternativer for utskriftsformat.

- 3. Klikk på hurtigmenyen for programmet, og velg deretter **Skriv ut innstillinger**. **Skriv ut innstillinger**-alternativene vises.
- 4. Klikk på **Avansert**-utskriftsinnstillingslisten.
- 5. Klikk på **Reduser flekker**-menyen.
- 6. Velg én av følgende alternativer:

Ø

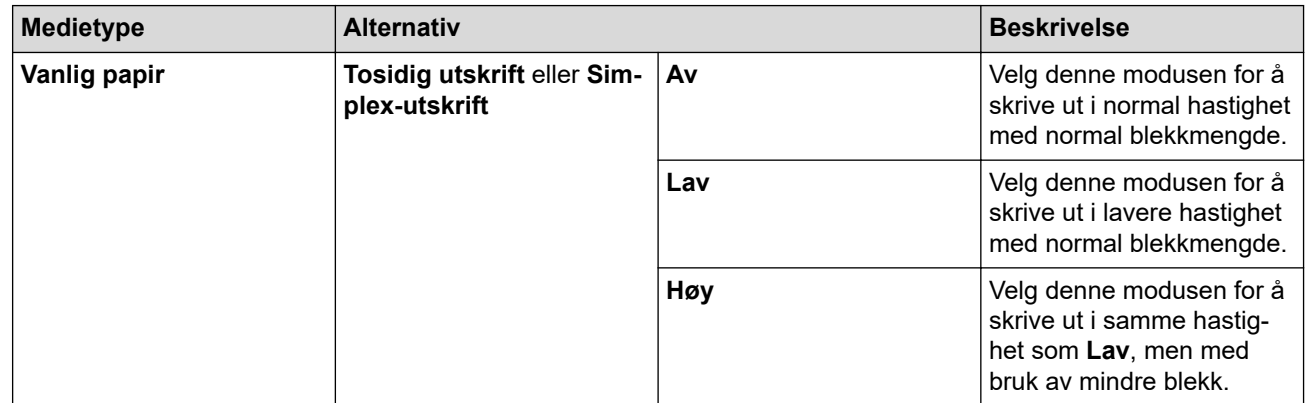

- 7. Endre om nødvendig de andre skriverinnstillingene også.
- 8. Klikk på **Skriv ut**.

# **Beslektet informasjon**

• [Skrive ut fra datamaskinen \(Mac\)](#page-93-0)

- [Papirhåndtering og utskriftsproblemer](#page-485-0)
- [Endre utskriftsinnstillingene når det er problemer med utskrift](#page-549-0)

<span id="page-100-0"></span> [Hjem](#page-1-0) > [Skriv ut](#page-69-0) > [Skrive ut fra datamaskinen \(Mac\)](#page-93-0) > Utskriftsalternativer (Mac)

# **Utskriftsalternativer (Mac)**

# **Sideoppsett**

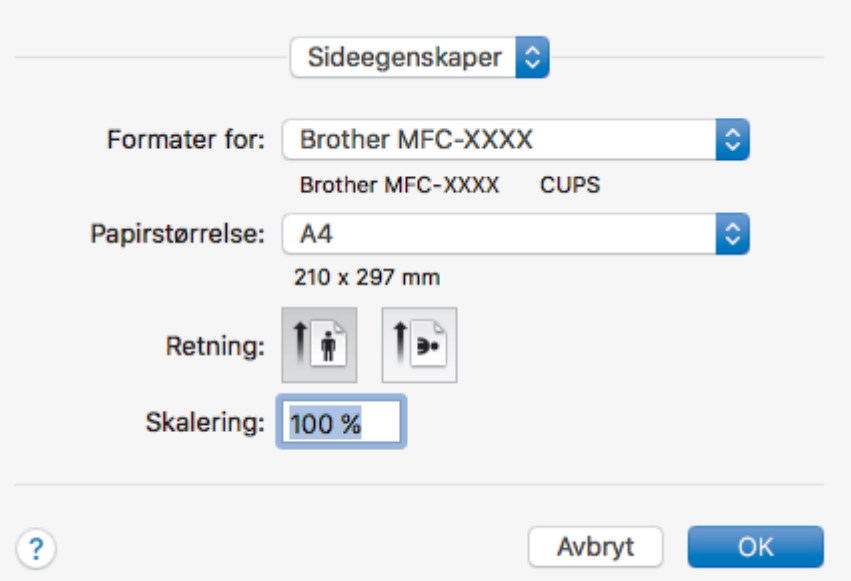

# **1. Papirstørrelse**

Velg størrelsen på papiret du skal bruke. Du kan enten velge vanlige papirstørrelser eller du kan opprette en egendefinert papirstørrelse.

# **2. Retning**

Velg retning (stående eller liggende) på utskriften.

Hvis programmet inneholder en lignende innstilling, anbefaler vi at du angir retningen ved hjelp av programmet.

# **3. Skalering**

Skriv inn en verdi i feltet for å forstørre eller forminske sidene i dokumentet slik at de passer til valgt papirstørrelse.

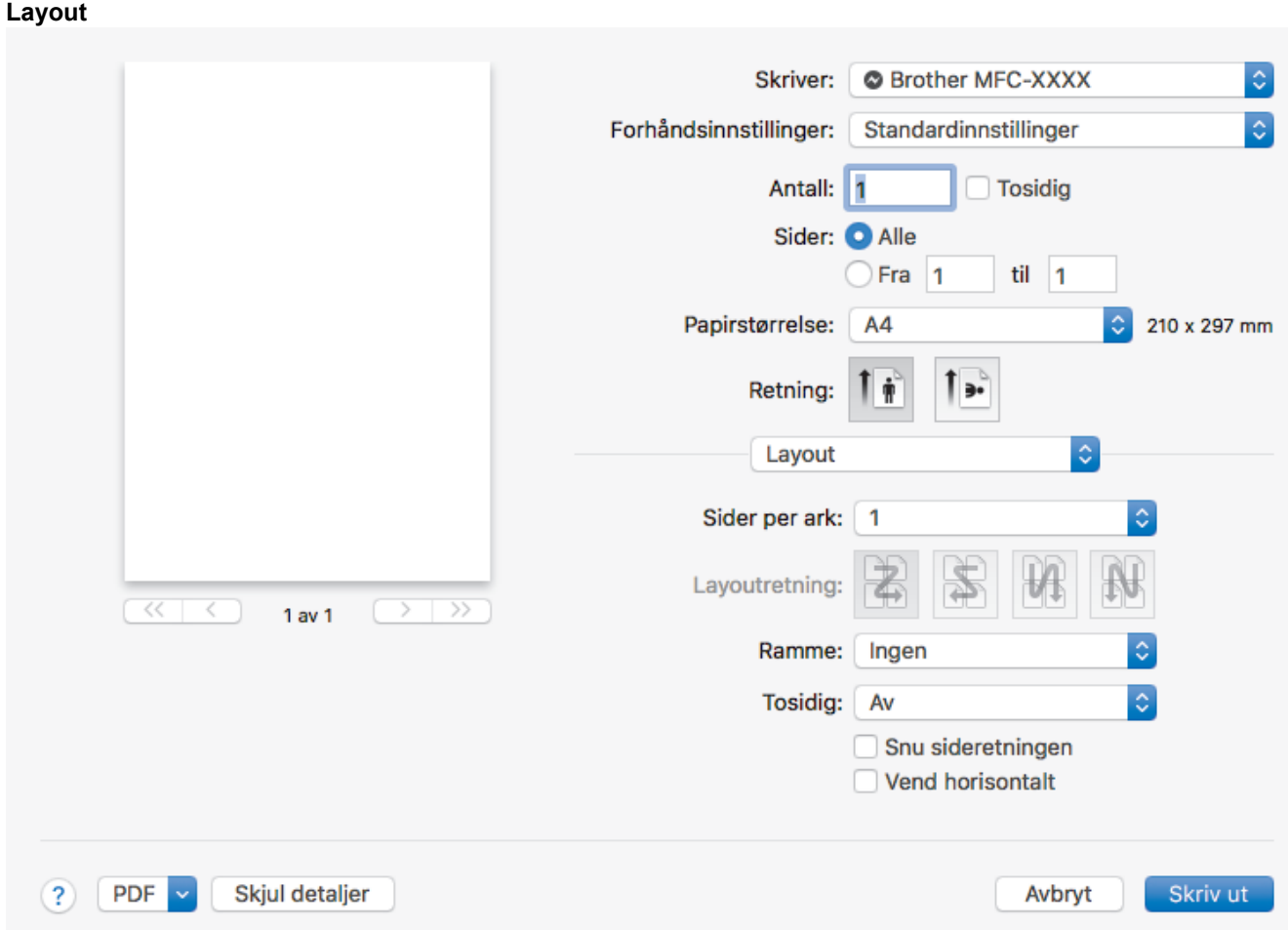

# **1. Sider per ark**

Velg antall sider som skal skrives ut på ett enkelt papirark.

# **2. Layoutretning**

Velg siderekkefølgen når du skriver ut flere sider på ett enkelt papirark.

# **3. Ramme**

Velg typen kantlinjer som skal brukes når du skriver ut flere sider på ett enkelt papirark.

# **4. Tosidig**

Velg om det skal skrives ut på begge sider av papiret.

# **5. Snu sideretningen**

Velg dette alternativet hvis du vil rotere det utskrevne bildet 180 grader.

# **6. Vend horisontalt**

Velg dette alternativet hvis du vil speilvende det utskrevne bildet vannrett fra venstre mot høyre.

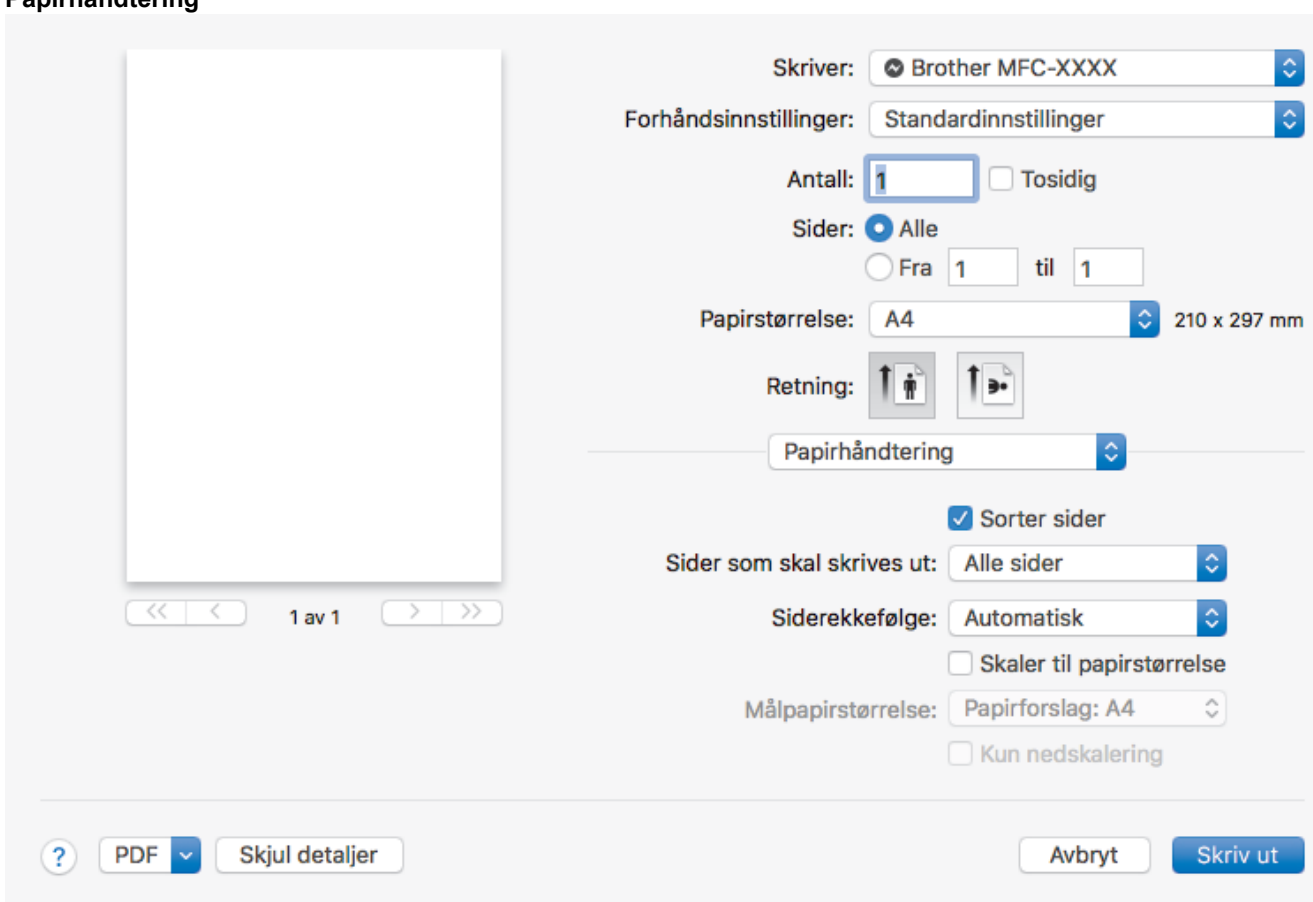

# **1. Sorter sider**

**Papirhåndtering**

Velg dette alternativet for å skrive ut sett med flersidige dokumenter i den opprinnelige siderekkefølgen. Når dette alternativet er valgt, blir det skrevet ut én fullstendig kopi av dokumentet, og deretter blir det skrevet ut på nytt i henhold til antallet kopier du velger. Hvis dette alternativet ikke er valgt, blir hver side skrevet ut i henhold til antallet kopier du valgte, før neste side av dokumentet skrives ut.

# **2. Siderekkefølge**

Velg siderekkefølgen.

# **3. Skaler til papirstørrelse**

Velg dette alternativet hvis du vil forstørre eller forminske sidene i dokumentet slik at de passer til valgt papirstørrelse.

# **4. Målpapirstørrelse**

Velg papirstørrelsen det skal skrives ut på.

# **5. Kun nedskalering**

Velg dette alternativet hvis du vil forminske sidene i dokumentet når de er for store for valgt papirstørrelse. Hvis dette alternativet er valgt og dokumentet er formatert for en papirstørrelse som er mindre enn papirstørrelsen du bruker, skrives dokumentet ut i dets originalstørrelse.

#### **Skriv ut innstillinger O** Brother MFC-XXXX Skriver: Forhåndsinnstillinger: Standardinnstillinger Antall: 1 Tosidig Sider: <sup>O</sup> Alle  $O$  Fra $1$  $til_1$  1 Papirstørrelse: 210 x 297 mm A4 ó. Retning: Skriv ut innstillinger õ  $\hat{\mathbf{c}}$ Media Type: **Plain Paper** Slow Drying Paper  $\hat{\mathbb{C}}$ **Print Quality:**  $\overline{\langle\langle}$  $\overline{\mathbf{v}}$ Normal ↸  $1$  av  $1$  $\hat{\mathbf{c}}$ Color / Grayscale: **Color** Avansert  $(2)$ PDF Skjul detaljer Avbryt Skriv ut

# **1. Medietype**

Velg medietypen du vil bruke. For å oppnå best utskriftsresultat justerer maskinen automatisk utskriftsinnstillingene i henhold til valgt medietype.

# **2. Langsomt tørkende papir**

Velg dette alternativet hvis du bruker en type vanlig papir der blekket tørker sakte. Dette alternativet kan gjøre at teksten blir litt uklar.

### **3. Utskriftskvalitet**

Velg utskriftsoppløsningen du vil ha. Utskriftskvalitet og hastighet henger sammen, og derfor er det slik at jo høyere kvalitet, desto lengre tid tar det å skrive ut dokumentet.

# **4. Farge / Gråtone**

Velg utskrift i farge eller gråtone. Utskriftshastigheten er raskere i gråtonemodus enn den er i fargemodus. Hvis dokumentet inneholder farger og du velger gråtonemodus, blir dokumentet skrevet ut med 256 nivåer av gråtone.

# **5. Avansert**

### **Endre modus for dataoverføring**

Velg modus for overføring av utskriftsdata for å forbedre utskriftskvaliteten eller utskriftshastigheten.

### **Reduser flekker**

Noen utskriftsmedier trenger lengre tid til å tørke. Endre dette alternativet hvis du har problemer med flekkete utskrifter eller papirstopp.

### **Andre utskriftsalternativer**

### **Papirtykkelse**

Velg den aktuelle papirtykkelsen.

### **Toveis utskrift**

Velg dette alternativet for å øke utskriftshastigheten. Når dette alternativet er valgt, skriver skriverhodet i begge retninger. Når merket er fjernet for dette alternativet, skriver skriverhodet bare i én retning, noe som fører til utskrifter med høyere kvalitet, men lavere utskriftshastighet.

Noen ganger kan bevegelsen til skriverhodet variere på grunn av miljøforhold. Dette kan sees når du skriver ut vertikale linjer og de ikke retter seg inn. Hvis du opplever dette problemet, bør du slå av tosidig utskrift.

### **Fargeinnstillinger**

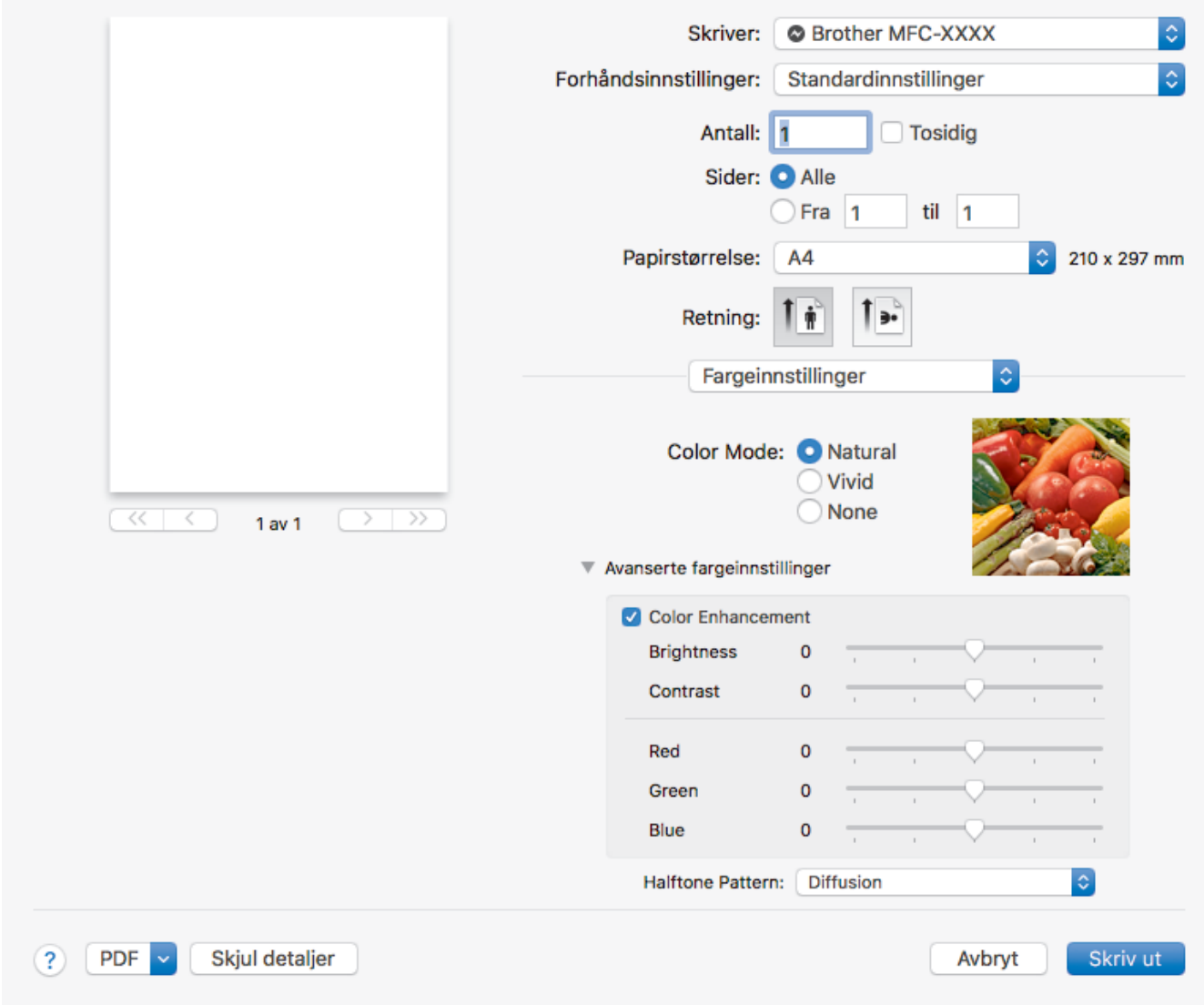

# **1. Fargemodus**

Velg fargemodusen du vil bruke.

# **2. Avanserte fargeinnstillinger**

Klikk på visningstrekanten for å vise innstillingene for avanserte farger. Merk av for Fargeforsterkning, og still inn alternativene med glidebryterne. Prosessen kan ta noen minutter, avhengig av størrelsen på bildet og spesifikasjonene på datamaskinen.

# **Beslektet informasjon**

• [Skrive ut fra datamaskinen \(Mac\)](#page-93-0)

- [Feil- og vedlikeholdsmeldinger](#page-447-0)
- [Papirhåndtering og utskriftsproblemer](#page-485-0)
- [Skrive ut et fotografi \(Mac\)](#page-94-0)
- [Skriv ut et dokument \(Mac\)](#page-95-0)
- [Skrive ut på begge sider av papiret automatisk \(automatisk 2-sidig utskrift\) \(Mac\)](#page-96-0)
- [Skriv ut mer enn en side på et enkelt papirark \(N i 1\) \(Mac\)](#page-97-0)
- [Endre utskriftsinnstillingene når det er problemer med utskrift](#page-549-0)

# <span id="page-105-0"></span>▲ [Hjem](#page-1-0) > Skann

# **Skann**

- [Skanne med skanneknappen på Brother-maskinen](#page-106-0)
- [Skanne fra datamaskinen \(Windows\)](#page-134-0)
- [Skanne fra datamaskinen \(Mac\)](#page-175-0)

<span id="page-106-0"></span> [Hjem](#page-1-0) > [Skann](#page-105-0) > Skanne med skanneknappen på Brother-maskinen

# **Skanne med skanneknappen på Brother-maskinen**

- [Skanne bilder og grafikk](#page-107-0)
- [Lagre skannet data til en mappe som en PDF-fil](#page-110-0)
- [Lagre skannede data på et minnekort eller USB Flash-minne](#page-113-0)
- [Skanne flere visittkort og fotografier \(automatisk beskjæring\)](#page-117-0)
- [Skanne til en redigerbar tekstfil med OCR](#page-119-0)
- [Skanne til e-postvedlegg](#page-122-0)
- [Webtjenester for skanning på nettverket ditt \(Windows 7, Windows 8 og Windows 10\)](#page-125-0)
- [Endre innstillinger for Skanne-knappen fra ControlCenter4 \(Windows\)](#page-129-0)
- [Endre innstillinger for Skanne-knappen fra Brother iPrint&Scan \(Mac\)](#page-133-0)

<span id="page-107-0"></span> [Hjem](#page-1-0) > [Skann](#page-105-0) > [Skanne med skanneknappen på Brother-maskinen](#page-106-0) > Skanne bilder og grafikk

# **Skanne bilder og grafikk**

Send skannede bilder eller grafikk direkte til datamaskinen din.

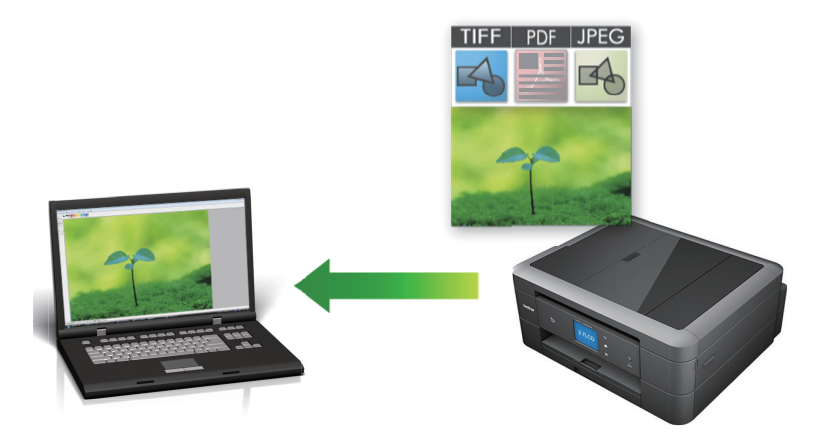

Bruk skanneknappen på maskinen for å gjøre midlertidige endringer i skanneinnstillingene. Hvis du vil gjøre permanente endringer, kan du bruke ControlCenter4- (Windows) eller Brother iPrint&Scan-programvaren (Mac).

>> DCP-J572DW/MFC-J491DW/MFC-J497DW [>> DCP-J772DW/DCP-J774DW/MFC-J890DW/MFC-J895DW](#page-108-0)

# **DCP-J572DW/MFC-J491DW/MFC-J497DW**

- 1. Legg i dokumentet ditt.
- 2. Trykk på (**SCAN**).
- 3. Trykk på a eller b for å vise [til PC]-alternativet og trykk deretter på **OK**.
- 4. Trykk på ▲ eller ▼ for å vise [til bilde]-alternativet og trykk deretter på OK.
- 5. Hvis maskinen er koplet til over nettverket, kan du trykke på ▲ eller ▼ for å velge datamaskinen der du vil sende data og deretter trykke på **OK**.

Hvis LCD-skjermen ber deg om å angi en PIN-kode, bruker du kontrollpanelet til å angi den firesifrede PINkoden for datamaskinen, og deretter trykker du på **OK**.

- 6. Gjør ett av følgende:
	- Gå til neste trinn for å endre innstillingene.
	- Trykk på **Mono Start** eller **Colour Start** for å bruke standardinnstillingene.

[Skannetype] avhenger av standardinnstillingene. Du kan ikke endre innstillingene selv om du trykker på **Mono Start** eller **Colour Start**.

7. Trykk på ▲ eller **V** for å velge [Skanneinnstill.]-innstillingen, og trykk deretter på OK.

Hvis du vil bruke [Skanneinnstill.]-alternativet, må en datamaskin med ControlCenter4- (Windows) eller Brother iPrint&Scan-programvaren (Mac) installert være koblet til maskinen.

- 8. Trykk på ▲ eller ▼ for å velge [Angi på enhet]-innstillingen, og trykk deretter på OK.
- 9. Velg skanneinnstillingene du vil endre, og trykk deretter på **OK**.

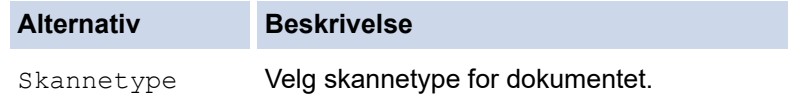
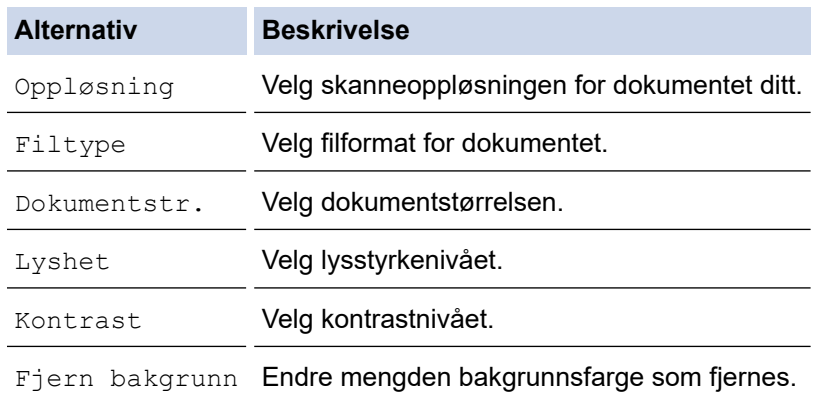

#### 10. Trykk på **Mono Start** eller **Colour Start**.

[Skannetype] avhenger av innstillingene du har valgt. Du kan ikke endre innstillingene selv om du trykker på **Mono Start** eller **Colour Start**.

### **DCP-J772DW/DCP-J774DW/MFC-J890DW/MFC-J895DW**

- 1. Legg i dokumentet ditt.
- 2. Trykk på [Skann] > [til PC] > [til bilde].
- 3. Hvis maskinen er koplet til over nettverket, trykker du på ▲ eller ▼ for å vise datamaskinen hvor du vil sende data og trykk deretter på datamaskinnavnet.

Hvis LCD-skjermen ber deg om å angi en PIN-kode, bruker du LCD-skjermen for å angi den firesifrede PINkoden for datamaskinen, og deretter trykker du på [OK].

- 4. Gjør ett av følgende:
	- Hvis du vil endre innstillingene, trykker du på [Alternativer] eller [Angi på enhet].
	- Trykk på [Start] for å starte skanningen uten å endre flere innstillinger.

Maskinen starter skanningen. Hvis du bruker maskinens skannerglassplate, følger du instruksjonene på LCD-skjermen for å fullføre skannejobben.

Hvis du vil bruke [Alternativer]- eller [Angi på enhet]-innstillingen, må en datamaskin med ControlCenter4- (Windows) eller Brother iPrint&Scan-programvaren (Mac) installert være koblet til maskinen.

5. Velg skanneinnstillingene du vil endre, og trykk deretter på [OK].

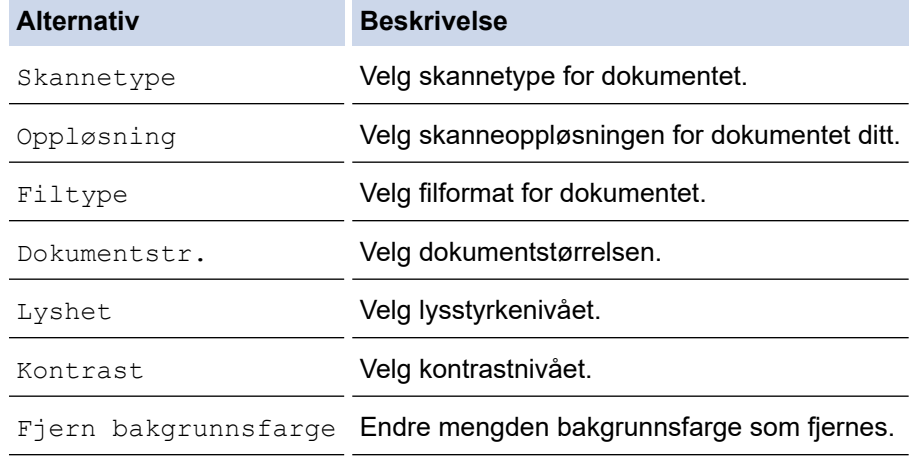

• Trykk på [Lagre som Snarvei] for å lagre innstillingene som en snarvei. Du blir spurt om du vil gjøre dette til en snarvei. Følg instruksene på LCD-skjermen.

Maskinen starter skanningen. Hvis du bruker maskinens skannerglassplate, følger du instruksjonene på LCDskjermen for å fullføre skannejobben.

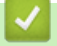

## **Beslektet informasjon**

• [Skanne med skanneknappen på Brother-maskinen](#page-106-0)

 [Hjem](#page-1-0) > [Skann](#page-105-0) > [Skanne med skanneknappen på Brother-maskinen](#page-106-0) > Lagre skannet data til en mappe som en PDF-fil

## **Lagre skannet data til en mappe som en PDF-fil**

Skanne dokumenter og lagre dem til en mappe på datamaskinen som PDF-filer.

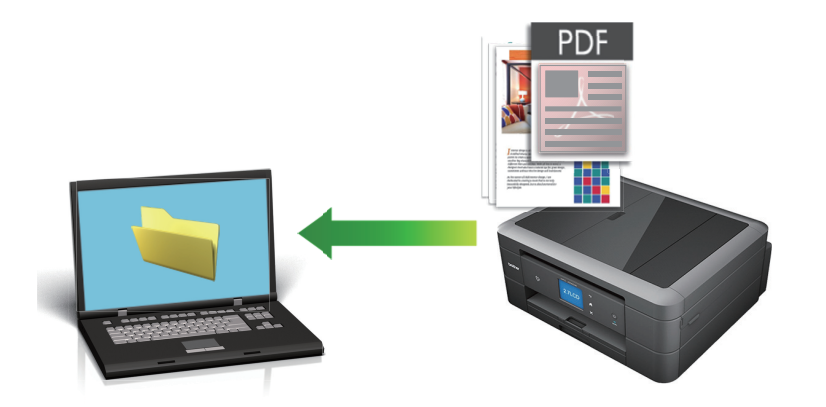

Bruk skanneknappen på maskinen for å gjøre midlertidige endringer i skanneinnstillingene. Hvis du vil gjøre permanente endringer, kan du bruke ControlCenter4- (Windows) eller Brother iPrint&Scan-programvaren (Mac).

>> DCP-J572DW/MFC-J491DW/MFC-J497DW [>> DCP-J772DW/DCP-J774DW/MFC-J890DW/MFC-J895DW](#page-111-0)

## **DCP-J572DW/MFC-J491DW/MFC-J497DW**

- 1. Legg i dokumentet ditt.
- 2. Trykk på (**SCAN**).
- 3. Trykk på a eller b for å vise [til PC]-alternativet og trykk deretter på **OK**.
- 4. Trykk på a eller b for å vise [til fil]-alternativet og trykk deretter på **OK**.
- 5. Hvis maskinen er koplet til over nettverket, kan du trykke på ▲ eller ▼ for å velge datamaskinen der du vil sende data og deretter trykke på **OK**.

Hvis LCD-skjermen ber deg om å angi en PIN-kode, bruker du kontrollpanelet til å angi den firesifrede PINkoden for datamaskinen, og deretter trykker du på **OK**.

- 6. Gjør ett av følgende:
	- Gå til neste trinn for å endre innstillingene.
	- Trykk på **Mono Start** eller **Colour Start** for å bruke standardinnstillingene.

[Skannetype] avhenger av standardinnstillingene. Du kan ikke endre innstillingene selv om du trykker på **Mono Start** eller **Colour Start**.

**7. Trykk på ▲ eller ▼ for å velge** [Skanneinnstill.]-innstillingen, og trykk deretter på **OK**.

Hyis du vil bruke [Skanneinnstill.]-alternativet, må en datamaskin med ControlCenter4- (Windows) eller Brother iPrint&Scan-programvaren (Mac) installert være koblet til maskinen.

- 8. Trykk på ▲ eller ▼ for å velge [Angi på enhet]-innstillingen, og trykk deretter på OK.
- 9. Velg skanneinnstillingene du vil endre, og trykk deretter på **OK**.

<span id="page-111-0"></span>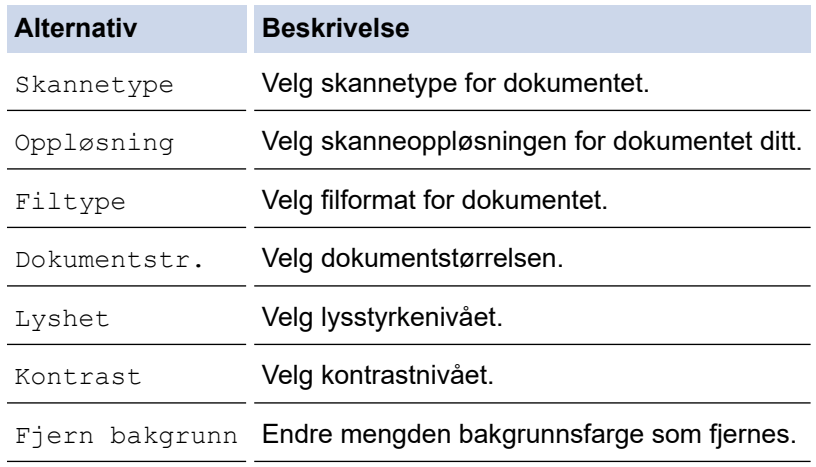

#### 10. Trykk på **Mono Start** eller **Colour Start**.

[Skannetype] avhenger av innstillingene du har valgt. Du kan ikke endre innstillingene selv om du trykker på **Mono Start** eller **Colour Start**.

## **DCP-J772DW/DCP-J774DW/MFC-J890DW/MFC-J895DW**

- 1. Legg i dokumentet ditt.
- 2. Trykk på [Skann] > [til PC] > [til fil].
- 3. Hvis maskinen er koplet til over nettverket, trykker du på ▲ eller ▼ for å vise datamaskinen hvor du vil sende data og trykk deretter på datamaskinnavnet.

Hvis LCD-skjermen ber deg om å angi en PIN-kode, bruker du LCD-skjermen for å angi den firesifrede PINkoden for datamaskinen, og deretter trykker du på [OK].

- 4. Gjør ett av følgende:
	- Hvis du vil endre innstillingene, trykker du på [Alternativer] eller [Angi på enhet]. Deretter går du til neste trinn.
	- Trykk på [Start] for å starte skanning uten å endre flere innstillinger.

Maskinen starter skanningen. Hvis du bruker maskinens skannerglassplate, følger du instruksjonene på LCD-skjermen for å fullføre skannejobben.

Hvis du vil bruke [Alternativer]- eller [Angi på enhet]-innstillingen, må en datamaskin med ControlCenter4 (Windows) eller Brother iPrint&Scan (Mac) være tilkoblet maskinen.

5. Velg skanneinnstillingene du vil endre, og trykk deretter på [OK].

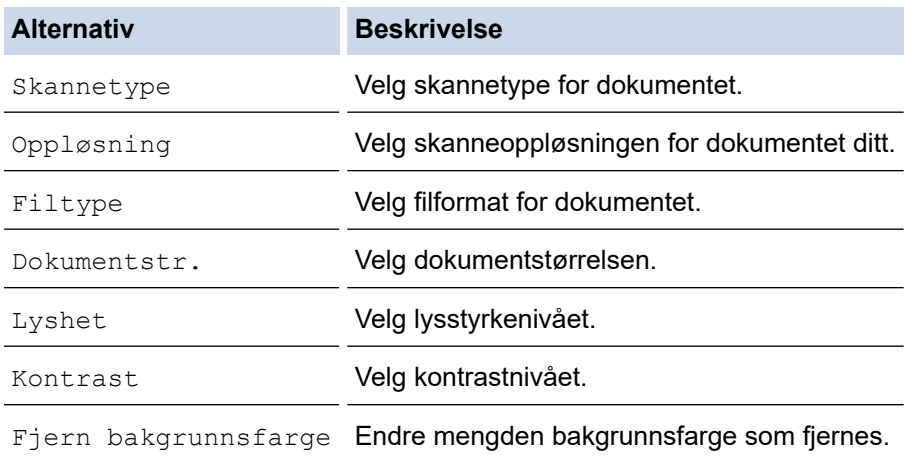

- Ø • Trykk på [Lagre som Snarvei] for å lagre innstillingene som en snarvei. Du blir spurt om du vil gjøre dette til en snarvei. Følg instruksene på LCD-skjermen.
- 6. Trykk på [Start].

Maskinen starter skanningen. Hvis du bruker maskinens skannerglassplate, følger du instruksjonene på LCDskjermen for å fullføre skannejobben.

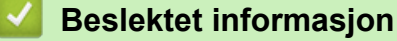

• [Skanne med skanneknappen på Brother-maskinen](#page-106-0)

<span id="page-113-0"></span> [Hjem](#page-1-0) > [Skann](#page-105-0) > [Skanne med skanneknappen på Brother-maskinen](#page-106-0) > Lagre skannede data på et minnekort eller USB Flash-minne

## **Lagre skannede data på et minnekort eller USB Flash-minne**

**Beslektede modeller** : DCP-J572DW/DCP-J772DW/DCP-J774DW/MFC-J890DW/MFC-J895DW

Skann dokumenter og lagre dem direkte på et minnekort eller et USB Flash-minne uten å bruke datamaskinen.

>> DCP-J572DW >> DCP-J772DW/DCP-J774DW/MFC-J890DW/MFC-J895DW

## **DCP-J572DW**

- 1. Legg i dokumentet ditt.
- 2. Åpne dekselet til mediesporet.
- 3. Sett inn et medium i maskinen.

Skjermbildet i displayet endres automatisk.

- 4. Trykk på a eller b for å velge [Skann til media], og trykk deretter på **OK**.
- 5. Gjør ett av følgende:
	- Gå til neste trinn for å endre innstillingene.
	- Trykk på **Mono Start** eller **Colour Start** for å bruke standardinnstillingene.

[Skannetype] avhenger av standardinnstillingene. Du kan ikke endre innstillingene selv om du trykker på **Mono Start** eller **Colour Start**.

6. Velg skanneinnstillingene du vil endre, og trykk deretter på **OK**.

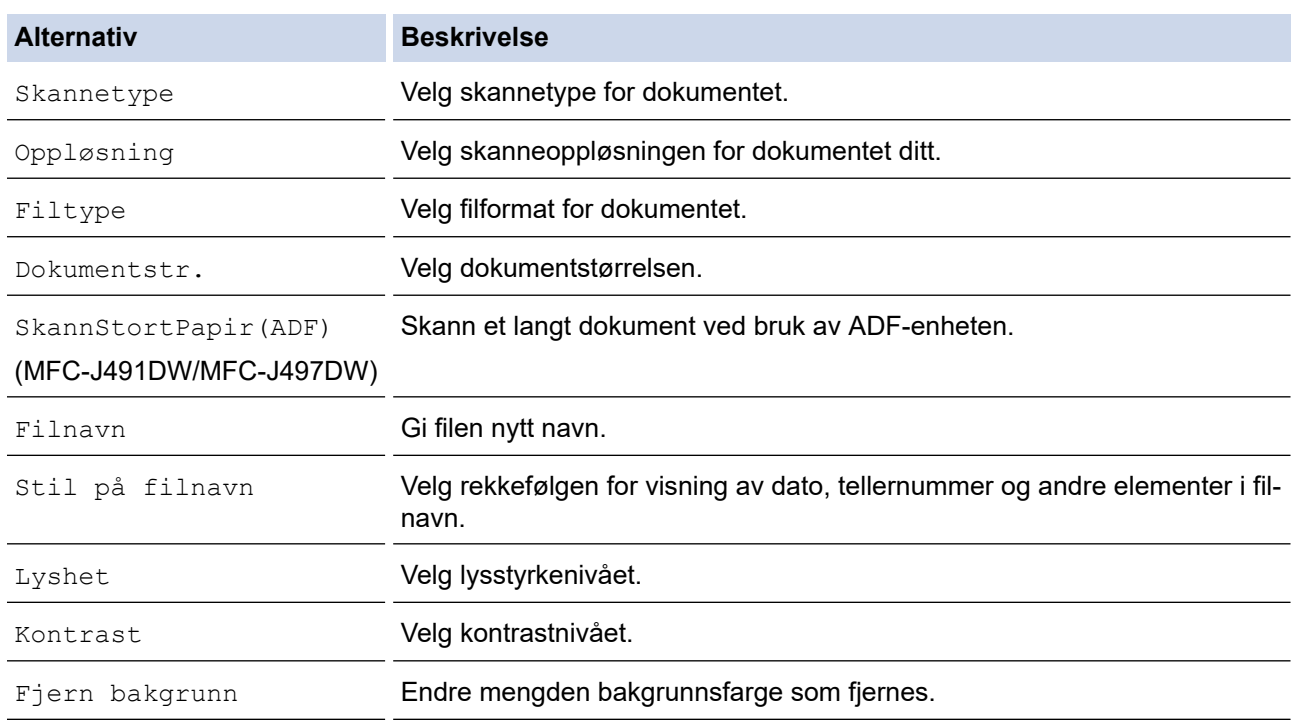

#### 7. Trykk på **Mono Start** eller **Colour Start**.

[Skannetype] avhenger av innstillingene du har valgt. Du kan ikke endre innstillingene selv om du trykker på **Mono Start** eller **Colour Start**.

### **DCP-J772DW/DCP-J774DW/MFC-J890DW/MFC-J895DW**

1. Legg i dokumentet ditt.

- 2. Åpne dekselet på mediesporet på maskinen.
- 3. Sett inn et minnekort eller et USB Flash-minne i maskinen. Skjermbildet i displayet endres automatisk.
- 4. Trykk på [Skann til media].
- 5. Gjør ett av følgende:
	- For å endre innstillingene, trykk på [Alternativer], og gå deretter til neste trinn.
		- For å stille inn dine egne standardinnstillinger, etter at du har endret innstillingene, trykk på [Angi ny std.]-alternativet og trykk deretter på [Ja].
		- Trykk på alternativet [Fabrikkinnstilling] og trykk deretter på [Ja] for å gjenopprette fabrikkinnstillingene.
	- Trykk på [Start] for å starte skanningen uten å endre flere innstillinger.

Maskinen starter skanningen. Hvis du bruker maskinens skannerglassplate, følger du instruksjonene på LCD-skjermen for å fullføre skannejobben.

6. Velg skanneinnstillingene du vil endre, og trykk deretter på [OK].

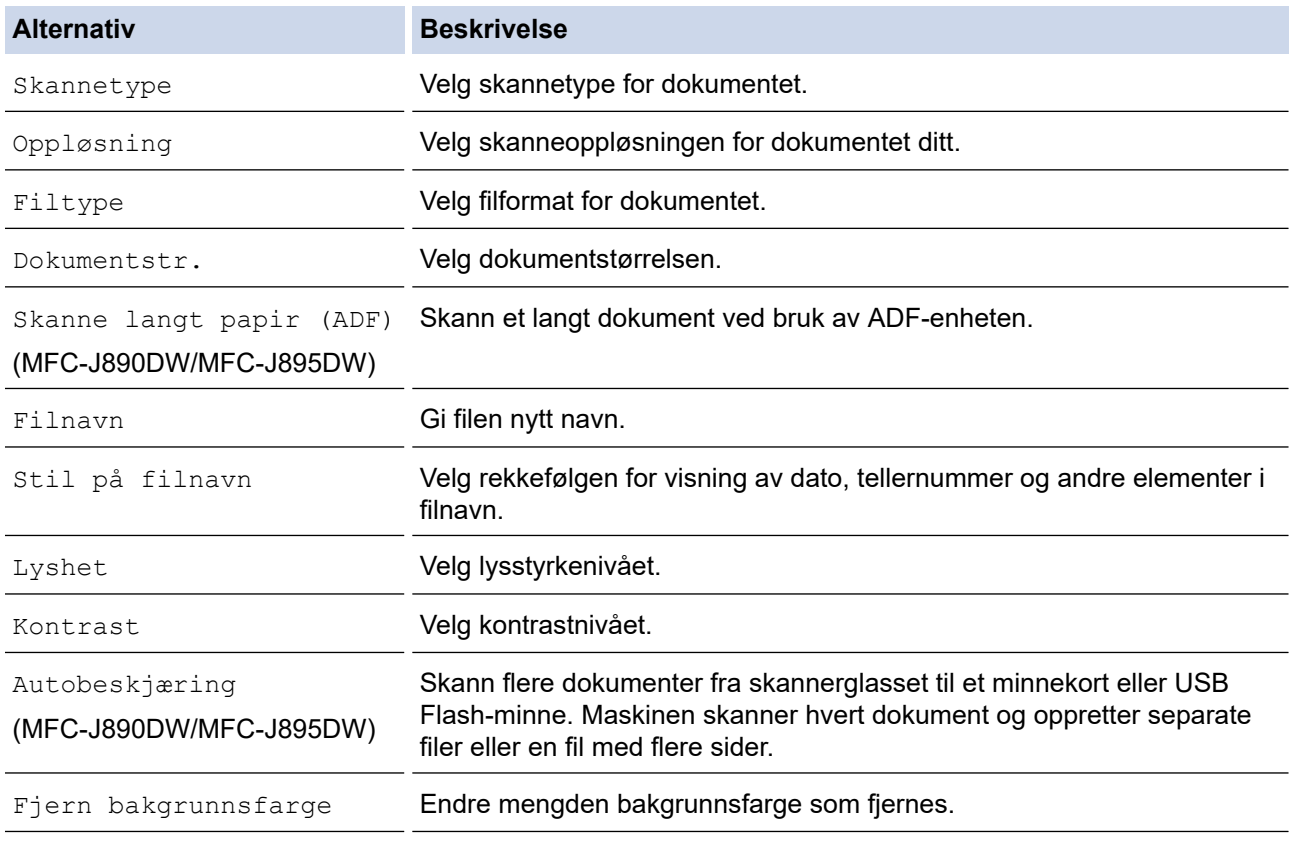

• Trykk på [Lagre som Snarvei] for å lagre innstillingene som en snarvei. Du blir spurt om du vil gjøre dette til en snarvei. Følg instruksene på LCD-skjermen.

- 7. Trykk på [Start].
- 8. Hvis du bruker skannerglassplaten, gjør du klar neste side og trykker på [Fortsett]. Hvis det ikke er flere sider som skal skannes, trykker du på [Avslutt]. Etter at du har fullført skanningen, må du sørge for å velge [Avslutt] før du tar minnekortet eller USB Flash-minnet ut av maskinen.

### **VIKTIG**

LCD-skjermen viser en melding mens data leses. Du må IKKE kople strømledningen eller USB Flashminnet fra maskinen mens dataene leses av. Du kan miste dataene dine eller skade minnekortet eller USB Flash-minnet.

# **Beslektet informasjon**

- [Skanne med skanneknappen på Brother-maskinen](#page-106-0)
	- [Kompatible medier](#page-116-0)

∣√

<span id="page-116-0"></span> [Hjem](#page-1-0) > [Skann](#page-105-0) > [Skanne med skanneknappen på Brother-maskinen](#page-106-0) > [Lagre skannede data på et minnekort](#page-113-0) [eller USB Flash-minne](#page-113-0) > Kompatible medier

## **Kompatible medier**

**Beslektede modeller** : DCP-J572DW/DCP-J772DW/DCP-J774DW/MFC-J890DW/MFC-J895DW

Brother-maskinen har mediestasjoner (spor) til vanlig datalagring og digitalkameraer.

## **VIKTIG**

Det direkte USB-grensesnittet støtter bare USB Flash-minner og digitalkameraer som bruker standarden for USB-masselagring. Andre USB-enheter støttes ikke.

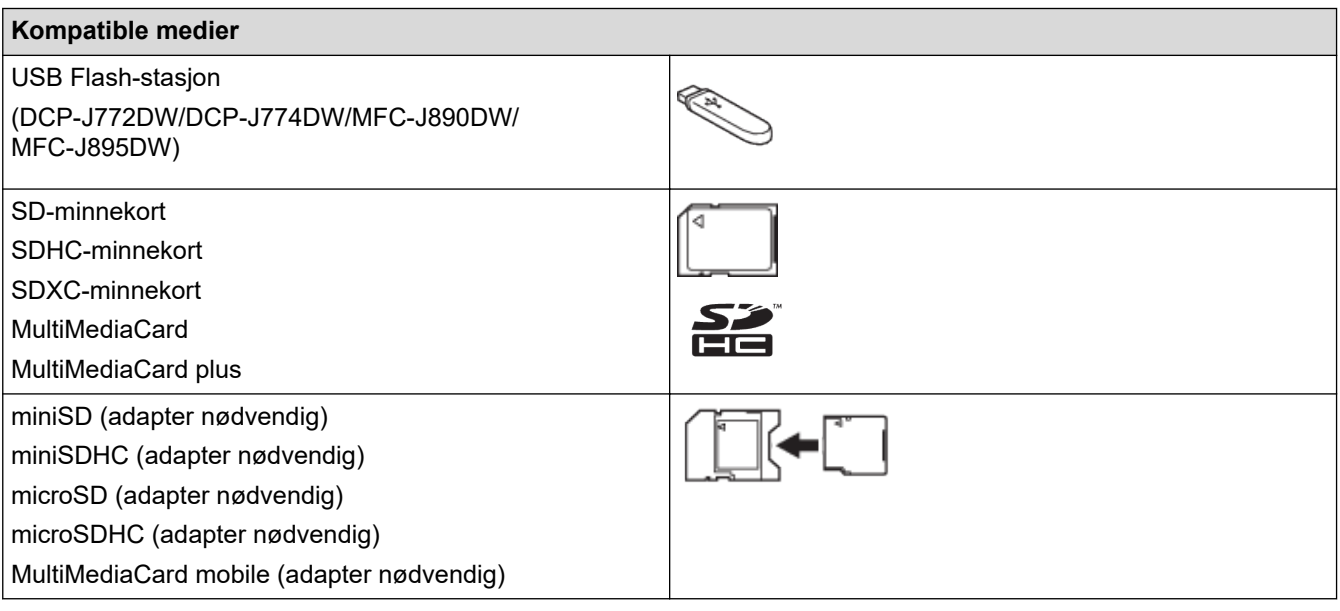

### **Beslektet informasjon**

• [Lagre skannede data på et minnekort eller USB Flash-minne](#page-113-0)

• [Skrive ut bilder direkte fra medier](#page-316-0)

 [Hjem](#page-1-0) > [Skann](#page-105-0) > [Skanne med skanneknappen på Brother-maskinen](#page-106-0) > Skanne flere visittkort og fotografier (automatisk beskjæring)

# **Skanne flere visittkort og fotografier (automatisk beskjæring)**

#### **Beslektede modeller** : MFC-J890DW/MFC-J895DW

Du kan skanne flere dokumenter plassert på skannerglassplaten. Maskinen vil skanne hvert dokument og bruke funksjonen for automatisk beskjæring for å lage separate filer eller en enkelt fil med flere sider.

#### **Retningslinjer for automatisk beskjæring**

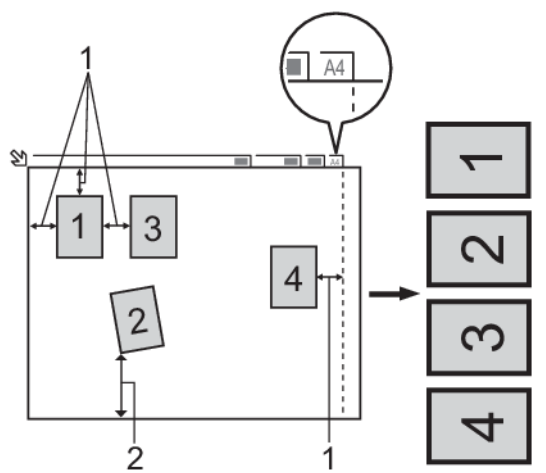

- 1. 10 mm eller større
- 2. 20 mm eller større (bunn)
- Denne innstillingen er kun tilgjengelig for rektangulære eller kvadratiske dokumenter.
- Hvis dokumentet er for langt eller for bredt, fungerer ikke denne funksjonen som beskrevet her.
- Du må plassere dokumentene unna kanten på skannerglassplaten, som vist i illustrasjonen.
- Du må plassere dokumentene minst 10 mm fra hverandre.
- Auto Crop tilpasser skråstillingen av dokumentet på skannerglasset, men hvis dokumentet ditt er skråstilt med mer enn 45 grader på mindre enn 300 x 300 dpi eller 10 grader på 600 x 600 dpi, vil imidlertid ikke denne funksjonen fungere.
- Den automatiske dokumentmateren må være tom når du bruker automatisk beskjæring. (Bare ADF-modeller)
- Funksjonen for automatisk beskjæring er tilgjengelig for maksimalt 16 dokumenter, avhengig av dokumentstørrelsen.
- 1. Legg dokumenter på skannerglassplaten.
	- Vil du skanne dokumenter med funksjonen for automatisk beskjæring, må du legge dokumentene på skannerglassplaten.
		- Automatisk beskjæring er støttet av teknologi fra Reallusion, Inc.

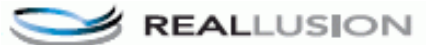

- 2. Åpne dekselet på mediesporet på maskinen.
- 3. Sett inn et minnekort eller et USB Flash-minne i maskinen. Skjermbildet i displayet endres automatisk.
- 4. Trykk på [Skann til media] > [Alternativer] > [Autobeskjæring].
- 5. Trykk på [På].
- 6. Trykk på [OK].
- 7. Trykk på [Start].

Maskinen starter skanningen. Følg instruksene på LCD-skjermen for å fullføre skanne.

# **Beslektet informasjon**

∣√

• [Skanne med skanneknappen på Brother-maskinen](#page-106-0)

 [Hjem](#page-1-0) > [Skann](#page-105-0) > [Skanne med skanneknappen på Brother-maskinen](#page-106-0) > Skanne til en redigerbar tekstfil med **OCR** 

# **Skanne til en redigerbar tekstfil med OCR**

**Beslektede modeller** : DCP-J772DW/DCP-J774DW/MFC-J491DW/MFC-J497DW/MFC-J890DW/MFC-J895DW

Maskinen kan konvertere tegn i et skannet dokument til tekst ved hjelp av teknologien optisk tegngjenkjenning (OCR). Du kan redigere denne teksten med et tekstredigeringsprogram.

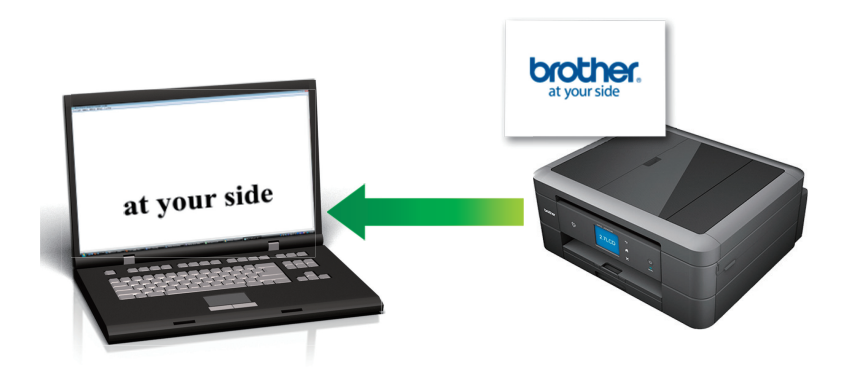

- Funksjonen Skann til OCR er tilgjengelig for enkelte språk.
- Bruk skanneknappen på maskinen for å gjøre midlertidige endringer i skanneinnstillingene. Hvis du vil gjøre permanente endringer, kan du bruke ControlCenter4- (Windows) eller Brother iPrint&Scanprogramvaren (Mac).

>> MFC-J491DW/MFC-J497DW

[>> DCP-J772DW/DCP-J774DW/MFC-J890DW/MFC-J895DW](#page-120-0)

### **MFC-J491DW/MFC-J497DW**

- 1. Legg i dokumentet ditt.
- 2. Trykk på (**SCAN**).
- 3. Trykk på a eller b for å vise [til PC]-alternativet og trykk deretter på **OK**.
- 4. Trykk på ▲ eller ▼ for å vise [til OCR]-alternativet og trykk deretter på OK.
- 5. Hvis maskinen er koplet til over nettverket, kan du trykke på ▲ eller ▼ for å velge datamaskinen der du vil sende data og deretter trykke på **OK**.

Hvis LCD-skjermen ber deg om å angi en PIN-kode, bruker du kontrollpanelet til å angi den firesifrede PINkoden for datamaskinen, og deretter trykker du på **OK**.

#### 6. Gjør ett av følgende:

- Gå til neste trinn for å endre innstillingene.
- Trykk på **Mono Start** eller **Colour Start** for å bruke standardinnstillingene.

[Skannetype] avhenger av standardinnstillingene. Du kan ikke endre innstillingene selv om du trykker på **Mono Start** eller **Colour Start**.

7. Trykk på a eller b for å velge [Skanneinnstill.]-innstillingen, og trykk deretter på **OK**.

Hvis du vil bruke [Skanneinnstill.]-alternativet, må en datamaskin med ControlCenter4- (Windows) eller Brother iPrint&Scan-programvaren (Mac) installert være koblet til maskinen.

8. Trykk på ▲ eller ▼ for å velge [Angi på enhet]-innstillingen, og trykk deretter på OK.

<span id="page-120-0"></span>9. Velg skanneinnstillingene du vil endre, og trykk deretter på **OK**.

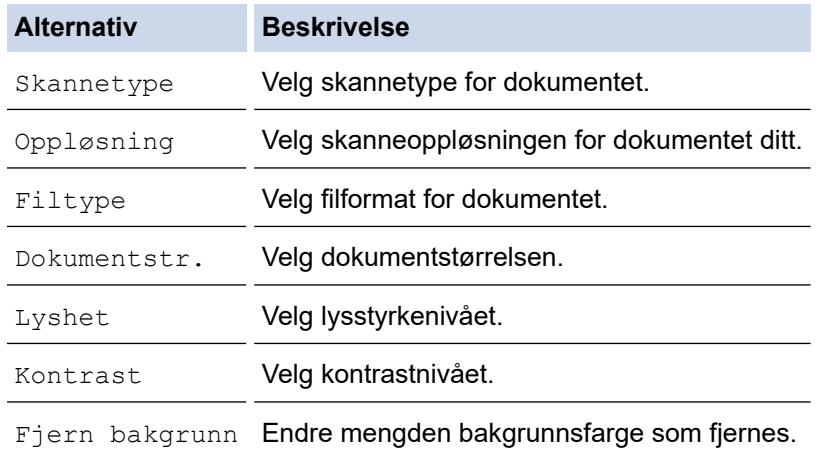

#### 10. Trykk på **Mono Start** eller **Colour Start**.

[Skannetype] avhenger av innstillingene du har valgt. Du kan ikke endre innstillingene selv om du trykker på **Mono Start** eller **Colour Start**.

### **DCP-J772DW/DCP-J774DW/MFC-J890DW/MFC-J895DW**

- 1. Legg i dokumentet ditt.
- 2. Trykk på [Skann] > [til PC] > [til OCR].
- 3. Hvis maskinen er koplet til over nettverket, trykker du på ▲ eller ▼ for å vise datamaskinen hvor du vil sende data og trykk deretter på datamaskinnavnet.

Hvis LCD-skjermen ber deg om å angi en PIN-kode, bruker du LCD-skjermen for å angi den firesifrede PINkoden for datamaskinen, og deretter trykker du på [OK].

- 4. Gjør ett av følgende:
	- Hvis du vil endre innstillingene, trykker du på [Alternativer] eller [Angi på enhet].
	- Trykk på [Start] for å starte skanningen uten å endre flere innstillinger.

Maskinen starter skanningen. Hvis du bruker maskinens skannerglassplate, følger du instruksjonene på LCD-skjermen for å fullføre skannejobben.

Hvis du vil bruke [Alternativer]- eller [Angi på enhet]-innstillingen, må en datamaskin med ControlCenter4- (Windows) eller Brother iPrint&Scan-programvaren (Mac) installert være koblet til maskinen.

5. Velg skanneinnstillingene du vil endre, og trykk deretter på [OK].

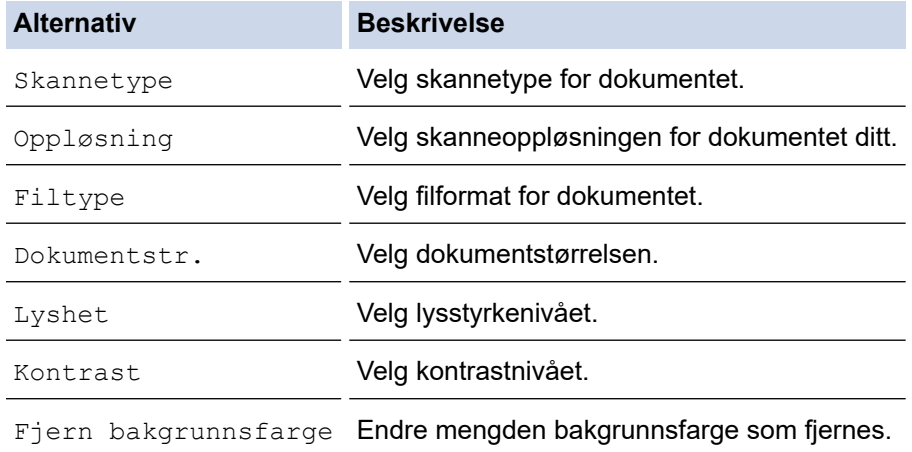

- Ø • Trykk på [Lagre som Snarvei] for å lagre innstillingene som en snarvei. Du blir spurt om du vil gjøre dette til en snarvei. Følg instruksene på LCD-skjermen.
- 6. Trykk på [Start].

Maskinen starter skanningen. Hvis du bruker maskinens skannerglassplate, følger du instruksjonene på LCDskjermen for å fullføre skannejobben.

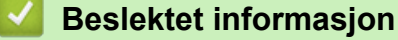

• [Skanne med skanneknappen på Brother-maskinen](#page-106-0)

 [Hjem](#page-1-0) > [Skann](#page-105-0) > [Skanne med skanneknappen på Brother-maskinen](#page-106-0) > Skanne til e-postvedlegg

## **Skanne til e-postvedlegg**

Send et skannet dokument som et e-postvedlegg.

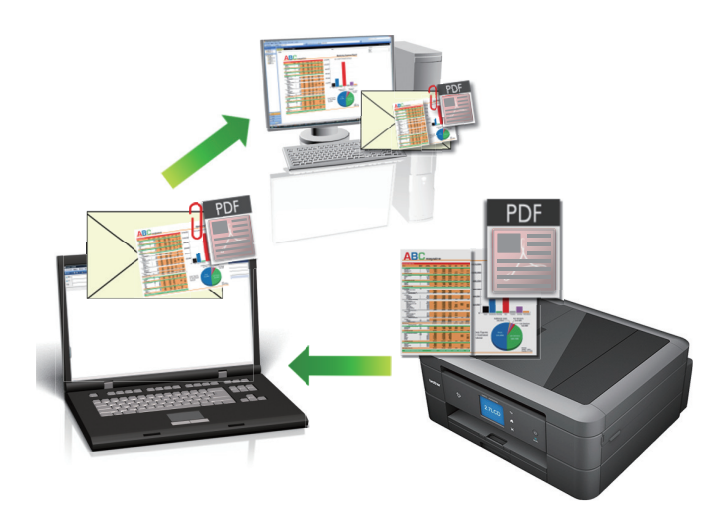

- Bruk skanneknappen på maskinen for å gjøre midlertidige endringer i skanneinnstillingene. Hvis du vil gjøre permanente endringer, kan du bruke ControlCenter4- (Windows) eller Brother iPrint&Scanprogramvaren (Mac).
- Funksjonen Skann til e-post støtter ikke nettposttjenester. Bruk funksjonen Skann til bilde eller Skann til fil for å skanne et dokument eller bilde, og legg deretter ved den skannede filen i en e-postmelding.

#### >> DCP-J572DW/MFC-J491DW/MFC-J497DW [>> DCP-J772DW/DCP-J774DW/MFC-J890DW/MFC-J895DW](#page-123-0)

### **DCP-J572DW/MFC-J491DW/MFC-J497DW**

- 1. Legg i dokumentet ditt.
- 2. Trykk på (**SCAN**).
- 3. Trykk på a eller b for å vise [til PC]-alternativet og trykk deretter på **OK**.
- 4. Trykk på ▲ eller **V** for å vise [til e-post]-alternativet og trykk deretter på OK.
- 5. Hvis maskinen er koplet til over nettverket, kan du trykke på ▲ eller ▼ for å velge datamaskinen der du vil sende data og deretter trykke på **OK**.

Hvis LCD-skjermen ber deg om å angi en PIN-kode, bruker du kontrollpanelet til å angi den firesifrede PINkoden for datamaskinen, og deretter trykker du på **OK**.

#### 6. Gjør ett av følgende:

- Gå til neste trinn for å endre innstillingene.
- Trykk på **Mono Start** eller **Colour Start** for å bruke standardinnstillingene.

[Skannetype] avhenger av standardinnstillingene. Du kan ikke endre innstillingene selv om du trykker på **Mono Start** eller **Colour Start**.

7. Trykk på ▲ eller **V** for å velge [Skanneinnstill.]-innstillingen, og trykk deretter på OK.

Hvis du vil bruke [Skanneinnstill.]-alternativet, må en datamaskin med ControlCenter4- (Windows) eller Brother iPrint&Scan-programvaren (Mac) installert være koblet til maskinen.

8. Trykk på ▲ eller ▼ for å velge [Angi på enhet]-innstillingen, og trykk deretter på OK.

9. Velg skanneinnstillingene du vil endre, og trykk deretter på **OK**.

<span id="page-123-0"></span>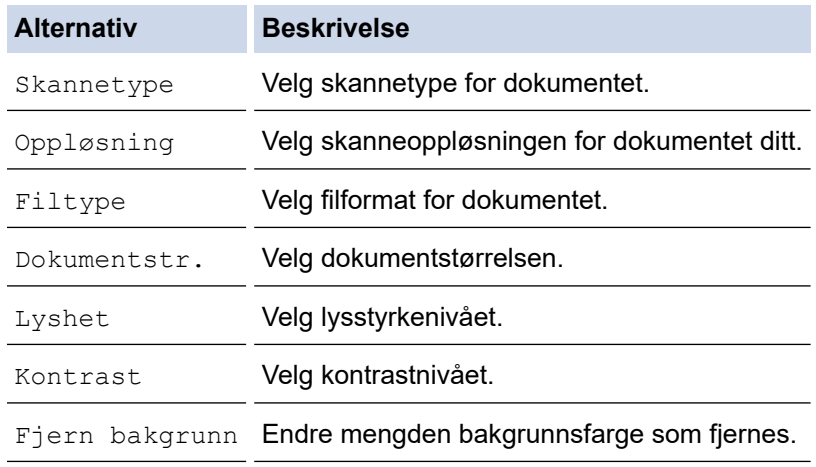

#### 10. Trykk på **Mono Start** eller **Colour Start**.

[Skannetype] avhenger av innstillingene du har valgt. Du kan ikke endre innstillingene selv om du trykker på **Mono Start** eller **Colour Start**.

## **DCP-J772DW/DCP-J774DW/MFC-J890DW/MFC-J895DW**

- 1. Legg i dokumentet ditt.
- 2. Trykk på [Skann] > [til PC] > [til e-post].
- 3. Hvis maskinen er koplet til over nettverket, trykker du på ▲ eller ▼ for å vise datamaskinen hvor du vil sende data og trykk deretter på datamaskinnavnet.

Hvis LCD-skjermen ber deg om å angi en PIN-kode, bruker du LCD-skjermen for å angi den firesifrede PINkoden for datamaskinen, og deretter trykker du på [OK].

- 4. Gjør ett av følgende:
	- Hvis du vil du endre innstillingene, trykker du på [Alternativer] eller [Angi på enhet].
	- Trykk på [Start] for å starte skanningen uten å endre flere innstillinger.

Maskinen skanner dokumentet og lagrer det som et filvedlegg. Den starter så e-postprogrammet ditt og åpner en ny, tom e-postmelding med den skannede filen lagt med.

Hvis du vil bruke [Alternativer]- eller [Angi på enhet]-innstillingen, må en datamaskin med ControlCenter4- (Windows) eller Brother iPrint&Scan-programvaren (Mac) installert være koblet til maskinen.

5. Velg skanneinnstillingene du vil endre, og trykk deretter på [OK].

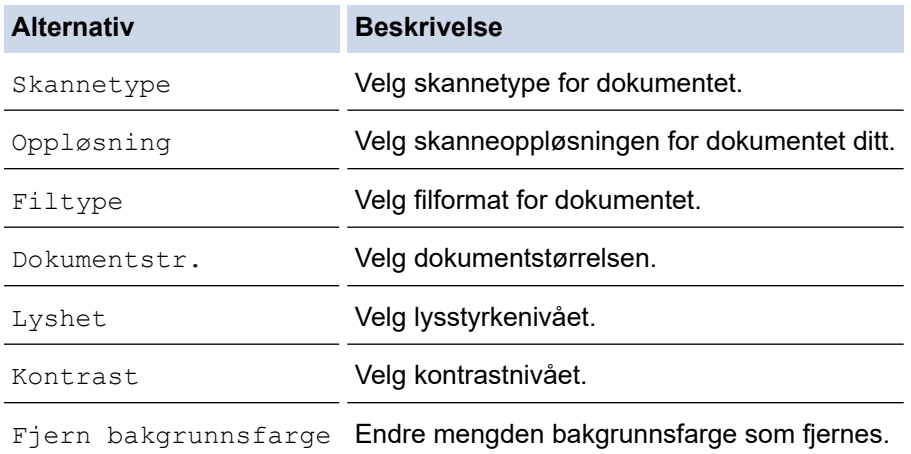

- Ø • Trykk på [Lagre som Snarvei] for å lagre innstillingene som en snarvei. Du blir spurt om du vil gjøre dette til en snarvei. Følg instruksene på LCD-skjermen.
- 6. Trykk på [Start].

Maskinen skanner dokumentet og lagrer det som et filvedlegg. Den starter så e-postprogrammet ditt og åpner en ny, tom e-postmelding med den skannede filen lagt med.

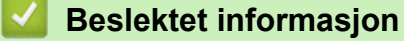

• [Skanne med skanneknappen på Brother-maskinen](#page-106-0)

<span id="page-125-0"></span> [Hjem](#page-1-0) > [Skann](#page-105-0) > [Skanne med skanneknappen på Brother-maskinen](#page-106-0) > Webtjenester for skanning på nettverket ditt (Windows 7, Windows 8 og Windows 10)

## **Webtjenester for skanning på nettverket ditt (Windows 7, Windows 8 og Windows 10)**

Webtjenester-protokollen gjør det mulig for brukere av Windows 7, Windows 8 og Windows 10 å skanne med en Brother-maskin på nettverket. Du må installere driveren via webtjenester.

- [Bruk Webtjenester til å installere drivere som brukes til skanning \(Windows 7, Windows 8](#page-126-0) [og Windows 10\)](#page-126-0)
- [Skanne med webtjenester fra Brother-maskinen \(Windows 7, Windows 8 og Windows](#page-127-0) [10\)](#page-127-0)
- [Konfigurer skanneinnstillinger for webtjenester](#page-128-0)

<span id="page-126-0"></span> [Hjem](#page-1-0) > [Skann](#page-105-0) > [Skanne med skanneknappen på Brother-maskinen](#page-106-0) > [Webtjenester for skanning på](#page-125-0) [nettverket ditt \(Windows 7, Windows 8 og Windows 10\)](#page-125-0) > Bruk Webtjenester til å installere drivere som brukes til skanning (Windows 7, Windows 8 og Windows 10)

# **Bruk Webtjenester til å installere drivere som brukes til skanning (Windows 7, Windows 8 og Windows 10)**

Bruk webtjenester til å overvåke skrivere på nettverket.

- Kontroller at du har installert Brothers programvare og drivere.
- Kontroller at vertsdatamaskinen og Brother-maskinen er på samme delnettverk, eller at ruteren er korrekt konfigurert til å sende data mellom de to enhetene.
- Du må konfigurere IP-adressen på Brother-maskinen før du konfigurerer denne innstillingen.
- 1. Gjør ett av følgende:
	- Windows 7

Klikk på **(Start)** > **Kontrollpanel** > **Nettverk og Internett** > **Vis nettverksdatamaskiner og enheter**.

Navnet på maskinens webtjenester vises sammen med skriverikonet.

Høyreklikk på maskinen som du vil installere.

Windows 8

Flytt musen til nedre høyre hjørne på skrivebordet. Klikk på **Innstillinger** > **Endre PC-innstillinger** > **Enheter** > **Legg til en enhet** når menylinjen vises.

Navnet til maskinens webtjenester vises.

Windows 8,1

Flytt musen til nedre høyre hjørne på skrivebordet. Når menylinjen vises, klikk på **Innstillinger** > **Endre PC-innstillinger** > **PC og devices** > **Enheter** > **Legg til en enhet**.

Navnet til maskinens webtjenester vises.

Windows 10

Klikk på > **Windows Systemverktøy** > **Kontrollpanel**. I **Maskinvare og lyd**-gruppen, klikker du **Legg til en enhet**.

- Navnet til webtjenester for Brother-maskinen er modellnavnet og MAC-adressen (Ethernet-adressen) til maskinen (for eksempel Brother MFC-XXXX (modellnavn) [XXXXXXXXXXXX] (MAC-adresse/Ethernetadresse)).
	- Windows 8/Windows 10

Flytt musepekeren over maskinens navn for å vise informasjon om maskinen.

- 2. Gjør ett av følgende:
	- Windows 7

Klikk på **Installer** i menyen som vises.

• Windows 8/Windows 10

Velg maskinen du vil installere, og følg instruksjonene på skjermen.

Klikk på **Avinstaller** eller (**Fjern eining**) for å avinstallere drivere.

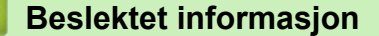

• [Webtjenester for skanning på nettverket ditt \(Windows 7, Windows 8 og Windows 10\)](#page-125-0)

<span id="page-127-0"></span> [Hjem](#page-1-0) > [Skann](#page-105-0) > [Skanne med skanneknappen på Brother-maskinen](#page-106-0) > [Webtjenester for skanning på](#page-125-0) [nettverket ditt \(Windows 7, Windows 8 og Windows 10\)](#page-125-0) > Skanne med webtjenester fra Brother-maskinen (Windows 7, Windows 8 og Windows 10)

# **Skanne med webtjenester fra Brother-maskinen (Windows 7, Windows 8 og Windows 10)**

Hvis du har installert driveren for skanning via webtjenester, kan du få tilgang til webtjenesters skannemeny på Brother-maskinens LCD-skjerm.

- Enkelte tegn i meldingene som vises på LCD-skjermen kan bli erstattet med mellomrom hvis det er forskjellige språkinnstillinger i operativsystemet og på Brother-maskinen.
- Hvis LCD-skjermen viser en feilmelding om at det ikke er nok minne, velger du en mindre størrelse i innstillingen **Papirstørrelse** eller en lavere oppløsning i innstillingen **Oppløsning (ppt)**.

>> DCP-J572DW/MFC-J491DW/MFC-J497DW >> DCP-J772DW/DCP-J774DW/MFC-J890DW/MFC-J895DW

## **DCP-J572DW/MFC-J491DW/MFC-J497DW**

- 1. Legg i dokumentet ditt.
- 2. Trykk på (**SCAN**).
- 3. Trykk på ▲ eller ▼ for å velge følgende:
	- a. Velg [WS-Scan]. Trykk på **OK**.
	- b. Velg skannetypen du vil bruke. Trykk på **OK**.
	- c. Velg datamaskinen du vil sende dataene til. Trykk på **OK**.
- 4. Trykk på **Mono Start** eller **Colour Start**. Maskinen starter skanningen.

## **DCP-J772DW/DCP-J774DW/MFC-J890DW/MFC-J895DW**

- 1. Legg i dokumentet ditt.
- 2. Trykk på [Skann] > [WS-Scan].
- 3. Trykk på ▲ eller ▼ for å velge skannetypen du ønsker og trykk deretter på den.
- 4. Trykk på ▲ eller ▼ for å vise datamaskinen der du vil sende data og trykk deretter på datamaskinnavnet.
- 5. Trykk på [Start].

Maskinen starter skanningen.

### **Beslektet informasjon**

• [Webtjenester for skanning på nettverket ditt \(Windows 7, Windows 8 og Windows 10\)](#page-125-0)

<span id="page-128-0"></span> [Hjem](#page-1-0) > [Skann](#page-105-0) > [Skanne med skanneknappen på Brother-maskinen](#page-106-0) > [Webtjenester for skanning på](#page-125-0) [nettverket ditt \(Windows 7, Windows 8 og Windows 10\)](#page-125-0) > Konfigurer skanneinnstillinger for webtjenester

## **Konfigurer skanneinnstillinger for webtjenester**

- 1. Gjør ett av følgende:
	- Windows 7

Klikk på **(Start)** > **Enheter og skrivere**.

Windows 8

Flytt musen til nedre høyre hjørne på skrivebordet. Klikk på **Innstillinger** og deretter på **Kontrollpanel** når menylinjen vises. I **Maskinvare og lyd**-gruppen skal du klikke på **Vis enheter og skrivere**.

Windows 10

Klikk på > **Windows Systemverktøy** > **Kontrollpanel**. I **Maskinvare og lyd**-gruppen, klikker du **Vis enheter og skrivere**.

- 2. Høyreklikk på maskinikonet, og velg deretter **Skannerprofiler...**. Dialogboksen **Skannerprofiler** vises.
- 3. Velg skanneprofilen som du vil bruke.
- 4. Sørg for at skanneren som er valgt i **Skanner**-listen er en Brother-maskin som støtter webtjenester for skanning, og klikk deretter på **Bruk som standard**-knappen.
- 5. Klikk på **Rediger...**.

**Rediger standardprofil**-dialogboksen vises.

- 6. Velg innstillingene **Kilde**, **Papirstørrelse**, **Fargeformat**, **Filformat**, **Oppløsning (ppt)**, **Lysstyrke** og **Kontrast**.
- 7. Klikk på **Lagre profil**-knappen.

Disse innstillingene brukes når du skanner via webtjenester-protokollen.

Hvis du blir bedt om å velge et skanneprogram, velger du Windows Skann og faks i listen.

### **Beslektet informasjon**

• [Webtjenester for skanning på nettverket ditt \(Windows 7, Windows 8 og Windows 10\)](#page-125-0)

 [Hjem](#page-1-0) > [Skann](#page-105-0) > [Skanne med skanneknappen på Brother-maskinen](#page-106-0) > Endre innstillinger for Skanneknappen fra ControlCenter4 (Windows)

## **Endre innstillinger for Skanne-knappen fra ControlCenter4 (Windows)**

- 1. Klikk på **cc4-ikonet (ControlCenter4)** i oppgavelinjen og klikk deretter på **Åpne**.
- 2. Klikk på **Enhetsinnstillinger**-kategorien.
- 3. Klikk på **Enhetens skanne-innstillinger**-knappen.

**Enhetens skanne-innstillinger**-dialogboksen vises.

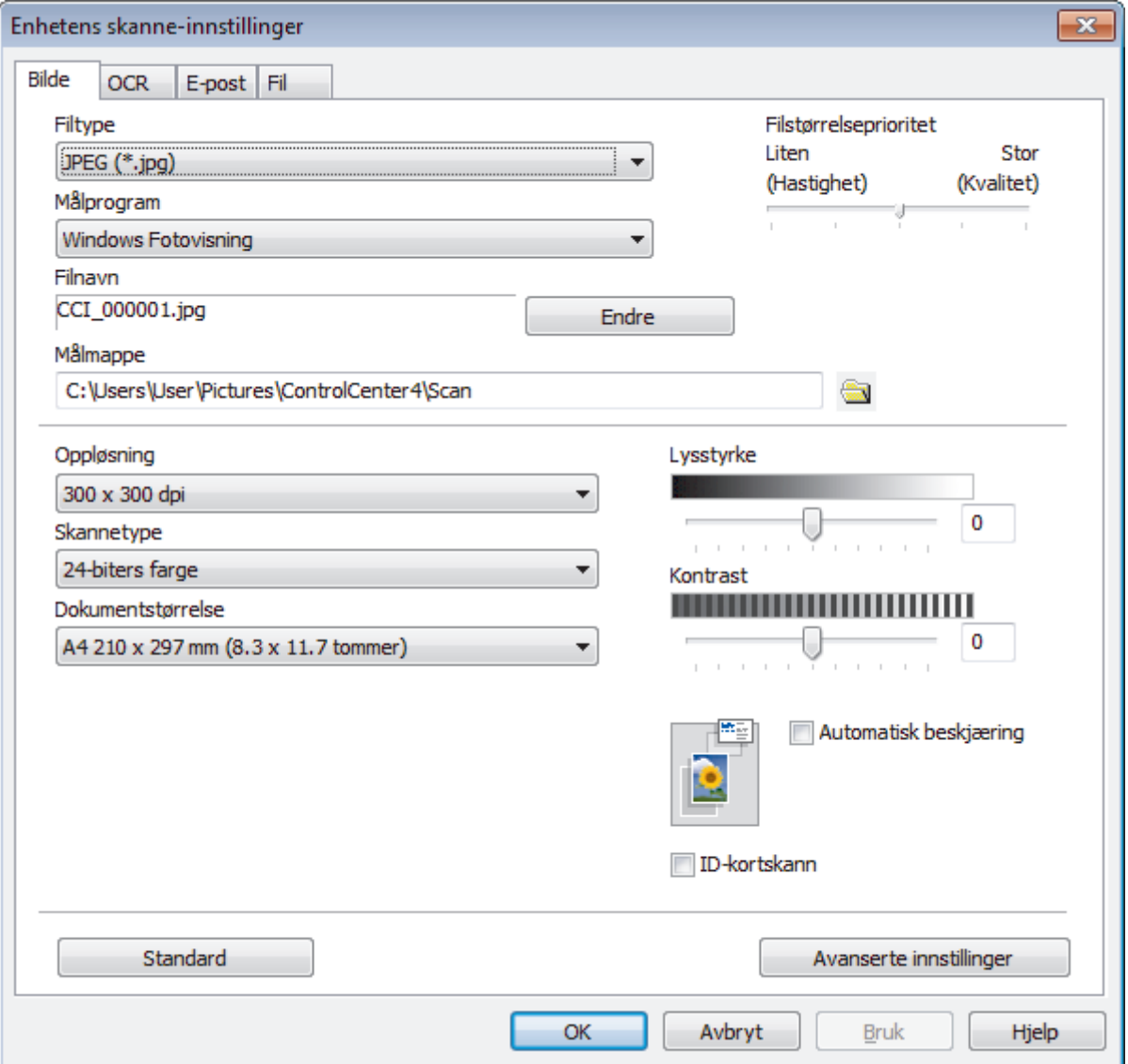

- 4. Klikk på fanen for Skann til-handlingen du vil endre (**Bilde**, **OCR**, **E-post** eller **Fil**).
- 5. Endre innstillingene etter behov.
- 6. Klikk på **OK**.

Hver kategori tilsvarer en skannefunksjon, som forklart under.

Disse innstillingene kan endres.

Klikk på kategoriene og endre deretter innstillingene.

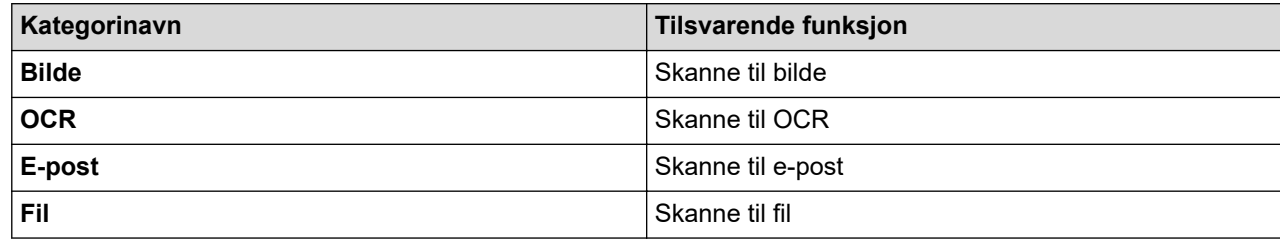

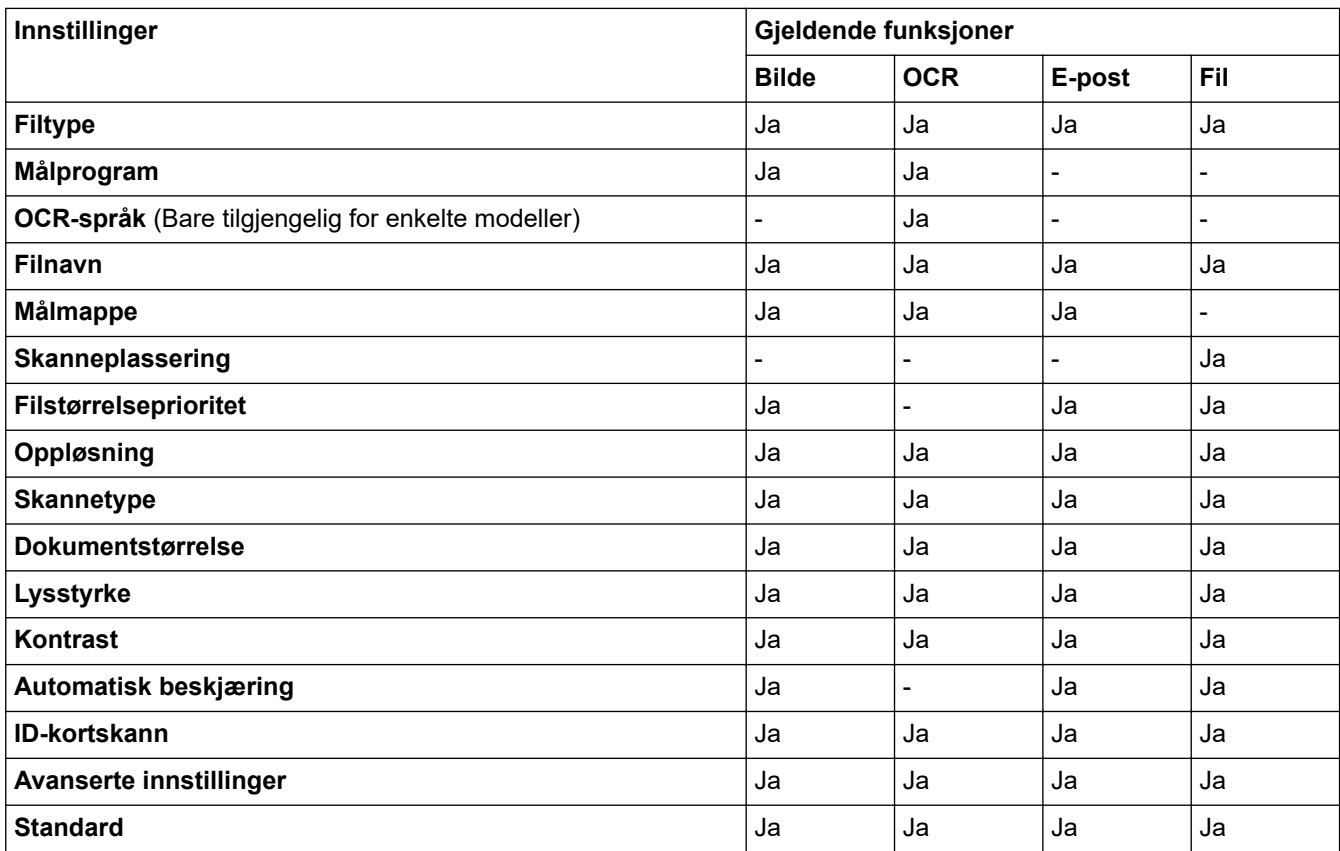

#### **Filtype**

Velg filtypen du ønsker å bruke for de skannede dataene.

#### **Målprogram**

Velg målprogrammet fra rullegardinmenyen.

#### **OCR-språk**

Still inn språket for optisk tegngjenkjenning (OCR) slik at det tilsvarer språket i teksten i det skannede dokumentet (Bare tilgjengelig for enkelte modeller).

#### **Filnavn**

Skriv inn et prefiks for filnavnet ditt, ved behov.

#### **Målmappe**

Klikk på mappeikonet for å bla gjennom og velge mappen hvor du vil lagre skannede dokumenter.

#### **Skanneplassering**

Velg **Mappe** eller **SharePoint**radioknappen for å angi hvor du vil lagre de skannede dokumentene.

#### **Filstørrelseprioritet**

Juster datakomprimeringsforholdet for det skannede bildet. Endre filstørrelsen ved å flytte glidebryteren **Filstørrelseprioritet** mot høyre eller venstre.

#### **Oppløsning**

Velg en skanneoppløsning fra rullegardinmenyen **Oppløsning**. Høyere oppløsninger bruker mer minne og har lengre overføringstid, men gir et skarpere skannet bilde.

#### **Skannetype**

Velg mellom en rekke fargedybder for skanning.

• **Auto**

Bruk for hvilken som helst type dokument. Denne modusen velger automatisk en passende fargedybde for dokumentet.

• **Svart-hvitt**

Brukes for tekst eller strektegninger.

• **Grå (feilspredning)**

Brukes til fotografier eller grafikk. (Feilspredning er en metode som brukes for å skape simulerte grå bilder uten bruk av ekte grå prikker. Svarte prikker plasseres i et bestemt mønster slik at de ser ut som om de er grå.)

• **Ekte gråskala**

Brukes til fotografier eller grafikk. Denne modusen er mer nøyaktig fordi den bruker opptil 256 gråtoner.

#### • **24-biters farge**

Bruk for å lage et bilde med mest nøyaktig fargegjengivelse. Denne modusen bruker opptil 16,8 millioner farger til å skanne bildet, men den krever mest minne og har den lengste overføringstiden.

#### **Dokumentstørrelse**

Velg nøyaktig størrelse på dokumentet fra rullegardinlisten **Dokumentstørrelse**.

• Hvis du velger alternativet **1 til 2 (A4)**, blir det skannede bildet fordelt på to A5-dokumenter.

#### **Lysstyrke**

Still inn nivået for **Lysstyrke** ved å dra glidebryteren mot høyre eller venstre for å gjøre bildet lysere eller mørkere. Hvis det skannede bildet er for lyst, velger du et lavere lysstyrkenivå og skanner dokumentet på nytt. Hvis bildet er for mørkt, velger du et høyere nivå for lysstyrke og skanner dokumentet på nytt. Du kan også skrive inn en verdi i feltet for å stille inn **Lysstyrke**-nivået.

#### **Kontrast**

Øk eller reduser **Kontrast**-nivået ved å dra glidebryteren mot høyre eller venstre. En økning fremhever mørke og lyse områder i bildet, mens en reduksjon avdekker flere detaljer i grå områder. Du kan også skrive inn en verdi i feltet for å angi nivået for **Kontrast**.

#### **Automatisk beskjæring**

Skann flere dokumenter som er plassert på skanneglassplaten. Maskinen vil skanne hvert dokument og lage separate filer eller en enkel fil med flere sider.

#### **ID-kortskann**

Velg denne avmerkingsboksen for å skanne begge sider av et identifikasjonskort til én side.

#### **Avanserte innstillinger**

Klikk på **Avanserte innstillinger** i dialogboksen for skanneinnstillinger for å konfigurere avanserte innstillinger.

#### • **Fjerne gjennomslag/mønster**

- **Fjern bakgrunnsfarge**

Fjern grunnfargen i dokumenter for å gjøre skannede data mer leselige.

• **Roter bildet**

Roter det skannede bildet.

• **Hopp over tom side**

Fjern dokumentets tomme sider fra skanneresultatene.

• **Vise skanningsresultater**

Vis antallet sider som er lagret og antallet blanke sider som ble hoppet over på datamaskinskjermen din.

#### **Standard**

Velg dette alternativet for å gjenopprette alle innstillinger til fabrikkinnstillingsverdier.

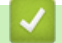

## **Beslektet informasjon**

• [Skanne med skanneknappen på Brother-maskinen](#page-106-0)

 [Hjem](#page-1-0) > [Skann](#page-105-0) > [Skanne med skanneknappen på Brother-maskinen](#page-106-0) > Endre innstillinger for Skanneknappen fra Brother iPrint&Scan (Mac)

## **Endre innstillinger for Skanne-knappen fra Brother iPrint&Scan (Mac)**

- 1. I menylinjen **Finder**, klikker du på **Gå** > **Programmer**, og deretter dobbeltklikker du på iPrint&Scan-ikonet. Brother iPrint&Scan-skjermen vises.
- 2. Hvis Brother-maskinen din ikke er valgt, klikker du på **Velg din maskin** og følger deretter instruksjonene på skjermen for å velge Brother-maskinen.
- 3. Klikk på **Maskinens skanneinnstillinger** og følg deretter instruksjonene på skjermen for å endre skanneinnstillingene.

### **Beslektet informasjon**

• [Skanne med skanneknappen på Brother-maskinen](#page-106-0)

#### **Relaterte temaer:**

• [Skann med Brother iPrint&Scan \(Mac\)](#page-176-0)

<span id="page-134-0"></span> [Hjem](#page-1-0) > [Skann](#page-105-0) > Skanne fra datamaskinen (Windows)

## **Skanne fra datamaskinen (Windows)**

Det er flere måter du kan bruke datamaskinen din til å skanne bilder og dokumenter på Brother-maskinen din. Bruk programmene som leveres av Brother eller bruke ditt foretrukne skanneprogram.

- [Skann ved å bruke ControlCenter4 i hjemmemodus \(Windows\)](#page-135-0)
- [Skann ved å bruke ControlCenter4 i avansert modus \(Windows\)](#page-150-0)
- Skann med Nuance™ PaperPort™ [14SE eller andre Windows-programmer](#page-165-0)
- [Skann med Windows Faksing og skanning](#page-170-0)
- [Installer BookScan Enhancer og Whiteboard Enhancer \(Windows\)](#page-174-0)

<span id="page-135-0"></span> [Hjem](#page-1-0) > [Skann](#page-105-0) > [Skanne fra datamaskinen \(Windows\)](#page-134-0) > Skann ved å bruke ControlCenter4 i hjemmemodus (Windows)

## **Skann ved å bruke ControlCenter4 i hjemmemodus (Windows)**

Bruk ControlCenter4-hjemmemodus til å få tilgang til maskinens hovedfunksjoner.

- [Skann ved å bruke ControlCenter4 i hjemmemodus \(Windows\)](#page-136-0)
- [Lagre skannet data til en mappe som en PDF-fil med ControlCenter4 i hjemmemodus](#page-146-0) [\(Windows\)](#page-146-0)
- [Skanneinnstillinger for ControlCenter4 i hjemmemodus \(Windows\)](#page-148-0)
- [Endre driftsmodusen i ControlCenter4 \(Windows\)](#page-436-0)

<span id="page-136-0"></span> [Hjem](#page-1-0) > [Skann](#page-105-0) > [Skanne fra datamaskinen \(Windows\)](#page-134-0) > [Skann ved å bruke ControlCenter4 i hjemmemodus](#page-135-0) [\(Windows\)](#page-135-0) > Skann ved å bruke ControlCenter4 i hjemmemodus (Windows)

# **Skann ved å bruke ControlCenter4 i hjemmemodus (Windows)**

Velg **Hjemmemodus** som modusinnstillingen for ControlCenter4.

- 1. Legg i dokumentet ditt.
- 2. Klikk på **cc4-ikonet (ControlCenter4)** i oppgavelinjen og klikk deretter på **Åpne**.
- 3. Klikk på **Skann**-kategorien.

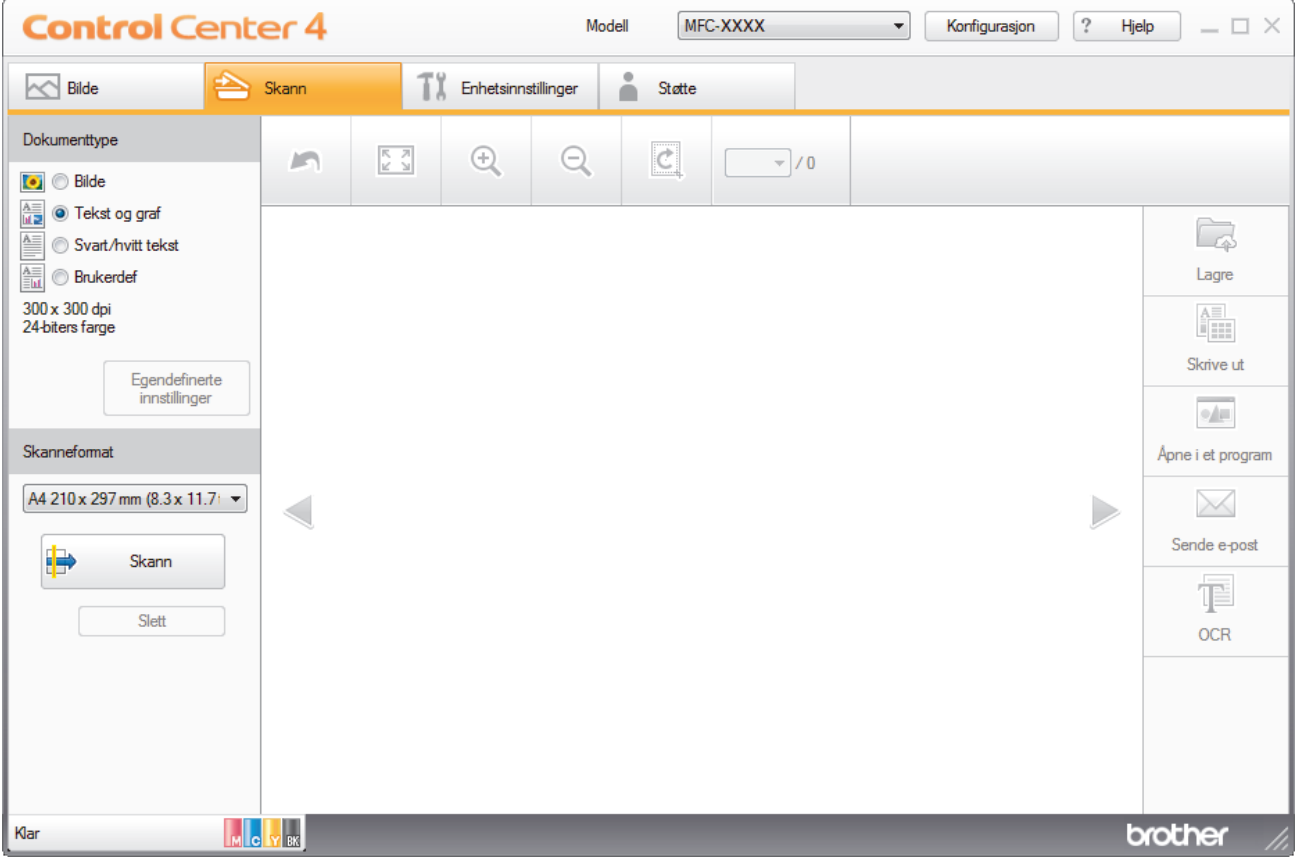

- 4. Velg **Dokumenttype**.
- 5. Endre dokumentets **Skanneformat**, ved behov.
- 6. Klikk (**Skann**).

Maskinen starter skanningen, og det skannede bildet vises i bildefremviseren.

- 7. Hvis du har skannet flere sider med ADF-en, klikker du pilen mot venstre eller høyre for å forhåndsvise hver skannet side. (Bare ADF-modeller)
- 8. Beskjær det skannede bildet etter behov.
- 9. Gjør ett av følgende:
	- Klikk på (**Lagre**) for å lagre skannet data.
	- Klikk på (**Skrive ut**) for å skrive ut skannet data.
	- Klikk på (**Åpne i et program**) for å åpne skannet data i et annet program.
	- Klikk på (**Sende e-post**) for å legge skannet data til en e-post.
	- Klikk på (**OCR**) for å konvertere det skannede dokumentet til en redigerbar tekstfil. (kun tilgjengelig for enkelte modeller)

## **Beslektet informasjon**

- [Skann ved å bruke ControlCenter4 i hjemmemodus \(Windows\)](#page-135-0)
	- [Velg dokumenttype ved å bruke ControlCenter4 i hjemmemodus \(Windows\)](#page-138-0)
	- [Endre skannestørrelsen via ControlCenter4 i hjemmemodus \(Windows\)](#page-141-0)
	- [Beskjære skannet bilde ved å bruke ControlCenter4 i hjemmemodus \(Windows\)](#page-142-0)
	- [Skrive ut skannet data ved å bruke ControlCenter4 i hjemmemodus \(Windows\)](#page-144-0)
	- [Åpne en applikasjon ved å bruke ControlCenter4 i hjemmemodus \(Windows\)](#page-145-0)

<span id="page-138-0"></span> [Hjem](#page-1-0) > [Skann](#page-105-0) > [Skanne fra datamaskinen \(Windows\)](#page-134-0) > [Skann ved å bruke ControlCenter4 i hjemmemodus](#page-135-0) [\(Windows\)](#page-135-0) > [Skann ved å bruke ControlCenter4 i hjemmemodus \(Windows\)](#page-136-0) > Velg dokumenttype ved å bruke ControlCenter4 i hjemmemodus (Windows)

# **Velg dokumenttype ved å bruke ControlCenter4 i hjemmemodus (Windows)**

• Velg alternativet **Dokumenttype** som passer originaltypen som du ønsker å skanne.

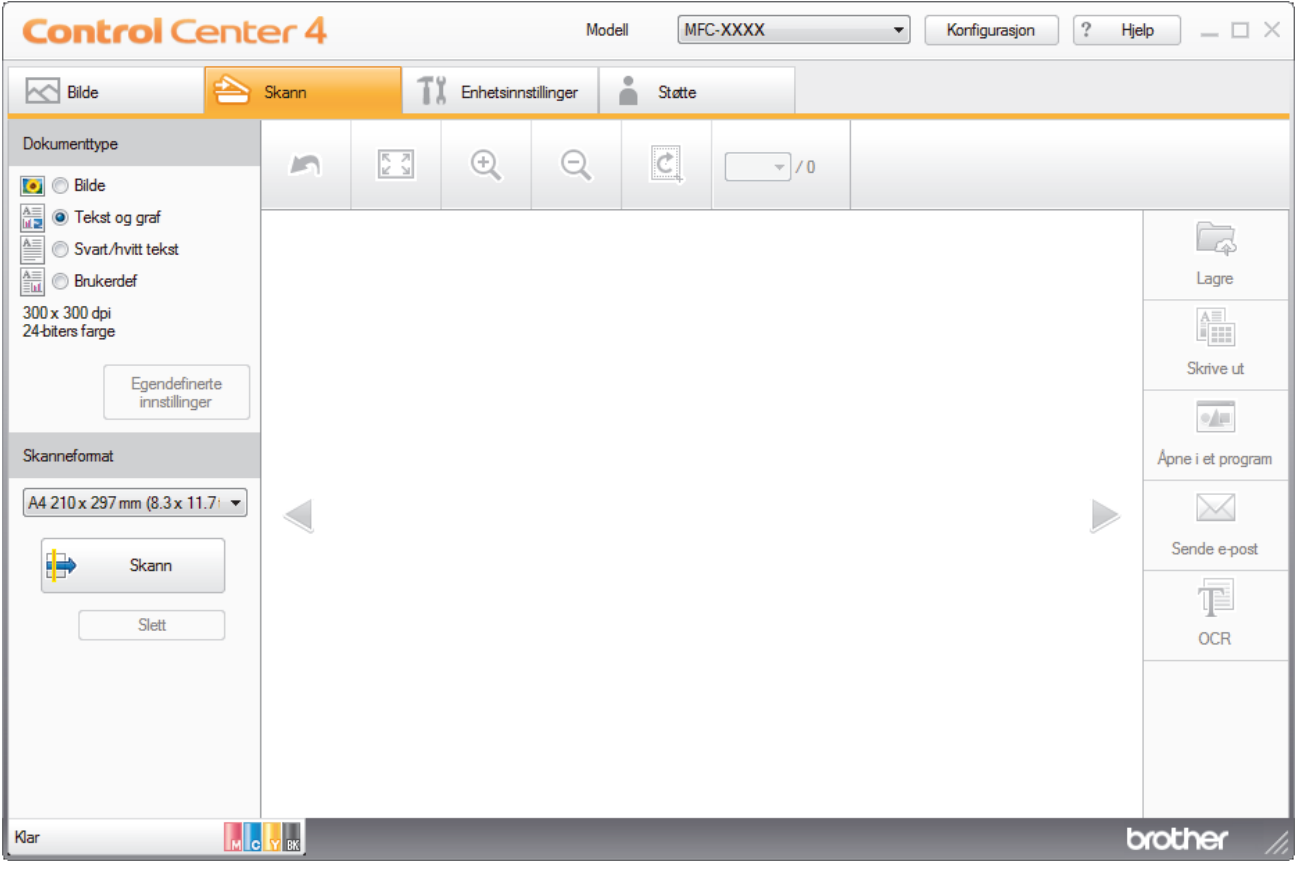

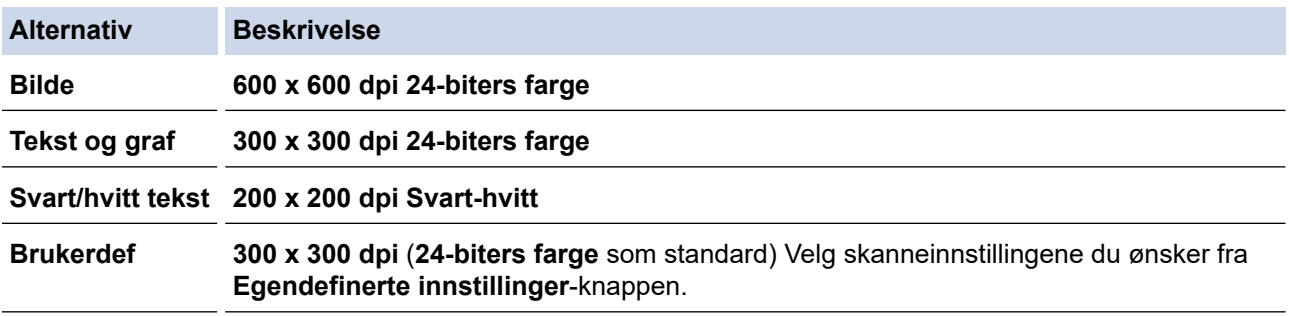

### **Beslektet informasjon**

- [Skann ved å bruke ControlCenter4 i hjemmemodus \(Windows\)](#page-136-0)
	- [Brukerdefinerte skannerinnstillinger \(Windows\)](#page-139-0)

<span id="page-139-0"></span> [Hjem](#page-1-0) > [Skann](#page-105-0) > [Skanne fra datamaskinen \(Windows\)](#page-134-0) > [Skann ved å bruke ControlCenter4 i hjemmemodus](#page-135-0) [\(Windows\)](#page-135-0) > [Skann ved å bruke ControlCenter4 i hjemmemodus \(Windows\)](#page-136-0) > [Velg dokumenttype ved å](#page-138-0) [bruke ControlCenter4 i hjemmemodus \(Windows\)](#page-138-0) > Brukerdefinerte skannerinnstillinger (Windows)

## **Brukerdefinerte skannerinnstillinger (Windows)**

Velg **Brukerdef** i **Dokumenttype**-listen for å endre avanserte skanneinnstillinger.

• Velg **Brukerdef**, og klikk deretter **Egendefinerte innstillinger**-knappen.

Dialogboksen **Egendefinerte innstillinger for skanning** vises.

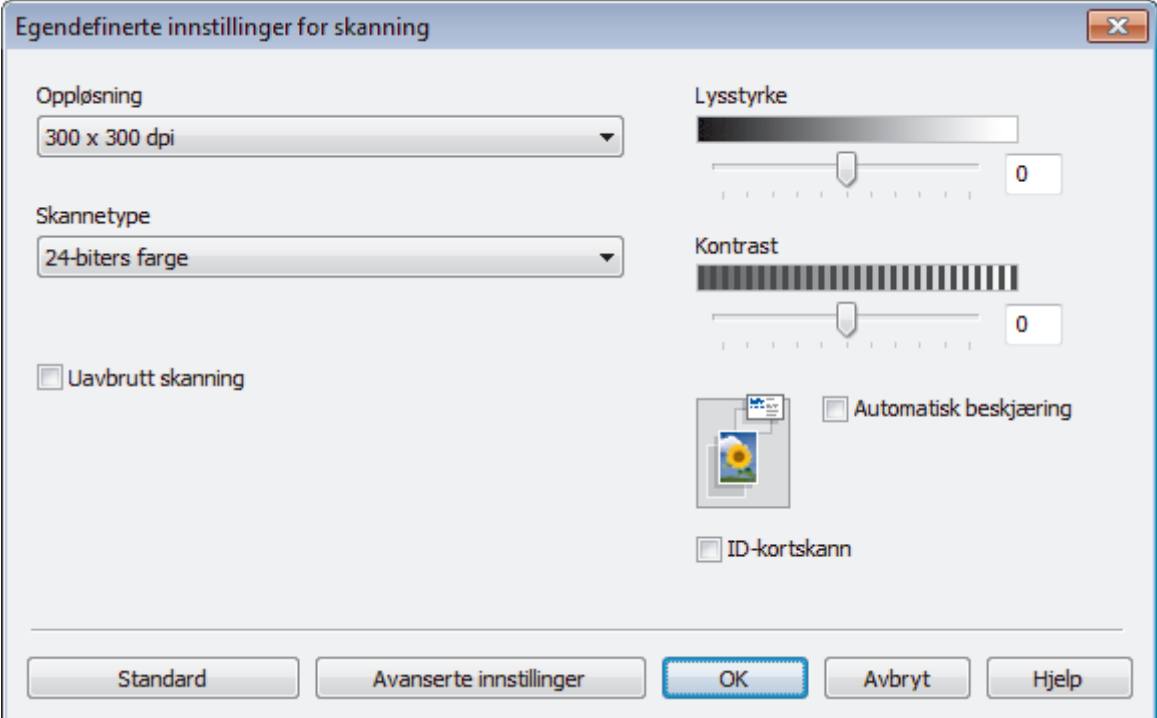

Du kan endre følgende innstillinger:

#### **Oppløsning**

Velg en skanneoppløsning fra rullegardinmenyen **Oppløsning**. Høyere oppløsninger bruker mer minne og har lengre overføringstid, men gir et skarpere skannet bilde.

#### **Skannetype**

Velg mellom en rekke fargedybder for skanning.

- **Auto**

Bruk for hvilken som helst type dokument. Denne modusen velger automatisk en passende fargedybde for dokumentet.

- **Svart-hvitt**

Brukes for tekst eller strektegninger.

- **Grå (feilspredning)**

Brukes til fotografier eller grafikk. (Feilspredning er en metode som brukes for å skape simulerte grå bilder uten bruk av ekte grå prikker. Svarte prikker plasseres i et bestemt mønster slik at de ser ut som om de er grå.)

- **Ekte gråskala**

Brukes til fotografier eller grafikk. Denne modusen er mer nøyaktig fordi den bruker opptil 256 gråtoner.

- **24-biters farge**

Bruk for å lage et bilde med mest nøyaktig fargegjengivelse. Denne modusen bruker opptil 16,8 millioner farger til å skanne bildet, men den krever mest minne og har den lengste overføringstiden.

#### **Lysstyrke**

Still inn nivået for **Lysstyrke** ved å dra glidebryteren mot høyre eller venstre for å gjøre bildet lysere eller mørkere. Hvis det skannede bildet er for lyst, velger du et lavere lysstyrkenivå og skanner dokumentet på nytt. Hvis bildet er for mørkt, velger du et høyere nivå for lysstyrke og skanner dokumentet på nytt. Du kan også skrive inn en verdi i feltet for å stille inn **Lysstyrke**-nivået.

#### **Kontrast**

Øk eller reduser **Kontrast**-nivået ved å dra glidebryteren mot høyre eller venstre. En økning fremhever mørke og lyse områder i bildet, mens en reduksjon avdekker flere detaljer i grå områder. Du kan også skrive inn en verdi i feltet for å angi nivået for **Kontrast**.

#### **Automatisk beskjæring**

Skann flere dokumenter som er plassert på skanneglassplaten. Maskinen vil skanne hvert dokument og lage separate filer eller en enkel fil med flere sider.

#### **Uavbrutt skanning**

Velg dette alternativet hvis du vil skanne flere sider. Når en side er skannet, velger du om du skal fortsette skanningen eller avslutte.

#### **ID-kortskann**

Velg denne avmerkingsboksen for å skanne begge sider av et identifikasjonskort til én side.

#### **Avanserte innstillinger**

Konfigurer avanserte innstillinger ved å klikke på **Avanserte innstillinger**-knappen i Skanneinnstillingerdialogboksen.

#### - **Fjerne gjennomslag/mønster**

• **Fjern bakgrunnsfarge**

Fjern grunnfargen i dokumenter for å gjøre skannede data mer leselige. (Bare tilgjengelig for enkelte modeller)

- **Roter bildet**

Roter det skannede bildet.

- **Hopp over tom side**

Fjern dokumentets tomme sider fra skanneresultatene.

- **Vise skanningsresultater**

Vis antallet sider som er lagret og antallet blanke sider som ble hoppet over på datamaskinskjermen din.

### **Beslektet informasjon**

• [Velg dokumenttype ved å bruke ControlCenter4 i hjemmemodus \(Windows\)](#page-138-0)

<span id="page-141-0"></span> [Hjem](#page-1-0) > [Skann](#page-105-0) > [Skanne fra datamaskinen \(Windows\)](#page-134-0) > [Skann ved å bruke ControlCenter4 i hjemmemodus](#page-135-0) [\(Windows\)](#page-135-0) > [Skann ved å bruke ControlCenter4 i hjemmemodus \(Windows\)](#page-136-0) > Endre skannestørrelsen via ControlCenter4 i hjemmemodus (Windows)

# **Endre skannestørrelsen via ControlCenter4 i hjemmemodus (Windows)**

Vil du ha raskere skannehastigheter, kan du velge nøyaktig størrelse på dokumentet fra rullegardinlisten **Skanneformat**.

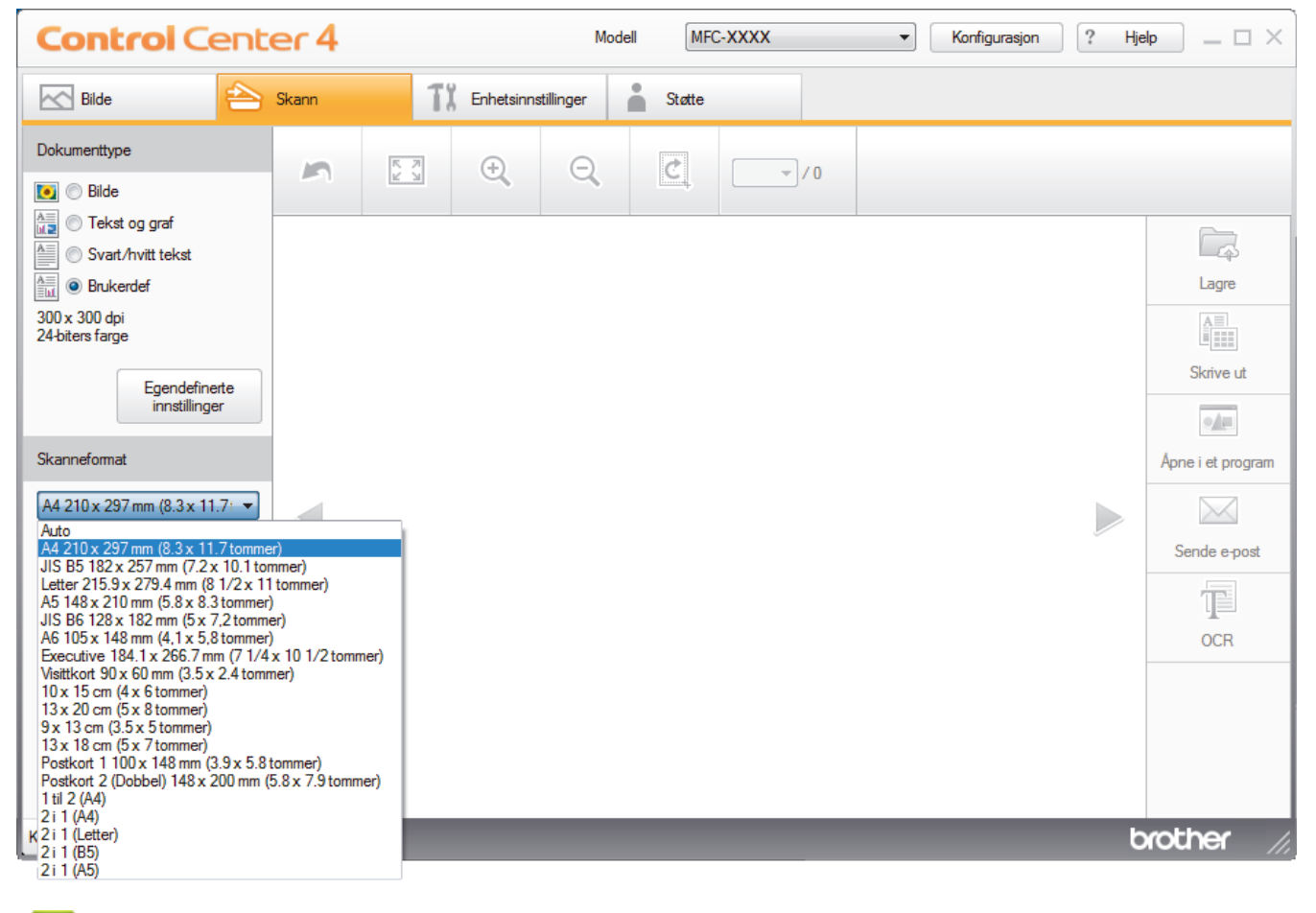

 **Beslektet informasjon**

• [Skann ved å bruke ControlCenter4 i hjemmemodus \(Windows\)](#page-136-0)

<span id="page-142-0"></span> [Hjem](#page-1-0) > [Skann](#page-105-0) > [Skanne fra datamaskinen \(Windows\)](#page-134-0) > [Skann ved å bruke ControlCenter4 i hjemmemodus](#page-135-0) [\(Windows\)](#page-135-0) > [Skann ved å bruke ControlCenter4 i hjemmemodus \(Windows\)](#page-136-0) > Beskjære skannet bilde ved å bruke ControlCenter4 i hjemmemodus (Windows)

# **Beskjære skannet bilde ved å bruke ControlCenter4 i hjemmemodus (Windows)**

Beskjæringsverktøyet på bilderedigeringsverktøylinjen lar deg skjære bort uønskede områder fra det skannede bildet. Bruk verktøyene **Zoom inn** og **Zoom ut** til å hjelpe til å vise bilde som skal beskjæres.

#### **Bilderedigering-verktøylinje**

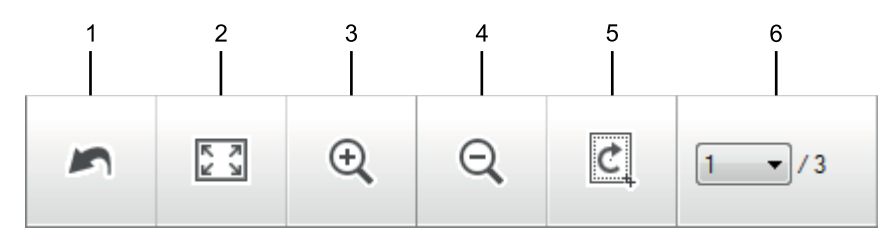

#### **1. Start på nytt**

Avbryter alle redigeringene som brukes på det valgte bildet. Det redigerte bildet gjenopptar sin originale tilstand.

#### **2. Tilpass til vindu**

Viser det skannede bildet så hele bildet passer i vinduet.

#### **3. Zoom inn**

Zoomer inn på det skannede bildet.

#### **4. Zoom ut**

Zoomer ut av det skannede bildet.

#### **5. Beskjær og rediger**

Fjerner de ytre delene av bildet. Klikk på **Beskjær og rediger**-knappen, og endre deretter rammen slik at den inneholder området du vil beholde etter beskjæring.

#### **6. Sideteller**

Angir sidenummeret på den skannede siden som vises i bildefremvisningen. Vil du vise en annen side, velger du ønsket sidenummer fra listen med sidenumre på rullegardinlisten.

Hvis du har skannet flere sider, kan du se neste eller forrige skannet side ved å klikke på venstre eller høyre pilknapper i forhåndsvisningsvinduet.

#### 1. Skann et dokument.

2. Klikk på (**Beskjær og rediger**) for å redigere det skannede bildet.

**Beskjær og rediger - ControlCenter4**-vinduet vises.

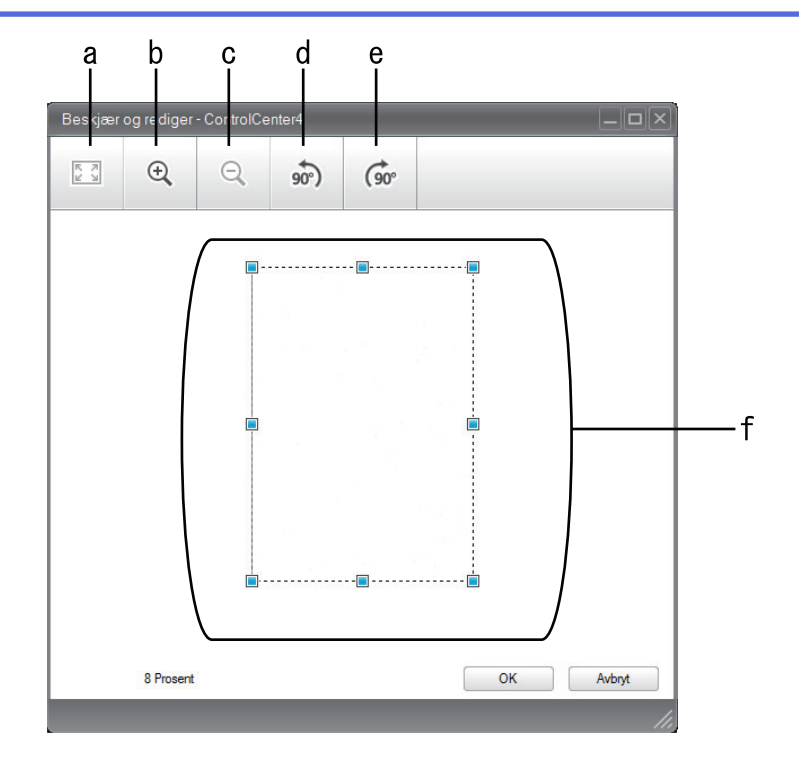

- a. Utvider det skannede bildet så hele bildet passer i vinduet.
- b. Zoomer inn på bildet.
- c. Zoomer ut av bildet.
- d. Roterer bildet 90 grader mot klokken.
- e. Roterer bildet 90 grader med klokken.
- f. Klikk på og dra i rammen for å justere området som skal beskjæres.
- 3. Klikk på **OK**.

Det redigerte bildet vises i bildefremviseren.

## **Beslektet informasjon**

• [Skann ved å bruke ControlCenter4 i hjemmemodus \(Windows\)](#page-136-0)
[Hjem](#page-1-0) > [Skann](#page-105-0) > [Skanne fra datamaskinen \(Windows\)](#page-134-0) > [Skann ved å bruke ControlCenter4 i hjemmemodus](#page-135-0) [\(Windows\)](#page-135-0) > [Skann ved å bruke ControlCenter4 i hjemmemodus \(Windows\)](#page-136-0) > Skrive ut skannet data ved å bruke ControlCenter4 i hjemmemodus (Windows)

# **Skrive ut skannet data ved å bruke ControlCenter4 i hjemmemodus (Windows)**

Skann et dokument på Brother-maskinen, og skriv deretter ut kopier med skriverdriverfunksjonene som er tilgjengelige i ControlCenter4.

- 1. Skann et dokument.
- 2. Klikk på **Skrive ut**.

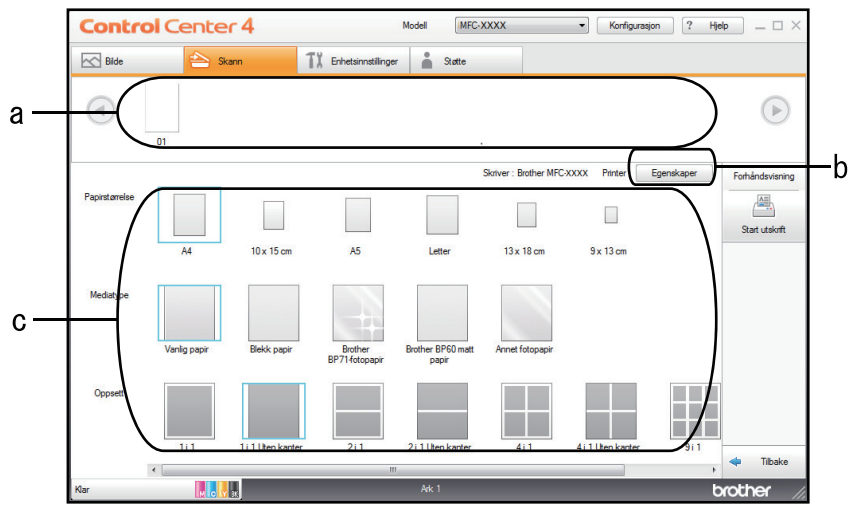

- a. Viser de valgte bildene.
- b. Klikk på **Egenskaper**-knappen for å endre bestemte skriverinnstillinger.
- c. Velg alternativ for **Papirstørrelse**, **Mediatype** og **Oppsett**. De gjeldende innstillingene står i en blå firkant.
- 3. Konfigurer utskriftsinnstillingene og klikk deretter på **Start utskrift**-knappen.

## **Beslektet informasjon**

• [Skann ved å bruke ControlCenter4 i hjemmemodus \(Windows\)](#page-136-0)

 [Hjem](#page-1-0) > [Skann](#page-105-0) > [Skanne fra datamaskinen \(Windows\)](#page-134-0) > [Skann ved å bruke ControlCenter4 i hjemmemodus](#page-135-0) [\(Windows\)](#page-135-0) > [Skann ved å bruke ControlCenter4 i hjemmemodus \(Windows\)](#page-136-0) > Åpne en applikasjon ved å bruke ControlCenter4 i hjemmemodus (Windows)

# **Åpne en applikasjon ved å bruke ControlCenter4 i hjemmemodus (Windows)**

Med **Åpne i et program**-knappen kan du skanne et bilde direkte inn i grafikkprogrammet for redigering.

- 1. Klikk på **Åpne i et program**-knappen.
- 2. Velg programmet fra rullegardinlisten og klikk deretter på **OK**.

Bildet vil bli åpnet i programmet du har valgt.

## **Beslektet informasjon**

• [Skann ved å bruke ControlCenter4 i hjemmemodus \(Windows\)](#page-136-0)

 [Hjem](#page-1-0) > [Skann](#page-105-0) > [Skanne fra datamaskinen \(Windows\)](#page-134-0) > [Skann ved å bruke ControlCenter4 i hjemmemodus](#page-135-0) [\(Windows\)](#page-135-0) > Lagre skannet data til en mappe som en PDF-fil med ControlCenter4 i hjemmemodus (Windows)

# **Lagre skannet data til en mappe som en PDF-fil med ControlCenter4 i hjemmemodus (Windows)**

Velg **Hjemmemodus** som modusinnstillingen for ControlCenter4.

- 1. Legg i dokumentet ditt.
- 2. Klikk på **cc4-ikonet (ControlCenter4)** i oppgavelinjen og klikk deretter på Åpne.
- 3. Klikk på **Skann**-kategorien.

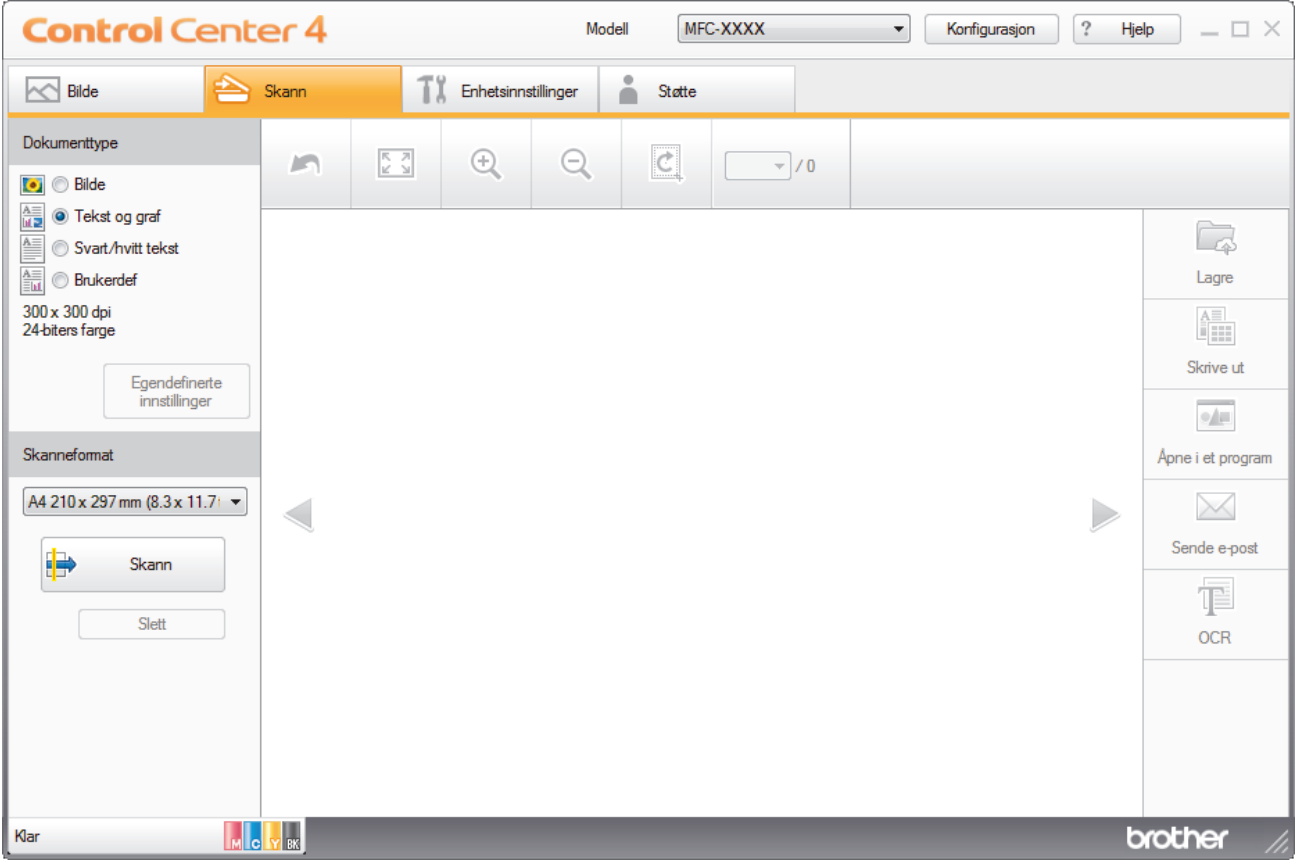

- 4. Velg **Dokumenttype**.
- 5. Om nødvendig, endre størrelsen på dokumentet ditt.
- 6. Klikk (**Skann**).

Maskinen starter skanningen, og det skannede bildet vises i bildefremviseren.

- 7. Klikk på venstre eller høyre pilknapp for å forhåndsvise hver skannede side.
- 8. Klikk på **Lagre**.

**Lagre**-dialogboksen vises.

9. Klikk på **Filtype**-rullegardinlisten og velg deretter en PDF-fil.

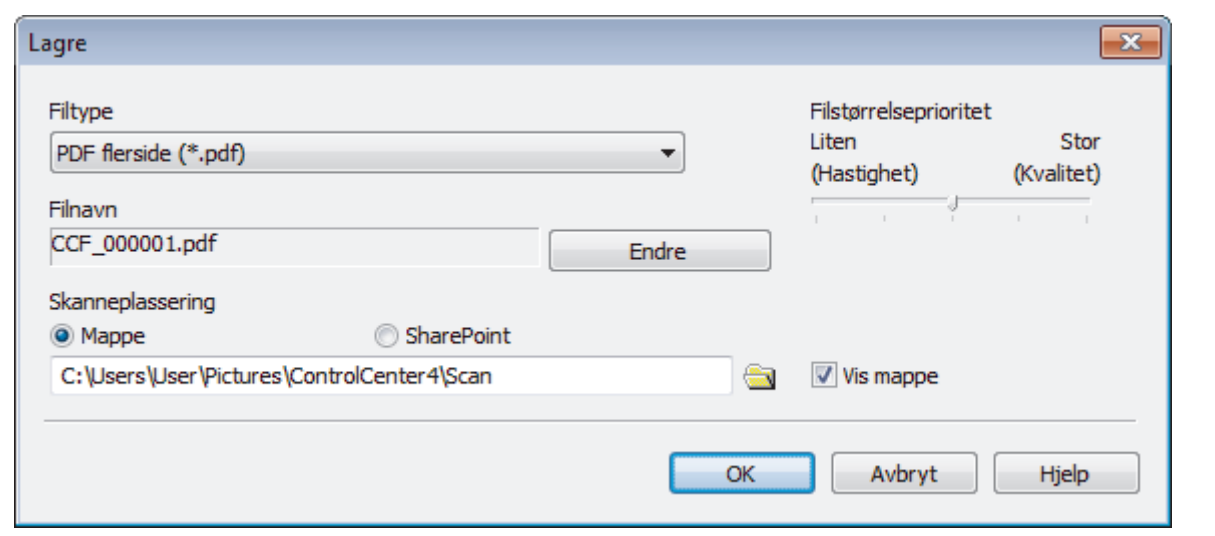

For å lagre dokumentet som en passordbeskyttet PDF, må du velge **Sikker PDF enkelside (\*.pdf)** eller **Sikker PDF flerside (\*.pdf)** fra rullegardinlisten **Filtype**, klikke på **og deretter skrive passordet.** 

- 10. For å endre filnavnet, klikk på **Endre**-knappen ved behov.
- 11. Klikk på mappeikonet for å bla gjennom og velge mappen hvor du vil lagre skannede dokumenter.
- 12. Klikk på **OK**.

k

Det skannede dokumentet lagres i målmappen som PDF-fil.

## **Beslektet informasjon**

• [Skann ved å bruke ControlCenter4 i hjemmemodus \(Windows\)](#page-135-0)

 [Hjem](#page-1-0) > [Skann](#page-105-0) > [Skanne fra datamaskinen \(Windows\)](#page-134-0) > [Skann ved å bruke ControlCenter4 i hjemmemodus](#page-135-0) [\(Windows\)](#page-135-0) > Skanneinnstillinger for ControlCenter4 i hjemmemodus (Windows)

# **Skanneinnstillinger for ControlCenter4 i hjemmemodus (Windows)**

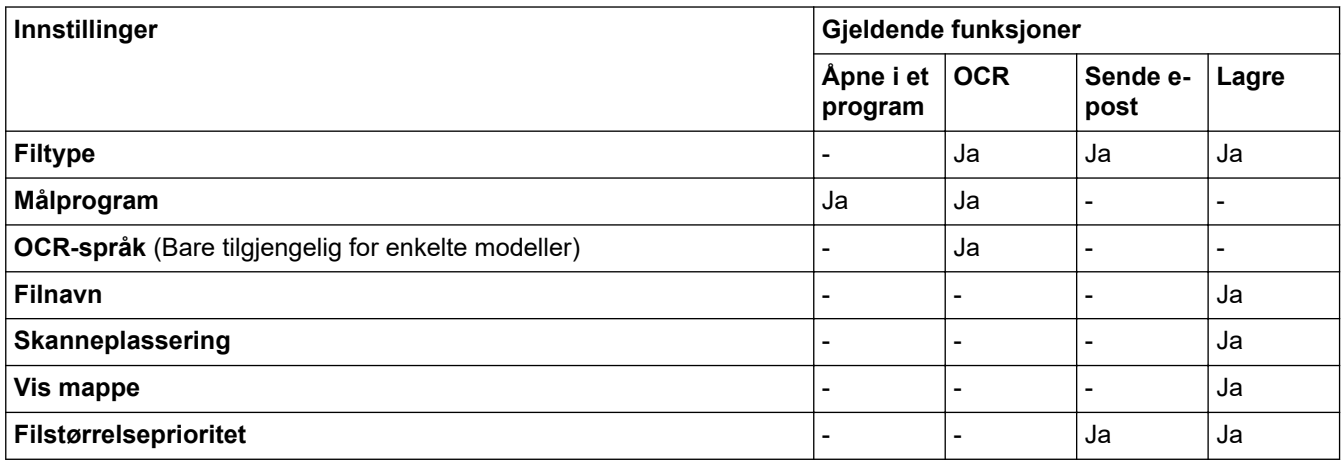

## **Filtype**

Velg filtypen du ønsker å bruke for de skannede dataene.

For **Sende e-post** og **Lagre**:

- **Windows Bitmap (\*.bmp)**
- **JPEG (\*.jpg)** (anbefales for de fleste brukere ved skanning av bilder)
- **TIFF enkelside (\*.tif)**
- **TIFF flerside (\*.tif)**
- **Portable Network Graphics (\*.png)**
- **PDF enkelside (\*.pdf)** (anbefales for skanning og deling av dokumenter)
- **PDF flerside (\*.pdf)** (anbefales for skanning og deling av dokumenter)
- **Høy komprimering PDF enkelside (\*.pdf)**
- **Høy komprimering PDF flerside (\*.pdf)**
- **Sikker PDF enkelside (\*.pdf)**
- **Sikker PDF flerside (\*.pdf)**
- **Søkbar PDF enkelside (\*.pdf)**
- **Søkbar PDF flerside (\*.pdf)**
- **XML Paper Specification (\*.xps)** (XML Paper Specification er tilgjengelig for Windows 7, Windows 8 og Windows 10 eller ved bruk av programmer som støtter XML Paper Specification-filer)
- **Microsoft Office Word (\*.docx)** (Bare tilgjengelig for enkelte modeller)
- **Microsoft Office PowerPoint (\*.pptx)** (Bare tilgjengelig for enkelte modeller)
- **Microsoft Office Excel (\*.xlsx)** (Bare tilgjengelig for enkelte modeller)

For **OCR**:

- **Tekst (\*.txt)**
- **HTML 3.2 (\*.htm)**
- **HTML 4.0 (\*.htm)**
- **Søkbar PDF enkelside (\*.pdf)**
- **Søkbar PDF flerside (\*.pdf)**
- **WordPad (\*.rtf)**
- **RTF Word 2000 (\*.rtf)**
- **WordPerfect 9, 10 (\*.wpd)**
- **Microsoft Excel 2003, XP (\*.xls)**

## **Målprogram**

Velg målprogrammet fra rullegardinmenyen.

## **OCR-språk**

Still inn språket for optisk tegngjenkjenning (OCR) slik at det tilsvarer språket i teksten i det skannede dokumentet(Bare tilgjengelig for enkelte modeller).

## **Filnavn**

Klikk på **Endre** for å endre filnavnets prefiks.

## **Skanneplassering**

Velg **Mappe** eller **SharePoint**radioknappen for å angi hvor du vil lagre de skannede dokumentene.

## **Vis mappe**

Velg dette alternativet for å vise destinasjonsmappen automatisk etter skanning.

## **Filstørrelseprioritet**

Juster datakomprimeringsforholdet for det skannede bildet. Endre filstørrelsen ved å flytte glidebryteren **Filstørrelseprioritet** mot høyre eller venstre.

## **Egendefinerte innstillinger**

Velg alternativet **Brukerdef**, klikk på **Egendefinerte innstillinger**-knappen for å endre innstillinger.

## **Skanneformat**

Velg den eksakte størrelsen på dokumentet fra **Skanneformat**-rullegardinmenyen.

## **Beslektet informasjon**

• [Skann ved å bruke ControlCenter4 i hjemmemodus \(Windows\)](#page-135-0)

<span id="page-150-0"></span> [Hjem](#page-1-0) > [Skann](#page-105-0) > [Skanne fra datamaskinen \(Windows\)](#page-134-0) > Skann ved å bruke ControlCenter4 i avansert modus (Windows)

## **Skann ved å bruke ControlCenter4 i avansert modus (Windows)**

ControlCenter4 avansert modus gir deg mer kontroll over detaljene til maskinens funksjoner og lar deg brukerdefinere skannehandlinger med én knapp.

- [Skanne fotoer og grafikk ved å bruke ControlCenter4 i avansert modus \(Windows\)](#page-151-0)
- [Lagre skannede data til en mappe som en PDF-fil med ControlCenter4 avansert modus](#page-153-0) [\(Windows\)](#page-153-0)
- [Skanne begge sider av et ID-kort med ControlCenter4 avansert modus \(Windows\)](#page-155-0)
- [Skanne til et e-postvedlegg med ControlCenter4 i avansert modus \(Windows\)](#page-157-0)
- [Skann til en redigerbar tekstfil \(OCR\) med ControlCenter4 i avansert modus \(Windows\)](#page-159-0)
- [Skanne til en Office-fil ved å bruke ControlCenter4 i avansert modus \(Windows\)](#page-161-0)
- [Skanneinnstillinger for ControlCenter4 i avansert modus \(Windows\)](#page-162-0)
- [Endre driftsmodusen i ControlCenter4 \(Windows\)](#page-436-0)

<span id="page-151-0"></span> [Hjem](#page-1-0) > [Skann](#page-105-0) > [Skanne fra datamaskinen \(Windows\)](#page-134-0) > [Skann ved å bruke ControlCenter4 i avansert](#page-150-0) [modus \(Windows\)](#page-150-0) > Skanne fotoer og grafikk ved å bruke ControlCenter4 i avansert modus (Windows)

# **Skanne fotoer og grafikk ved å bruke ControlCenter4 i avansert modus (Windows)**

Send skannede bilder eller grafikk direkte til datamaskinen din.

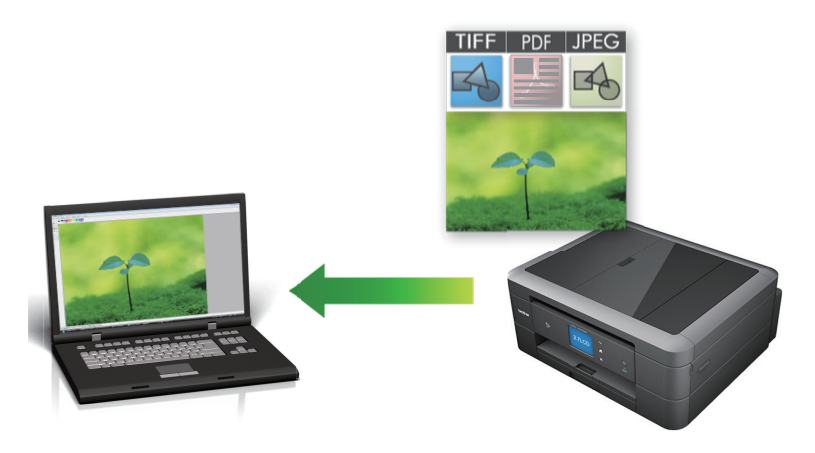

Velg **Avansert modus** som modusinnstillingen for ControlCenter4.

- 1. Legg i dokumentet ditt.
- 2. Klikk på **CC4-ikonet (ControlCenter4)** i oppgavelinjen og klikk deretter på **Åpne**.
- 3. Klikk på **Skann**-kategorien.

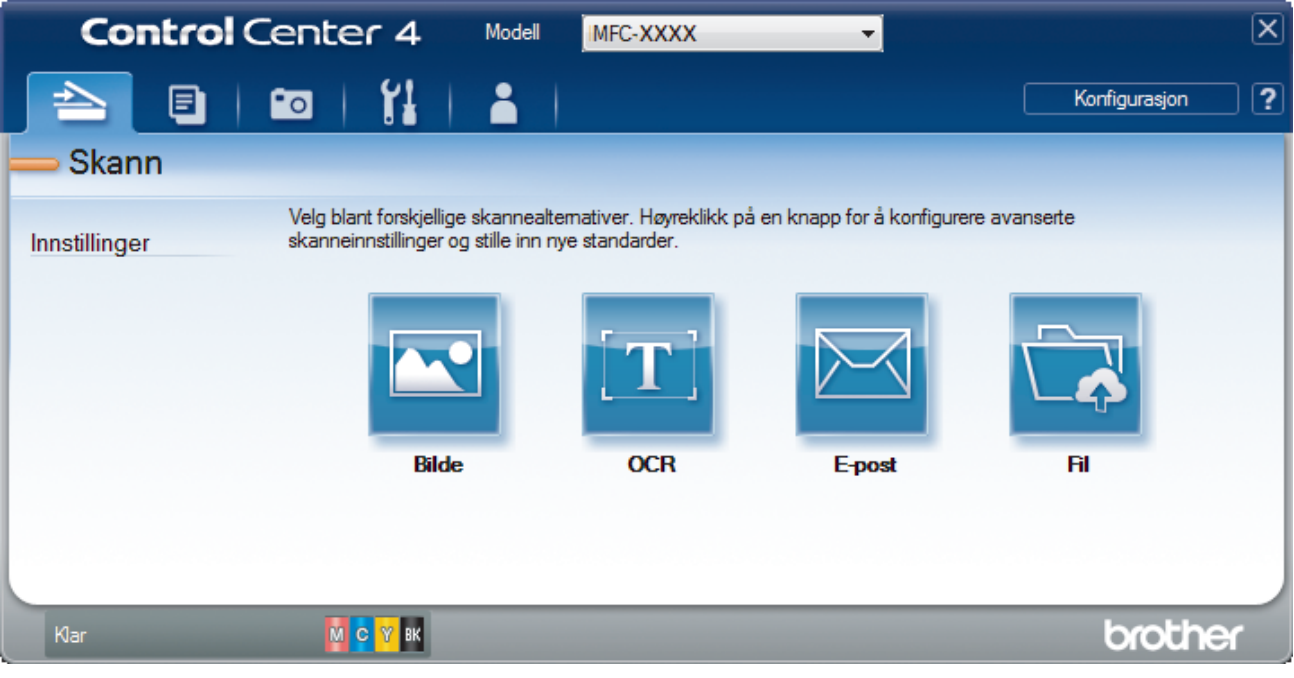

4. Klikk på **Bilde**-knappen.

Skanneinnstillinger-dialogboksen vises.

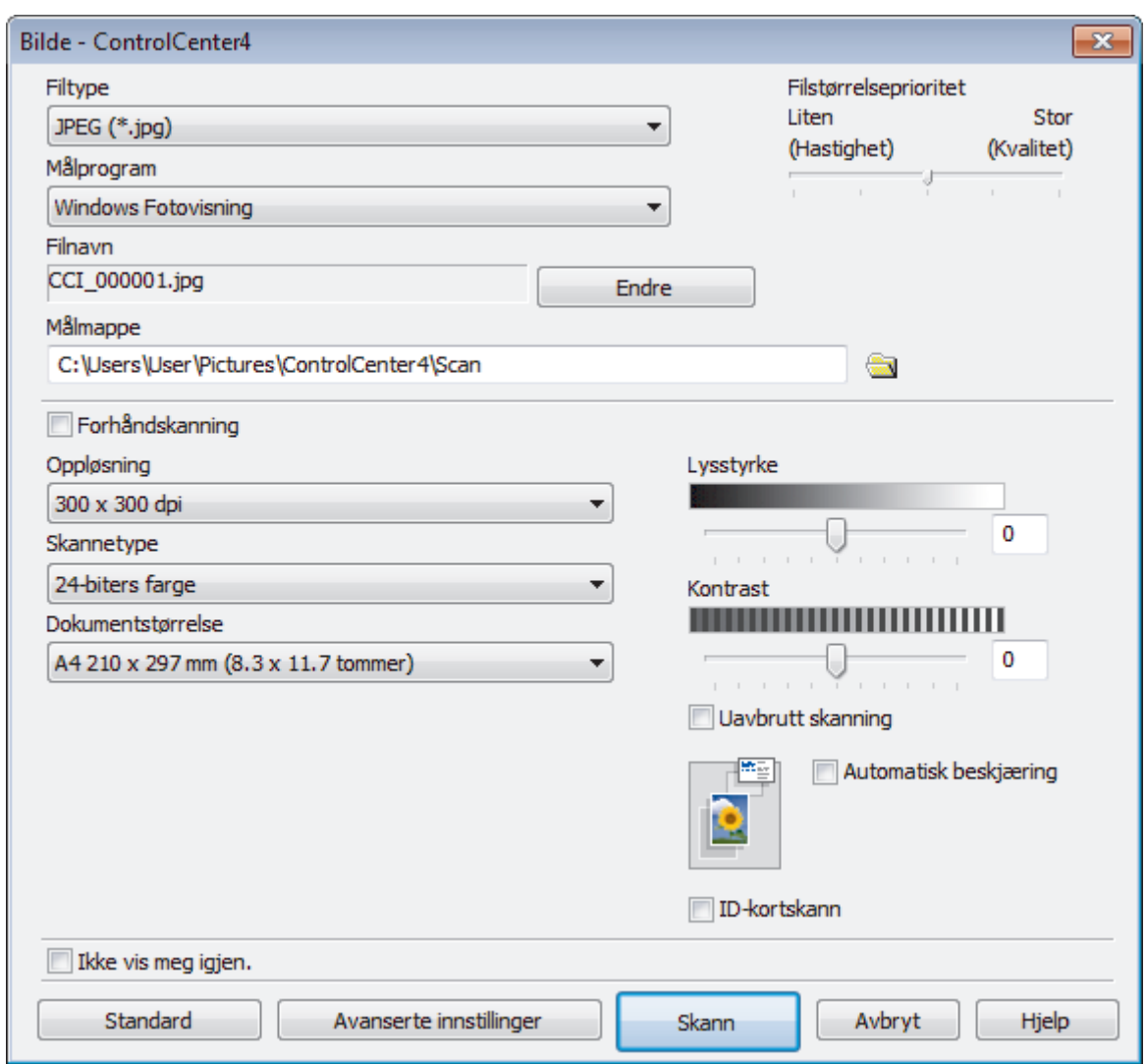

- 5. Endre skanneinnstillinger som filformat, filnavn, målmappe, oppløsning eller farge etter behov.
	- Klikk på **Endre** for å endre filnavnet.
	- Klikk på mappeikonet for å endre **Målmappe**.
	- For å forhåndsvise og konfigurere det skannede bildet, velg **Forhåndskanning**-avmerkingsboksen.

## 6. Klikk på **Skann**.

Ø

Maskinen starter skanningen. Bildet åpnes i programmet som du har valgt.

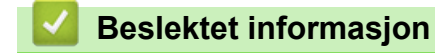

• [Skann ved å bruke ControlCenter4 i avansert modus \(Windows\)](#page-150-0)

<span id="page-153-0"></span> [Hjem](#page-1-0) > [Skann](#page-105-0) > [Skanne fra datamaskinen \(Windows\)](#page-134-0) > [Skann ved å bruke ControlCenter4 i avansert](#page-150-0) [modus \(Windows\)](#page-150-0) > Lagre skannede data til en mappe som en PDF-fil med ControlCenter4 avansert modus (Windows)

# **Lagre skannede data til en mappe som en PDF-fil med ControlCenter4 avansert modus (Windows)**

Skanne dokumenter og lagre dem til en mappe på datamaskinen som PDF-filer.

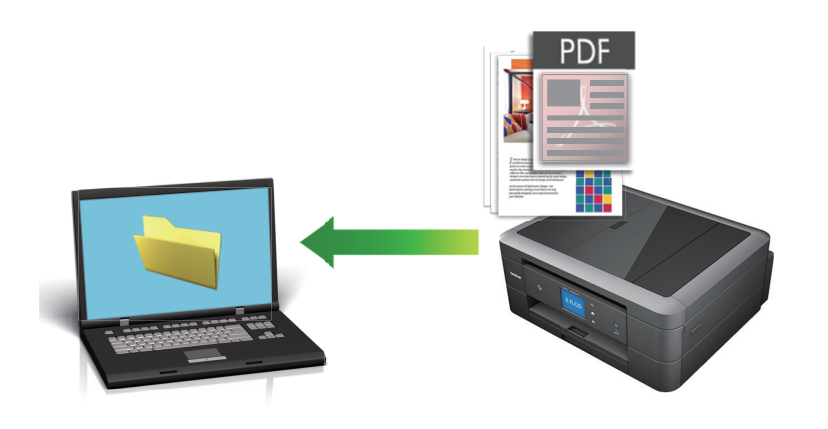

Velg **Avansert modus** som modusinnstillingen for ControlCenter4.

- 1. Legg i dokumentet ditt.
- 2. Klikk på **cc4**-ikonet (**ControlCenter4**) i oppgavelinjen og klikk deretter på **Åpne**.
- 3. Klikk på **Skann**-kategorien.

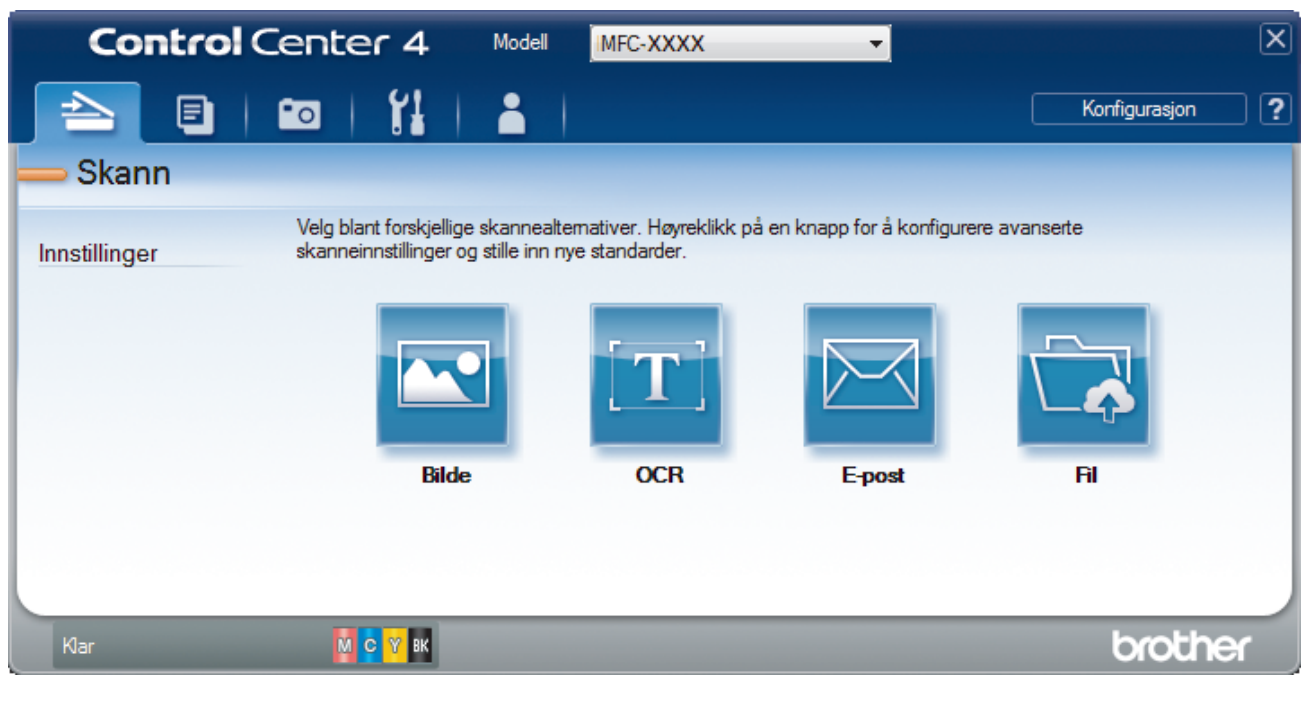

## 4. Klikk på **Fil**-knappen.

Dialogboksen for skanneinnstillinger vises.

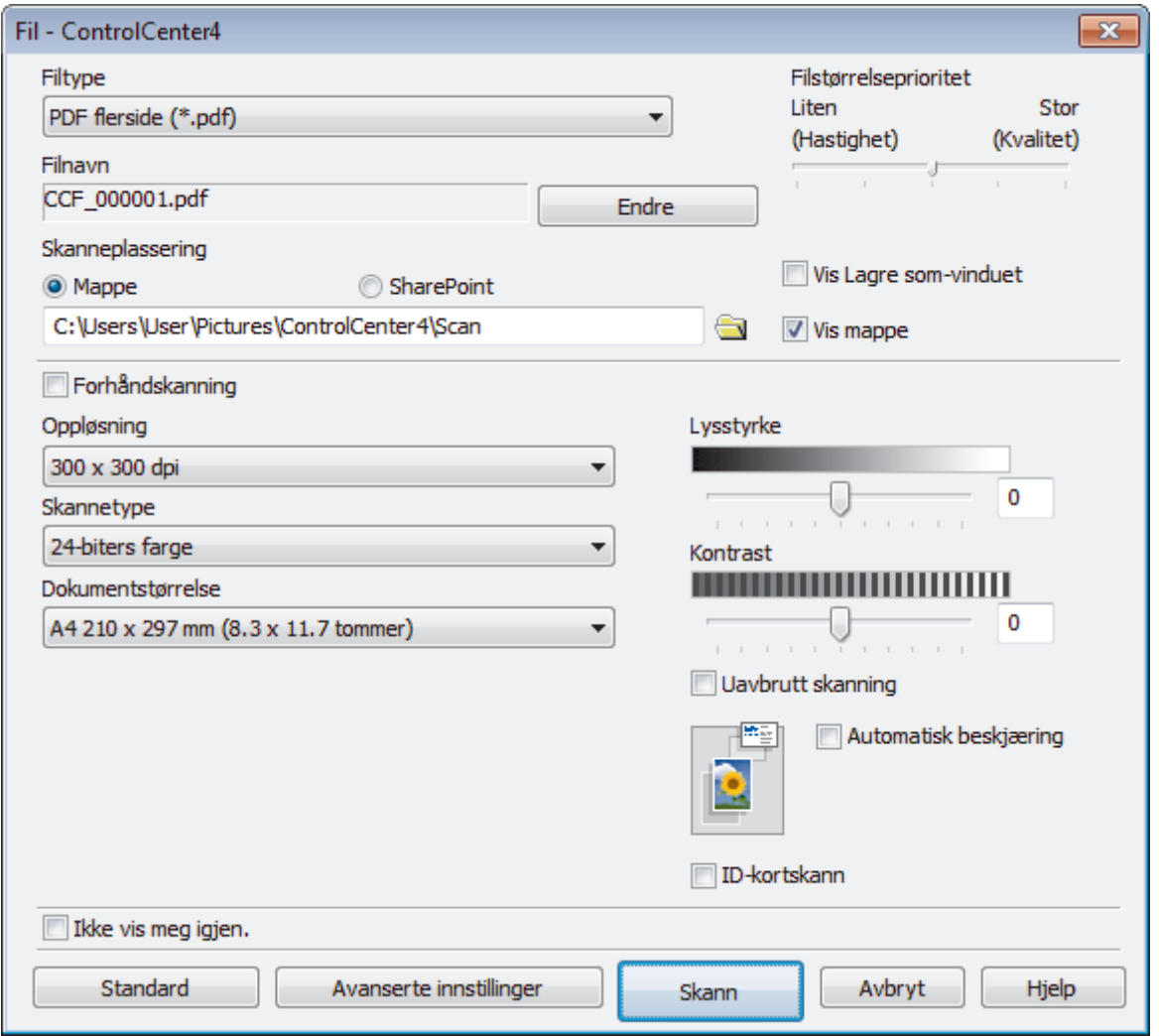

5. Klikk på **Filtype**-rullegardinlisten og velg deretter en PDF-fil.

For å lagre dokumentet som en passordbeskyttet PDF, må du velge **Sikker PDF enkelside (\*.pdf)** eller **Sikker PDF flerside (\*.pdf)** fra rullegardinlisten **Filtype**, klikke på **og deretter skrive passordet.** 

- 6. Klikk på mappeikonet for å bla gjennom og velge mappen hvor du vil lagre skannede dokumenter.
- 7. Endre skanneinnstillingene som filformat, filnavn, oppløsning eller farge etter behov.

For å forhåndsvise og konfigurere det skannede bildet, velger du **Forhåndskanning**-avmerkingsboksen.

8. Klikk på **Skann**.

k

Maskinen starter skanningen. Filen er lagret i mappen du valgte.

# **Beslektet informasjon**

• [Skann ved å bruke ControlCenter4 i avansert modus \(Windows\)](#page-150-0)

<span id="page-155-0"></span> [Hjem](#page-1-0) > [Skann](#page-105-0) > [Skanne fra datamaskinen \(Windows\)](#page-134-0) > [Skann ved å bruke ControlCenter4 i avansert](#page-150-0) [modus \(Windows\)](#page-150-0) > Skanne begge sider av et ID-kort med ControlCenter4 avansert modus (Windows)

# **Skanne begge sider av et ID-kort med ControlCenter4 avansert modus (Windows)**

Velg **Avansert modus** som modusinnstillingen for ControlCenter4.

- 1. Legg et ID-kort på skannerglassplaten.
- 2. Klikk på **cc4-ikonet (ControlCenter4)** i oppgavelinjen og klikk deretter på **Åpne**.
- 3. Klikk på **Skann**-kategorien.

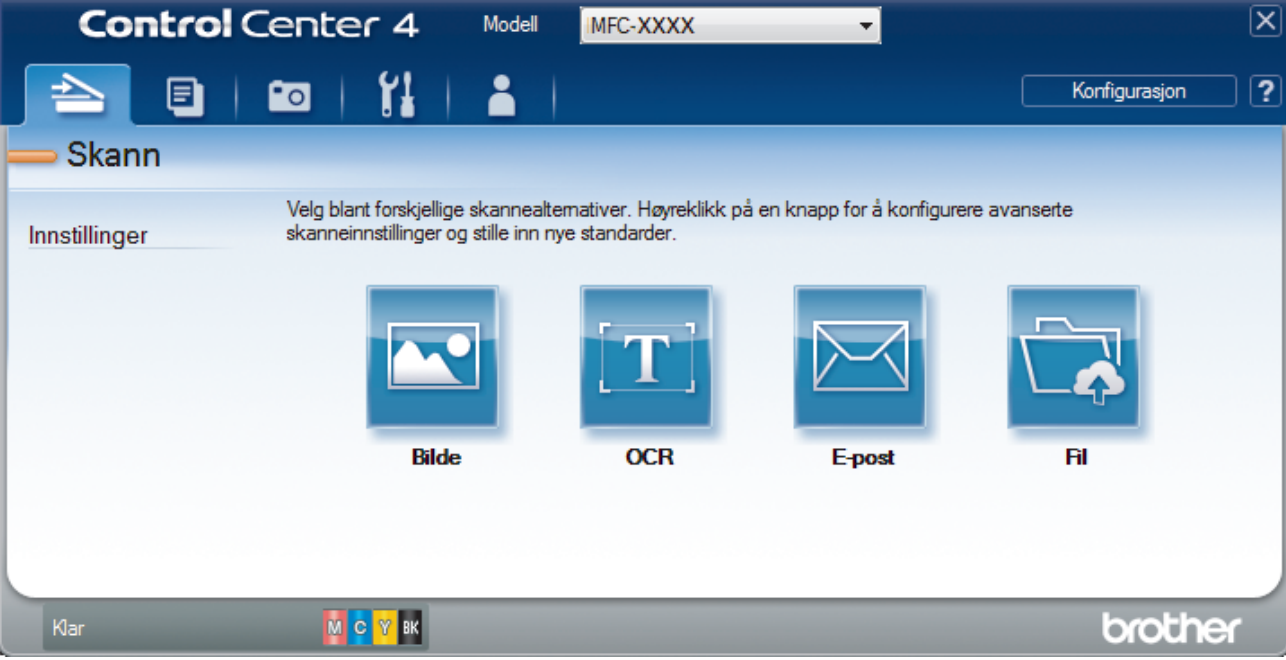

## 4. Klikk på **Fil**-knappen.

Dialogboksen for skanneinnstillinger vises.

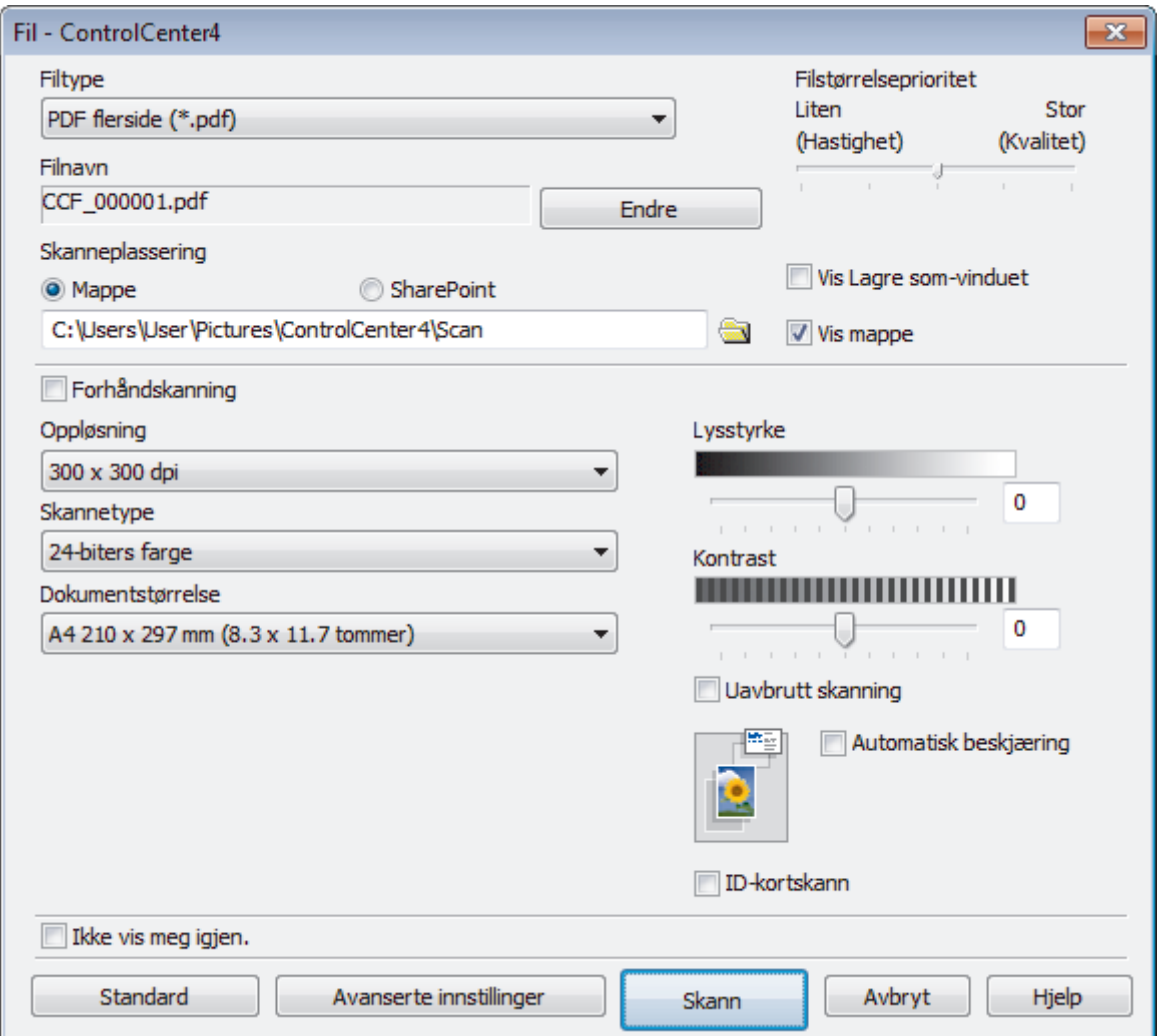

## 5. Merk av for **ID-kortskann**.

Dialogboksen for instruksjoner vises.

- 6. Les skjerminstruksjonene, og klikk deretter på **OK**.
- 7. Endre skanneinnstillingene som filformat, filnavn, skanneplassering, oppløsning eller farge etter behov.
- 8. Klikk på **Skann**.

Maskinen starter skanningen av én side av identifikasjonskortet.

- 9. Etter at maskinen har skannet én side, snu identifikasjonskortet og klikk deretter **Fortsett** for å skanne den andre siden.
- 10. Klikk på **Fullfør**.

## **Beslektet informasjon**

• [Skann ved å bruke ControlCenter4 i avansert modus \(Windows\)](#page-150-0)

<span id="page-157-0"></span> [Hjem](#page-1-0) > [Skann](#page-105-0) > [Skanne fra datamaskinen \(Windows\)](#page-134-0) > [Skann ved å bruke ControlCenter4 i avansert](#page-150-0) [modus \(Windows\)](#page-150-0) > Skanne til et e-postvedlegg med ControlCenter4 i avansert modus (Windows)

# **Skanne til et e-postvedlegg med ControlCenter4 i avansert modus (Windows)**

Send et skannet dokument som et e-postvedlegg.

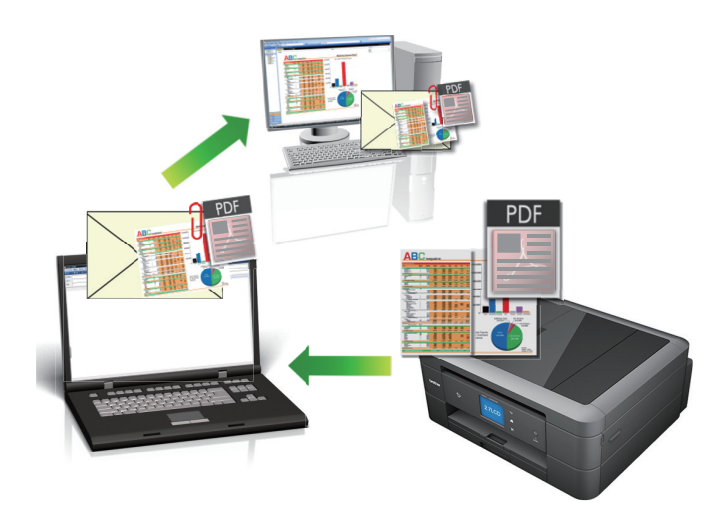

• Velg **Avansert modus** som modusinnstillingen for ControlCenter4.

• Funksjonen Skann til e-post støtter ikke nettposttjenester. Bruk funksjonen Skann til bilde eller Skann til fil for å skanne et dokument eller bilde, og legg deretter ved den skannede filen i en e-postmelding.

Maskinen skanner til din standard e-postklient.

- 1. Legg i dokumentet ditt.
- 2. Klikk på **CC4-ikonet (ControlCenter4)** i oppgavelinjen og klikk deretter på **Åpne**.
- 3. Klikk på **Skann**-kategorien.

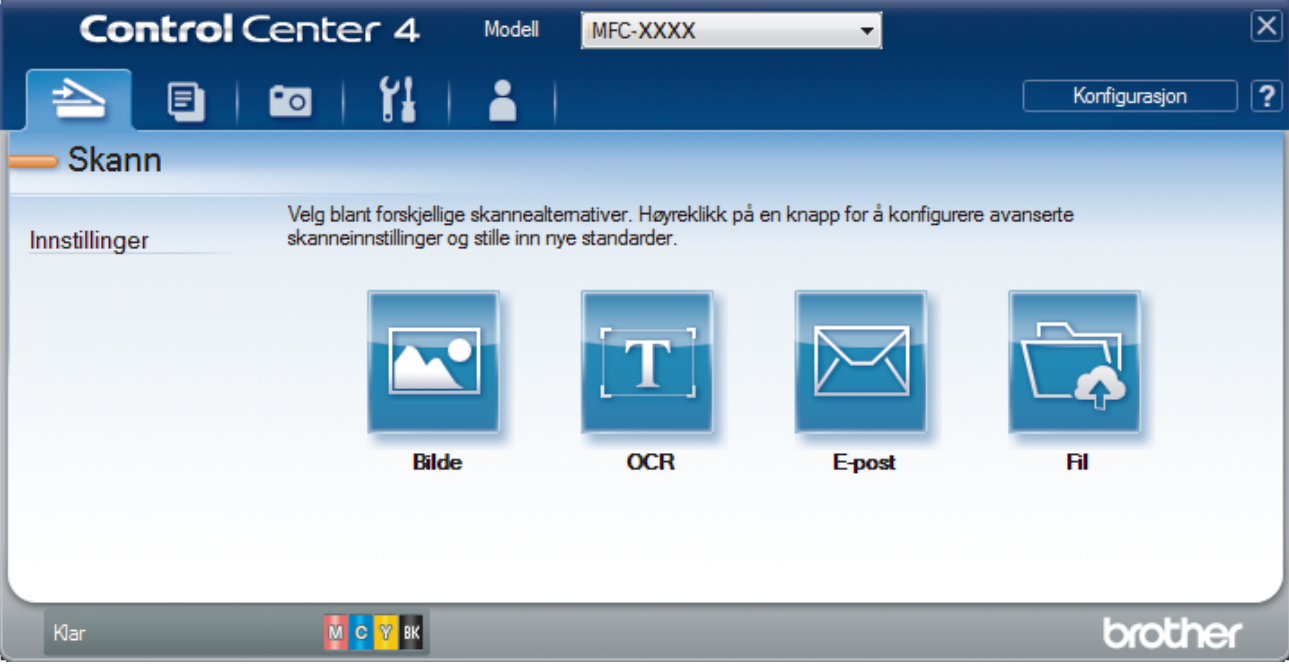

4. Klikk på **E-post**-knappen.

Skanneinnstillinger-dialogboksen vises.

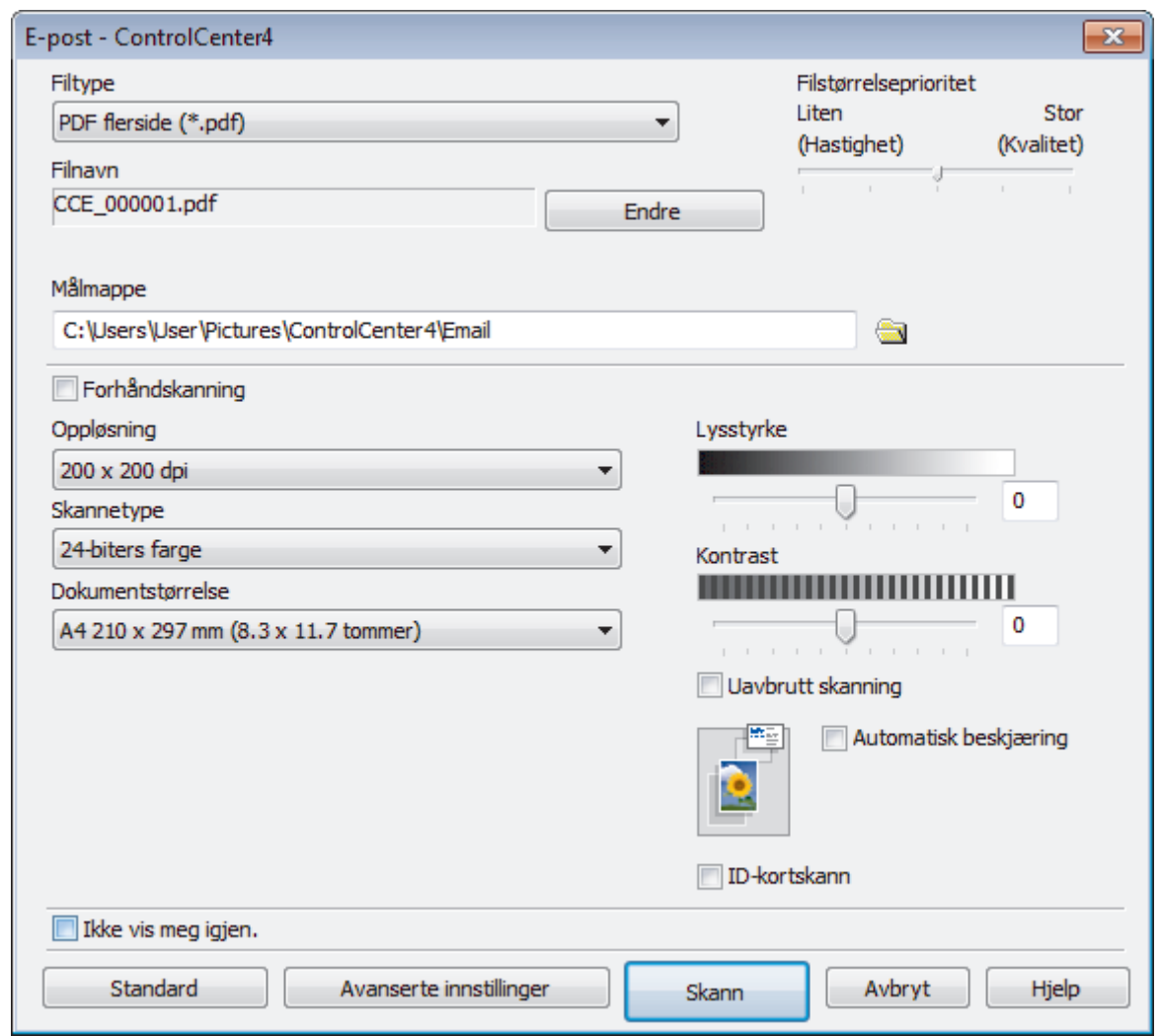

- 5. Endre skanneinnstillinger som filformat, filnavn, målmappe, oppløsning eller farge etter behov.
	- Klikk på **Endre** for å endre filnavnet.
	- Klikk på mappeikonet for å endre **Målmappe**.
	- For å forhåndsvise og konfigurere det skannede bildet, velg **Forhåndskanning**-avmerkingsboksen.

## 6. Klikk på **Skann**.

Ø

Maskinen starter skanningen. Ditt standard e-postprogram åpnes og det skannede bildet legges med i en ny, tom e-postmelding.

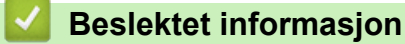

- 
- [Skann ved å bruke ControlCenter4 i avansert modus \(Windows\)](#page-150-0)

<span id="page-159-0"></span> [Hjem](#page-1-0) > [Skann](#page-105-0) > [Skanne fra datamaskinen \(Windows\)](#page-134-0) > [Skann ved å bruke ControlCenter4 i avansert](#page-150-0) [modus \(Windows\)](#page-150-0) > Skann til en redigerbar tekstfil (OCR) med ControlCenter4 i avansert modus (Windows)

# **Skann til en redigerbar tekstfil (OCR) med ControlCenter4 i avansert modus (Windows)**

**Beslektede modeller** : DCP-J772DW/DCP-J774DW/MFC-J491DW/MFC-J497DW/MFC-J890DW/MFC-J895DW

Maskinen kan konvertere tegn i et skannet dokument til tekst ved hjelp av teknologien optisk tegngjenkjenning (OCR). Du kan redigere denne teksten med et tekstredigeringsprogram.

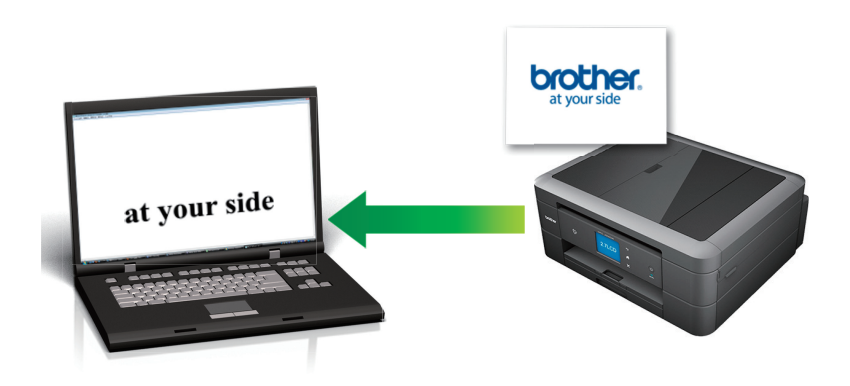

- Velg **Avansert modus** som modusinnstillingen for ControlCenter4.
- 1. Legg i dokumentet ditt.
- 2. Klikk på **CC4-ikonet (ControlCenter4)** i oppgavelinjen og klikk deretter på **Åpne**.
- 3. Klikk på **Skann**-kategorien.

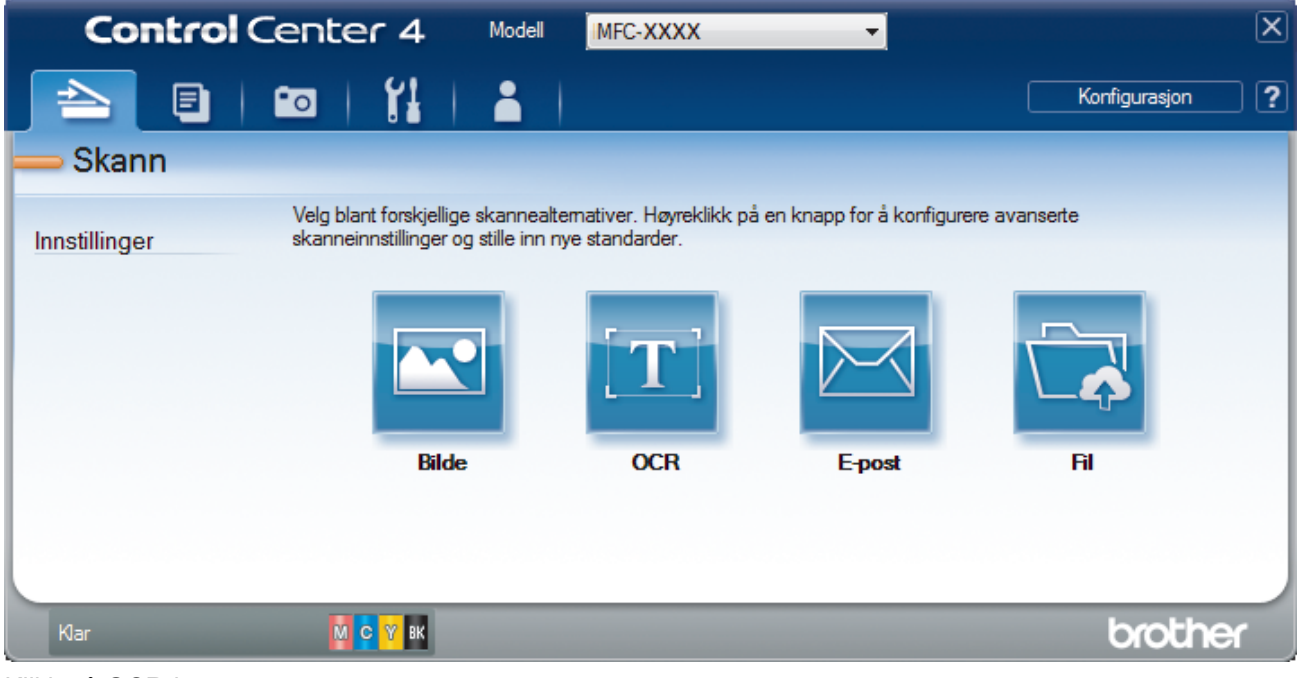

4. Klikk på **OCR**-knappen.

Skanneinnstillinger-dialogboksen vises.

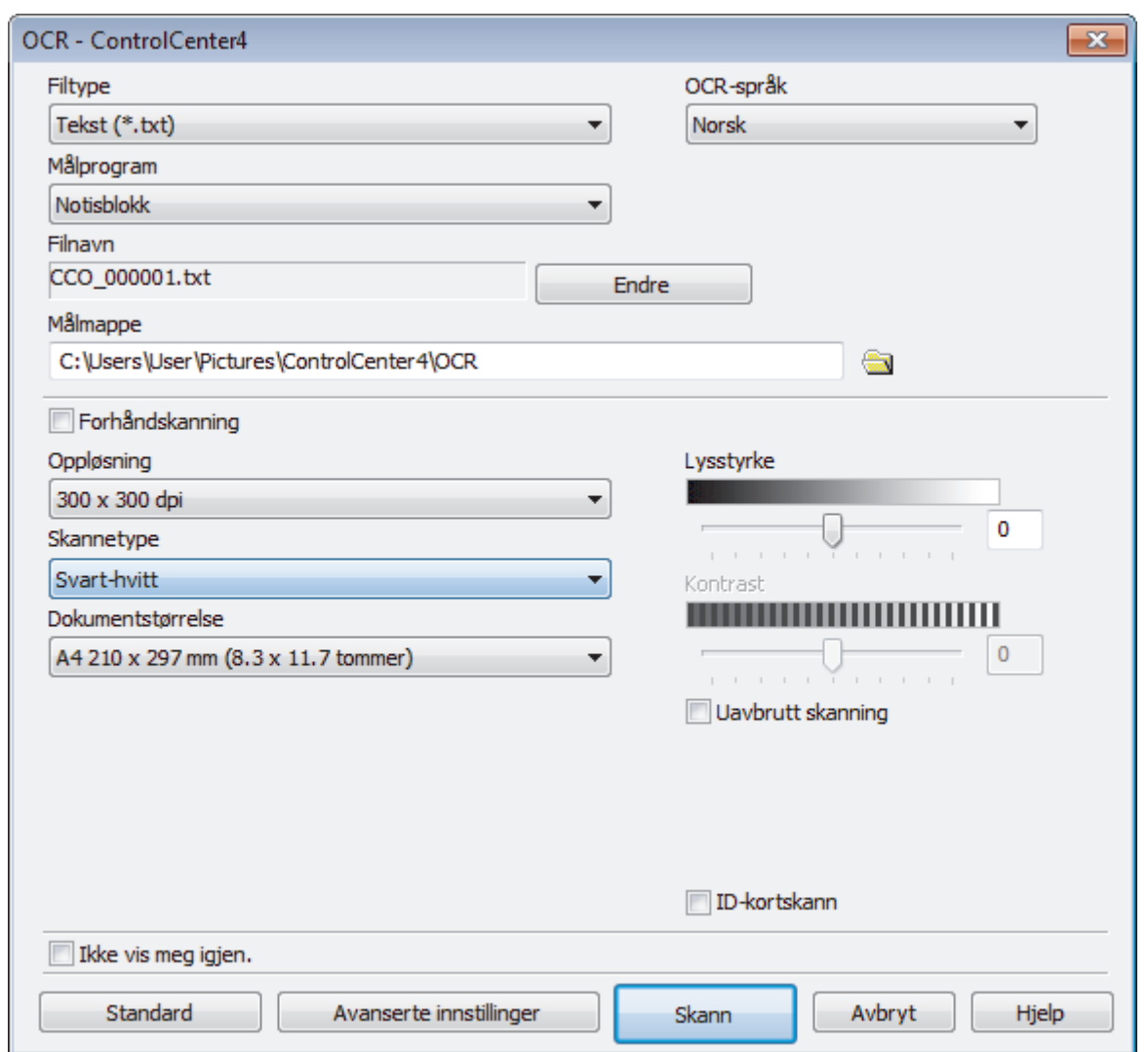

- 5. Endre skanneinnstillinger som filformat, filnavn, målmappe, oppløsning eller farge etter behov.
	- Klikk på **Endre** for å endre filnavnet.
	- Klikk på mappeikonet for å endre **Målmappe**.
	- For å forhåndsvise og konfigurere det skannede bildet, velg **Forhåndskanning**-avmerkingsboksen.

6. Klikk på **Skann**.

Maskinen skanner dokumentet, konverterer det til redigerbar tekst, og sender det deretter til tekstbehandlingsprogrammet som er valgt som standard.

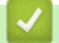

B

## **Beslektet informasjon**

• [Skann ved å bruke ControlCenter4 i avansert modus \(Windows\)](#page-150-0)

<span id="page-161-0"></span> [Hjem](#page-1-0) > [Skann](#page-105-0) > [Skanne fra datamaskinen \(Windows\)](#page-134-0) > [Skann ved å bruke ControlCenter4 i avansert](#page-150-0) [modus \(Windows\)](#page-150-0) > Skanne til en Office-fil ved å bruke ControlCenter4 i avansert modus (Windows)

# **Skanne til en Office-fil ved å bruke ControlCenter4 i avansert modus (Windows)**

Maskinen kan konvertere skannede data til en fil for Microsoft Word, Microsoft PowerPoint eller Microsoft Excel.

- Velg **Avansert modus** som modusinnstillingen for ControlCenter4.
- Hvis du vil bruke denne funksjonen, må datamaskinen være koblet til Internett.
- 1. Legg i dokumentet ditt.
- 2. Klikk på **SC4-ikonet (ControlCenter4)** i oppgavelinjen og klikk deretter på **Åpne**.
- 3. Klikk på **Skann**-kategorien.

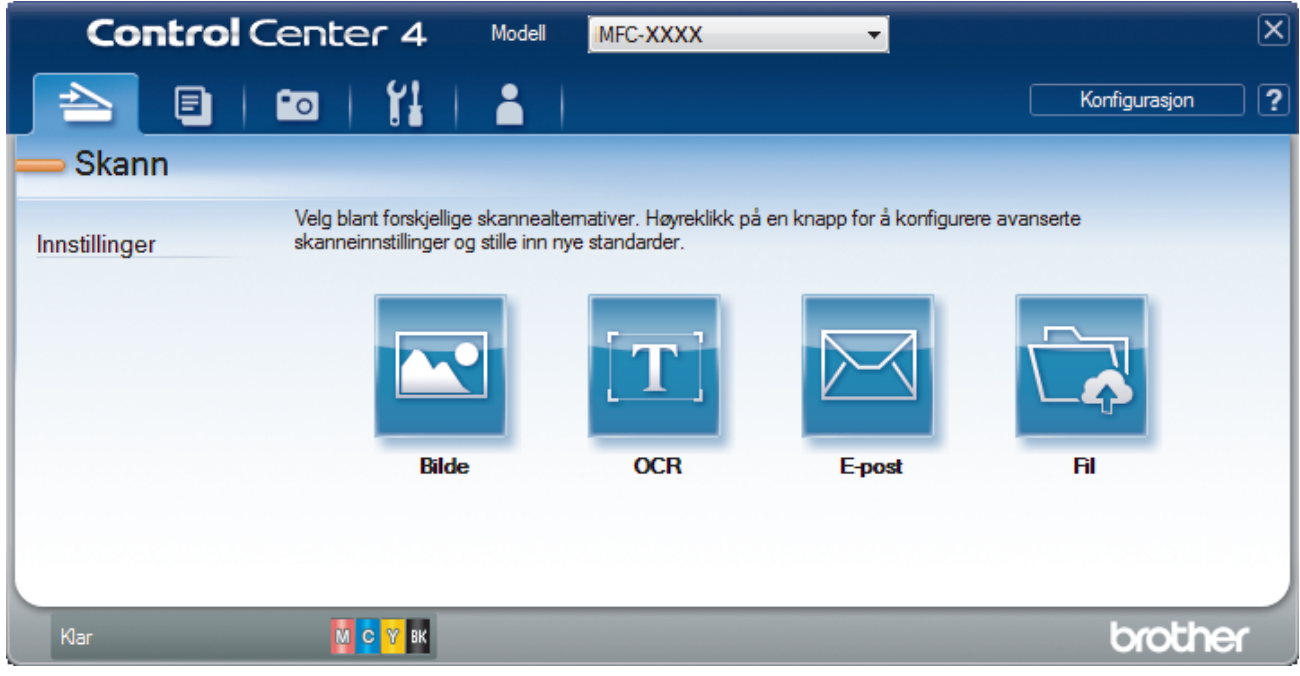

4. Klikk på **E-post** eller **Fil**-knappen.

Skanneinnstillinger-dialogboksen vises.

- 5. Klikk på rullegardinlisten **Filtype**, og velg deretter **Microsoft Office Word (\*.docx)**, **Microsoft Office PowerPoint (\*.pptx)** eller **Microsoft Office Excel (\*.xlsx)**.
- 6. Endre skanneinnstillingene etter behov.
- 7. Klikk på **Skann**-knappen.

Hvis det vises en dialogboks angående Internett-forbindelsen, skal du lese informasjonen og klikke på **OK**.

## **Beslektet informasjon**

• [Skann ved å bruke ControlCenter4 i avansert modus \(Windows\)](#page-150-0)

<span id="page-162-0"></span> [Hjem](#page-1-0) > [Skann](#page-105-0) > [Skanne fra datamaskinen \(Windows\)](#page-134-0) > [Skann ved å bruke ControlCenter4 i avansert](#page-150-0) [modus \(Windows\)](#page-150-0) > Skanneinnstillinger for ControlCenter4 i avansert modus (Windows)

# **Skanneinnstillinger for ControlCenter4 i avansert modus (Windows)**

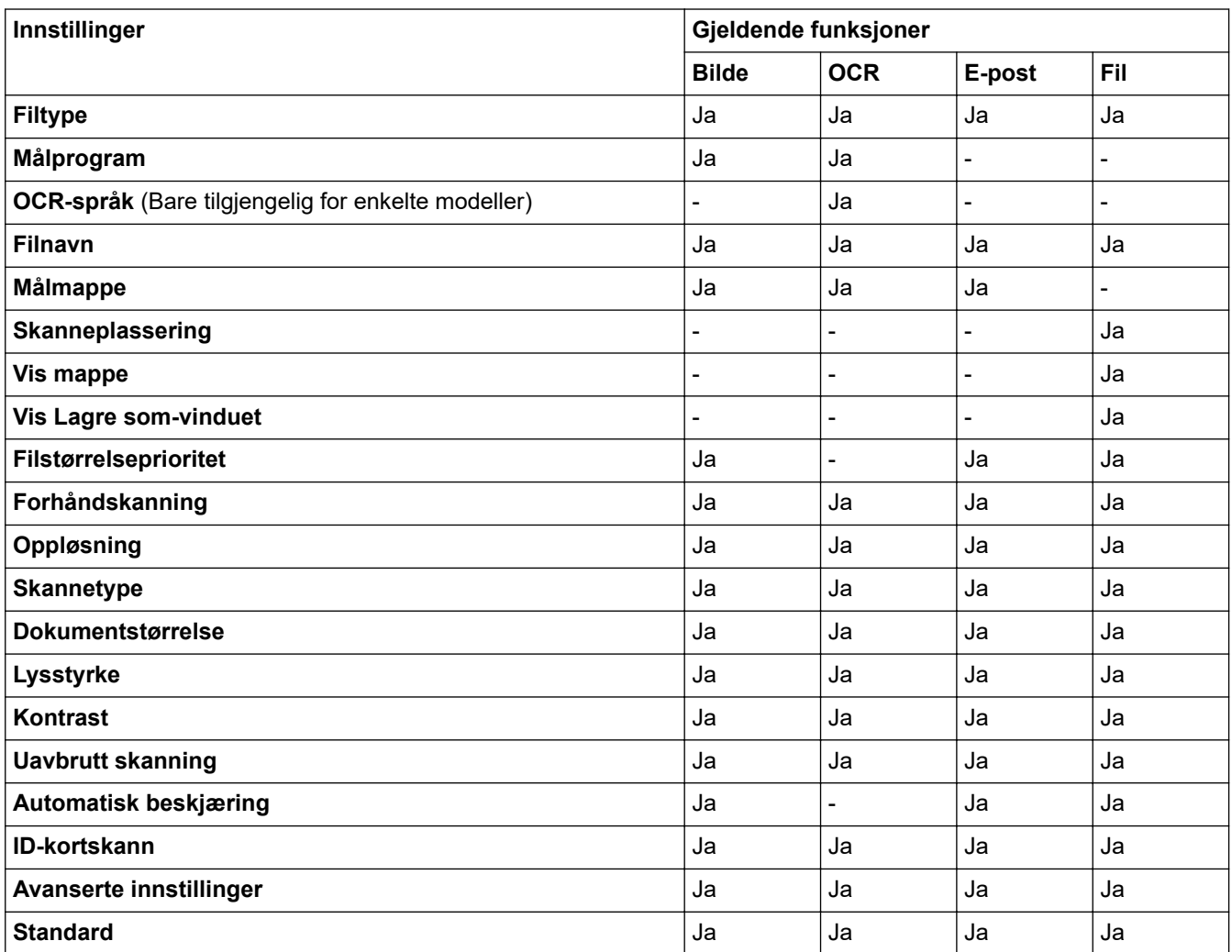

## **Filtype**

Velg filtypen du ønsker å bruke for de skannede dataene.

For **Bilde**, **E-post** og **Fil**:

- **Windows Bitmap (\*.bmp)**
- **JPEG (\*.jpg)** (anbefales for de fleste brukere ved skanning av bilder)
- **TIFF enkelside (\*.tif)**
- **TIFF flerside (\*.tif)**
- **Portable Network Graphics (\*.png)**
- **PDF enkelside (\*.pdf)** (anbefales for skanning og deling av dokumenter)
- **PDF flerside (\*.pdf)** (anbefales for skanning og deling av dokumenter)
- **Høy komprimering PDF enkelside (\*.pdf)**
- **Høy komprimering PDF flerside (\*.pdf)**
- **Sikker PDF enkelside (\*.pdf)**
- **Sikker PDF flerside (\*.pdf)**
- **Søkbar PDF enkelside (\*.pdf)**
- **Søkbar PDF flerside (\*.pdf)**
- **XML Paper Specification (\*.xps)** (XML Paper Specification er tilgjengelig for Windows 7, Windows 8 og Windows 10 eller ved bruk av programmer som støtter XML Paper Specification-filer)

For **OCR**:

- **Tekst (\*.txt)**
- **HTML 3.2 (\*.htm)**
- **HTML 4.0 (\*.htm)**
- **Søkbar PDF enkelside (\*.pdf)**
- **Søkbar PDF flerside (\*.pdf)**
- **WordPad (\*.rtf)**
- **RTF Word 2000 (\*.rtf)**
- **WordPerfect 9, 10 (\*.wpd)**
- **Microsoft Excel 2003, XP (\*.xls)**

For **E-post** og **Fil**:

- **Microsoft Office Word (\*.docx)** (Bare tilgjengelig for enkelte modeller)
- **Microsoft Office PowerPoint (\*.pptx)** (Bare tilgjengelig for enkelte modeller)
- **Microsoft Office Excel (\*.xlsx)** (Bare tilgjengelig for enkelte modeller)

## **Målprogram**

Velg målprogrammet fra rullegardinmenyen.

## **OCR-språk**

Still inn språket for optisk tegngjenkjenning (OCR) slik at det tilsvarer språket i teksten i det skannede dokumentet (Bare tilgjengelig for enkelte modeller).

## **Filnavn**

Klikk på **Endre** for å endre filnavnets prefiks.

## **Målmappe**

Klikk på mappeikonet for å bla gjennom og velge mappen hvor du vil lagre skannede dokumenter.

## **Skanneplassering**

Velg **Mappe** eller **SharePoint**radioknappen for å angi hvor du vil lagre de skannede dokumentene.

## **Vis mappe**

Velg dette alternativet for å vise destinasjonsmappen automatisk etter skanning.

## **Vis Lagre som-vinduet**

Velg dette alternativet hvis du vil angi et fast mål for den skannede filen hver gang du skanner.

## **Filstørrelseprioritet**

Juster datakomprimeringsforholdet for det skannede bildet. Endre filstørrelsen ved å flytte glidebryteren **Filstørrelseprioritet** mot høyre eller venstre.

## **Forhåndskanning**

Velg **Forhåndskanning** for å forhåndsvise bildet ditt og beskjære uønskede deler før skanning.

## **Oppløsning**

Velg en skanneoppløsning fra rullegardinmenyen **Oppløsning**. Høyere oppløsninger bruker mer minne og har lengre overføringstid, men gir et skarpere skannet bilde.

## **Skannetype**

Velg mellom en rekke fargedybder for skanning.

• **Auto**

Bruk for hvilken som helst type dokument. Denne modusen velger automatisk en passende fargedybde for dokumentet.

## • **Svart-hvitt**

Brukes for tekst eller strektegninger.

### • **Grå (feilspredning)**

Brukes til fotografier eller grafikk. (Feilspredning er en metode som brukes for å skape simulerte grå bilder uten bruk av ekte grå prikker. Svarte prikker plasseres i et bestemt mønster slik at de ser ut som om de er grå.)

#### • **Ekte gråskala**

Brukes til fotografier eller grafikk. Denne modusen er mer nøyaktig fordi den bruker opptil 256 gråtoner.

#### • **24-biters farge**

Bruk for å lage et bilde med mest nøyaktig fargegjengivelse. Denne modusen bruker opptil 16,8 millioner farger til å skanne bildet, men den krever mest minne og har den lengste overføringstiden.

#### **Dokumentstørrelse**

Velg nøyaktig størrelse på dokumentet fra rullegardinlisten **Dokumentstørrelse**.

• Hvis du velger alternativet **1 til 2 (A4)**, blir det skannede bildet fordelt på to A5-dokumenter.

#### **Lysstyrke**

Still inn nivået for **Lysstyrke** ved å dra glidebryteren mot høyre eller venstre for å gjøre bildet lysere eller mørkere. Hvis det skannede bildet er for lyst, velger du et lavere lysstyrkenivå og skanner dokumentet på nytt. Hvis bildet er for mørkt, velger du et høyere nivå for lysstyrke og skanner dokumentet på nytt. Du kan også skrive inn en verdi i feltet for å stille inn **Lysstyrke**-nivået.

#### **Kontrast**

Øk eller reduser **Kontrast**-nivået ved å dra glidebryteren mot høyre eller venstre. En økning fremhever mørke og lyse områder i bildet, mens en reduksjon avdekker flere detaljer i grå områder. Du kan også skrive inn en verdi i feltet for å angi nivået for **Kontrast**.

#### **Uavbrutt skanning**

Velg dette alternativet hvis du vil skanne flere sider. Når en side er skannet, velger du om du skal fortsette skanningen eller avslutte.

#### **Automatisk beskjæring**

Skann flere dokumenter som er plassert på skanneglassplaten. Maskinen vil skanne hvert dokument og lage separate filer eller en enkel fil med flere sider.

#### **ID-kortskann**

Velg denne avmerkingsboksen for å skanne begge sider av et identifikasjonskort til én side.

#### **Avanserte innstillinger**

Konfigurer avanserte innstillinger ved å klikke på **Avanserte innstillinger**-knappen i dialogboksen for skanneinnstillinger.

#### • **Fjerne gjennomslag/mønster**

#### - **Fjern bakgrunnsfarge**

Fjern grunnfargen i dokumenter for å gjøre skannede data mer leselige.

• **Roter bildet**

Roter det skannede bildet.

#### • **Hopp over tom side**

Fjern dokumentets tomme sider fra skanneresultatene. (Bare tilgjengelig for enkelte modeller)

#### • **Vise skanningsresultater**

Vis antallet sider som er lagret og antallet blanke sider som ble hoppet over på datamaskinskjermen din. (Bare tilgjengelig for enkelte modeller)

#### **Standard**

Velg dette alternativet for å gjenopprette alle innstillinger til fabrikkinnstillingsverdier.

## **Beslektet informasjon**

• [Skann ved å bruke ControlCenter4 i avansert modus \(Windows\)](#page-150-0)

<span id="page-165-0"></span> [Hjem](#page-1-0) > [Skann](#page-105-0) > [Skanne fra datamaskinen \(Windows\)](#page-134-0) > Skann med Nuance™ PaperPort™ 14SE eller andre Windows-programmer

# **Skann med Nuance™ PaperPort™ 14SE eller andre Windowsprogrammer**

Du kan bruke Nuance™ PaperPort™ 14SE-programmet til skanning.

- Hvis du vil du laste ned programmet Nuance™ PaperPort™ 14SE, klikker du på (**Brother Utilities**), velger **Gjør mer** i navigeringsfeltet til venstre, og deretter klikker du på **PaperPort**.
- Nuance™ PaperPort™ 14SE støtter Windows 7, Windows 8, Windows 8.1, Windows 10 Home, Windows 10 Pro, Windows 10 Education og Windows 10 Enterprise.
- Du finner detaljerte instruksjoner om bruk av de ulike programmene ved å klikke på programmets **Hjelp**meny og deretter klikke på **Oppstartsveiledning** på **Hjelp**-båndet.

Instruksjonene for skanning i disse trinnene gjelder for PaperPort™ 14SE. For andre Windows-programmer vil disse trinnene være lignende. PaperPort™ 14SE støtter både TWAIN- og WIA-drivere. TWAIN-driveren (anbefales) brukes i disse trinnene.

- Nuance™ PaperPort™ 14SE er bare inkludert på enkelte maskinmodeller. Hvis det ikke er inkludert, kan du bruke andre programmer som støtter skanning.
- 1. Legg i dokumentet ditt.
- 2. Start PaperPort™ 14SE.

Gjør ett av følgende:

Windows 7

Bruk datamaskinen til å klikke på **(Start)** > **Alle programmer** > **Nuance PaperPort 14** > **PaperPort**.

Windows 8

Klikk på (**PaperPort**).

Windows 10

Klikk på > **Nuance PaperPort 14** > **PaperPort**.

3. Klikk på **Skrivebord**-menyen, og klikk deretter på **Skanningsinnstillinger** på **Skrivebord**-båndet.

**Skann eller hent foto**-vinduet vises på venstre side av skjermen.

- 4. Klikk på **Velg**.
- 5. Fra listen over tilgjengelige skannere velger du **TWAIN: TW-Brother MFC-XXXX** eller **TWAIN: TW-Brother MFC-XXXX LAN** (der MFC-XXXX er maskinens modellnavn). Vil du bruke WIA-driveren, velger du Brotherdriveren som har «WIA» som prefiks.
- 6. Merk av for **Vis dialogboks for skanner** i **Skann eller hent foto**-vinduet.
- 7. Klikk på **Skann**.

Dialogboksen Skannerinnstillinger vises.

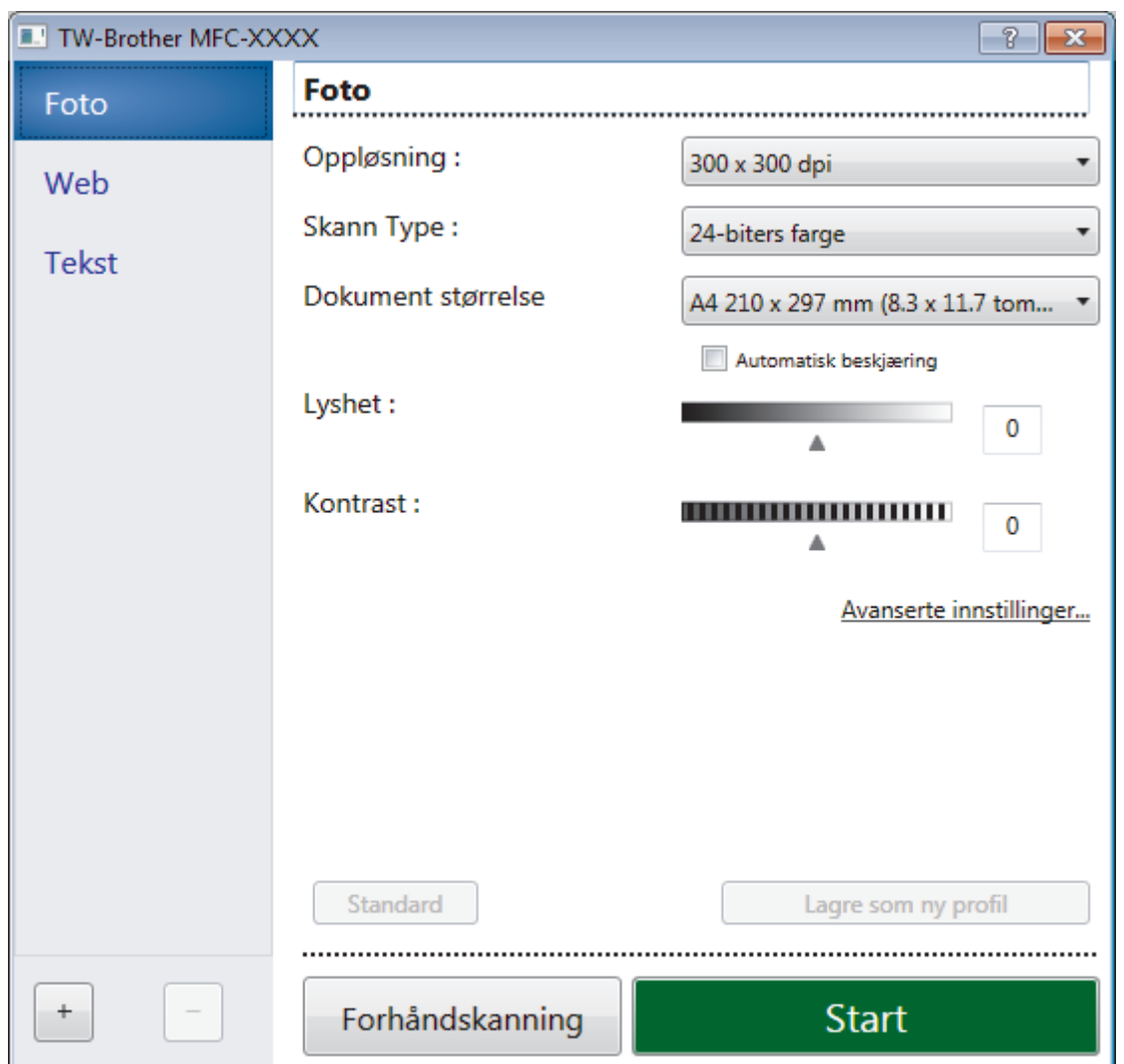

- 8. Juster innstillingene i dialogboksen Skannerinnstillinger etter behov.
- 9. Klikk på **Dokument størrelse**-rullegardinlisten, og velg deretter dokumentstørrelsen.
- 10. Klikk på **Forhåndskanning** hvis du vil forhåndsvise bildet og beskjære uønskede deler før skanning.
- 11. Klikk på **Start**.

Maskinen begynner å skanne.

## **Beslektet informasjon**

- [Skanne fra datamaskinen \(Windows\)](#page-134-0)
	- [TWAIN-driverinnstillinger \(Windows\)](#page-167-0)

<span id="page-167-0"></span> [Hjem](#page-1-0) > [Skann](#page-105-0) > [Skanne fra datamaskinen \(Windows\)](#page-134-0) > [Skann med Nuance](#page-165-0)™ PaperPort™ 14SE eller [andre Windows-programmer](#page-165-0) > TWAIN-driverinnstillinger (Windows)

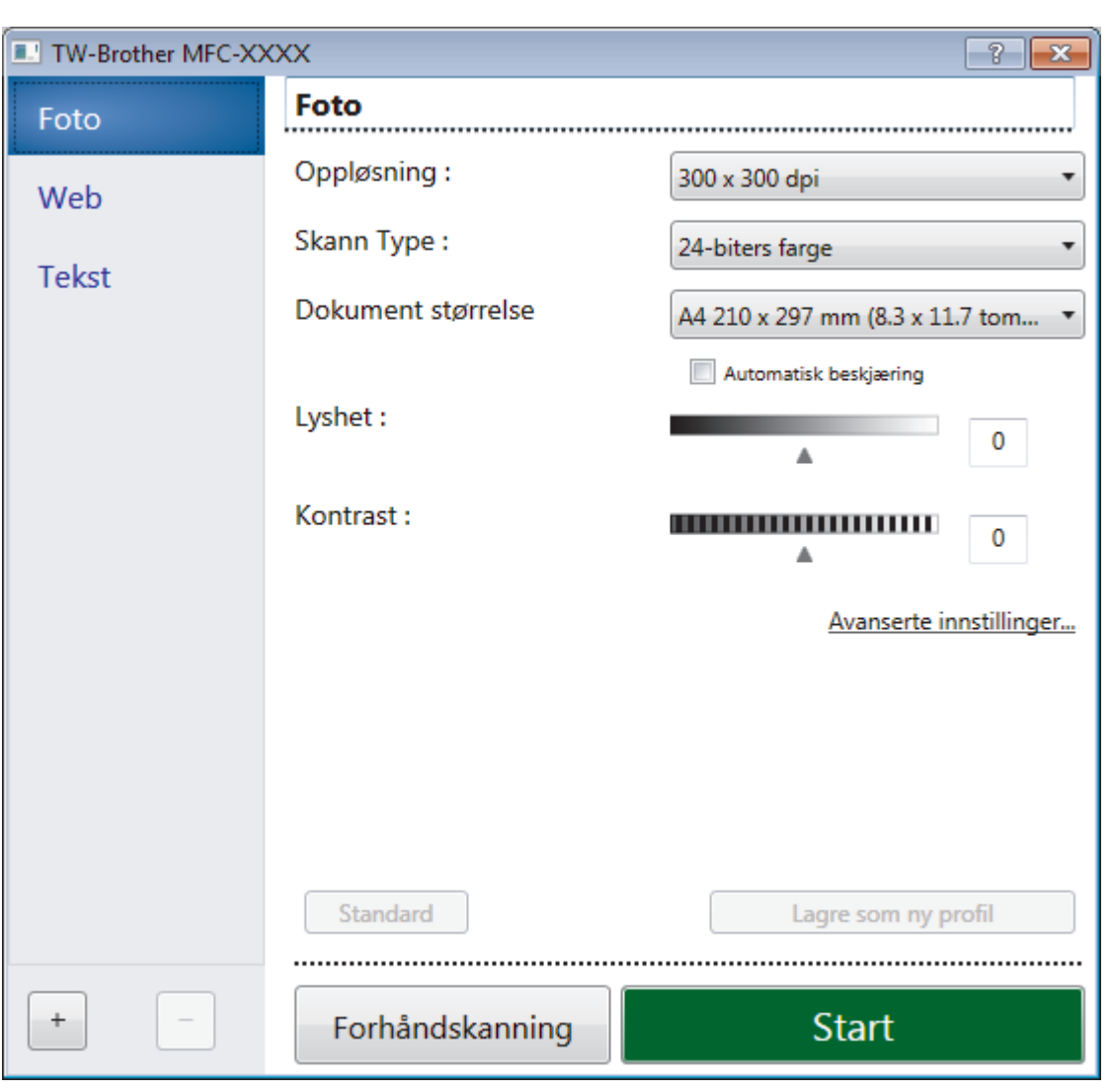

# **TWAIN-driverinnstillinger (Windows)**

Legg merke til at elementnavnene og tildelte verdier vil variere avhengig av maskinen.

## **1. Skann**

B

Velg alternativet **Foto**, **Web** eller **Tekst** avhengig av type dokument du vil skanne.

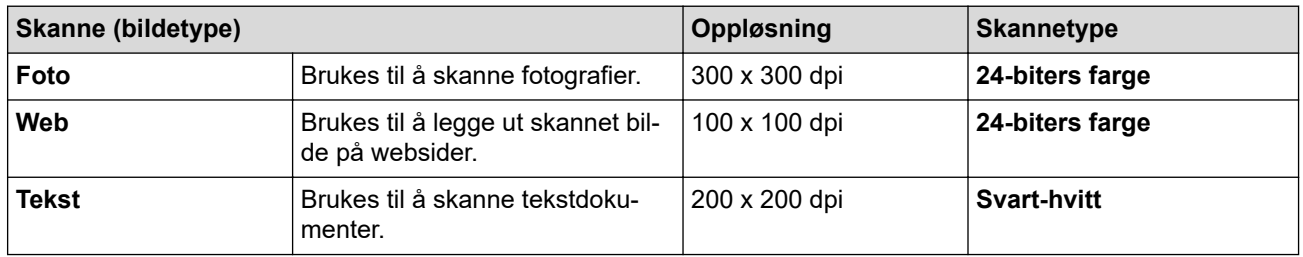

### **2. Oppløsning**

Velg en skanneoppløsning fra rullegardinmenyen **Oppløsning**. Høyere oppløsninger bruker mer minne og har lengre overføringstid, men gir et skarpere skannet bilde.

## **3. Skann Type**

Velg mellom en rekke fargedybder for skanning.

### • **Svart-hvitt**

Brukes for tekst eller strektegninger.

## • **Grå (feilspredning)**

Brukes til fotografier eller grafikk. (Feilspredning er en metode som brukes for å skape simulerte grå bilder uten bruk av ekte grå prikker. Svarte prikker plasseres i et bestemt mønster slik at de ser ut som om de er grå.)

## • **Ekte gråskala**

Brukes til fotografier eller grafikk. Denne modusen er mer nøyaktig fordi den bruker opptil 256 gråtoner.

## • **24-biters farge**

Bruk for å lage et bilde med mest nøyaktig fargegjengivelse. Denne modusen bruker opptil 16,8 millioner farger til å skanne bildet, men den krever mest minne og har den lengste overføringstiden.

## **4. Dokument størrelse**

Velg nøyaktig størrelse på dokumentet fra et utvalg av forhåndsangitte skannestørrelser.

Hvis du velger **Brukerdefinert**, vises dialogboksen **Brukerdefinert Dokumentstørrelse** og du kan spesifisere dokumentstørrelsen.

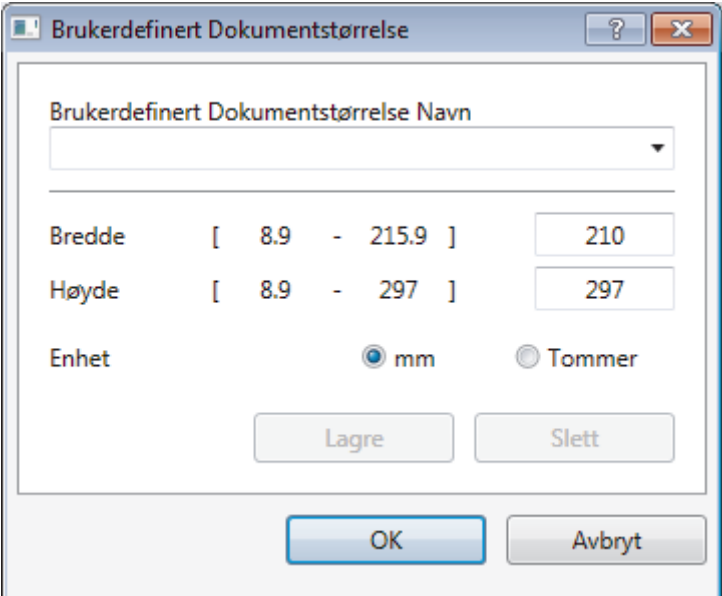

## **5. Lyshet**

Still inn nivået for **Lyshet** ved å dra glidebryteren mot høyre eller venstre for å gjøre bildet lysere eller mørkere. Hvis det skannede bildet er for lyst, velger du et lavere lysstyrkenivå og skanner dokumentet på nytt. Hvis bildet er for mørkt, velger du et høyere nivå for lysstyrke og skanner dokumentet på nytt. Du kan også skrive inn en verdi i feltet for å stille inn lysstyrkenivået.

## **6. Kontrast**

Øk eller reduser **Kontrast**-nivået ved å dra glidebryteren mot høyre eller venstre. En økning fremhever mørke og lyse områder i bildet, mens en reduksjon avdekker flere detaljer i grå områder. Du kan også skrive inn en verdi i feltet for å stille inn kontrastnivået.

## **7. Automatisk beskjæring**

Skann flere dokumenter som er plassert på skanneglassplaten. Maskinen vil skanne hvert dokument og lage separate filer eller en enkel fil med flere sider.

## **8. Avanserte innstillinger**

Konfigurer avanserte innstillinger ved å klikke på **Avanserte innstillinger** i dialogboksen Skanneinnstillinger.

- **Papir**
	- **Roter bildet**
		- Roter det skannede bildet.
- **Forbedring**
	- **Bakgrunnsbehandling**
		- **Fjerne gjennomslag/mønster**
			- Forhindre at blekket skinner gjennom.
		- **Fjern bakgrunnsfarge**

Fjern grunnfargen i dokumenter for å gjøre skannede data mer leselige.

- **Colour Drop**

Velg en farge du vil fjerne fra det skannede bildet.

- **Fet formatering**

Fremhev tegnene i originalen ved å gi dem fet formatering.

- **Korrigere uskarpe tegn**

Korriger brutte eller ufullstendige tegn i originalen slik at de blir enklere å lese.

- **Fremheve kanter**

Gjør tegnene i originalen tydeligere.

- **Reduser støy**

Forbedre og fremhev kvaliteten på skannede bilder ved hjelp av dette alternativet. Alternativet **Reduser støy** er tilgjengelig når du velger alternativet **24-biters farge** og skanneoppløsningen **300 x 300 dpi**, **400 x 400 dpi** eller **600 x 600 dpi**.

- **Papirhåndtering**
	- **Kantfyll**

Fyll ut kantene på de fire sidene rundt det skannede bildet med valgt farge og område.

- **Kontinuerlig skanning**

Velg dette alternativet hvis du vil skanne flere sider. Når en side er skannet, velger du om du skal fortsette skanningen eller avslutte.

## **Beslektet informasjon**

• Skann med Nuance™ PaperPort™ [14SE eller andre Windows-programmer](#page-165-0)

<span id="page-170-0"></span> [Hjem](#page-1-0) > [Skann](#page-105-0) > [Skanne fra datamaskinen \(Windows\)](#page-134-0) > Skann med Windows Faksing og skanning

## **Skann med Windows Faksing og skanning**

Windows Faksing og skanning-programmet er et annet alternativ du kan bruke for skanning.

- Windows Faksing og skanning bruker WIA-skannerdriveren.
- Hvis du vil beskjære en del av en side etter at du har forhåndsskannet dokumentet, må du skanne med skannerglassplaten (også kalt planskanner).
- 1. Legg i dokumentet ditt.
- 2. Start Windows Faksing og skanning.
- 3. Klikk på **Fil** > **Ny** > **Skann**.
- 4. Velg skanneren som du vil bruke.
- 5. Klikk på **Importer** eller **OK**.

Dialogboksen **Ny skanning** vises.

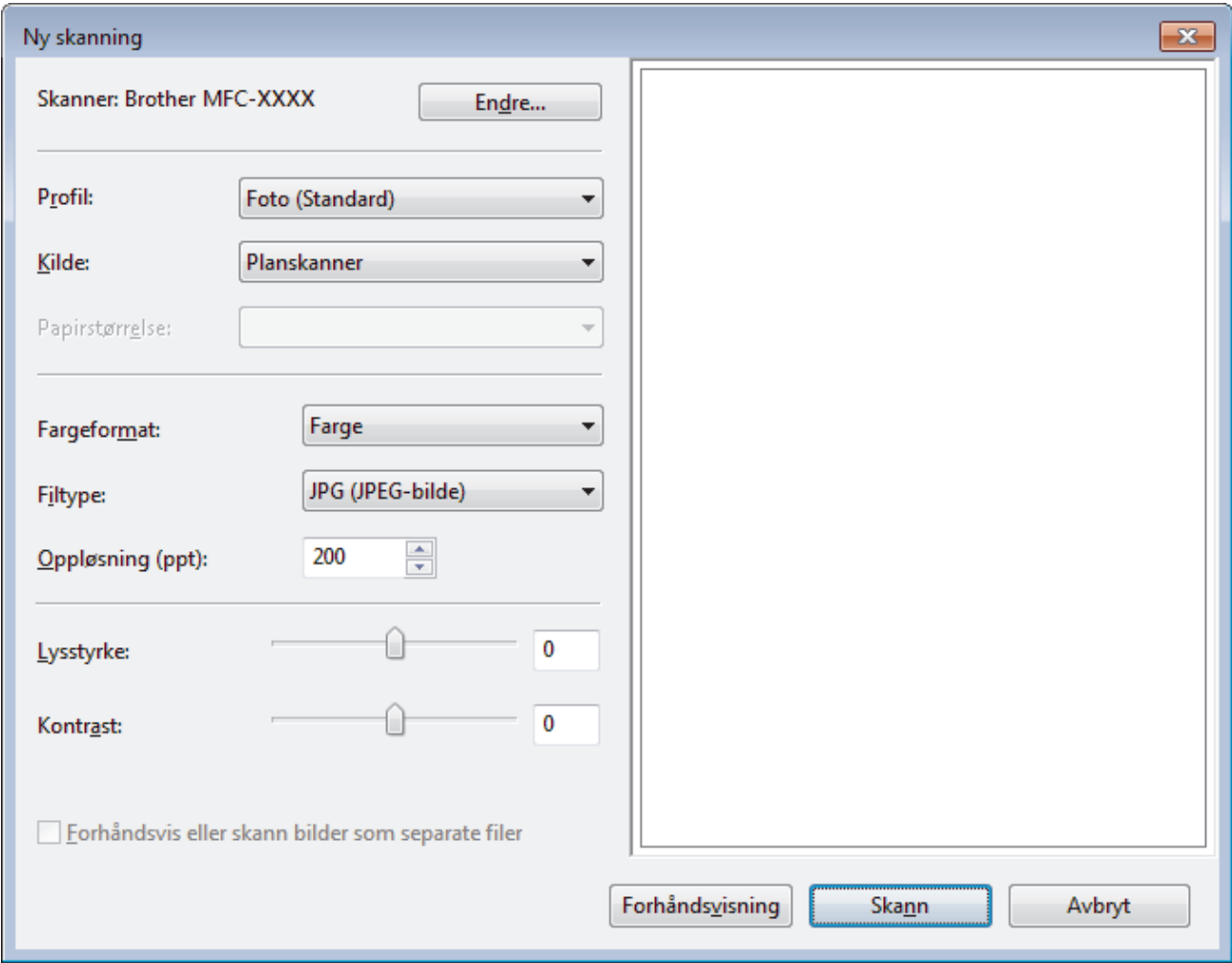

6. Juster innstillingene i dialogboksen Skannerinnstillinger etter behov.

Skanneroppløsningen angis til maksimalt 1200 dpi. Hvis du vil skanne med høyere oppløsning, kan du bruke programvaren **Skanner verktøy** til **Brother Utilities**.

7. Klikk på **Skann**.

Maskinen begynner å skanne dokumentet.

 **Beslektet informasjon**

• [Skanne fra datamaskinen \(Windows\)](#page-134-0)

• [WIA-driverinnstillinger \(Windows\)](#page-172-0)

<span id="page-172-0"></span> [Hjem](#page-1-0) > [Skann](#page-105-0) > [Skanne fra datamaskinen \(Windows\)](#page-134-0) > [Skann med Windows Faksing og skanning](#page-170-0) > WIAdriverinnstillinger (Windows)

# **WIA-driverinnstillinger (Windows)**

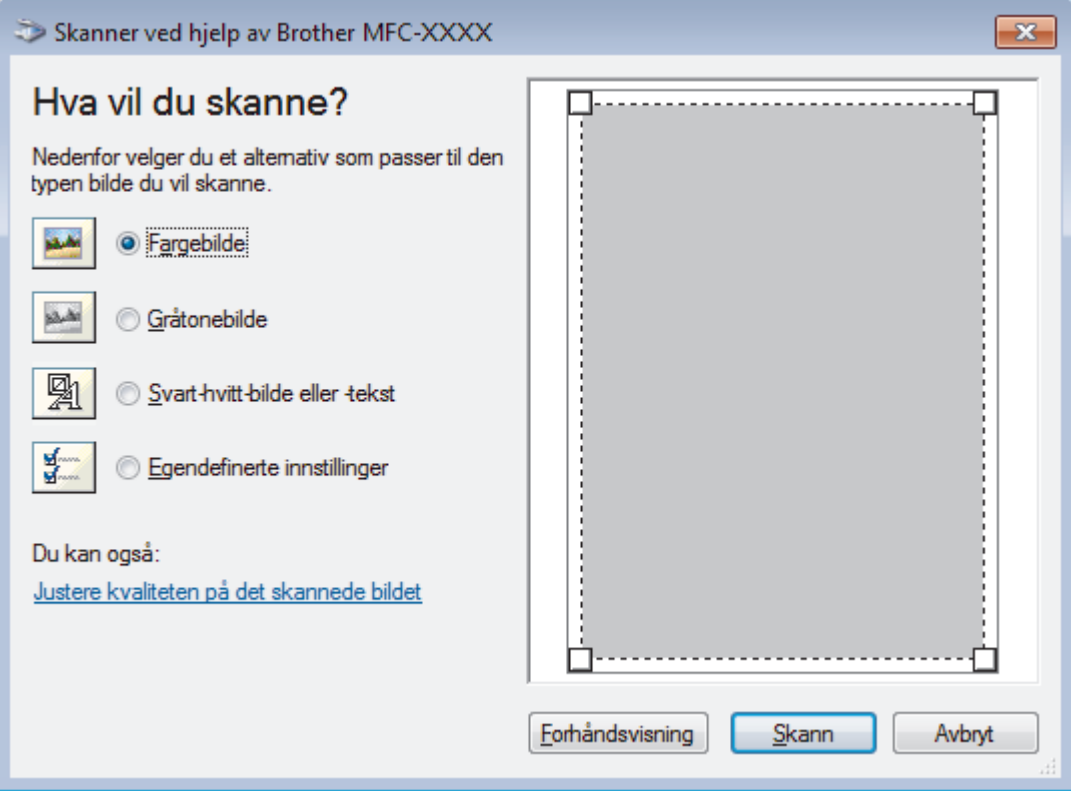

### **Papirkilde**

Velg **Dokumentmater**- eller **Planskanner**-alternativet fra rullegardinlisten.

### **Bildetype**

Velg **Fargebilde**, **Gråtonebilde**, **Svart-hvitt-bilde eller -tekst** eller **Egendefinerte innstillinger** for type dokument du ønsker å skanne.

For å endre avanserte innstillinger, klikk på **Justere kvaliteten på det skannede bildet**-koblingen.

## **Sidestørrelse**

**Sidestørrelse**-alternativet er tilgjengelig hvis du valgte **Dokumentmater** som **Papirkilde**-alternativet.

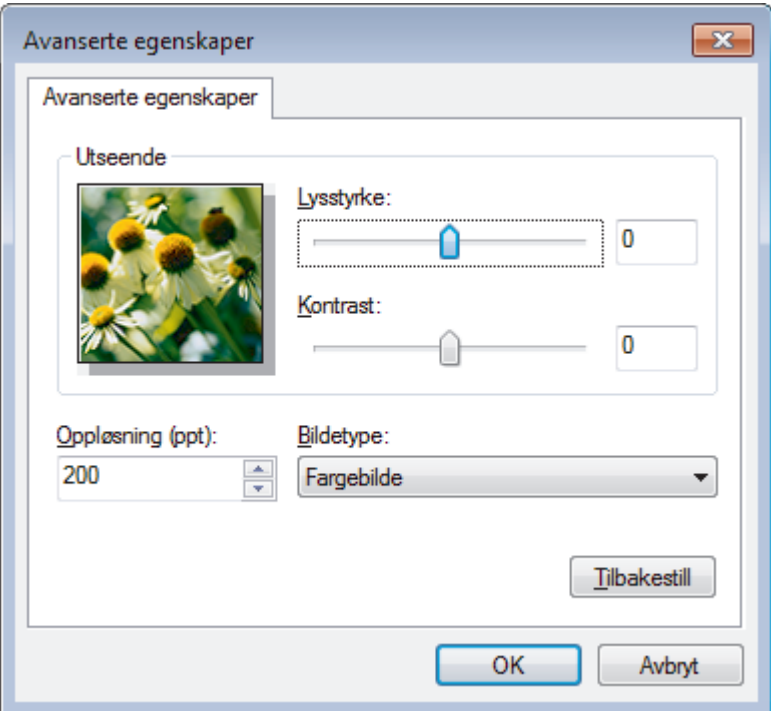

### **Lysstyrke**

Still inn nivået for **Lysstyrke** ved å dra glidebryteren mot høyre eller venstre for å gjøre bildet lysere eller mørkere. Hvis det skannede bildet er for lyst, velger du et lavere lysstyrkenivå og skanner dokumentet på nytt. Hvis bildet er for mørkt, velger du et høyere nivå for lysstyrke og skanner dokumentet på nytt.

### **Kontrast**

Øk eller reduser **Kontrast**-nivået ved å dra glidebryteren mot høyre eller venstre. En økning fremhever mørke og lyse områder i bildet, mens en reduksjon avdekker flere detaljer i grå områder. Du kan også skrive inn en verdi i feltet for å stille inn kontrastnivået.

## **Oppløsning (ppt)**

Velg en skanneoppløsning fra **Oppløsning (ppt)**-listen. Høyere oppløsninger bruker mer minne og har lengre overføringstid, men gir et skarpere skannet bilde.

## **Beslektet informasjon**

• [Skann med Windows Faksing og skanning](#page-170-0)

 [Hjem](#page-1-0) > [Skann](#page-105-0) > [Skanne fra datamaskinen \(Windows\)](#page-134-0) > Installer BookScan Enhancer og Whiteboard Enhancer (Windows)

## **Installer BookScan Enhancer og Whiteboard Enhancer (Windows)**

BookScan Enhancer og Whiteboard Enhancer er bildebehandlingsprogrammer. BookScan Enhancer kan automatisk korrigere bilder som er skannet fra bøker. Whiteboard Enhancer kan rydde opp i og forbedre tekst og bilder i fotografier som er tatt av en tavle.

Disse programmene er ikke tilgjengelige for serien Windows Server.

- Maskinen må være slått på og koblet til datamaskinen.
- Datamaskinen må være koblet til Internett.
- Du må være logget inn med administratortilgang.
- 1. Klikk på (**Brother Utilities**).
- 2. Velg din maskin fra rullegardinlisten.
- 3. Klikk på **Gjør mer** i venstre navigasjonsfelt.
- 4. Klikk på **BookScan&WhiteBoard Suite**, og følg skjerminstruksjonene for installasjon.

## **Beslektet informasjon**

• [Skanne fra datamaskinen \(Windows\)](#page-134-0)

<span id="page-175-0"></span> [Hjem](#page-1-0) > [Skann](#page-105-0) > Skanne fra datamaskinen (Mac)

# **Skanne fra datamaskinen (Mac)**

Det er flere måter du kan bruke Mac-datamaskinen din til å skanne bilder og dokumenter på Brother-maskinen din. Bruk programmene som leveres av Brother eller ditt foretrukne skanneprogram.

- [Skann med Brother iPrint&Scan \(Mac\)](#page-176-0)
- [Skanne med TWAIN-kompatible programmer \(Mac\)](#page-177-0)
- [Skanne ved bruk av AirPrint \(macOS\)](#page-428-0)

<span id="page-176-0"></span> [Hjem](#page-1-0) > [Skann](#page-105-0) > [Skanne fra datamaskinen \(Mac\)](#page-175-0) > Skann med Brother iPrint&Scan (Mac)

## **Skann med Brother iPrint&Scan (Mac)**

- 1. I menylinjen **Finder**, klikker du på **Gå** > **Programmer**, og deretter dobbeltklikker du på iPrint&Scan-ikonet. Brother iPrint&Scan-skjermen vises.
- 2. Hvis Brother-maskinen din ikke er valgt, klikker du på knappen **Velg din maskin** og følger deretter instruksjonene på skjermen for å velge Brother-maskinen.
- 3. Klikk på **Skann**-ikonet og følg deretter instruksjonene på skjermen for å skanne dokumentene dine.

## **Beslektet informasjon**

- [Skanne fra datamaskinen \(Mac\)](#page-175-0)
- **Relaterte temaer:**
- [Brother iPrint&Scan for Windows og Mac](#page-444-0)
- [Endre innstillinger for Skanne-knappen fra Brother iPrint&Scan \(Mac\)](#page-133-0)

<span id="page-177-0"></span> [Hjem](#page-1-0) > [Skann](#page-105-0) > [Skanne fra datamaskinen \(Mac\)](#page-175-0) > Skanne med TWAIN-kompatible programmer (Mac)

## **Skanne med TWAIN-kompatible programmer (Mac)**

Du kan også skanne med TWAIN-kompatible programmer. Du finner mer informasjon om skanning i håndboken for programmet.

Hvis du vil bruke Brother TWAIN-driveren, går du til modellens **Nedlastinger**-side i Brother Solutions Center på [support.brother.com](https://support.brother.com/) og laster ned **Skannerdriver (TWAIN)**.

1. Start grafikkprogrammet ditt, og velg deretter skanneoperasjonen. Dialogboksen for skannerinnstillinger vises.

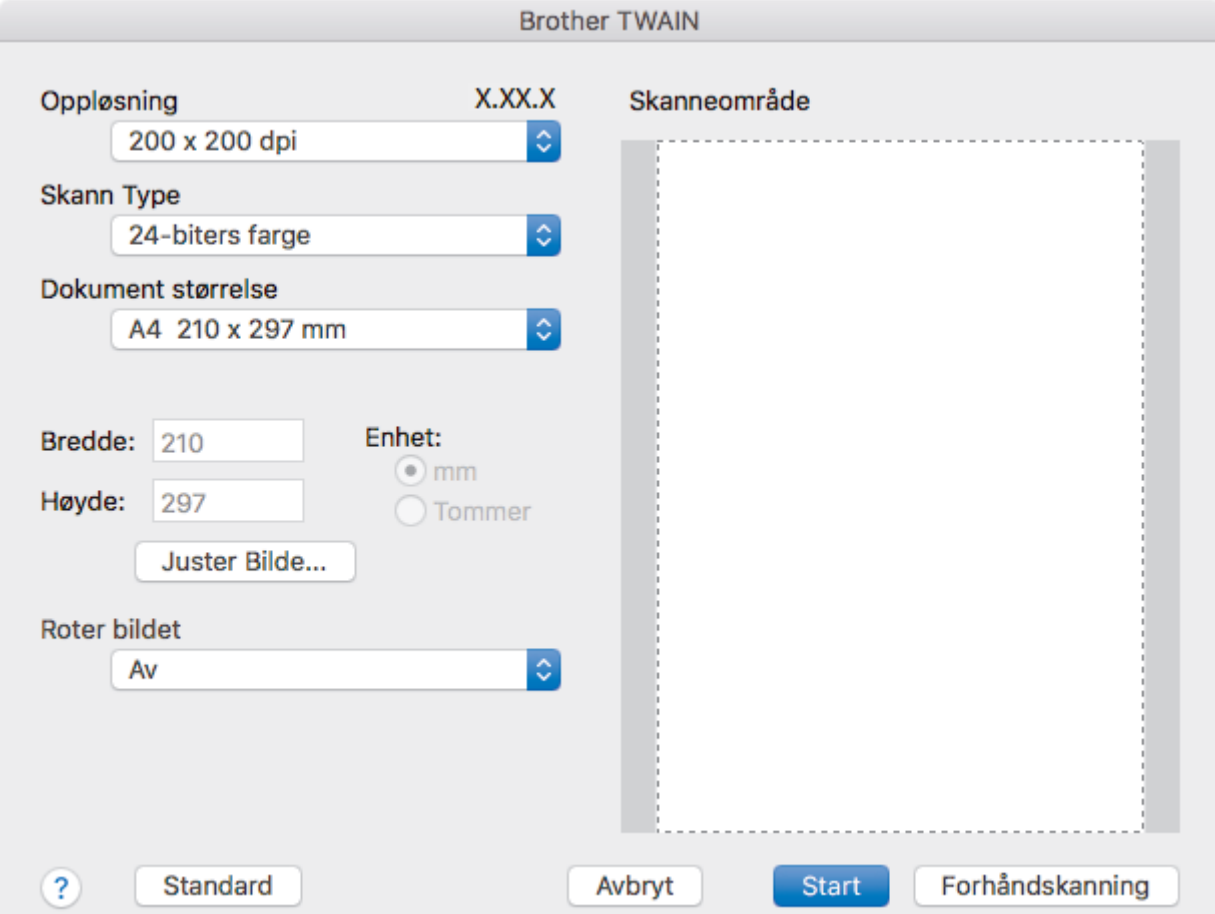

- 2. Endre skanneinnstillingene ved behov, slik som **Oppløsning**, **Skann Type** eller **Juster Bilde**.
- 3. Klikk på **Dokument størrelse**-hurtigmenyen, og velg deretter dokumentstørrelsen din.
- 4. Klikk på alternativet **Forhåndskanning** for å forhåndsvise bildet og beskjære uønskede områder før skanning.

• Etter å ha valgt en dokumentstørrelse kan du justere skanneområdet ved å holde nede museknappen og dra markøren over delen du ønsker å skanne.

5. Klikk på **Start**.

Maskinen begynner å skanne.

## **Beslektet informasjon**

- [Skanne fra datamaskinen \(Mac\)](#page-175-0)
	- [TWAIN-driverinnstillinger \(Mac\)](#page-178-0)

<span id="page-178-0"></span> [Hjem](#page-1-0) > [Skann](#page-105-0) > [Skanne fra datamaskinen \(Mac\)](#page-175-0) > [Skanne med TWAIN-kompatible programmer](#page-177-0) [\(Mac\)](#page-177-0) > TWAIN-driverinnstillinger (Mac)

**TWAIN-driverinnstillinger (Mac)**

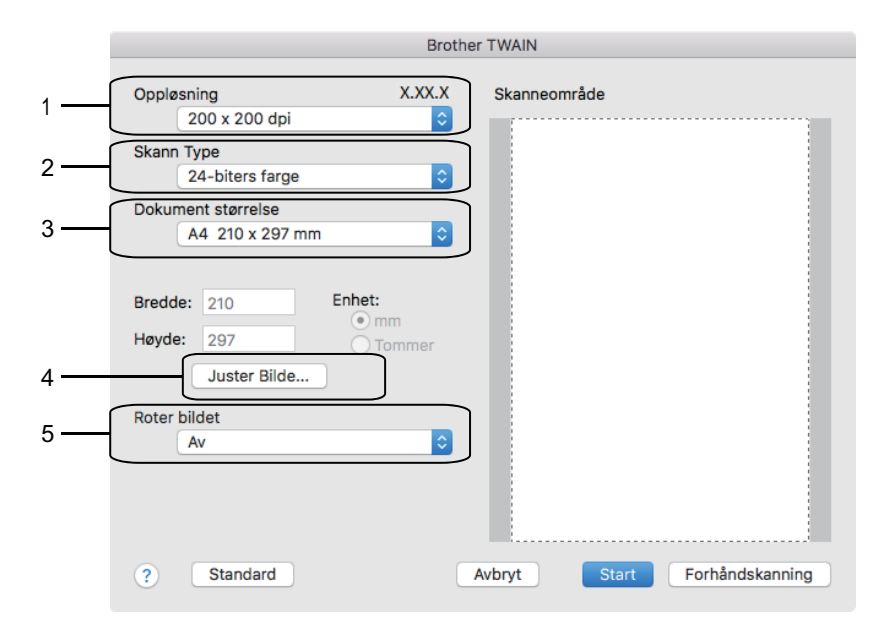

• Elementnavn og tildelte verdier vil variere avhengig av maskinen.

• **Kontrast**-innstillingen er bare tilgjengelig når du velger **Grå (feilspredning)**, **Ekte gråskala** eller **24 biters farge** fra **Skann Type**-alternativene.

## **1. Oppløsning**

Velg en skanneoppløsning fra **Oppløsning**-hurtigmenyen. Høyere oppløsninger bruker mer minne og har lengre overføringstid, men gir et skarpere skannet bilde.

## **2. Skann Type**

Velg mellom en rekke fargedybder for skanning.

## • **Svart-hvitt**

Brukes for tekst eller strektegninger.

## • **Grå (feilspredning)**

Brukes til fotografier eller grafikk. (Feilspredning er en metode som brukes for å skape simulerte grå bilder uten bruk av ekte grå prikker. Svarte prikker plasseres i et bestemt mønster slik at de ser ut som om de er grå.)

## • **Ekte gråskala**

Brukes til fotografier eller grafikk. Denne modusen er mer nøyaktig fordi den bruker opptil 256 gråtoner.

## • **24-biters farge**

Bruk for å lage et bilde med mest nøyaktig fargegjengivelse. Denne modusen bruker opptil 16,8 millioner farger til å skanne bildet, men den krever mest minne og har den lengste overføringstiden.

## **3. Dokument størrelse**

Velg nøyaktig størrelse på dokumentet fra et utvalg av forhåndsangitte skannestørrelser.

• Hvis du velger **Brukerdefinert**, kan du spesifisere dokumentstørrelsen.

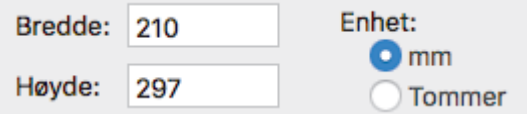

## **4. Juster Bilde**

Klikk på **Juster Bilde**-knappen for å tilpasse andre bildekvaliteter.

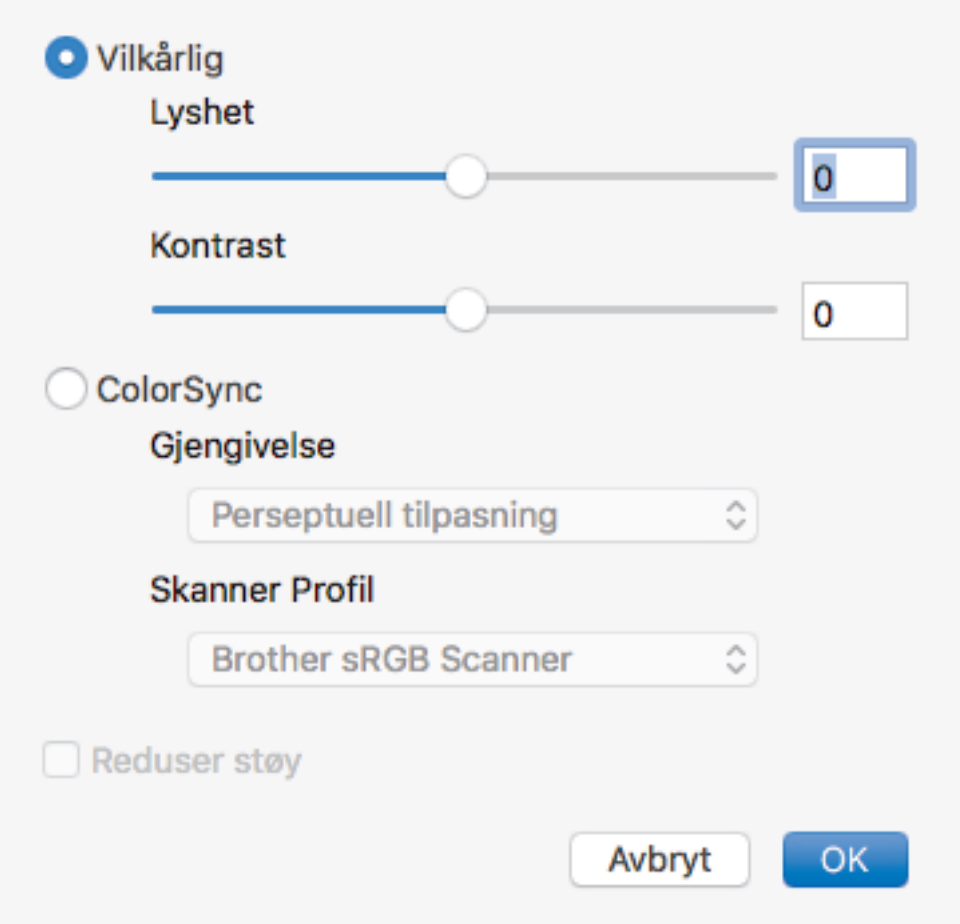

## **Lyshet**

Still inn **Lyshet**-nivået ved å dra glidebryteren til høyre eller venstre for å gjøre bildet lysere eller mørkere. Hvis det skannede bildet er for lyst, velger du et lavere lysstyrkenivå og skanner dokumentet på nytt. Hvis bildet er for mørkt, velger du et høyere nivå for lysstyrke og skanner dokumentet på nytt. Du kan også skrive inn en verdi i feltet for å stille inn lysstyrken.

#### **Kontrast**

Øk eller reduser **Kontrast**-nivået ved å dra glidebryteren mot høyre eller venstre. En økning fremhever mørke og lyse områder i bildet, mens en reduksjon avdekker flere detaljer i grå områder. Du kan også skrive inn en verdi i feltet for å stille inn kontrasten.

#### **Reduser støy**

Forbedre og fremhev kvaliteten på skannede bilder ved hjelp av dette alternativet. **Reduser støy**alternativet er tilgjengelig når du velger **24-biters farge**-alternativet og skanneoppløsningene **300 x 300 dpi**, **400 x 400 dpi** eller **600 x 600 dpi**.

#### **5. Roter bildet**

Roter det skannede bildet.

## **Beslektet informasjon**

• [Skanne med TWAIN-kompatible programmer \(Mac\)](#page-177-0)
### <span id="page-180-0"></span>▲ [Hjem](#page-1-0) > Kopi

# **Kopi**

- [Kopier et dokument](#page-181-0)
- [Forstørre eller redusere kopierte bilder](#page-183-0)
- [Sortere kopier](#page-185-0)
- [Lage kopier til sideoppsett \(N i 1 eller plakat\)](#page-186-0)
- [Kopier på begge sider av papiret \(2-sidig kopiering\)](#page-190-0)
- [Kopiere et ID-kort](#page-193-0)
- [Kopiere i blekksparingsmodus](#page-195-0)
- [Kopieringsalternativer](#page-196-0)

#### <span id="page-181-0"></span> [Hjem](#page-1-0) > [Kopi](#page-180-0) > Kopier et dokument

# **Kopier et dokument**

```
>> DCP-J572DW/MFC-J491DW/MFC-J497DW
```
>> DCP-J772DW/DCP-J774DW/MFC-J890DW/MFC-J895DW

## **DCP-J572DW/MFC-J491DW/MFC-J497DW**

- 1. Sørg for at du har matet inn riktig papirstørrelse i papirmagasinet.
- 2. Mat inn dokumentet.
- 3. (MFC-J491DW/MFC-J497DW) Trykk på (**COPY**).

LCD-skjermen viser:

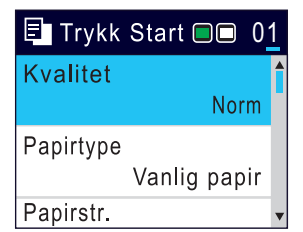

- 4. Angi antall kopier på én av følgende måter:
	- Trykk på **-** eller **+** på kontrollpanelet.
	- Angi antall kopier ved hjelp av talltastaturet.
- 5. Endre om nødvendig kopieringsinnstillingene.

Trykk på ▲ eller ▼ for å bla gjennom kopieringsinnstillingene. Trykk på OK når innstillingen du vil ha, er uthevet.

Når du legger i andre størrelser enn vanlig papir i A4, må du endre innstillingene for [Papirstr.] og [Papirtype].

6. Når du er ferdig trykker du på **Mono Start** eller **Colour Start**.

Hvis du vil stanse kopieringen, trykker du **Stop/Exit**.

# **DCP-J772DW/DCP-J774DW/MFC-J890DW/MFC-J895DW**

- 1. Sørg for at du har matet inn riktig papirstørrelse i papirmagasinet.
- 2. Mat inn dokumentet.

B

3. Trykk på **| k** [Kopi].

Pekeskjermen viser:

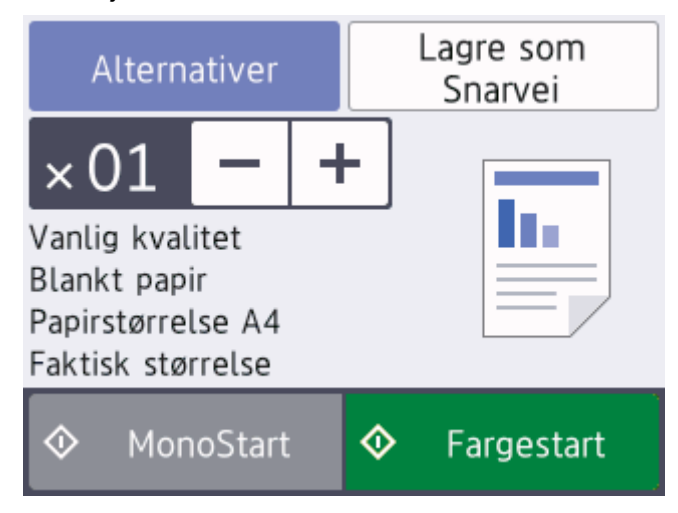

#### 4. Endre om nødvendig kopieringsinnstillingene.

Når du legger i annet papir enn vanlig papir i A4-størrelse, må du endre innstillingene for [Papirstr.] og [Papirtype] ved å trykke på [Alternativer].

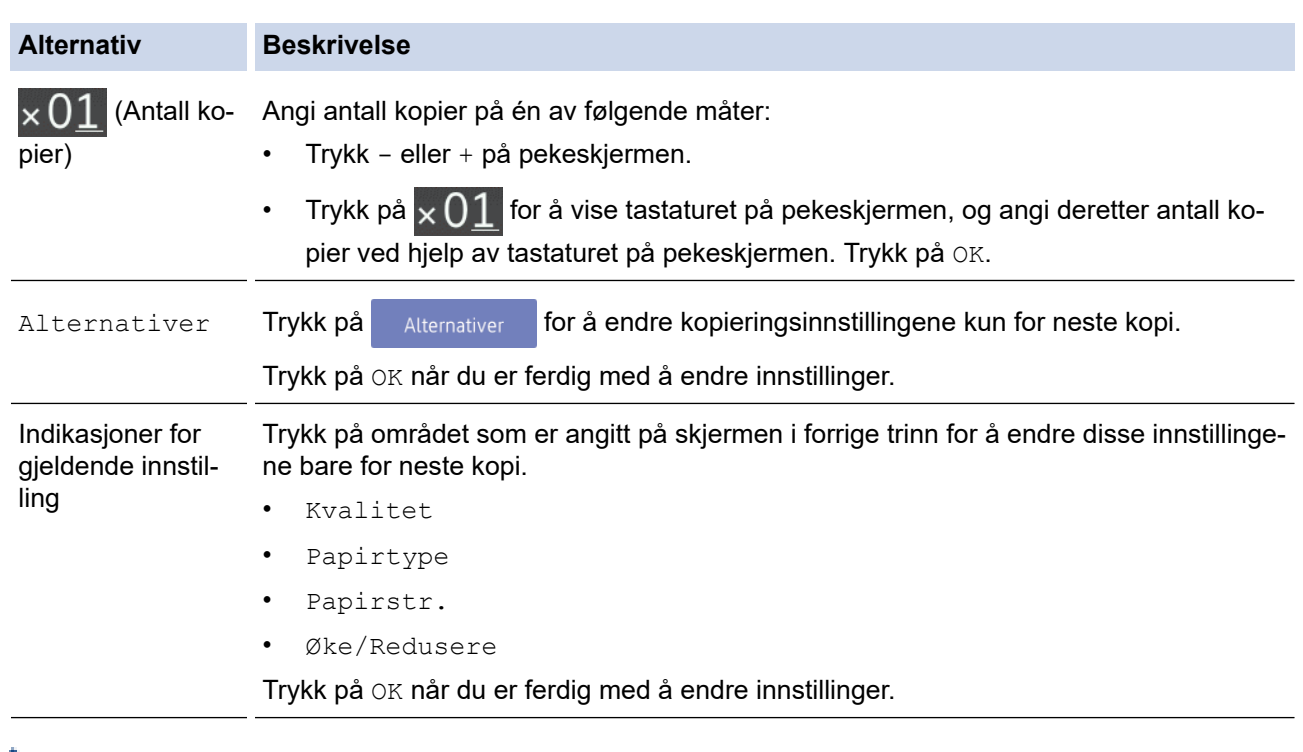

Når du har valgt nye alternativer, kan du lagre dem ved å trykke på knappen [Lagre som Snarvei].

5. Trykk [MonoStart] eller [Fargestart].

Hvis du vil stanse kopieringen, trykker du

# **Beslektet informasjon**

• [Kopi](#page-180-0)

Ø

Ø

#### **Relaterte temaer:**

- [Legg dokumenter inn i den automatiske dokumentmateren \(ADF\).](#page-65-0)
- [Mate inn dokumenter på skannerglassplaten](#page-67-0)
- [Kopieringsalternativer](#page-196-0)

<span id="page-183-0"></span>Hjem > [Kopi](#page-180-0) > Forstørre eller redusere kopierte bilder

# **Forstørre eller redusere kopierte bilder**

Velg et forstørrelses- eller reduksjonsforhold for å endre størrelse på kopierte data.

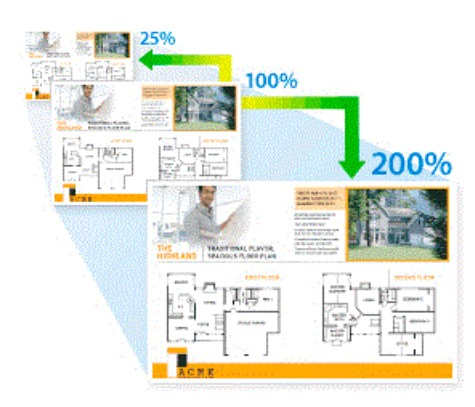

#### >> DCP-J572DW/MFC-J491DW/MFC-J497DW >> DCP-J772DW/DCP-J774DW/MFC-J890DW/MFC-J895DW

## **DCP-J572DW/MFC-J491DW/MFC-J497DW**

- 1. Legg i dokumentet ditt.
- 2. (MFC-J491DW/MFC-J497DW) Trykk på (**COPY**).
- 3. Angi antall kopier på én av følgende måter:
	- Trykk på **-** eller **+** på kontrollpanelet.
	- Angi antall kopier ved hjelp av talltastaturet.
- 4. Trykk på a eller b for å velge [Øke/Redusere]. Trykk på **OK**.
- 5. Trykk på a eller b for å velge tilgjengelige alternativer. Trykk på **OK**.
- 6. Gjør ett av følgende:

Ø

- Hvis du valgte alternativet [Forstørr] eller [Reduser], trykker du på  $\blacktriangle$  eller  $\blacktriangledown$  for å velge forstørrelses- eller reduksjonsforholdet du vil bruke. Trykk på **OK**.
- Hvis du valgte alternativet [Egendefinert(25-400 %)], skriver du inn et forstørrelses- eller reduksjonsforhold mellom [25%] og [400%]. Trykk på **OK**.
- Hvis du valgte alternativet [100%] eller [Tilpass siden], går du til neste trinn.
- 7. Når du er ferdig trykker du på **Mono Start** eller **Colour Start**.

Hvis du valgte alternativet [Tilpass siden], justerer maskinen kopiformatet slik at det passer til papirformatet som er angitt i maskinen.

- Alternativet [Tilpass siden] fungerer ikke som det skal når dokumentet på skannerglassplaten er forskjøvet med mer enn tre grader. Bruk siktelinjene til venstre og øverst som hjelp til å plassere dokumentet med forsiden ned og øverst til venstre på skannerglassplaten.
- Alternativet [Tilpass siden] er ikke tilgjengelig når du bruker ADF.
- Alternativet [Tilpass siden] er ikke tilgjengelig for dokumenter i Legal-størrelse.

#### **DCP-J772DW/DCP-J774DW/MFC-J890DW/MFC-J895DW**

- 1. Legg i dokumentet ditt.
- 2. Trykk på  $\left| \frac{\mathbf{h}}{\mathbf{h}} \right|$  [Kopi].
- 3. Angi antall kopier på én av følgende måter:
	- Trykk [-] eller [+] på pekeskjermen.
- Trykk på  $\times$  01 for å vise tastaturet på pekeskjermen, og angi deretter antall kopier ved hjelp av tastaturet på pekeskjermen. Trykk på [OK].
- 4. Trykk på [Alternativer] > [Øke/Redusere].
- 5. Trykk på ▲ eller ▼ for å vise tilgjengelige alternativer, og trykk deretter på alternativet du vil endre.
- 6. Gjør ett av følgende:
	- Hvis du valgte alternativet [Forstørr] eller [Reduser], trykker du på forstørrelses- eller reduksjonsforholdet du vil bruke.
	- Hvis du valgte alternativet [Egendefinert(25-400 %)], trykker du på  $\left\{\times\right\}$  (Tilbake-tasten) for å slette vist prosentantall, eller du kan trykke på < for å flytte markøren, og deretter skriver du inn et forstørrelses- eller reduksjonsforhold mellom [25%] og [400%].

Trykk på [OK].

- Hvis du valgte alternativet [100%] eller [Tilpass siden], går du til neste trinn.
- 7. Les og bekreft den viste listen med alternativer du har valgt, og trykk deretter [OK].
- 8. Trykk på [MonoStart] eller [Fargestart] når du er ferdig med å endre innstillinger.

Hvis du valgte alternativet [Tilpass siden], justerer maskinen kopistørrelsen slik at den passer til papirstørrelsen som er angitt i maskinen.

- Alternativet [Tilpass siden] fungerer ikke som det skal når dokumentet på skannerglassplaten er forskjøvet med mer enn tre grader. Bruk siktelinjene til venstre og øverst som hjelp til å plassere dokumentet med forsiden ned og øverst til venstre på skannerglassplaten.
- Alternativet [Tilpass siden] er ikke tilgjengelig når du bruker ADF. (Bare ADF-modeller)
- Alternativet [Tilpass siden] er ikke tilgjengelig for dokumenter i Legal-størrelse.

#### **Beslektet informasjon**

• [Kopi](#page-180-0)

#### <span id="page-185-0"></span>▲ [Hjem](#page-1-0) > [Kopi](#page-180-0) > Sortere kopier

# **Sortere kopier**

Sortere flere kopier. Sider stables i den rekkefølgen de mates inn, dvs., 1, 2, 3, osv.

- >> DCP-J572DW/MFC-J491DW/MFC-J497DW
- >> DCP-J772DW/DCP-J774DW/MFC-J890DW/MFC-J895DW

## **DCP-J572DW/MFC-J491DW/MFC-J497DW**

- 1. Legg i dokumentet ditt.
- 2. (MFC-J491DW/MFC-J497DW) Trykk på (**COPY**).
- 3. Angi antall kopier på én av følgende måter:
	- Trykk på **-** eller **+** på kontrollpanelet.
	- Angi antall kopier ved hjelp av talltastaturet.
- 4. Trykk på ▲ eller ▼ for å velge følgende:
	- a. Velg [Stable/Sorter]. Trykk på **OK**.
	- b. Velg [Sorter]. Trykk på **OK**.
- 5. Trykk på **Mono Start** eller **Colour Start**. Hvis du legger dokumentet i ADF-en (bare ADF-modeller), skanner maskinen dokumentet og begynner å skrive ut.
- 6. Hvis du bruker skannerglassplaten, gjentar du følgende trinn for hver side i dokumentet:
	- Legge neste side på skannerglassplaten og trykk deretter på ▶ for å skanne siden.
	- Når du har skannet alle sidene, trykker du på < for å starte utskrift.

## **DCP-J772DW/DCP-J774DW/MFC-J890DW/MFC-J895DW**

- 1. Legg i dokumentet ditt.
- 2. Trykk på  $\left[\begin{array}{c} \bullet \\ \bullet \end{array}\right]$  [Kopi].
- 3. Angi antall kopier på én av følgende måter:
	- Trykk [-] eller [+] på pekeskjermen.
	- Trykk på  $\times$  01 for å vise tastaturet på pekeskjermen, og angi deretter antall kopier ved hjelp av tastaturet på pekeskjermen. Trykk på [OK].
- 4. Trykk på [Alternativer] > [Stable/Sorter] > [Sorter].
- 5. Les og bekreft den viste listen med innstillinger du har valgt, og trykk deretter [OK].
- 6. Trykk på [MonoStart] eller [Fargestart] når du er ferdig med å endre innstillinger. Hvis du legger dokumentet i ADF-en (bare ADF-modeller), skanner maskinen dokumentet og begynner å skrive ut.
- 7. Hvis du bruker skannerglassplaten, gjentar du følgende trinn for hver side i dokumentet:
	- Legg neste side på skannerglassplaten og trykk deretter på [Fortsett] for å skanne siden.
	- Trykk på [Avslutt] når du har skannet alle sidene.

#### **Beslektet informasjon**

• [Kopi](#page-180-0)

<span id="page-186-0"></span> [Hjem](#page-1-0) > [Kopi](#page-180-0) > Lage kopier til sideoppsett (N i 1 eller plakat)

# **Lage kopier til sideoppsett (N i 1 eller plakat)**

N i 1-kopieringsfunksjonen sparer papir ved å kopiere to eller fire sider av dokumentet på én side av kopien. Plakatfunksjonen deler dokumentet ditt inn i deler, og forstørrer så delene så du kan sette dem sammen til en plakat. Bruk skannerglassplaten til å skrive ut en plakat.

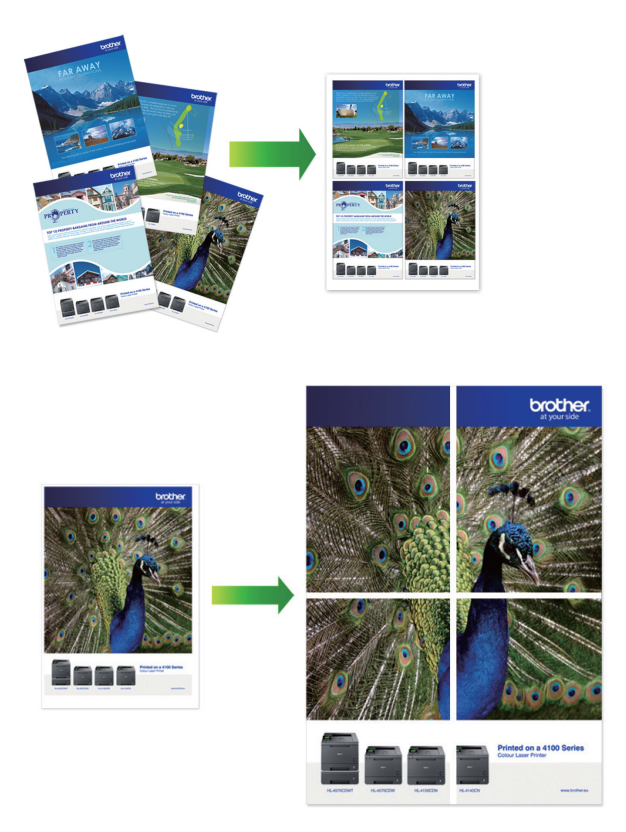

- Kontroller at papirstørrelsen er satt til A4 eller Letter.
- Du kan bare lage én plakatkopi om gangen.
- >> DCP-J572DW/MFC-J491DW/MFC-J497DW
- [>> DCP-J772DW/DCP-J774DW/MFC-J890DW/MFC-J895DW](#page-187-0)

## **DCP-J572DW/MFC-J491DW/MFC-J497DW**

- 1. Legg i dokumentet ditt.
- 2. (MFC-J491DW/MFC-J497DW) Trykk på (**COPY**).
- 3. Angi antall kopier på én av følgende måter:
	- Trykk på **-** eller **+** på kontrollpanelet.
	- Angi antall kopier ved hjelp av talltastaturet.
- 4. Trykk på a eller b for å velge [Sideoppsett]. Trykk på **OK**.
- 5. Trykk på ▲ eller **▼** for å vise alternativene, og trykk deretter på **OK** for å velge alternativet du vil ha.

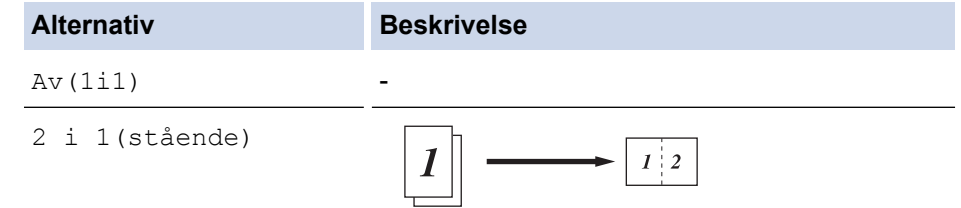

<span id="page-187-0"></span>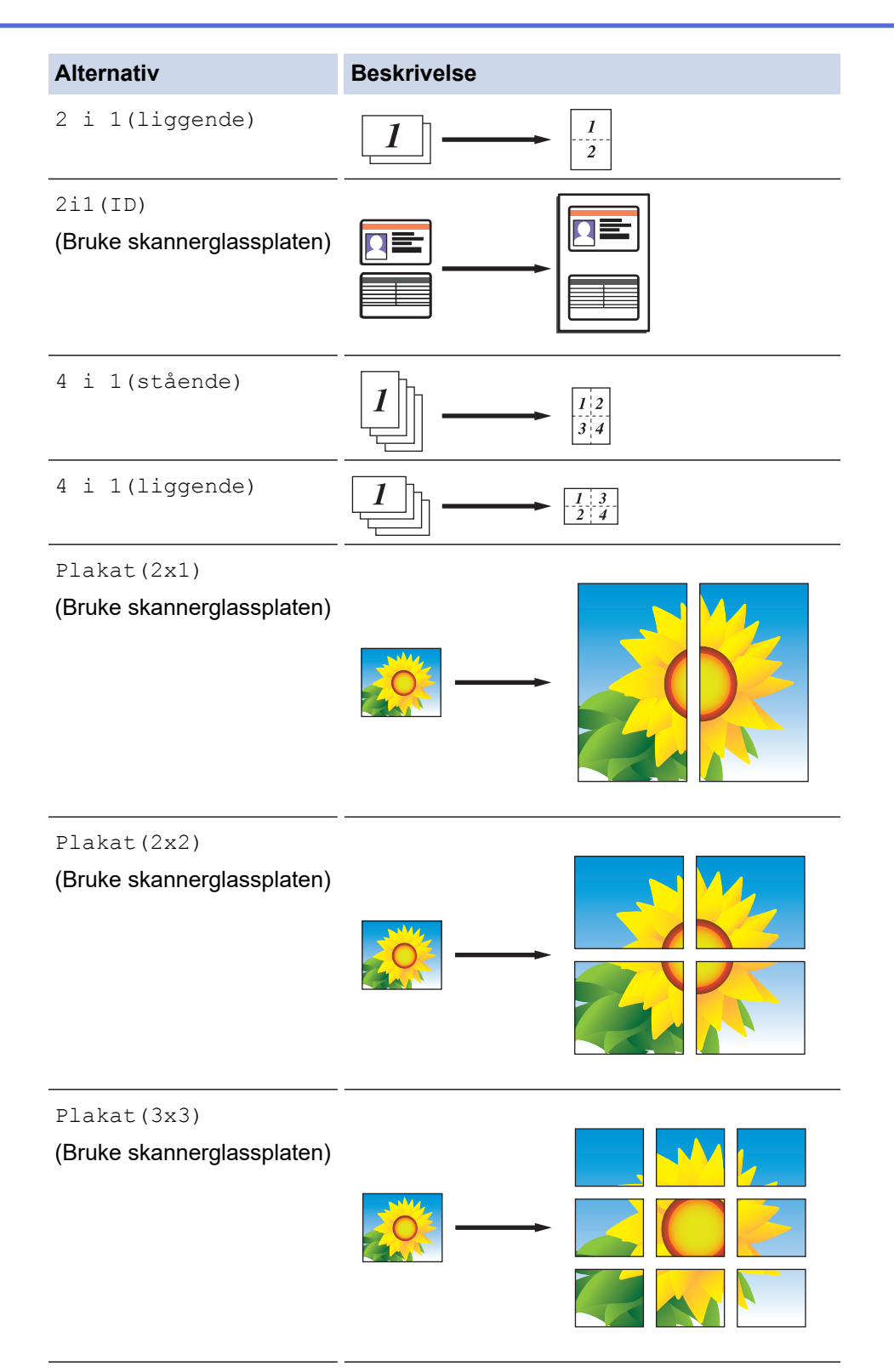

- 6. Trykk på **Mono Start** eller **Colour Start**. Hvis du legger dokumentet i ADF-en eller lager en plakat, skanner maskinen sidene og begynner å skrive ut.
- 7. Hvis du bruker skannerglassplaten, gjentar du følgende trinn for hver side i dokumentet:
	- Legge neste side på skannerglassplaten og trykk deretter på  $\blacktriangleright$  for å skanne siden.
	- Når du har skannet alle sidene, trykker du på ◀ for å starte utskrift.

# **DCP-J772DW/DCP-J774DW/MFC-J890DW/MFC-J895DW**

- 1. Legg i dokumentet ditt.
- 2. Trykk på  $\boxed{\frac{\ln}{2}}$  [Kopi].
- 3. Angi antall kopier på én av følgende måter:
- Trykk [-] eller [+] på pekeskjermen.
- Trykk på  $\times$   $01$  for å vise tastaturet på pekeskjermen, og angi deretter antall kopier ved hjelp av tastaturet på pekeskjermen. Trykk på [OK].
- 4. Trykk på [Alternativer] > [Sideoppsett].
- 5. Trykk på ▲ eller ▼ for å vise alternativene, og trykk deretter på alternativet du ønsker.

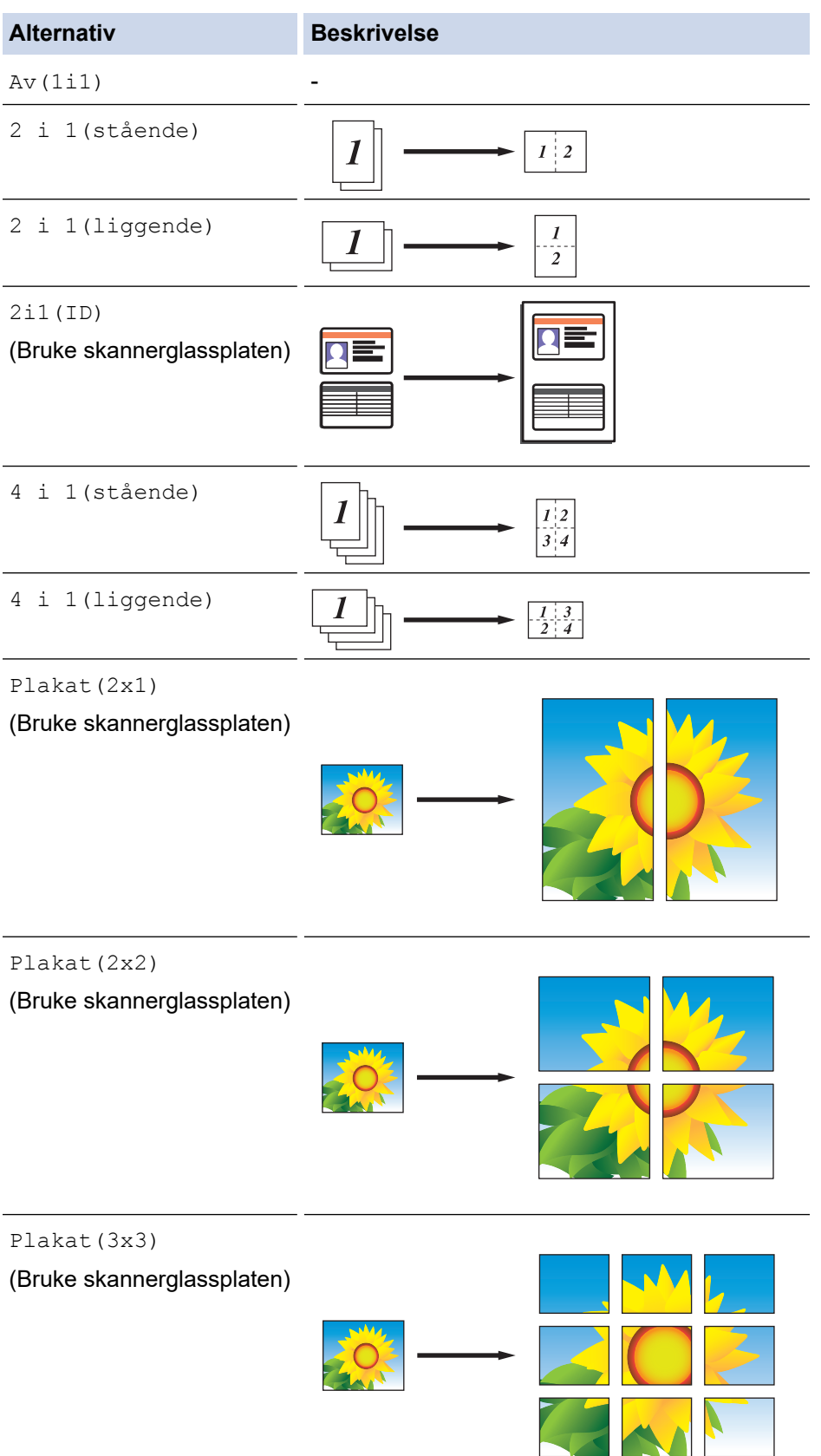

- 6. Les og bekreft den viste listen med innstillinger du har valgt, og trykk deretter [OK].
- 7. Trykk på [MonoStart] eller [Fargestart] når du er ferdig med å endre innstillinger. Hvis du legger dokumentet i ADF-en (bare ADF-modeller) eller lager en plakat, skanner maskinen sidene og begynner å skrive ut.
- 8. Hvis du bruker skannerglassplaten, gjentar du følgende trinn for hver side i dokumentet:
	- Legg neste side på skannerglassplaten og trykk deretter på [Fortsett] for å skanne siden.
	- Trykk på [Avslutt] når du har skannet alle sidene.

## **Beslektet informasjon**

• [Kopi](#page-180-0)

<span id="page-190-0"></span>▲ [Hjem](#page-1-0) > [Kopi](#page-180-0) > Kopier på begge sider av papiret (2-sidig kopiering)

# **Kopier på begge sider av papiret (2-sidig kopiering)**

Reduser mengde papir du bruker ved å kopiere på begge sider av papiret.

- Du må velge et oppsett for 2-sidig kopiering fra følgende alternativer før du kan starte 2-sidig kopiering.
- Oppsettet til det originale dokumentet ditt bestemmer hvilket oppsett for 2-sidig kopiering du bør bruke.
- Vi anbefaler at du legger enkeltsidige dokumenter i ADF-en for 2-sidig kopiering. (Bare ADF-modeller)
- (MFC-J491DW/MFC-J497DW/MFC-J890DW/MFC-J895DW) Når du manuelt tar 2-sidige kopier fra et 2-sidig dokument, bruk skannerglassplaten.
- Du kan bare bruke vanlig papir i størrelsene A4, A5 eller Letter.

#### **Stående**

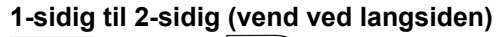

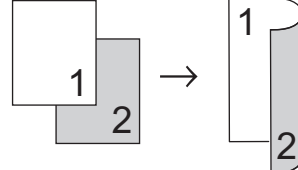

**1-sidig til 2-sidig (vend ved kortsiden)**

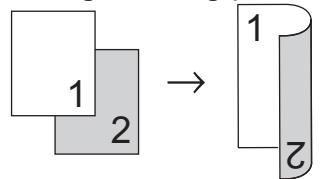

## **2-sidig til 2-sidig**

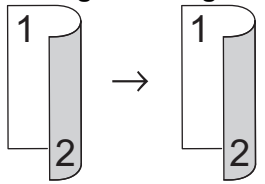

**Liggende**

**1-sidig til 2-sidig (vend ved langsiden)**

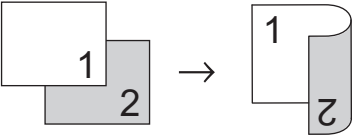

## **1-sidig til 2-sidig (vend ved kortsiden)**

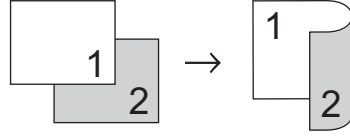

#### **2-sidig til 2-sidig**

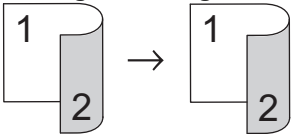

>> DCP-J572DW/MFC-J491DW/MFC-J497DW [>> DCP-J772DW/DCP-J774DW/MFC-J890DW/MFC-J895DW](#page-191-0)

# **DCP-J572DW/MFC-J491DW/MFC-J497DW**

1. Legg i dokumentet ditt.

- <span id="page-191-0"></span>2. (MFC-J491DW/MFC-J497DW) Trykk på (**COPY**).
- 3. Angi antall kopier på én av følgende måter:
	- Trykk på **-** eller **+** på kontrollpanelet.
	- Angi antall kopier ved hjelp av talltastaturet.
- 4. Vil du sortere flere kopier, trykker du på  $\blacktriangle$  eller  $\blacktriangledown$  for å velge følgende:
	- a. Velg [Stable/Sorter]. Trykk på **OK**.
	- b. Velg [Sorter]. Trykk på **OK**.
- 5. Trykk på a eller b for å velge [Tosidig kopi]. Trykk på **OK**.
- 6. Gjør ett av følgende:
	- Hvis du vil ta 2-sidige kopier av et 1-sidig dokument, trykker du på ▲ eller ▼ for å velge følgende:
		- a. Trykk på [Oppsett] for å endre oppsettalternativer. Trykk på **OK**.
		- b. Velg [Langsidevending] eller [Kortsidevending]. Trykk på **OK**.
		- c. Velg [1-sidig⇒2-sidig]. Trykk på **OK**.
	- Hvis du vil ta 2-sidige kopier av et 2-sidig dokument manuelt, trykker du på  $\blacktriangle$  eller  $\blacktriangledown$  for å velge  $\lceil 2-\rceil$ sidig ⇒2-sidig]. Trykk på **OK**.

Bruk skannerglassplaten til å ta 2-sidige kopier av et 2-sidig dokument manuelt.

- 7. Trykk på **Mono Start** eller **Colour Start**. Hvis du legger dokumentet i den automatiske dokumentmateren (bare modeller med ADF), skanner maskinen sidene og begynner å skrive ut.
- 8. Hvis du bruker skannerglassplaten, gjentar du følgende trinn for hver side i dokumentet:
	- Legge neste side på skannerglassplaten og trykk deretter på  $\blacktriangleright$  for å skanne siden.
	- Når du har skannet alle sidene, trykker du på < for å starte utskrift.

Du må IKKE ta på utskriften før den er matet ut den andre gangen. Maskinen vil skrive ut og mate ut den første siden, og deretter trekke papiret tilbake for å skrive ut på den andre siden.

Hvis du opplever problemer med flekker på utskriftene eller papirstopp, følger du disse trinnene:

- 1. Trykk på **Menu**.
- 2. Velg [Hovedoppsett]. Trykk på **OK**.
- 3. Velg [Vedlikehold]. Trykk på **OK**.
- 4. Velg [Utskrifts -alternativer]. Trykk på **OK**.
- 5. Velg [Reduser tilklining]. Trykk på **OK**.
- 6. Endre innstillinger. Trykk på **OK**.

## **DCP-J772DW/DCP-J774DW/MFC-J890DW/MFC-J895DW**

- 1. Legg i dokumentet ditt.
- 2. Trykk på  $\left| \cdot \right|$  [Kopi].
- 3. Angi antall kopier på én av følgende måter:
	- Trykk [-] eller [+] på pekeskjermen.
	- Trykk på  $\times$  01 for å vise tastaturet på pekeskjermen, og angi deretter antall kopier ved hjelp av tastaturet på pekeskjermen. Trykk på [OK].
- 4. Vil du sortere flere kopier, trykker du på [Alternativer] > [Stable/Sorter] > [Sorter].
- 5. Trykk på  $\blacktriangle$  eller  $\blacktriangledown$  for å vise  $[Tosiding kopi]$ -alternativet og trykk deretter på det.
- 6. Gjør ett av følgende:
	- Følg disse trinnene for å ta 2-sidige kopier fra et 1-sidig dokument:
- a. For å endre layoutalternativene, trykk på [Oppsett] og trykk deretter på [Langsidevending] eller [Kortsidevending].
- b. Trykk på [1-si.⇒2-si.].
- For å ta 2-sidige kopier av et 2-sidig dokument manuelt, trykk på [2-si.⇒2-si.].

Bruk skannerglassplaten til å ta 2-sidige kopier av et 2-sidig dokument manuelt.

- 7. Se gjennom innstillingene på pekeskjermen, og trykk deretter [OK].
- 8. Trykk [MonoStart] eller [Fargestart]. Hvis du legger dokumentet i ADF-en (bare ADF-modeller), skanner maskinen dokumentet og begynner å skrive ut.
- 9. Hvis du bruker skannerglassplaten, gjentar du følgende trinn for hver side i dokumentet:
	- Legg neste side på skannerglassplaten og trykk deretter på [Fortsett] for å skanne siden.
	- Trykk på [Avslutt] når du har skannet alle sidene.

Du må IKKE ta på utskriften før den er matet ut den andre gangen. Maskinen vil skrive ut og mate ut den første siden, og deretter trekke papiret tilbake for å skrive ut på den andre siden.

Ø Hvis du får problemer med flekkete utskrifter eller papirstopp, trykker du på **[innstill.]** > [Vedlikehold] > [Utskriftsalternativer] > [Reduser tilklining] og endrer innstillingene.

## **Beslektet informasjon**

• [Kopi](#page-180-0)

lö

#### **Relaterte temaer:**

• [Endre utskriftsinnstillingene når det er problemer med utskrift](#page-549-0)

# <span id="page-193-0"></span>**Kopiere et ID-kort**

Bruk [2i1(ID)]-funksjonen til å kopiere begge sider av et identifikasjonskort på én side, og bevare den originale kortstørrelsen.

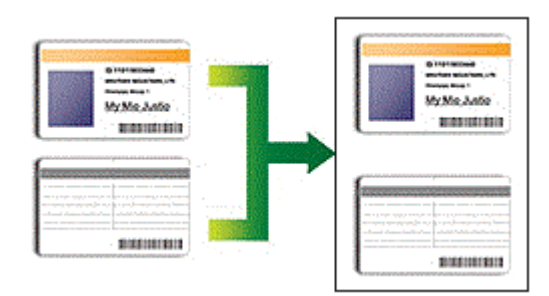

- Kontroller at papirstørrelsen er satt til A4 eller Letter.
- Du kan kopiere ID-kort i den utstrekning det er tillatt i henhold til gjeldende lover. Mer detaljert informasjon  $\rightarrow$  *Produktsikkerhetsguide*
- >> DCP-J572DW/MFC-J491DW/MFC-J497DW [>> DCP-J772DW/DCP-J774DW/MFC-J890DW/MFC-J895DW](#page-194-0)

# **DCP-J572DW/MFC-J491DW/MFC-J497DW**

1. Legg ID-kortet med forsiden ned nær øvre venstre hjørne på skannerglassplaten.

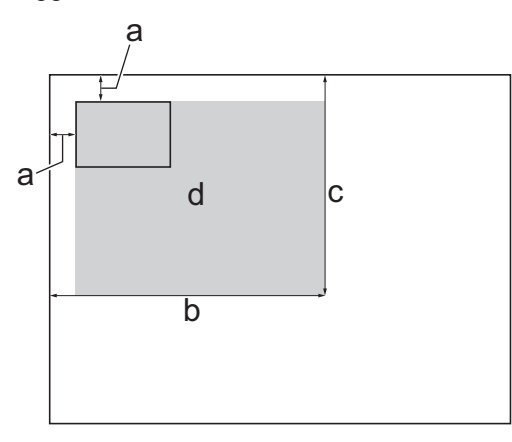

- a. 3 mm eller mer (øverst, venstre)
- b. 207 mm
- c. 145 mm
- d. Område som kan skannes
- 2. (MFC-J491DW/MFC-J497DW) Trykk på (**COPY**).
- 3. Angi antall kopier på én av følgende måter:
	- Trykk på **-** eller **+** på kontrollpanelet.
	- Angi antall kopier ved hjelp av talltastaturet.
- 4. Trykk på ▲ eller ▼ for å velge følgende:
	- a. Velg [Sideoppsett]. Trykk på **OK**.
	- b. Velg [2i1(ID)]. Trykk på **OK**.
- 5. Trykk på **Mono Start** eller **Colour Start**.

Maskinen begynner å skanne den ene siden av ID-kortet.

6. Når maskinen har skannet den første siden, snur du identifikasjonskortet og trykker på ▶ for å skanne den andre siden.

# <span id="page-194-0"></span>**DCP-J772DW/DCP-J774DW/MFC-J890DW/MFC-J895DW**

1. Legg ID-kortet med forsiden ned nær øvre venstre hjørne på skannerglassplaten.

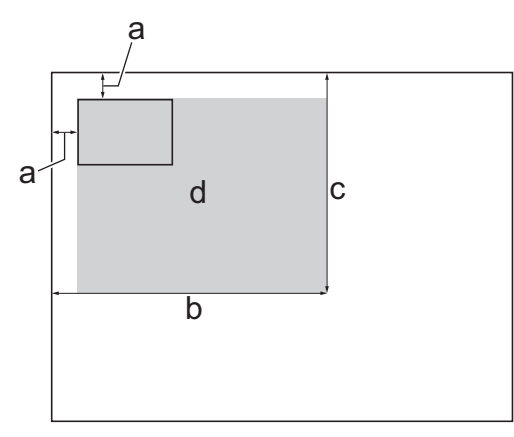

- a. 3 mm eller mer (øverst, venstre)
- b. 207 mm
- c. 145 mm
- d. Område som kan skannes
- 2. Trykk på  $\left| \frac{\mathbf{h}}{2} \right|$  [Kopi].
- 3. Angi antall kopier på én av følgende måter:
	- Trykk [-] eller [+] på pekeskjermen.
	- Trykk på  $\times$  01 for å vise tastaturet på pekeskjermen, og angi deretter antall kopier ved hjelp av tastaturet på pekeskjermen. Trykk på [OK].
- 4. Trykk på [Alternativer] > [Sideoppsett] > [2i1(ID)].
- 5. Les og bekreft den viste listen med innstillinger du har valgt. Trykk på [OK] når du er ferdig med å endre innstillingene.
- 6. Trykk [MonoStart] eller [Fargestart].

Maskinen begynner å skanne den ene siden av ID-kortet.

7. Når maskinen har skannet den første siden, snur du identifikasjonskortet og trykker på [Fortsett] for å skanne den andre siden.

# **Beslektet informasjon**

• [Kopi](#page-180-0)

<span id="page-195-0"></span>Hjem > [Kopi](#page-180-0) > Kopiere i blekksparingsmodus

# **Kopiere i blekksparingsmodus**

#### **Beslektede modeller** : MFC-J890DW/MFC-J895DW

Når du velger blekksparingsmodus, skriver maskinen ut fargene lysere og legger vekt på bildenes omriss.

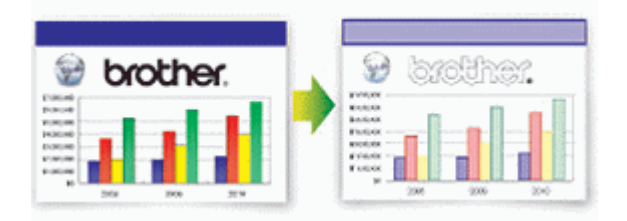

- Blekkmengden som spares, varierer etter hvilken dokumenttype som skrives ut.
- Blekksparemodus kan gjøre slik at utskriftene ser annerledes ut enn originaldokumentet.
- Funksjonen Blekksparemodus støttes av teknologi fra Reallusion, Inc.

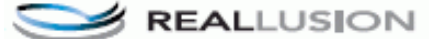

- 1. Legg i dokumentet ditt.
- 2. Trykk på  $\left| \frac{\mathbf{h}}{2} \right|$  [Kopi].
- 3. Angi antall kopier på én av følgende måter:
	- Trykk [-] eller [+] på pekeskjermen.
	- Trykk på  $\times$  01 for å vise tastaturet på pekeskjermen, og angi deretter antall kopier ved hjelp av tastaturet på pekeskjermen. Trykk på [OK].
- 4. Trykk på [Alternativer] > [Avanserte innstillinger] > [Blekksparemod.].
- 5. Les og bekreft den viste listen med innstillinger du har valgt, og trykk deretter [OK].
- 6. Trykk på [MonoStart] eller [Fargestart] når du er ferdig med å endre innstillinger.

#### **Beslektet informasjon**

• [Kopi](#page-180-0)

# <span id="page-196-0"></span>**Kopieringsalternativer**

#### >> DCP-J572DW/MFC-J491DW/MFC-J497DW [>> DCP-J772DW/DCP-J774DW/MFC-J890DW/MFC-J895DW](#page-197-0)

# **DCP-J572DW/MFC-J491DW/MFC-J497DW**

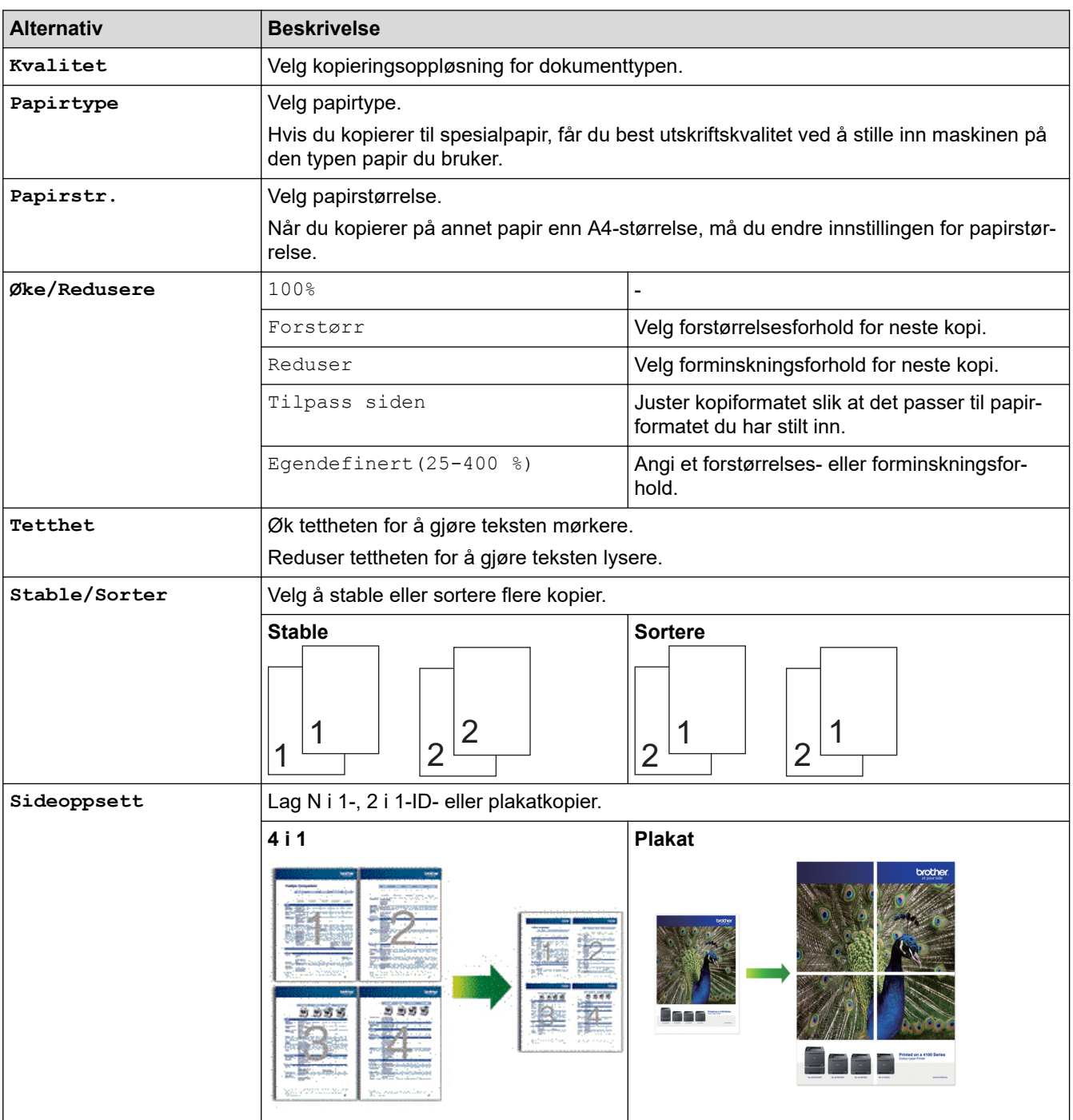

<span id="page-197-0"></span>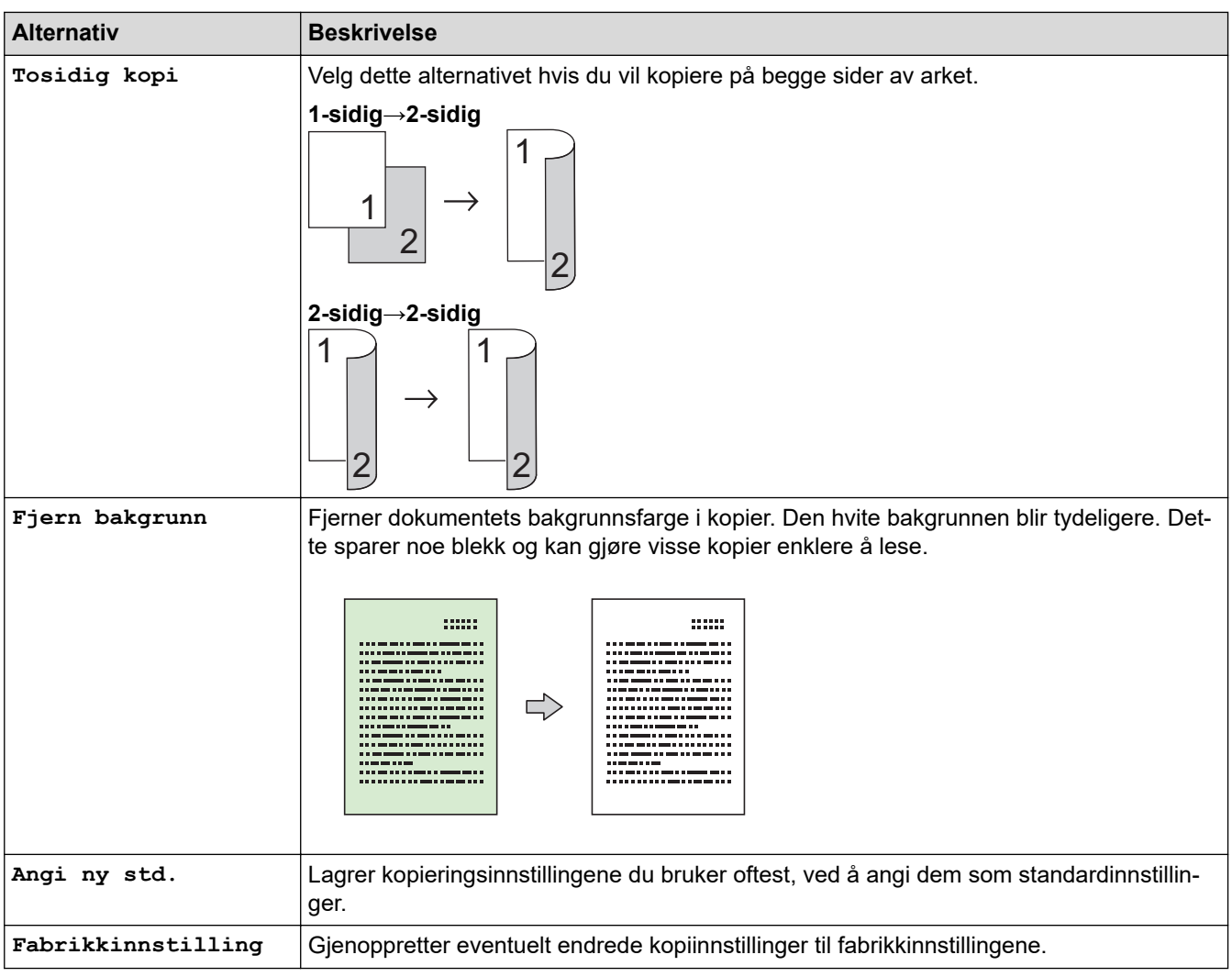

# **DCP-J772DW/DCP-J774DW/MFC-J890DW/MFC-J895DW**

Vil du endre kopiinnstillingene, trykker du på [Alternativer]-knappen.

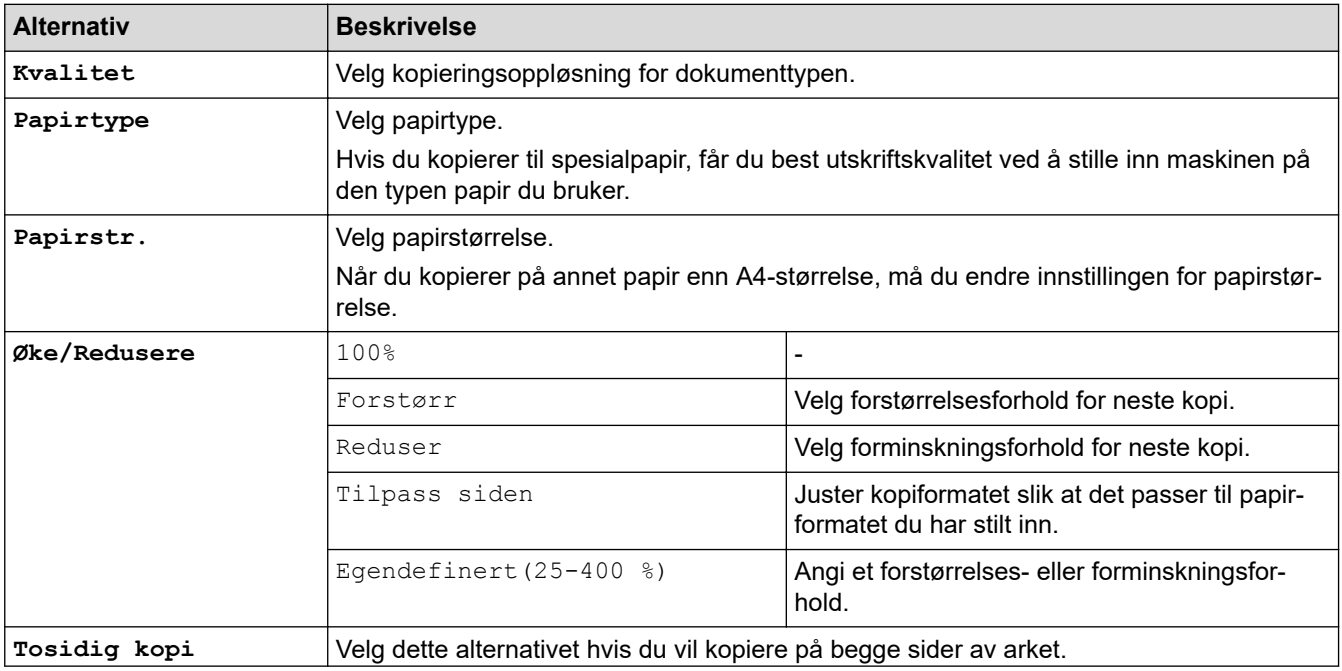

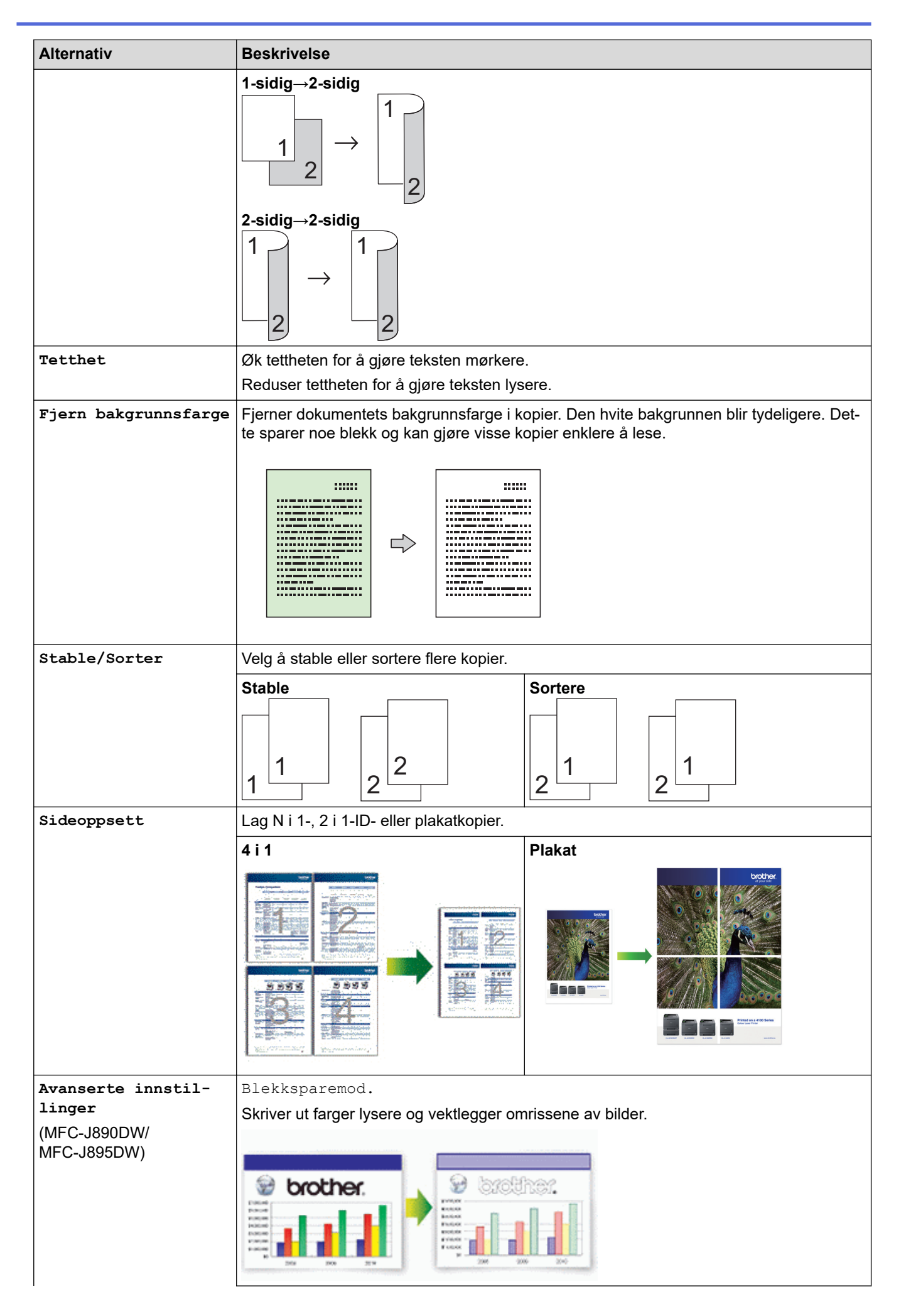

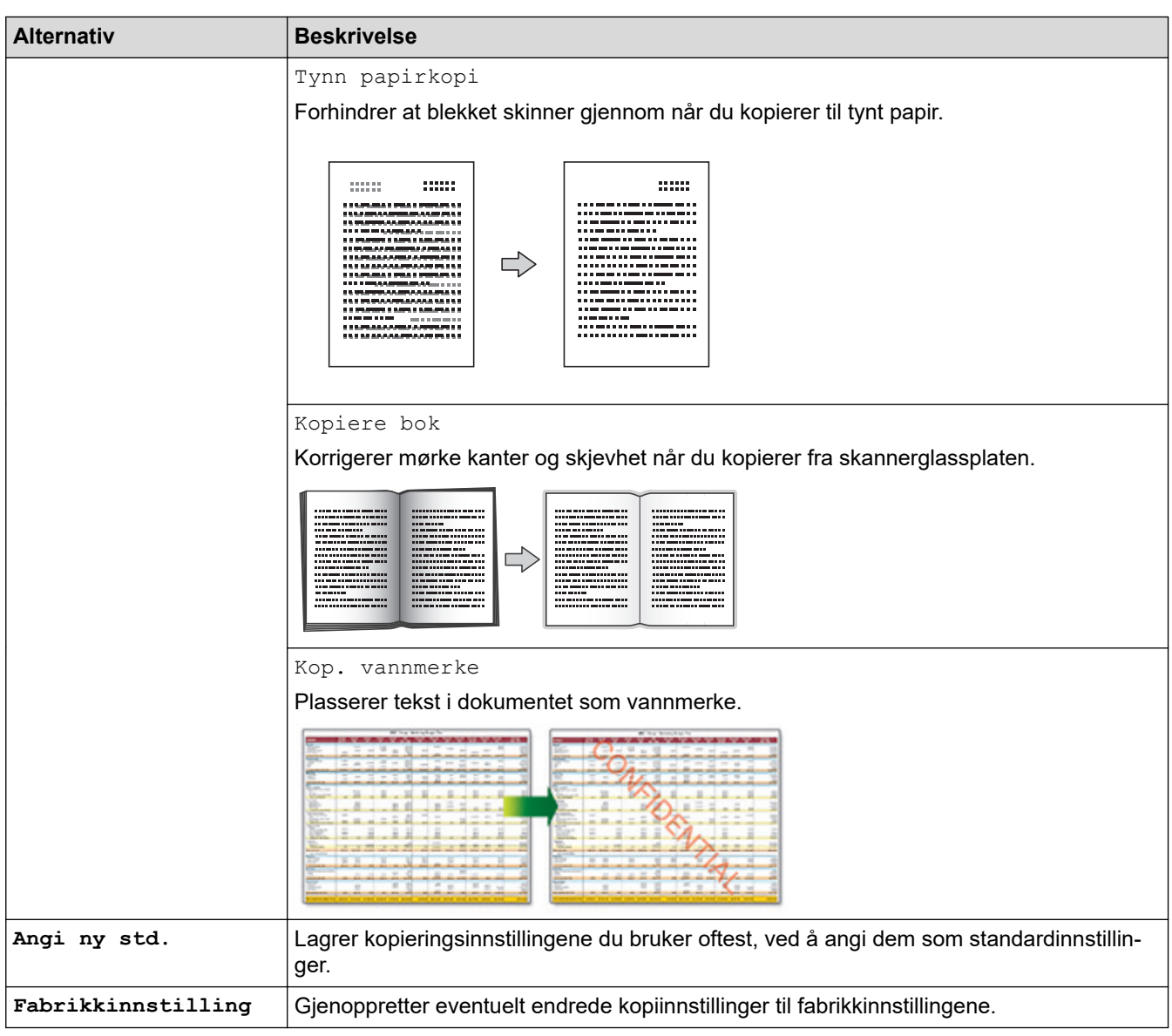

**• Du kan lagre gjeldende innstillinger ved å trykke på** [Lagre som Snarvei].

• (MFC-J890DW/MFC-J895DW)

Funksjonene Blekksparemodus, Kopi på tynt papir, Bokkopi og Kop. Vannmerke støttes av teknologi fra Reallusion, Inc.

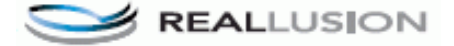

# **Beslektet informasjon**

• [Kopi](#page-180-0)

### **Relaterte temaer:**

• [Kopier et dokument](#page-181-0)

<span id="page-200-0"></span>▲ [Hjem](#page-1-0) > Faks

# **Faks**

- [Send en faks](#page-201-0)
- [Motta en faks](#page-217-0)
- [Talehandlinger og faksnumre](#page-246-0)
- [Telefontjenester og eksterne enheter](#page-262-0)
- [Faksrapporter](#page-280-0)
- [PC-FAX](#page-285-0)

#### <span id="page-201-0"></span> [Hjem](#page-1-0) > [Faks](#page-200-0) > Send en faks

- [Send en faks fra Brother-maskinen](#page-202-0)
- [Send en faks manuelt](#page-205-0)
- [Send en faks ved slutten av en samtale](#page-206-0)
- [Send samme faks til mer enn én mottaker \(gruppesending\)](#page-207-0)
- [Send en faks i sanntid](#page-210-0)
- [Send en faks til en bestemt tid \(utsatt faks\)](#page-211-0)
- [Endre innstillingen for Automatisk ny oppringing for faks](#page-212-0)
- [Avbryt en faks som er i gang](#page-213-0)
- [Kontrollere og avbryte faks som venter](#page-214-0)
- [Faksalternativer](#page-215-0)

<span id="page-202-0"></span> [Hjem](#page-1-0) > [Faks](#page-200-0) > [Send en faks](#page-201-0) > Send en faks fra Brother-maskinen

# **Send en faks fra Brother-maskinen**

**Beslektede modeller** : MFC-J491DW/MFC-J497DW/MFC-J890DW/MFC-J895DW

#### >> MFC-J491DW/MFC-J497DW

[>> MFC-J890DW/MFC-J895DW](#page-203-0)

### **MFC-J491DW/MFC-J497DW**

- 1. Plasser dokumentet i ADF-en eller på skannerglassplaten.
- 2. Trykk på (**FAX**).

LCD-skjermen viser:

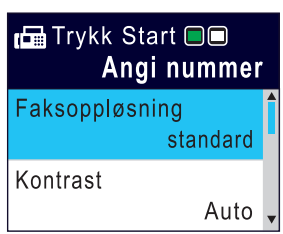

- 3. Angi faksnummeret på én av måtene nedenfor:
	- Talltastatur (Tast inn faksnummeret manuelt.) Tast inn alle sifrene i nummeret ved hjelp av talltastaturet.
	- Ring på nytt (Ring på nytt til det nummeret som sist ble oppringt.) Trykk på **Redial/Pause**.
	- Utg. samtale (Velg et nummer fra Utg. samtale-historikken.) Trykk på ▲ eller ▼ for å velge følgende:
		- a. Velg [Anropslogg]. Trykk på **OK**.
		- b. Velg [Utg. samtale]. Trykk på **OK**.
		- c. Velg nummeret du vil ringe til, og trykk deretter på **OK**.
		- d. Trykk på  $\blacktriangleright$  for å velge [Bruk].
	- Anrops-ID (Velg et nummer fra Anrops-ID-historikken.) Trykk på ▲ eller ▼ for å velge følgende:
		- a. Velg [Anropslogg]. Trykk på **OK**.
		- b. Velg [Anrops-ID-logg]. Trykk på **OK**.
		- c. Velg nummeret du vil ringe til, og trykk deretter på **OK**.
		- d. Trykk på  $\blacktriangleright$  for å velge [Bruk].
	- [Adressebok] (Velg et nummer fra adresseboken.)

Trykk på ▲ eller ▼ for å velge følgende:

- a. Velg [Adressebok]. Trykk på **OK**.
- b. Velg [Søk]. Trykk på **OK**.
- c. Gjør ett av følgende:
	- Tast inn det tosifrede hurtigvalgnummeret via talltastaturet.
	- Velg et nummer fra listen på én av måtene nedenfor:
		- i. Velg [Alfabetisk] eller [Numerisk]. Trykk på **OK**.
		- ii. Velg nummeret du vil ha. Trykk på **OK**.
		- iii. Trykk på ▶ for å velge [Bruk].
- <span id="page-203-0"></span>4. Hvis du vil endre faksinnstillingene, trykker du på  $\blacktriangle$  eller  $\nabla$  for å velge innstillingen du vil endre, og deretter trykker du på **OK**.
- 5. Når du er ferdig trykker du på **Mono Start** eller **Colour Start**.
- 6. Gjør ett av følgende:
	- Hvis du bruker ADF-en, begynner maskinen å skanne og sende dokumentet.
	- Hvis du bruker skannerglassplaten og har trykket på **Mono Start**, begynner maskinen å skanne den første siden.

Gå til neste trinn.

• Hvis du bruker skannerglassplaten og har trykket på **Colour Start**, får du spørsmål på LCD-skjermen om du vil sende en fargefaks.

Trykk på ▶ for å bekrefte. Maskinen begynner å ringe og sende dokumentet.

- 7. Gjør ett av følgende når [Neste Side?] vises på LCD-skjermen:
	- Trykk på ▶ for å skanne en ny side. Legg neste side på skannerglassplaten og trykk på ▶. Maskinen begynner å skanne siden.

Gjenta dette trinnet for hver tilleggsside.

• Trykk på d for å sende en faks når alle sidene er skannet. Maskinen begynner å sende dokumentet.

#### **MFC-J890DW/MFC-J895DW**

1. Plasser dokumentet i ADF-en eller på skannerglassplaten.

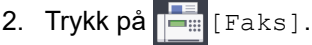

Hvis [Forh.visn. av faks] er satt til [På], trykker du på ||- [Faks] > [Sending av fakser].

Pekeskjermen viser:

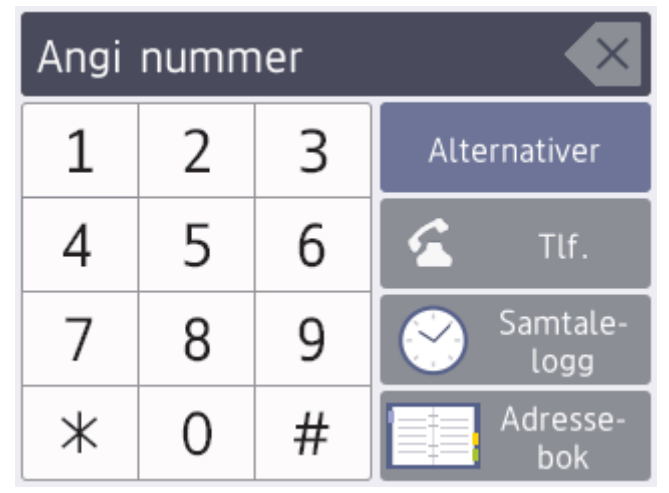

- 3. Angi faksnummeret på én av måtene nedenfor:
	- Talltastatur (Tast inn faksnummeret manuelt.) Tast inn alle sifrene i nummeret ved hjelp av pekeskjermen.
	- Samtalehistorikk

Trykk på [Samtale- logg].

Trykk på [Rep], [Utg. samtale] eller [Anrops-ID-logg].

```
Hvis du velger [Utg. samtale] eller [Anrops-ID-logg], velger du nummeret du vil ringe til, og
deretter trykker du på [Bruk].
```
(Funksjonen for anroper-ID er ikke tilgjengelig for Finland)

• Adressebok

Trykk på [Adressebok].

Gjør ett av følgende:

- Velg nummeret du vil ringe til, og trykk deretter på [Bruk].
- Trykk på  $|Q|$ , og angi deretter den første bokstaven i navnet og trykk på [OK]. Trykk på navnet du vil ringe til. Hvis navnet har to numre, trykker du på nummeret du vil ha. Trykk på [Bruk].
- 4. Trykk på [Alternativer] hvis du vil endre faksinnstillingene.
	- Trykk på [OK] når du er ferdig.
- 5. Trykk på [Start faks].
	- Hvis du bruker ADF-en, begynner maskinen å skanne og sende dokumentet.
	- Hvis du bruker skannerglassplaten og valgte [Sort-hvitt] i [Fargeinnstilling], begynner maskinen å skanne den første siden. Gå til neste trinn.
	- Hvis du bruker skannerglassplaten og valgte [Farge] i [Fargeinnstilling], vises det en melding på pekeskjermen om du vil sende en fargefaks.

Trykk på [Ja (fargefaks)] for å bekrefte. Maskinen begynner å ringe og sende dokumentet.

- 6. Gjør ett av følgende når pekeskjermen viser [Neste Side?]:
	- Trykk på [Nei] når du er ferdig med å skanne sider.Maskinen begynner å sende dokumentet.
	- Trykk [Ja] for å skanne en annen side. Legg neste side på skannerglassplaten, og trykk deretter [OK]. Maskinen begynner å skanne siden.

Gjenta dette trinnet for hver tilleggsside.

#### **Beslektet informasjon**

• [Send en faks](#page-201-0)

#### **Relaterte temaer:**

• [Faksalternativer](#page-215-0)

<span id="page-205-0"></span> [Hjem](#page-1-0) > [Faks](#page-200-0) > [Send en faks](#page-201-0) > Send en faks manuelt

# **Send en faks manuelt**

**Beslektede modeller** : MFC-J491DW/MFC-J497DW/MFC-J890DW/MFC-J895DW

Med manuell faksoverføring kan du høre oppringings-, ringe- og faksmottakstonene mens du sender en faks.

>> MFC-J491DW/MFC-J497DW >> MFC-J890DW/MFC-J895DW

## **MFC-J491DW/MFC-J497DW**

- 1. Legg i dokumentet ditt.
- 2. Hvis du vil lytte etter en ringetone, må du ta av røret til en ekstern telefon.
- 3. Slå faksnummeret ved å bruke den eksterne telefonen.
- 4. Når du hører fakstoner, trykker du på **Mono Start** eller **Colour Start**.
	- Hvis du bruker skannerglassplaten, trykker du på  $\blacktriangleright$  for å sende en faks.
- 5. Legg på røret til den eksterne telefonen.

## **MFC-J890DW/MFC-J895DW**

- 1. Legg i dokumentet ditt.
- 2. Hvis du vil lytte etter en ringetone, må du ta av røret til en ekstern telefon.
- 3. Slå faksnummeret ved å bruke den eksterne telefonen.
- 4. Når du hører fakstoner, trykker du på sog deretter på [Start faks].
	- Hvis du bruker skannerglassplaten, trykker du på [Send].
- 5. Legg på røret til den eksterne telefonen.

## **Beslektet informasjon**

<span id="page-206-0"></span> [Hjem](#page-1-0) > [Faks](#page-200-0) > [Send en faks](#page-201-0) > Send en faks ved slutten av en samtale

# **Send en faks ved slutten av en samtale**

**Beslektede modeller** : MFC-J491DW/MFC-J497DW/MFC-J890DW/MFC-J895DW

På slutten av en samtale, kan du sende en faks til den andre parten før begge legger på.

```
>> MFC-J491DW/MFC-J497DW
>> MFC-J890DW/MFC-J895DW
```
## **MFC-J491DW/MFC-J497DW**

- 1. Be den andre om å vente på fakstonene (pipetoner) og trykke på Start-tasten før personen legger på.
- 2. Legg i dokumentet ditt.
- 3. Trykk på **Mono Start** eller **Colour Start**.
	- Hvis du bruker skannerglassplaten, trykker du på  $\blacktriangleright$  for å sende en faks.
- 4. Erstatt telefonrøret til den eksterne telefonen.

### **MFC-J890DW/MFC-J895DW**

- 1. Be den andre om å vente på fakstonene (pipetoner) og trykke på Start-tasten før personen legger på.
- 2. Legg i dokumentet ditt.
- 3. Trykk på **b** for å vise [Start faks].
- 4. Trykk på [Start faks].
	- Hvis du bruker skannerglassplaten, trykker du på [Send].
- 5. Erstatt telefonrøret til den eksterne telefonen.

 **Beslektet informasjon**

<span id="page-207-0"></span> [Hjem](#page-1-0) > [Faks](#page-200-0) > [Send en faks](#page-201-0) > Send samme faks til mer enn én mottaker (gruppesending)

# **Send samme faks til mer enn én mottaker (gruppesending)**

**Beslektede modeller** : MFC-J491DW/MFC-J497DW/MFC-J890DW/MFC-J895DW

Bruk kringkastingsfunksjonen til å sende samme faks til flere faksnumre samtidig.

- Denne funksjonen er kun tilgjengelig for monokrome fakser.
- Adresseboknumre må lagres i maskinens minne før de kan brukes i en gruppesending.
- Gruppenumre må også lagres i maskinens minne før de kan brukes i en gruppesending. Gruppenumre inneholder mange lagrede adresseboknumre som gjør det enklere å ringe.

>> MFC-J491DW/MFC-J497DW [>> MFC-J890DW/MFC-J895DW](#page-208-0)

### **MFC-J491DW/MFC-J497DW**

Du kan ha grupper, adresseboknumre og opptil 50 manuelt oppringte numre i den samme gruppesendingen. Hvis du ikke har brukt opp noen av adresseboknumrene til grupper, kan du gruppesende fakser til opptil 90 ulike numre.

- 1. Legg i dokumentet ditt.
- 2. Trykk på (**FAX**).
- 3. Trykk på a eller b for å velge [Gruppesending], og trykk deretter på **OK**.
- 4. Trykk på ▲ eller **V** for å velge [Legge til nummer], og trykk deretter på OK.
- 5. Du kan legge til numre i gruppesendingen på følgende måter:
	- Angi et nummer med talltastaturet:
		- a. Trykk på ▲ eller **V** for å velge [Legge til nummer], og trykk deretter på OK.
		- b. Tast inn et nummer via talltastaturet, og trykk deretter på **OK**.
	- Velge et nummer fra adresseboken:
		- a. Trykk på **A** eller  $\blacktriangledown$  for å velge [Legg til fra adressebok], og trykk deretter på OK.
		- b. Trykk på ▲ eller **V** for å velge [Alfabetisk] eller [Numerisk], og trykk deretter på OK.
		- c. Trykk på ▲ eller ▼ for å velge hurtigvalgnavnet eller -nummeret du vil ha.
		- d. Trykk på ◀ eller ▶ for å velge alternativet merket med hurtigvalgnavnet eller -nummeret, og trykk deretter på **OK**.
	- Søke etter et nummer i adresseboken:
		- a. Trykk på ▲ eller **V** for å velge [Søk i adressebok], og trykk deretter på OK.
		- b. Skriv inn den første bokstaven i navnet via talltastaturet, og trykk deretter på **OK**.
		- c. Trykk på ▲ eller ▼ for å velge navnet, og trykk deretter på **OK**.
		- d. Trykk på **OK** igjen.
- 6. Når du er ferdig, trykker du på a eller b for å velge [Fullfør]. Trykk på **OK**.
- 7. Trykk på **Mono Start**.
- 8. Gjør ett av følgende:
	- Hvis du bruker ADF-en, begynner maskinen å skanne og sende dokumentet.
	- Hvis du bruker skannerglassplaten, begynner maskinen å skanne den første siden. Gjør ett av følgende når [Neste Side?] vises på LCD-skjermen:
		- Trykk på ▶ for å skanne en ny side. Legg neste side på skannerglassplaten og trykk på ▶. Maskinen begynner å skanne siden.

Gjenta dette trinnet for hver ny side.

<span id="page-208-0"></span>Trykk på ◀ for å sende en faks når alle sidene er skannet. Maskinen begynner å sende dokumentet.

Hvis [Minnet er fullt]-meldingen vises, kan du trykke på **Stop/Exit** for å avbryte.

#### **MFC-J890DW/MFC-J895DW**

Du kan ha grupper, adresseboknumre og opptil 50 manuelt oppringte numre i den samme gruppesendingen. Hvis du ikke har brukt opp noen av adresseboknumrene til grupper, kan du gruppesende fakser til opptil 250 ulike numre.

- 1. Legg i dokumentet ditt.
- 2. Trykk på  $\left\| \cdot \right\|$  [Faks].

Hvis [Forh.visn. av faks] er satt til [På], trykker du på **[Faks] > [Sending av fakser]**.

- 3. Trykk på [Alternativer] > [Gruppesending].
- 4. Trykk på [Legge til nummer].

Du kan legge til numre i gruppesendingen på følgende måter:

- Trykk på [Legge til nummer], og skriv inn et faksnummer med talltastaturet. Trykk på [OK]
- Trykk på [Legg til fra adressebok]. Trykk på  $\blacktriangle$  eller  $\nabla$  for å vise numrene du vil legge til i gruppesendingen. Merk av i avmerkingsboksene for numrene du ønsker å legge til. Trykk på [OK] når du er ferdig.
- Trykk på [Søk i adressebok]. Trykk den første bokstaven i navnet, og trykk [OK]. Trykk på navnet, og trykk deretter nummeret du vil legge til.

Gjenta dette trinnet for å skrive inn flere faksnumre.

- 5. Trykk på [OK] når du er ferdig.
- 6. Trykk på [Start faks].
- 7. Gjør ett av følgende:
	- Hvis du bruker ADF-en, begynner maskinen å skanne og sende dokumentet.
	- Hvis du bruker skannerglassplaten, begynner maskinen å skanne den første siden.

Gjør ett av følgende når pekeskjermen viser [Neste Side?]:

- Trykk på [Nei] når du er ferdig med å skanne sider. Maskinen begynner å sende dokumentet.
- Trykk [Ja] for å skanne en annen side. Legg neste side på skannerglassplaten, og trykk deretter [OK]. Maskinen begynner å skanne siden.

Gjenta dette trinnet for hver tilleggsside.

#### **Beslektet informasjon**

- [Send en faks](#page-201-0)
	- [Avbryt en gruppesending som pågår](#page-209-0)

#### **Relaterte temaer:**

- [Opprette grupper for gruppesending](#page-257-0)
- [Skrive inn tekst på Brother-maskinen](#page-624-0)

<span id="page-209-0"></span> [Hjem](#page-1-0) > [Faks](#page-200-0) > [Send en faks](#page-201-0) > [Send samme faks til mer enn én mottaker \(gruppesending\)](#page-207-0) > Avbryt en gruppesending som pågår

# **Avbryt en gruppesending som pågår**

**Beslektede modeller** : MFC-J491DW/MFC-J497DW/MFC-J890DW/MFC-J895DW

Under en gruppesending, kan du avbryte faksen som sendes nå eller hele gruppesendingsjobben.

- >> MFC-J491DW/MFC-J497DW
- >> MFC-J890DW/MFC-J895DW

### **MFC-J491DW/MFC-J497DW**

- 1. Trykk på **Menu**.
- 2. Trykk på ▲ eller ▼ for å velge følgende:
	- a. Velg [Faks]. Trykk på **OK**.
	- b. Velg [Jobb I Kø]. Trykk på **OK**.

LCD-skjermen viser faksnummeret det ringes til og jobbnummeret på gruppesendingen.

- 3. Trykk på ▲ eller ▼ for å velge jobben du vil avbryte på følgende måter:
	- Hvis du vil avbryte hele gruppesendingen, velger du jobbnummeret for gruppesendingen og trykker på **OK**.

Trykk på ▶ for å bekrefte eller trykke på ◀ for å avslutte uten å kansellere.

• Hvis du vil avbryte oppringingen til det gjeldende nummeret, velger du navnet eller nummeret på LCDskjermen og trykker på **OK**.

Trykk på ▶ for å bekrefte eller trykke på ◀ for å avslutte uten å kansellere.

- For å avslutte uten å kansellere, trykk på **Stop/Exit**.
- 4. Trykk på **Stop/Exit**.

## **MFC-J890DW/MFC-J895DW**

- 1. Trykk på **for å gå tilbake til Hjem-skjermen.**
- 2. Trykk på  $\blacktriangleright$
- 3. Gjør ett av følgende:
	- Hvis du vil avbryte hele gruppesendingen, må du trykke på [Hel sending]. Trykk på [Ja] for å bekrefte, eller trykk på [Nei] for å avslutte uten å avbryte.
	- Du kan avbryte det gjeldende nummeret som ringes, ved å trykke på navnet eller nummeret på pekeskjermen. Trykk på [Ja] for å bekrefte, eller trykk på [Nei] for å avslutte uten å avbryte.
	- Hvis du vil avslutte uten å avbryte, trykker du

## **Beslektet informasjon**

• [Send samme faks til mer enn én mottaker \(gruppesending\)](#page-207-0)

<span id="page-210-0"></span> [Hjem](#page-1-0) > [Faks](#page-200-0) > [Send en faks](#page-201-0) > Send en faks i sanntid

# **Send en faks i sanntid**

**Beslektede modeller** : MFC-J491DW/MFC-J497DW/MFC-J890DW/MFC-J895DW

Når du sender en faks, skanner maskinen dokumentet inn i minnet før det sendes. Så snart telefonlinjen er ledig, begynner maskinen oppringing og sending. Hvis du vi sende et viktig dokument umiddelbart uten å vente på at maskinen skal hente skanningen fra minnet, slår du på [Sendetid].

- Hvis du sender en fargefaks, eller hvis maskinens minne er fullt og du sender en svart/hvitt-faks fra ADFen, sender maskinen dokumentet i sanntid (selv om [Sendetid] er satt til [Av]).
- Ved sending i sanntid vil ikke den automatiske gjenoppringingsfunksjonen fungere når du benytter skannerglassplaten.

>> MFC-J491DW/MFC-J497DW

>> MFC-J890DW/MFC-J895DW

## **MFC-J491DW/MFC-J497DW**

- 1. Legg i dokumentet ditt.
- 2. Trykk på (**FAX**).
- 3. Trykk på ▲ eller ▼ for å velge følgende:
	- a. Velg [Sendetid]. Trykk på **OK**.
	- b. Velg [På] (eller [Av]). Trykk på **OK**.
- 4. Slå faksnummeret.
- 5. Trykk på **Mono Start** eller **Colour Start**.

#### **MFC-J890DW/MFC-J895DW**

- 1. Legg i dokumentet ditt.
- 2. Trykk på **Film**[Faks].

Ø Hvis [Forh.visn. av faks] er satt til [På], trykker du på [Faks] > [Sending av fakser].

- 3. Trykk på [Alternativer] > [Sendetid].
- 4. Trykk på [På] (eller [Av]).
- 5. Trykk på [OK].
- 6. Slå faksnummeret.
- 7. Trykk på [Start faks].

#### **Beslektet informasjon**

<span id="page-211-0"></span> [Hjem](#page-1-0) > [Faks](#page-200-0) > [Send en faks](#page-201-0) > Send en faks til en bestemt tid (utsatt faks)

# **Send en faks til en bestemt tid (utsatt faks)**

**Beslektede modeller** : MFC-J890DW/MFC-J895DW

Du kan lagre opptil 50 fakser i maskinens minne som skal sendes innen 24 timer.

Denne funksjonen er kun tilgjengelig for monokrome fakser.

- 1. Legg i dokumentet ditt.
- 2. Trykk på **Faks**].

Hvis [Forh.visn. av faks] er satt til [På], trykker du på [Faks] > [Sending av fakser].

- 3. Trykk på [Alternativer] > [Forsink. faks].
- 4. Trykk på [Forsink. faks].
- 5. Trykk på [På].
- 6. Trykk på [Sett tid].
- 7. Angi klokkeslettet når du vil at faksen skal sendes, med pekeskjermen. Trykk på [OK].

Antall sider du kan skanne til minnet, avhenger av mengden og typen data.

- 8. Trykk på [OK].
- 9. Slå faksnummeret.
- 10. Trykk på [Start faks].
	- Hvis du bruker skannerglassplaten, går du til neste trinn.
- 11. Gjør ett av følgende når pekeskjermen viser [Neste Side?]:
	- Trykk på [Nei] når du er ferdig med å skanne sider.
	- Trykk [Ja] for å skanne en annen side. Legg neste side på skannerglassplaten, og trykk deretter [OK]. Maskinen begynner å skanne siden.

Gjenta dette trinnet for hver tilleggsside.

#### **Beslektet informasjon**

<span id="page-212-0"></span>▲ [Hjem](#page-1-0) > [Faks](#page-200-0) > [Send en faks](#page-201-0) > Endre innstillingen for Automatisk ny oppringing for faks

# **Endre innstillingen for Automatisk ny oppringing for faks**

**Beslektede modeller** : MFC-J491DW/MFC-J497DW/MFC-J890DW/MFC-J895DW

Hvis du sender en faks automatisk og linjen er opptatt når innstillingen for Automatisk ny oppringing for faks er satt til [På], vil maskinen ringe opp igjen inntil tre ganger med fem minutters mellomrom.

Standardinnstillingen er [På].

- >> MFC-J491DW/MFC-J497DW
- >> MFC-J890DW/MFC-J895DW

### **MFC-J491DW/MFC-J497DW**

- 1. Trykk på **Menu**.
- 2. Trykk på ▲ eller ▼ for å velge følgende:
	- a. Velg [Grunn oppsett]. Trykk på **OK**.
	- b. Velg [Auto. ny faksoppringning]. Trykk på **OK**.
	- c. Velg [På] (eller [Av]). Trykk på **OK**.
- 3. Trykk på **Stop/Exit**.

### **MFC-J890DW/MFC-J895DW**

```
1. Trykk på [Innstill.] > [Alle innst.] > [Grunn oppsett] > [Auto. ny
  faksoppringning].
```
- 2. Trykk på [På] eller [Av].
- 3. Trykk på  $\Box$

#### **Beslektet informasjon**

<span id="page-213-0"></span> [Hjem](#page-1-0) > [Faks](#page-200-0) > [Send en faks](#page-201-0) > Avbryt en faks som er i gang

# **Avbryt en faks som er i gang**

**Beslektede modeller** : MFC-J491DW/MFC-J497DW/MFC-J890DW/MFC-J895DW

- >> MFC-J491DW/MFC-J497DW
- >> MFC-J890DW/MFC-J895DW

## **MFC-J491DW/MFC-J497DW**

- 1. Trykk på **Stop/Exit** for å avbryte en faks som allerede er i gang.
- 2. Når du trykker på **Stop/Exit** mens maskinen ringer eller sender, viser LCD-skjermen [Avbryte jobb?]. Trykk  $\blacktriangleright$  for å bekrefte.

### **MFC-J890DW/MFC-J895DW**

- 1. Trykk på **for å gå tilbake til Hjem-skjermen.**
- 2. Trykk på **X** for å avbryte en faks som allerede er i gang.
- 3. Når du trykker på **X** mens maskinen ringer eller sender, viser pekeskjermen [Avbryte jobb?]. Trykk på [Ja].

### **Beslektet informasjon**

• [Send en faks](#page-201-0)

#### **Relaterte temaer:**

• [Telefon- og faksproblemer](#page-491-0)

<span id="page-214-0"></span> [Hjem](#page-1-0) > [Faks](#page-200-0) > [Send en faks](#page-201-0) > Kontrollere og avbryte faks som venter

# **Kontrollere og avbryte faks som venter**

**Beslektede modeller** : MFC-J491DW/MFC-J497DW/MFC-J890DW/MFC-J895DW

Følg disse trinnene for å se eller avbryte fakser som er lagret i maskinens minne og som venter på å bli sendt. Hvis ingen faksjobber finnes i minnet, viser LCD-skjermen [Ingen jobb I Kø]. Du kan avbryte en faksjobb før den sendes.

>> MFC-J491DW/MFC-J497DW >> MFC-J890DW/MFC-J895DW

### **MFC-J491DW/MFC-J497DW**

- 1. Trykk på **Menu**.
- 2. Trykk på ▲ eller ▼ for å velge følgende:
	- a. Velg [Faks]. Trykk på **OK**.
	- b. Velg [Jobb I Kø]. Trykk på **OK**.
- 3. Gjør følgende for hver faksjobb du ønsker å kontrollere eller avbryte:
	- a. Trykk på ▲ eller ▼ for å bla gjennom ventende jobber. Om nødvendig velger du jobben du vil avbryte, og deretter trykker du på **OK**.
	- b. Trykk på  $\blacktriangleright$  for å bekrefte eller trykke på  $\blacktriangleleft$  for å avslutte uten å kansellere.
- 4. Når du er ferdig, trykk på **Stop/Exit**.

### **MFC-J890DW/MFC-J895DW**

- 1. Trykk  $\|\cdot\|$  [Innstill.] > [Alle innst.] > [Faks] > [Jobb I Kø].
- 2. Gjør følgende for hver faksjobb du ønsker å kontrollere eller avbryte:
	- a. Trykk på ▲ eller ▼ for å bla gjennom ventende jobber. Trykk på jobben du ønsker å avbryte, etter behov.
	- b. Trykk på [OK].
	- c. Trykk på  $Ja$  for å bekrefte, eller trykk på  $Na$  [Nei ] for å avslutte uten å avbryte.
- 3. Trykk på  $\Box$  når du er ferdig.

## **Beslektet informasjon**

- [Send en faks](#page-201-0)
- **Relaterte temaer:**
- [Telefon- og faksproblemer](#page-491-0)

<span id="page-215-0"></span> [Hjem](#page-1-0) > [Faks](#page-200-0) > [Send en faks](#page-201-0) > Faksalternativer

# **Faksalternativer**

**Beslektede modeller** : MFC-J491DW/MFC-J497DW/MFC-J890DW/MFC-J895DW

#### >> MFC-J491DW/MFC-J497DW

>> MFC-J890DW/MFC-J895DW

### **MFC-J491DW/MFC-J497DW**

Vil du endre innstillinger for fakssending, trykker du på (**FAX**).

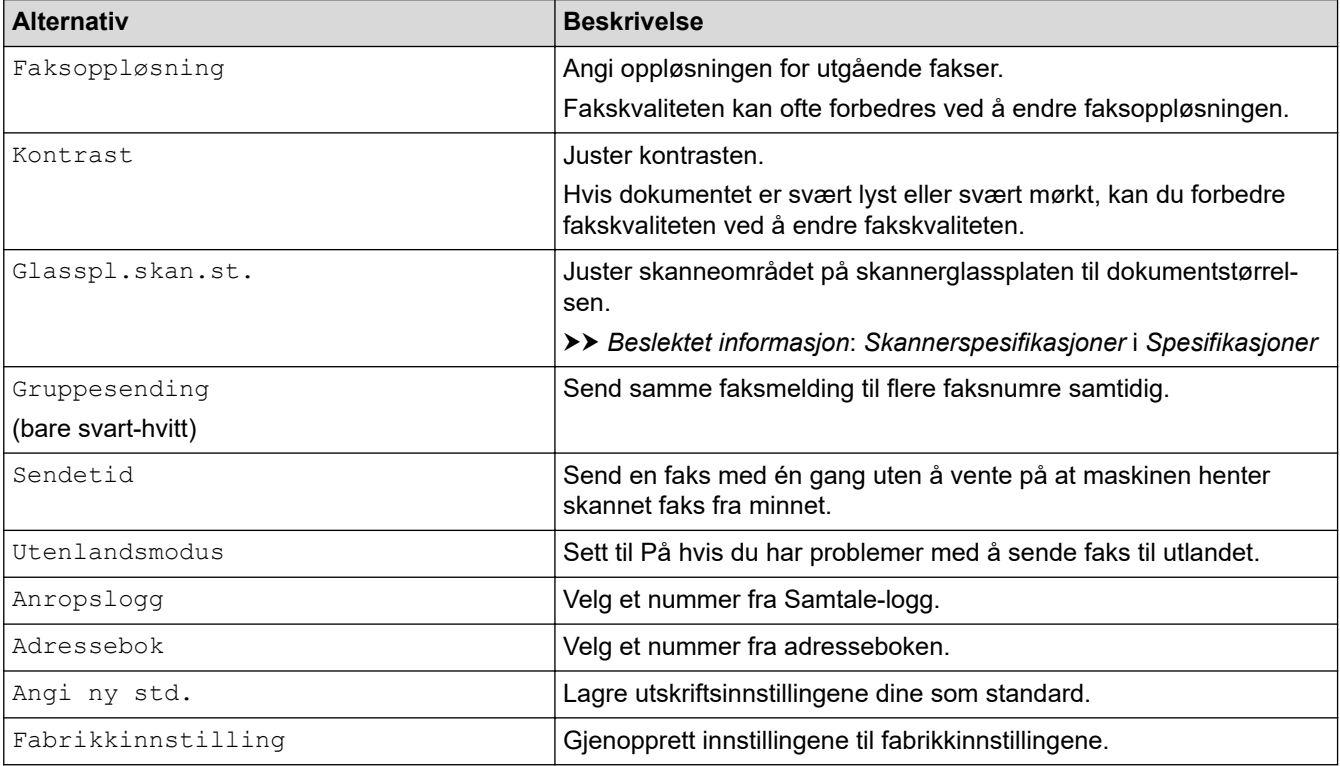

#### **MFC-J890DW/MFC-J895DW**

Vil du endre innstillinger for fakssending, trykker du på [Alternativer]-knappen.

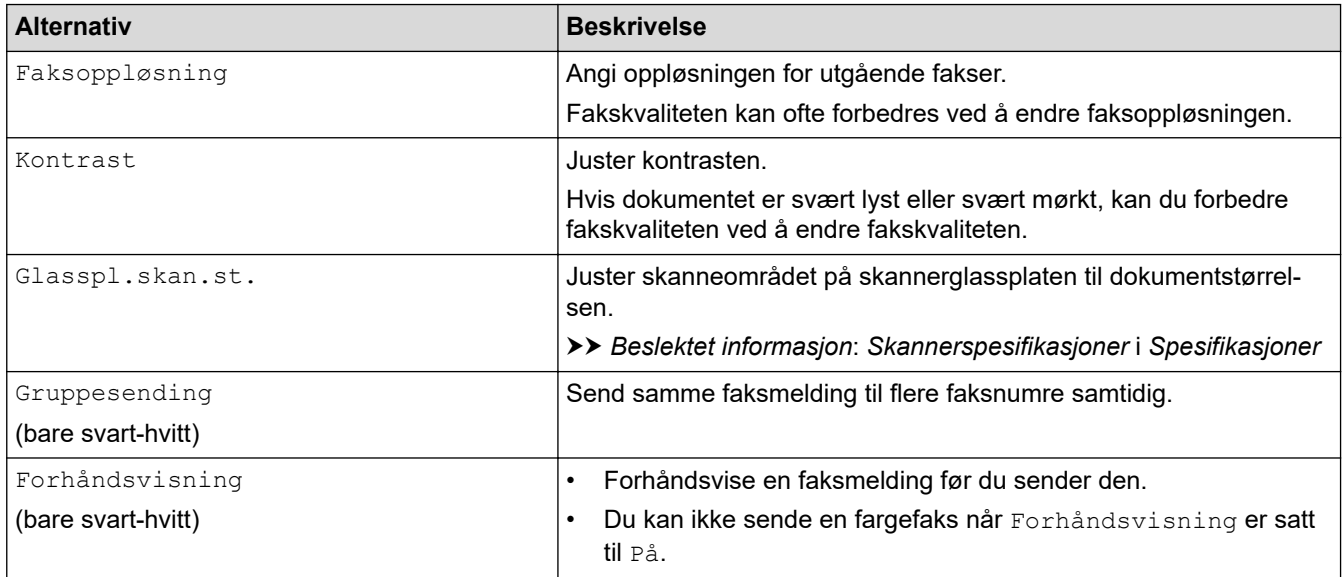
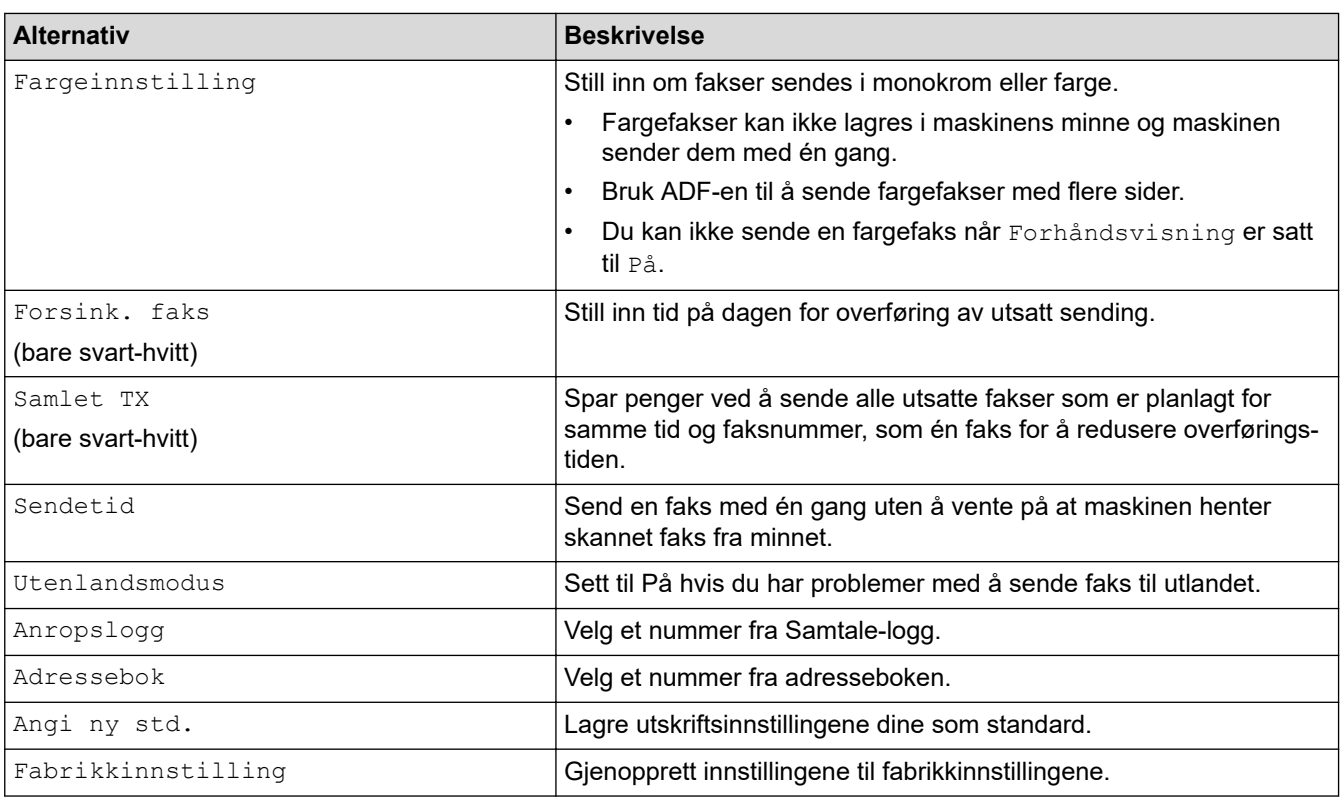

 $\mathscr{Q}$ Du kan lagre gjeldende innstillinger ved å trykke på [Lagre som Snarvei]. Du blir spurt om du vil gjøre dette til en snarvei. Følg instruksene på LCD-skjermen.

### **Beslektet informasjon**

• [Send en faks](#page-201-0)

- [Send en faks fra Brother-maskinen](#page-202-0)
- [Spesifikasjoner](#page-615-0)

### <span id="page-217-0"></span> [Hjem](#page-1-0) > [Faks](#page-200-0) > Motta en faks

## **Motta en faks**

- [Innstillinger for mottaksmodus](#page-218-0)
- [Faksforhåndsvisning](#page-225-0)
- [Reduser størrelsen til en side på en innkommende faks](#page-229-0)
- [Angi stempel for faksmottak](#page-230-0)
- [Motta en faks ved slutten av en telefonsamtale](#page-231-0)
- [Alternativer for minnemottak](#page-232-0)
- [Fjerninnhenting av faks](#page-240-0)

<span id="page-218-0"></span>▲ [Hjem](#page-1-0) > [Faks](#page-200-0) > [Motta en faks](#page-217-0) > Innstillinger for mottaksmodus

# **Innstillinger for mottaksmodus**

- [Oversikt over mottaksmoduser](#page-219-0)
- [Velg riktig mottaksmodus](#page-220-0)
- [Still inn antall ganger det ringer før maskinen svarer \(ringeforsinkelse\)](#page-222-0)
- [Still inn F/T-ringetid \(doble ringetoner\)](#page-223-0)
- [Still inn faksdeteksjon](#page-224-0)

<span id="page-219-0"></span> [Hjem](#page-1-0) > [Faks](#page-200-0) > [Motta en faks](#page-217-0) > [Innstillinger for mottaksmodus](#page-218-0) > Oversikt over mottaksmoduser

## **Oversikt over mottaksmoduser**

**Beslektede modeller** : MFC-J491DW/MFC-J497DW/MFC-J890DW/MFC-J895DW

Enkelte mottaksmodi svarer automatisk ([Kun fax] og [Faks/tlf.]). Det kan hende du vil endre ringeforsinkelsen før du bruker disse modusene.

#### **Kun fax**

[Kun fax]-modusen besvarer automatisk alle anrop som faks.

#### **Fax/Tel**

Modusen [Faks/tlf.] hielper deg med å styre alle innkommende anrop ved å gjenkjenne dem som fakseller taleanrop og deretter håndtere dem på én av følgende måter:

- Fakser mottas automatisk.
- Taleanrop starter F/T-ringing i maskinen for å varsle deg om at du må løfte av røret. F/T-ringing er doble ringetoner som maskinen avgir.

#### **Manuell**

[Manuell]-modus slår av alle automatiske svarfunksjoner.

Du må løfte røret til en ekstern telefon for å motta en faks i [Manuell]-modus. Når du hører fakstoner (korte, gjentatte pipelyder), trykker du på Start-knappen og deretter velger du [Motta] for å motta en faks. Du kan også bruke funksjonen Faksdeteksjon til å motta fakser. Dette gjøres ved å løfte av røret på samme linje som maskinen er tilkoblet.

#### **Ekstern telefonsvarer**

[Ext.Tel/Svarer]-modus gjør det mulig for en ekstern telefonsvarer å styre dine innkommende anrop.

Innkommende anrop vil bli håndtert på følgende måter:

- Fakser mottas automatisk.
- Taleanropere kan spille inne en melding på ekstern telefonsvarer.

### **Beslektet informasjon**

• [Innstillinger for mottaksmodus](#page-218-0)

- [Still inn antall ganger det ringer før maskinen svarer \(ringeforsinkelse\)](#page-222-0)
- [Still inn F/T-ringetid \(doble ringetoner\)](#page-223-0)
- [Still inn faksdeteksjon](#page-224-0)
- [Koble til en ekstern telefonsvarer](#page-272-0)

<span id="page-220-0"></span> [Hjem](#page-1-0) > [Faks](#page-200-0) > [Motta en faks](#page-217-0) > [Innstillinger for mottaksmodus](#page-218-0) > Velg riktig mottaksmodus

# **Velg riktig mottaksmodus**

**Beslektede modeller** : MFC-J491DW/MFC-J497DW/MFC-J890DW/MFC-J895DW

Du må velge en mottaksmodus ut fra hvilke eksterne enheter og telefontjenester du har på linjen.

Som standard vil maskinen automatisk motta alle fakser som sendes til den. Bruk diagrammet nedenfor til å velge riktig modus.

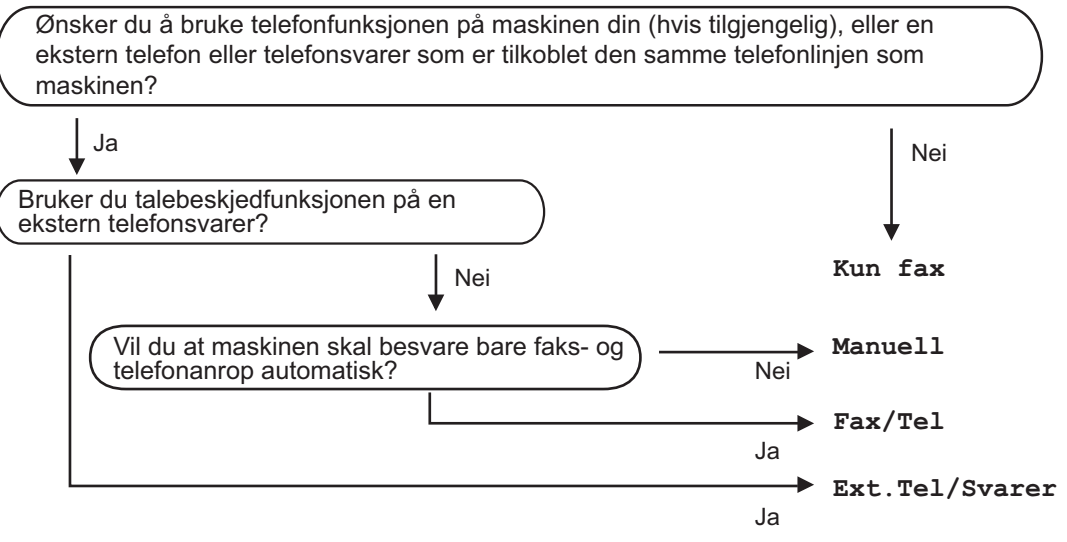

#### >> MFC-J491DW/MFC-J497DW >> MFC-J890DW/MFC-J895DW

### **MFC-J491DW/MFC-J497DW**

- 1. Trykk på **Menu**.
- 2. Trykk på ▲ eller ▼ for å velge følgende:
	- a. Velg [Faks]. Trykk på **OK**.
	- b. Velg [Mottak oppsett]. Trykk på **OK**.
	- c. Velg [Motta-modus]. Trykk på **OK**.

#### (For Danmark)

Hvis du ikke kan endre [Motta-modus]-alternativet, sørg for at særskilt ringesignal-funksjonen er stilt inn til [Av].

- 3. Trykk på ▲ eller ▼ for å velge [Kun fax]-, [Faks/tlf.]-, [Ext.Tel/Svarer]- eller [Manuell]alternativet og trykk deretter på **OK**.
- 4. Trykk på **Stop/Exit**.

### **MFC-J890DW/MFC-J895DW**

1. Trykk på [Innstill.] > [Alle innst.] > [Faks] > [Mottak oppsett] > [Motta-modus].

#### (For Danmark)

Hyis du ikke kan endre [Motta-modus]-alternativet, sørg for at særskilt ringesignal-funksjonen er stilt inn til [Av].

2. Trykk på  $\blacktriangle$  eller  $\nabla$  for å vise [Kun fax]-, [Faks/tlf]-, [Ext.Tel/Svarer]- eller [Manuell]alternativet og trykk deretter på alternativet du ønsker.

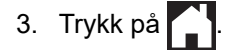

# **Beslektet informasjon**

• [Innstillinger for mottaksmodus](#page-218-0)

- [Særskilt ringesignal](#page-263-0)
- [Kommandoer for fjerninnhenting](#page-243-0)
- [Koble til en ekstern telefonsvarer](#page-272-0)
- [Telefon- og faksproblemer](#page-491-0)

<span id="page-222-0"></span> [Hjem](#page-1-0) > [Faks](#page-200-0) > [Motta en faks](#page-217-0) > [Innstillinger for mottaksmodus](#page-218-0) > Still inn antall ganger det ringer før maskinen svarer (ringeforsinkelse)

## **Still inn antall ganger det ringer før maskinen svarer (ringeforsinkelse)**

**Beslektede modeller** : MFC-J491DW/MFC-J497DW/MFC-J890DW/MFC-J895DW

Når noen ringer maskinen din, vil du høre den normale telefonringelyden. Antall ring er stilt inn i alternativet ringeforsinkelse.

- Innstillingen for Utsatt svar angir hvor mange ganger maskinen ringer før den svarer i modusene [Kun fax] og [Faks/tlf.].
- Hvis du har eksterne telefoner eller biapparater på samme linje som maskinen, velger du maksimalt antall ringesignaler.

>> MFC-J491DW/MFC-J497DW

>> MFC-J890DW/MFC-J895DW

### **MFC-J491DW/MFC-J497DW**

- 1. Trykk på **Menu**.
- 2. Trykk på ▲ eller ▼ for å velge følgende:
	- a. Velg [Faks]. Trykk på **OK**.
	- b. Velg [Mottak oppsett]. Trykk på **OK**.
	- c. Velg [Utsatt svar]. Trykk på **OK**.
	- d. Velg antall ganger du vil at linjen skal ringe før maskinen svarer. Trykk på **OK**.

• Hvis du velger [0], vil maskinen svare umiddelbart og linjen vil ikke ringe i det hele tatt (kun tilgjengelig for noen land).

3. Trykk på **Stop/Exit**.

### **MFC-J890DW/MFC-J895DW**

1. Trykk  $\| \cdot \|$  [Innstill.] > [Alle innst.] > [Faks] > [Mottak oppsett] > [Utsatt svar].

2. Trykk på antall ganger du vil at linjen skal ringe, før maskinen svarer.

Hvis du velger [0], vil maskinen svare umiddelbart og linjen vil ikke ringe i det hele tatt (kun tilgjengelig for noen land).

3. Trykk på  $\blacksquare$ 

### **Beslektet informasjon**

- [Innstillinger for mottaksmodus](#page-218-0)
- **Relaterte temaer:**
- [Oversikt over mottaksmoduser](#page-219-0)
- [Betjening fra eksterne telefoner og biapparater](#page-277-0)
- [Still inn faksdeteksjon](#page-224-0)
- [Telefon- og faksproblemer](#page-491-0)

<span id="page-223-0"></span> [Hjem](#page-1-0) > [Faks](#page-200-0) > [Motta en faks](#page-217-0) > [Innstillinger for mottaksmodus](#page-218-0) > Still inn F/T-ringetid (doble ringetoner)

## **Still inn F/T-ringetid (doble ringetoner)**

**Beslektede modeller** : MFC-J491DW/MFC-J497DW/MFC-J890DW/MFC-J895DW

Når du stiller inn mottaksmodusen til [Faks/tlf.] og maskinen mottar et anrop som er en faks, vil maskinen motta denne automatisk. Hvis det er et taleanrop, vil maskinen lage F/T-ringetonen (doble ringetoner) for den perioden som du stilte inn i alternativet F/T-ringetid. Når du hører F/T-ringetonen, betyr det at det er et taleanrop på linjen.

Siden F/T-ring kun er en innstilling på Brother-maskinen, vil internlinjer og eksterne telefoner ikke ringe. Du kan imidlertid fremdeles besvare maskinens anrop på alle telefoner.

>> MFC-J491DW/MFC-J497DW >> MFC-J890DW/MFC-J895DW

### **MFC-J491DW/MFC-J497DW**

- 1. Trykk på **Menu**.
- 2. Trykk på ▲ eller ▼ for å velge følgende:
	- a. Velg [Faks]. Trykk på **OK**.
	- b. Velg [Mottak oppsett]. Trykk på **OK**.
	- c. Velg [F/T-ringetid]. Trykk på **OK**.
	- d. Velg hvor lenge maskinen skal avgi doble ringesignaler for å varsle deg om et taleanrop. Trykk på **OK**.
- 3. Trykk på **Stop/Exit**.

Selv om den som ringer legger på under oppringing med spesielle doble signaler, vil maskinen fortsette å ringe den tiden som er angitt.

### **MFC-J890DW/MFC-J895DW**

- 1. Trykk på  $\begin{bmatrix} 1 \\ 1 \end{bmatrix}$  [Innstill.] > [Alle innst.] > [Faks] > [Mottak oppsett] > [F/T-ringetid].
- 2. Angi hvor lenge maskinen skal dobbeltringe for å varsle deg om et taleanrop.
- 3. Trykk på .

Selv om den som ringer legger på under oppringing med spesielle doble signaler, vil maskinen fortsette å ringe den tiden som er angitt.

### **Beslektet informasjon**

• [Innstillinger for mottaksmodus](#page-218-0)

- [Oversikt over mottaksmoduser](#page-219-0)
- [Betjening fra eksterne telefoner og biapparater](#page-277-0)

<span id="page-224-0"></span> [Hjem](#page-1-0) > [Faks](#page-200-0) > [Motta en faks](#page-217-0) > [Innstillinger for mottaksmodus](#page-218-0) > Still inn faksdeteksjon

# **Still inn faksdeteksjon**

**Beslektede modeller** : MFC-J491DW/MFC-J497DW/MFC-J890DW/MFC-J895DW

**Hvis Faksdeteksjon er På:** Maskinen mottar et faksanrop automatisk selv om du besvarer anropet. Når meldingen om at maskinen mottar en faks, vises på LCD-skjermen, eller når du hører "piping" i røret du bruker, skal du bare legge på røret. Maskinen vil ta hånd om resten.

**Hvis Faksdeteksjon er Av:** Hvis du er ved maskinen og besvarer et faksanrop ved å løfte av røret på telefonen, trykker du på startknappen og deretter på [Motta] for å motta faksen. Hvis du besvarte anropet på et biapparat eller en ekstern telefon, trykker du på \***51**.

• Hvis denne funksjonen er satt til [På], men maskinen likevel ikke kobler til et faksanrop når du løfter av telefonrøret på et biapparat eller en ekstern telefon, angir du aktiveringskoden for fjerntilgang \***51**.

• Hvis du sender fakser fra en datamaskin på samme telefonlinje og maskinen fanger dem opp, angir du Faksdeteksjon til [Av].

>> MFC-J491DW/MFC-J497DW >> MFC-J890DW/MFC-J895DW

### **MFC-J491DW/MFC-J497DW**

1. Trykk på **Menu**.

Ø

- 2. Trykk på ▲ eller ▼ for å velge følgende:
	- a. Velg [Faks]. Trykk på **OK**.
	- b. Velg [Mottak oppsett]. Trykk på **OK**.
	- c. Velg [Faksdeteksjon]. Trykk på **OK**.
	- d. Velg [På] (eller [Av]). Trykk på **OK**.
- 3. Trykk på **Stop/Exit**.

### **MFC-J890DW/MFC-J895DW**

- 1. Trykk  $\|\cdot\|$  [Innstill.] > [Alle innst.] > [Faks] > [Mottak oppsett] > [Faksdeteksjon].
- 2. Trykk på [På] (eller [Av]).
- 3. Trykk på  $\Box$

### **Beslektet informasjon**

• [Innstillinger for mottaksmodus](#page-218-0)

- [Oversikt over mottaksmoduser](#page-219-0)
- [Still inn antall ganger det ringer før maskinen svarer \(ringeforsinkelse\)](#page-222-0)
- [Betjening fra eksterne telefoner og biapparater](#page-277-0)
- [Bruk fjernkodene](#page-278-0)
- [Telefon- og faksproblemer](#page-491-0)

<span id="page-225-0"></span> [Hjem](#page-1-0) > [Faks](#page-200-0) > [Motta en faks](#page-217-0) > Faksforhåndsvisning

# **Faksforhåndsvisning**

**Beslektede modeller** : MFC-J890DW/MFC-J895DW

Bruk faksforhåndsvisningsfunksjonen til å vise mottatte fakser på skjermen.

- [Sette forhåndsvisning av faks til på](#page-226-0)
- [Forhåndsvise nye fakser](#page-227-0)

<span id="page-226-0"></span> [Hjem](#page-1-0) > [Faks](#page-200-0) > [Motta en faks](#page-217-0) > [Faksforhåndsvisning](#page-225-0) > Sette forhåndsvisning av faks til på

# **Sette forhåndsvisning av faks til på**

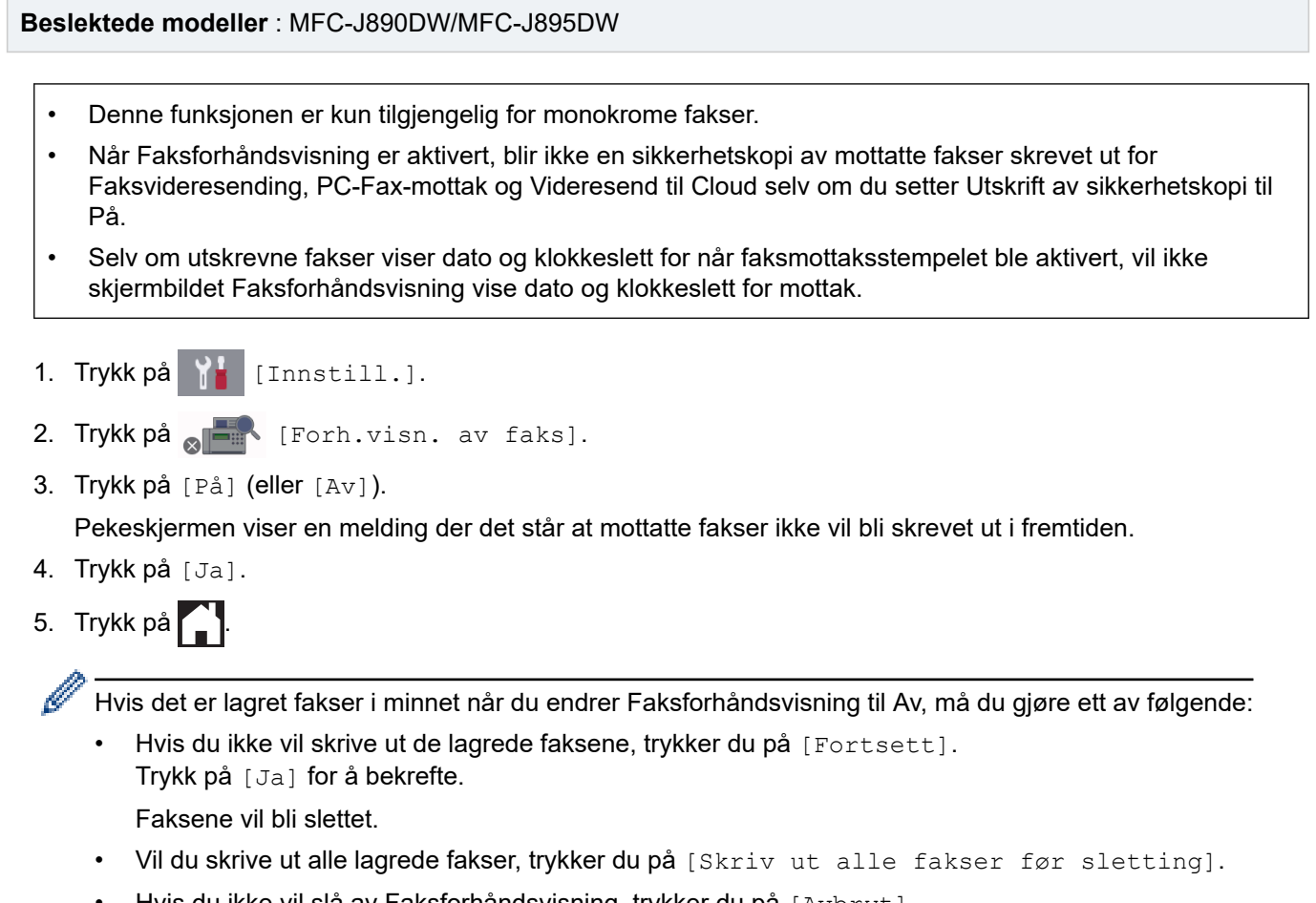

• Hvis du ikke vil slå av Faksforhåndsvisning, trykker du på  $[{\rm Avbryt}]$ .

# **Beslektet informasjon**

• [Faksforhåndsvisning](#page-225-0)

<span id="page-227-0"></span> [Hjem](#page-1-0) > [Faks](#page-200-0) > [Motta en faks](#page-217-0) > [Faksforhåndsvisning](#page-225-0) > Forhåndsvise nye fakser

## **Forhåndsvise nye fakser**

**Beslektede modeller** : MFC-J890DW/MFC-J895DW

Når en faks mottas, vises det en melding på LCD-skjermen.

- Denne funksjonen er kun tilgjengelig for monokrome fakser. • Hvis du vil se en faks du allerede har forhåndsvist, trykker du på  $\boxed{\frac{1}{\sqrt{1-\frac{1}{m}}}}$  [Faks] og  $\boxed{\frac{1}{\sqrt{1-\frac{1}{m}}}}$  [Mottatte fakser].
- 1. Trykk på  $\left\{ \mathbf{i} \right\}$  for å vise nye fakser.

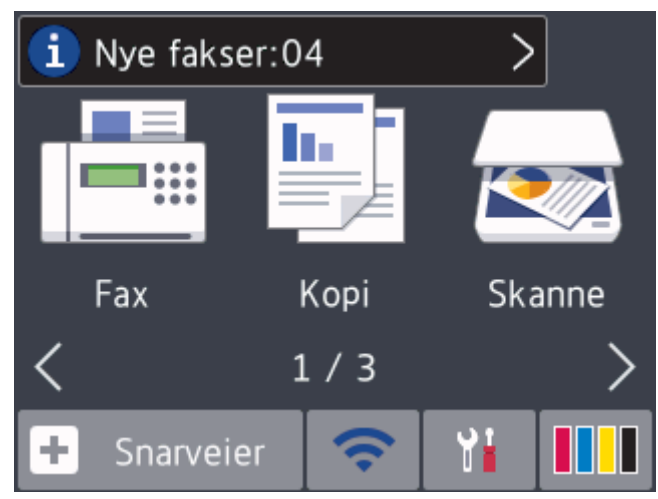

2. Fakslisten inneholder gamle og nye fakser. Det vises et blått merke ved siden av nye fakser. Trykk ønsket faks.

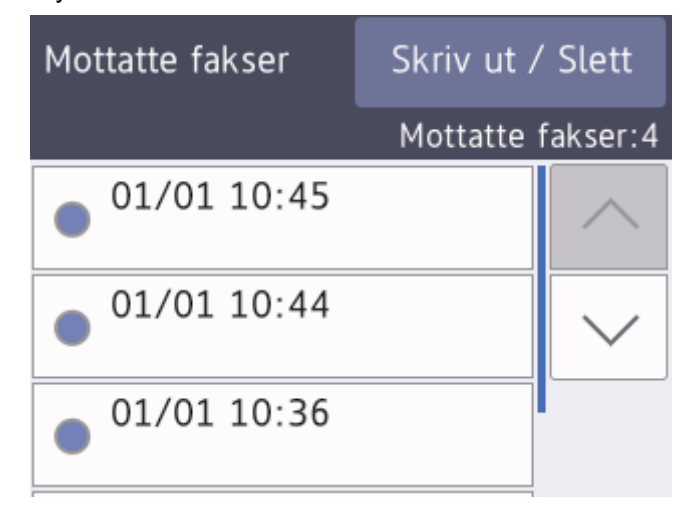

Hvis du vil skrive ut eller slette alle faksene på listen, trykker du på [Skriv ut / Slett]. Gjør ett av følgende:

- Trykk på [Skriv ut alle (nye fakser)] for å skrive ut alle faksene du ennå ikke har vist.
- Trykk på [Skriv ut alle (gamle fakser)] for å skrive ut alle faksene du har vist.
- Trykk på [Slett alle (nye fakser)] for å slette alle faksene du ennå ikke har vist.
- Trykk på [Slett alle (gamle fakser)] for å slette alle faksene du har vist.
- 3. Utfør følgende handlinger ved å trykke på knappene som vises i tabellen:

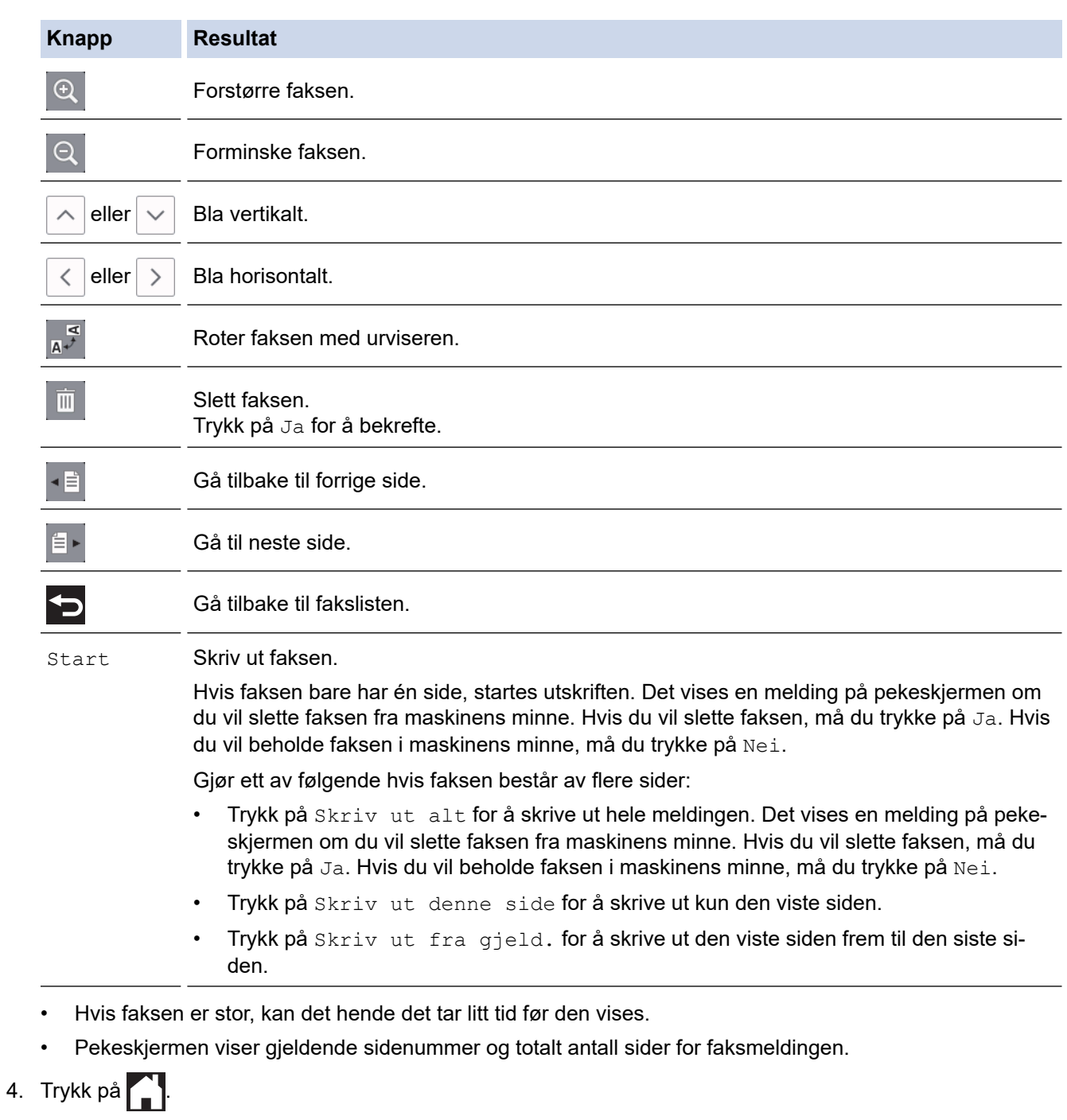

## **Beslektet informasjon**

• [Faksforhåndsvisning](#page-225-0)

<span id="page-229-0"></span> [Hjem](#page-1-0) > [Faks](#page-200-0) > [Motta en faks](#page-217-0) > Reduser størrelsen til en side på en innkommende faks

## **Reduser størrelsen til en side på en innkommende faks**

**Beslektede modeller** : MFC-J491DW/MFC-J497DW/MFC-J890DW/MFC-J895DW

Når [Auto reduksjon]-funksjonen er [På], reduserer Brother-maskinen alle innkommende fakser med for store sider slik at de passer på ditt papir. Maskinen beregner reduksjonsforholdet ved å bruke papirformatet på faksen samt innstillingen for papirstørrelse.

>> MFC-J491DW/MFC-J497DW >> MFC-J890DW/MFC-J895DW

### **MFC-J491DW/MFC-J497DW**

- 1. Trykk på **Menu**.
- 2. Trykk på ▲ eller ▼ for å velge følgende:
	- a. Velg [Faks]. Trykk på **OK**.
	- b. Velg [Mottak oppsett]. Trykk på **OK**.
	- c. Velg [Auto reduksjon]. Trykk på **OK**.
	- d. Velg [På] (eller [Av]). Trykk på **OK**.
- 3. Trykk på **Stop/Exit**.

### **MFC-J890DW/MFC-J895DW**

- 1. Trykk  $\| \cdot \|$  [Innstill.] > [Alle innst.] > [Faks] > [Mottak oppsett] > [Auto reduksjon].
- 2. Trykk på [På] (eller [Av]).
- 3. Trykk på  $\Box$

### **Beslektet informasjon**

• [Motta en faks](#page-217-0)

- [Papirinnstillinger](#page-52-0)
- [Papirhåndtering og utskriftsproblemer](#page-485-0)

<span id="page-230-0"></span> [Hjem](#page-1-0) > [Faks](#page-200-0) > [Motta en faks](#page-217-0) > Angi stempel for faksmottak

## **Angi stempel for faksmottak**

**Beslektede modeller** : MFC-J491DW/MFC-J497DW/MFC-J890DW/MFC-J895DW

Still inn maskinen til å skrive ut dato og klokkeslett for mottak øverst på hver innekommende faksside. Pass på at du har stilt riktig dato og klokkeslett på maskinen.

Denne funksjonen er kun tilgjengelig for monokrome fakser.

>> MFC-J491DW/MFC-J497DW >> MFC-J890DW/MFC-J895DW

#### **MFC-J491DW/MFC-J497DW**

- 1. Trykk på **Menu**.
- 2. Trykk på ▲ eller ▼ for å velge følgende:
	- a. Velg [Faks]. Trykk på **OK**.
	- b. Velg [Mottak oppsett]. Trykk på **OK**.
	- c. Velg [Stempel for faksmottak]. Trykk på **OK**.
	- d. Velg [På] (eller [Av]). Trykk på **OK**.
- 3. Trykk på **Stop/Exit**.

### **MFC-J890DW/MFC-J895DW**

- 1. Trykk på [Innstill.] > [Alle innst.] > [Faks] > [Mottak oppsett] > [Stempel for faksmottak].
- 2. Trykk på [På] (eller [Av]).
- 3. Trykk på  $\Box$ .

 **Beslektet informasjon**

• [Motta en faks](#page-217-0)

<span id="page-231-0"></span> [Hjem](#page-1-0) > [Faks](#page-200-0) > [Motta en faks](#page-217-0) > Motta en faks ved slutten av en telefonsamtale

## **Motta en faks ved slutten av en telefonsamtale**

**Beslektede modeller** : MFC-J491DW/MFC-J497DW/MFC-J890DW/MFC-J895DW

Hvis du snakker i telefonen som er koblet til Brother-maskinen og den andre parten også snakker i en telefon som er koblet til hans faksmaskin, kan den andre parten på slutten av samtalen sende deg en faks før dere begge legger på.

- Maskinens ADF må være tom.
- >> MFC-J491DW/MFC-J497DW
- >> MFC-J890DW/MFC-J895DW

### **MFC-J491DW/MFC-J497DW**

- 1. Be den andre parten om å legge papir i faksen og trykk på Start- eller Send-tasten.
- 2. Når du hører CNG-toner (sakte, gjentatte pipelyder), skal du trykke på **Mono Start** eller **Colour Start**.
- 3. Trykk på d for å motta faksen.
- 4. Legg på røret til det eksterne håndsettet.

### **MFC-J890DW/MFC-J895DW**

- 1. Be den andre parten om å legge papir i faksen og trykk på Start- eller Send-tasten.
- 2. Trykk på **b** for å vise [Start faks].
- 3. Når du hører CNG-toner (sakte, gjentatte pipelyder), skal du trykke på [Start faks].
- 4. Trykk på [Motta] for å motta faksen.
- 5. Legg på røret til det eksterne håndsettet.

### **Beslektet informasjon**

• [Motta en faks](#page-217-0)

<span id="page-232-0"></span> [Hjem](#page-1-0) > [Faks](#page-200-0) > [Motta en faks](#page-217-0) > Alternativer for minnemottak

# **Alternativer for minnemottak**

**Beslektede modeller** : MFC-J491DW/MFC-J497DW/MFC-J890DW/MFC-J895DW

Bruk alternativer for minnemottak til å styre innkommende fakser når du ikke er i nærheten av maskinen. Du kan kun bruke ett alternativ for minnemottak om gangen.

Minnemottak kan angis til:

- Faksvideresending (MFC-J890DW/MFC-J895DW)
- Fakslagring (MFC-J890DW/MFC-J895DW)
- PC-Fax-mottak
- Videresend til nettsky (MFC-J890DW/MFC-J895DW) Maskinen videresender mottatte fakser til tjenester på nettet.
- Av

Denne funksjonen er kun tilgjengelig for monokrome fakser.

- [Videresend innkommende fakser til en annen maskin](#page-233-0)
- [Lagre innkommende fakser i maskinens minne](#page-234-0)
- [Bruke PC-FAX-mottak til å overføre mottatte fakser til datamaskinen \(kun Windows\)](#page-235-0)
- [Endre alternativer for minnemottak](#page-237-0)
- [Slå av minnemottak](#page-238-0)
- [Skrive ut en faks som er lagret i maskinens minne](#page-239-0)
- [Aktivere Faksvideresending til nettsky eller e-post](#page-410-0)

<span id="page-233-0"></span> [Hjem](#page-1-0) > [Faks](#page-200-0) > [Motta en faks](#page-217-0) > [Alternativer for minnemottak](#page-232-0) > Videresend innkommende fakser til en annen maskin

# **Videresend innkommende fakser til en annen maskin**

**Beslektede modeller** : MFC-J890DW/MFC-J895DW

Bruke faksvideresendingsfunksjonen til automatisk videresending av innkommende fakser til en annen maskin.

Denne funksjonen er kun tilgjengelig for monokrome fakser.

- 1. Trykk på  $\begin{bmatrix} 1 & 1 \\ 1 & 1 \end{bmatrix}$  [Innstill.] > [Alle innst.] > [Faks] > [Mottak oppsett] > [Minnemottak].
- 2. Trykk på ▲ eller  $\Psi$  for å vise [Videresend faks]-alternativet og trykk deretter på det.
- 3. Skriv inn faksnummeret for videresending (opptil 20 sifre) via talltastaturet. Trykk på [OK].
- 4. Trykk på [Backuputskr.: På] eller [Backuputskr.: Av].
	- Hvis du velger [Backuputskr.: På], skriver maskinen ut mottatte fakser på maskinen slik at du får en kopi.
	- Når Faksforhåndsvisning er aktivert, blir det ikke skrevet ut sikkerhetskopi av mottatte fakser selv om du velger [Backuputskr.: På].
	- Hvis du mottar en farge-faks, skriver maskinen kun ut farge-faksen og sender den ikke videre til nummeret for videresending av fakser du har programmert.
- 5. Trykk på  $\left\lfloor \frac{1}{2} \right\rfloor$

 **Beslektet informasjon**

• [Alternativer for minnemottak](#page-232-0)

<span id="page-234-0"></span> [Hjem](#page-1-0) > [Faks](#page-200-0) > [Motta en faks](#page-217-0) > [Alternativer for minnemottak](#page-232-0) > Lagre innkommende fakser i maskinens minne

# **Lagre innkommende fakser i maskinens minne**

**Beslektede modeller** : MFC-J890DW/MFC-J895DW

Bruk fakslagringsfunksjonen til å lagre innkommende fakser i maskinens minne. Hent inn lagrede faksmeldinger fra faksmaskinen når du er på et annet sted ved å bruke kommandoene for fjerninnhenting. Maskinen skriver ut en sikkerhetskopi av hver lagret faks.

• Denne funksjonen er kun tilgjengelig for monokrome fakser.

- 1. Trykk på  $\begin{bmatrix} 1 & 1 \\ 1 & 1 \end{bmatrix}$  [Innstill.] > [Alle innst.] > [Faks] > [Mottak oppsett] > [Minnemottak].
- 2. Trykk på  $\triangle$  eller  $\nabla$  for å vise [Fax lagring]-alternativet og trykk deretter på det.
- 3. Trykk på  $\Box$

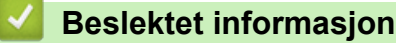

• [Alternativer for minnemottak](#page-232-0)

- [Videresende fakser eksternt](#page-244-0)
- [Skrive ut en faks som er lagret i maskinens minne](#page-239-0)
- [Kommandoer for fjerninnhenting](#page-243-0)

<span id="page-235-0"></span> [Hjem](#page-1-0) > [Faks](#page-200-0) > [Motta en faks](#page-217-0) > [Alternativer for minnemottak](#page-232-0) > Bruke PC-FAX-mottak til å overføre mottatte fakser til datamaskinen (kun Windows)

# **Bruke PC-FAX-mottak til å overføre mottatte fakser til datamaskinen (kun Windows)**

**Beslektede modeller** : MFC-J491DW/MFC-J497DW/MFC-J890DW/MFC-J895DW

Slå på PC-FAX-mottaksfunksjonen, lagre innkommende fakser automatisk til maskinens minne, og send dem deretter til datamaskinen. Bruk datamaskinen til å vise og lagre disse faksene.

- Denne funksjonen er kun tilgjengelig for monokrome fakser. Når du mottar en fargefaks, skriver maskinen ut fargefaksen, men sender ikke faksen til datamaskinen.
- Før du kan stille inn PC-FAX-mottak, må du installere Brother-programvaren og driverne på datamaskinen. Kontroller at datamaskinen er tilkoblet og slått på. Programvaren som mottar PC-FAX, må kjøre på datamaskinen.

Selv om datamaskinen er slått av, vil maskinen motta og lagre fakser i minnet. Når du starter datamaskinen og programmet PC-FAX-mottak kjører, overfører maskinen automatisk faksene til datamaskinen.

>> MFC-J491DW/MFC-J497DW >> MFC-J890DW/MFC-J895DW

### **MFC-J491DW/MFC-J497DW**

- 1. Trykk på **Menu**.
- 2. Trykk på ▲ eller ▼ for å velge følgende:
	- a. Velg [Faks]. Trykk på **OK**.
	- b. Velg [Mottak oppsett]. Trykk på **OK**.
	- c. Velg [PC mottak]. Trykk på **OK**.
	- d. Velg [På]. Trykk på **OK**.

LCD-skjermen viser meldingen [Start programmet PC-FAX-mottak på datamaskinen.].

- e. Trykk på ▶.
- f. Velg [<USB>] eller navnet på datamaskinen som du vil motta fakser til hvis du er på et nettverk. Trykk på **OK**.
- g. Velg [Backuputskr.: På] eller [Backuputskr.: Av]. Trykk på **OK**.
- 3. Trykk på **Stop/Exit**.

Gjenta disse trinnene hvis du vil endre datamaskin for mottak.

### **MFC-J890DW/MFC-J895DW**

- 1. Trykk på [Innstill.] > [Alle innst.] > [Faks] > [Mottak oppsett] > [PC mottak].
- 2. Trykk på [På].

Pekeskjermen viser meldingen [Start programmet PC-FAX-mottak på datamaskinen.]

- 3. Trykk på [OK].
- 4. Trykk på [<USB>] eller navnet på datamaskinen som du vil motta fakser til hvis du er på et nettverk. Trykk på [OK].
- 5. Trykk på [Backuputskr.: På] eller [Backuputskr.: Av].

Når Faksforhåndsvisning er aktivert, blir det ikke skrevet ut sikkerhetskopi av mottatte fakser selv om du velger [Backuputskr.: På].

# 6. Trykk på **.**

Gjenta disse trinnene hvis du vil endre datamaskin for mottak.

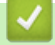

# **Beslektet informasjon**

• [Alternativer for minnemottak](#page-232-0)

- [Overfør faksene dine eller faksaktivitetsrapporten](#page-461-0)
- [Overfør fakser til datamaskinen](#page-463-0)
- [Motta fakser ved å bruke PC-FAX-mottak \(Windows\)](#page-305-0)

<span id="page-237-0"></span> [Hjem](#page-1-0) > [Faks](#page-200-0) > [Motta en faks](#page-217-0) > [Alternativer for minnemottak](#page-232-0) > Endre alternativer for minnemottak

## **Endre alternativer for minnemottak**

#### **Beslektede modeller** : MFC-J890DW/MFC-J895DW

Hvis det er fakser i maskinens minne når du endrer alternativet for minnemottak, vises ett av følgende spørsmål på LCD-skjermen:

- **Hvis mottatte fakser allerede er skrevet ut, viser pekeskjermen [Slett alle dokumenter?]**
	- Hvis du trykker på [Ja], vil faksene i minnet bli slettet før innstillingen endres.
	- Hvis du trykker på [Nei], vil ikke faksene i minnet bli slettet, og innstillingen endres ikke.
- **Hvis det er fakser i maskinens minne som ikke er skrevet ut, viser pekeskjermen [Skriv ut alle faksene?]**
	- Hvis du trykker på [Ja], vil faksene i minnet skrives ut før innstillingen endres.
	- Hvis du trykker på [Nei], vil ikke faksene i minnet skrives ut, og innstillingen endres ikke.
- Hvis mottatte fakser blir liggende i maskinens minne når du endrer til [PC mottak] fra et annet alternativ ([Videresend faks], [Send til nettsky], eller [Fax lagring]), trykker du på [<USB>] eller navnet på datamaskinen hvis du er i et nettverk, og deretter trykker du på [OK]. Du blir spurt om du vil aktivere utskrift av sikkerhetskopi.

Pekeskjermen viser:

**[Send Fax til PC?]**

- Hvis du trykker på [Ja], vil faksene i minnet bli sendt til datamaskinen før innstillingen endres.
- Hvis du trykker på [Nei], vil ikke faksene i minnet bli slettet, og innstillingen endres ikke.

### **Beslektet informasjon**

• [Alternativer for minnemottak](#page-232-0)

#### **Relaterte temaer:**

• [Slå av minnemottak](#page-238-0)

<span id="page-238-0"></span> [Hjem](#page-1-0) > [Faks](#page-200-0) > [Motta en faks](#page-217-0) > [Alternativer for minnemottak](#page-232-0) > Slå av minnemottak

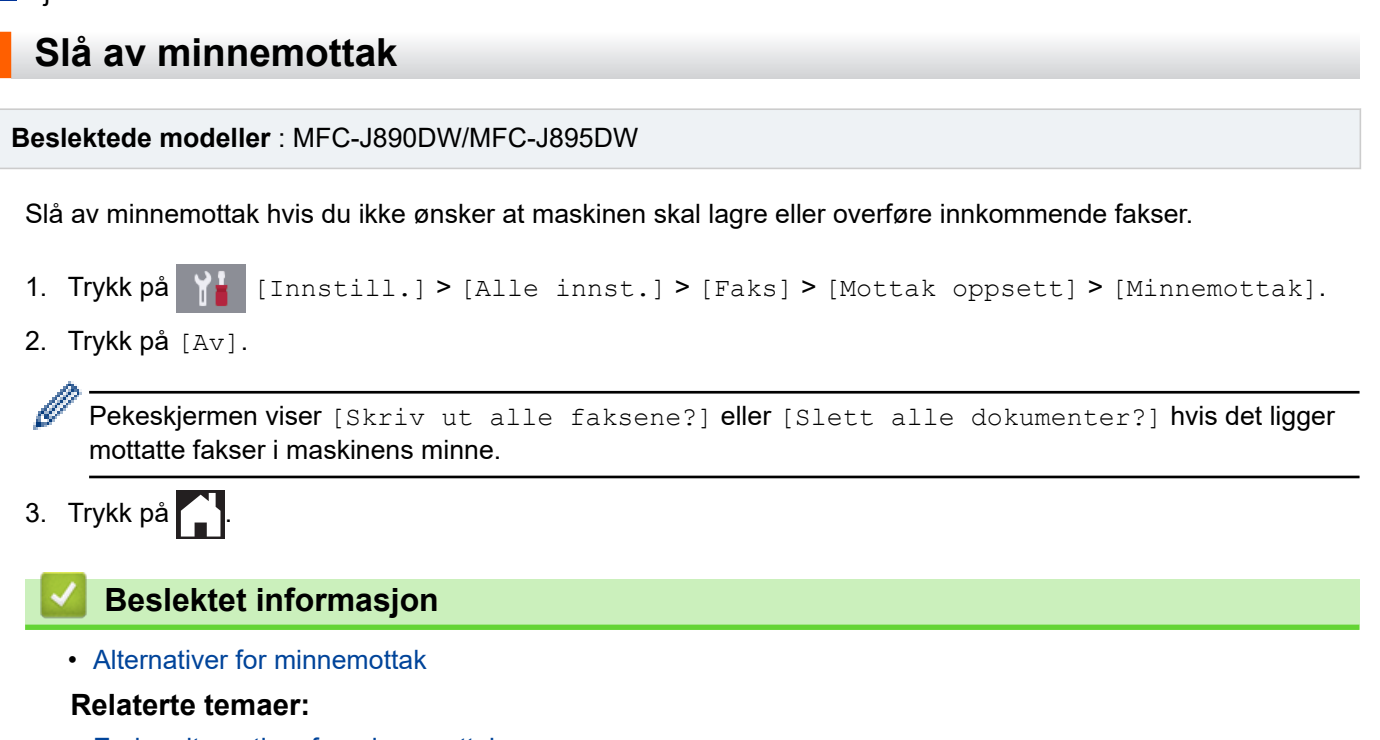

- [Endre alternativer for minnemottak](#page-237-0)
- [Feil- og vedlikeholdsmeldinger](#page-447-0)
- [Telefon- og faksproblemer](#page-491-0)

<span id="page-239-0"></span> [Hjem](#page-1-0) > [Faks](#page-200-0) > [Motta en faks](#page-217-0) > [Alternativer for minnemottak](#page-232-0) > Skrive ut en faks som er lagret i maskinens minne

## **Skrive ut en faks som er lagret i maskinens minne**

**Beslektede modeller** : MFC-J491DW/MFC-J497DW/MFC-J890DW/MFC-J895DW

- Denne funksjonen er kun tilgjengelig for monokrome fakser.
- Når du har skrevet ut faksen, blir den slettet fra maskinens minne.

>> MFC-J491DW/MFC-J497DW >> MFC-J890DW/MFC-J895DW

### **MFC-J491DW/MFC-J497DW**

Hvis du slår på [PC mottak], vil maskinen motta og lagre faksene i minnet selv når PCen er slått av.

- 1. Trykk på **Menu**.
- 2. Trykk på ▲ eller ▼ for å velge følgende:
	- a. Velg [Faks]. Trykk på **OK**.
	- b. Velg [Skriv dokument]. Trykk på **OK**.
- 3. Trykk på ▶.

### **MFC-J890DW/MFC-J895DW**

Hvis du velger [Fax lagring], kan du skrive ut alle fakser fra minnet.

1. Trykk på  $\begin{bmatrix} 1 \\ 1 \end{bmatrix}$  [Innstill.] > [Alle innst.] > [Faks] > [Skriv dokument].

Du kan også skrive ut faksene fra minnet ved å trykke på [Lagrede fakser] på pekeskjermen.

2. Trykk på [Ja].

### **Beslektet informasjon**

• [Alternativer for minnemottak](#page-232-0)

- [Lagre innkommende fakser i maskinens minne](#page-234-0)
- [Feil- og vedlikeholdsmeldinger](#page-447-0)
- [Telefon- og faksproblemer](#page-491-0)

<span id="page-240-0"></span> [Hjem](#page-1-0) > [Faks](#page-200-0) > [Motta en faks](#page-217-0) > Fjerninnhenting av faks

## **Fjerninnhenting av faks**

**Beslektede modeller** : MFC-J890DW/MFC-J895DW

Bruk fjerninnhenting til å ringe opp maskinen fra en tonetelefon eller en annen faksmaskin, og bruk fjerntilgangskoden og fjernkommandoer til å hente faksmeldinger.

- [Still inn en fjerntilgangskode](#page-241-0)
- [Bruke din fjerntilgangskode](#page-242-0)
- [Kommandoer for fjerninnhenting](#page-243-0)
- [Videresende fakser eksternt](#page-244-0)
- [Endre faksvideresendingsnummeret](#page-245-0)

<span id="page-241-0"></span> [Hjem](#page-1-0) > [Faks](#page-200-0) > [Motta en faks](#page-217-0) > [Fjerninnhenting av faks](#page-240-0) > Still inn en fjerntilgangskode

## **Still inn en fjerntilgangskode**

```
Beslektede modeller : MFC-J890DW/MFC-J895DW
```
Still inn en fjerntilgangskode for å få tilgang til og kontrollere Brother-maskinen selv når du er borte.

- 1. Trykk på [Innstill.] > [Alle innst.] > [Faks] > [Fjernst.kode].
- 2. Angi en tresifret kode med tallene [0] til [9], [\*] eller [#] med talltastaturet (forhåndsangitt \* kan ikke endres).

Trykk på [OK].

• IKKE bruk samme kode som brukes til aktiveringskoden for fjerntilgang (\*51) eller ekstern deaktiveringskode (#51).

Hvis du vil slette koden, trykker og holder du inne < X for å gjenopprette den inaktive innstillingen (- - -\*). Deretter trykker du på [OK].

3. Trykk på **...** 

 **Beslektet informasjon**

• [Fjerninnhenting av faks](#page-240-0)

- [Bruke din fjerntilgangskode](#page-242-0)
- [Betjening fra eksterne telefoner og biapparater](#page-277-0)
- [Bruk fjernkodene](#page-278-0)

<span id="page-242-0"></span> [Hjem](#page-1-0) > [Faks](#page-200-0) > [Motta en faks](#page-217-0) > [Fjerninnhenting av faks](#page-240-0) > Bruke din fjerntilgangskode

# **Bruke din fjerntilgangskode**

#### **Beslektede modeller** : MFC-J890DW/MFC-J895DW

- 1. Når du er borte fra Brother-maskinen, kan du ringe faksnummeret fra en tonetelefon eller faksmaskin.
- 2. Når maskinen svarer, taster du umiddelbart inn den tresifrede koden for fjerntilgang, etterfulgt av \*.
- 3. Brother-maskinen signaliserer hvis den har mottatt fakser:
	- Én lang pipelyd maskinen mottok minst én faks
	- Ingen pipelyder maskinen har ikke mottatt noen faks
- 4. Tast inn en kommando når maskinen avgir to korte pipetoner.
	- Maskinen bryter forbindelsen hvis du venter i mer enn 30 sekunder før du angir kommandoen.
	- Maskinen piper tre ganger hvis du taster inn en ugyldig kommando.
- 5. Når du er ferdig, trykker du på 9 og deretter på 0 for å deaktivere maskinen.
- 6. Legg på.

Denne funksjonen er ikke tilgjengelig i enkelte land eller støttes ikke av det lokale telefonselskapet.

### **Beslektet informasjon**

• [Fjerninnhenting av faks](#page-240-0)

#### **Relaterte temaer:**

• [Still inn en fjerntilgangskode](#page-241-0)

# <span id="page-243-0"></span>**Kommandoer for fjerninnhenting**

#### **Beslektede modeller** : MFC-J890DW/MFC-J895DW

Bruk fjernkommandoene i denne tabellen for tilgang til fakskommandoer og alternativer når du er unna Brothermaskinen. Når du ringer maskinen og angir fjerntilgangskoden (tre sifre etterfulgt av \*), vil systemet spille av to korte pipelyder og du må angi en fjernkommando (kolonne 1), etterfulgt av ett av alternativene (kolonne 2) for den kommandoen.

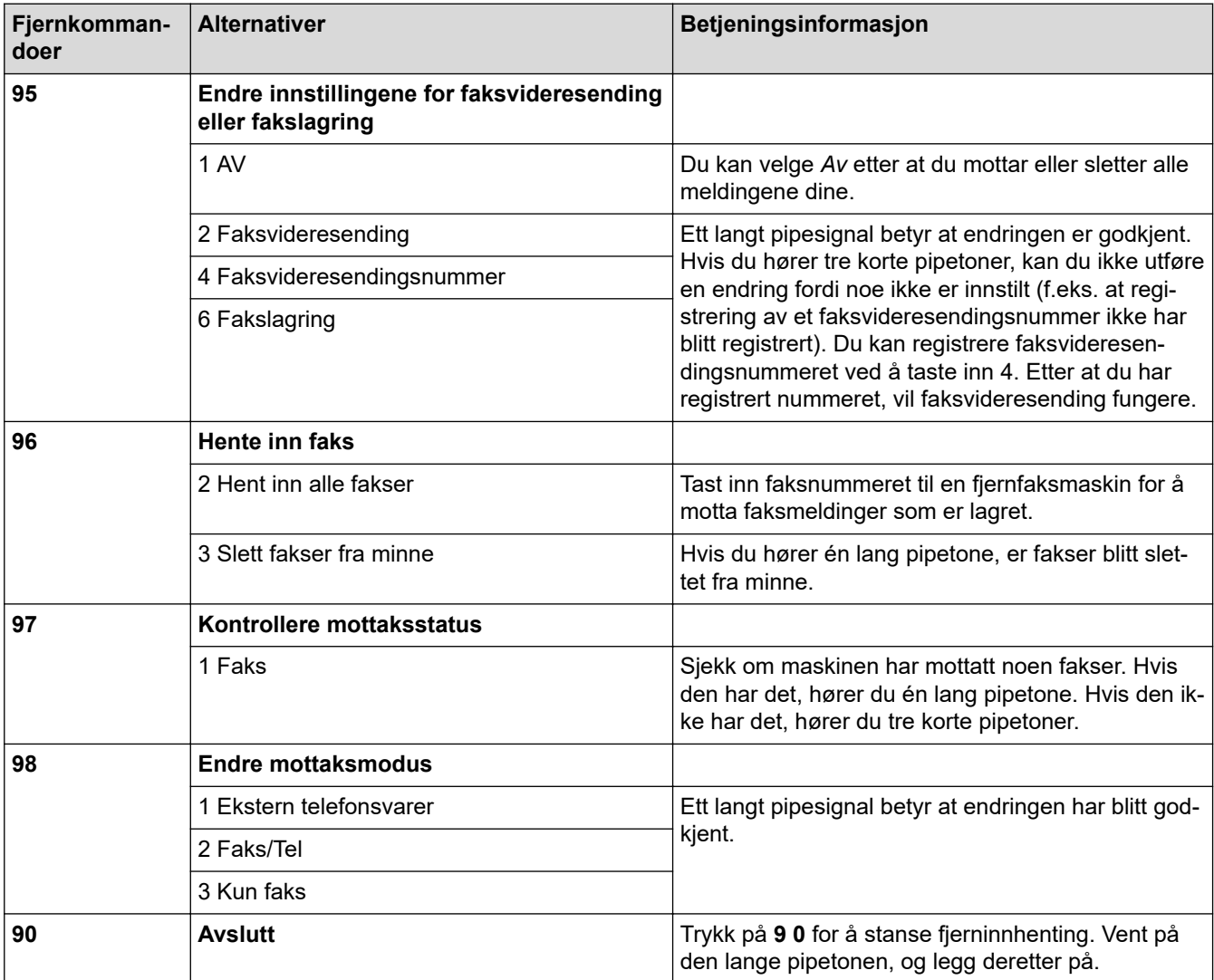

### **Beslektet informasjon**

- [Fjerninnhenting av faks](#page-240-0)
- **Relaterte temaer:**
- [Endre faksvideresendingsnummeret](#page-245-0)
- [Lagre innkommende fakser i maskinens minne](#page-234-0)
- [Videresende fakser eksternt](#page-244-0)
- [Velg riktig mottaksmodus](#page-220-0)

<span id="page-244-0"></span> [Hjem](#page-1-0) > [Faks](#page-200-0) > [Motta en faks](#page-217-0) > [Fjerninnhenting av faks](#page-240-0) > Videresende fakser eksternt

## **Videresende fakser eksternt**

#### **Beslektede modeller** : MFC-J890DW/MFC-J895DW

Ring Brother-maskinen fra en tonetelefon eller faksmaskin for å videresende innkommende fakser til en annen maskin.

• Du må slå på Fakslagring eller Faksforhåndsvisning før du bruker denne funksjonen.

- 1. Ring ditt eget faksnummeret.
- 2. Når maskinen svarer, taster du inn fjerntilgangskoden (tre sifre etterfulgt av \*). Hvis du hører én lang pipetone, har du meldinger.
- 3. Når du hører to korte pipetoner, taster du inn 9 6 2.
- 4. Vent på den lange pipetonen, og bruk deretter talltastaturet til å taste inn faksnummeret (opptil 20 sifre) til fjernfaksmaskinen som du ønsker faksmeldingene skal sendes til, etterfulgt av # #.

Du kan ikke bruke \* og # som ringenumre, men du kan trykke på # for å sette inn en pause i faksnummeret.

5. Legg på når du hører en lang pipelyd. Brother-maskinen videresender alle innkommende fakser til faksnummeret du skrev inn. Den andre faksmaskinen skriver deretter ut faksmeldingene.

### **Beslektet informasjon**

• [Fjerninnhenting av faks](#page-240-0)

#### **Relaterte temaer:**

Ø

- [Lagre innkommende fakser i maskinens minne](#page-234-0)
- [Kommandoer for fjerninnhenting](#page-243-0)

<span id="page-245-0"></span> [Hjem](#page-1-0) > [Faks](#page-200-0) > [Motta en faks](#page-217-0) > [Fjerninnhenting av faks](#page-240-0) > Endre faksvideresendingsnummeret

## **Endre faksvideresendingsnummeret**

**Beslektede modeller** : MFC-J890DW/MFC-J895DW

- 1. Ring ditt eget faksnummeret.
- 2. Når maskinen svarer, taster du inn fjerntilgangskoden (tre sifre etterfulgt av \*). Hvis du hører én lang pipetone, har du meldinger.
- 3. Når du hører to korte pipetoner, taster du inn 9 5 4.
- 4. Vent på den lange pipetonen, og tast inn det nye nummeret (opptil 20 sifre) til faksmaskinen som faksmeldingene skal videresendes til, etterfulgt av ##.

Du kan ikke bruke \* og # som ringenumre, men du kan trykke på # for å sette inn en pause i faksnummeret.

- 5. Trykk på 9 0 for å stanse fjerntilgang når du er ferdig.
- 6. Legg på når du hører en lang pipelyd.

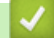

Ø

### **Beslektet informasjon**

• [Fjerninnhenting av faks](#page-240-0)

#### **Relaterte temaer:**

• [Kommandoer for fjerninnhenting](#page-243-0)

<span id="page-246-0"></span>Hjem > [Faks](#page-200-0) > Talehandlinger og faksnumre

## **Talehandlinger og faksnumre**

- [Taleoperasjoner](#page-247-0)
- [Lagre faksnumre](#page-249-0)
- [Opprette grupper for gruppesending](#page-257-0)

<span id="page-247-0"></span> [Hjem](#page-1-0) > [Faks](#page-200-0) > [Talehandlinger og faksnumre](#page-246-0) > Taleoperasjoner

## **Taleoperasjoner**

• [Besvare et taleanrop i mottaksmodusen Fax/Tel](#page-248-0)

<span id="page-248-0"></span> [Hjem](#page-1-0) > [Faks](#page-200-0) > [Talehandlinger og faksnumre](#page-246-0) > [Taleoperasjoner](#page-247-0) > Besvare et taleanrop i mottaksmodusen Fax/Tel

# **Besvare et taleanrop i mottaksmodusen Fax/Tel**

**Beslektede modeller** : MFC-J491DW/MFC-J497DW/MFC-J890DW/MFC-J895DW

Når maskinen er i Fax/Tel-modus, bruker den F/T-ringing (spesielle doble ringesignaler) for å varsle deg om at du må besvare et taleanrop.

Hvis du er ved maskinen, løfter du av røret på den eksterne telefonen og trykker på **Tel/R** eller [Hent] for å svare.

Hvis du er ved et biapparat, løfter du av røret under F/T-ringingen og trykker deretter på #51 mellom de doble ringesignalene. Hvis det er ingen på linjen eller hvis noen vil sende deg en faks, sender du anropet tilbake til maskinen ved å trykke på \*51.

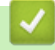

 **Beslektet informasjon**

• [Taleoperasjoner](#page-247-0)

<span id="page-249-0"></span> [Hjem](#page-1-0) > [Faks](#page-200-0) > [Talehandlinger og faksnumre](#page-246-0) > Lagre faksnumre

## **Lagre faksnumre**

- [Lagre adresseboknumre](#page-250-0)
- [Lagre adresseboknumre fra utgående anrop](#page-252-0)
- [Lagre adresseboknumre fra Anroper-ID-loggen](#page-253-0)
- [Endre eller slette navn eller numre i adresseboken](#page-255-0)

<span id="page-250-0"></span> [Hjem](#page-1-0) > [Faks](#page-200-0) > [Talehandlinger og faksnumre](#page-246-0) > [Lagre faksnumre](#page-249-0) > Lagre adresseboknumre

## **Lagre adresseboknumre**

**Beslektede modeller** : MFC-J491DW/MFC-J497DW/MFC-J890DW/MFC-J895DW

#### >> MFC-J491DW/MFC-J497DW

>> MFC-J890DW/MFC-J895DW

### **MFC-J491DW/MFC-J497DW**

Du kan lagre opptil 40 tosifrede hurtigvalgkoder, og hver kode har et navn.

- 1. Trykk på <sub>4</sub> (adressebok).
- 2. Trykk på a eller b for å velge [Angi hurtigvlg]. Trykk på **OK**.
- 3. Trykk på ▲ eller ▼ for å velge følgende:
	- a. Velg den tosifrede hurtigvalgkoden der du vil lagre nummeret. Trykk på **OK**.
	- b. Velg [Navn]. Trykk på **OK**.
	- c. Skriv inn navnet (opptil 16 tegn) med talltastaturet. Trykk på **OK**.
	- d. Velg [Faks/tlf]. Trykk på **OK**.
	- e. Skriv inn faks- eller telefonnummeret (opptil 20 sifre). Trykk på **OK**.

• Trykk **Redial/Pause** for å sette inn en pause mellom tall. Du kan trykke på **Redial/Pause** så mange ganger som nødvendig for å øke lengden på pausen.

- Husk å ta med eventuelle retningsnummer når du skriver inn et faks- eller telefonnummer. Avhengig av landet, kan det hende at Oppringer-ID-navn og -historikk ikke vises korrekt hvis retningsnummeret ikke er registrert med faks- eller telefonnummeret.
- f. Velg [OK], og trykk deretter på **OK**.

Hvis du vil lagre flere hurtigvalgkoder, gjentar du disse trinnene.

4. Trykk på **Stop/Exit**.

### **MFC-J890DW/MFC-J895DW**

- 1. Trykk på  $\left\| \equiv \right\|$  [Faks] > [Adressebok].
- 2. Utfør følgende trinn:
	- a. Trykk på [Rediger] > [Legg til ny adr.] > [Navn].
	- b. Skriv inn navnet (opptil 16 tegn) ved bruk av pekeskjermen. Trykk på [OK].
	- c. Trykk på [Adresse 1].
	- d. Skriv inn det første faks- eller telefonnummeret (opptil 20 sifre) ved bruk av pekeskjermen. Trykk på  $[OK].$ 
		- Trykk [Pause] for å sette en pause mellom tall. Du kan trykke på [Pause] så mange ganger som nødvendig for å øke pausens varighet.
		- Husk å ta med eventuelle retningsnummer når du skriver inn et faks- eller telefonnummer. Avhengig av landet, kan det hende at Anroper-ID-navn og -historikk ikke vises korrekt hvis retningsnummeret ikke er registrert med faks- eller telefonnummeret. (Funksjonen for anroper-ID er ikke tilgjengelig for Finland)
	- e. Hvis du vil lagre det andre faks- eller telefonnummeret, trykker du [Adresse 2]. Skriv inn det andre faks- eller telefonnummeret (opptil 20 sifre) med pekeskjermen. Trykk på [OK].
	- f. Trykk på [OK] for å bekrefte.

Hvis du vil lagre flere adresseboknumre, repeterer du disse trinnene.

3. Trykk på **.** 

# **Beslektet informasjon**

• [Lagre faksnumre](#page-249-0)

↵

### **Relaterte temaer:**

• [Opprette grupper for gruppesending](#page-257-0)
[Hjem](#page-1-0) > [Faks](#page-200-0) > [Talehandlinger og faksnumre](#page-246-0) > [Lagre faksnumre](#page-249-0) > Lagre adresseboknumre fra utgående anrop

# **Lagre adresseboknumre fra utgående anrop**

**Beslektede modeller** : MFC-J491DW/MFC-J497DW/MFC-J890DW/MFC-J895DW

Du kan lagre adresseboknumre fra utgående anropslogg.

- >> MFC-J491DW/MFC-J497DW
- >> MFC-J890DW/MFC-J895DW

#### **MFC-J491DW/MFC-J497DW**

- 1. Trykk på (**FAX**).
- 2. Trykk på ▲ eller ▼ for å velge følgende:
	- a. Velg [Anropslogg]. Trykk på **OK**.
	- b. Velg [Utg. samtale]. Trykk på **OK**.
	- c. Velg nummeret du vil lagre. Trykk på **OK**.
	- d. Trykk på < for å velge [Rediger].
	- e. Velg [Legg til i adressebok]. Trykk på **OK**.

Vil du slette nummeret fra loggen over utgående samtaler, velger du [Slett] og trykker deretter på **OK**. Trykk på  $\blacktriangleright$  [Ja] for å bekrefte.

- f. Velg [Navn]. Trykk på **OK**.
- g. Skriv inn navnet (opptil 16 tegn) med talltastaturet. Trykk på **OK**.
- h. Bekreft faks- eller telefonnummeret.
- i. Velg [OK], og trykk deretter på **OK**.
- 3. Trykk på **Stop/Exit**.

#### **MFC-J890DW/MFC-J895DW**

- 1. Trykk på [Faks] > [Samtale- logg] > [Utg. samtale].
- 2. Trykk ▲ eller ▼ for å vise nummeret du vil lagre, og trykk deretter på det.
- 3. Trykk på [Rediger] > [Legg til i adressebok] > [Navn].

Vil du slette nummeret fra loggen over utgående samtaler, trykker du på [Rediger] > [Slett]. Trykk på [Ja] for å bekrefte.

- 4. Skriv inn navnet (opptil 16 tegn) med pekeskjermen. Trykk på [OK].
- 5. Hvis du vil lagre det andre faks- eller telefonnummeret, trykker du [Adresse 2]. Skriv inn det andre fakseller telefonnummeret (opptil 20 sifre) med pekeskjermen. Trykk på [OK].
- 6. Trykk på [OK] for å bekrefte faks- eller telefonnummeret.
- 7. Trykk på $\sum$

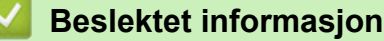

• [Lagre faksnumre](#page-249-0)

#### **Relaterte temaer:**

• [Skrive inn tekst på Brother-maskinen](#page-624-0)

<span id="page-253-0"></span> [Hjem](#page-1-0) > [Faks](#page-200-0) > [Talehandlinger og faksnumre](#page-246-0) > [Lagre faksnumre](#page-249-0) > Lagre adresseboknumre fra Anroper-IDloggen

# **Lagre adresseboknumre fra Anroper-ID-loggen**

**Beslektede modeller** : MFC-J491DW/MFC-J497DW/MFC-J890DW/MFC-J895DW

Hvis du har Anroper-ID-abonnementstjenesten fra telefonselskapet ditt, kan du lagre adresseboknumre fra innkommende anrop i Anroper-ID-loggen.

Funksjonen er ikke tilgjengelig i Finland.

>> MFC-J491DW/MFC-J497DW >> MFC-J890DW/MFC-J895DW

#### **MFC-J491DW/MFC-J497DW**

- 1. Trykk på (**FAX**).
- 2. Trykk på ▲ eller ▼ for å velge følgende:
	- a. Velg [Anropslogg]. Trykk på **OK**.
	- b. Velg [Anrops-ID-logg]. Trykk på **OK**.
	- c. Velg nummeret du vil lagre. Trykk på **OK**.
	- d. Trykk på < for å velge [Rediger].
	- e. Velg [Legg til i adressebok]. Trykk på **OK**.

Vil du slette nummeret fra Anroper-ID-logglisten, velger du [Slett] og trykker deretter på OK. Trykk på > [Ja] for å bekrefte.

f. Velg [Navn]. Trykk på **OK**.

- g. Skriv inn navnet (opptil 16 tegn) med talltastaturet. Trykk på **OK**.
- h. Bekreft faks- eller telefonnummeret.
- i. Velg [OK], og trykk deretter på **OK**.
- 3. Trykk på **Stop/Exit**.

### **MFC-J890DW/MFC-J895DW**

- 1. Trykk på [Faks] > [Samtale- logg] > [Anrops-ID-logg].
- 2. Trykk ▲ eller ▼ for å vise navnet eller nummeret du vil lagre, og trykk deretter på det.
- 3. Trykk på [Rediger] > [Legg til i adressebok] > [Navn].

Vil du slette nummeret fra Anroper-ID-logglisten, trykker du på [Rediger] > [Slett]. Trykk på [Ja] for å bekrefte.

- 4. Skriv inn navnet (opptil 16 tegn) med pekeskjermen. Trykk på [OK].
- 5. Hvis du vil lagre det andre faks- eller telefonnummeret, trykker du [Adresse 2]. Skriv inn det andre fakseller telefonnummeret (opptil 20 sifre) med pekeskjermen. Trykk på [OK].
- 6. Trykk på [OK] for å bekrefte faks- eller telefonnummeret.

```
7. Trykk på \Box
```
### **Beslektet informasjon**

• [Lagre faksnumre](#page-249-0)

## **Relaterte temaer:**

- [Anroper-ID](#page-266-0)
- [Skrive inn tekst på Brother-maskinen](#page-624-0)

 [Hjem](#page-1-0) > [Faks](#page-200-0) > [Talehandlinger og faksnumre](#page-246-0) > [Lagre faksnumre](#page-249-0) > Endre eller slette navn eller numre i adresseboken

# **Endre eller slette navn eller numre i adresseboken**

**Beslektede modeller** : MFC-J491DW/MFC-J497DW/MFC-J890DW/MFC-J895DW

>> MFC-J491DW/MFC-J497DW >> MFC-J890DW/MFC-J895DW

### **MFC-J491DW/MFC-J497DW**

- 1. Trykk på (adressebok).
- 2. Gjør ett av følgende:
	- Hvis du vil endre nummeret, trykker du på ▲ eller ▼ for å velge følgende:
		- a. Velg [Endre]. Trykk på **OK**.
		- b. Velg hurtigvalgnavnet der du vil endre nummeret. Trykk på **OK**.

Utfør følgende trinn:

- a. Hvis du vil endre navnet, trykker du på ▲ eller ▼ for å velge [Navn], og trykker deretter på OK. Trykk på A, V, ◀ eller ▶ for å skrive inn navnet på nytt (opptil 16 tegn) via tastaturet på LCD-skjermen, og velg [OK]. Trykk på **OK**.
- b. Vil du endre faks- eller telefonnummeret, trykker du på  $\blacktriangle$  eller  $\blacktriangledown$  for å velge [Faks/tlf], og deretter trykker du på OK. Trykk på ▲, ▼, ◀ eller ▶ for å skrive inn faks- eller telefonnummeret på nytt (opptil 20 tegn) via tastaturet på LCD-skjermen, og velg [OK]. Trykk på **OK**.

Trykk på a eller b for å velge [OK], og trykk deretter på **OK**.

- Hvis du vil slette nummeret, trykker du på a eller b for å velge [Slett]. Trykk på **OK**. Utfør følgende trinn:
	- a. Trykk på ▲ eller ▼ for å velge hurtigvalgnavnet der du vil slette nummeret.
	- b. Trykk på ◀ eller ▶ for å velge alternativet merket med hurtigvalgnavnet. Trykk på **OK**.
- 3. Trykk på **Stop/Exit**.

#### **MFC-J890DW/MFC-J895DW**

- 1. Trykk på [Faks] > [Adressebok] > [Rediger].
- 2. Gjør ett av følgende:
	- Trykk på [Endre] for å redigere navnene eller faks- eller telefonnumrene.

Trykk ▲ eller ▼ for å vise nummeret du vil endre, og trykk deretter på det.

- Hvis du vil endre navnet, trykker du på [Navn]. Skriv inn det nye navnet (opptil 16 tegn) via pekeskjermen. Trykk på [OK].
- Hvis du vil endre det første faks- eller telefonnummeret, trykker du på [Adresse 1]. Skriv inn det nye faks- eller telefonnummeret (opptil 20 sifre) med pekeskjermen. Trykk på [OK].
- Hvis du vil endre det andre faks- eller telefonnummeret, trykker du på [Adresse 2]. Skriv inn det nye faks- eller telefonnummeret (opptil 20 sifre) med pekeskjermen. Trykk på [OK].

Trykk på [OK] for å fullføre.

For å endre et tegn, trykk på < eller > for å plassere markøren for å utheve tegnet som du vil endre, og trykk deretter på  $\times$ . Skriv inn det nye tegnet.

- Hvis du vil slette numre, trykker du på ▲ eller ▼ for å vise [Slett], og trykker deretter på det.
	- Velg faks- eller telefonnumrene du vil slette ved å trykke på dem for å vise hakemerker, og trykk deretter på [OK].

3. Trykk på **.** 

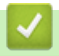

 **Beslektet informasjon**

• [Lagre faksnumre](#page-249-0)

<span id="page-257-0"></span>▲ [Hjem](#page-1-0) > [Faks](#page-200-0) > [Talehandlinger og faksnumre](#page-246-0) > Opprette grupper for gruppesending

# **Opprette grupper for gruppesending**

**Beslektede modeller** : MFC-J491DW/MFC-J497DW/MFC-J890DW/MFC-J895DW

Med en gruppe som kan lagres i adresseboken, kan du sende samme faksmelding til mange faksnumre.

>> MFC-J491DW/MFC-J497DW >> MFC-J890DW/MFC-J895DW

## **MFC-J491DW/MFC-J497DW**

Først må du lagre hvert faksnummer i adresseboken. Deretter kan du innlemme dem som numre i gruppen. Hver gruppe opptar ett hurtigvalgnummer. Du kan lagre opptil seks grupper, eller du kan tilordne opptil 39 numre i én stor gruppe.

- 1. Trykk på <sub>▲</sub> (adressebok).
- 2. Trykk på ▲ eller ▼ for å velge følgende:
	- a. Velg [Opprett grupper]. Trykk på **OK**.
	- b. Velg det tosifrede hurtigvalgnummeret du vil tilordne til gruppen. Trykk på **OK**.
	- c. Velg [Navn], og trykk på **OK**.
	- d. Skriv inn navnet på den nye gruppen (opptil 16 tegn) med talltastaturet. Trykk på **OK**.
	- e. Gjenta trinnene nedenfor hvis du vil legge til numre i gruppen:
		- i. Velg [Legg til/slett]. Trykk på **OK**.
		- ii. Velg [Alfabetisk] eller [Numerisk]. Trykk på **OK**.
		- iii. Trykk på ▲ eller ▼ for å velge et nummer i listen.
		- iv. Trykk på ◀ eller ▶ for å velge alternativet merket med hurtigvalgnummeret. Trykk på OK.
- 3. Velg [OK], og trykk deretter på **OK**.
- 4. Trykk på **Stop/Exit**.

### **MFC-J890DW/MFC-J895DW**

Først må du lagre hvert faksnummer i adresseboken. Deretter kan du innlemme dem som numre i gruppen. Hver gruppe vil oppta ett adresseboknummer. Du kan lagre opptil seks grupper, eller du kan tilordne opptil 198 numre i én stor gruppe.

- 1. Trykk på **[Faks]** > [Adressebok].
- 2. Utfør følgende trinn:
	- a. Trykk på [Rediger] > [Opprett grupper] > [Navn].
	- b. Skriv inn gruppenavnet (opptil 16 tegn) ved å bruke pekeskjermen. Trykk på [OK].
	- c. Trykk på [Legg til/slett].
	- d. Legg til adresseboknumre i gruppen ved å trykke på dem for å vise et hakemerke. Trykk på [OK].
	- e. Les gjennom og bekreft vist liste over navn og numre du har valgt, og trykk deretter [OK] for å lagre gruppen.

Hvis du vil lagre en annen gruppe for gruppesending, gjentar du disse trinnene.

3. Trykk på  $\bigcap$ 

#### **Beslektet informasjon**

• [Talehandlinger og faksnumre](#page-246-0)

- [Endre et gruppesendingsnavn](#page-259-0)
- [Slette en gruppe for gruppesending](#page-260-0)
- [Legge til eller slette et medlem i en gruppe for gruppesending](#page-261-0)

#### **Relaterte temaer:**

- [Send samme faks til mer enn én mottaker \(gruppesending\)](#page-207-0)
- [Lagre adresseboknumre](#page-250-0)

<span id="page-259-0"></span> [Hjem](#page-1-0) > [Faks](#page-200-0) > [Talehandlinger og faksnumre](#page-246-0) > [Opprette grupper for gruppesending](#page-257-0) > Endre et gruppesendingsnavn

## **Endre et gruppesendingsnavn**

**Beslektede modeller** : MFC-J491DW/MFC-J497DW/MFC-J890DW/MFC-J895DW

>> MFC-J491DW/MFC-J497DW >> MFC-J890DW/MFC-J895DW

### **MFC-J491DW/MFC-J497DW**

- 1. Trykk på <sub>▲</sub> (adressebok).
- 2. Trykk på ▲ eller ▼ for å velge følgende:
	- a. Velg [Endre]. Trykk på **OK**.
	- b. Velg gruppen du vil endre. Trykk på **OK**.
	- c. Velg [Navn] og trykk deretter på **OK**. Angi det nye gruppenavnet via talltastaturet (opptil 16 tegn), og trykk deretter på **OK**.

Ø Vil du endre et tegn i gruppenavnet, trykker du på **∆, ▼, ◀** eller ▶ for å velge  $\vert \langle \vert$  eller  $\vert \rangle$  . Trykk på **OK** flere ganger for å flytte markøren under tegnet som er feil. Trykk deretter på  $\blacktriangle$ ,  $\blacktriangledown$ ,  $\blacktriangleleft$  eller  $\blacktriangleright$  for å velge  $\langle \widehat{\times}$ og trykk på **OK**. Skriv så inn riktig tegn.

- 3. Velg [OK], og trykk deretter på **OK**.
- 4. Trykk på **Stop/Exit**.

### **MFC-J890DW/MFC-J895DW**

- 1. Trykk på [Faks] > [Adressebok] > [Rediger] > [Endre].
- 2. Trykk på ▲ eller ▼ for å vise gruppen du vil endre, og trykk deretter på den.
- 3. Trykk på [Navn].
- 4. Skriv inn det nye gruppenavnet (opptil 16 tegn) ved å bruke pekeskjermen. Trykk på [OK].

Hvis du vil endre et tegn, trykker du < eller  $\blacktriangleright$  for å utheve det gale tegnet, og deretter trykker du .  $\times$ Skriv inn det nye tegnet.

5. Trykk på [OK].

Ø

6. Trykk på  $\Box$ 

#### **Beslektet informasjon**

• [Opprette grupper for gruppesending](#page-257-0)

#### **Relaterte temaer:**

• [Skrive inn tekst på Brother-maskinen](#page-624-0)

<span id="page-260-0"></span> [Hjem](#page-1-0) > [Faks](#page-200-0) > [Talehandlinger og faksnumre](#page-246-0) > [Opprette grupper for gruppesending](#page-257-0) > Slette en gruppe for gruppesending

# **Slette en gruppe for gruppesending**

**Beslektede modeller** : MFC-J491DW/MFC-J497DW/MFC-J890DW/MFC-J895DW

>> MFC-J491DW/MFC-J497DW >> MFC-J890DW/MFC-J895DW

## **MFC-J491DW/MFC-J497DW**

- 1. Trykk på  $\mathbb{I}$  (adressebok).
- 2. Trykk på a eller b for å velge [Slett]. Trykk på **OK**.
- 3. Utfør følgende trinn:
	- a. Trykk ▲ eller ▼ for å velge gruppen du vil slette.
	- b. Trykk på ◀ eller ▶ for å velge alternativet merket med gruppenavnet. Trykk på OK.
- 4. Trykk på **Stop/Exit**.

### **MFC-J890DW/MFC-J895DW**

- 1. Trykk  $F_{\text{max}}$  [Faks] > [Adressebok] > [Rediger] > [Slett].
- 2. Trykk på ▲ eller ▼ for å vise gruppen du vil slette, og trykk deretter på den.
- 3. Trykk på [OK].
- 4. Trykk på **.**

#### **Beslektet informasjon**

• [Opprette grupper for gruppesending](#page-257-0)

<span id="page-261-0"></span> [Hjem](#page-1-0) > [Faks](#page-200-0) > [Talehandlinger og faksnumre](#page-246-0) > [Opprette grupper for gruppesending](#page-257-0) > Legge til eller slette et medlem i en gruppe for gruppesending

# **Legge til eller slette et medlem i en gruppe for gruppesending**

**Beslektede modeller** : MFC-J491DW/MFC-J497DW/MFC-J890DW/MFC-J895DW

>> MFC-J491DW/MFC-J497DW >> MFC-J890DW/MFC-J895DW

### **MFC-J491DW/MFC-J497DW**

- 1. Trykk på <sub>▲</sub> (adressebok).
- 2. Trykk på ▲ eller ▼ for å velge følgende:
	- a. Velg [Endre]. Trykk på **OK**.
	- b. Velg gruppen du vil endre. Trykk på **OK**.
	- c. Velg [Legg til/slett]. Trykk på **OK**.
	- d. Velg [Alfabetisk] eller [Numerisk]. Trykk på **OK**.
- 3. Gjør ett av følgende:
	- Vil du legge til et medlem med hurtigvalgnummeret, trykker du på ▲ eller ▼ for å velge hurtigvalgnummeret, og deretter trykker du på < eller betalvelge alternativet merket med gruppenavnet.
	- Vil du slette et medlem med hurtigvalgnummeret, trykker du på ▲ eller ▼ for å velge hurtigvalgnummeret, og deretter trykker du på  $\triangleleft$  eller  $\triangleright$  for å fjerne alternativet merket med gruppenavnet.

Gjenta dette trinnet til du har lagt til eller slettet de aktuelle faksnumrene.

- 4. Trykk på **OK**.
- 5. Velg [OK], og trykk deretter på **OK**.
- 6. Trykk på **Stop/Exit**.

### **MFC-J890DW/MFC-J895DW**

- 1. Trykk på [Faks] > [Adressebok] > [Rediger] > [Endre].
- 2. Trykk på ▲ eller ▼ for å vise gruppen du vil endre, og trykk deretter på den.
- 3. Trykk ▲ eller  $\blacktriangledown$  for å vise [Legg til/slett], og trykk deretter på det.
- 4. Trykk på ▲ eller ▼ for å vise nummeret du vil legge til eller slette.
- 5. Gjør følgende for hvert nummer du vil endre:
	- Hvis du vil legge et nummer til gruppen, må du trykke på avmerkingsboksen for nummeret for å legge til et merke.
	- Hvis du vil slette et nummer fra gruppen, trykker du på avmerkingsboksen for nummeret for å fjerne merket.
- 6. Trykk på [OK].
- 7. Trykk på [OK].

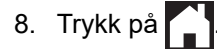

#### **Beslektet informasjon**

• [Opprette grupper for gruppesending](#page-257-0)

<span id="page-262-0"></span> [Hjem](#page-1-0) > [Faks](#page-200-0) > Telefontjenester og eksterne enheter

# **Telefontjenester og eksterne enheter**

- [Særskilt ringesignal](#page-263-0)
- [Anroper-ID](#page-266-0)
- [Still inn type telefonlinje](#page-268-0)
- [Voice Over Internet Protocol \(VoIP/forstyrrelse på telefonlinje\)](#page-270-0)
- [Ekstern telefonsvarer \(telefonsvarerenhet\)](#page-271-0)
- [Eksterne apparater og biapparater](#page-275-0)

<span id="page-263-0"></span> [Hjem](#page-1-0) > [Faks](#page-200-0) > [Telefontjenester og eksterne enheter](#page-262-0) > Særskilt ringesignal

# **Særskilt ringesignal**

**Beslektede modeller** : MFC-J491DW/MFC-J497DW/MFC-J890DW/MFC-J895DW

Denne funksjonen er tilgjengelig i Danmark.

Denne funktion er en engangsprocedure, hvor du indstiller Nummerbestemt ringning samt Ringemønster 1 eller Ringemønster 2 på din maskine. Maskinen vil besvare det specielle nummerbestemte ringesignal og påbegynde faxmodtagelse.

Du skal kun slå Nummerbestemt Ringning til, hvis du abonnerer på Nummerbestemt Ringning hos et teleselskab (Nummerbestemt Ringning findes kun på det analoge telefonnet, det kan ikke benyttes i forbindelse med ISDN).

Når Nummerbestemt Ringning er slået [På], vises [Av] som modtagetilstand i displayet.

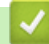

Ø

 **Beslektet informasjon**

- [Telefontjenester og eksterne enheter](#page-262-0)
	- [Registrer mønsteret for det særskilte ringesignalet](#page-264-0)
	- [Slå av særskilt ringesignal](#page-265-0)

#### **Relaterte temaer:**

- [Oversikt over Innstillinger-skjermbildet](#page-26-0)
- [Velg riktig mottaksmodus](#page-220-0)

<span id="page-264-0"></span> [Hjem](#page-1-0) > [Faks](#page-200-0) > [Telefontjenester og eksterne enheter](#page-262-0) > [Særskilt ringesignal](#page-263-0) > Registrer mønsteret for det særskilte ringesignalet

# **Registrer mønsteret for det særskilte ringesignalet**

**Beslektede modeller** : MFC-J491DW/MFC-J497DW/MFC-J890DW/MFC-J895DW

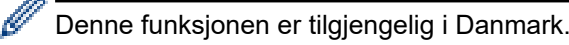

>> MFC-J491DW/MFC-J497DW >> MFC-J890DW/MFC-J895DW

### **MFC-J491DW/MFC-J497DW**

- 1. Trykk på **Menu**.
- 2. Trykk på ▲ eller ▼ for å velge følgende:
	- a. Velg [Faks]. Trykk på **OK**.
	- b. Velg [Diverse]. Trykk på **OK**.
	- c. Velg [Distinktive]. Trykk på **OK**.
- 3. Gjør ett av følgende:
	- Hvis du ikke har registrert et særskilt ringesignal, trykker du på  $\blacktriangle$  eller  $\blacktriangledown$  for å velge følgende:
		- a. Velg [Distinktive]. Trykk på **OK**.
		- b. Velg [På]. Trykk på **OK**.
	- Hvis du allerede har registrert et særskilt ringesignal og vil endre signal, går du til neste trinn.
- 4. Trykk på ▲ eller ▼ for å velge følgende:
	- a. Velg [Ringemønster]. Trykk på **OK**.
	- b. Velg det lagrede ringesignalet du vil bruke. Trykk på **OK**.
- 5. Trykk på **Stop/Exit**.

#### **MFC-J890DW/MFC-J895DW**

- 1. Trykk [Innstill.] > [Alle innst.] > [Faks] > [Diverse] > [Distinktive].
- 2. Gjør ett av følgende:
	- Hvis du ikke har registrert egen ringetone, trykker du [Distinktive], og deretter [På].
	- Hvis du allerede har registrert en egen ringetone og ønsker å endre tonen, går du til neste trinn.
- 3. Trykk på [Ringemønster].
- 4. Trykk på den lagrede ringetonen du ønsker å bruke. Trykk på [OK].
- 5. Trykk på <sup>1</sup>

### **Beslektet informasjon**

• [Særskilt ringesignal](#page-263-0)

<span id="page-265-0"></span> [Hjem](#page-1-0) > [Faks](#page-200-0) > [Telefontjenester og eksterne enheter](#page-262-0) > [Særskilt ringesignal](#page-263-0) > Slå av særskilt ringesignal

# **Slå av særskilt ringesignal**

**Beslektede modeller** : MFC-J491DW/MFC-J497DW/MFC-J890DW/MFC-J895DW

Denne funksjonen er tilgjengelig i Danmark.

>> MFC-J491DW/MFC-J497DW >> MFC-J890DW/MFC-J895DW

### **MFC-J491DW/MFC-J497DW**

1. Trykk på **Menu**.

Ø

- 2. Trykk på ▲ eller ▼ for å velge følgende:
	- a. Velg [Faks]. Trykk på **OK**.
	- b. Velg [Diverse]. Trykk på **OK**.
	- c. Velg [Distinktive]. Trykk på **OK**. Du kan se gjeldende innstilling.
	- d. Velg [Distinktive]. Trykk på **OK**.
	- e. Velg [Av]. Trykk på **OK**.
- 3. Trykk på **Stop/Exit**.

Når du slår av Særskilt ringesignal, blir maskinen i [Manuell]-modus. Du må sette opp mottaksmodus på nytt.

#### **MFC-J890DW/MFC-J895DW**

- 1. Trykk  $\| \cdot \|$  [Innstill.] > [Alle innst.] > [Faks] > [Diverse] > [Distinktive] > [Distinktive].
- 2. Trykk på [Av].
- 3. Trykk på **.**

Når du slår av Særskilt ringesignal, blir maskinen i [Manuell]-modus. Du må sette opp mottaksmodus på nytt.

#### **Beslektet informasjon**

• [Særskilt ringesignal](#page-263-0)

#### **Relaterte temaer:**

• [Feil- og vedlikeholdsmeldinger](#page-447-0)

<span id="page-266-0"></span> [Hjem](#page-1-0) > [Faks](#page-200-0) > [Telefontjenester og eksterne enheter](#page-262-0) > Anroper-ID

# **Anroper-ID**

B

**Beslektede modeller** : MFC-J491DW/MFC-J497DW/MFC-J890DW/MFC-J895DW

Oppringer-ID-funksjonen gjør at du kan bruke tjenesten Oppringer-ID som mange telefonselskaper tilbyr. Denne tjenesten viser telefonnummeret, eller navnet hvis det er tilgjengelig, for den som ringer deg.

Funksjonen er ikke tilgjengelig i Finland.

- Meldingen [ID ukjent] betyr at anropet fant sted utenfor dekningsområdet for Oppringer-ID-tjenesten.
- Meldingen [Skjult nummer] betyr at anroperen har blokkert overføring av Anroper-ID-informasjon.

Ta kontakt med telefonselskapet for å få ytterligere informasjon.

Når du besvarer et anrop vil informasjonen for Anroper-ID forsvinne fra LCD-skjermen, og lagres i Anroper-IDminnet.

Se listen eller velge et nummer og sende en faks til det, legge det til adresseboken eller slette det fra loggen. Du kan skrive ut listen med Oppringer-ID-informasjon som maskinen har mottatt.

- Denne funksjonen er ikke tilgjengelig i enkelte land.
- Oppringer-ID-tjenesten vil variere etter hvilken operatør du benytter. Kontakt det lokale telefonselskapet for å høre om tjenesten er tilgjengelig i ditt område.

### **Beslektet informasjon**

- [Telefontjenester og eksterne enheter](#page-262-0)
	- [Sett anroper-ID til På](#page-267-0)

#### **Relaterte temaer:**

- [Lagre adresseboknumre fra Anroper-ID-loggen](#page-253-0)
- [Skriv ut en rapport](#page-576-0)
- [Feil- og vedlikeholdsmeldinger](#page-447-0)

<span id="page-267-0"></span> [Hjem](#page-1-0) > [Faks](#page-200-0) > [Telefontjenester og eksterne enheter](#page-262-0) > [Anroper-ID](#page-266-0) > Sett anroper-ID til På

# **Sett anroper-ID til På**

**Beslektede modeller** : MFC-J491DW/MFC-J497DW/MFC-J890DW/MFC-J895DW

Funksjonen er ikke tilgjengelig i Finland.

Hvis du abonnerer på Anroper-ID-tjenesten på telefonlinjen, still inn Anroper-ID til På for å vise anroperens telefonnummer på LCD-skjermen når telefonen ringer.

>> MFC-J491DW/MFC-J497DW >> MFC-J890DW/MFC-J895DW

#### **MFC-J491DW/MFC-J497DW**

1. Trykk på **Menu**.

Ø

- 2. Trykk på ▲ eller ▼ for å velge følgende:
	- a. Velg [Faks]. Trykk på **OK**.
	- b. Velg [Diverse]. Trykk på **OK**.
	- c. Velg [Oppringer ID]. Trykk på **OK**.
	- d. Velg [På]. Trykk på **OK**.
- 3. Trykk på **Stop/Exit**.

#### **MFC-J890DW/MFC-J895DW**

- 1. Trykk  $\begin{bmatrix} \bullet & \bullet \\ \bullet & \bullet \end{bmatrix}$  [Innstill.] > [Alle innst.] > [Faks] > [Diverse] > [Oppringer ID].
- 2. Trykk på [På].
- 3. Trykk på  $\begin{bmatrix} 1 \\ 2 \end{bmatrix}$

#### **Beslektet informasjon**

• [Anroper-ID](#page-266-0)

<span id="page-268-0"></span> [Hjem](#page-1-0) > [Faks](#page-200-0) > [Telefontjenester og eksterne enheter](#page-262-0) > Still inn type telefonlinje

# **Still inn type telefonlinje**

**Beslektede modeller** : MFC-J491DW/MFC-J497DW/MFC-J890DW/MFC-J895DW

Hvis du kobler maskinen til en telefonlinje som bruker hussentral eller ISDN til å sende og motta fakser, må du velge en telefonlinjetype som tilsvarer linjens egenskaper.

```
>> MFC-J491DW/MFC-J497DW
```
>> MFC-J890DW/MFC-J895DW

### **MFC-J491DW/MFC-J497DW**

- 1. Trykk på **Menu**.
- 2. Trykk på ▲ eller ▼ for å velge følgende:
	- a. Velg [Grunn oppsett]. Trykk på **OK**.
	- b. Velg [Linje Valg]. Trykk på **OK**.
	- c. Velg [Norm], [PBX] eller [ISDN]. Trykk på **OK**.
- 3. Trykk på **Stop/Exit**.

### **MFC-J890DW/MFC-J895DW**

- 1. Trykk  $\|\cdot\|$  [Innstill.] > [Alle innst.] > [Grunn oppsett] > [Linje Valg].
- 2. Trykk [Norm], [PBX] eller [ISDN].
- 3. Trykk på **.**

#### **Beslektet informasjon**

- [Telefontjenester og eksterne enheter](#page-262-0)
	- [HUSSENTRAL \(PBX\) og OVERFØRING](#page-269-0)

#### **Relaterte temaer:**

• [Telefon- og faksproblemer](#page-491-0)

<span id="page-269-0"></span> [Hjem](#page-1-0) > [Faks](#page-200-0) > [Telefontjenester og eksterne enheter](#page-262-0) > [Still inn type telefonlinje](#page-268-0) > HUSSENTRAL (PBX) og OVERFØRING

# **HUSSENTRAL (PBX) og OVERFØRING**

**Beslektede modeller** : MFC-J491DW/MFC-J497DW/MFC-J890DW/MFC-J895DW

Maskinens [Linje Valg]-standardinnstilling er [Norm], noe som gjør det mulig å koble maskinen til en vanlig offentlig telefonlinje (PSTN – Public Switched Telephone Network). Mange kontorer bruker imidlertid et sentralt telefonsystem eller en hussentral (PBX). Maskinen kan kobles til de fleste typer hussentraler (PBX-er). Maskinens tilbakeringingsfunksjon støtter bare TBR ("Timed Break Recall" eller "Tidsbestemt gjenoppringning"). TBR fungerer med de fleste hussentraler, slik at du får tilgang til en ekstern linje eller kan overføre samtaler til et annet biapparat. Trykk på [R] eller **Tel/R** for å bruke denne funksjonen.

Programmer et trykk på [R]-knappen (eller **Tel/R**-knappen) som en del av nummeret som lagres i adresseboken. Når du programmerer adresseboknummeret, trykker du først på [R] (eller **Tel/R**-knappen) (LCD-skjermen viser '!'), og skriver deretter inn telefonnummeret. Dette gjør at du ikke behøver å trykke på [R] (eller **Tel/R**-knappen) hver gang du ringer fra adresseboken. Telefonlinjen din må imidlertid stilles inn til PBX på maskinen for at du skal kunne bruke denne funksjonen.

#### **Beslektet informasjon**

• [Still inn type telefonlinje](#page-268-0)

<span id="page-270-0"></span> [Hjem](#page-1-0) > [Faks](#page-200-0) > [Telefontjenester og eksterne enheter](#page-262-0) > Voice Over Internet Protocol (VoIP/forstyrrelse på telefonlinje)

# **Voice Over Internet Protocol (VoIP/forstyrrelse på telefonlinje)**

**Beslektede modeller** : MFC-J491DW/MFC-J497DW/MFC-J890DW/MFC-J895DW

VoIP er en type telefonsystem som bruker en Internett-tilkobling i stedet for en tradisjonell telefonlinje. Telefonselskaper pakker ofte VoIP sammen med Internett- og kabeltjenester.

Det er ikke sikkert maskinen vil fungere sammen med noen VoIP-systemer. Hvis du ønsker å bruke maskinen til å sende og motta fakser på et VoIP-system, må du sørge for at den ene enden av telefonledningen er koblet til uttaket som er merket LINE, på maskinen. Den andre enden av telefonledningen kan være koblet til et modem, telefonadapter, fordeler eller en annen slik enhet.

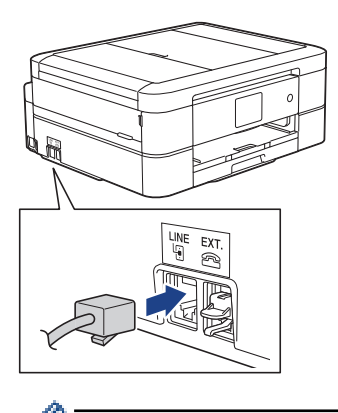

Hvis du har spørsmål om hvordan du kobler maskinen opp til et VoIP-system, må du kontakte din VoIPleverandør.

Etter at du har koblet maskinen til VoIP-systemet, må du kontrollere om du har ringetone. Løft så opp røret til den eksterne telefonen og kontroller at det er en ringetone. Hvis du ikke får noen ringetone, må du ta kontakt med VoIP-leverandøren.

Hvis du har problemer med å sende eller motta fakser over et VoIP-system, anbefaler vi at du endrer maskinens modemhastighet til [Grunnl. (VoIP)].

#### **Beslektet informasjon**

• [Telefontjenester og eksterne enheter](#page-262-0)

#### **Relaterte temaer:**

• [Forstyrrelse på telefonlinje / VoIP](#page-496-0)

<span id="page-271-0"></span> [Hjem](#page-1-0) > [Faks](#page-200-0) > [Telefontjenester og eksterne enheter](#page-262-0) > Ekstern telefonsvarer (telefonsvarerenhet)

# **Ekstern telefonsvarer (telefonsvarerenhet)**

**Beslektede modeller** : MFC-J491DW/MFC-J497DW/MFC-J890DW/MFC-J895DW

Du kan koble en ekstern telefonsvarerenhet til samme linje som maskinen. Når telefonsvareren svarer på anrop, "lytter" maskinen etter CNG-toner (faksringetoner) fra avsenderens faksmaskin. Hvis den hører slike toner, tar den over anropet og mottar faksen. Hvis den ikke hører dem, lar den telefonsvareren ta i mot talemeldingen og på LCD-skjermen vises [Telefon].

Den eksterne telefonsvareren må svare innen fire ringesignaler (vi anbefaler at innstillingen er to ringesignaler). Dette er fordi at maskinen ikke kan høre CNG-tonene før den eksterne telefonsvareren har svart på anropet. Avsendermaskinen sender bare CNG-toner åtte til ti sekunder lengre. Hvis den eksterne telefonsvareren må ringe mer enn fire ganger for å bli aktivert, anbefaler vi ikke bruk av funksjonen for tellerskrittsparing.

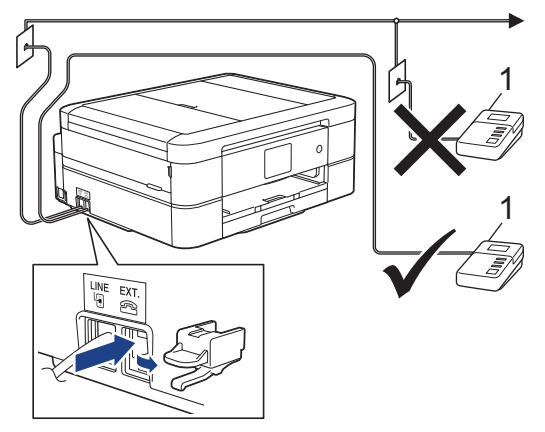

1 Telefonsvarer

### **VIKTIG**

Du må IKKE koble en telefonsvarer til et annet sted på samme telefonlinje.

Hvis du har problemer med å motta fakser, kan du redusere innstillingen for Utsatt svar på den eksterne telefonsvareren.

#### **Beslektet informasjon**

- [Telefontjenester og eksterne enheter](#page-262-0)
	- [Koble til en ekstern telefonsvarer](#page-272-0)
	- [Spill inn en utgående melding \(OGM\) på den eksterne telefonsvareren](#page-273-0)
	- [Flerlinjetilkoblinger \(PBX\)](#page-274-0)

#### **Relaterte temaer:**

• [Telefon- og faksproblemer](#page-491-0)

<span id="page-272-0"></span> [Hjem](#page-1-0) > [Faks](#page-200-0) > [Telefontjenester og eksterne enheter](#page-262-0) > [Ekstern telefonsvarer \(telefonsvarerenhet\)](#page-271-0) > Koble til en ekstern telefonsvarer

# **Koble til en ekstern telefonsvarer**

**Beslektede modeller** : MFC-J491DW/MFC-J497DW/MFC-J890DW/MFC-J895DW

- 1. Sett den eksterne telefonsvareren til minimum antall tillatte ringesignaler. Kontakt telefonleverandøren for mer informasjon. (Maskinens innstilling for ringeforsinkelse gjelder ikke.)
- 2. Spill inn den utgående meldingen på den eksterne telefonsvareren.
- 3. Still inn telefonsvareren slik at den besvarer anrop.
- 4. Sett maskinens mottaksmodus til [Ext.Tel/Svarer].

### **Beslektet informasjon**

• [Ekstern telefonsvarer \(telefonsvarerenhet\)](#page-271-0)

#### **Relaterte temaer:**

- [Oversikt over mottaksmoduser](#page-219-0)
- [Velg riktig mottaksmodus](#page-220-0)
- [Telefon- og faksproblemer](#page-491-0)

<span id="page-273-0"></span> [Hjem](#page-1-0) > [Faks](#page-200-0) > [Telefontjenester og eksterne enheter](#page-262-0) > [Ekstern telefonsvarer \(telefonsvarerenhet\)](#page-271-0) > Spill inn en utgående melding (OGM) på den eksterne telefonsvareren

# **Spill inn en utgående melding (OGM) på den eksterne telefonsvareren**

**Beslektede modeller** : MFC-J491DW/MFC-J497DW/MFC-J890DW/MFC-J895DW

1. Meldingen bør starte med fem sekunders stillhet. Da får maskinen tid til å lytte etter fakstoner.

Vi anbefaler å begynne den utgående beskjeden med fem sekunders stillhet fordi at maskinen ikke kan høre fakstoner over kraftige stemmer. Du kan utelate denne pausen, men hvis maskinen har problemer med å motta fakser, bør du spille inn den utgående beskjeden igjen med pause.

- 2. Ikke snakk i mer enn 20 sekunder.
- 3. Avslutt den 20 sekunder lange beskjeden med å oppgi en ekstern aktiveringskode for anropere som sender manuelle fakser. For eksempel: "Legg igjen en melding eller trykk \*51 etter pipetonen for å sende faks."

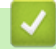

D

## **Beslektet informasjon**

• [Ekstern telefonsvarer \(telefonsvarerenhet\)](#page-271-0)

<span id="page-274-0"></span> [Hjem](#page-1-0) > [Faks](#page-200-0) > [Telefontjenester og eksterne enheter](#page-262-0) > [Ekstern telefonsvarer](#page-271-0) [\(telefonsvarerenhet\)](#page-271-0) > Flerlinjetilkoblinger (PBX)

# **Flerlinjetilkoblinger (PBX)**

**Beslektede modeller** : MFC-J491DW/MFC-J497DW/MFC-J890DW/MFC-J895DW

Vi anbefaler at du ber selskapet som monterte hussentralen om å koble til maskinen. Hvis maskinen skal kobles til et flerlinjesystem, foreslår vi at du ber installatøren om å koble enheten til den siste linjen på systemet. Dette forhindrer at maskinen blir aktivert hver gang systemet mottar telefonanrop. Hvis alle innkommende anrop skal besvares av en sentralbordoperatør, anbefaler vi at du setter mottaksmodus til [Manuell].

Vi kan ikke garantere at maskinen vil fungere som den skal under alle forhold når den er tilkoblet en hussentral. Eventuelle problemer med å sende eller motta fakser bør først rapporteres til selskapet som er ansvarlig for hussentralen.

## **Beslektet informasjon**

• [Ekstern telefonsvarer \(telefonsvarerenhet\)](#page-271-0)

<span id="page-275-0"></span> [Hjem](#page-1-0) > [Faks](#page-200-0) > [Telefontjenester og eksterne enheter](#page-262-0) > Eksterne apparater og biapparater

## **Eksterne apparater og biapparater**

- [Koble til en ekstern telefon eller et biapparat](#page-276-0)
- [Betjening fra eksterne telefoner og biapparater](#page-277-0)
- [Bruk fjernkodene](#page-278-0)

<span id="page-276-0"></span> [Hjem](#page-1-0) > [Faks](#page-200-0) > [Telefontjenester og eksterne enheter](#page-262-0) > [Eksterne apparater og biapparater](#page-275-0) > Koble til en ekstern telefon eller et biapparat

# **Koble til en ekstern telefon eller et biapparat**

**Beslektede modeller** : MFC-J491DW/MFC-J497DW/MFC-J890DW/MFC-J895DW

Du kan koble til en separat telefon som vist i diagrammet nedenfor.

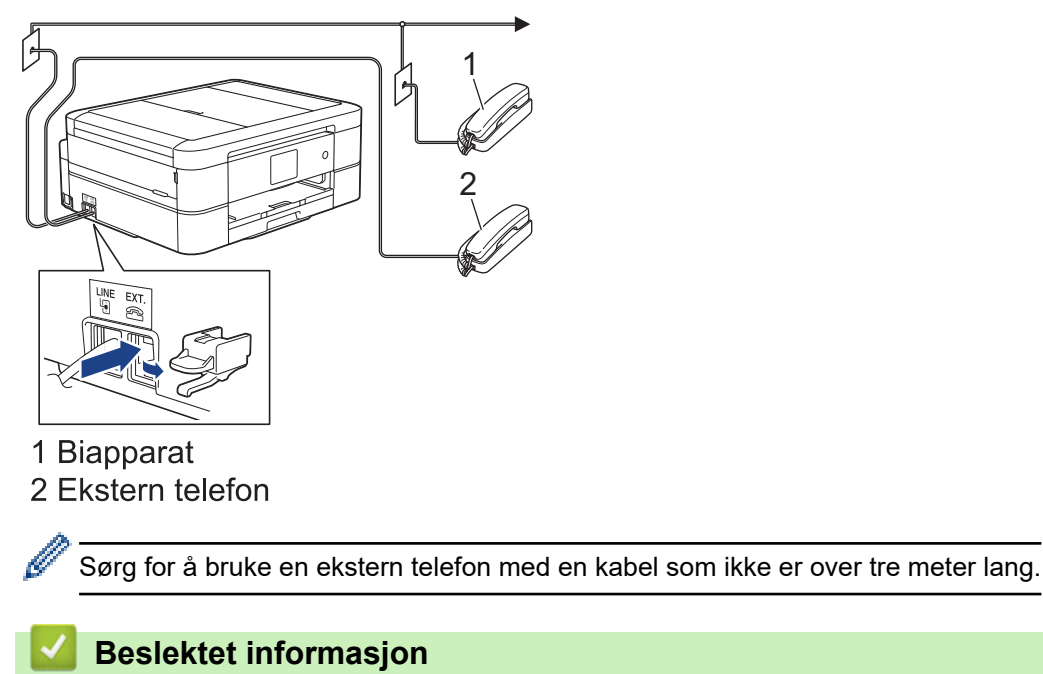

• [Eksterne apparater og biapparater](#page-275-0)

<span id="page-277-0"></span> [Hjem](#page-1-0) > [Faks](#page-200-0) > [Telefontjenester og eksterne enheter](#page-262-0) > [Eksterne apparater og biapparater](#page-275-0) > Betjening fra eksterne telefoner og biapparater

# **Betjening fra eksterne telefoner og biapparater**

**Beslektede modeller** : MFC-J491DW/MFC-J497DW/MFC-J890DW/MFC-J895DW

Dersom du besvarer et faksanrop på et biapparat eller en ekstern telefon, kan du få maskinen til å svare anropet ved å bruke aktiveringskoden for fjerntilgang. Når du taster inn aktiveringskoden for fjerntilgang **\*51**, begynner maskinen å motta faksen.

Hvis maskinen besvarer et taleanrop og ringer med spesielle, doble ringesignaler for at du skal ta over, kan du svare med biapparat ved å trykke inn den eksterne deaktiveringskoden **#51**.

### **Hvis du besvarer et anrop og ingen er på linjen:**

Du må anta at du mottar en manuell faks.

Trykk **\*51** og vent på pipelyden eller til [Mottar] vises på LCD-skjermen, og legg deretter på.

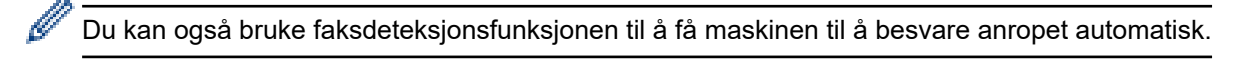

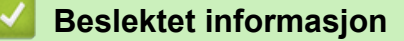

• [Eksterne apparater og biapparater](#page-275-0)

#### **Relaterte temaer:**

- [Still inn antall ganger det ringer før maskinen svarer \(ringeforsinkelse\)](#page-222-0)
- [Still inn faksdeteksjon](#page-224-0)
- [Still inn en fjerntilgangskode](#page-241-0)
- [Still inn F/T-ringetid \(doble ringetoner\)](#page-223-0)

<span id="page-278-0"></span> [Hjem](#page-1-0) > [Faks](#page-200-0) > [Telefontjenester og eksterne enheter](#page-262-0) > [Eksterne apparater og biapparater](#page-275-0) > Bruk fjernkodene

# **Bruk fjernkodene**

**Beslektede modeller** : MFC-J491DW/MFC-J497DW/MFC-J890DW/MFC-J895DW

## **Aktiveringskode for fjerntilgang**

Hvis du besvarer et faksanrop fra et biapparat eller en ekstern telefon, kan du få maskinen til å ta over anropet ved å taste inn aktiveringskoden for fjerntilgang **\*51**. Vent på kvitrelydene, og legg deretter på røret.

Hvis du besvarer et faksanrop på den eksterne telefonen, kan du få maskinen til å motta faksen ved å trykke på startknappen og deretter velge alternativet for å motta.

## **Ekstern deaktiveringskode**

Hvis du mottar et taleanrop og maskinen står i F/T-modus, vil den avgi F/T-signaler (spesielle, doble ringesignaler) etter innledende ringeforsinkelse. Hvis du svarer anropet på et biapparat så kan du slå av F/Tringen ved å trykke på **#51** (sørg for at du trykker dette mellom ringingen).

Hvis maskinen besvarer et taleanrop og ringer med spesielle, doble ringesignaler for at du skal ta over, kan du svare med den eksterne telefonen ved å trykke på [Hent] eller **Tel/R**.

## **Beslektet informasjon**

- [Eksterne apparater og biapparater](#page-275-0)
	- [Endre fjernkodene](#page-279-0)

#### **Relaterte temaer:**

- [Still inn en fjerntilgangskode](#page-241-0)
- [Still inn faksdeteksjon](#page-224-0)

<span id="page-279-0"></span> [Hjem](#page-1-0) > [Faks](#page-200-0) > [Telefontjenester og eksterne enheter](#page-262-0) > [Eksterne apparater og biapparater](#page-275-0) > [Bruk](#page-278-0) [fjernkodene](#page-278-0) > Endre fjernkodene

# **Endre fjernkodene**

**Beslektede modeller** : MFC-J491DW/MFC-J497DW/MFC-J890DW/MFC-J895DW

Den forhåndsinnstilte eksterne aktiveringskoden er **\*51**. Den forhåndsinnstilte eksterne deaktiveringskoden er **#51**. Hvis forbindelsen alltid blir brutt ved ekstern tilgang til den eksterne telefonsvareren, kan du prøve å endre de tresifrede eksterne aktiveringskodene ved hjelp av tallene 0–9, \*, #.

>> MFC-J491DW/MFC-J497DW >> MFC-J890DW/MFC-J895DW

## **MFC-J491DW/MFC-J497DW**

- 1. Trykk på **Menu**.
- 2. Trykk på ▲ eller ▼ for å velge følgende:
	- a. Velg [Faks]. Trykk på **OK**.
	- b. Velg [Mottak oppsett]. Trykk på **OK**.
	- c. Velg [Fjernakt. kode]. Trykk på **OK**.
	- d. Velg [Fjernakt. kode] på nytt. Trykk på **OK**.
	- e. Velg [På]. Trykk på **OK**.
- 3. Gjør ett av følgende:
	- Hvis du vil endre koden for fjernaktivering, trykker du på  $\blacktriangle$  eller  $\nabla$  for å velge [Aktiv.kode], deretter trykker du på **OK**. Skriv inn den nye koden. Trykk på **OK**.
	- Hvis du vil endre den eksterne deaktiveringskoden, trykker du på  $\blacktriangle$  eller  $\blacktriangledown$  for å velge [Deakt. kode], deretter trykker du på **OK**. Skriv inn den nye koden. Trykk på **OK**.
- 4. Trykk på **Stop/Exit**.

### **MFC-J890DW/MFC-J895DW**

- 1. Trykk | | | [Innstill.] > [Alle innst.] > [Faks] > [Mottak oppsett] > [Fjernakt. kode].
- 2. Gjør ett av følgende:
	- Hvis du ønsker å endre fjernaktiveringskoden, trykker du [Aktiv.kode]. Skriv inn den nye koden, og trykk deretter på [OK].
	- Hvis du ønsker å endre den eksterne deaktiveringskoden, trykker du [Deakt. kode]. Skriv inn den nye koden, og trykk deretter på [OK].
	- Hvis du ikke ønsker å endre kodene, går du til neste trinn.
	- Hvis du ønsker å slå fjernkodene [Av] (eller [På]), trykker du [Fjernakt. kode]. Trykk på [Av] (eller [På]).
- 3. Trykk på  $\Box$

#### **Beslektet informasjon**

• [Bruk fjernkodene](#page-278-0)

### <span id="page-280-0"></span> [Hjem](#page-1-0) > [Faks](#page-200-0) > Faksrapporter

# **Faksrapporter**

- [Angi stil for sendingsverifiseringsrapporten](#page-281-0)
- [Angi intervallet for faksaktivitetsrapporten](#page-283-0)
- [Skriv ut rapporter](#page-574-0)

<span id="page-281-0"></span>▲ [Hjem](#page-1-0) > [Faks](#page-200-0) > [Faksrapporter](#page-280-0) > Angi stil for sendingsverifiseringsrapporten

# **Angi stil for sendingsverifiseringsrapporten**

**Beslektede modeller** : MFC-J491DW/MFC-J497DW/MFC-J890DW/MFC-J895DW

Du kan bruke sendingsverifiseringsrapporten som bevis på at du har sendt en faks. Rapporten viser mottakerens navn eller faksnummer, dato og klokkeslett for sendingen, sendingens varighet, antall sider som ble sendt og om sendingen var vellykket.

Det er mange innstillinger for sendingsverifiseringsrapporten:

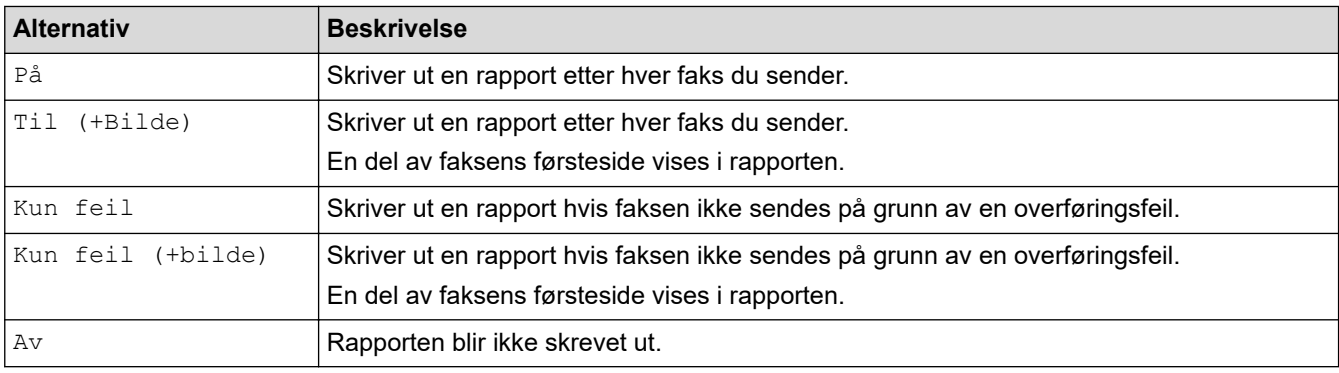

>> MFC-J491DW/MFC-J497DW >> MFC-J890DW/MFC-J895DW

### **MFC-J491DW/MFC-J497DW**

- 1. Trykk på **Menu**.
- 2. Trykk på ▲ eller ▼ for å velge følgende:
	- a. Velg [Faks]. Trykk på **OK**.
	- b. Velg [Rapportinnstilling]. Trykk på **OK**.
	- c. Velg [Sende rapport]. Trykk på **OK**.
	- d. Velg alternativet du vil ha. Trykk på **OK**.

Hvis du velger [Til (+Bilde)] eller [Kun feil (+bilde)], vil bildet ikke vises i sendingsverifiseringsrapporten dersom sending i sanntid står på [På]. Bildet vises ikke på rapporten når du sender fargefaks.

#### 3. Trykk på **Stop/Exit**.

Hvis sendingen er vellykket, vises [OK] ved siden av [RES.] i sendingsverifiseringsrapporten. Hvis sendingen ikke er vellykket, vises [FEIL] ved siden av [RES.].

### **MFC-J890DW/MFC-J895DW**

- 1. Trykk | | | [Innstill.] > [Alle innst.] > [Faks] > [Rapportinnstilling] > [Sende rapport].
- 2. Trykk alternativet du vil ha.

Hvis du velger [Til (+Bilde)] eller [Kun feil (+bilde)], vil bildet ikke vises i sendingsverifiseringsrapporten dersom sending i sanntid står på [På]. Bildet vises ikke på rapporten når du sender en fargefaks.

3. Trykk på  $\begin{bmatrix} 1 \\ 2 \end{bmatrix}$ 

Hvis sendingen er vellykket, vises [OK] ved siden av [RES.] i sendingsverifiseringsrapporten. Hvis sendingen ikke er vellykket, vises [FEIL] ved siden av [RES.].

# **Beslektet informasjon**

• [Faksrapporter](#page-280-0)

∣√

<span id="page-283-0"></span> [Hjem](#page-1-0) > [Faks](#page-200-0) > [Faksrapporter](#page-280-0) > Angi intervallet for faksaktivitetsrapporten

# **Angi intervallet for faksaktivitetsrapporten**

**Beslektede modeller** : MFC-J491DW/MFC-J497DW/MFC-J890DW/MFC-J895DW

Du kan programmere maskinen til å skrive ut faksaktivitetsrapporten med faste mellomrom (hver 50. faks, hver 6., 12. eller 24. time, hver 2. eller 7. dag).

## (MFC-J491DW/MFC-J497DW)

Når du bruker funksjonen for Automatisk av og maskinen slås av før angitt tid, vil maskinen skrive ut en faksaktivitetsrapport før den sletter alle faksjobbene fra rapportens minne.

## >> MFC-J491DW/MFC-J497DW

>> MFC-J890DW/MFC-J895DW

## **MFC-J491DW/MFC-J497DW**

#### 1. Trykk på **Menu**.

- 2. Trykk på ▲ eller ▼ for å velge følgende:
	- a. Velg [Faks]. Trykk på **OK**.
	- b. Velg [Rapportinnstilling]. Trykk på **OK**.
	- c. Velg [Akt.Rapp.Int.]. Trykk på **OK**.
	- d. Velg [Akt.Rapp.Int.] igjen. Trykk på **OK**.
- 3. Trykk på a eller b for å velge et intervall. Trykk på **OK**.
	- 6, 12, 24 timer, 2 eller 7 dager

Maskinen skriver ut rapporten etter angitt tid, og deretter sletter den alle faksjobber fra rapportens minne. Hvis minnet blir fullt med 200 jobber før angitt tid er gått, skriver maskinen ut rapporten før tiden og sletter deretter alle faksjobbene fra minnet. Hvis du vil ha en ekstra rapport før det programmerte utskriftstidspunktet, kan du skrive den ut uten å slette jobbene.

• Hver 50. faks

Maskinen skriver ut rapporten når maskinen har lagret 50 faksjobber.

- 4. Hvis du valgte 6, 12, 24 timer, 2 eller 7 dager, trykker du på ▲ eller ▼ for å velge [Tid], og trykker deretter på **OK**. Angi når på dagen med talltastaturet. Trykk på **OK**.
- 5. Hvis du valgte [Hver 7. dag], trykker du på a eller b for å velge [Dag], og trykker deretter på **OK**. Trykk på ▲ eller ▼ for å velge den første dagen i nedtellingen på sju dager. Trykk på **OK**.
- 6. Trykk på **Stop/Exit**.

### **MFC-J890DW/MFC-J895DW**

- 1. Trykk  $\|\cdot\|$  [Innstill.] > [Alle innst.] > [Faks] > [Rapportinnstilling] > [Akt.Rapp.Int.].
- 2. Trykk på [Akt.Rapp.Int.].
- 3. Trykk ▲ eller ▼ for å velge et intervall.
	- 6, 12, 24 timer, 2 eller 7 dager

Maskinen skriver ut rapporten etter angitt tid, og deretter sletter den alle faksjobber fra rapportens minne. Hvis minnet blir fullt med 200 jobber før angitt tid er gått, skriver maskinen ut rapporten før tiden og sletter deretter alle faksjobbene fra minnet. Hvis du vil ha en ekstra rapport før det programmerte utskriftstidspunktet, kan du skrive den ut uten å slette jobbene.

• Hver 50. faks

Maskinen skriver ut rapporten når maskinen har lagret 50 faksjobber.

- 4. Hvis du valgte 6, 12, 24 timer, 2 eller 7 dager, trykker du på [Tid] og angir når på dagen med pekeskjermen. Trykk på [OK].
- 5. Hvis du valgte [Hver 7. dag], trykker du på [Dag]. Trykk på A eller  $\blacktriangledown$  for å vise alternativet [Hver Mandag], [Hver Tirsdag], [Hver Onsdag], [Hver Torsdag], [Hver Fredag], [Hver Lørdag] eller [Hver Søndag], og trykk deretter på den første dagen i den sjudagers nedtellingen.
- 6. Trykk på

## **Beslektet informasjon**

• [Faksrapporter](#page-280-0)

### **Relaterte temaer:**

• [Still inn maskinen til å slå seg av automatisk](#page-562-0)

<span id="page-285-0"></span> [Hjem](#page-1-0) > [Faks](#page-200-0) > PC-FAX

# **PC-FAX**

**Beslektede modeller** : MFC-J491DW/MFC-J497DW/MFC-J890DW/MFC-J895DW

- [PC-FAX for Windows](#page-286-0)
- [PC-FAX for Mac](#page-312-0)

<span id="page-286-0"></span> [Hjem](#page-1-0) > [Faks](#page-200-0) > [PC-FAX](#page-285-0) > PC-FAX for Windows

# **PC-FAX for Windows**

- [Oversikt over PC-FAX \(Windows\)](#page-287-0)
- [Sende en faks med PC-FAX \(Windows\)](#page-302-0)
- [Motta fakser på datamaskinen \(Windows\)](#page-304-0)

<span id="page-287-0"></span> [Hjem](#page-1-0) > [Faks](#page-200-0) > [PC-FAX](#page-285-0) > [PC-FAX for Windows](#page-286-0) > Oversikt over PC-FAX (Windows)

# **Oversikt over PC-FAX (Windows)**

**Beslektede modeller** : MFC-J491DW/MFC-J497DW/MFC-J890DW/MFC-J895DW

Reduser papirforbruk og spar tid ved å bruke Brothers PC-FAX-programvare til å sende fakser direkte fra maskinen din.

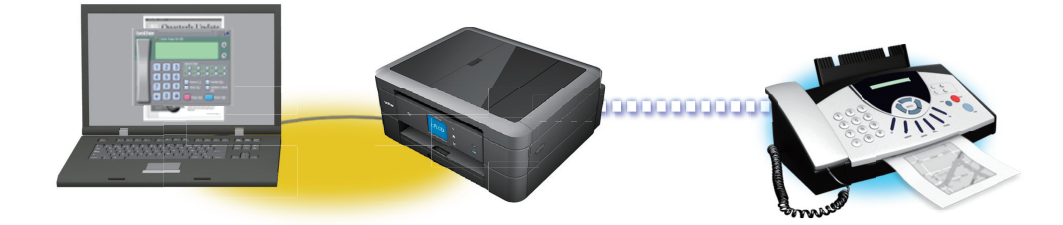

- [Konfigurere PC-FAX \(Windows\)](#page-288-0)
- [Konfigurere PC-Fax-adressebok \(Windows\)](#page-290-0)
[Hjem](#page-1-0) > [Faks](#page-200-0) > [PC-FAX](#page-285-0) > [PC-FAX for Windows](#page-286-0) > [Oversikt over PC-FAX \(Windows\)](#page-287-0) > Konfigurere PC-FAX (Windows)

# **Konfigurere PC-FAX (Windows)**

**Beslektede modeller** : MFC-J491DW/MFC-J497DW/MFC-J890DW/MFC-J895DW

Før du sender fakser med PC-FAX, kan du tilpasse sendealternativene i hver kategori i **Oppsett for PC-FAKS**dialogboksen.

- 1. Gjør ett av følgende:
	- Windows 7

#### Klikk på **(Start)** > **Alle programmer** > **Brother** > **Brother Utilities**.

Klikk på rullegardinlisten, og velg modellnavnet (hvis det ikke allerede er valgt). Klikk på **PC-FAX** i den venstre navigasjonslinjen og klikk deretter på **Konfigurer Sending**.

• Windows 8 og Windows 10

Start (**Brother Utilities**), og klikk deretter på rullegardinmenyen og velg modellnavnet (hvis det ikke allerede er valgt). Klikk på **PC-FAX** i den venstre navigasjonslinjen og klikk deretter på **Konfigurer Sending**.

**Oppsett for PC-FAKS**-dialogboksen vises.

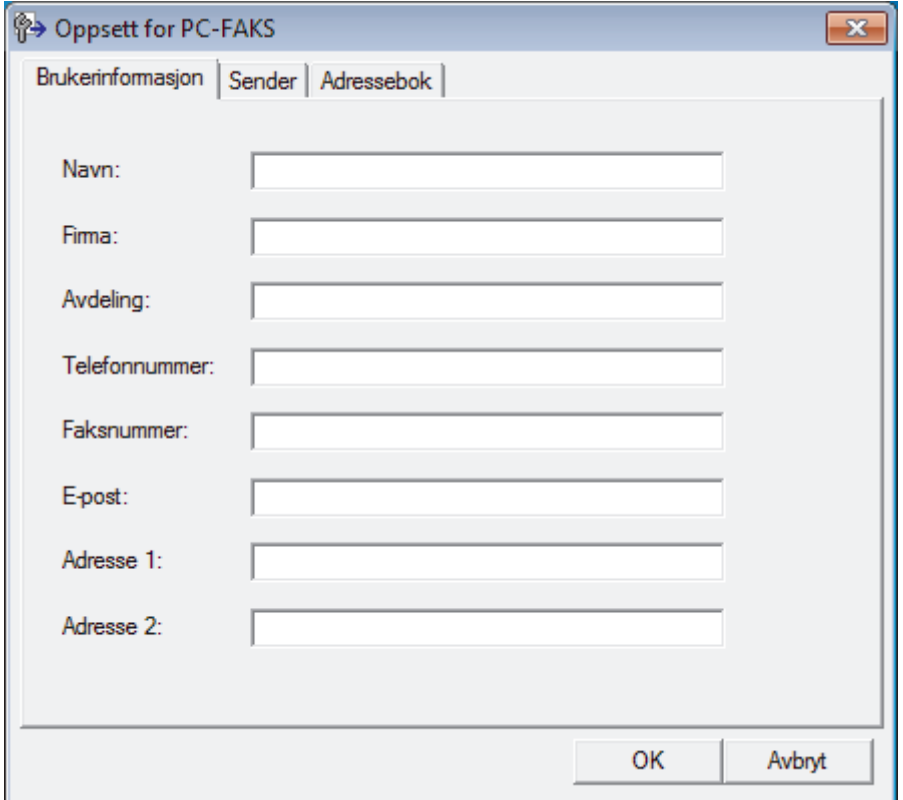

#### 2. Gjør ett av følgende:

• Klikk på **Brukerinformasjon**-fanen, og skriv inn brukerinformasjonen din i feltene.

Hver Microsoft-konto har sitt eget tilpassede **Brukerinformasjon**-skjermbilde for tilpassing av faksoverskrifter og faksforsider.

- Klikk på **Sender**-fanen, og skriv deretter inn nummeret som kreves for å få tilgang til en ekstern linje (hvis nødvendig) i **Tilgang til bylinje**-feltet. Velg **Inkluder topptekst**-avmerkingsboksen for å inkludere overskriftsinformasjonen.
- Klikk på **Adressebok**-fanen, og velg deretter adresseboken du ønsker å bruke for PC-FAX fra **Velg adressebok**-rullegardinmenyen.
- 3. Klikk på **OK**.

## **Beslektet informasjon**

∣√

• [Oversikt over PC-FAX \(Windows\)](#page-287-0)

<span id="page-290-0"></span> [Hjem](#page-1-0) > [Faks](#page-200-0) > [PC-FAX](#page-285-0) > [PC-FAX for Windows](#page-286-0) > [Oversikt over PC-FAX \(Windows\)](#page-287-0) > Konfigurere PC-Faxadressebok (Windows)

## **Konfigurere PC-Fax-adressebok (Windows)**

**Beslektede modeller** : MFC-J491DW/MFC-J497DW/MFC-J890DW/MFC-J895DW

Legg til, rediger og slett medlemmer og grupper for å tilpasse din Brother **Adressebok**.

- [Legg til et medlem i PC-FAX-adresseboken \(Windows\)](#page-291-0)
- [Opprette en gruppe i PC-FAX-adresseboken \(Windows\)](#page-293-0)
- [Redigere informasjon om medlemmer eller grupper i PC-FAX-adresseboken \(Windows\)](#page-295-0)
- [Slette et medlem eller en gruppe i PC-FAX-adresseboken \(Windows\)](#page-296-0)
- [Eksportere PC-FAX-adresseboken \(Windows\)](#page-297-0)
- [Importere informasjon til PC-FAX-adresseboken \(Windows\)](#page-299-0)

<span id="page-291-0"></span> [Hjem](#page-1-0) > [Faks](#page-200-0) > [PC-FAX](#page-285-0) > [PC-FAX for Windows](#page-286-0) > [Oversikt over PC-FAX \(Windows\)](#page-287-0) > [Konfigurere PC-Fax](#page-290-0)[adressebok \(Windows\)](#page-290-0) > Legg til et medlem i PC-FAX-adresseboken (Windows)

## **Legg til et medlem i PC-FAX-adresseboken (Windows)**

**Beslektede modeller** : MFC-J491DW/MFC-J497DW/MFC-J890DW/MFC-J895DW

Legg til nye personer og deres faksopplysninger i PC-FAX-adresseboken hvis du ønsker å sende faks med Brothers PC-FAX-programvare.

- 1. Gjør ett av følgende:
	- Windows 7

#### Klikk på **(Start)** > **Alle programmer** > **Brother** > **Brother Utilities**.

Klikk på rullegardinlisten, og velg modellnavnet (hvis det ikke allerede er valgt). Klikk på **PC-FAX** i den venstre navigasjonslinjen og klikk deretter på **Adressebok (Send)**.

• Windows 8 og Windows 10

Start (**Brother Utilities**), og klikk deretter på rullegardinmenyen og velg modellnavnet (hvis det ikke allerede er valgt). Klikk på **PC-FAX** i den venstre navigasjonslinjen og klikk deretter på **Adressebok (Send)**.

**Adressebok**-dialogboksen vises.

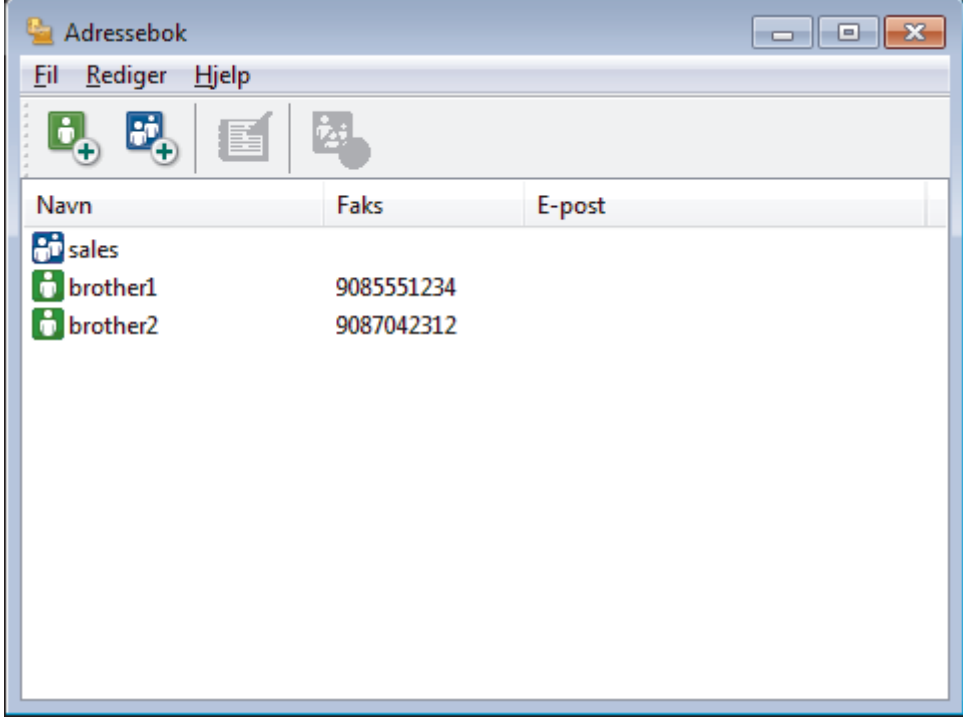

#### 2. Klikk på  $\mathbf{B}$ .

Dialogboksen **Kontaktinnstillinger for adressebok** vises.

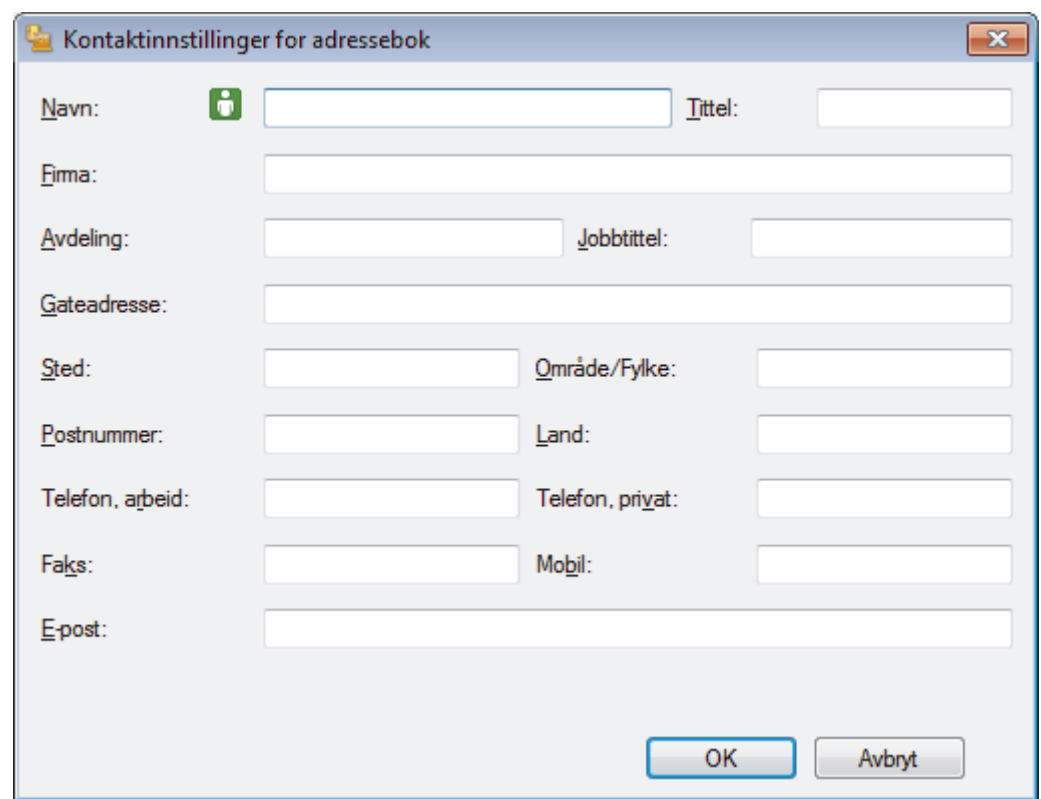

- 3. Skriv inn medlemmets opplysninger i de aktuelle feltene. Bare **Navn**-feltet er obligatorisk.
- 4. Klikk på **OK**.

# **Beslektet informasjon**

<span id="page-293-0"></span> [Hjem](#page-1-0) > [Faks](#page-200-0) > [PC-FAX](#page-285-0) > [PC-FAX for Windows](#page-286-0) > [Oversikt over PC-FAX \(Windows\)](#page-287-0) > [Konfigurere PC-Fax](#page-290-0)[adressebok \(Windows\)](#page-290-0) > Opprette en gruppe i PC-FAX-adresseboken (Windows)

## **Opprette en gruppe i PC-FAX-adresseboken (Windows)**

**Beslektede modeller** : MFC-J491DW/MFC-J497DW/MFC-J890DW/MFC-J895DW

Opprett en gruppe slik at du kan gruppesende samme PC-FAX til flere mottakere samtidig.

- 1. Gjør ett av følgende:
	- Windows 7

#### Klikk på **(Start)** > **Alle programmer** > **Brother** > **Brother Utilities**.

Klikk på rullegardinlisten, og velg modellnavnet (hvis det ikke allerede er valgt). Klikk på **PC-FAX** i den venstre navigasjonslinjen og klikk deretter på **Adressebok (Send)**.

• Windows 8 og Windows 10

Start (**Brother Utilities**), og klikk deretter på rullegardinmenyen og velg modellnavnet (hvis det ikke allerede er valgt). Klikk på **PC-FAX** i den venstre navigasjonslinjen og klikk deretter på **Adressebok (Send)**.

#### **Adressebok**-dialogboksen vises.

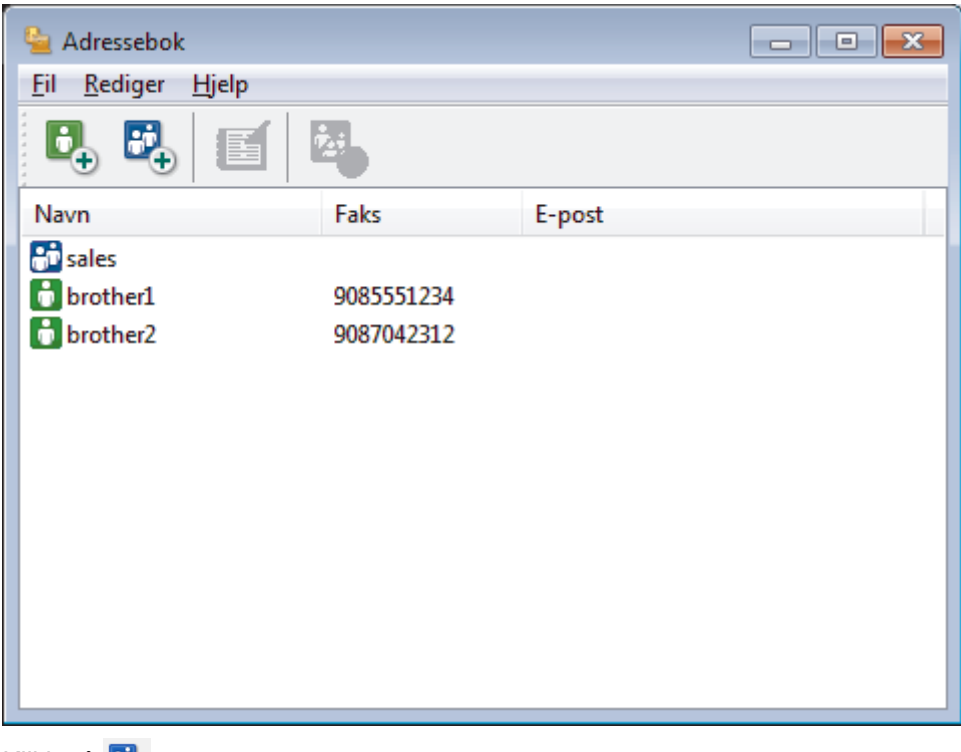

#### 2. Klikk på  $\mathbb{E}$ .

Dialogboksen **Gruppeinnstillinger for adressebok** vises.

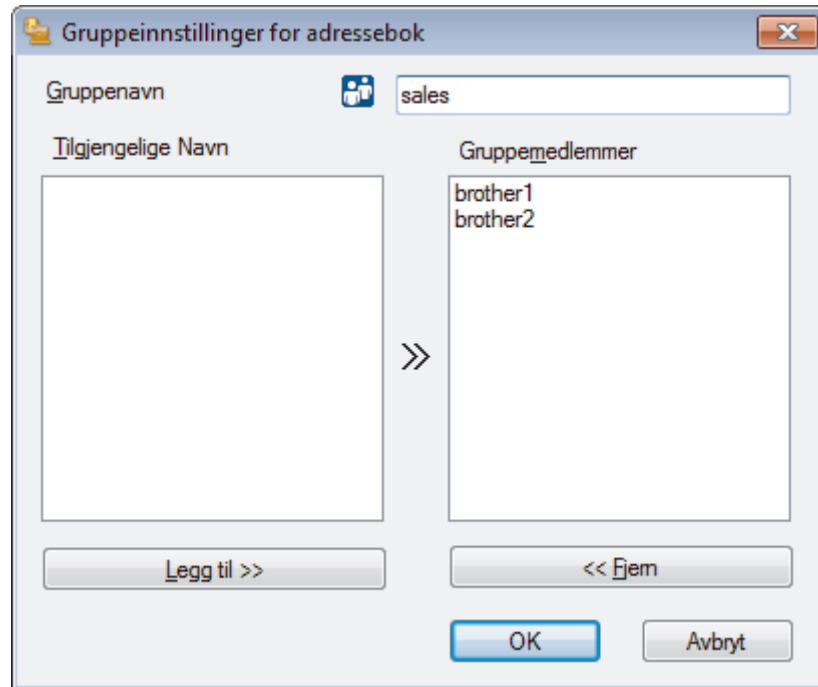

- 3. Skriv inn navnet på den nye gruppen i **Gruppenavn**-feltet.
- 4. I **Tilgjengelige Navn**-feltet, velg hvert navn som du vil ha med i gruppen, og klikk deretter på **Legg til >>**. Medlemmer som er lagt til gruppen vises i **Gruppemedlemmer**-feltet.
- 5. Når du er ferdig, klikker du på **OK**.

Ø

Hver gruppe kan inneholde opptil 50 medlemmer.

### **Beslektet informasjon**

<span id="page-295-0"></span> [Hjem](#page-1-0) > [Faks](#page-200-0) > [PC-FAX](#page-285-0) > [PC-FAX for Windows](#page-286-0) > [Oversikt over PC-FAX \(Windows\)](#page-287-0) > [Konfigurere PC-Fax](#page-290-0)[adressebok \(Windows\)](#page-290-0) > Redigere informasjon om medlemmer eller grupper i PC-FAX-adresseboken (Windows)

# **Redigere informasjon om medlemmer eller grupper i PC-FAXadresseboken (Windows)**

**Beslektede modeller** : MFC-J491DW/MFC-J497DW/MFC-J890DW/MFC-J895DW

- 1. Gjør ett av følgende:
	- Windows 7

#### Klikk på **(Start)** > **Alle programmer** > **Brother** > **Brother Utilities**.

Klikk på rullegardinlisten, og velg modellnavnet (hvis det ikke allerede er valgt). Klikk på **PC-FAX** i den venstre navigasjonslinjen og klikk deretter på **Adressebok (Send)**.

• Windows 8 og Windows 10

Start (**Brother Utilities**), og klikk deretter på rullegardinmenyen og velg modellnavnet (hvis det ikke allerede er valgt). Klikk på **PC-FAX** i den venstre navigasjonslinjen og klikk deretter på **Adressebok (Send)**.

#### **Adressebok**-dialogboksen vises.

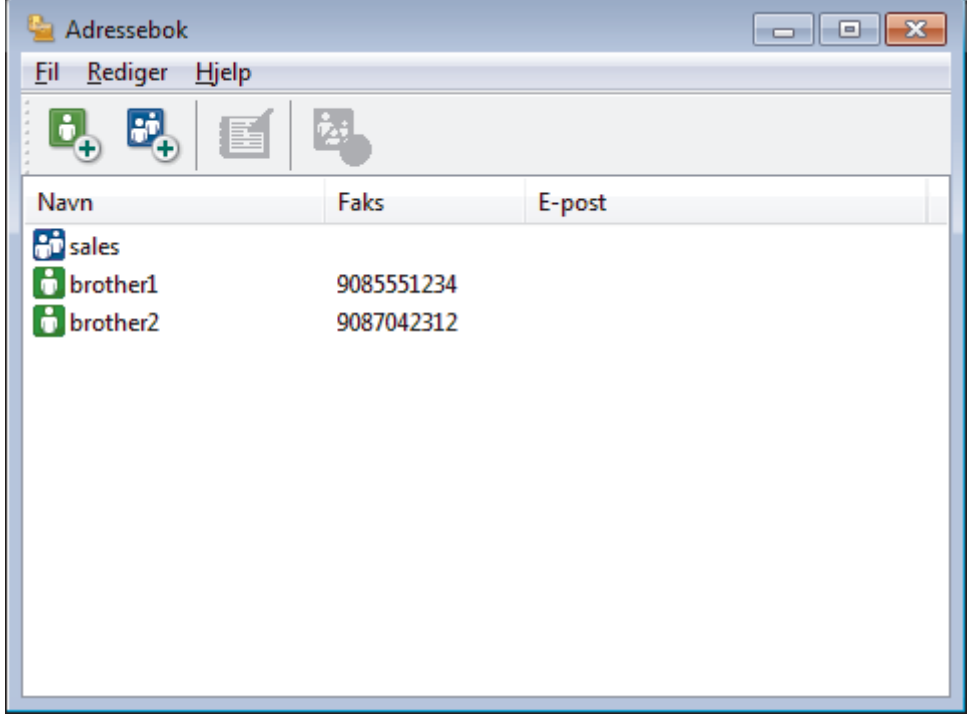

- 2. Velg medlemmet eller gruppen som du vil redigere.
- 3. Klikk på (**Egenskaper**).
- 4. Endre medlems- eller gruppeinformasjonen.
- 5. Klikk på **OK**.

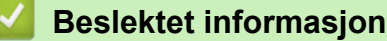

<span id="page-296-0"></span> [Hjem](#page-1-0) > [Faks](#page-200-0) > [PC-FAX](#page-285-0) > [PC-FAX for Windows](#page-286-0) > [Oversikt over PC-FAX \(Windows\)](#page-287-0) > [Konfigurere PC-Fax](#page-290-0)[adressebok \(Windows\)](#page-290-0) > Slette et medlem eller en gruppe i PC-FAX-adresseboken (Windows)

## **Slette et medlem eller en gruppe i PC-FAX-adresseboken (Windows)**

**Beslektede modeller** : MFC-J491DW/MFC-J497DW/MFC-J890DW/MFC-J895DW

- 1. Gjør ett av følgende:
	- Windows 7

#### Klikk på **(Start)** > **Alle programmer** > **Brother** > **Brother Utilities**.

Klikk på rullegardinlisten, og velg modellnavnet (hvis det ikke allerede er valgt). Klikk på **PC-FAX** i den venstre navigasjonslinjen og klikk deretter på **Adressebok (Send)**.

• Windows 8 og Windows 10

Start (**Brother Utilities**), og klikk deretter på rullegardinmenyen og velg modellnavnet (hvis det ikke allerede er valgt). Klikk på **PC-FAX** i den venstre navigasjonslinjen og klikk deretter på **Adressebok (Send)**.

#### **Adressebok**-dialogboksen vises.

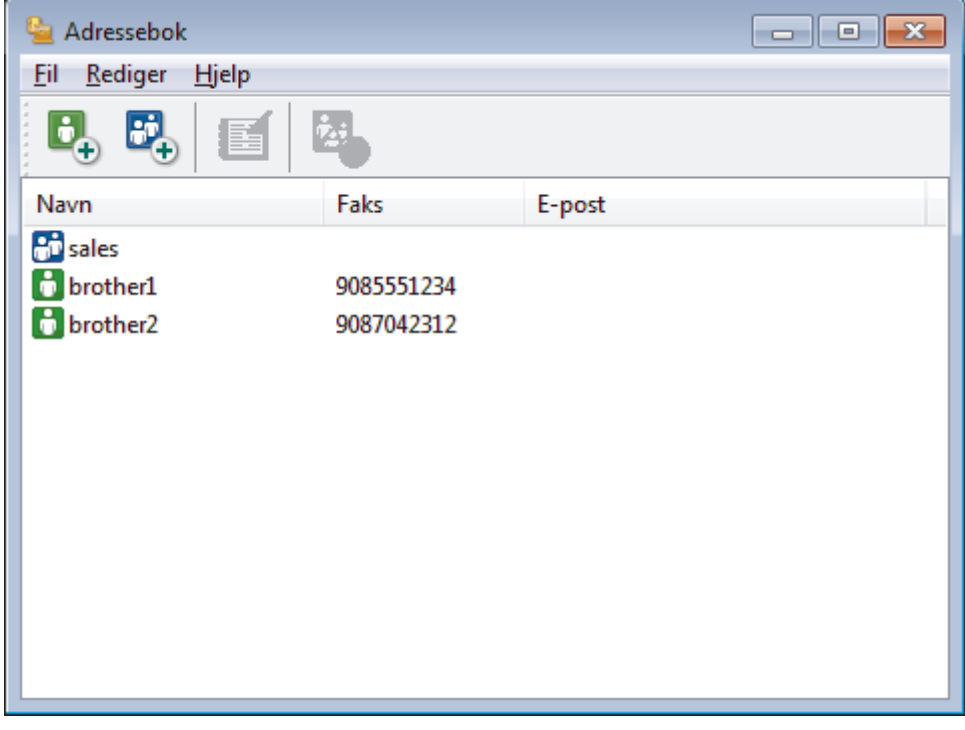

- 2. Velg medlemmet eller gruppen som du vil slette.
- 3. Klikk på (**Ta bort**).
- 4. Når bekreftelsesdialogboksen vises, skal du klikke på **OK**.

#### **Beslektet informasjon**

<span id="page-297-0"></span> [Hjem](#page-1-0) > [Faks](#page-200-0) > [PC-FAX](#page-285-0) > [PC-FAX for Windows](#page-286-0) > [Oversikt over PC-FAX \(Windows\)](#page-287-0) > [Konfigurere PC-Fax](#page-290-0)[adressebok \(Windows\)](#page-290-0) > Eksportere PC-FAX-adresseboken (Windows)

## **Eksportere PC-FAX-adresseboken (Windows)**

**Beslektede modeller** : MFC-J491DW/MFC-J497DW/MFC-J890DW/MFC-J895DW

Du kan eksportere adresseboken som en ASCII-tekstfil (\*.csv), et vKort (et elektronisk visittkort), eller **Oppringingsdata for fjerninnstilling** og lagre den på datamaskinen din.

#### • Du kan ikke eksportere gruppeinnstillingene når du eksporterer **Adressebok**-dataene.

- 1. Gjør ett av følgende:
	- Windows 7

#### Klikk på **(Start)** > **Alle programmer** > **Brother** > **Brother Utilities**.

Klikk på rullegardinlisten, og velg modellnavnet (hvis det ikke allerede er valgt). Klikk på **PC-FAX** i den venstre navigasjonslinjen og klikk deretter på **Adressebok (Send)**.

• Windows 8 og Windows 10

Start (**Brother Utilities**), og klikk deretter på rullegardinmenyen og velg modellnavnet (hvis det ikke allerede er valgt). Klikk på **PC-FAX** i den venstre navigasjonslinjen og klikk deretter på **Adressebok (Send)**.

**Adressebok**-dialogboksen vises.

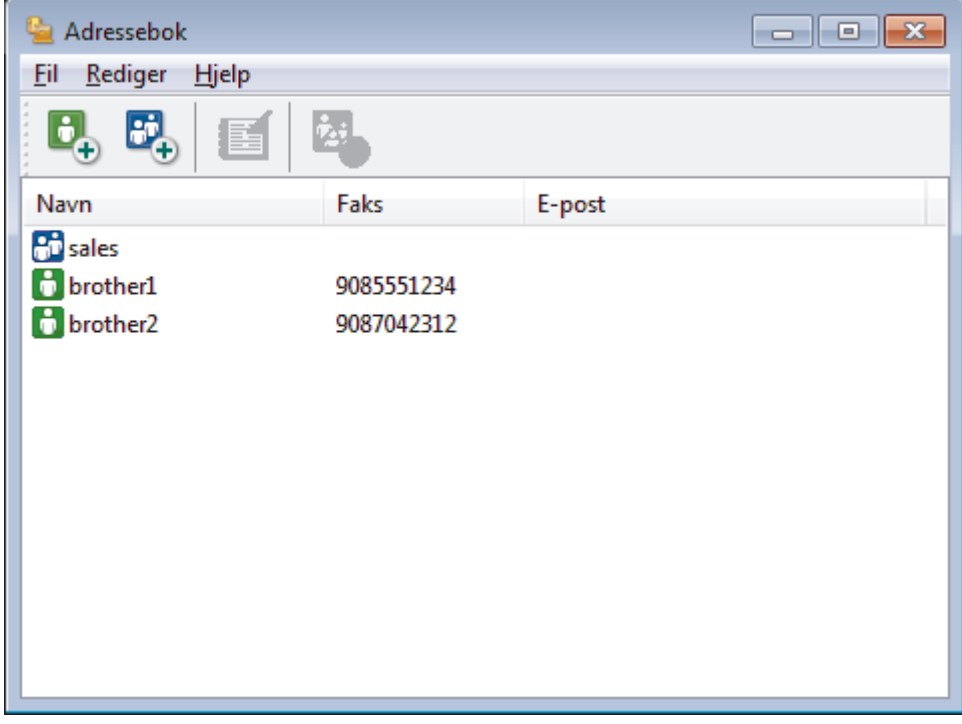

- 2. Klikk på **Fil**-menyen, og velg deretter **Eksporter**.
- 3. Velg ett av følgende:
	- **Tekst**

Dialogboksen **Velg elementer** vises. Gå til trinn 4.

• **vCard**

Du må velge medlemmet som du ønsker å eksportere fra adresseboken din, før du velger dette alternativet.

Bla gjennom til mappen hvor du vil lagre vKortet, skriv inn navnet på vKortet i **Filnavn**-feltet og klikk på **Lagre**.

#### • **Oppringingsdata for fjerninnstilling**

- Bla gjennom til mappen hvor du vil lagre dataene, skriv inn filnavnet i **Filnavn**-feltet og klikk på **Lagre**.
- 4. I **Tilgjengelige elementer**-feltet, velg dataene som du vil eksportere, og klikk deretter på **Legg til >>** knappen.

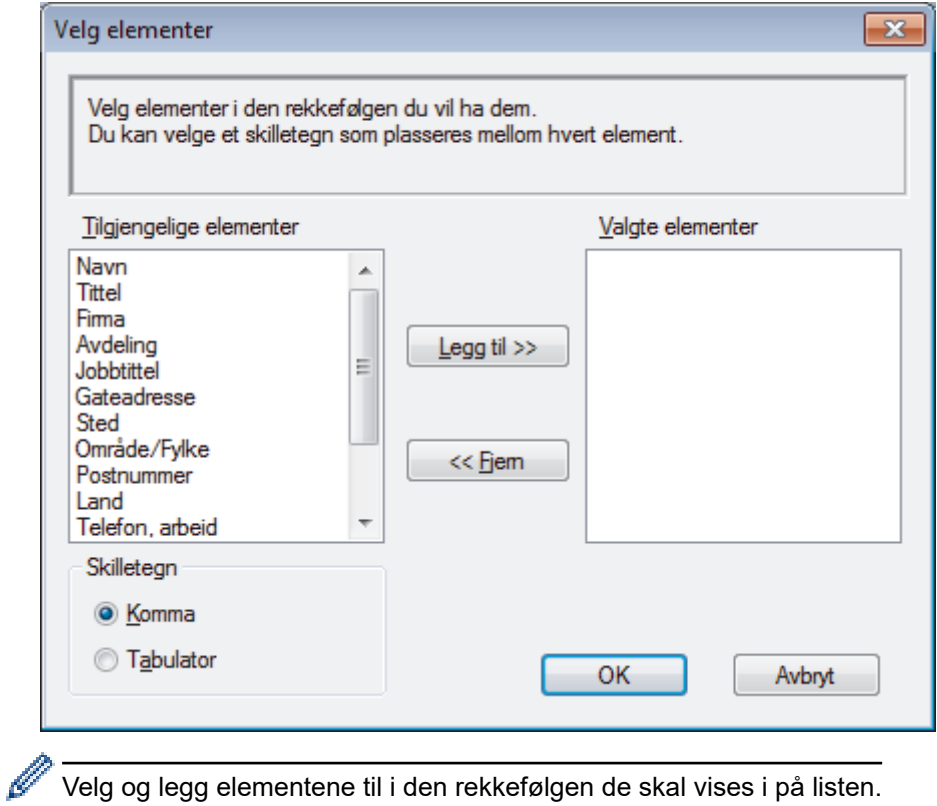

Velg og legg elementene til i den rekkefølgen de skal vises i på listen.

- 5. Hvis du eksporterer til en ASCII-fil, under **Skilletegn**-delen velger du **Tabulator** eller **Komma**-alternativet for å skille datafeltene.
- 6. Klikk på **OK**.
- 7. Bla gjennom til mappen på datamaskinen hvor du vil lagre dataene, skriv inn filnavnet og klikk på **Lagre**.

## **Beslektet informasjon**

<span id="page-299-0"></span> [Hjem](#page-1-0) > [Faks](#page-200-0) > [PC-FAX](#page-285-0) > [PC-FAX for Windows](#page-286-0) > [Oversikt over PC-FAX \(Windows\)](#page-287-0) > [Konfigurere PC-Fax](#page-290-0)[adressebok \(Windows\)](#page-290-0) > Importere informasjon til PC-FAX-adresseboken (Windows)

## **Importere informasjon til PC-FAX-adresseboken (Windows)**

**Beslektede modeller** : MFC-J491DW/MFC-J497DW/MFC-J890DW/MFC-J895DW

Du kan importere ASCII-tekstfiler (\*.csv), vKort (elektroniske visittkort) eller **Oppringingsdata for fjerninnstilling** til adresseboken din.

- 1. Gjør ett av følgende:
	- Windows 7

#### Klikk på **(Start)** > **Alle programmer** > **Brother** > **Brother Utilities**.

Klikk på rullegardinlisten, og velg modellnavnet (hvis det ikke allerede er valgt). Klikk på **PC-FAX** i den venstre navigasjonslinjen og klikk deretter på **Adressebok (Send)**.

• Windows 8 og Windows 10

Start (**Brother Utilities**), og klikk deretter på rullegardinmenyen og velg modellnavnet (hvis det ikke allerede er valgt). Klikk på **PC-FAX** i den venstre navigasjonslinjen og klikk deretter på **Adressebok (Send)**.

**Adressebok**-dialogboksen vises.

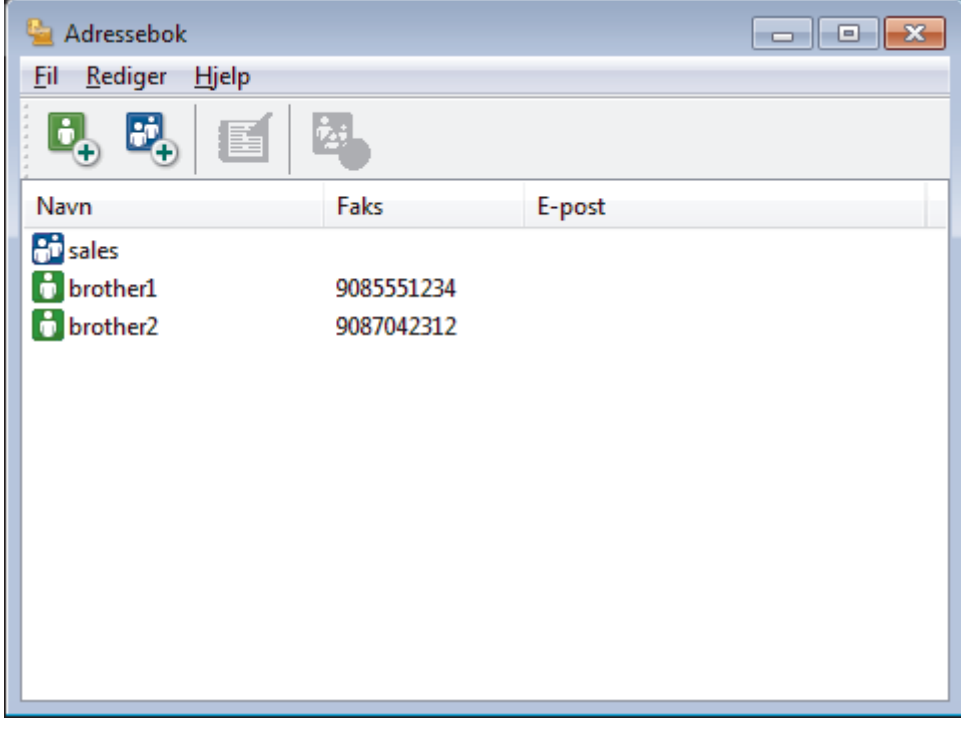

- 2. Klikk på **Fil**-menyen, og velg deretter **Importer**.
- 3. Velg ett av følgende:
	- **Tekst**

Dialogboksen **Velg elementer** vises. Gå til trinn 4.

• **vCard**

Gå til trinn 7.

• **Oppringingsdata for fjerninnstilling**

Gå til trinn 7.

4. I **Tilgjengelige elementer**-feltet, velg dataene som du vil importere, og klikk deretter på **Legg til >>** knappen.

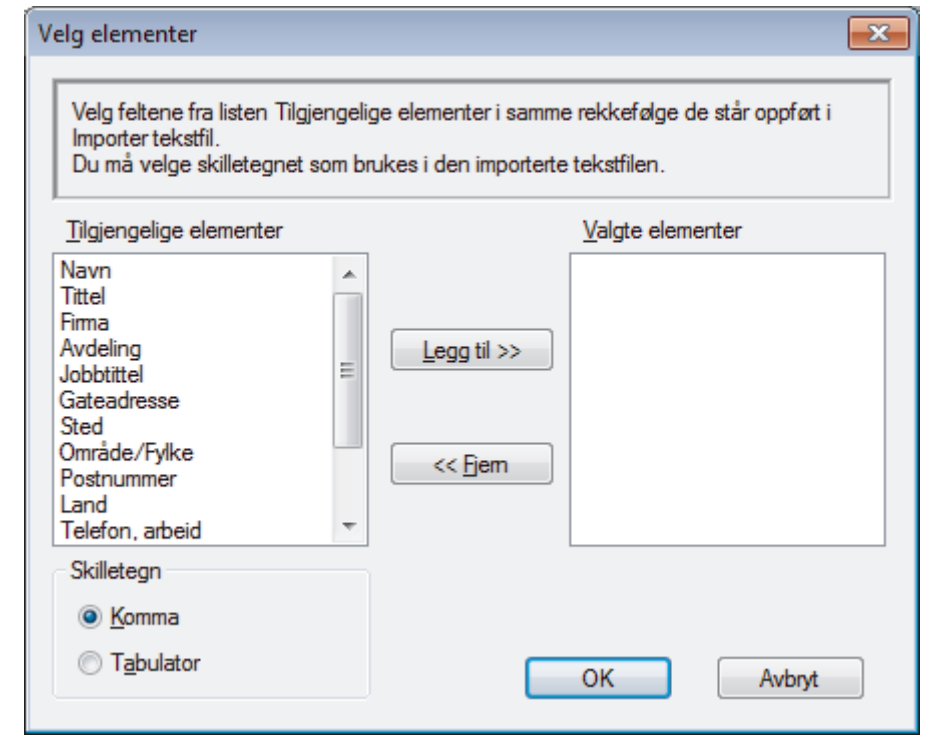

Du må velge og legge til felt fra **Tilgjengelige elementer**-listen i samme rekkefølge de er oppført i importtekstfilen.

- 5. Hvis du importerer til en ASCII-fil, under **Skilletegn**-delen velger du **Tabulator** eller **Komma**-alternativet for å skille datafeltene.
- 6. Klikk på **OK**.

Ø

7. Bla gjennom til mappen hvor du vil importere dataene, skriv inn filnavnet og klikk på **Åpne**.

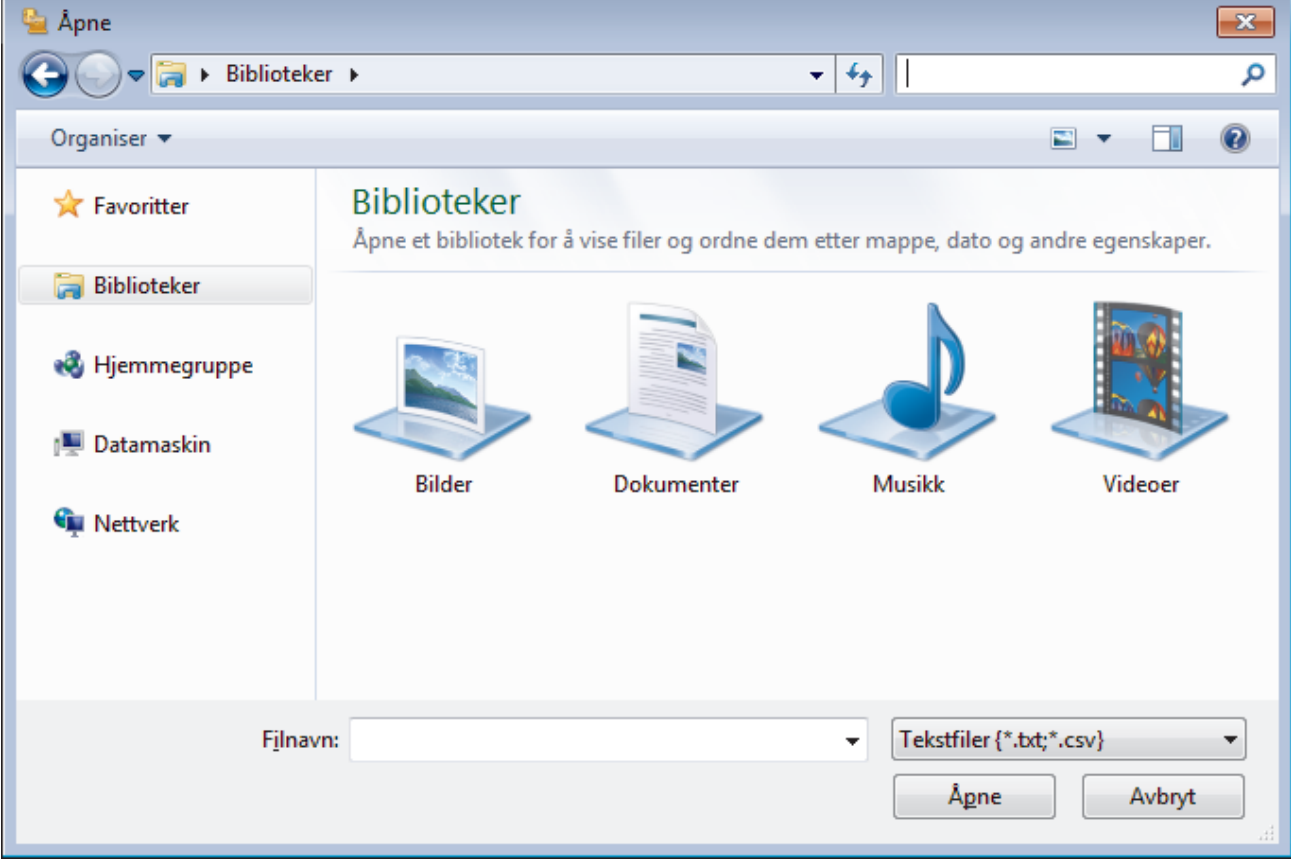

# **Beslektet informasjon**

∣√

 [Hjem](#page-1-0) > [Faks](#page-200-0) > [PC-FAX](#page-285-0) > [PC-FAX for Windows](#page-286-0) > Sende en faks med PC-FAX (Windows)

## **Sende en faks med PC-FAX (Windows)**

**Beslektede modeller** : MFC-J491DW/MFC-J497DW/MFC-J890DW/MFC-J895DW

PC-FAX støtter kun monokrome fakser. En monokrom faks sendes selv om de originale data er i farge og faksmaskinen som mottar støtter fargefakser.

- 1. Lag en fil med et program på datamaskinen.
- 2. Velg utskriftskommandoen i programmet ditt.
- 3. Velg **Brother PC-FAKS** som skriveren din, og fullfør deretter utskriften.

**Brother PC-FAKS**-dialogboksen vises.

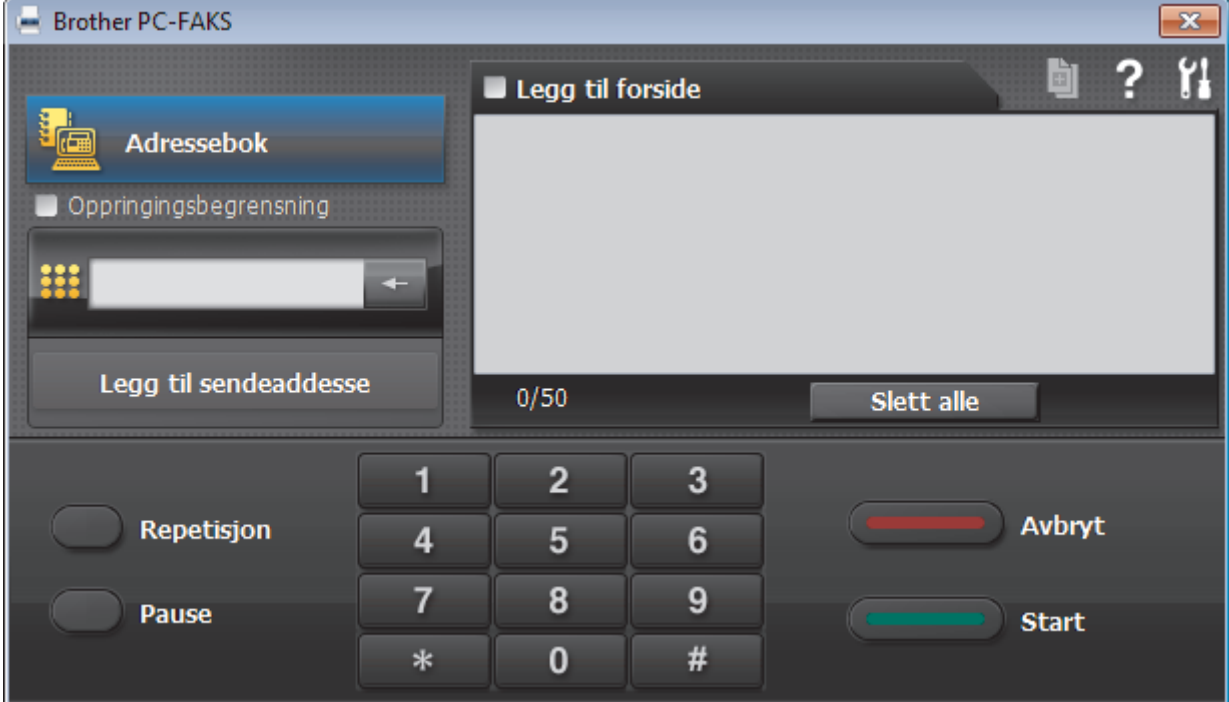

- 4. Skriv inn et faksnummer med én av følgende metoder:
	- Klikk på tallene på talltastaturet for å skrive inn nummeret, og klikk deretter **Legg til sendeaddesse**.

Hvis du velger **Oppringingsbegrensning**-avmerkingsboksen, vises en bekreftelsesdialog hvor du skal skrive inn faksnummeret på nytt med tastaturet. Denne funksjonen hjelper til med å forhindre overføringer til feil destinasion.

• Klikk **Adressebok**-knappen og velg deretter et medlem eller en gruppe fra adresseboken.

Hvis du gjør en feil, kan du klikke på **Slett alle** for å slette alle oppføringer.

- 5. For å legge med en faksforside, velger du **Legg til forside**-avmerkingsboksen. Du kan også klikke på for å lage eller redigere en faksforside.
- 6. Klikk **Start** for å sende telefaksen.

b

- For å avbryte faksen, klikk på **Avbryt**.
	- For å ringe opp et nummer på nytt, klikk **Repetisjon** for å vise de siste fem faksnumrene, velg et nummer og klikk deretter **Start**.

## **Beslektet informasjon**

• [PC-FAX for Windows](#page-286-0)

<span id="page-304-0"></span> [Hjem](#page-1-0) > [Faks](#page-200-0) > [PC-FAX](#page-285-0) > [PC-FAX for Windows](#page-286-0) > Motta fakser på datamaskinen (Windows)

## **Motta fakser på datamaskinen (Windows)**

**Beslektede modeller** : MFC-J491DW/MFC-J497DW/MFC-J890DW/MFC-J895DW

Bruk Brothers PC-FAX-programvare til å motta fakser på datamaskinen, vise dem på skjermen og skrive ut bare de faksene du ønsker.

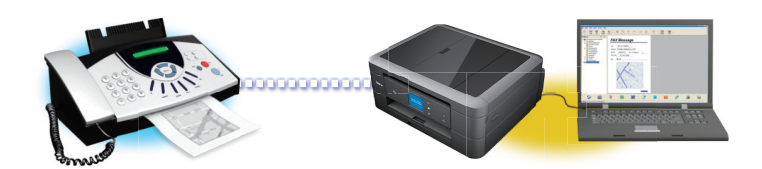

• [Motta fakser ved å bruke PC-FAX-mottak \(Windows\)](#page-305-0)

<span id="page-305-0"></span> [Hjem](#page-1-0) > [Faks](#page-200-0) > [PC-FAX](#page-285-0) > [PC-FAX for Windows](#page-286-0) > [Motta fakser på datamaskinen \(Windows\)](#page-304-0) > Motta fakser ved å bruke PC-FAX-mottak (Windows)

# **Motta fakser ved å bruke PC-FAX-mottak (Windows)**

**Beslektede modeller** : MFC-J491DW/MFC-J497DW/MFC-J890DW/MFC-J895DW

Brother-programvaren PC-FAX-mottak lar deg vise og lagre fakser på datamaskinen din. Den installeres automatisk når du installerer Brothers programvare og drivere, og fungerer på både lokale og nettverkstilkoblede maskiner.

• PC-FAX-mottak har bare støtte for svart-hvitt-fakser. Når du mottar en fargefaks, skriver maskinen ut fargefaksen på maskinen, men den sender ikke faksen til datamaskinen.

Når du slår av datamaskinen, fortsetter maskinen å motta og lagre faksene i Brother-maskinens minne. Maskinens LCD vil vise antall lagrede fakser som er mottatt. Når du starter programmet, overfører programvaren alle mottatte fakser til datamaskinen på én gang. Du kan aktivere alternativet Utskrift av sikkerhetskopi hvis du vil at maskinen skal skrive ut en kopi av faksen før faksen sendes til datamaskinen eller før datamaskinen blir slått av. Du kan konfigurere innstillingene for Utskrift av sikkerhetskopi fra Brother-maskinen.

#### **Beslektet informasjon**

- [Motta fakser på datamaskinen \(Windows\)](#page-304-0)
	- [Kjøre Brothers PC-FAX-mottak på datamaskinen din \(Windows\)](#page-306-0)
	- [Vise mottatte PC-FAX-meldinger \(Windows\)](#page-310-0)

#### **Relaterte temaer:**

• [Bruke PC-FAX-mottak til å overføre mottatte fakser til datamaskinen \(kun Windows\)](#page-235-0)

<span id="page-306-0"></span> [Hjem](#page-1-0) > [Faks](#page-200-0) > [PC-FAX](#page-285-0) > [PC-FAX for Windows](#page-286-0) > [Motta fakser på datamaskinen \(Windows\)](#page-304-0) > [Motta fakser](#page-305-0) [ved å bruke PC-FAX-mottak \(Windows\)](#page-305-0) > Kjøre Brothers PC-FAX-mottak på datamaskinen din (Windows)

## **Kjøre Brothers PC-FAX-mottak på datamaskinen din (Windows)**

**Beslektede modeller** : MFC-J491DW/MFC-J497DW/MFC-J890DW/MFC-J895DW

Vi anbefaler at du krysser av i **Start PC-FAX Receive når datamaskinen startes**-avmerkingsboksen slik at programvaren kjører automatisk og kan overføre eventuelle fakser automatisk når datamaskinen starter opp.

- 1. Gjør ett av følgende:
	- Windows 7

Klikk på **(Start)** > **Alle programmer** > **Brother** > **Brother Utilities**.

Klikk på rullegardinlisten, og velg modellnavnet (hvis det ikke allerede er valgt). Klikk på **PC-FAX** i den venstre navigasjonslinjen og klikk deretter på **Motta**.

• Windows 8 og Windows 10

Start (**Brother Utilities**), og klikk deretter på rullegardinmenyen og velg modellnavnet (hvis det ikke allerede er valgt). Klikk på **PC-FAX** i den venstre navigasjonslinjen og klikk deretter på **Motta**.

2. Bekreft meldingen og klikk på **Ja**.

**PC-FAX Receive (PC-FAX-mottak)**-vinduet vises. (**PC-FAX-mottak**)-ikonet vises også i datamaskinens oppgavelinje.

#### **Beslektet informasjon**

• [Motta fakser ved å bruke PC-FAX-mottak \(Windows\)](#page-305-0)

- [Konfigurer datamaskinen for PC-FAX-mottak \(Windows\)](#page-307-0)
- [Legg til Brother-maskinen til PC-FAX-mottak \(Windows\)](#page-308-0)

<span id="page-307-0"></span> [Hjem](#page-1-0) > [Faks](#page-200-0) > [PC-FAX](#page-285-0) > [PC-FAX for Windows](#page-286-0) > [Motta fakser på datamaskinen \(Windows\)](#page-304-0) > [Motta fakser](#page-305-0) [ved å bruke PC-FAX-mottak \(Windows\)](#page-305-0) > [Kjøre Brothers PC-FAX-mottak på datamaskinen din \(Windows\)](#page-306-0) > Konfigurer datamaskinen for PC-FAX-mottak (Windows)

# **Konfigurer datamaskinen for PC-FAX-mottak (Windows)**

**Beslektede modeller** : MFC-J491DW/MFC-J497DW/MFC-J890DW/MFC-J895DW

1. Dobbeltklikk på **1. -**ikonet (PC-FAX-mottak) på oppgavelinjen på datamaskinen.

**PC-FAX Receive (PC-FAX-mottak)**-vinduet vises.

- 2. Klikk på **Innstillinger**.
- 3. Konfigurer disse alternativene som nødvendig:

#### **Valg**

Konfigurer at PC-FAX-mottak starter automatisk når du starter Windows.

#### **Lagre**

Konfigurer banen for å lagre PC-FAX-filer og velge format for mottatt dokument.

#### **Last opp til**

Konfigurer banen til SharePoint-serveren og velg alternativet for å laste opp automatisk eller manuelt (bare tilgjengelig for administratorer).

#### **Enhet**

Velg Brother-maskinen du vil skal motta PC-FAX.

#### **Lås (bare tilgjengelig for administratorer)**

Unngå at brukere uten administratortilgang kan konfigurere innstillingsalternativene som vises ovenfor.

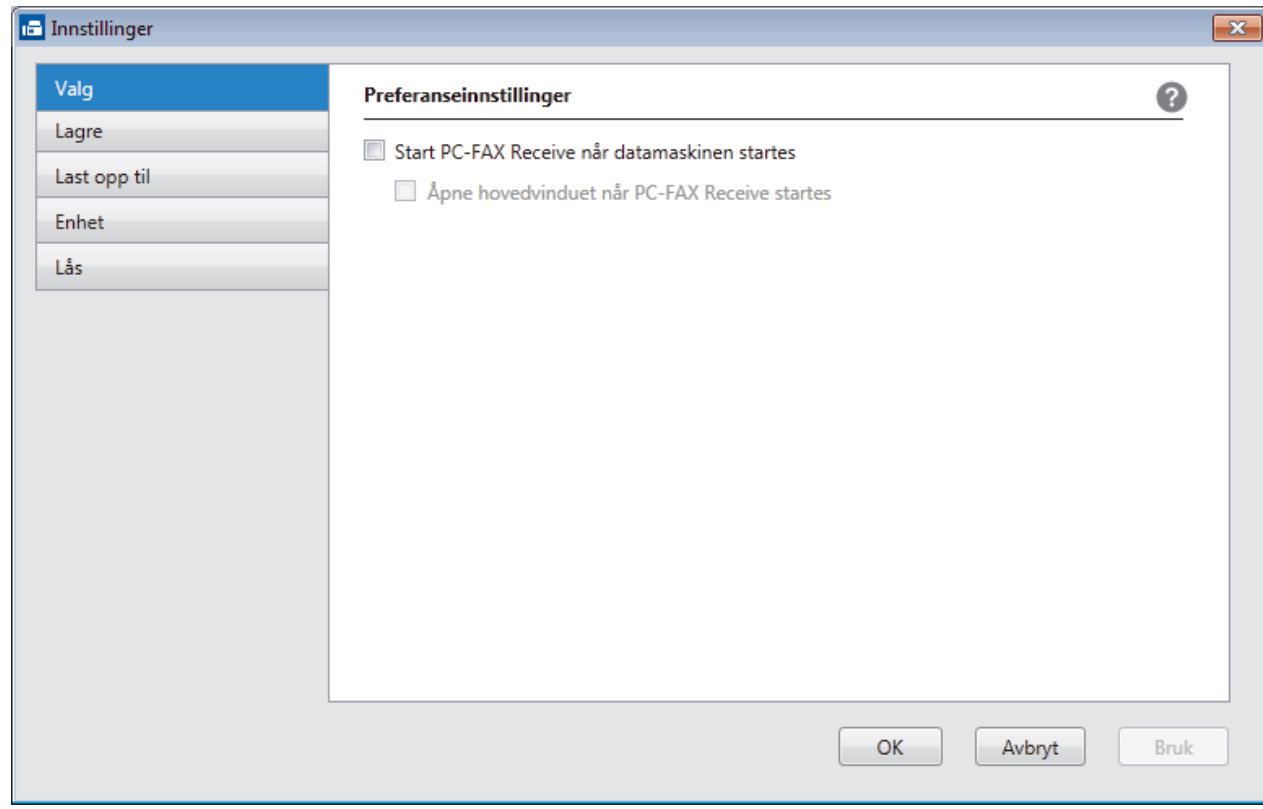

#### 4. Klikk på **OK**.

# **Beslektet informasjon**

• [Kjøre Brothers PC-FAX-mottak på datamaskinen din \(Windows\)](#page-306-0)

<span id="page-308-0"></span> [Hjem](#page-1-0) > [Faks](#page-200-0) > [PC-FAX](#page-285-0) > [PC-FAX for Windows](#page-286-0) > [Motta fakser på datamaskinen \(Windows\)](#page-304-0) > [Motta fakser](#page-305-0) [ved å bruke PC-FAX-mottak \(Windows\)](#page-305-0) > [Kjøre Brothers PC-FAX-mottak på datamaskinen din \(Windows\)](#page-306-0) > Legg til Brother-maskinen til PC-FAX-mottak (Windows)

# **Legg til Brother-maskinen til PC-FAX-mottak (Windows)**

**Beslektede modeller** : MFC-J491DW/MFC-J497DW/MFC-J890DW/MFC-J895DW

- Hvis du installerte maskinen ved å følge instruksjonene for nettverksbruker, er maskinen allerede konfigurert for nettverket.
- 1. Dobbeltklikk på **-ikonet (PC-FAX-mottak)** på oppgavelinjen på datamaskinen.

**PC-FAX Receive (PC-FAX-mottak)**-vinduet vises.

- 2. Klikk på **Innstillinger**.
- 3. Klikk på **Enhet** > **Legg til**.

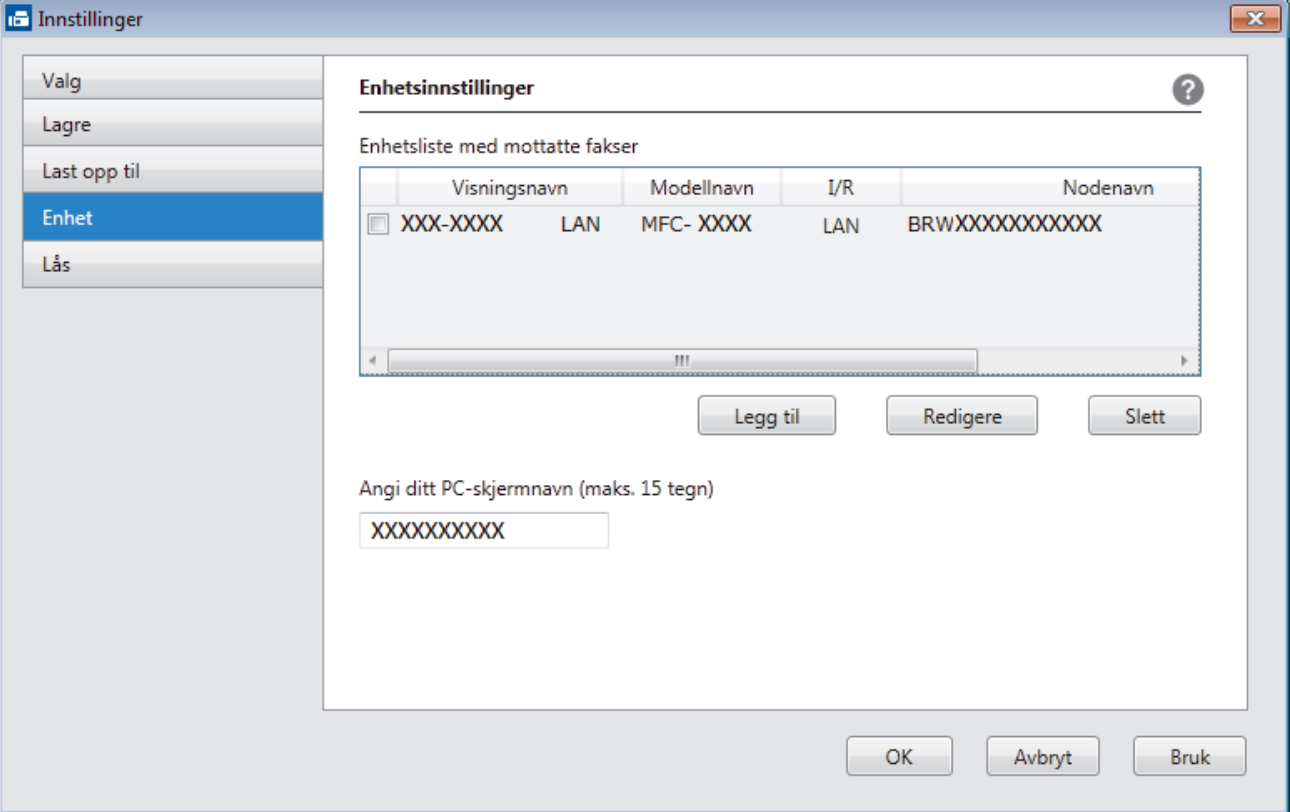

4. Velg den passende tilkoblingsmetoden.

#### **Velg din maskin fra de automatiske søkeresultatene nedenfor.**

Tilkoblede Brother-maskiner vil bli vist. Velg en enhet fra listen. Klikk på **OK**.

#### **Spesifiser maskinen etter IP-adresse**

Skriv inn maskinens IP-adresse i **IP adresse**-feltet, og klikk deretter på **OK**.

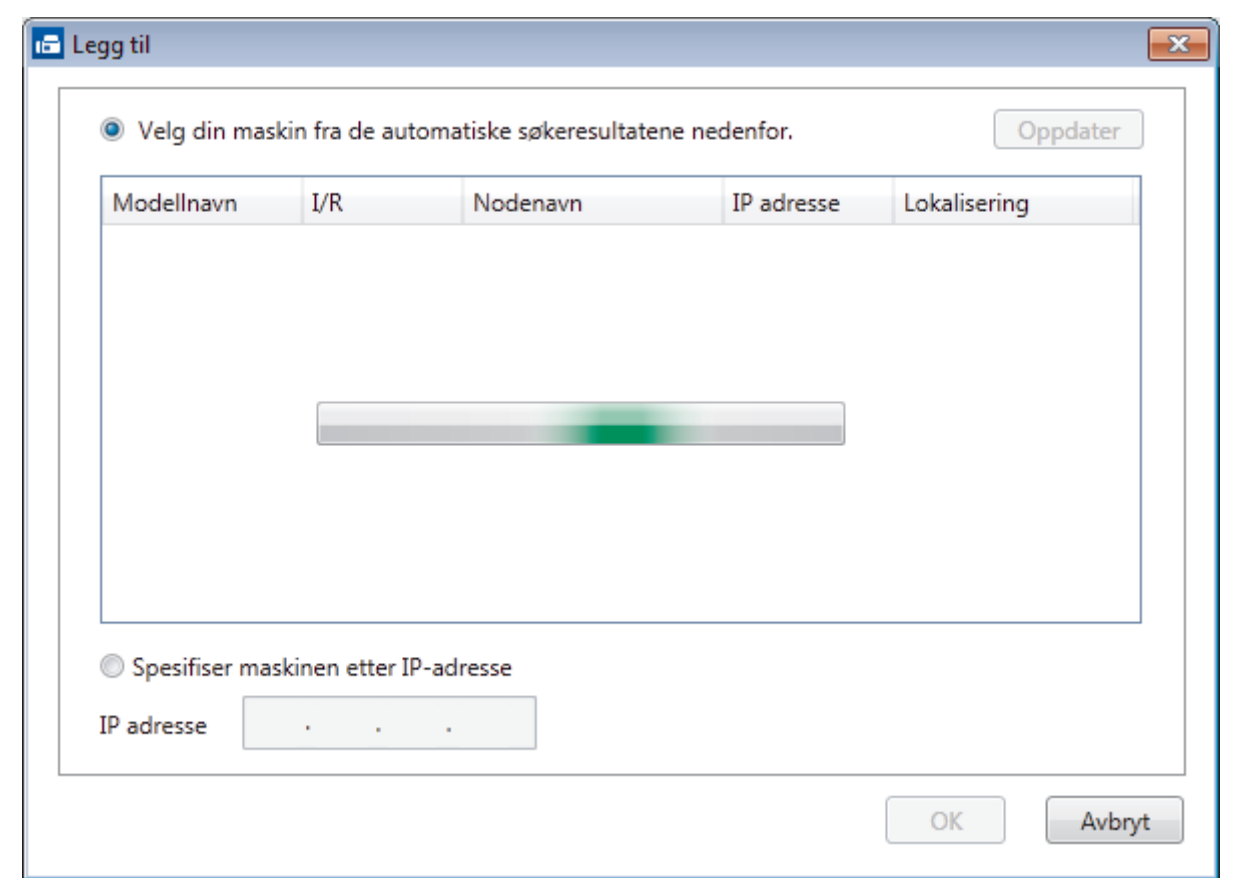

- 5. Vil du endre datamaskinnavnet som vil vises på maskinens LCD-skjerm, skriver du inn det nye navnet i **Angi ditt PC-skjermnavn (maks. 15 tegn)**-feltet.
- 6. Klikk på **OK**.

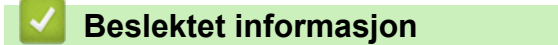

• [Kjøre Brothers PC-FAX-mottak på datamaskinen din \(Windows\)](#page-306-0)

<span id="page-310-0"></span> [Hjem](#page-1-0) > [Faks](#page-200-0) > [PC-FAX](#page-285-0) > [PC-FAX for Windows](#page-286-0) > [Motta fakser på datamaskinen \(Windows\)](#page-304-0) > [Motta fakser](#page-305-0) [ved å bruke PC-FAX-mottak \(Windows\)](#page-305-0) > Vise mottatte PC-FAX-meldinger (Windows)

## **Vise mottatte PC-FAX-meldinger (Windows)**

**Beslektede modeller** : MFC-J491DW/MFC-J497DW/MFC-J890DW/MFC-J895DW

#### **Mottaksstatus**

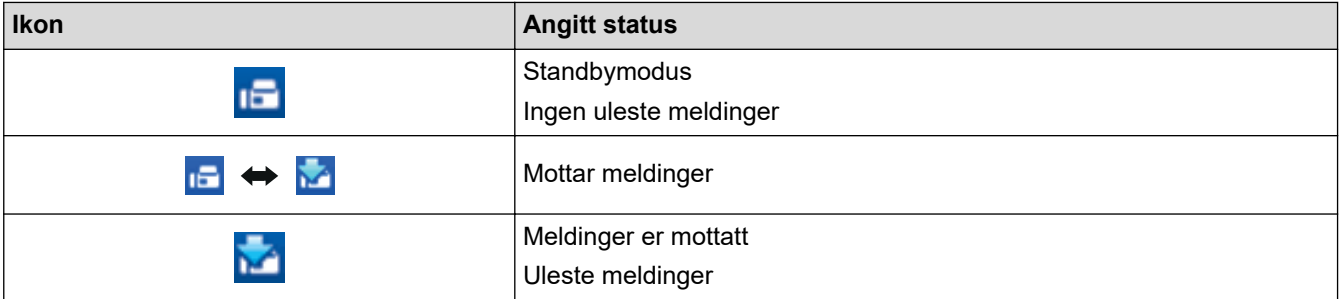

1. Dobbeltklikk på **-**ikonet (PC-FAX-mottak) på oppgavelinjen på datamaskinen.

**PC-FAX Receive (PC-FAX-mottak)**-vinduet vises.

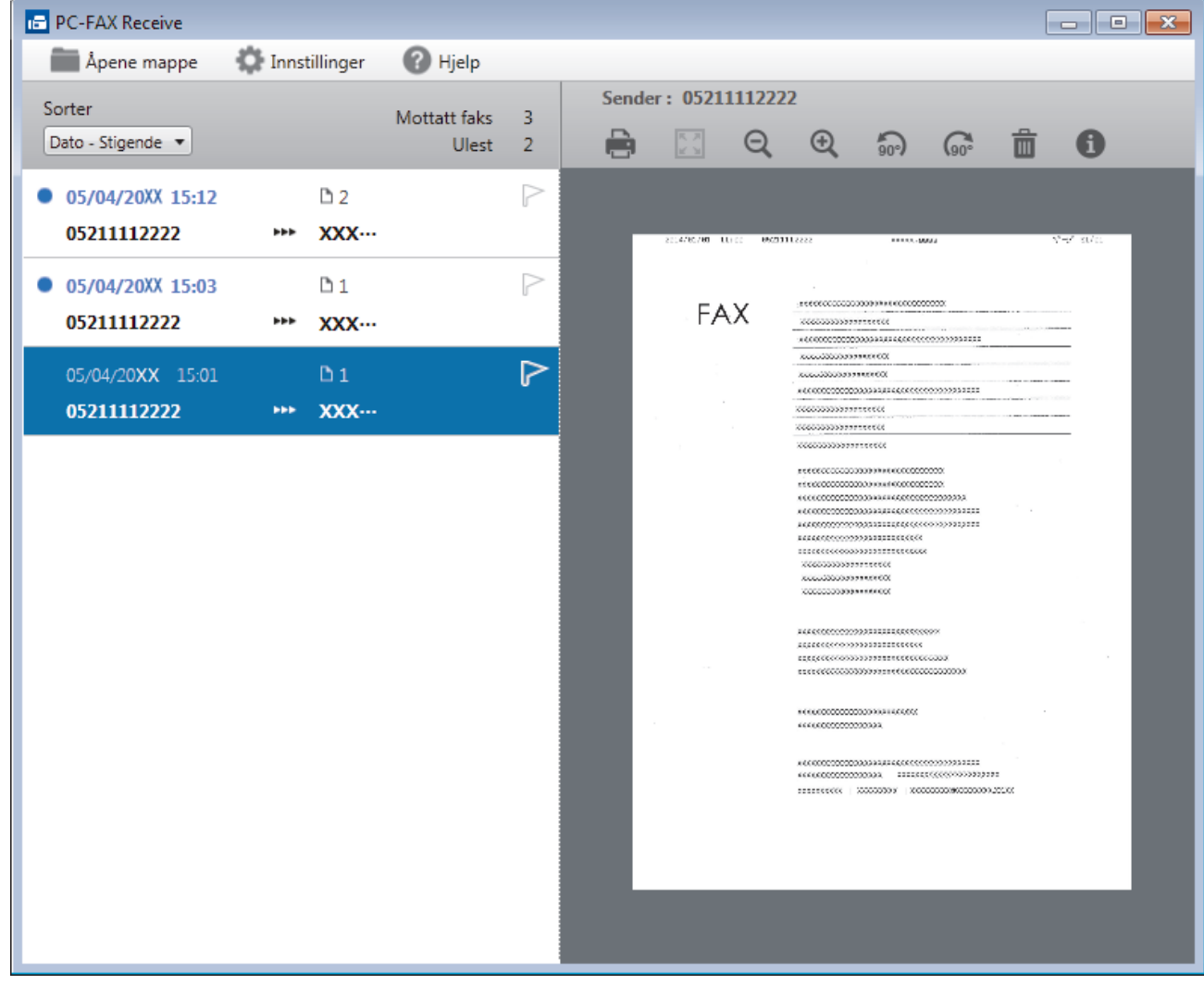

2. Klikk fakser på listen for å vise dem.

3. Når du er ferdig, klikker du på **x** øverst til høyre i vinduet for å lukke det.

 $\mathscr{Q}$ 

Selv om du lukker vinduet, er PC-FAX-mottak aktiv og **15 -**ikonet (PC-FAX-mottak) vises fortsatt på oppgavelinjen på datamaskinen. Hvis du vil du lukke PC-FAX-mottak, klikker du på ikonet på oppgavelinjen og deretter klikker du på **Lukk**.

## **Beslektet informasjon**

• [Motta fakser ved å bruke PC-FAX-mottak \(Windows\)](#page-305-0)

<span id="page-312-0"></span> [Hjem](#page-1-0) > [Faks](#page-200-0) > [PC-FAX](#page-285-0) > PC-FAX for Mac

# **PC-FAX for Mac**

Bruk Brothers PC-FAX-programvare for å sende fakser direkte fra Mac-datamaskinen uten å skrive dem ut. Denne funksjonen gjør at du sparer både papir og tid.

• [Send fakser fra programmet ditt \(Mac\)](#page-313-0)

<span id="page-313-0"></span> [Hjem](#page-1-0) > [Faks](#page-200-0) > [PC-FAX](#page-285-0) > [PC-FAX for Mac](#page-312-0) > Send fakser fra programmet ditt (Mac)

## **Send fakser fra programmet ditt (Mac)**

**Beslektede modeller** : MFC-J491DW/MFC-J497DW/MFC-J890DW/MFC-J895DW

PC-FAX støtter kun monokrome fakser. En monokrom faks sendes selv om original data er i farge og mottakende faksmaskin støtter fakser i farge.

- 1. Opprett et dokument i et Mac-program.
- 2. Fra et program som Apple TextEdit, klikk på **Arkiv**-menyen, og velg deretter **Skriv ut**.
- 3. Klikk på programmets hurtigmeny, og velg deretter **Send Faks**-alternativet.

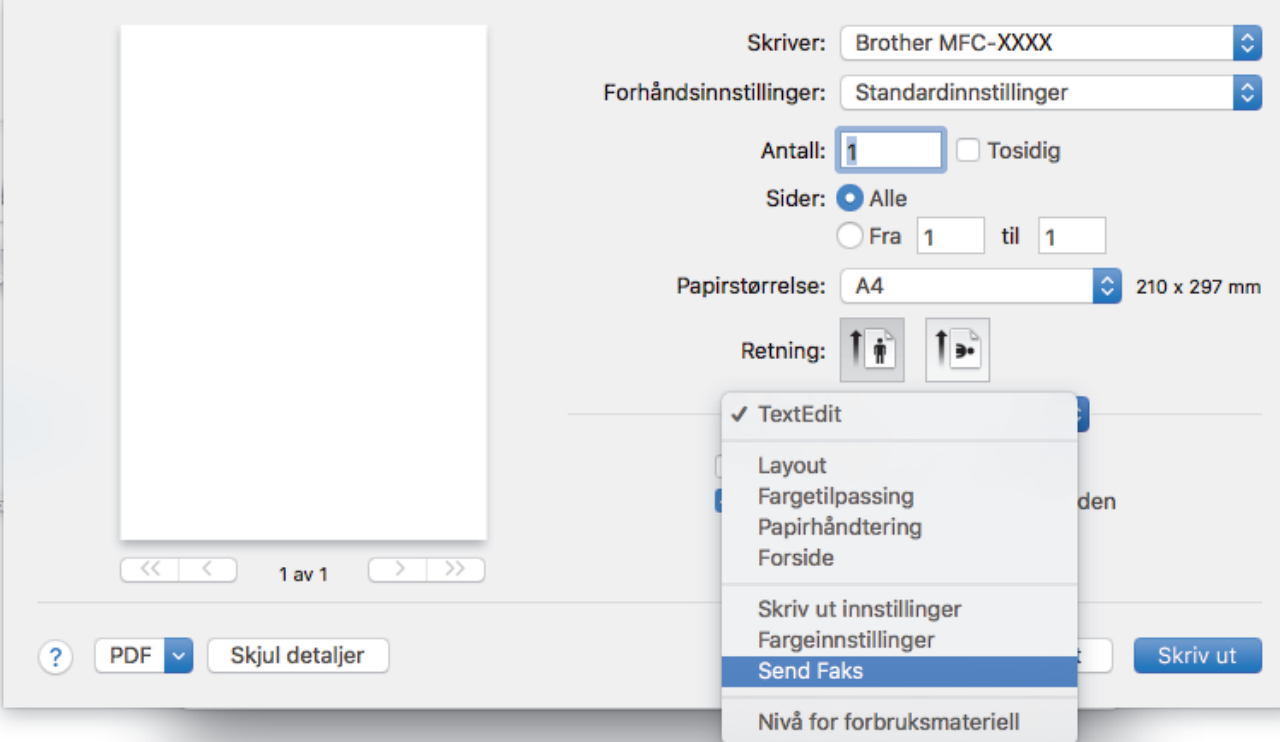

4. Klikk på **Utgang**-hurtigmenyen, og velg deretter **Faks**-alternativet.

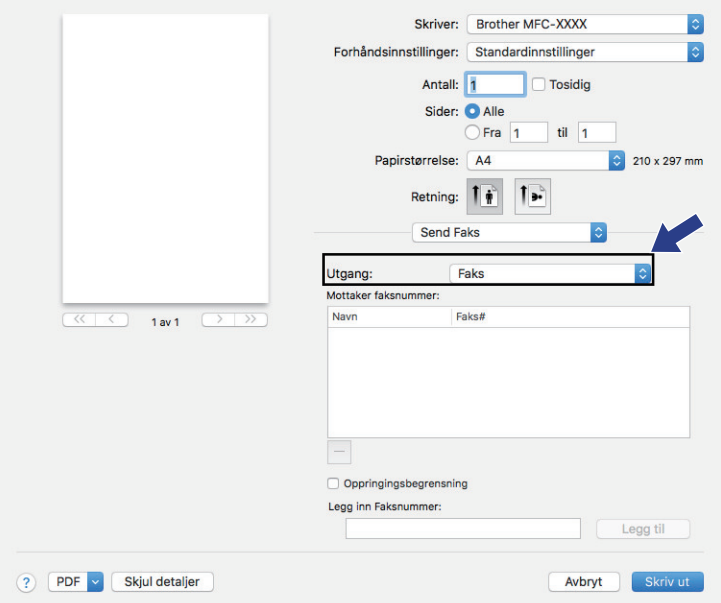

5. Skriv inn et faksnummer i feltet **Legg inn Faksnummer** og klikk deretter på **Legg til**. Faksnummeret vises i **Mottaker faksnummer**-feltet.

For å sende en faks til mer enn ett nummer, klikk på **Legg til**-knappen etter at du har angitt det første faksnummeret og skriv inn neste faksnummer. Mottakers faksnumre vil vises i feltet **Mottaker faksnummer**.

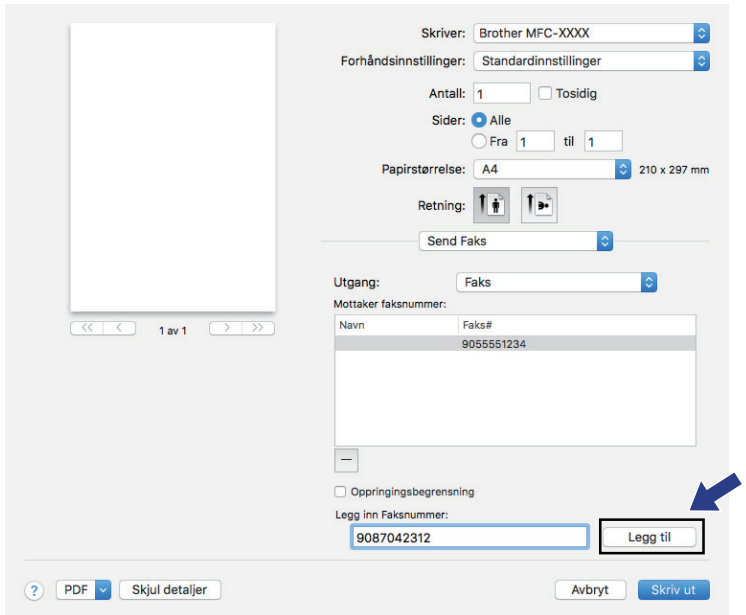

6. Klikk **Skriv ut** for å sende telefaksen.

# **Beslektet informasjon**

• [PC-FAX for Mac](#page-312-0)

<span id="page-315-0"></span> [Hjem](#page-1-0) > PhotoCapture Center

## **PhotoCapture Center**

- [Skrive ut bilder direkte fra medier](#page-316-0)
- [Kopiere fotografier fra medier til en datamaskin](#page-333-0)
- [Skrive ut fotografier fra ControlCenter4 \(Windows\)](#page-336-0)

<span id="page-316-0"></span> [Hjem](#page-1-0) > [PhotoCapture Center](#page-315-0) > Skrive ut bilder direkte fra medier

## **Skrive ut bilder direkte fra medier**

Selv om maskinen *ikke* er koblet til datamaskinen, kan du skrive ut bilder direkte fra digitale kameramedier eller et USB Flash-minne, og du kan skanne dokumenter og lagre dem direkte på et minnekort eller USB Flashminnet. Når maskinen er koblet til en datamaskin, kan du få tilgang til et minnekort eller USB Flash-minne som settes inn foran på maskinen.

- [Kompatible medier](#page-116-0)
- [Viktig informasjon om fotoutskrift](#page-318-0)
- [Skrive ut bilder fra medier på Brother-maskinen](#page-319-0)

 [Hjem](#page-1-0) > [PhotoCapture Center](#page-315-0) > [Skrive ut bilder direkte fra medier](#page-316-0) > Kompatible medier

## **Kompatible medier**

**Beslektede modeller** : DCP-J572DW/DCP-J772DW/DCP-J774DW/MFC-J890DW/MFC-J895DW

Brother-maskinen har mediestasjoner (spor) til vanlig datalagring og digitalkameraer.

#### **VIKTIG**

Det direkte USB-grensesnittet støtter bare USB Flash-minner og digitalkameraer som bruker standarden for USB-masselagring. Andre USB-enheter støttes ikke.

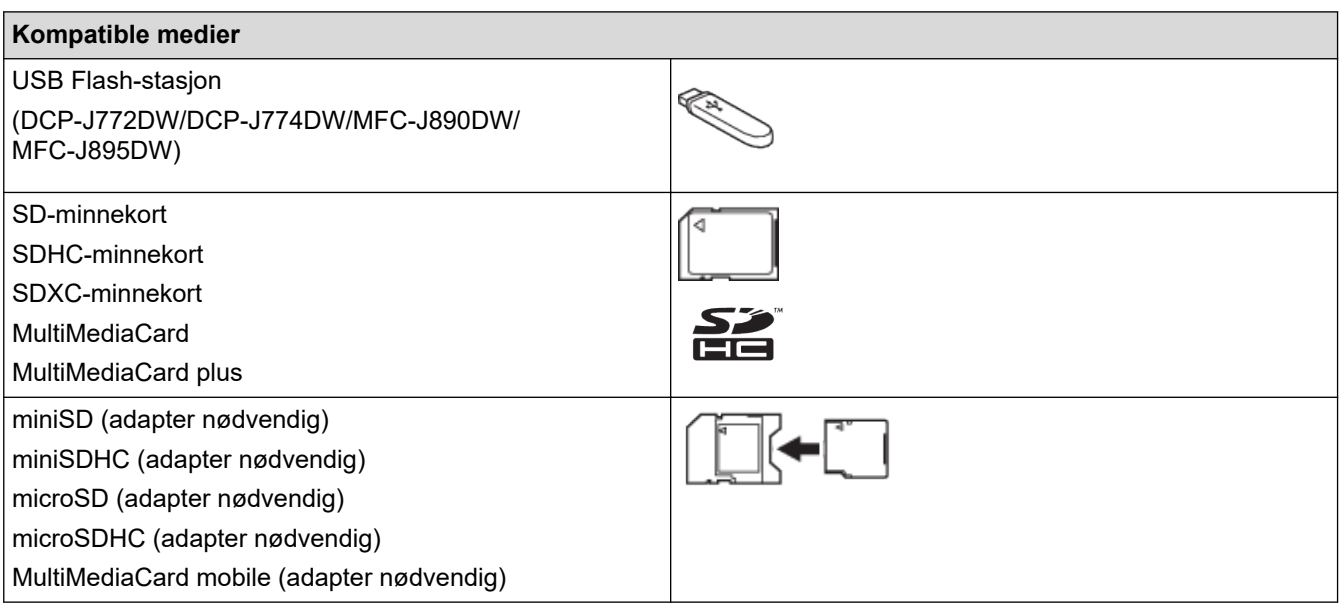

#### **Beslektet informasjon**

- [Lagre skannede data på et minnekort eller USB Flash-minne](#page-113-0)
- [Skrive ut bilder direkte fra medier](#page-316-0)

<span id="page-318-0"></span> [Hjem](#page-1-0) > [PhotoCapture Center](#page-315-0) > [Skrive ut bilder direkte fra medier](#page-316-0) > Viktig informasjon om fotoutskrift

## **Viktig informasjon om fotoutskrift**

**Beslektede modeller** : DCP-J572DW/DCP-J772DW/DCP-J774DW/MFC-J890DW/MFC-J895DW

Støtte for USB Flash-minne er kun tilgjengelig for enkelte modeller (DCP-J772DW/DCP-J774DW/ MFC-J890DW/MFC-J895DW).

Maskinen er utviklet for å være kompatibel med bildefiler fra moderne digitalkameraer, minnekort og USB Flashminner. Les punktene under for å unngå feil:

- Bildefilen må ha filendelsen \*.JPG (andre bildefilendelser, som \*.JPEG, \*.TIF, \*.GIF osv., blir ikke gjenkjent).
- Direkte fotoutskrift må utføres separat fra fotoutskrift via datamaskinen. (Samtidig bruk er ikke tilgjengelig.)
- Maskinen kan lese opptil 999 filer <sup>1</sup> på et minnekort eller USB Flash-minne.

Vær oppmerksom på følgende:

- Når du skriver ut en bildeoversikt eller et bilde, skriver maskinen ut alle gyldige bilder selv om ett eller flere av bildene er ødelagt. Ødelagte bilder blir ikke skrevet ut.
- (Brukere av minnekort)

Ø

Maskinen er utviklet for å lese minnekort som er formatert med et digitalkamera.

Når et digitalkamera formaterer et minnekort, opprettes det en egen mappe som bildedataene kopieres til. Hvis du må bruke datamaskinen til å endre bildedataene som er lagret på et minnekort, anbefaler vi at du ikke endrer mappestrukturen som ble opprettet av digitalkameraet. Når du lagrer nye eller endrede bildefiler på minnekortet, anbefaler vi også at du bruker samme mappe som digitalkameraet bruker. Hvis dataene ikke lagres i samme mappe, er det ikke sikkert at maskinen vil være i stand til å lese filen eller skrive ut bildet.

• (brukere av USB flash-minner)

Maskinen støtter USB Flash-minner som er formatert med Windows.

#### **Beslektet informasjon**

• [Skrive ut bilder direkte fra medier](#page-316-0)

<sup>1</sup> Mappen i minnekortene eller USB Flash-minnet telles også.

<span id="page-319-0"></span> [Hjem](#page-1-0) > [PhotoCapture Center](#page-315-0) > [Skrive ut bilder direkte fra medier](#page-316-0) > Skrive ut bilder fra medier på Brothermaskinen

# **Skrive ut bilder fra medier på Brother-maskinen**

- [Forhåndsvis og skriv ut bilder fra medier](#page-320-0)
- [Skrive ut en bildeoversikt \(miniatyrbilder\) fra medier](#page-322-0)
- [Skrive ut bilder etter bildenummer](#page-324-0)
- [Skrive ut ID-bilder](#page-326-0)
- [Skriv ut bilder med automatisk beskjæring](#page-327-0)
- [Skrive ut bilder uten kant fra medier](#page-329-0)
- [Skrive ut datoen fra bildets data](#page-330-0)
- [Utskriftsinnstillinger for bilder](#page-331-0)

<span id="page-320-0"></span> [Hjem](#page-1-0) > [PhotoCapture Center](#page-315-0) > [Skrive ut bilder direkte fra medier](#page-316-0) > [Skrive ut bilder fra medier på Brother](#page-319-0)[maskinen](#page-319-0) > Forhåndsvis og skriv ut bilder fra medier

## **Forhåndsvis og skriv ut bilder fra medier**

**Beslektede modeller** : DCP-J572DW/DCP-J772DW/DCP-J774DW/MFC-J890DW/MFC-J895DW

Forhåndsvis bildene på LCD-skjermen før du skriver dem ut.

Støtte for USB Flash-minne er kun tilgjengelig for enkelte modeller (DCP-J772DW/DCP-J774DW/MFC-J890DW/ MFC-J895DW).

- Hvis bildene er store filer, kan det ta litt tid før hvert enkelt bilde vises.
- >> DCP-J572DW
- >> DCP-J772DW/DCP-J774DW/MFC-J890DW/MFC-J895DW

#### **DCP-J572DW**

1. Åpne dekselet til mediesporet.

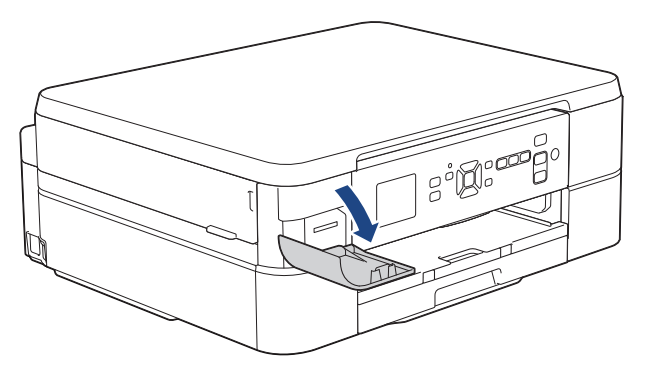

- 2. Sett inn mediet i sporet.
- 3. Trykk på a eller b for å velge [JPEG-utskrift]. Trykk på **OK**.
- 4. Trykk på a eller b for å velge [Velg filer]. Trykk på **OK**.

For å skrive ut alle bildene trykker du på ▲ eller ▼ for å velge [Skr.alle]. Deretter trykker du på OK.

- 5. Trykk ◀ eller ▶ for å vise bildet du vil skrive ut.
- 6. Trykk på **+** eller **-** på kontrollpanelet gjentatte ganger for å angi hvor mange kopier du vil ha.
- 7. Gjenta de siste to trinnene helt til du har valgt alle bildene du vil skrive ut.

Trykk på **Clear/Back** for å gå tilbake til forrige nivå.

8. Trykk på **OK**.

Ø

b

- 9. Hvis du vil endre utskriftsinnstillingene, trykker du på ▲ eller ▼ for å velge innstillingen du vil endre, og deretter trykker du på OK. Trykk på ▲ eller ▼ for å velge alternativet du vil ha, og trykk deretter på OK.
- 10. Trykk på **Colour Start**.

## **DCP-J772DW/DCP-J774DW/MFC-J890DW/MFC-J895DW**

1. Åpne dekselet til mediesporet.

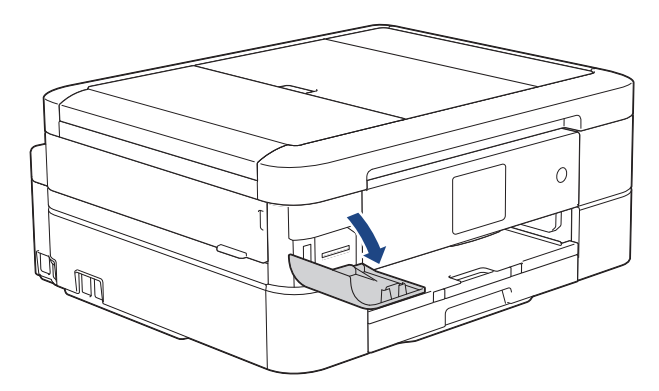

- 2. Sett inn minnekortet eller USB Flash-minnet i riktig spor.
- 3. Trykk på [Foto] > [Velg filer].
- 4. Trykk < eller > for å vise det bildet du vil skrive ut, og trykk deretter på det.

Hvis du vil skrive ut alle bildene, trykker du på [Skr.alle], og deretter trykker du på [Ja] for å bekrefte.

- 5. Angi antall kopier på én av følgende måter:
	- Trykk [-] eller [+] på pekeskjermen.
	- Trykk på  $\times$  01 for å vise tastaturet på pekeskjermen, og angi deretter antall kopier ved hjelp av tastaturet på pekeskjermen. Trykk på [OK].
- 6. Trykk på [OK].

Ø

- 7. Gjenta de siste tre trinnene helt til du har valgt alle bildene du vil skrive ut.
- 8. Trykk på [OK].
- 9. Les og bekreft den viste listen med alternativer.
- 10. Du kan endre utskriftsinnstillingene ved å trykke på [Utskr.innst.].
	- Når du er ferdig, trykk på [OK].
- 11. Trykk på [Start].

#### **Beslektet informasjon**

• [Skrive ut bilder fra medier på Brother-maskinen](#page-319-0)

#### **Relaterte temaer:**

• [Utskriftsinnstillinger for bilder](#page-331-0)

<span id="page-322-0"></span> [Hjem](#page-1-0) > [PhotoCapture Center](#page-315-0) > [Skrive ut bilder direkte fra medier](#page-316-0) > [Skrive ut bilder fra medier på Brother](#page-319-0)[maskinen](#page-319-0) > Skrive ut en bildeoversikt (miniatyrbilder) fra medier

## **Skrive ut en bildeoversikt (miniatyrbilder) fra medier**

**Beslektede modeller** : DCP-J572DW/DCP-J772DW/DCP-J774DW/MFC-J890DW/MFC-J895DW

Skriv ut en bildeoversikt for å se miniatyrbilder av alle bildene på minnekortet eller USB Flash-minnet.

Støtte for USB Flash-minne er kun tilgjengelig for enkelte modeller (DCP-J772DW/DCP-J774DW/MFC-J890DW/ MFC-J895DW).

- Maskinen tildeler bildene numre (for eksempel nr. 1, nr. 2, nr. 3 osv.).
	- Maskinen gjenkjenner ikke andre numre eller filnavn som digitalkameraet eller datamaskinen har brukt til å identifisere bildene.
- Bare filnavn som inneholder 20 tegn eller færre, blir skrevet ut riktig på arket med bildeoversikten.
- Filnavn kan ikke skrives ut korrekt hvis de inneholder ikke-alfanumeriske tegn, men ikke-alfanumeriske tegn påvirker ikke innstillingene for fotoutskrift.

#### >> DCP-J572DW >> DCP-J772DW/DCP-J774DW/MFC-J890DW/MFC-J895DW

#### **DCP-J572DW**

Ø

- 1. Åpne dekselet til mediesporet.
- 2. Sett inn mediet i sporet.
- 3. Trykk på a eller b for å velge [JPEG-utskrift]. Trykk på **OK**.
- 4. Trykk på ▲ eller ▼ for å velge følgende:
	- a. Velg [Indeksutskrift]. Trykk på **OK**.
	- b. Velg [Skriv ut indeksark]. Trykk på **OK**.
- 5. Hvis du vil endre utskriftsinnstillingene, trykker du på ▲ eller ▼ for å velge innstillingen du vil endre, og deretter trykker du på OK. Trykk på ▲ eller ▼ for å velge alternativet du vil ha, og trykk deretter på OK.

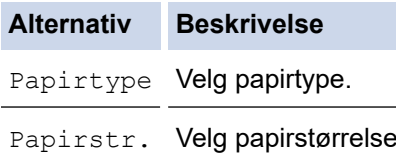

6. Trykk på **Colour Start**.

#### **DCP-J772DW/DCP-J774DW/MFC-J890DW/MFC-J895DW**

- 1. Åpne dekselet til mediesporet.
- 2. Sett inn minnekortet eller USB Flash-minnet i riktig spor.
- 3. Trykk på [Foto] > [Indeksutskrift] > [Skriv ut indeksark].
- 4. Hvis du vil endre utskriftsinnstillinger, trykk [Utskr.innst.]. Når du er ferdig, trykk på [OK].

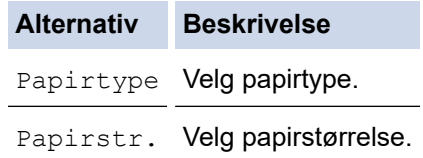

5. Trykk på [Start].

# **Beslektet informasjon**

• [Skrive ut bilder fra medier på Brother-maskinen](#page-319-0)

#### **Relaterte temaer:**

• [Skrive ut bilder etter bildenummer](#page-324-0)
<span id="page-324-0"></span> [Hjem](#page-1-0) > [PhotoCapture Center](#page-315-0) > [Skrive ut bilder direkte fra medier](#page-316-0) > [Skrive ut bilder fra medier på Brother](#page-319-0)[maskinen](#page-319-0) > Skrive ut bilder etter bildenummer

## **Skrive ut bilder etter bildenummer**

**Beslektede modeller** : DCP-J572DW/DCP-J772DW/DCP-J774DW/MFC-J890DW/MFC-J895DW

Før du kan skrive ut et enkeltbilde, må du skrive ut fotoindeksarket (miniatyrbilder) for å vite hvilket nummer det har.

>> DCP-J572DW

>> DCP-J772DW/DCP-J774DW/MFC-J890DW/MFC-J895DW

### **DCP-J572DW**

- 1. Åpne dekselet til mediesporet.
- 2. Sett inn mediet i sporet.
- 3. Trykk på a eller b for å velge [JPEG-utskrift]. Trykk på **OK**.
- 4. Trykk på ▲ eller ▼ for å velge følgende:
	- a. Velg [Indeksutskrift]. Trykk på **OK**.
	- b. Velg [Skriv ut bilder]. Trykk på **OK**.
- 5. Angi bildenumrene du vil skrive ut, ved hjelp av tastaturet på LCD-skjermen. Når du har valgt bildenumrene, trykker du på **∆, V, ∢** eller ▶ for å velge [OK], og deretter trykker du på **OK**.
	- Angi flere numre på én gang ved bruk av et komma eller en bindestrek. Skriv inn for eksempel **1, 3, 6** for å skrive ut bilde nr. 1, nr. 3 og nr. 6. Skriv ut en serie med bilder ved hjelp av bindestrek. Skriv inn for eksempel **1-5** for å skrive ut bilde nr. 1 til nr. 5.
	- Du kan taste inn opptil 12 tegn (inkludert komma og bindestrek) for bildenumrene du vil skrive ut.
- 6. Trykk på **+** eller **-** på kontrollpanelet gjentatte ganger for å angi hvor mange kopier du vil ha.
- 7. Hvis du vil endre utskriftsinnstillingene, trykker du på ▲ eller ▼ for å velge innstillingen du vil endre, og deretter trykker du på OK. Trykk på ▲ eller ▼ for å velge alternativet du vil ha, og trykk deretter på OK.
- 8. Trykk på **Colour Start**.

#### **DCP-J772DW/DCP-J774DW/MFC-J890DW/MFC-J895DW**

- 1. Åpne dekselet til mediesporet.
- 2. Sett inn minnekortet eller USB Flash-minnet i riktig spor.
- 3. Trykk på [Foto] > [Indeksutskrift] > [Skriv ut bilder].
- 4. Angi bildenumrene du vil skrive ut, ved hjelp av pekeskjermen. Når du har valgt bildenumre, trykker du på  $[OK].$ 
	- Angi flere numre på én gang ved bruk av et komma eller en bindestrek. Skriv inn for eksempel **1, 3, 6** for å skrive ut bilde nr. 1, nr. 3 og nr. 6. Skriv ut en serie med bilder ved hjelp av bindestrek. Skriv inn for eksempel **1-5** for å skrive ut bilde nr. 1 til nr. 5.
		- Du kan taste inn opptil 12 tegn (inkludert komma og bindestrek) for bildenumrene du vil skrive ut.
- 5. Angi antall kopier på én av følgende måter:
	- Trykk [-] eller [+] på pekeskjermen.
	- Trykk på  $\times$  01 for å vise tastaturet på pekeskjermen, og angi deretter antall kopier ved hjelp av tastaturet på pekeskjermen. Trykk på [OK].
- 6. Du kan endre utskriftsinnstillingene ved å trykke på [Utskr.innst.].

Når du er ferdig, trykk på [OK].

7. Trykk på [Start].

## **Beslektet informasjon**

• [Skrive ut bilder fra medier på Brother-maskinen](#page-319-0)

#### **Relaterte temaer:**

- [Skrive ut en bildeoversikt \(miniatyrbilder\) fra medier](#page-322-0)
- [Utskriftsinnstillinger for bilder](#page-331-0)

 [Hjem](#page-1-0) > [PhotoCapture Center](#page-315-0) > [Skrive ut bilder direkte fra medier](#page-316-0) > [Skrive ut bilder fra medier på Brother](#page-319-0)[maskinen](#page-319-0) > Skrive ut ID-bilder

## **Skrive ut ID-bilder**

**Beslektede modeller** : DCP-J772DW/DCP-J774DW/MFC-J890DW/MFC-J895DW

Velg et bilde som er lagret på et minnekort eller et USB flash-minne, og skriv ut passbilder til CV-en, passet osv. Du kan skrive ut fire passbilder på ett papirark, og du kan beskjære store bilder til forhåndsangitte størrelser.

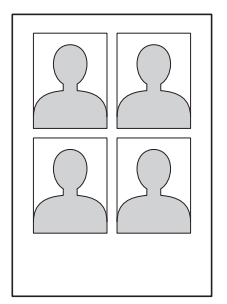

Bare ett bilde skrives ut når du velger [2x2tommer] eller [50x70mm] i innstillingen for passbildeformatet, og [10x15cm] i innstillingene for papirstørrelse.

- 1. Åpne dekselet til mediesporet.
- 2. Sett inn minnekortet eller USB Flash-minnet i riktig spor.
- 3. Trykk på [Foto] > [ID-fotoutskrift].
- 4. Trykk på ◀ eller ▶ for å vise ønsket bilde, og trykk deretter på det.
- 5. Trykk på ▲ eller ▼ for å justere størrelsen på beskjæringen du vil ha, og trykk deretter på den.

Ø Maskinen beskjærer bildet til valgt størrelse. Gjenta disse trinnene hvis du vil beskjære til en annen størrelse.

- 6. Bekreft det viste bildet. Roter bildet om nødvendig ved å trykke  $\vert \Theta \vert$
- 7. Trykk på [OK].
- 8. Du kan endre utskriftsinnstillingene ved å trykke på [Utskr.innst.].

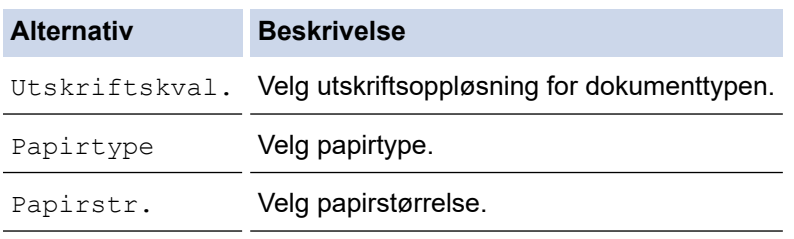

9. Trykk på [Start].

### **Beslektet informasjon**

• [Skrive ut bilder fra medier på Brother-maskinen](#page-319-0)

 [Hjem](#page-1-0) > [PhotoCapture Center](#page-315-0) > [Skrive ut bilder direkte fra medier](#page-316-0) > [Skrive ut bilder fra medier på Brother](#page-319-0)[maskinen](#page-319-0) > Skriv ut bilder med automatisk beskjæring

## **Skriv ut bilder med automatisk beskjæring**

**Beslektede modeller** : DCP-J572DW/DCP-J772DW/DCP-J774DW/MFC-J890DW/MFC-J895DW

Hvis bildet er for langt eller for bredt til å få plass i din layout, blir deler av bildet beskåret.

- Fabrikkinnstillingen er På. Hvis du ønsker å skrive ut hele bildet, endrer du innstillingen til På.
- Hvis du setter [Beskjæring]-innstillingen til Av, må du også sette [Uten kanter] til Av.

#### **Beskjæring: På**

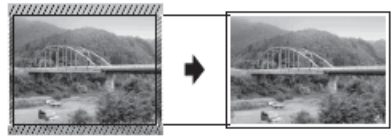

#### **Beskjæring: Av**

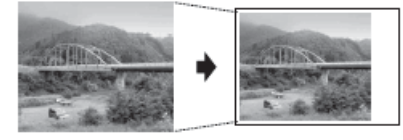

>> DCP-J572DW >> DCP-J772DW/DCP-J774DW/MFC-J890DW/MFC-J895DW

### **DCP-J572DW**

- 1. Åpne dekselet til mediesporet.
- 2. Sett inn mediet i sporet.
- 3. Trykk på a eller b for å velge [JPEG-utskrift]. Trykk på **OK**.
- 4. Trykk på a eller b for å velge [Velg filer]. Trykk på **OK**.
- 5. Trykk ◀ eller ▶ for å vise bildet du vil skrive ut.
- 6. Trykk på **+** eller **-** på kontrollpanelet gjentatte ganger for å angi hvor mange kopier du vil ha.
- 7. Trykk på **OK**.
- 8. Trykk på ▲ eller ▼ for å velge følgende:
	- a. Velg [Beskjæring]. Trykk på **OK**.
	- b. Velg [På] (eller [Av]). Trykk på **OK**.
- 9. Trykk på **Colour Start**.

### **DCP-J772DW/DCP-J774DW/MFC-J890DW/MFC-J895DW**

- 1. Åpne dekselet til mediesporet.
- 2. Sett inn minnekortet eller USB Flash-minnet i riktig spor.
- 3. Trykk på [Foto] > [Velg filer].
- 4. Trykk på ◀ eller ▶ for å vise hvert enkelt bilde. Når ønsket bilde vises, skal du først trykke på det og deretter på [OK].
- 5. Trykk på [OK].
- 6. Trykk på [Utskr.innst.] > [Beskjæring].
- 7. Trykk på [På] (eller [Av]).
- 8. Når du er ferdig trykker du på **Solla** eller [OK].
- 9. Trykk på [Start].

# **Beslektet informasjon**

• [Skrive ut bilder fra medier på Brother-maskinen](#page-319-0)

#### **Relaterte temaer:**

• [Andre problemer](#page-497-0)

 [Hjem](#page-1-0) > [PhotoCapture Center](#page-315-0) > [Skrive ut bilder direkte fra medier](#page-316-0) > [Skrive ut bilder fra medier på Brother](#page-319-0)[maskinen](#page-319-0) > Skrive ut bilder uten kant fra medier

## **Skrive ut bilder uten kant fra medier**

**Beslektede modeller** : DCP-J572DW/DCP-J772DW/DCP-J774DW/MFC-J890DW/MFC-J895DW

Denne funksjonen utvider utskriftsområdet til kantene på papiret. Utskriftshastigheten vil bli tregere.

>> DCP-J572DW

>> DCP-J772DW/DCP-J774DW/MFC-J890DW/MFC-J895DW

### **DCP-J572DW**

- 1. Åpne dekselet til mediesporet.
- 2. Sett inn mediet i sporet.
- 3. Trykk på a eller b for å velge [JPEG-utskrift]. Trykk på **OK**.
- 4. Trykk på a eller b for å velge [Velg filer]. Trykk på **OK**.
- 5. Trykk ◀ eller ▶ for å vise bildet du vil skrive ut.
- 6. Trykk på **+** eller **-** på kontrollpanelet gjentatte ganger for å angi hvor mange kopier du vil ha.
- 7. Trykk på **OK**.
- 8. Trykk på ▲ eller ▼ for å velge følgende:
	- a. Velg [Uten kanter]. Trykk på **OK**.
	- b. Velg [På] (eller [Av]). Trykk på **OK**.
- 9. Trykk på **Colour Start**.

#### **DCP-J772DW/DCP-J774DW/MFC-J890DW/MFC-J895DW**

- 1. Åpne dekselet til mediesporet.
- 2. Sett inn minnekortet eller USB Flash-minnet i riktig spor.
- 3. Trykk på [Foto] > [Velg filer].
- 4. Trykk på ◀ eller ▶ for å vise hvert enkelt bilde. Når ønsket bilde vises, skal du først trykke på det og deretter på [OK].
- 5. Trykk på [OK].
- 6. Trykk på [Utskr.innst.] > [Uten kanter].
- 7. Trykk på [På] (eller [Av]).
- 8. Når du er ferdig trykker du på **Solla** eller [OK].
- 9. Trykk på [Start].

### **Beslektet informasjon**

• [Skrive ut bilder fra medier på Brother-maskinen](#page-319-0)

#### **Relaterte temaer:**

• [Andre problemer](#page-497-0)

 [Hjem](#page-1-0) > [PhotoCapture Center](#page-315-0) > [Skrive ut bilder direkte fra medier](#page-316-0) > [Skrive ut bilder fra medier på Brother](#page-319-0)[maskinen](#page-319-0) > Skrive ut datoen fra bildets data

## **Skrive ut datoen fra bildets data**

**Beslektede modeller** : DCP-J572DW/DCP-J772DW/DCP-J774DW/MFC-J890DW/MFC-J895DW

Skriv ut datoen hvis den allerede er en del av informasjonen om bildet. Datoen vil bli skrevet ut nederst i høyre hjørne. Bildet må inneholde datoen for å kunne bruke denne innstillingen.

>> DCP-J572DW >> DCP-J772DW/DCP-J774DW/MFC-J890DW/MFC-J895DW

#### **DCP-J572DW**

- 1. Åpne dekselet til mediesporet.
- 2. Sett inn mediet i sporet.
- 3. Trykk på a eller b for å velge [JPEG-utskrift]. Trykk på **OK**.
- 4. Trykk på a eller b for å velge [Velg filer]. Trykk på **OK**.
- 5. Trykk ◀ eller ▶ for å vise bildet du vil skrive ut.
- 6. Trykk på **+** eller **-** på kontrollpanelet gjentatte ganger for å angi hvor mange kopier du vil ha.
- 7. Trykk på **OK**.
- 8. Trykk på ▲ eller ▼ for å velge følgende:
	- a. Velg [Datoutskrift]. Trykk på **OK**.
	- b. Velg [På] (eller [Av]). Trykk på **OK**.
- 9. Trykk på **Colour Start**.

### **DCP-J772DW/DCP-J774DW/MFC-J890DW/MFC-J895DW**

- 1. Åpne dekselet til mediesporet.
- 2. Sett inn minnekortet eller USB Flash-minnet i riktig spor.
- 3. Trykk på [Foto] > [Velg filer].
- 4. Trykk på ◀ eller ▶ for å vise hvert enkelt bilde. Når ønsket bilde vises, skal du først trykke på det og deretter på [OK].
- 5. Trykk på [OK].
- 6. Trykk på [Utskr.innst.] > [Datoutskrift].
- 7. Trykk på [På] (eller [Av]).
- 8. Når du er ferdig trykker du på **beller** [OK].
- 9. Trykk på [Start].

#### **Beslektet informasjon**

• [Skrive ut bilder fra medier på Brother-maskinen](#page-319-0)

<span id="page-331-0"></span> [Hjem](#page-1-0) > [PhotoCapture Center](#page-315-0) > [Skrive ut bilder direkte fra medier](#page-316-0) > [Skrive ut bilder fra medier på Brother](#page-319-0)[maskinen](#page-319-0) > Utskriftsinnstillinger for bilder

## **Utskriftsinnstillinger for bilder**

**Beslektede modeller** : DCP-J572DW/DCP-J772DW/DCP-J774DW/MFC-J890DW/MFC-J895DW

#### >> DCP-J572DW

>> DCP-J772DW/DCP-J774DW/MFC-J890DW/MFC-J895DW

### **DCP-J572DW**

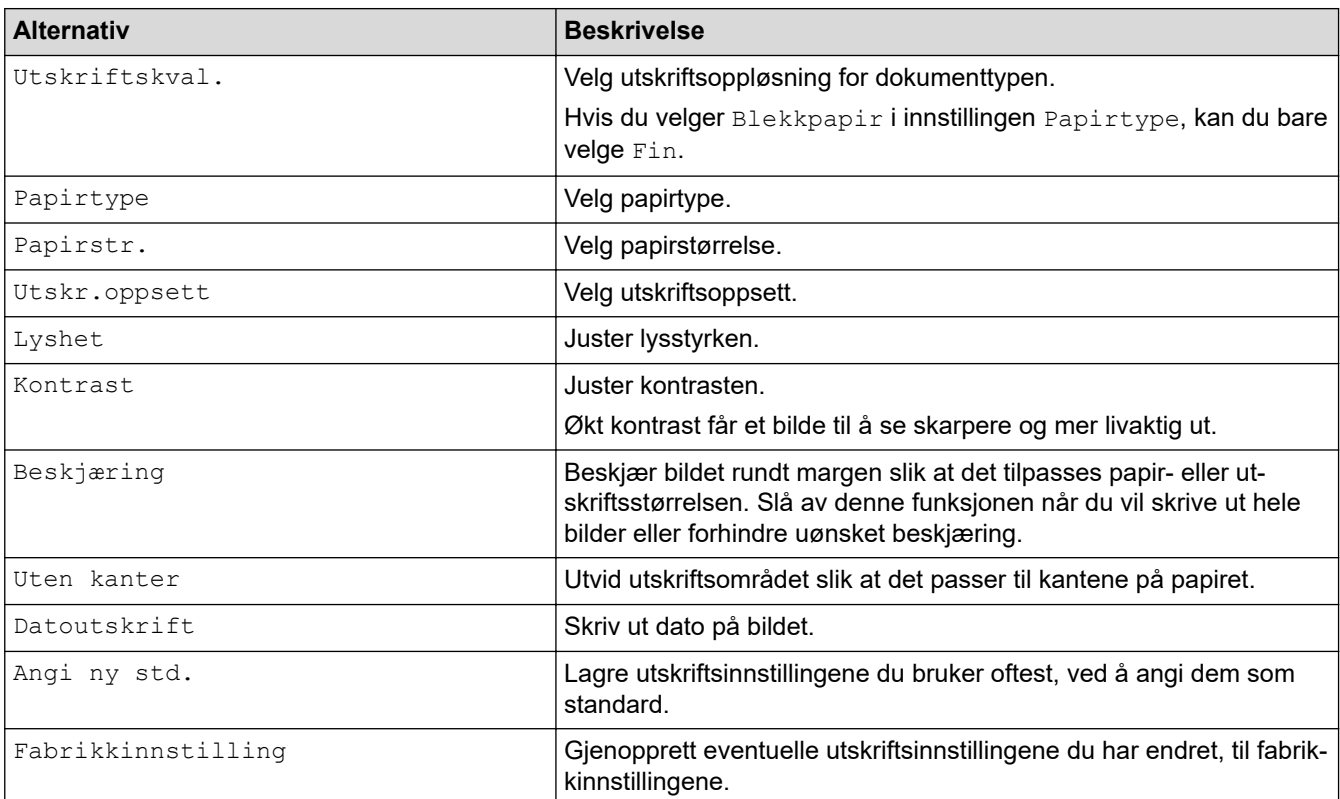

### **DCP-J772DW/DCP-J774DW/MFC-J890DW/MFC-J895DW**

Trykk på alternativet [Utskr.innst.] for å vise innstillingene som står i tabellen.

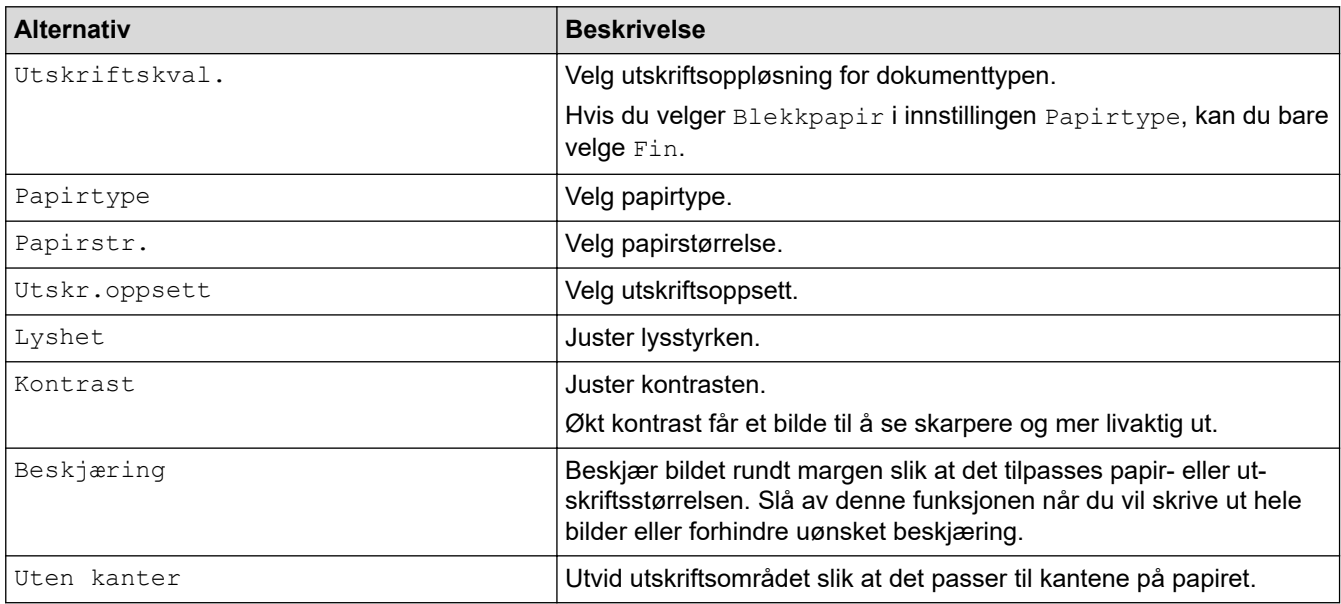

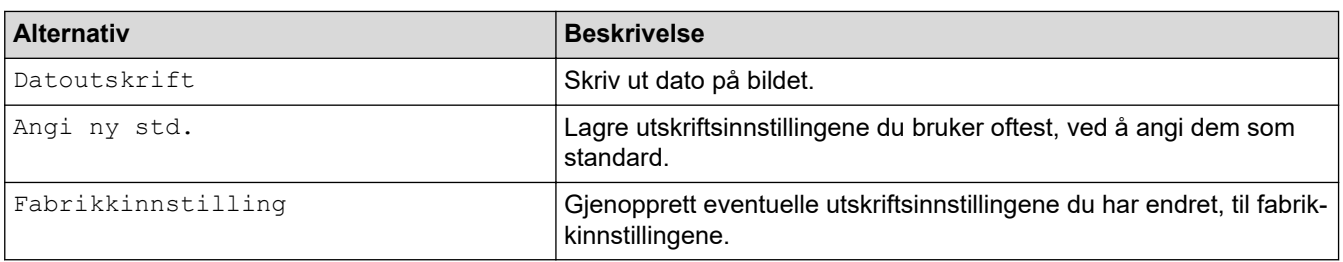

# **Beslektet informasjon**

• [Skrive ut bilder fra medier på Brother-maskinen](#page-319-0)

### **Relaterte temaer:**

- [Forhåndsvis og skriv ut bilder fra medier](#page-320-0)
- [Skrive ut bilder etter bildenummer](#page-324-0)

<span id="page-333-0"></span> [Hjem](#page-1-0) > [PhotoCapture Center](#page-315-0) > Kopiere fotografier fra medier til en datamaskin

## **Kopiere fotografier fra medier til en datamaskin**

**Beslektede modeller** : DCP-J572DW/DCP-J772DW/DCP-J774DW/MFC-J890DW/MFC-J895DW

Hvis du vil kopiere fotografier som er lagret på et minnekort eller et USB Flash-minne til en mappe på datamaskinen, følger du fremgangsmåten for den tilkoblingstypen og det operativsystemet du har.

- [Før du kopierer fotografier](#page-334-0)
- [Kopiere fotografier fra medier over en lokal forbindelse](#page-335-0)

<span id="page-334-0"></span> [Hjem](#page-1-0) > [PhotoCapture Center](#page-315-0) > [Kopiere fotografier fra medier til en datamaskin](#page-333-0) > Før du kopierer fotografier

## **Før du kopierer fotografier**

**Beslektede modeller** : DCP-J572DW/DCP-J772DW/DCP-J774DW/MFC-J890DW/MFC-J895DW

## **VIKTIG**

Du må IKKE starte datamaskinen mens et minnekort eller USB Flash-minne står i mediestasjonen til maskinen. Det kan føre til at du mister dataene eller skader mediet.

Ø • Maskinen leser bare det mediet som ble satt inn først.

• Når maskinen skriver ut bilder fra mediet, har ikke datamaskinen tilgang til fotoutskrift for andre oppgaver.

 **Beslektet informasjon**

• [Kopiere fotografier fra medier til en datamaskin](#page-333-0)

<span id="page-335-0"></span> [Hjem](#page-1-0) > [PhotoCapture Center](#page-315-0) > [Kopiere fotografier fra medier til en datamaskin](#page-333-0) > Kopiere fotografier fra medier over en lokal forbindelse

## **Kopiere fotografier fra medier over en lokal forbindelse**

**Beslektede modeller** : DCP-J572DW/DCP-J772DW/DCP-J774DW/MFC-J890DW/MFC-J895DW

Du kan kopiere fotografier fra medier til datamaskinen når den er lokalt tilkoplet (via USB) til maskinen.

- 1. Åpne dekselet på mediesporet på maskinen.
- 2. Sett inn et minnekort eller et USB Flash-minne i maskinen.
- 3. Gjør ett av følgende:
	- (Windows)
		- Dobbeltklikk på **Flyttbar disk**-ikonet i Windows Utforsker.
	- (Mac) Dobbeltklikk på Flyttbar disk-ikonet .

Hvis du oppretter et navn for volumetiketten på mediet, så vises dette navnet.

Filene og mappene på mediet vises på datamaskinskjermen.

- 4. Du kan redigere en fil og lagre den på en annen stasjon på datamaskinen.
- 5. Avslutt alle programmer som kjører data som er lagret på mediet.
- 6. Gjør ett av følgende:
	- (Windows)

I Windows Utforsker kan du høyreklikke på Flyttbar disk-ikonet og velge **Løs ut**.

• (Mac)

Dra Flyttbar disk-ikonet til **Papirkurv**-ikonet.

7. Vent til Brother-maskinen ikke lenger bruker lagringsmediet før du fjerner det.

### **VIKTIG**

IKKE fjern lagringsmediet mens det brukes av Brother-maskinen. Ellers kan mediet eller dataene på mediet bli skadet.

Hvis du fjerner lagringsmediet mens det brukes av Brother-maskinen, må du starte datamaskinen på nytt før du setter inn det samme lagringsmediet i maskinen. Hvis du ikke starter datamaskinen på nytt, kan dataene på mediet bli ødelagt.

### **Beslektet informasjon**

• [Kopiere fotografier fra medier til en datamaskin](#page-333-0)

<span id="page-336-0"></span> [Hjem](#page-1-0) > [PhotoCapture Center](#page-315-0) > Skrive ut fotografier fra ControlCenter4 (Windows)

## **Skrive ut fotografier fra ControlCenter4 (Windows)**

Du kan skrive ut og redigere fotografier ved bruk av forskjellige ControlCenter-funksjoner.

1. Sørg for at du har lagt inn riktig media i papirmagasinet.

### **VIKTIG**

- Vi anbefaler å bruke papirmagasinet for fotografier på toppen av dekselet på mottakerbrettet for å skrive ut på papirstørrelsene Foto (10 x 15 cm) og Foto L (9 x 13 cm). (Bare tilgjengelig for enkelte modeller)
- Bruk av Brother-papir gir de beste resultatene.
- Når du skriver ut på Brother-fotopapir, skal du legge i ett ekstra ark av det samme fotopapiret i papirmagasinet.
- 2. Klikk på **cc4-ikonet (ControlCenter4)** i oppgavelinjen og klikk deretter på **Åpne**.
- 3. Gjør ett av følgende:
	- Hvis du bruker **Avansert modus**, skal du klikke på kategorien **Bilde** og deretter klikke på **Bildeutskrift**knappen.
	- Hvis du bruker **Hjemmemodus**, skal du klikke på kategorien **Bilde**.

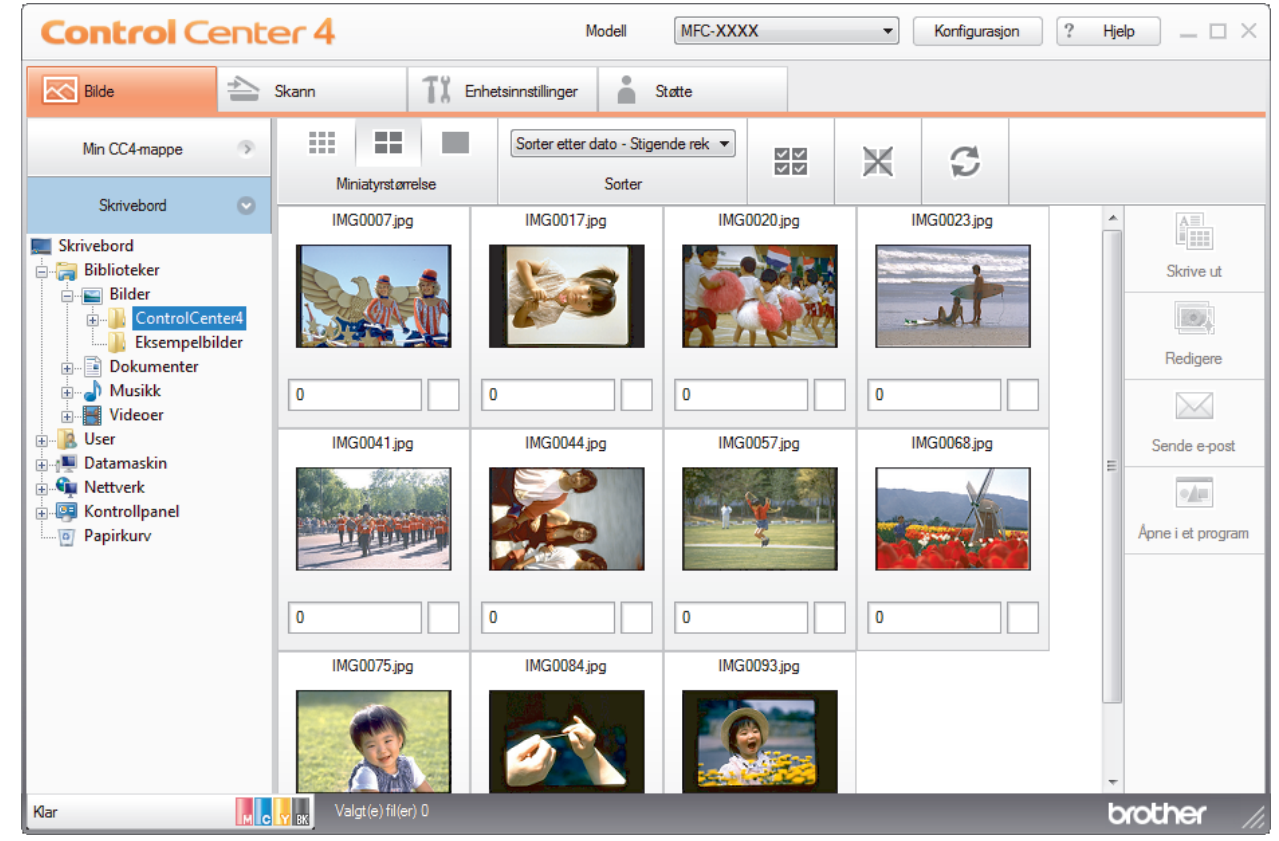

4. Velg mappen som inneholder bildet du vil skrive ut.

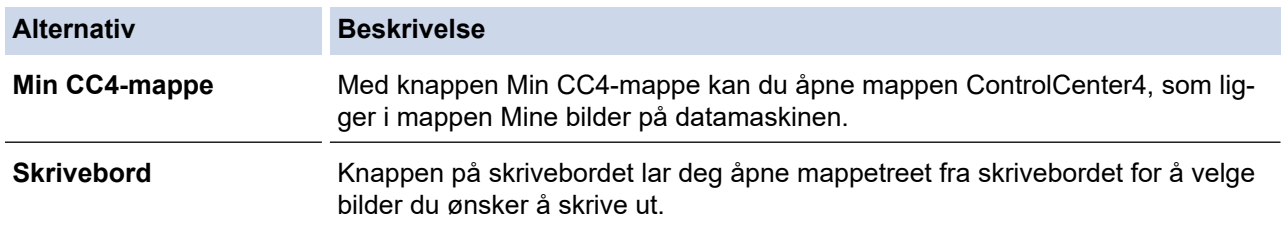

5. Velg hvilke bilder du vil skrive ut ved å merke av for miniatyrbildene i bildefremvisning.

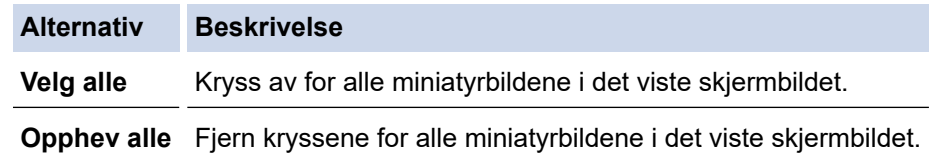

- 6. Angi antall kopier du vil skrive ut (1–99) ved å klikke  $\frac{+}{-}$
- 7. Vil du beskjære bildet før utskrift, klikker du **Redigere**.
- 8. Klikk på **Skrive ut**.
	- Vinduet med skriverinnstillinger vises.
- 9. Konfigurer innstillingene for alternativene **Papirstørrelse**, **Mediatype** og **Oppsett**.

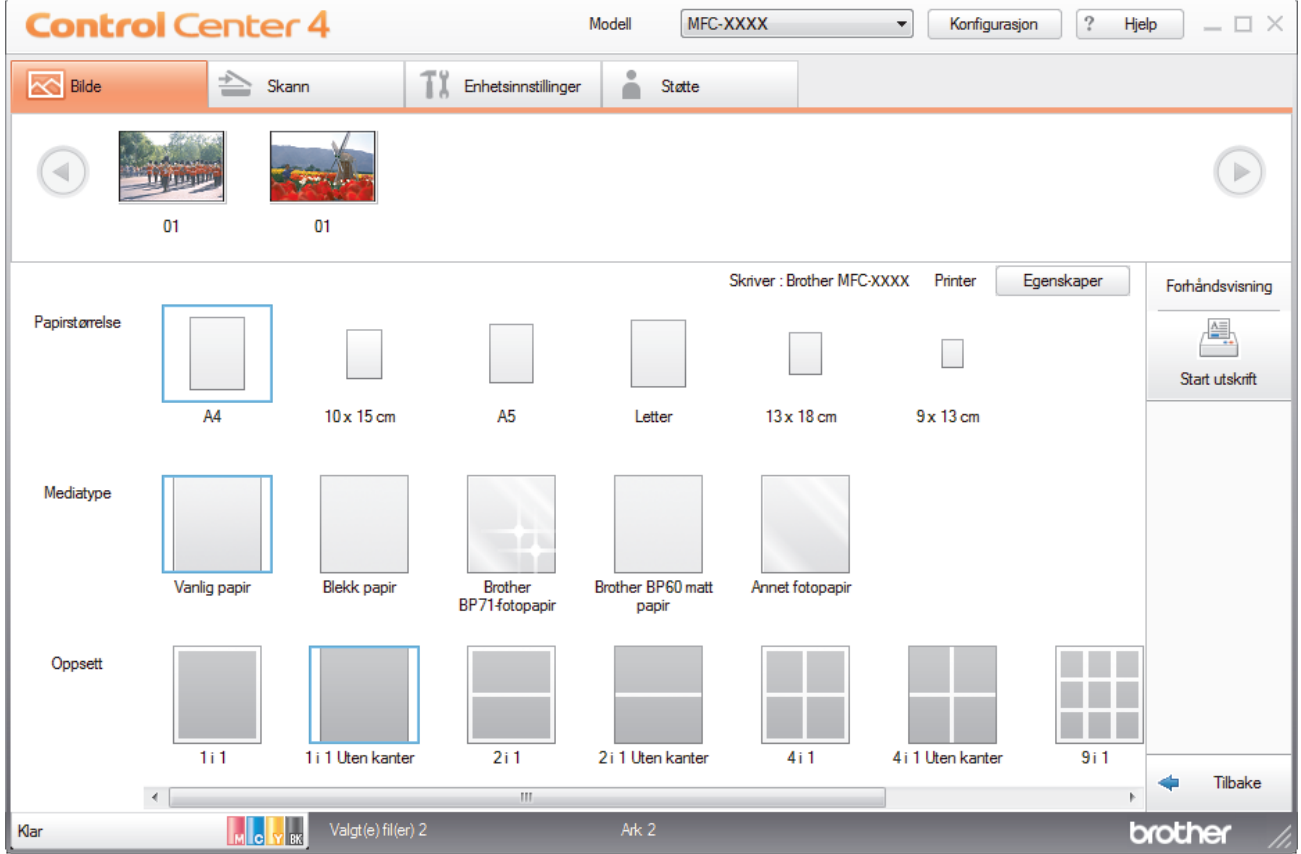

- 10. Klikk på **Egenskaper**-knappen for å konfigurere alternativene **Utskriftskvalitet**, **Farge / Gråtone** og **Fargemodus** etter behov. Hvis du vil skrive ut bildets tidsstempel i nedre høyre hjørne av bildet, skal du huke av avmerkingsboksen **Utskriftsdato**.
- 11. Klikk på **Skriveralternativer...**-knappen for å endre andre skriverinnstillinger. (Kun for Avansert modus)
- 12. Klikk på **OK**.
- 13. Klikk på **Forhåndsvisning**-knappen for å vise bildet på skjermen før utskrift.
- 14. Klikk på **Start utskrift**-knappen.

### **Beslektet informasjon**

- [PhotoCapture Center](#page-315-0)
	- [Rediger fotografier ved bruk av ControlCenter4 \(Windows\)](#page-338-0)

<span id="page-338-0"></span> [Hjem](#page-1-0) > [PhotoCapture Center](#page-315-0) > [Skrive ut fotografier fra ControlCenter4 \(Windows\)](#page-336-0) > Rediger fotografier ved bruk av ControlCenter4 (Windows)

#### MFC-XXXX Modell  $\begin{array}{c|c|c|c} \hline \rule{0pt}{1ex} \end{array} \begin{array}{ccc} \end{array} \begin{array}{ccc} \end{$ **Control Center 4**  $\triangleq$  Skann TX Enhetsinnstillinger State **NO Bid**  $\overline{1}$  $3 -$  Bestember 2 (in 5 4  $\boxed{3}$  4  $\boxed{4}$  5  $\boxed{3}$  6  $\boxed{9}$  6  $\boxed{9}$  7  $\boxed{10}$  7  $\boxed{3}$  7  $\boxed{10}$  7  $\boxed{10}$  7  $\boxed{10}$  7  $\boxed{10}$  7  $\boxed{10}$  7  $\boxed{10}$  7  $\boxed{10}$  7  $\boxed{10}$  7  $\boxed{10}$  7  $\boxed{10}$  7  $\boxed{10}$  7  $\boxed{$ 4 儡 Bildeforbedring 5 .<br>Skrive ut  $\Box$ ⋖ Tibakı broth

## **Rediger fotografier ved bruk av ControlCenter4 (Windows)**

- 1. Dette området viser hvilke bilder som for øyeblikket er valgt, og hvor mange kopier av hvert bilde som skal skrives ut.
- 2. Med disse knappene kan du styre hvordan du viser det valgte bildet.

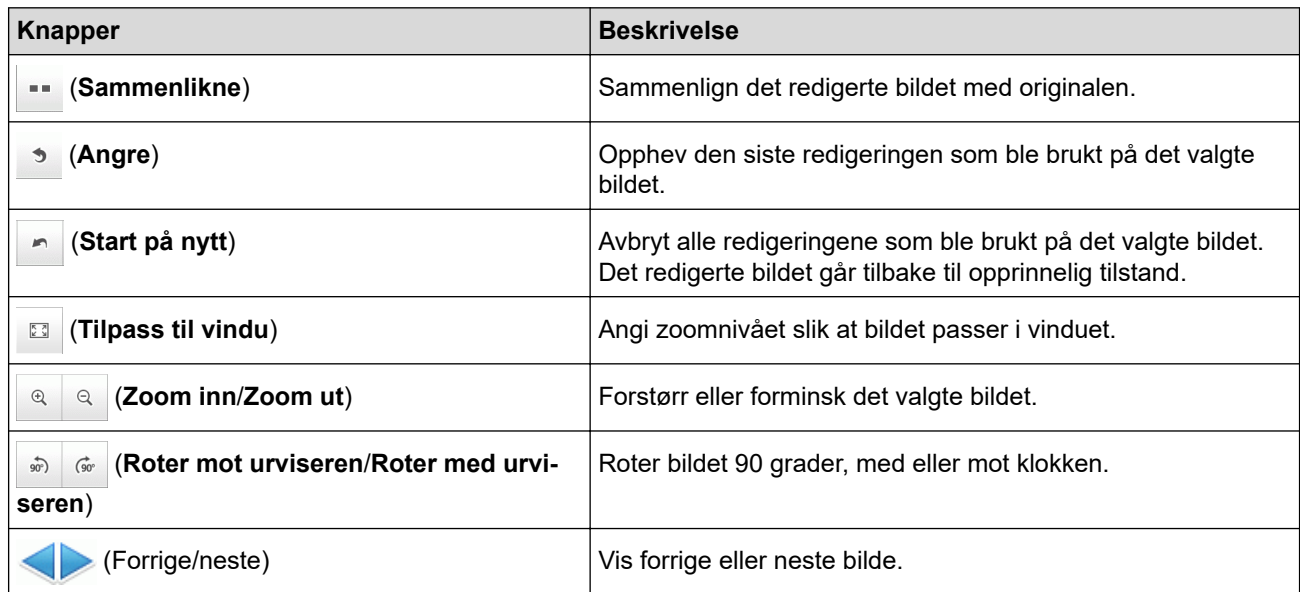

### 3. **Beskjæring**

Med denne funksjonen kan du fjerne uønskede områder fra bildene.

### 4. **Bildekorrigering**

#### **Autokorrigering**

Velg dette alternativet for å bruke en rekke automatiske korrigeringer som kan forbedre et bilde.

### **Fjerne røde øyne**

Velg dette alternativet for å korrigere røde øyne på bilder som kan skyldes kamerablitsen.

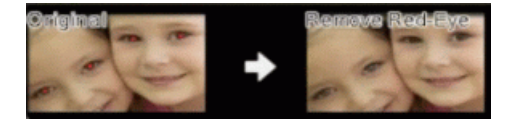

### **Svar/hvitt**

Velg dette alternativet for å fjerne fargeinformasjon fra bildet.

### **Sepia**

Velg dette alternativet for å fjerne fargeinformasjon fra bildet og legge til en sepia-nyanse.

### 5. **Bildeforbedring**

#### **Naturmotiv**

Velg dette alternativet for å forbedre naturlige farger, slik som grønn og blå.

### **Nattemotiv**

Velg dette alternativet for å optimere bildejusteringer for et bilde som tas om natten.

### **Mykt lys**

Velg dette alternativet for å gjøre skarpe kanter mykere.

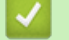

## **Beslektet informasjon**

• [Skrive ut fotografier fra ControlCenter4 \(Windows\)](#page-336-0)

#### <span id="page-340-0"></span>**■ [Hjem](#page-1-0) > Nettverk**

## **Nettverk**

- [Støttede grunnleggende nettverksfunksjoner](#page-341-0)
- [Programvare og verktøy for nettverksstyring](#page-342-0)
- [Flere metoder for konfigurering av Brother-maskinen for et trådløst nettverk](#page-344-0)
- [Avanserte nettverksfunksjoner](#page-367-0)
- [Teknisk informasjon for avanserte brukere](#page-369-0)

<span id="page-341-0"></span> [Hjem](#page-1-0) > [Nettverk](#page-340-0) > Støttede grunnleggende nettverksfunksjoner

## **Støttede grunnleggende nettverksfunksjoner**

Utskriftsserveren støtter ulike funksjoner avhengig av operativsystemet. Bruk denne tabellen for å se hvilke nettverksfunksjoner og -tilkoblinger som støttes av hvert enkelt operativsystem.

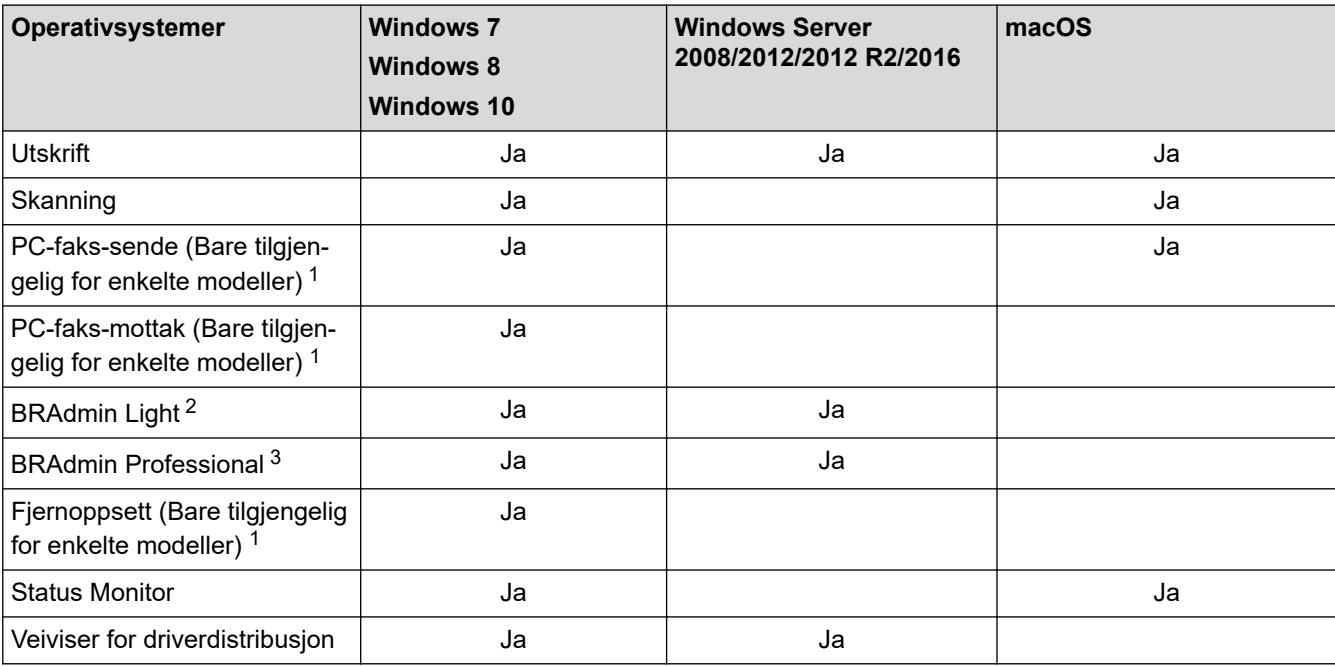

## **Beslektet informasjon**

• [Nettverk](#page-340-0)

<sup>1</sup> Ikke tilgjengelig for DCP-modeller.

<sup>2</sup> BRAdmin Light kan lastes ned fra siden for din modell på [support.brother.com](https://support.brother.com/).

<sup>3</sup> BRAdmin Professional kan lastes ned fra siden for din modell på [support.brother.com.](https://support.brother.com/)

<span id="page-342-0"></span> [Hjem](#page-1-0) > [Nettverk](#page-340-0) > Programvare og verktøy for nettverksstyring

## **Programvare og verktøy for nettverksstyring**

Konfigurer og endre Brother-maskinens nettverksinnstillinger med et administrasjonsverktøy.

- [Lær om nettverksstyringsprogramvare og -verktøy](#page-343-0)
- [Endre maskininnstillinger fra datamaskinen](#page-601-0)

<span id="page-343-0"></span> [Hjem](#page-1-0) > [Nettverk](#page-340-0) > [Programvare og verktøy for nettverksstyring](#page-342-0) > Lær om nettverksstyringsprogramvare og -verktøy

## **Lær om nettverksstyringsprogramvare og -verktøy**

### **BRAdmin Light (Windows)**

BRAdmin Light er et verktøy for første oppsett av Brother-enheter som er koplet til nettverk. Dette verktøyet kan dessuten søke etter Brother-produkter i nettverket, vise status og konfigurere grunnleggende nettverksinnstillinger, for eksempel IP-adressen.

Gå til siden **Nedlastinger** for din modell på Brother Solutions Center på [support.brother.com](https://support.brother.com/) for å laste ned BRAdmin Light.

• Hvis du bruker Windows-brannmuren eller brannmurfunksjonen i et antispion- eller antivirusprogram, må du deaktivere dem midlertidig. Når du er sikker på at du kan skrive ut, må du konfigurere innstillingene i henhold til instruksene.

### **BRAdmin Professional (Windows)**

BRAdmin Professional er beregnet på mer avansert styring av nettverkstilkoplede Brother-enheter. Dette verktøyet kan også søke etter Brother-produkter på nettverket og vise enhetsstatusen fra et skjermbilde som ligner Windows Explorer, som skifter farge for å identifisere statusen til hver enhet. Du kan konfigurere nettverksog enhetsinnstillinger, samt oppdatere enhetsfastvare fra en Windows-datamaskin på LAN. BRAdmin Professional kan også loggføre aktivitet på Brother-enheter på nettverket og eksportere loggdataene.

- Gå til modellens **Nedlastinger**-side på Brother Solutions Center på [support.brother.com](https://support.brother.com/) for å laste ned den siste versjonen av Brothers BRAdmin Professional-verktøyet.
- Nodenavn: Nodenavnet vises i gjeldende BRAdmin Professional-vindu. Standard nodenavn er "BRNxxxxxxxxxxxx" for kablet nettverk eller "BRWxxxxxxxxxxxx" for trådløst nettverk (der "xxxxxxxxxxxx" er maskinens MAC-adresse/Ethernet-adresse).
- Hvis du bruker Windows-brannmuren eller brannmurfunksjonen i et antispion- eller antivirusprogram, må du deaktivere dem midlertidig. Når du er sikker på at du kan skrive ut, må du konfigurere innstillingene i henhold til instruksene.

### **Fjernoppsett (Windows og Mac) (MFC-J491DW/MFC-J497DW/MFC-J890DW/ MFC-J895DW)**

Fjernoppsett er et program for konfigurering av mange maskin- og nettverksinnstillinger fra enten et Windows eller et Mac-program. Når du starter dette programmet, vil innstillingene på maskinen automatisk bli lastet ned til datamaskinen og vist på dataskjermen. Hvis du endrer innstillingene, kan du laste dem direkte opp til maskinen.

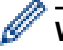

### **Windows**

Dette verktøyet kan brukes med USB-tilkobling eller nettverkstilkobling.

**Mac**

- Gå til modellens **Nedlastinger**-side i Brother Solutions Center på [support.brother.com](https://support.brother.com/) for å laste ned fjernoppsett.
- Dette verktøyet kan brukes med USB-tilkobling.

## **Beslektet informasjon**

• [Programvare og verktøy for nettverksstyring](#page-342-0)

<span id="page-344-0"></span> [Hjem](#page-1-0) > [Nettverk](#page-340-0) > Flere metoder for konfigurering av Brother-maskinen for et trådløst nettverk

## **Flere metoder for konfigurering av Brother-maskinen for et trådløst nettverk**

Vi anbefaler at du bruker Brother-installasjonsdisken til å koble maskinen til det trådløse nettverket.

- [Før du konfigurerer Brother-maskinen for et trådløst nettverk](#page-345-0)
- [Konfigurer maskinen for et trådløst nettverk med ettrykks-metoden til Wi-Fi Protected](#page-346-0) Setup<sup>™</sup> [\(WPS\)](#page-346-0)
- [Konfigurer maskinen for et trådløst nettverk med PIN-metoden til Wi-Fi Protected Setup](#page-348-0)™ [\(WPS\)](#page-348-0)
- [Konfigurer maskinen for et trådløs nettverk når SSID-en ikke gruppesendes](#page-351-0)
- [Bruk Wi-Fi Direct](#page-354-0)®

<span id="page-345-0"></span> [Hjem](#page-1-0) > [Nettverk](#page-340-0) > [Flere metoder for konfigurering av Brother-maskinen for et trådløst nettverk](#page-344-0) > Før du konfigurerer Brother-maskinen for et trådløst nettverk

## **Før du konfigurerer Brother-maskinen for et trådløst nettverk**

Før du forsøker å konfigurere et trådløst nettverk, bekrefter du følgende:

• Vil du oppnå optimale resultater ved vanlig utskrift av dokumenter, plasserer du Brother-maskinen så nær det trådløse LAN-tilgangspunktet/ruteren som mulig og med færrest mulig hindringer. Store gjenstander og vegger mellom de to enhetene, og interferens fra andre elektroniske enheter, kan redusere dataoverføringshastigheten for dokumentene.

Disse faktorene gjør at et trådløst grensesnitt kanskje ikke er den beste tilkoblingsmetoden for alle typer dokumenter og programmer. Hvis du skal skrive ut store filer, f.eks. dokumenter med mange sider med både tekst og store bilder, bør du vurdere å bruke kablet Ethernet for raskere dataoverføring (bare støttede modeller), eller USB om du vil ha topp hastighet.

• Selv om Brother-maskinen kan brukes i både kablede og trådløse nettverk (kun støttede modeller), kan du bare bruke én tilkoblingsmetode om gangen. Du kan imidlertid bruke en trådløs nettverkstilkobling og Wi-Fi Direct-tilkobling eller en kablet nettverkstilkobling (bare støttede modeller) og Wi-Fi Direct-tilkobling samtidig.

Hvis du ikke vet sikkerhetsinformasjonen (for eksempel nettverksnavn (SSID) og nettverksnøkkel), tar du kontakt med ruterfabrikanten, systemadministratoren eller internett-leverandøren.

#### **Beslektet informasjon**

• [Flere metoder for konfigurering av Brother-maskinen for et trådløst nettverk](#page-344-0)

<span id="page-346-0"></span> [Hjem](#page-1-0) > [Nettverk](#page-340-0) > [Flere metoder for konfigurering av Brother-maskinen for et trådløst nettverk](#page-344-0) > Konfigurer maskinen for et trådløst nettverk med ettrykks-metoden til Wi-Fi Protected Setup™ (WPS)

# **Konfigurer maskinen for et trådløst nettverk med ettrykks-metoden til Wi-Fi Protected Setup™ (WPS)**

Hvis det trådløse tilgangspunktet / ruteren støtter WPS (Push Button Configuration), kan du bruke WPS fra maskinens kontrollpanelmeny til å konfigurere de trådløse nettverksinnstillingene.

Rutere eller tilgangspunkter som støtter WPS er merket med dette symbolet:

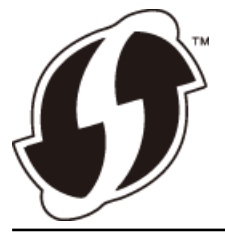

>> DCP-J572DW/MFC-J491DW/MFC-J497DW >> DCP-J772DW/DCP-J774DW/MFC-J890DW/MFC-J895DW

### **DCP-J572DW/MFC-J491DW/MFC-J497DW**

- 1. Trykk på **Menu**.
- 2. Trykk på ▲ eller ▼ for å velge følgende:
	- a. Velg [Nettverk]. Trykk på **OK**.
	- b. Velg [WLAN]. Trykk på **OK**.
	- c. Velg [WPS]. Trykk på **OK**.
- 3. Når [Aktivere WLAN?] vises, trykk på  $\blacktriangleright$ .

Veiviseren for trådløst oppsett starter. Trykk på ◀ for å avbryte.

4. Når LCD-skjermen angir at du skal starte WPS, trykker du på WPS-knappen på det trådløse tilgangspunktet / ruteren. Deretter trykker du på ▶ på maskinen. Maskinen vil automatisk prøve å koble til det trådløse nettverket.

Hvis den trådløse enheten er skikkelig tilkoblet, vises [Tilkoblet] på maskinens LCD-skjerm.

Du har fullført konfigurasjonen av det trådløse nettverket. Når du skal installere **Full driver- og programvarepakke** som trengs for å bruke maskinen, setter du inn Brother-installasjonsdisken i datamaskinen, eventuelt kan du gå til modellens **Nedlastinger**-side i Brother Solutions Center på [support.brother.com](https://support.brother.com/).

### **DCP-J772DW/DCP-J774DW/MFC-J890DW/MFC-J895DW**

- 1. Trykk på  $\begin{bmatrix} 1 \\ 1 \end{bmatrix}$  [Innstill.] > [Alle innst.] > [Nettverk] > [WLAN] > [WPS].
- 2. Når [Aktivere WLAN?] vises, trykk på [Ja].

Veiviseren for trådløst oppsett starter. For å avbryte, trykk på [Nei].

3. Når pekeskjermen angir at du skal starte WPS, trykker du på WPS-knappen på det trådløse tilgangspunktet / ruteren. Deretter trykker du på [OK] på maskinen. Maskinen vil automatisk prøve å koble til det trådløse nettverket.

Hvis den trådløse enheten er riktig tilkoblet, viser LCD-skjermen [Tilkoblet].

Du har fullført konfigurasjonen av det trådløse nettverket. Når du skal installere **Full driver- og programvarepakke** som trengs for å bruke maskinen, setter du inn Brother-installasjonsdisken i datamaskinen, eventuelt kan du gå til modellens **Nedlastinger**-side i Brother Solutions Center på [support.brother.com](https://support.brother.com/).

# **Beslektet informasjon**

∣√

• [Flere metoder for konfigurering av Brother-maskinen for et trådløst nettverk](#page-344-0)

<span id="page-348-0"></span> [Hjem](#page-1-0) > [Nettverk](#page-340-0) > [Flere metoder for konfigurering av Brother-maskinen for et trådløst nettverk](#page-344-0) > Konfigurer maskinen for et trådløst nettverk med PIN-metoden til Wi-Fi Protected Setup™ (WPS)

# **Konfigurer maskinen for et trådløst nettverk med PIN-metoden til Wi-Fi Protected Setup™ (WPS)**

Hvis det trådløse LAN-tilgangspunktet/ruteren støtter WPS, kan du bruke PIN-metoden (Personal Identification Number) til å konfigurere innstillinger for trådløst nettverk.

PIN-metoden er en av tilkoblingsmetodene som er utviklet av Wi-Fi Alliance® Når du sender inn en PIN-kode som er opprettet av en tilgangsenhet (maskinen din), til registrereren (en enhet som administrerer det trådløse nettverket), kan du konfigurere det trådløse nettverket og sikkerhetsinnstillingene. Du finner mer informasjon om hvordan du får tilgang til WPS-modus i instruksene som følger med det trådløse tilgangspunktet/ruteren.

### **Type A**

Tilkobling når det trådløse LAN-tilgangspunktet/ruteren (1) også fungerer som registrator.

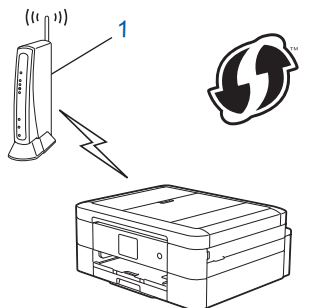

### **Type B**

Tilkobling når en annen enhet (2), for eksempel en datamaskin, brukes som registrator.

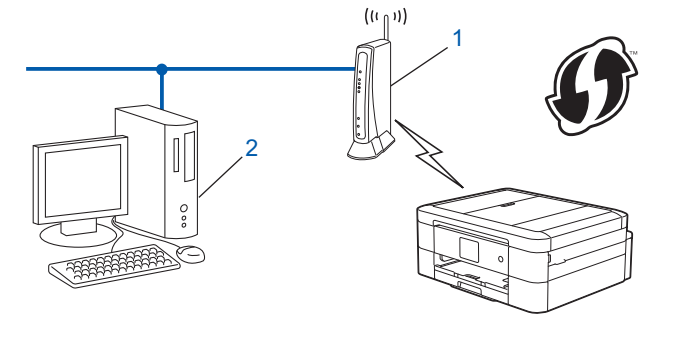

Rutere eller tilgangspunkter som støtter WPS er merket med dette symbolet:

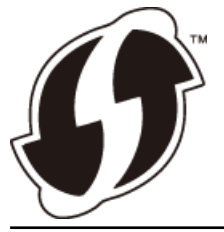

>> DCP-J572DW/MFC-J491DW/MFC-J497DW [>> DCP-J772DW/DCP-J774DW/MFC-J890DW/MFC-J895DW](#page-349-0)

### **DCP-J572DW/MFC-J491DW/MFC-J497DW**

- 1. Trykk på **Menu**.
- 2. Trykk på ▲ eller ▼ for å velge følgende:
	- a. Velg [Nettverk]. Trykk på **OK**.
	- b. Velg [WLAN]. Trykk på **OK**.
	- c. Velg [WPS m/PIN-kode]. Trykk på **OK**.

<span id="page-349-0"></span>3. Når [Aktivere WLAN?] vises, trykk på  $\blacktriangleright$ .

Veiviseren for trådløst oppsett starter. Trykk på ◀ for å avbryte.

- 4. LCD-skjermen vier en åttesifret PIN-kode og maskinen begynner å søke etter et trådløst LAN-tilgangspunkt/ ruter.
- 5. Koble til nettverket med datamaskinen, og i nettleserens adressefelt skriver du inn IP-adressen til enheten du bruker som registrator. (For eksempel: http://192.168.1.2)
- 6. Gå til siden med WPS-innstillingene og skriv PIN-koden. Følg deretter instruksene på skjermen.
	- Registrereren er vanligvis det trådløse LAN-tilgangspunktet/ruteren.
		- Innstillingssiden er forskjellig avhengig av merket til det trådløse LAN-tilgangspunktet/ruteren. Du finner mer informasjon i instruksene som følger med det trådløse LAN-tilgangspunktet/ruteren.

#### **Hvis du bruker en datamaskin med Windows 7, Windows 8 eller Windows 10 som registrator, må du fullføre følgende trinn:**

- 7. Gjør ett av følgende:
	- Windows 7

Klikk på **(Start)** > **Enheter og skrivere** > **Legg til enhet**.

Windows 8

Flytt musen til nedre høyre hjørne på skrivebordet. Når menylinjen vises, klikker du på **Innstillinger** > **Kontrollpanel** > **Maskinvare og lyd** > **Enheter og skrivere** > **Legg til en enhet**.

Windows 10

Klikk på > **Windows Systemverktøy** > **Kontrollpanel**. I **Maskinvare og lyd**-gruppen, klikker du **Legg til en enhet**.

- Vil du bruke en datamaskin med Windows 7, Windows 8 eller Windows 10 som registrator, må du registrere den i nettverket på forhånd. Du finner mer informasjon i instruksene som følger med det trådløse LAN-tilgangspunktet/ruteren.
	- Hvis du bruker en datamaskin med Windows 7, Windows 8 eller Windows 10 som registrator, kan du installere skriverdriveren etter den trådløse konfigurasjonen ved å følge instruksjonene på skjermen. Når du skal installere **Full driver- og programvarepakke** som trengs for å bruke maskinen, setter du inn Brother-installasjonsdisken i datamaskinen, eventuelt kan du gå til modellens **Nedlastinger**-side i Brother Solutions Center på [support.brother.com.](https://support.brother.com/)
- 8. Velg din maskin og klikk på **Neste**.
- 9. Skriv inn PIN-koden som vises på maskinens LCD-skjerm og klikk deretter på **Neste**.
- 10. (Windows 7) Velg nettverket ditt, og klikk deretter på **Neste**.
- 11. Klikk på **Lukk**.

## **DCP-J772DW/DCP-J774DW/MFC-J890DW/MFC-J895DW**

- 1. Trykk  $\mathcal{V}$  [Innstill.] > [Alle innst.] > [Nettverk] > [WLAN] > [WPS m/PIN-kode].
- 2. Når [Aktivere WLAN?] vises, trykk på [Ja].

Veiviseren for trådløst oppsett starter. For å avbryte, trykk på [Nei].

- 3. LCD-skjermen vier en åttesifret PIN-kode og maskinen begynner å søke etter et trådløst LAN-tilgangspunkt/ ruter.
- 4. Koble til nettverket med datamaskinen, og i nettleserens adressefelt skriver du inn IP-adressen til enheten du bruker som registrator. (For eksempel: http://192.168.1.2)
- 5. Gå til siden med WPS-innstillingene og skriv PIN-koden. Følg deretter instruksene på skjermen.
	- Registrereren er vanligvis det trådløse LAN-tilgangspunktet/ruteren.
	- Innstillingssiden er forskjellig avhengig av merket til det trådløse LAN-tilgangspunktet/ruteren. Du finner mer informasjon i instruksene som følger med det trådløse LAN-tilgangspunktet/ruteren.

#### **Hvis du bruker en datamaskin med Windows 7, Windows 8 eller Windows 10 som registrator, må du fullføre følgende trinn:**

- 6. Gjør ett av følgende:
	- Windows 7

Klikk på **(Start)** > **Enheter og skrivere** > **Legg til enhet**.

Windows 8

Flytt musen til nedre høyre hjørne på skrivebordet. Når menylinjen vises, klikker du på **Innstillinger** > **Kontrollpanel** > **Maskinvare og lyd** > **Enheter og skrivere** > **Legg til en enhet**.

Windows 10

Klikk på > **Windows Systemverktøy** > **Kontrollpanel**. I **Maskinvare og lyd**-gruppen, klikker du **Legg til en enhet**.

- Vil du bruke en datamaskin med Windows 7, Windows 8 eller Windows 10 som registrator, må du registrere den i nettverket på forhånd. Du finner mer informasjon i instruksene som følger med det trådløse LAN-tilgangspunktet/ruteren.
- Hvis du bruker en datamaskin med Windows 7, Windows 8 eller Windows 10 som registrator, kan du installere skriverdriveren etter den trådløse konfigurasjonen ved å følge instruksjonene på skjermen. Når du skal installere **Full driver- og programvarepakke** som trengs for å bruke maskinen, setter du inn Brother-installasjonsdisken i datamaskinen, eventuelt kan du gå til modellens **Nedlastinger**-side i Brother Solutions Center på [support.brother.com.](https://support.brother.com/)
- 7. Velg din maskin og klikk på **Neste**.
- 8. Skriv inn PIN-koden som vises på maskinens LCD-skjerm og klikk deretter på **Neste**.
- 9. (Windows 7) Velg nettverket ditt, og klikk deretter på **Neste**.
- 10. Klikk på **Lukk**.

 **Beslektet informasjon**

• [Flere metoder for konfigurering av Brother-maskinen for et trådløst nettverk](#page-344-0)

<span id="page-351-0"></span> [Hjem](#page-1-0) > [Nettverk](#page-340-0) > [Flere metoder for konfigurering av Brother-maskinen for et trådløst nettverk](#page-344-0) > Konfigurer maskinen for et trådløs nettverk når SSID-en ikke gruppesendes

## **Konfigurer maskinen for et trådløs nettverk når SSID-en ikke gruppesendes**

>> DCP-J572DW/MFC-J491DW/MFC-J497DW [>> DCP-J772DW/DCP-J774DW/MFC-J890DW/MFC-J895DW](#page-352-0)

### **DCP-J572DW/MFC-J491DW/MFC-J497DW**

Før du konfigurerer maskinen, anbefaler vi at du skriver ned innstillingene for det trådløse nettverket. Du trenger denne informasjonen før du fortsetter med konfigurasjonen.

1. Kontroller og skriv ned gjeldende innstillinger for trådløst nettverk.

#### **Nettverksnavn (SSID)**

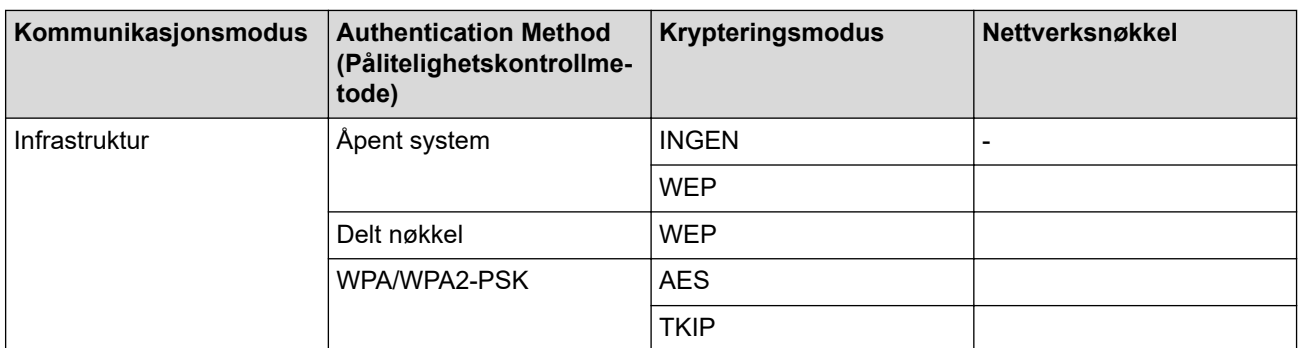

Eksempel:

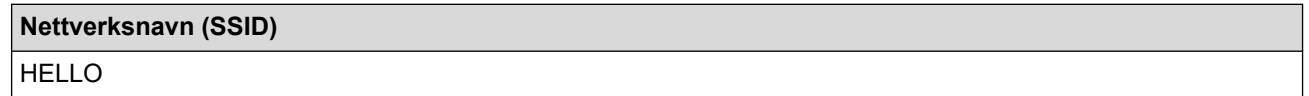

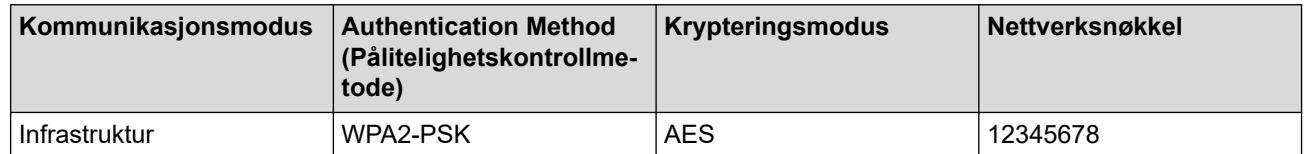

Hvis ruteren bruker WEP-kryptering, angir du den første WEP-nøkkelen. Brother-maskinen støtter kun bruk av den første WEP-nøkkelen.

- 2. Trykk på **Menu**.
- 3. Trykk på ▲ eller ▼ for å velge følgende:
	- a. Velg [Nettverk]. Trykk på **OK**.
	- b. Velg [WLAN]. Trykk på **OK**.
	- c. Velg [Inst.veiviser], og trykk deretter på **OK**.
- 4. Når [Aktivere WLAN?] vises, trykk på  $\blacktriangleright$ .

Veiviseren for trådløst oppsett starter. Trykk på ◀ for å avbryte.

- 5. Maskinen vil søke etter nettverket og vise en liste over tilgjengelige SSID-er. Trykk på ▲ eller ▼ for å vise [<Ny SSID>]-alternativet og trykk deretter på **OK**.
- 6. Skriv SSID-navnet og trykk deretter på **OK**.

Mer informasjon om hvordan du skriver inn tekst >> Tillegg

<sup>7.</sup> Velg [Infrastruktur], og trykk deretter på **OK**.

- <span id="page-352-0"></span>8. Velg pålitelighetskontrollmetode, og trykk deretter på **OK**.
- 9. Gjør ett av følgende:

på **OK**.

- Hvis du valgte alternativet [Åpent system], trykker du på  $\blacktriangle$  eller  $\nabla$  for å velge krypteringstype [Ingen] eller [WEP] og deretter på **OK**. Hvis du valgte alternativet [WEP] for krypteringstype, må du skrive inn WEP-nøkkelen og deretter trykke
- Hvis du valgte alternativet [Delt nøkkel], må du skrive inn WEP-nøkkelen og deretter trykke på **OK**.
- Hvis du valgte alternativet [WPA/WPA2-PSK], trykker du på A eller  $\blacktriangledown$  for å velge krypteringstype [TKIP +AES] eller [AES] og deretter på **OK**.

Skriv WPA-nøkkelen og trykk deretter på **OK**.

- Mer informasjon om hvordan du skriver inn tekst >> Tillegg
- Brother-maskinen støtter bare bruk av den første WEP-nøkkelen.

10. Maskinen prøver å koble til den trådløse enheten som du har valgt.

Hvis den trådløse enheten er skikkelig tilkoblet, vises [Tilkoblet] på maskinens LCD-skjerm.

Du har fullført konfigurasjonen av det trådløse nettverket. Når du skal installere **Full driver- og programvarepakke** som trengs for å bruke maskinen, setter du inn Brother-installasjonsdisken i datamaskinen, eventuelt kan du gå til modellens **Nedlastinger**-side i Brother Solutions Center på [support.brother.com](https://support.brother.com/).

### **DCP-J772DW/DCP-J774DW/MFC-J890DW/MFC-J895DW**

Før du konfigurerer maskinen, anbefaler vi at du skriver ned innstillingene for det trådløse nettverket. Du trenger denne informasjonen før du fortsetter med konfigurasjonen.

1. Kontroller og skriv ned gjeldende innstillinger for trådløst nettverk.

#### **Nettverksnavn (SSID)**

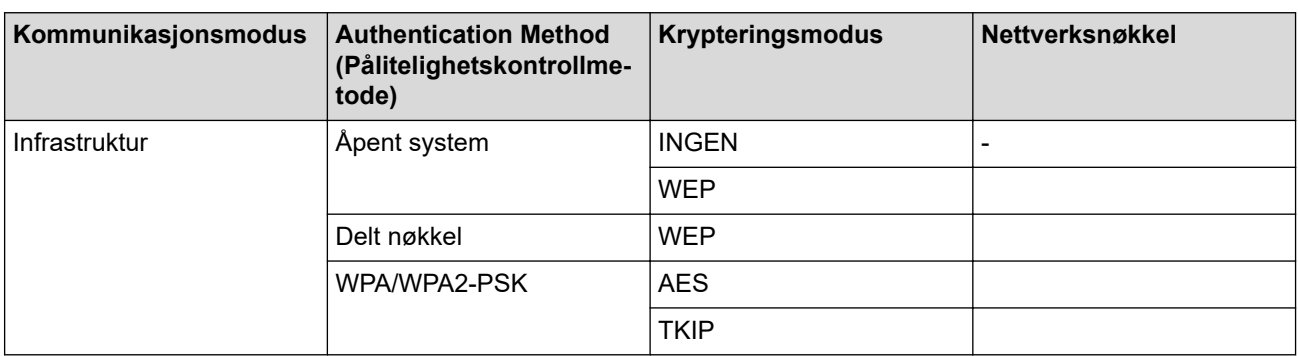

Eksempel:

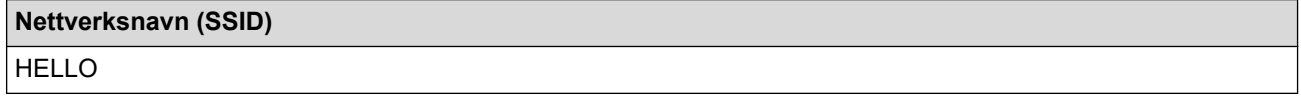

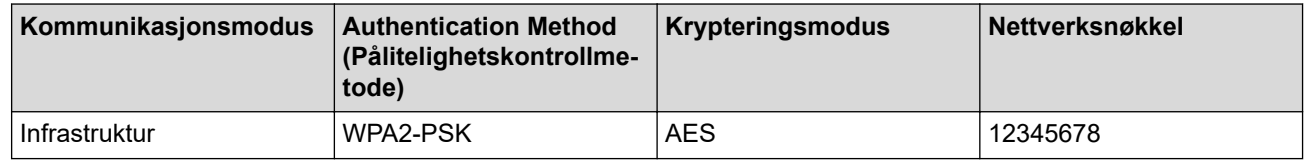

Hvis ruteren bruker WEP-kryptering, angir du den første WEP-nøkkelen. Brother-maskinen støtter kun bruk av den første WEP-nøkkelen.

3. Når [Aktivere WLAN?] vises, trykk på [Ja].

Veiviseren for trådløst oppsett starter. For å avbryte, trykk på [Nei].

- 4. Maskinen søker etter nettverket og viser en liste over tilgjengelige SSID-er. Trykk på  $\blacktriangle$  eller  $\blacktriangledown$  for å vise  $\lceil \langle Ny \rceil \rceil$ SSID>]-alternativet og trykk deretter på det.
- 5. Trykk på [OK].

Ø

6. Skriv SSID-navnet og trykk deretter på [OK].

Mer informasjon om hvordan du skriver inn tekst >> Tillegg

- 7. Trykk på [Infrastruktur].
- 8. Velg pålitelighetskontrollmetode og trykk deretter på den.
- 9. Gjør ett av følgende:
	- Hvis du valgte alternativet [Åpent system], må du trykke på enten [Ingen] eller [WEP]. Hvis du valgte alternativet [WEP] for krypteringstype, må du skrive inn WEP-nøkkelen og deretter trykke på [OK].
	- Hvis du valgte alternativet [Delt nøkkel], må du skrive inn WEP-nøkkelen og deretter trykke på [OK].
	- Hvis du valgte alternativet [WPA/WPA2-PSK], må du trykke på enten [TKIP+AES] eller [AES]. Skriv WPA-nøkkelen og trykk deretter på [OK].
	- Mer informasjon om hvordan du skriver inn tekst >> Tillegg.
	- Brother-maskinen støtter bare bruk av den første WEP-nøkkelen.

10. Maskinen prøver å koble til den trådløse enheten som du har valgt.

Hvis den trådløse enheten er riktig tilkoblet, viser LCD-skjermen [Tilkoblet].

Du har fullført konfigurasjonen av det trådløse nettverket. Når du skal installere **Full driver- og programvarepakke** som trengs for å bruke maskinen, setter du inn Brother-installasjonsdisken i datamaskinen, eventuelt kan du gå til modellens **Nedlastinger**-side i Brother Solutions Center på [support.brother.com](https://support.brother.com/).

## **Beslektet informasjon**

• [Flere metoder for konfigurering av Brother-maskinen for et trådløst nettverk](#page-344-0)

### **Relaterte temaer:**

• [Jeg kan ikke fullføre oppsettkonfigurasjonen av det trådløse nettverket](#page-502-0)

<span id="page-354-0"></span> [Hjem](#page-1-0) > [Nettverk](#page-340-0) > [Flere metoder for konfigurering av Brother-maskinen for et trådløst nettverk](#page-344-0) > Bruk Wi-Fi Direct®

# **Bruk Wi-Fi Direct®**

- [Skrive ut eller skanne fra den mobile enheten med Wi-Fi Direct](#page-355-0)
- [Konfigurere Wi-Fi Direct-nettverket](#page-356-0)
- [Jeg kan ikke fullføre oppsettkonfigurasjonen av det trådløse nettverket](#page-502-0)

<span id="page-355-0"></span> [Hjem](#page-1-0) > [Nettverk](#page-340-0) > [Flere metoder for konfigurering av Brother-maskinen for et trådløst nettverk](#page-344-0) > [Bruk Wi-Fi](#page-354-0) [Direct](#page-354-0)® > Skrive ut eller skanne fra den mobile enheten med Wi-Fi Direct

## **Skrive ut eller skanne fra den mobile enheten med Wi-Fi Direct**

Wi-Fi Direct er en av de trådløse konfigurasjonsmetodene som er utviklet av Wi-Fi Alliance®. Med den kan du konfigurere et sikret trådløst nettverk mellom Brother-maskinen og en mobil enhet, slik som en Android™-enhet, Windows-enhet, iPhone, iPod touch eller iPad, uten bruk av tilgangspunkt. Wi-Fi Direct støtter trådløs nettverkskonfigurasjon med ettrykks- eller PIN-metoden til Wi-Fi Protected Setup™ (WPS). Du kan også konfigurere et trådløst nettverk ved å angi en SSID og et passord manuelt. Brother-maskinens Wi-Fi Directfunksjon støtter WPA2™-sikkerhet med AES-kryptering.

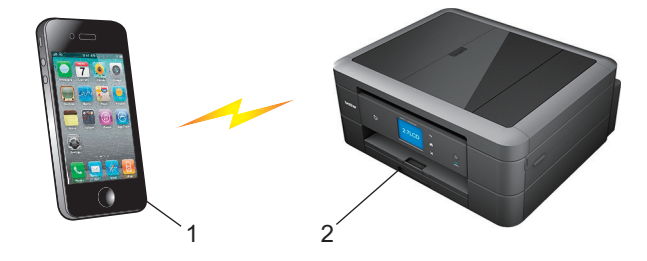

- 1. Mobil enhet
- 2. Brother-maskinen
	- Selv om Brother-maskinen kan brukes i både kablede (kun støttede modeller) og trådløse nettverk, kan du bare bruke én tilkoblingsmetode om gangen. Du kan imidlertid bruke en trådløs nettverkstilkobling og Wi-Fi Direct-tilkobling eller en kablet nettverkstilkobling og Wi-Fi Direct-tilkobling samtidig.
	- Den Wi-Fi Direct-støttede enheten kan bli gruppeeier (G/E). Når du konfigurerer Wi-Fi Direct-nettverket, fungerer gruppeeieren (G/E) som tilgangspunkt.

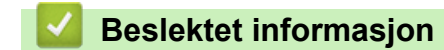

• [Bruk Wi-Fi Direct](#page-354-0)<sup>®</sup>

<span id="page-356-0"></span> [Hjem](#page-1-0) > [Nettverk](#page-340-0) > [Flere metoder for konfigurering av Brother-maskinen for et trådløst nettverk](#page-344-0) > [Bruk Wi-Fi](#page-354-0) [Direct](#page-354-0)® > Konfigurere Wi-Fi Direct-nettverket

## **Konfigurere Wi-Fi Direct-nettverket**

Konfigurer Wi-Fi Direct-nettverksinnstillingene dine fra maskinens kontrollpanel.

- [Oversikt over nettverkskonfigurasjon for Wi-Fi Direct](#page-357-0)
- [Konfigurer Wi-Fi Direct-nettverket ditt med Ettrykks-metoden](#page-358-0)
- [Konfigurer Wi-Fi Direct-nettverket med Ettrykks-metoden til Wi-Fi Protected Setup](#page-360-0)™ [\(WPS\)](#page-360-0)
- [Konfigurer ditt Wi-Fi Direct-nettverk med PIN-metoden](#page-362-0)
- [Konfigurer Wi-Fi Direct-nettverket ditt med PIN-metoden til Wi-Fi Protected Setup](#page-364-0)™ [\(WPS\)](#page-364-0)
- [Konfigurere Wi-Fi Direct-nettverket manuelt](#page-366-0)

<span id="page-357-0"></span> [Hjem](#page-1-0) > [Nettverk](#page-340-0) > [Flere metoder for konfigurering av Brother-maskinen for et trådløst nettverk](#page-344-0) > [Bruk Wi-Fi](#page-354-0) [Direct](#page-354-0)® > [Konfigurere Wi-Fi Direct-nettverket](#page-356-0) > Oversikt over nettverkskonfigurasjon for Wi-Fi Direct

## **Oversikt over nettverkskonfigurasjon for Wi-Fi Direct**

Instruksjonene nedenfor viser fem metoder du kan bruke til å konfigurere Brother-maskinen i et trådløst nettverkmiljø. Velg metoden du foretrekker for miljøet.

Kontroller den mobile enheten for konfigurasjon.

1. Støtter den mobile enheten Wi-Fi Direct?

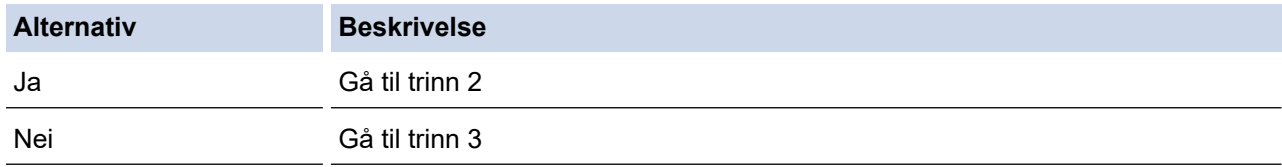

2. Støtter den mobile enheten ettrykkskonfigurasjon for Wi-Fi Direct?

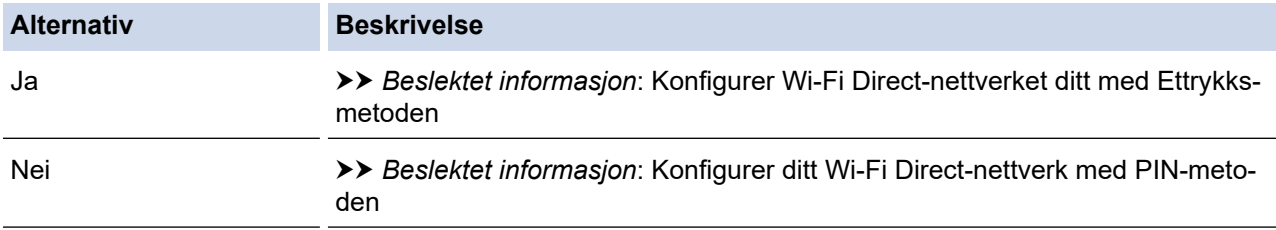

#### 3. Støtter den mobile enheten Wi-Fi Protected Setup™ (WPS)?

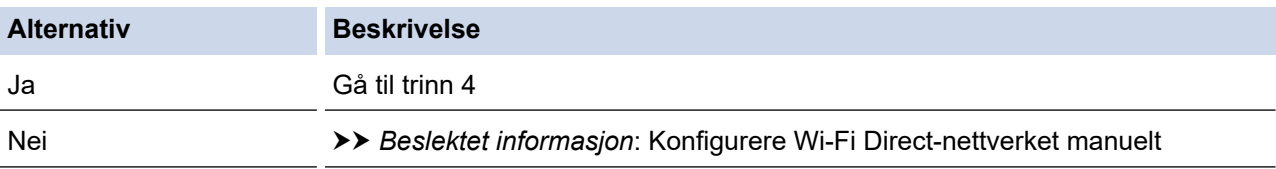

4. Støtter den mobile enheten ettrykks-konfigurasjon for Wi-Fi Protected Setup™ (WPS)?

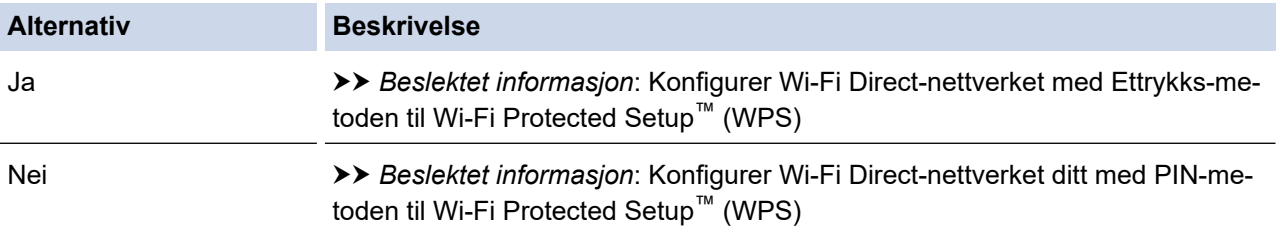

For å bruke Brother iPrint&Scan-funksjonaliteten i et Wi-Fi Direct-nettverk konfigurert av ettrykks-konfigurasjon med Wi-Fi Direct eller av PIN-metoden med Wi-Fi Direct, må enheten du bruker til å konfigurere Wi-Fi Direct med kjøre Android™ 4.0 eller senere.

### **Beslektet informasjon**

• [Konfigurere Wi-Fi Direct-nettverket](#page-356-0)

### **Relaterte temaer:**

- [Konfigurer Wi-Fi Direct-nettverket ditt med Ettrykks-metoden](#page-358-0)
- [Konfigurer ditt Wi-Fi Direct-nettverk med PIN-metoden](#page-362-0)
- [Konfigurere Wi-Fi Direct-nettverket manuelt](#page-366-0)
- [Konfigurer Wi-Fi Direct-nettverket med Ettrykks-metoden til Wi-Fi Protected Setup](#page-360-0)™ (WPS)
- [Konfigurer Wi-Fi Direct-nettverket ditt med PIN-metoden til Wi-Fi Protected Setup](#page-364-0)™ (WPS)

<span id="page-358-0"></span> [Hjem](#page-1-0) > [Nettverk](#page-340-0) > [Flere metoder for konfigurering av Brother-maskinen for et trådløst nettverk](#page-344-0) > [Bruk Wi-Fi](#page-354-0) [Direct](#page-354-0)® > [Konfigurere Wi-Fi Direct-nettverket](#page-356-0) > Konfigurer Wi-Fi Direct-nettverket ditt med Ettrykks-metoden

## **Konfigurer Wi-Fi Direct-nettverket ditt med Ettrykks-metoden**

>> DCP-J572DW/MFC-J491DW/MFC-J497DW

>> DCP-J772DW/DCP-J774DW/MFC-J890DW/MFC-J895DW

### **DCP-J572DW/MFC-J491DW/MFC-J497DW**

Dersom den mobile enheten din støtter Wi-Fi Direct, følger du disse trinnene for å konfigurere et Wi-Fi Directnettverk:

Når maskinen mottar Wi-Fi Direct-forespørselen fra den mobile enheten, vises meldingen [Forespørsel om Wi-Fi Direct tilkob. er mottatt. | på LCD-skjermen. Trykk▶ for å koble til.

- 1. Trykk på **Menu**.
- 2. Trykk på ▲ eller ▼ for å velge følgende:
	- a. Velg [Nettverk]. Trykk på **OK**.
	- b. Velg [Wi-Fi direkte]. Trykk på **OK**.
	- c. Velg [Trykknapp]. Trykk på **OK**.
- 3. Aktiver mobilenhetens WPS PIN-konfigurasjonsmetode (se mobilenhetens brukermanual for instruksjoner) når [Aktiver Wi-Fi direkte på annen enhet.] vises. Trykk▶ på Brother-maskinen. Dette vil starte Wi-Fi Direct-oppsettet.
- 4. Gjør ett av følgende:
	- Når Brother-maskinen er G/E (gruppeeier), kobler du den mobile enheten direkte til maskinen.
	- Når Brother-maskinen ikke er gruppeeieren (G/E), vil den vise tilgjengelige enhetsnavn som et Wi-Fi Direct-nettverk skal konfigureres til. Velg mobilenheten du vil koble til, og trykk deretter på **OK**. Søk etter tilgjengelige enheter igjen ved å velge [Søk på nytt].
- 5. Hvis den mobile enheten kobler til, viser maskinen [Tilkoblet]. Du har fullført oppsettet av Wi-Fi Directnettverket.

### **DCP-J772DW/DCP-J774DW/MFC-J890DW/MFC-J895DW**

Dersom den mobile enheten din støtter Wi-Fi Direct, følger du disse trinnene for å konfigurere et Wi-Fi Directnettverk:

Når maskinen mottar Wi-Fi Direct-forespørselen fra den mobile enheten, vises meldingen [Forespørsel om Wi-Fi Direct tilkobling er mottatt. Trykk på [OK] for å koble til.] på LCDskjermen. Trykk [OK] for å koble til.

1. Trykk på [Innstill.] > [Alle innst.] > [Nettverk] > [Wi-Fi direkte] > [Trykknapp].

2. Aktiver Wi-Fi Direct på mobilen (se den mobile enhetens brukermanual hvis du ønsker instruksjoner) når [Aktiver Wi-Fi Direct på annen enhet. Trykk så på [OK].] vises. Trykk [OK] på Brothermaskinen.

Dette vil starte Wi-Fi Direct-oppsettet.

3. Gjør ett av følgende:

Ô

- Når Brother-maskinen er gruppeeieren (G/E), kobler du den mobile enheten direkte til maskinen.
- Når Brother-maskinen ikke er gruppeeieren (G/E), vil den vise tilgiengelige enhetsnavn som et Wi-Fi Direct-nettverk skal konfigureres til. Velg den mobile enheten du vil koble til. Søk etter tilgjengelige enheter på nytt ved å trykke på [Søk på nytt].

Hvis den mobile enheten kobler til, viser maskinen [Tilkoblet]. Du har fullført oppsettet av Wi-Fi Directnettverket.

# **Beslektet informasjon**

• [Konfigurere Wi-Fi Direct-nettverket](#page-356-0)

### **Relaterte temaer:**

↵

• [Oversikt over nettverkskonfigurasjon for Wi-Fi Direct](#page-357-0)
[Hjem](#page-1-0) > [Nettverk](#page-340-0) > [Flere metoder for konfigurering av Brother-maskinen for et trådløst nettverk](#page-344-0) > [Bruk Wi-Fi](#page-354-0) [Direct](#page-354-0)® > [Konfigurere Wi-Fi Direct-nettverket](#page-356-0) > Konfigurer Wi-Fi Direct-nettverket med Ettrykks-metoden til Wi-Fi Protected Setup<sup>™</sup> (WPS)

# **Konfigurer Wi-Fi Direct-nettverket med Ettrykks-metoden til Wi-Fi Protected Setup™ (WPS)**

#### >> DCP-J572DW/MFC-J491DW/MFC-J497DW >> DCP-J772DW/DCP-J774DW/MFC-J890DW/MFC-J895DW

### **DCP-J572DW/MFC-J491DW/MFC-J497DW**

Dersom den mobile enheten din støtter WPS (PBC; Push Button Configuration - "trykk knapp" konfigurasjon), følger du disse trinnene for å konfigurere et Wi-Fi Direct-nettverk:

Når maskinen mottar Wi-Fi Direct-forespørselen fra den mobile enheten, vises meldingen [Forespørsel om Wi-Fi Direct tilkob. er mottatt. | på LCD-skjermen. Trykk ▶ for å koble til.

- 1. Trykk på **Menu**.
- 2. Trykk på ▲ eller ▼ for å velge følgende:
	- a. Velg [Nettverk]. Trykk på **OK**.
	- b. Velg [Wi-Fi direkte]. Trykk på **OK**.
	- c. Velg [Gruppeeier]. Trykk på **OK**.
	- d. Velg [På]. Trykk på **OK**.
	- e. Velg [Trykknapp]. Trykk på **OK**.
- 3. Aktiver mobilenhetens WPS PIN-konfigurasjonsmetode (se mobilenhetens brukermanual for instruksjoner) når [Aktiver Wi-Fi direkte på annen enhet.] vises. Trykk▶ på Brother-maskinen. Dette vil starte Wi-Fi Direct-oppsettet.
- 4. Hvis den mobile enheten kobler til, viser maskinen [Tilkoblet]. Du har fullført oppsettet av Wi-Fi Directnettverket.

### **DCP-J772DW/DCP-J774DW/MFC-J890DW/MFC-J895DW**

Dersom den mobile enheten din støtter WPS (PBC; Push Button Configuration - "trykk knapp" konfigurasjon), følger du disse trinnene for å konfigurere et Wi-Fi Direct-nettverk:

Når maskinen mottar Wi-Fi Direct-forespørselen fra den mobile enheten, vises meldingen [Forespørsel om Wi-Fi Direct tilkobling er mottatt. Trykk på [OK] for å koble til.] på LCDskjermen. Trykk [OK] for å koble til.

1. Trykk på  $\| \cdot \|$  [Innstill.] > [Alle innst.] > [Nettverk] > [Wi-Fi direkte] > [Gruppeeier]  $>$  [På].

- 2. Trykk på [Trykknapp].
- 3. Aktiver mobilenhetens WPS ett-trykkskonfigurasjonsmetode (se mobilenhetens brukermanual for instruksjoner). Når [Aktiver Wi-Fi Direct på annen enhet. Trykk så på [OK].] vises på maskinens LCD-skjerm, trykker du på [OK] på maskinen.

Dette vil starte Wi-Fi Direct-oppsettet.

Hvis den mobile enheten kobler til, viser maskinen [Tilkoblet]. Du har fullført oppsettet av Wi-Fi Directnettverket.

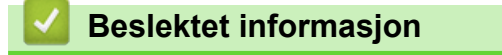

• [Konfigurere Wi-Fi Direct-nettverket](#page-356-0)

## **Relaterte temaer:**

• [Oversikt over nettverkskonfigurasjon for Wi-Fi Direct](#page-357-0)

 [Hjem](#page-1-0) > [Nettverk](#page-340-0) > [Flere metoder for konfigurering av Brother-maskinen for et trådløst nettverk](#page-344-0) > [Bruk Wi-Fi](#page-354-0) [Direct](#page-354-0)® > [Konfigurere Wi-Fi Direct-nettverket](#page-356-0) > Konfigurer ditt Wi-Fi Direct-nettverk med PIN-metoden

## **Konfigurer ditt Wi-Fi Direct-nettverk med PIN-metoden**

>> DCP-J572DW/MFC-J491DW/MFC-J497DW

>> DCP-J772DW/DCP-J774DW/MFC-J890DW/MFC-J895DW

### **DCP-J572DW/MFC-J491DW/MFC-J497DW**

Hvis den mobile enheten støtter PIN-metoden til Wi-Fi Direct, følg disse trinnene for å konfigurere et Wi-Fi Directnettverk:

Når maskinen mottar Wi-Fi Direct-forespørselen fra den mobile enheten, vises meldingen [Forespørsel om Wi-Fi Direct tilkob. er mottatt. | på LCD-skjermen. Trykk▶ for å koble til.

- 1. Trykk på **Menu**.
- 2. Trykk på ▲ eller ▼ for å velge følgende:
	- a. Velg [Nettverk]. Trykk på **OK**.
	- b. Velg [Wi-Fi direkte]. Trykk på **OK**.
	- c. Velg [PIN-kode]. Trykk på **OK**.
- 3. Aktiver mobilenhetens WPS PIN-konfigurasjonsmetode (se mobilenhetens brukermanual for instruksjoner) når [Aktiver Wi-Fi direkte på annen enhet.] vises. Trykk▶ på Brother-maskinen. Dette vil starte Wi-Fi Direct-oppsettet.
- 4. Gjør ett av følgende:
	- Når Brother-maskinen er G/E (gruppeeier), venter den på tilkoblingsforespørsel fra den mobile enheten. Hvis LCD-skjermen ber deg om å skrive inn en PIN-kode, angir du PIN-koden som vises på den mobile enheten i maskinen. Trykk på **OK**. Følg instruksjonene, og gå til neste trinn. Dersom PIN-koden vises på Brother-maskinen din, angir du PIN-koden i den mobile enheten.
	- Når Brother-maskinen ikke er G/E (gruppeeier), viser den tilgjengelige enhetsnavn for konfigurering av et Wi-Fi Direct-nettverk. Velg mobilenheten du vil koble til, og trykk deretter på **OK**. Søk etter tilgjengelige enheter igjen ved å velge [Søk på nytt].

Når [Velg PIN-metode] vises, gjør du ett av følgende:

- Trykk på ▶ for å vise PIN-koden på maskinen og angi PIN-koden i den mobile enheten. Følg instruksjonene, og gå til neste trinn.
- Trykk på d for å angi PIN-koden som vises på den mobile enheten på maskinen, og trykk deretter på **OK**. Følg instruksjonene, og gå til neste trinn.
- 5. Hvis den mobile enheten kobler til, viser maskinen [Tilkoblet]. Du har fullført oppsettet av Wi-Fi Directnettverket.

### **DCP-J772DW/DCP-J774DW/MFC-J890DW/MFC-J895DW**

Hvis den mobile enheten støtter PIN-metoden til Wi-Fi Direct, følg disse trinnene for å konfigurere et Wi-Fi Directnettverk:

Når maskinen mottar Wi-Fi Direct-forespørselen fra den mobile enheten, vises meldingen [Forespørsel om Wi-Fi Direct tilkobling er mottatt. Trykk på [OK] for å koble til.] på LCDskjermen. Trykk [OK] for å koble til.

- 1. Trykk på [Innstill.] > [Alle innst.] > [Nettverk] > [Wi-Fi direkte] > [PIN-kode].
- 2. Aktiver Wi-Fi Direct på mobilen (se den mobile enhetens brukermanual hvis du ønsker instruksjoner) når [Aktiver Wi-Fi Direct på annen enhet. Trykk så på [OK].] vises. Trykk [OK] på Brothermaskinen.

Dette vil starte Wi-Fi Direct-oppsettet.

- 3. Gjør ett av følgende:
	- Når Brother-maskinen er gruppeeieren (G/E), venter den på en forespørsel om tilkobling fra den mobile enheten. Når [PIN-kode] vises, angir du PIN-koden som vises på den mobile enheten i maskinen. Trykk på [OK]. Følg instruksjonene.

Dersom PIN-koden vises på Brother-maskinen din, angir du PIN-koden i den mobile enheten.

• Når Brother-maskinen ikke er gruppeeieren (G/E), vil den vise tilgjengelige enhetsnavn som et Wi-Fi Direct-nettverk skal konfigureres til. Velg den mobile enheten du vil koble til. Søk etter tilgjengelige enheter på nytt ved å trykke på [Søk på nytt].

Gjør ett av følgende:

- Trykk på [Vis PIN-kode] for å vise PIN-koden på maskinen og angi PIN-koden i den mobile enheten. Følg instruksjonene.
- Trykk på [Angi PIN-kode] for å angi PIN-koden som vises på den mobile enheten på maskinen, og trykk deretter på [OK]. Følg instruksjonene.

Hvis ingen PIN-kode vises på den mobile enheten, trykker du på  $\left\lceil \frac{1}{2} \right\rceil$ på Brother-maskinen. Gå tilbake til trinn 1 og prøv igjen.

Hvis den mobile enheten kobler til, viser maskinen [Tilkoblet]. Du har fullført oppsettet av Wi-Fi Directnettverket.

## **Beslektet informasjon**

• [Konfigurere Wi-Fi Direct-nettverket](#page-356-0)

#### **Relaterte temaer:**

• [Oversikt over nettverkskonfigurasjon for Wi-Fi Direct](#page-357-0)

 [Hjem](#page-1-0) > [Nettverk](#page-340-0) > [Flere metoder for konfigurering av Brother-maskinen for et trådløst nettverk](#page-344-0) > [Bruk Wi-Fi](#page-354-0) [Direct](#page-354-0)® > [Konfigurere Wi-Fi Direct-nettverket](#page-356-0) > Konfigurer Wi-Fi Direct-nettverket ditt med PIN-metoden til Wi-Fi Protected Setup™ (WPS)

# **Konfigurer Wi-Fi Direct-nettverket ditt med PIN-metoden til Wi-Fi Protected Setup™ (WPS)**

#### >> DCP-J572DW/MFC-J491DW/MFC-J497DW >> DCP-J772DW/DCP-J774DW/MFC-J890DW/MFC-J895DW

### **DCP-J572DW/MFC-J491DW/MFC-J497DW**

Hvis den mobile enheten støtter PIN-metoden til Wi-Fi Protected Setup™ (WPS), følger du disse trinnene for å konfigurere et Wi-Fi Direct-nettverk:

Når maskinen mottar Wi-Fi Direct-forespørselen fra den mobile enheten, vises meldingen [Forespørsel om Wi-Fi Direct tilkob. er mottatt.1 på LCD-skjermen. Trykk▶ for å koble til.

- 1. Trykk på **Menu**.
- 2. Trykk på ▲ eller ▼ for å velge følgende:
	- a. Velg [Nettverk]. Trykk på **OK**.
	- b. Velg [Wi-Fi direkte]. Trykk på **OK**.
	- c. Velg [Gruppeeier]. Trykk på **OK**.
	- d. Velg [På]. Trykk på **OK**.
	- e. Velg [PIN-kode]. Trykk på **OK**.
- 3. Aktiver mobilenhetens WPS PIN-konfigurasjonsmetode (se mobilenhetens brukermanual for instruksjoner) når [Aktiver Wi-Fi direkte på annen enhet.] vises. Trykk▶ på Brother-maskinen. Dette vil starte Wi-Fi Direct-oppsettet.
- 4. Maskinen venter på tilkoblingsforespørsel fra den mobile enheten. Hvis LCD-skjermen ber deg om å skrive inn en PIN-kode, angir du PIN-koden som vises på den mobile enheten i maskinen. Trykk på **OK**.
- 5. Hvis den mobile enheten kobler til, viser maskinen [Tilkoblet]. Du har fullført oppsettet av Wi-Fi Directnettverket.

### **DCP-J772DW/DCP-J774DW/MFC-J890DW/MFC-J895DW**

Hvis den mobile enheten støtter PIN-metoden til Wi-Fi Protected Setup™ (WPS), følger du disse trinnene for å konfigurere et Wi-Fi Direct-nettverk:

Når maskinen mottar Wi-Fi Direct-forespørselen fra den mobile enheten, vises meldingen [Forespørsel om Wi-Fi Direct tilkobling er mottatt. Trykk på [OK] for å koble til.] på LCDskjermen. Trykk [OK] for å koble til.

- 1. Trykk på [Innstill.] > [Alle innst.] > [Nettverk] > [Wi-Fi direkte] > [Gruppeeier] > [På] > [PIN-kode].
- 2. Når [Aktiver Wi-Fi Direct på annen enhet. Trykk så på [OK].] vises, aktiverer du den mobile enhetens WPS PIN-konfigurasjonsmetode (se den mobile enhetens brukermanual hvis du ønsker instruksjoner), og trykker deretter på [OK] på Brother-maskinen.

Dette vil starte Wi-Fi Direct-oppsettet.

3. Maskinen venter på tilkoblingsforespørsel fra den mobile enheten. Når [PIN-kode] vises, angir du PINkoden som vises på den mobile enheten i maskinen. Trykk på [OK].

Hvis den mobile enheten kobler til, viser maskinen [Tilkoblet]. Du har fullført oppsettet av Wi-Fi Directnettverket.

# **Beslektet informasjon**

• [Konfigurere Wi-Fi Direct-nettverket](#page-356-0)

### **Relaterte temaer:**

✔

• [Oversikt over nettverkskonfigurasjon for Wi-Fi Direct](#page-357-0)

 [Hjem](#page-1-0) > [Nettverk](#page-340-0) > [Flere metoder for konfigurering av Brother-maskinen for et trådløst nettverk](#page-344-0) > [Bruk Wi-Fi](#page-354-0) [Direct](#page-354-0)® > [Konfigurere Wi-Fi Direct-nettverket](#page-356-0) > Konfigurere Wi-Fi Direct-nettverket manuelt

## **Konfigurere Wi-Fi Direct-nettverket manuelt**

>> DCP-J572DW/MFC-J491DW/MFC-J497DW >> DCP-J772DW/DCP-J774DW/MFC-J890DW/MFC-J895DW

### **DCP-J572DW/MFC-J491DW/MFC-J497DW**

Hvis den mobile enheten ikke støtter Wi-Fi Direct eller WPS, må du konfigurere et Wi-Fi Direct-nettverk manuelt.

- 1. Trykk på **Menu**.
- 2. Trykk på ▲ eller ▼ for å velge følgende:
	- a. Velg [Nettverk]. Trykk på **OK**.
	- b. Velg [Wi-Fi direkte]. Trykk på **OK**.
	- c. Velg [Manuell]. Trykk på **OK**.
- 3. Maskinen vil vise SSID-navnet og passordet i tre minutter. Gå til innstillingsskjermen for trådløst nettverk på den mobile enheten og skriv inn SSID-navnet og passordet.
- 4. Hvis den mobile enheten kobler til, viser maskinen [Tilkoblet]. Du har fullført oppsettet av Wi-Fi Directnettverket.

### **DCP-J772DW/DCP-J774DW/MFC-J890DW/MFC-J895DW**

Hvis den mobile enheten ikke støtter Wi-Fi Direct eller WPS, må du konfigurere et Wi-Fi Direct-nettverk manuelt.

- 1. Trykk på [Innstill.] > [Alle innst.] > [Nettverk] > [Wi-Fi direkte] > [Manuell].
- 2. Maskinen viser SSID-navnet og passordet. Gå til innstillingsskjermen for trådløst nettverk på den mobile enheten og skriv inn SSID-navnet og passordet.

Hvis den mobile enheten kobler til, viser maskinen [Tilkoblet]. Du har fullført oppsettet av Wi-Fi Directnettverket.

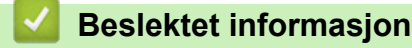

• [Konfigurere Wi-Fi Direct-nettverket](#page-356-0)

#### **Relaterte temaer:**

• [Oversikt over nettverkskonfigurasjon for Wi-Fi Direct](#page-357-0)

<span id="page-367-0"></span> [Hjem](#page-1-0) > [Nettverk](#page-340-0) > Avanserte nettverksfunksjoner

# **Avanserte nettverksfunksjoner**

• [Skrive ut rapporten for nettverkskonfigurasjon](#page-368-0)

<span id="page-368-0"></span> [Hjem](#page-1-0) > [Nettverk](#page-340-0) > [Avanserte nettverksfunksjoner](#page-367-0) > Skrive ut rapporten for nettverkskonfigurasjon

## **Skrive ut rapporten for nettverkskonfigurasjon**

Nettverksinnstillingsrapporten viser nettverkskonfigurasjonen, inkludert innstillinger for nettverksutskriftsserveren.

- Nodenavn: Nodenavnet vises i gjeldende nettverkskonfigurasjonsrapport. Standard nodenavn er "BRNxxxxxxxxxxxx" for kablet nettverk eller "BRWxxxxxxxxxxxx" for trådløst nettverk (der "xxxxxxxxxxxx" er maskinens MAC-adresse/Ethernet-adresse).
	- Hvis [IP Address] i nettverkskonfigurasjonsrapporten viser 0.0.0.0, venter du i ett minutt før du skriver den ut på nytt.
	- Du finner maskinens innstillinger, slik som IP-adresse, nettverksmaske, nodenavn og MAC-adresse, i rapporten. Eksempel:
		- IP-adresse: 192.168.0.5
		- Nettverksmaske: 255.255.255.0
		- Nodenavn: BRN000ca0000499
		- MAC-adresse: 00-0c-a0-00-04-99

>> DCP-J572DW/MFC-J491DW/MFC-J497DW >> DCP-J772DW/DCP-J774DW/MFC-J890DW/MFC-J895DW

### **DCP-J572DW/MFC-J491DW/MFC-J497DW**

- 1. Trykk på **Menu**.
- 2. Trykk på ▲ eller ▼ for å velge følgende:
	- a. Velg [Skriv rapport]. Trykk på **OK**.
	- b. Velg [Nettverkskonf.]. Trykk på **OK**.
- 3. Trykk på ▶.

Maskinen skriver ut den gjeldende nettverkskonfigurasjonsrapporten.

### **DCP-J772DW/DCP-J774DW/MFC-J890DW/MFC-J895DW**

1. Trykk på [Innstill.] > [Alle innst.] > [Skriv rapport] > [Nettverkskonfigurasjon]  $>$  [Ja].

Maskinen skriver ut den gjeldende nettverkskonfigurasjonsrapporten.

### **Beslektet informasjon**

• [Avanserte nettverksfunksjoner](#page-367-0)

#### **Relaterte temaer:**

- [Hvor kan jeg finne nettverksinnstillingene for min Brother-maskin?](#page-501-0)
- [Bruk reparasjonsverktøyet for nettverkstilkobling \(Windows\)](#page-500-0)
- [Jeg vil kontrollere at nettverksenhetene fungerer som de skal](#page-506-0)
- [Feil- og vedlikeholdsmeldinger](#page-447-0)

<span id="page-369-0"></span>▲ [Hjem](#page-1-0) > [Nettverk](#page-340-0) > Teknisk informasjon for avanserte brukere

## **Teknisk informasjon for avanserte brukere**

- [Tilbakestill nettverksinnstillingene til fabrikkinnstillingene](#page-370-0)
- [Skriv ut WLAN-rapporten](#page-371-0)

<span id="page-370-0"></span> [Hjem](#page-1-0) > [Nettverk](#page-340-0) > [Teknisk informasjon for avanserte brukere](#page-369-0) > Tilbakestill nettverksinnstillingene til fabrikkinnstillingene

## **Tilbakestill nettverksinnstillingene til fabrikkinnstillingene**

Du kan bruke maskinens kontrollpanel til å tilbakestille utskriftsserveren til standardinnstillingene. Dermed tilbakestilles all informasjon, slik som passord og IP-adresse.

## **VIKTIG**

#### (MFC-J491DW/MFC-J497DW)

Når du tilbakestiller maskinen, kan faksene som er lagret i maskinens minne, bli slettet. Før du tilbakestiller maskinen, kan du overføre faksene til datamaskinen eller en annen faksmaskin slik at du ikke mister viktige meldinger.

• Denne funksjonen gjenoppretter alle innstillinger for kablede (kun støttede modeller) og trådløse nettverk til fabrikkinnstillingene.

• Du kan også tilbakestille utskriftsserveren til standardinnstillingene via BRAdmin Light eller BRAdmin Professional.

>> DCP-J572DW/MFC-J491DW/MFC-J497DW >> DCP-J772DW/DCP-J774DW/MFC-J890DW/MFC-J895DW

## **DCP-J572DW/MFC-J491DW/MFC-J497DW**

- 1. Trykk på **Menu**.
- 2. Trykk på ▲ eller ▼ for å velge følgende:
	- a. Velg [Nettverk]. Trykk på **OK**.
	- b. Velg [Nullst. nettv.]. Trykk på **OK**.
- 3. Trykk på ▶ i to sekunder for å bekrefte. Maskinen starter på nytt.

### **DCP-J772DW/DCP-J774DW/MFC-J890DW/MFC-J895DW**

- 1. Trykk på  $\begin{bmatrix} 1 \\ 1 \end{bmatrix}$  [Innstill.] > [Alle innst.] > [Nettverk] > [Nullst. nettv.].
- 2. Det vises en melding som bekrefter tilbakestilling. Trykk på [OK] i to sekunder. Maskinen vil starte på nytt.

### **Beslektet informasjon**

• [Teknisk informasjon for avanserte brukere](#page-369-0)

### **Relaterte temaer:**

• [Overfør faksene dine eller faksaktivitetsrapporten](#page-461-0)

<span id="page-371-0"></span> [Hjem](#page-1-0) > [Nettverk](#page-340-0) > [Teknisk informasjon for avanserte brukere](#page-369-0) > Skriv ut WLAN-rapporten

## **Skriv ut WLAN-rapporten**

WLAN-rapporten viser maskinens trådløse status. Hvis den trådløse tilkoblingen mislykkes, kontrollerer du feilkoden på rapportutskriften.

- >> DCP-J572DW/MFC-J491DW/MFC-J497DW
- >> DCP-J772DW/DCP-J774DW/MFC-J890DW/MFC-J895DW

### **DCP-J572DW/MFC-J491DW/MFC-J497DW**

- 1. Trykk på **Menu**.
- 2. Trykk på ▲ eller ▼ for å vise [Skriv rapport]-alternativet og trykk deretter på OK.
- 3. Trykk på a eller b for å vise [WLAN-rapport]-alternativet og trykk deretter på **OK**.
- 4. Trykk på ▶.

Maskinen vil skrive ut WLAN-rapporten.

Hvis WLAN-rapporten ikke skrives ut, kontrollerer du om det er noe galt med maskinen. Hvis det er ingen synlige feil, venter du i ett minutt og prøver å skrive ut rapporten på nytt.

### **DCP-J772DW/DCP-J774DW/MFC-J890DW/MFC-J895DW**

1. Trykk på [Innstill.] > [Alle innst.] > [Skriv rapport] > [WLAN-rapport] > [Ja].

Maskinen vil skrive ut WLAN-rapporten.

Hvis WLAN-rapporten ikke skrives ut, kontrollerer du om det er noe galt med maskinen. Hvis det er ingen synlige feil, venter du i ett minutt og prøver å skrive ut rapporten på nytt.

### **Beslektet informasjon**

• [Teknisk informasjon for avanserte brukere](#page-369-0)

• [Feilkoder i rapport om trådløst LAN](#page-372-0)

#### **Relaterte temaer:**

- [Brother-maskinen kan ikke skrive ut, skanne eller motta PC-FAX over nettverket](#page-504-0)
- [Jeg vil kontrollere at nettverksenhetene fungerer som de skal](#page-506-0)

<span id="page-372-0"></span> [Hjem](#page-1-0) > [Nettverk](#page-340-0) > [Teknisk informasjon for avanserte brukere](#page-369-0) > [Skriv ut WLAN-rapporten](#page-371-0) > Feilkoder i rapport om trådløst LAN

# **Feilkoder i rapport om trådløst LAN**

Hvis rapporten om trådløst LAN viser at tilkoblingen mislyktes, kontrollerer du feilkoden på rapportutskriften og ser på de tilhørende instruksjonene i tabellen:

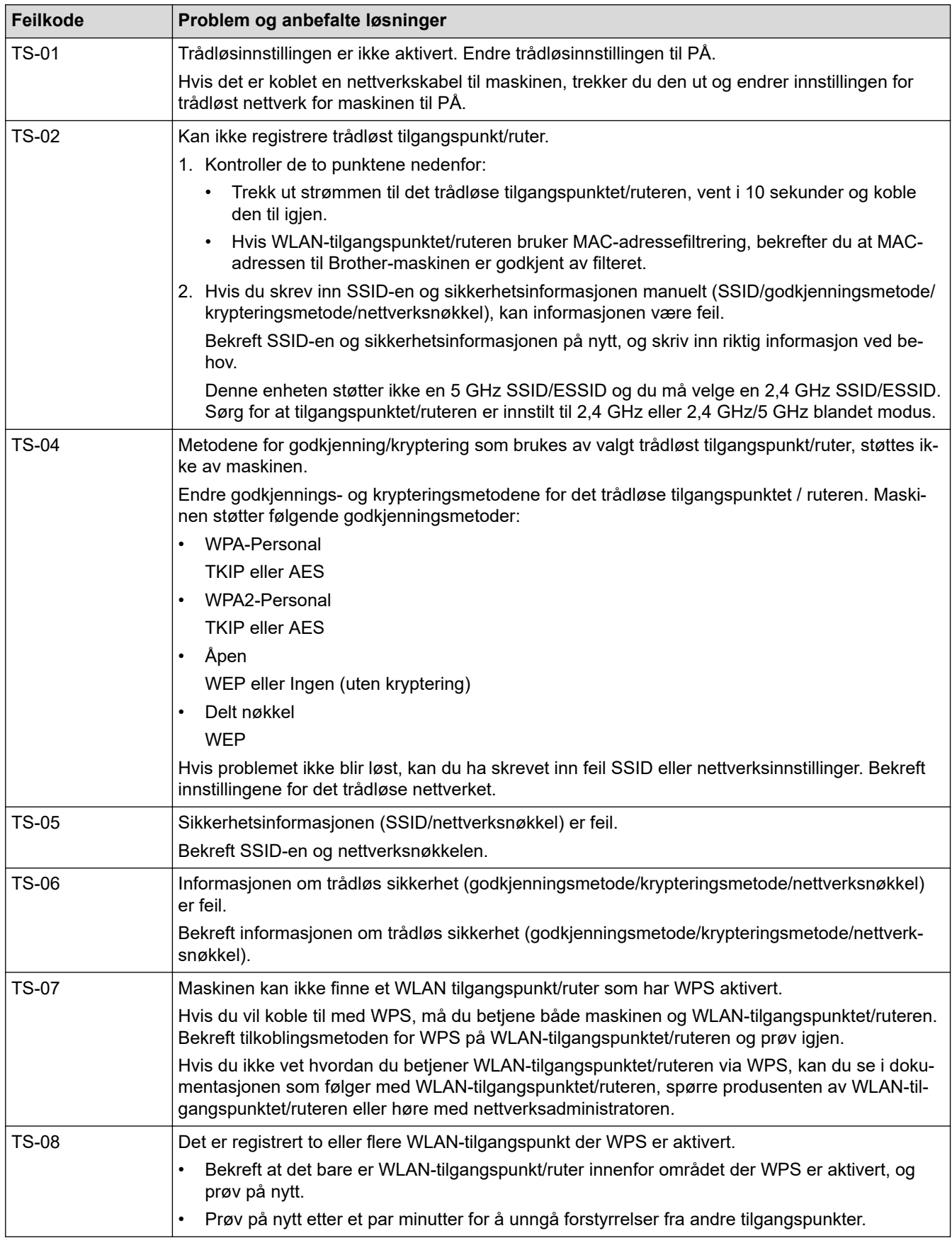

Slik bekrefter du informasjon om trådløs sikkerhet (SSID/godkjenningsmetode/krypteringsmetode/ nettverksnøkkel) for WLAN-tilgangspunktet/ruteren:

- 1. Standard sikkerhetsinnstillingene kan være oppgitt på en etikett som er festet på WLANtilgangspunktet/ruteren. Produsentens navn eller modellnummer på WLAN-tilgangspunktet/ruteren kan også brukes som standard sikkerhetsinnstillinger.
- 2. Se dokumentasjonen som fulgte med WLAN-tilgangspunktet/ruteren for informasjon om hvor du finner sikkerhetsinnstillingene.
- Hvis WLAN-tilgangspunktet/ruteren er satt til ikke å kringkaste SSID-en, oppdages ikke SSID-en automatisk. Du må angi SSID-navnet manuelt.
- Nettverksnøkkelen kan beskrives også som passordet, sikkerhetsnøkkelen eller krypteringsnøkkelen.

Hvis du ikke kjenner SSID-en og trådløse sikkerhetsinnstillinger for WLAN-tilgangspunktet/ruteren eller hvordan du endrer konfigurasjonen, se dokumentasjonen som fulgte med WLAN-tilgangspunktet/ruteren, spør produsenten av tilgangspunktet/ruteren eller spør Internett-leverandøren eller nettverksadministratoren.

### **Beslektet informasjon**

• [Skriv ut WLAN-rapporten](#page-371-0)

#### **Relaterte temaer:**

- [Brother-maskinen kan ikke skrive ut, skanne eller motta PC-FAX over nettverket](#page-504-0)
- [Jeg vil kontrollere at nettverksenhetene fungerer som de skal](#page-506-0)

<span id="page-374-0"></span> [Hjem](#page-1-0) > Sikkerhet

# **Sikkerhet**

• [Låse maskininnstillingene](#page-375-0)

<span id="page-375-0"></span> [Hjem](#page-1-0) > [Sikkerhet](#page-374-0) > Låse maskininnstillingene

## **Låse maskininnstillingene**

Før du slår på maskinens Tilgangslås, skriver du ned passordet og tar godt vare på det. Hvis du glemmer passordet, må du nullstille alle passord som er lagret i maskinen ved å kontakte administratoren eller Brother kundeservice.

- [Om bruk av minnelås](#page-376-0)
- [Om bruk av TX Lock](#page-380-0)

<span id="page-376-0"></span> [Hjem](#page-1-0) > [Sikkerhet](#page-374-0) > [Låse maskininnstillingene](#page-375-0) > Om bruk av minnelås

## **Om bruk av minnelås**

#### **Beslektede modeller** : MFC-J890DW/MFC-J895DW

Med minnelås kan du forhindre uautorisert tilgang til maskinen.

Selv om du ikke kan planlegge forsinkede fakser eller avspørringsjobber, vil tidligere forsinkede fakser bli sendt.

Du må slå av PC-FAX-mottak før du kan slå på minnelås.

Når minnelås er aktivert, er følgende handlinger tilgjengelige:

- Motta fakser til minnet (begrenses av minnekapasitet)
- Faksvideresending (hvis faksvideresending allerede var på)
- Fjerninnhenting (hvis fakslagring allerede var på og koden for fjerntilgang var angitt)

Når minnelås er aktivert, er følgende handlinger IKKE tilgjengelige:

- Betjening fra kontrollpanelet
- Utskrift av mottatte fakser
- PC-utskrift

Ø

- PC-skanning
- PC-faks-mottak
- Utskrift med NFC
- Skanning med NFC

Slå av minnelås for å skrive ut faksene i minnet.

#### **Beslektet informasjon**

- [Låse maskininnstillingene](#page-375-0)
	- [Angi passord for minnelås](#page-377-0)
	- [Endre minnets sikkerhetspassord](#page-378-0)
	- [Slå minnelås på/av](#page-379-0)

<span id="page-377-0"></span> [Hjem](#page-1-0) > [Sikkerhet](#page-374-0) > [Låse maskininnstillingene](#page-375-0) > [Om bruk av minnelås](#page-376-0) > Angi passord for minnelås

## **Angi passord for minnelås**

**Beslektede modeller** : MFC-J890DW/MFC-J895DW

Husk å notere passordet.

- 1. Trykk på [Innstill.] > [Alle innst.] > [Faks] > [Diverse] > [Minnelås].
- 2. Skriv inn et firesifret tall for passordet med pekeskjermen. Trykk på [OK].
- 3. Når pekeskjermen viser [Kontroller], skriver du inn passordet på nytt med pekeskjermen. Trykk på [OK].
- 4. Trykk på **.**

 **Beslektet informasjon**

• [Om bruk av minnelås](#page-376-0)

<span id="page-378-0"></span> [Hjem](#page-1-0) > [Sikkerhet](#page-374-0) > [Låse maskininnstillingene](#page-375-0) > [Om bruk av minnelås](#page-376-0) > Endre minnets sikkerhetspassord

## **Endre minnets sikkerhetspassord**

#### **Beslektede modeller** : MFC-J890DW/MFC-J895DW

- 1. Trykk på  $\begin{bmatrix} 1 & 1 \\ 0 & 1 \end{bmatrix}$  [Innstill.] > [Alle innst.] > [Faks] > [Diverse] > [Minnelås] > [Sett passord].
- 2. Skriv inn det registrerte firesifrede tallet for gjeldende passord via pekeskjermen. Trykk på [OK].
- 3. Skriv inn et firesifret tall for det nye passordet med pekeskjermen. Trykk på [OK].
- 4. Når pekeskjermen viser [Kontroller], skriver du inn det nye passordet på nytt med pekeskjermen. Trykk på [OK].
- 5. Trykk på **. 1**

### **Beslektet informasjon**

• [Om bruk av minnelås](#page-376-0)

<span id="page-379-0"></span> [Hjem](#page-1-0) > [Sikkerhet](#page-374-0) > [Låse maskininnstillingene](#page-375-0) > [Om bruk av minnelås](#page-376-0) > Slå minnelås på/av

## **Slå minnelås på/av**

#### **Beslektede modeller** : MFC-J890DW/MFC-J895DW

- 1. Trykk på [Innstill.] > [Alle innst.] > [Faks] > [Diverse] > [Minnelås] > [Velg sikkerhet].
- 2. Skriv inn det registrerte firesifrede passordet ved hjelp av tastaturet på pekeskjermen. Trykk på [OK]. Maskinen blir frakoblet, og pekeskjermen viser [Minnelås].

#### Ø Slå av minnelås:

- a. Trykk på [Lås opp].
- b. Skriv inn gjeldende firesifrede passord, og trykk deretter på [OK].

Hvis du skriver inn feil passord, viser pekeskjermen [Feil passord] og forblir frakoblet. Maskinen blir i sikker modus helt til riktig passord er angitt.

## **Beslektet informasjon**

• [Om bruk av minnelås](#page-376-0)

<span id="page-380-0"></span> [Hjem](#page-1-0) > [Sikkerhet](#page-374-0) > [Låse maskininnstillingene](#page-375-0) > Om bruk av TX Lock

# **Om bruk av TX Lock**

#### **Beslektede modeller** : MFC-J491DW/MFC-J497DW

Blokker uautorisert dataoverføring til og fra maskinen.

Med TX Lock kan du forhindre uautorisert tilgang til maskinen.

Når TX Lock er på, er følgende handlinger tilgjengelige:

**Faksmottak** 

Ø

• PC-Fax-mottak (hvis PC-Fax-mottak allerede var på)

Når funksjonen TX Lock er på, vil maskinen motta fakser og lagre dem i minnet. Deretter, når TX Lock slås av, blir faksene sendt til valgt PC.

Når TX Lock er på, er følgende handlinger IKKE tilgjengelige:

- Betjening fra kontrollpanelet
- PC-utskrift
- PC-skanning

## **Beslektet informasjon**

- [Låse maskininnstillingene](#page-375-0)
	- [Angi TX Lock-passordet](#page-381-0)
	- [Endre TX Lock-passordet](#page-382-0)
	- [Slå TX Lock på/av](#page-383-0)

<span id="page-381-0"></span> [Hjem](#page-1-0) > [Sikkerhet](#page-374-0) > [Låse maskininnstillingene](#page-375-0) > [Om bruk av TX Lock](#page-380-0) > Angi TX Lock-passordet

# **Angi TX Lock-passordet**

**Beslektede modeller** : MFC-J491DW/MFC-J497DW

- 1. Trykk på **Menu**.
- 2. Trykk på ▲ eller ▼ for å velge følgende:
	- a. Velg [Faks]. Trykk på **OK**.
	- b. Velg [Diverse]. Trykk på **OK**.
	- c. Velg [Sendelås]. Trykk på **OK**.
- 3. Angi et firesifret nummer for passordet. Trykk på **OK**.
- 4. Skriv inn passordet på nytt. Trykk på **OK**.
- 5. Trykk på **Stop/Exit**.

## **Beslektet informasjon**

• [Om bruk av TX Lock](#page-380-0)

<span id="page-382-0"></span> [Hjem](#page-1-0) > [Sikkerhet](#page-374-0) > [Låse maskininnstillingene](#page-375-0) > [Om bruk av TX Lock](#page-380-0) > Endre TX Lock-passordet

## **Endre TX Lock-passordet**

**Beslektede modeller** : MFC-J491DW/MFC-J497DW

- 1. Trykk på **Menu**.
- 2. Trykk på ▲ eller ▼ for å velge følgende:
	- a. Velg [Faks]. Trykk på **OK**.
	- b. Velg [Diverse]. Trykk på **OK**.
	- c. Velg [Sendelås]. Trykk på **OK**.
	- d. Velg [Sett passord]. Trykk på **OK**.
- 3. Angi det firesifrede nummeret for gjeldende passord. Trykk på **OK**.
- 4. Angi et firesifret nummer for det nye passordet. Trykk på **OK**.
- 5. Skriv inn det nye passordet på nytt. Trykk på **OK**.
- 6. Trykk på **Stop/Exit**.

### **Beslektet informasjon**

• [Om bruk av TX Lock](#page-380-0)

<span id="page-383-0"></span> [Hjem](#page-1-0) > [Sikkerhet](#page-374-0) > [Låse maskininnstillingene](#page-375-0) > [Om bruk av TX Lock](#page-380-0) > Slå TX Lock på/av

## **Slå TX Lock på/av**

#### **Beslektede modeller** : MFC-J491DW/MFC-J497DW

- 1. Trykk på **Menu**.
- 2. Trykk på ▲ eller ▼ for å velge følgende:
	- a. Velg [Faks]. Trykk på **OK**.
	- b. Velg [Diverse]. Trykk på **OK**.
	- c. Velg [Sendelås]. Trykk på **OK**.
	- d. Velg [Velg sikkerhet]. Trykk på **OK**.
- 3. Skriv inn det registrerte firesifrede passordet. Trykk på **OK**. Maskinen blir frakoblet, og LCD-skjermen viser [Sikkerhets modus].

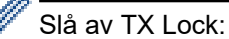

- a. Trykk på **Menu**.
- b. Skriv inn gjeldende firesifrede passord, og trykk deretter på **OK**.

Hvis du skriver inn feil passord, viser LCD-skjermen [Feil passord] og forblir frakoblet. Maskinen blir i TX Lock-modus til riktig passord er angitt.

## **Beslektet informasjon**

• [Om bruk av TX Lock](#page-380-0)

<span id="page-384-0"></span> [Hjem](#page-1-0) > Mobil / Web Connect

## **Mobil / Web Connect**

- [Brother Web Connect](#page-385-0)
- [Google Cloud Print](#page-412-0)
- [AirPrint](#page-422-0)
- [Mobil utskrift for Windows](#page-430-0)
- Mopria® [Print Service](#page-431-0)
- [Brother iPrint&Scan for mobil](#page-432-0)
- [Nærfeltskommunikasjon \(NFC\)](#page-433-0)

<span id="page-385-0"></span>▲ [Hjem](#page-1-0) > [Mobil / Web Connect](#page-384-0) > Brother Web Connect

## **Brother Web Connect**

- [Oversikt over Brother Web Connect](#page-386-0)
- [Nettjenester som brukes med Brother Web Connect](#page-387-0)
- [Vilkår for bruk av Brother Web Connect](#page-389-0)
- [Konfigurer Brother Web Connect](#page-392-0)
- [Skanne og laste opp dokumenter med Brother Web Connect](#page-401-0)
- [Laste opp et dokument fra en ekstern minneenhet med Brother Web Connect](#page-403-0)
- [Laste ned og skrive ut dokumenter med Brother Web Connect](#page-404-0)
- [Laste ned og lagre et dokument på en ekstern minneenhet med Brother Web Connect](#page-407-0)
- [Faksvideresending til nettsky eller e-post](#page-409-0)

<span id="page-386-0"></span> [Hjem](#page-1-0) > [Mobil / Web Connect](#page-384-0) > [Brother Web Connect](#page-385-0) > Oversikt over Brother Web Connect

## **Oversikt over Brother Web Connect**

Noen nettsteder tilbyr tjenester der brukere kan laste opp og vise bilder og filer på nettstedet. Brother-maskinen kan skanne bilder og laste dem opp til disse tjenestene. Den kan også laste ned og skrive ut bilder som allerede er lastet opp til disse tjenestene.

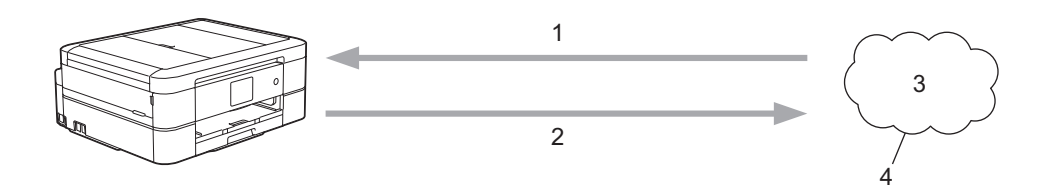

- 1. Utskrift
- 2. Skanning
- 3. Fotografier, bilder, dokumenter og andre filer
- 4. Webtjeneste

For å kunne bruke Brother Web Connect, må Brother-maskinen være koblet til et nettverk som har tilgang til Internett, enten gjennom en kablet eller en trådløs tilkobling.

For nettverksoppsett som bruker en proxy-server, må maskinen også være konfigurert til å bruke en proxyserver. Hvis du er usikker på nettverksinnstillingen, ta kontakt med nettverksadministratoren.

En proxy-server er en datamaskin som fungerer som mellomledd mellom datamaskiner som ikke er koblet direkte til Internett, og Internett.

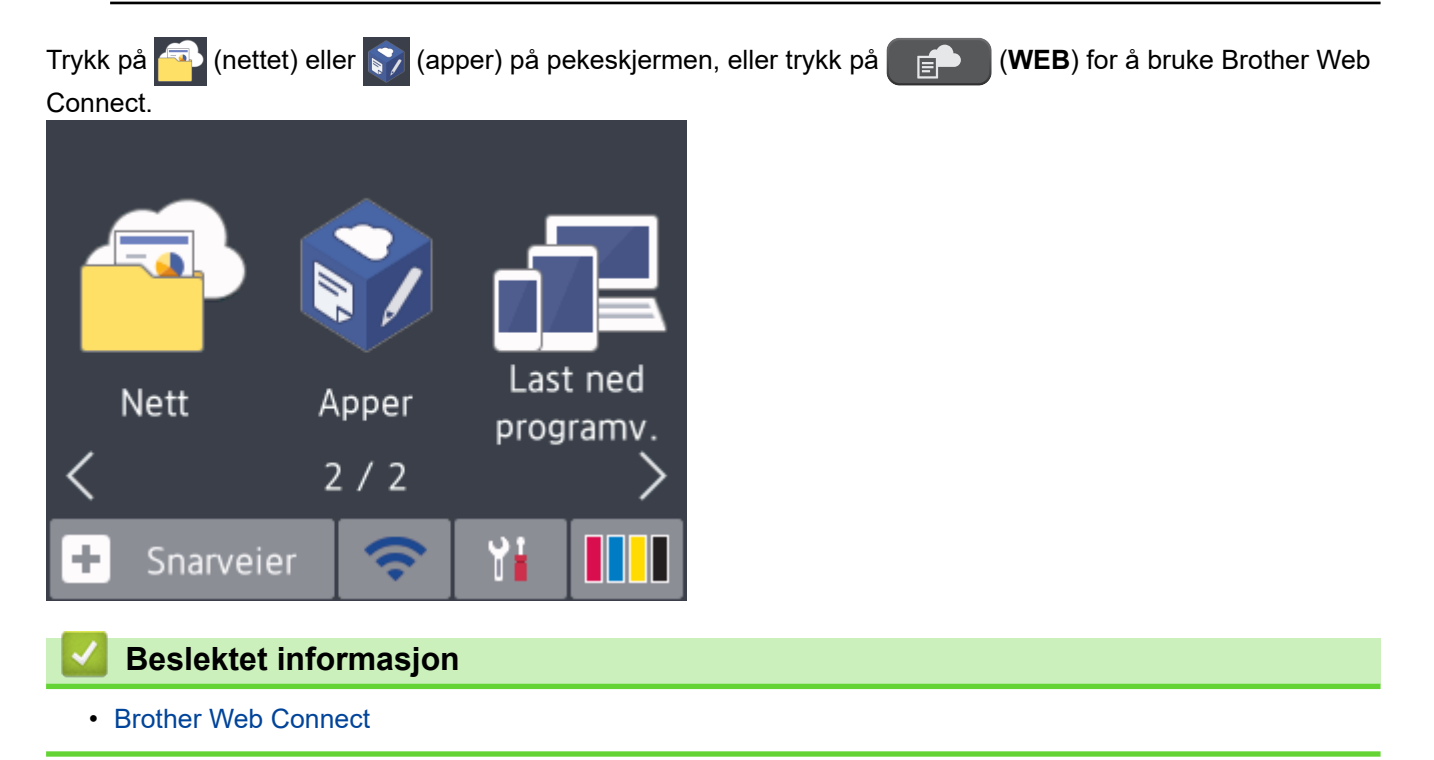

<span id="page-387-0"></span> [Hjem](#page-1-0) > [Mobil / Web Connect](#page-384-0) > [Brother Web Connect](#page-385-0) > Nettjenester som brukes med Brother Web Connect

## **Nettjenester som brukes med Brother Web Connect**

Bruk Brother Web Connect for å få tilgang til tjenester fra Brother-maskinen din: Noen av disse nettleverandørene tilbyr forretningsversjoner.

Du må ha en konto hos ønsket tjeneste for å bruke nettjenesten du ønsker. Hvis du ikke allerede har en konto, bruker du en datamaskin for å gå til tjenestens nettsted og opprette en konto.

Du trenger ikke opprette en konto for å bruke Brother Creative Center. (Brother CreativeCenter er kun tilgjengelig for noen modeller.)

### **Google Drive™**

En nettjeneste for lagring, redigering, deling og synkronisering av filer og dokumenter.

URL: [drive.google.com](http://drive.google.com)

#### **Evernote®**

En fillagrings- og administrasjonstjeneste på Internett.

URL: [www.evernote.com](http://www.evernote.com)

#### **Dropbox**

En nettjeneste for lagring, deling og synkronisering av filer.

URL: [www.dropbox.com](http://www.dropbox.com)

### **OneDrive**

En fillagrings-, fildelings- og behandlingstjeneste på Internett.

URL:<https://onedrive.live.com>

#### **Box**

En nettjeneste for redigering og deling av dokumenter på Internett.

URL: [www.box.com](http://www.box.com)

#### **OneNote**

En nettjeneste for redigering og deling av dokumenter på Internett.

URL: [www.onenote.com](http://www.onenote.com)

#### **Brother Creative Center**

Et nettsted som tilbyr forskjellige maler, som gratulasjonskort, brosjyrer og kalendere som du kan skrive ut på Brother-maskinen. (kun tilgjengelig for enkelte land og modeller)

[www.brother.com/creativecenter](http://www.brother.com/creativecenter)

Du finner mer informasjon om disse tjenestene på nettstedet til de ulike tjenestene.

Tabellen nedenfor angir hvilke filtyper som kan brukes til hver Brother Web Connect-funksjon:

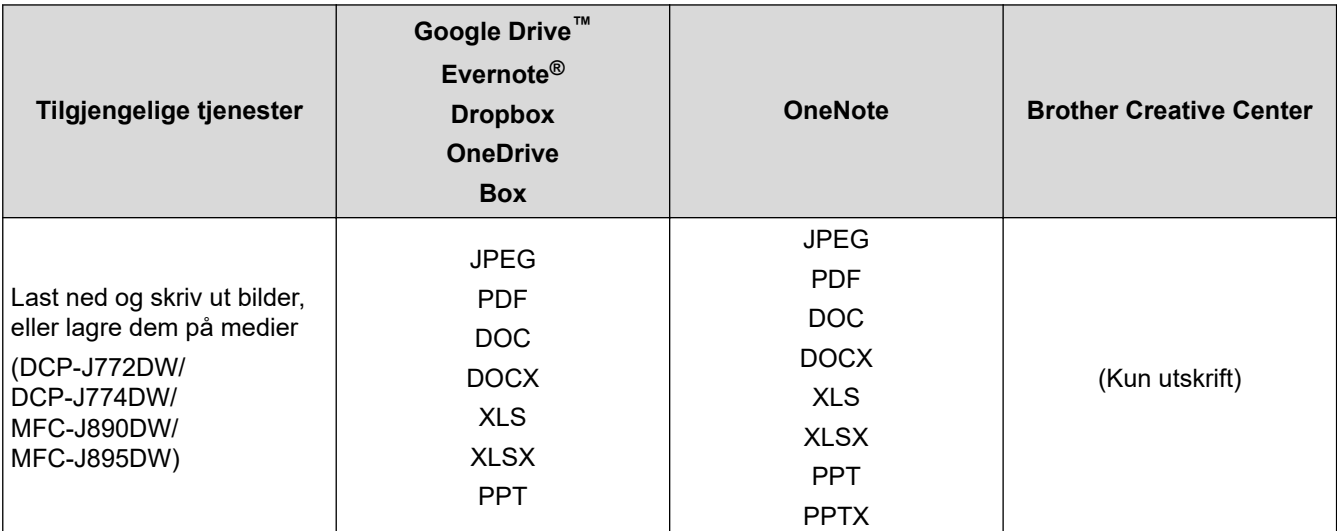

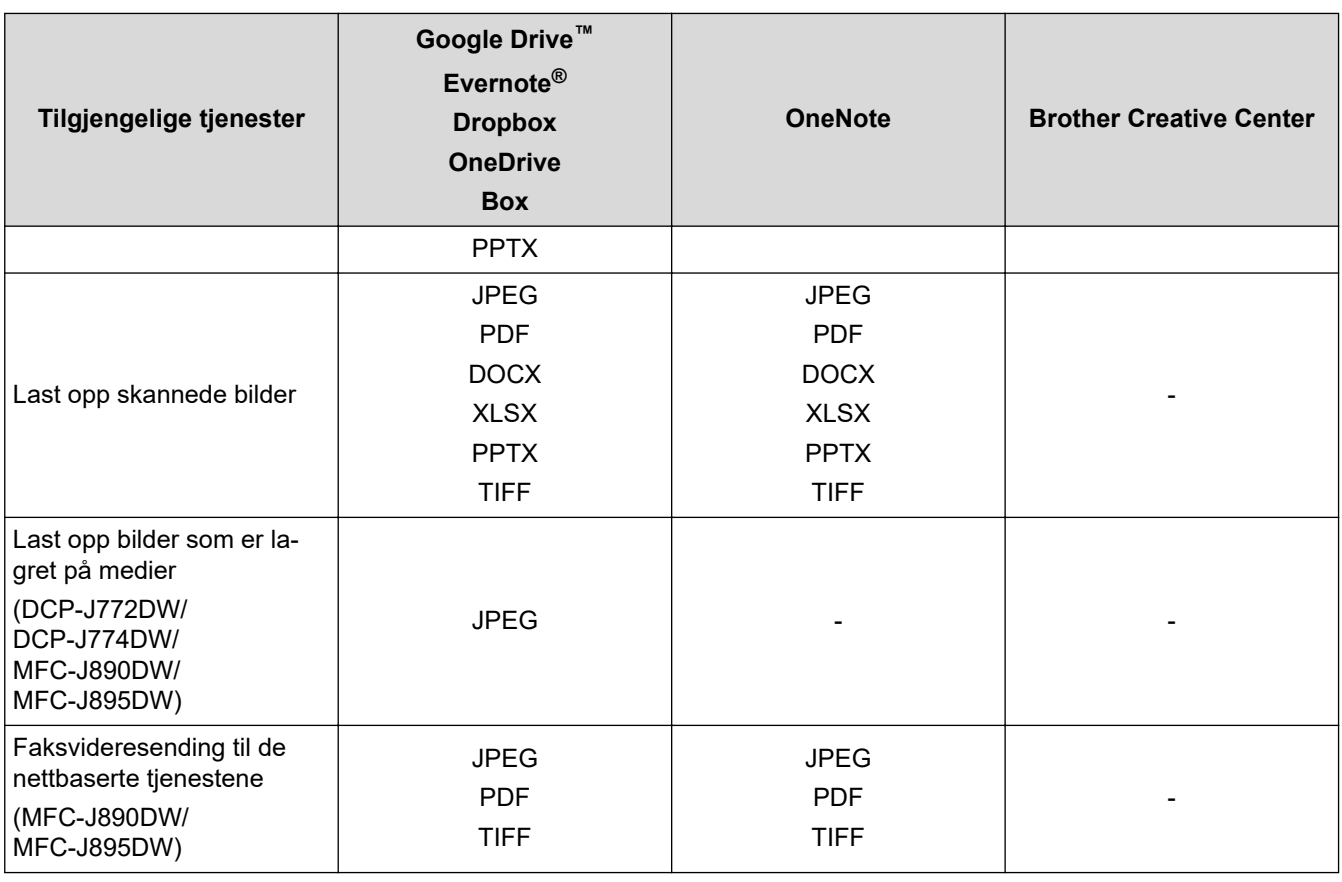

Ø

• Ikke alle tjenester er tilgjengelige i alle land.

• For Hongkong, Taiwan og Korea

Brother Web Connect støtter kun filnavn som er skrevet på engelsk. Filer navngitt på det lokale språket kan ikke lastes ned.

## **Beslektet informasjon**

• [Brother Web Connect](#page-385-0)

<span id="page-389-0"></span> [Hjem](#page-1-0) > [Mobil / Web Connect](#page-384-0) > [Brother Web Connect](#page-385-0) > Vilkår for bruk av Brother Web Connect

## **Vilkår for bruk av Brother Web Connect**

- [Installere Brother-programvare for å bruke Brother Web Connect](#page-390-0)
- [Konfigurer innstillingene for proxyserver med maskinens kontrollpanel](#page-391-0)

<span id="page-390-0"></span> [Hjem](#page-1-0) > [Mobil / Web Connect](#page-384-0) > [Brother Web Connect](#page-385-0) > [Vilkår for bruk av Brother Web Connect](#page-389-0) > Installere Brother-programvare for å bruke Brother Web Connect

## **Installere Brother-programvare for å bruke Brother Web Connect**

Første gang du installerer Brother Web Connect, må du ha en datamaskin med tilgang til Internett og programvaren til Brother-maskinen må være installert.

#### **Windows**

Hvis du vil installere Brother-programvaren og koble maskinen til et trådløst eller kablet nettverk, kan du se *Hurtigstartguide*.

#### **Mac**

Hvis du vil installere **Full driver- og programvarepakke**, går du til modellens **Nedlastinger**-side i Brother Solutions Center på [support.brother.com](https://support.brother.com/).

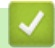

### **Beslektet informasjon**

• [Vilkår for bruk av Brother Web Connect](#page-389-0)

<span id="page-391-0"></span> [Hjem](#page-1-0) > [Mobil / Web Connect](#page-384-0) > [Brother Web Connect](#page-385-0) > [Vilkår for bruk av Brother Web](#page-389-0) [Connect](#page-389-0) > Konfigurer innstillingene for proxyserver med maskinens kontrollpanel

## **Konfigurer innstillingene for proxyserver med maskinens kontrollpanel**

Hvis nettverket bruker en proxy-server, må følgende informasjon om proxy-serveren konfigureres på maskinen:

- Proxyserveradresse
- **Portnummer**
- **Brukernavn**
- Passord

>> DCP-J572DW/MFC-J491DW/MFC-J497DW >> DCP-J772DW/DCP-J774DW/MFC-J890DW/MFC-J895DW

### **DCP-J572DW/MFC-J491DW/MFC-J497DW**

- 1. Trykk på **Menu**.
- 2. Trykk på ▲ eller ▼ for å velge følgende:
	- a. Velg [Nettverk]. Trykk på **OK**.
	- b. Velg [Innstillinger for Internett-tilkobling]. Trykk på **OK**.
	- c. Velg [Proxyinnstillinger]. Trykk på **OK**.
	- d. Velg [Proxytilkobling]. Trykk på **OK**.
	- e. Velg [På]. Trykk på **OK**.
	- f. Velg alternativet du vil angi. Trykk på **OK**.
	- g. Skriv inn informasjonen om proxy-serveren. Trykk på **OK**.
- 3. Trykk på **Stop/Exit**.

## **DCP-J772DW/DCP-J774DW/MFC-J890DW/MFC-J895DW**

- 1. Trykk på [Innstill.] > [Alle innst.] > [Nettverk] > [Innstillinger for Internetttilkobling] > [Proxyinnstillinger] > [Proxytilkobling].
- 2. Trykk på [På].
- 3. Trykk på alternativet du vil angi, og oppgi informasjon om proxy-serveren. Trykk på [OK].
- 4. Trykk på  $^{\prime}$

### **Beslektet informasjon**

• [Vilkår for bruk av Brother Web Connect](#page-389-0)

<span id="page-392-0"></span> [Hjem](#page-1-0) > [Mobil / Web Connect](#page-384-0) > [Brother Web Connect](#page-385-0) > Konfigurer Brother Web Connect

## **Konfigurer Brother Web Connect**

- [Oversikt over oppsett av Brother Web Connect](#page-393-0)
- [Opprette en konto for hver nettjeneste før du bruker Brother Web Connect](#page-395-0)
- [Søke om tilgang til Brother Web Connect](#page-396-0)
- [Registrere en konto på Brother-maskinen for Brother Web Connect](#page-398-0)
- [Konfigurer Brother Web Connect for Brother CreativeCenter](#page-400-0)

<span id="page-393-0"></span> [Hjem](#page-1-0) > [Mobil / Web Connect](#page-384-0) > [Brother Web Connect](#page-385-0) > [Konfigurer Brother Web Connect](#page-392-0) > Oversikt over oppsett av Brother Web Connect

## **Oversikt over oppsett av Brother Web Connect**

Konfigurer innstillingene for Brother Web Connect med fremgangsmåten nedenfor (når du bruker Brother CreativeCenter er ikke denne fremgangsmåten nødvendig):

### **Trinn 1: Opprett en konto med tjenesten du ønsker å bruke.**

Gå til tjenestens nettsted ved hjelp av en datamaskin, og opprett en konto. (Hvis du allerede har en konto, trenger du ikke opprette en ny konto.)

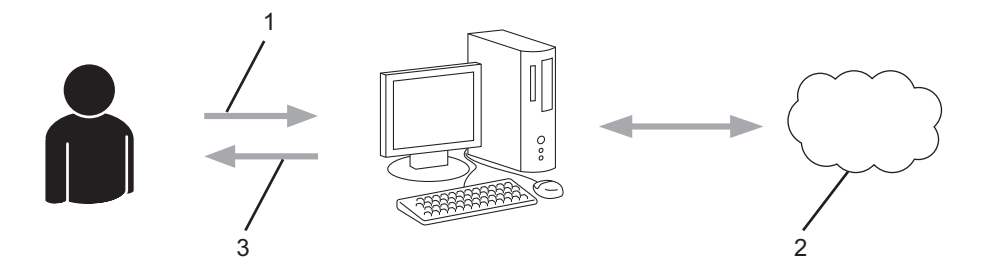

- 1. Brukerregistrering
- 2. Nettbasert tjeneste
- 3. Få konto

### **Trinn 2: Be om tilgang til Brother Web Connect.**

Få tilgang til Brother Web Connect via en datamaskin, og få en midlertidig ID.

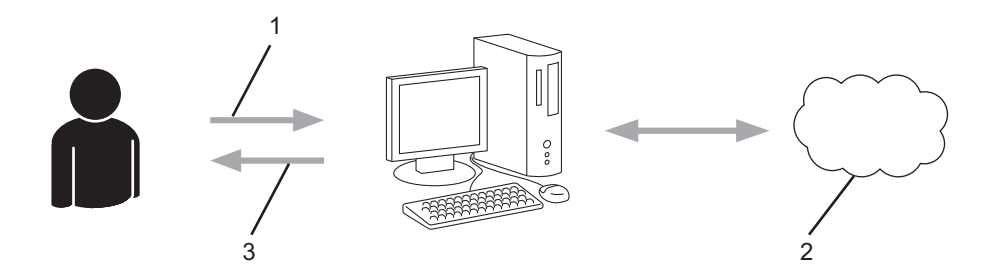

- 1. Angi kontoinformasjon
- 2. Brother Web Connect-søknadsside
- 3. Få midlertidig ID

#### **Trinn 3: Registrer kontoinformasjonen din på maskinen slik at du kan få tilgang til tjenesten som du vil bruke.**

Oppgi den midlertidige ID-en for å aktivere tjenesten på maskinen din. Angi kontonavnet slik du vil at det skal vises på maskinen, og oppgi en PIN-kode hvis du ønsker det.

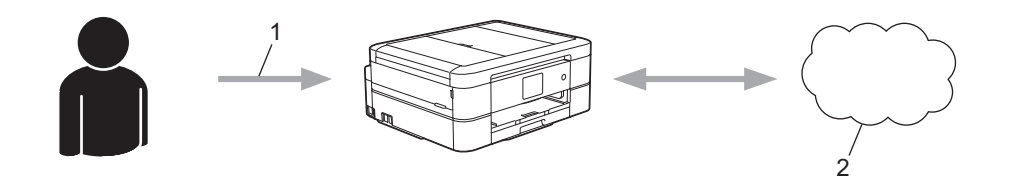

- 1. Angi midlertidig ID
- 2. Nettbasert tjeneste

Brother-maskinen kan nå bruke tjenesten.

# **Beslektet informasjon**

• [Konfigurer Brother Web Connect](#page-392-0)

<span id="page-395-0"></span> [Hjem](#page-1-0) > [Mobil / Web Connect](#page-384-0) > [Brother Web Connect](#page-385-0) > [Konfigurer Brother Web Connect](#page-392-0) > Opprette en konto for hver nettjeneste før du bruker Brother Web Connect

## **Opprette en konto for hver nettjeneste før du bruker Brother Web Connect**

For å bruke Brother Web Connect til å få tilgang til en tjeneste på Internett, må du ha en konto hos den aktuelle tjenesten. Hvis du ikke allerede har en konto, bruker du en datamaskin for å gå til tjenestens nettsted og opprette en konto. Når du har opprettet en konto, logger du på og bruker kontoen først med en datamaskin før du bruker den med funksjonen Brother Web Connect. Ellers kan det hende du ikke får tilgang til tjenesten med Brother Web Connect.

Hvis du allerede har en konto, trenger du ikke opprette en konto til.

Når du er ferdig med opprette en konto med den nettbaserte tjenesten du vil bruke, søk om Brother Web Connect-tilgang.

Ø Du trenger ikke opprette en konto hvis du bruker tjenesten som gjest. Når du er gjest, er det bare visse tjenester du kan bruke. Hvis tjenesten du vil bruke ikke har et alternativ for gjestebruker, må du opprette en konto.

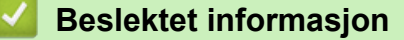

• [Konfigurer Brother Web Connect](#page-392-0)
[Hjem](#page-1-0) > [Mobil / Web Connect](#page-384-0) > [Brother Web Connect](#page-385-0) > [Konfigurer Brother Web Connect](#page-392-0) > Søke om tilgang til Brother Web Connect

### **Søke om tilgang til Brother Web Connect**

Vil du bruke Brother Web Connect til å få tilgang til nettbaserte tjenester, må du først be om tilgang for Brother Web Connect fra en datamaskin der Brother-programvaren er installert.

1. Gå til nettsiden for programmet Brother Web Connect:

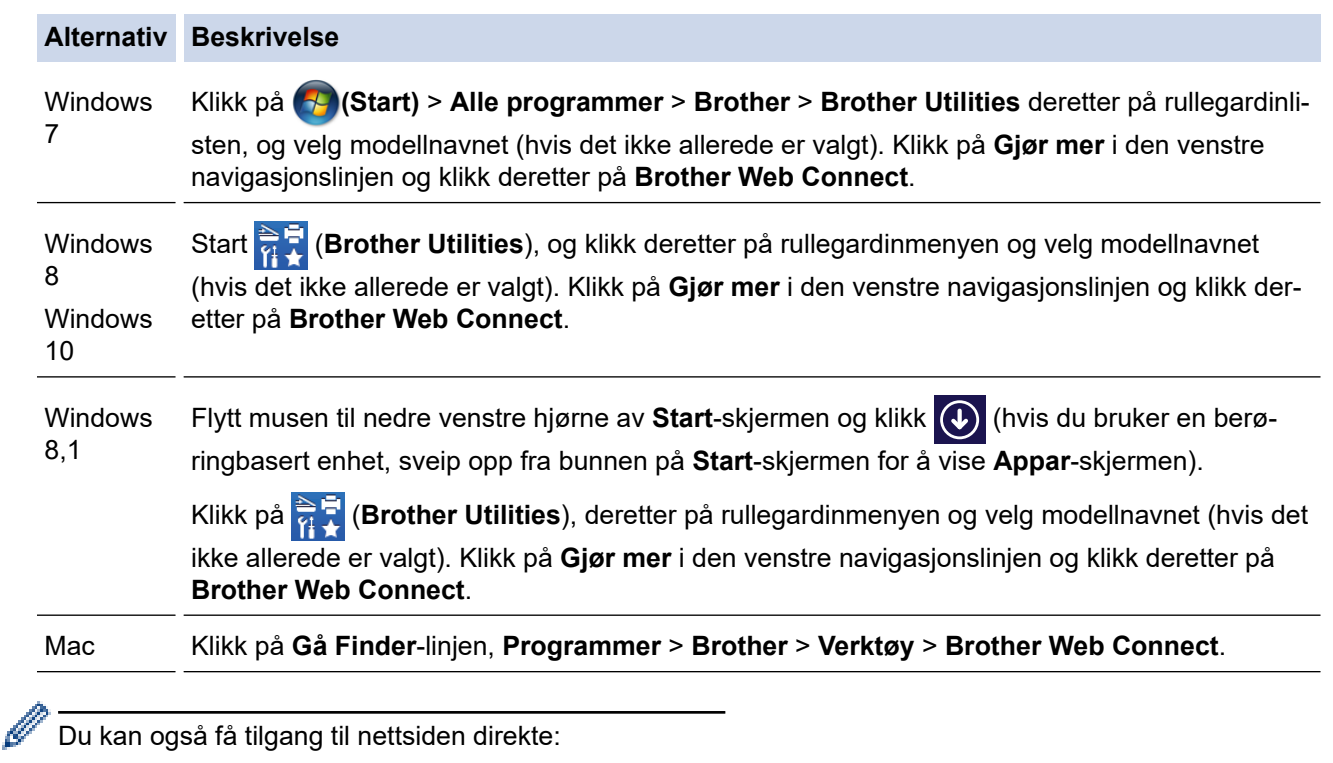

Skriv inn [bwc.brother.com](http://bwc.brother.com) på adresselinjen i nettleseren.

Brother Web Connect-siden åpnes.

2. Velg tienesten du vil bruke.

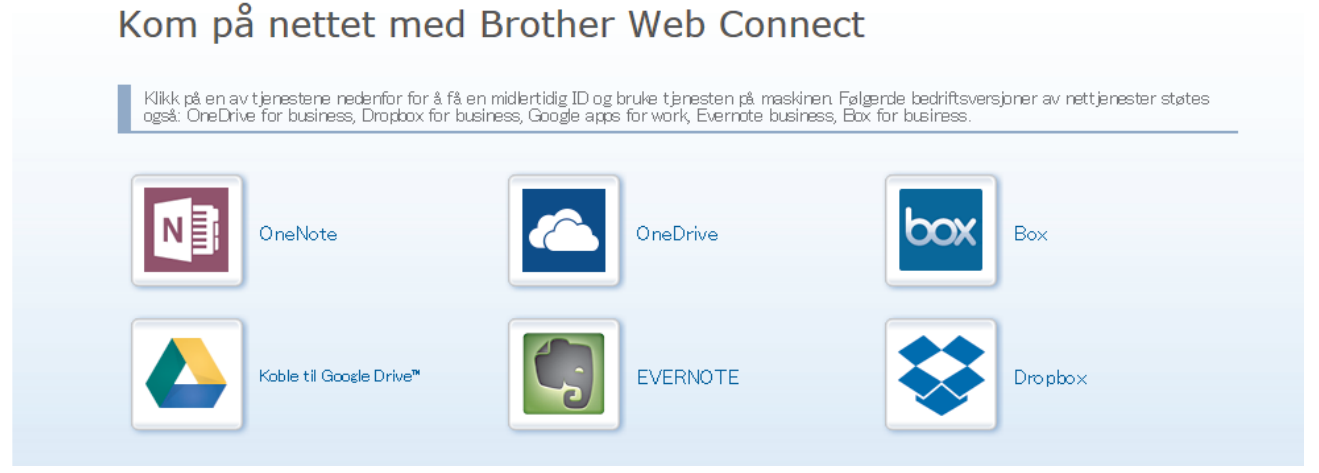

Den faktiske skjermen kan være annerledes enn skjermen vist ovenfor.

3. Følg skjerminstruksjonene og be om tilgang. Den midlertidige ID-en vises når du er ferdig.

### brother

# Kom på nettet med Brother Web Connect

#### Registrering er fullført.

Angi den midlertidige ID-en nedenfor på LCD-displayet på maskinen.

# Midlertidig ID (11 sifre) **XXX XXXX XXXX**

MERK: Den midlertidige ID-en utløper om 24 timer.

- 4. Noter ned den midlertidige ID-en din da du trenger den når du skal registrere kontoer på maskinen. Den midlertidige ID-en er gyldig i 24 timer.
- 5. Lukk nettleseren.

Nå som du har en tilgangs-ID for Brother Web Connect, må du registrere denne ID-en på maskinen din. Så bruker du maskinen til å åpne nettjenesten du vil bruke.

### **Beslektet informasjon**

• [Konfigurer Brother Web Connect](#page-392-0)

 [Hjem](#page-1-0) > [Mobil / Web Connect](#page-384-0) > [Brother Web Connect](#page-385-0) > [Konfigurer Brother Web Connect](#page-392-0) > Registrere en konto på Brother-maskinen for Brother Web Connect

### **Registrere en konto på Brother-maskinen for Brother Web Connect**

Du må oppgi informasjon om Brother Web Connect-kontoen og konfigurere maskinen slik at den kan bruke Brother Web Connect til å få tilgang til tjenesten du vil bruke.

- Du må søke om Brother Web Connect-tilgang for å registrere en konto på maskinen.
- Før du registrerer en konto, bør du bekrefte at det er angitt riktig dato og klokkeslett på maskinens kontrollpanel.

>> DCP-J572DW/MFC-J491DW/MFC-J497DW >> DCP-J772DW/DCP-J774DW/MFC-J890DW/MFC-J895DW

### **DCP-J572DW/MFC-J491DW/MFC-J497DW**

- 1. Trykk på **WEB**.
	- Hvis informasjon om internett-tilkoblingen vises på maskinens LCD-skjerm, leser du informasjonen og trykker på  $\blacktriangleright$ .
		- Noen ganger vises det oppdateringer eller kunngjøringer om Brother Web Connects funksjoner på LCDskjermen. Les informasjonen, og trykk på  $\blacktriangleright$ .
- 2. Trykk på ▲ eller ▼ for å velge følgende:
	- a. Velg tjenesten du vil registrere deg hos. Trykk på **OK**.
	- b. Velg [Registrer/Slett]. Trykk på **OK**.
	- c. Velg [Register konto]. Trykk på **OK**.
- 3. Maskinen vil be deg angi den midlertidige ID-en du fikk da du ba om tilgang til Brother Web Connect. Trykk på  $\blacktriangleright$ .
- 4. Skriv inn midlertidig ID via talltastaturet. Trykk på **OK**.

Det vises en feilmelding på LCD-skjermen hvis informasjonen du oppgav ikke samsvarer med den midlertidige ID-en du fikk da du ba om tilgang, eller hvis den midlertidige ID-en er utløpt. Skriv inn riktig midlertidig ID, eller søk om tilgang på nytt for å få en ny midlertidig ID.

- 5. Maskinen vil be deg angi kontonavnet du vil skal vises på LCD-skjermen. Trykk på ▶.
- 6. Skriv inn navnet, og trykk deretter på **OK**.
- 7. Gjør ett av følgende:
	- Vil du angi en PIN-kode for kontoen, trykker du på ▶. (En PIN-kode forhindrer uautorisert tilgang til kontoen.) Skriv inn et firesifret nummer, og trykk deretter på **OK**.
	- Hvis du ikke vil angi en PIN-kode, trykker du på d.

Når angitt kontoinformasjon vises, bekrefter du at den er riktig.

- 8. Trykk på ▶ for å registrere informasjon slik den er.
- 9. Trykk på ▶.

Kontoregistreringen er fullført og maskinen har nå tilgang til tjenesten.

10. Trykk på **Stop/Exit**.

#### **DCP-J772DW/DCP-J774DW/MFC-J890DW/MFC-J895DW**

1. Trykk på  $\triangleleft$  eller  $\triangleright$  for å vise [Nett]. Trykk på [Nett].

- Hvis informasjon om internett-tilkoblingen vises på maskinens LCD-skjerm, leser du informasjonen og trykker på [OK].
	- Noen ganger vises det oppdateringer eller kunngjøringer om Brother Web Connects funksjoner på LCDskjermen. Les informasjonen, og trykk på [OK].
- 2. Trykk på ▲ eller ▼ for å vise tjenesten du vil registrere.

Trykk på navnet på tjenesten.

- 3. Hvis informasjon om Brother Web Connect vises, trykker du på [OK].
- 4. Trykk på [Registrer/Slett] > [Register konto].
- 5. Maskinen vil be deg angi den midlertidige ID-en du fikk da du ba om tilgang til Brother Web Connect. Trykk på [OK].
- 6. Angi den midlertidige ID-en via LCD-skjermen, og trykk deretter på [OK].

Det vises en feilmelding på LCD-skjermen hvis informasjonen du oppgav ikke samsvarer med den midlertidige ID-en du fikk da du ba om tilgang, eller hvis den midlertidige ID-en er utløpt. Skriv inn riktig midlertidig ID, eller søk om tilgang på nytt for å få en ny midlertidig ID.

- 7. Maskinen vil be deg angi kontonavnet du vil skal vises på LCD-skjermen. Trykk på [OK].
- 8. Skriv inn navnet via LCD-skjermen, og trykk deretter på [OK].
- 9. Gjør ett av følgende:

Ô

- Vil du angi en PIN-kode for kontoen, trykker du på [Ja]. (En PIN-kode forhindrer uautorisert tilgang til kontoen.) Skriv inn et firesifret nummer, og trykk deretter på [OK].
- Hvis du ikke vil angi en PIN-kode, trykker du på [Nei].

Når angitt kontoinformasjon vises, bekrefter du at den er riktig.

- 10. Trykk på [Ja] for å registrere informasjon slik den er.
- 11. Trykk på [OK].

Kontoregistreringen er fullført og maskinen har nå tilgang til tjenesten.

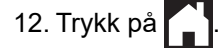

#### **Beslektet informasjon**

• [Konfigurer Brother Web Connect](#page-392-0)

 [Hjem](#page-1-0) > [Mobil / Web Connect](#page-384-0) > [Brother Web Connect](#page-385-0) > [Konfigurer Brother Web Connect](#page-392-0) > Konfigurer Brother Web Connect for Brother CreativeCenter

### **Konfigurer Brother Web Connect for Brother CreativeCenter**

**Beslektede modeller** : DCP-J772DW/DCP-J774DW/MFC-J890DW/MFC-J895DW

Brother Web Connect er konfigurert til å fungere sammen med Brother CreativeCenter automatisk. Du trenger ikke konfigurere først for å lage kalenderne, visittkortene, plakatene og gratulasjonskortene som finnes på [www.brother.com/creativecenter.](http://www.brother.com/creativecenter)

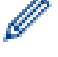

Brother CreativeCenter er ikke tilgjengelig i alle land.

#### **Beslektet informasjon**

• [Konfigurer Brother Web Connect](#page-392-0)

 [Hjem](#page-1-0) > [Mobil / Web Connect](#page-384-0) > [Brother Web Connect](#page-385-0) > Skanne og laste opp dokumenter med Brother Web **Connect** 

### **Skanne og laste opp dokumenter med Brother Web Connect**

Last opp skannede bilder og dokumenter direkte til en nettbasert tjeneste uten å bruke datamaskinen.

- Når du skanner og laster opp JPEG-filer, kan du ikke skanne i svart/hvitt.
- Når du skanner og laster opp søkbare PDF- eller Microsoft Office-filer, kan du ikke skanne i svart/hvitt.
- Når du skanner og laster opp JPEG-filer, blir hver enkelt side lastet opp som en egen fil.
- Opplastede dokumenter lagres i albumet **From\_BrotherDevice**.

Du finner informasjon om begrensninger, slik som størrelse eller hvor mange dokumenter som kan lastes opp, på nettstedet til den aktuelle tjenesten.

>> DCP-J572DW/MFC-J491DW/MFC-J497DW

>> DCP-J772DW/DCP-J774DW/MFC-J890DW/MFC-J895DW

#### **DCP-J572DW/MFC-J491DW/MFC-J497DW**

- 1. Legg i dokumentet.
- 2. Trykk på **WEB**.
	- Hvis informasjon om internett-tilkoblingen vises på maskinens LCD-skjerm, leser du informasjonen og trykker på  $\blacktriangleright$ .
		- Noen ganger vises det oppdateringer eller kunngjøringer om Brother Web Connects funksjoner på LCDskjermen. Les informasjonen, og trykk på  $\blacktriangleright$ .
- 3. Trykk på ▲ eller ▼ for å velge følgende:
	- a. Velg tjenesten som er vert for kontoen du vil laste opp til. Trykk på **OK**.
	- b. Velg kontonavnet. Trykk på **OK**.
- 4. Hvis skjermbildet for inntasting av PIN-kode vises, taster du inn den firesifrede PIN-koden og trykker deretter på **OK**.
- 5. Trykk på a eller b for å velge [Opplasting: Skann.], og trykk deretter på **OK**.
- 6. Følg skjerminstruksjonene for å utføre denne handlingen.

#### **DCP-J772DW/DCP-J774DW/MFC-J890DW/MFC-J895DW**

- 1. Legg i dokumentet.
- 2. Trykk på  $\triangleleft$  eller  $\triangleright$  for å vise [Nett].

Trykk på [Nett].

- Du kan også trykke på [Skann] > [til nett].
- Hvis informasjon om internett-tilkoblingen vises på maskinens LCD-skjerm, leser du informasjonen og trykker på [OK].
- Noen ganger vises det oppdateringer eller kunngjøringer om Brother Web Connects funksjoner på LCDskjermen. Les informasjonen, og trykk på [OK].
- 3. Trykk på ▲ eller ▼ for å vise tjenesten som er vert for kontoen du vil laste opp til.

Trykk på navnet på tjenesten.

- 4. Trykk på ▲ eller ▼ for å vise kontonavnet, og trykk deretter på det.
- 5. Hvis skjermbildet for inntasting av PIN-kode vises, taster du inn den firesifrede PIN-koden og trykker på  $[OK].$
- 6. Trykk på  $\blacktriangle$  eller  $\nabla$  for å vise [Opplasting: Skann.]. Trykk på [Opplasting: Skann.].
- Hvis du trykket på [Skann] > [til nett], vises ikke dette alternativet.
	- Avhengig av tjenesten kan det hende at dette alternativet ikke vises.
- 7. Følg skjerminstruksjonene for å utføre denne handlingen.

# **Beslektet informasjon**

• [Brother Web Connect](#page-385-0)

 [Hjem](#page-1-0) > [Mobil / Web Connect](#page-384-0) > [Brother Web Connect](#page-385-0) > Laste opp et dokument fra en ekstern minneenhet med Brother Web Connect

### **Laste opp et dokument fra en ekstern minneenhet med Brother Web Connect**

**Beslektede modeller** : DCP-J772DW/DCP-J774DW/MFC-J890DW/MFC-J895DW

Dokumenter lagret på medier (slik som minnekort eller USB Flash-minne) som er koblet til maskinen, kan lastes opp direkte til en nettbasert tjeneste.

- Opplastede dokumenter lagres i albumet **From\_BrotherDevice**.
- Støtte for USB Flash-minne er kun tilgjengelig for noen modeller.

Du finner informasjon om begrensninger, slik som størrelse eller hvor mange dokumenter som kan lastes opp, på nettstedet til den aktuelle tjenesten.

#### **VIKTIG**

IKKE ta ut minnekortet eller USB Flash-minnet mens Brother-maskinen bruker lagringsmediet. Ellers kan kortet, USB Flash-minnet eller dataene som er lagret på kortet, bli skadet.

#### (For Hong Kong, Taiwan og Korea)

Brother Web Connect støtter kun filnavn som er skrevet på engelsk. Filer som er navngitt på lokalt språk, kan ikke lastes opp.

- 1. Åpne dekselet til mediesporet.
- 2. Sett inn et minnekort eller et USB Flash-minne i maskinen.

LCD-skjermbildet endres automatisk.

3. Trykk på  $\triangleleft$  eller  $\triangleright$  for å vise [Nett].

```
Trykk på [Nett].
```
- Hvis informasjon om internett-tilkoblingen vises på maskinens LCD-skjerm, leser du informasjonen og trykker på [OK].
	- Noen ganger vises det oppdateringer eller kunngjøringer om Brother Web Connects funksjoner på LCDskjermen. Les informasjonen, og trykk på [OK].
- 4. Trykk på ▲ eller ▼ for å vise tjenesten som er vert for kontoen du vil laste opp til. Trykk på navnet på tjenesten.
- 5. Trykk på ▲ eller ▼ for å vise kontonavnet, og trykk deretter på det.
- 6. Hvis skjermbildet for inntasting av PIN-kode vises, taster du inn den firesifrede PIN-koden og trykker på  $[OK].$
- 7. Trykk på  $\blacktriangle$  eller  $\nabla$  for å vise [Opplasting: Media].

Trykk på [Opplasting: Media].

8. Følg skjerminstruksjonene for å utføre denne handlingen.

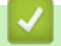

### **Beslektet informasjon**

• [Brother Web Connect](#page-385-0)

<span id="page-404-0"></span> [Hjem](#page-1-0) > [Mobil / Web Connect](#page-384-0) > [Brother Web Connect](#page-385-0) > Laste ned og skrive ut dokumenter med Brother Web Connect

### **Laste ned og skrive ut dokumenter med Brother Web Connect**

**Beslektede modeller** : DCP-J772DW/DCP-J774DW/MFC-J890DW/MFC-J895DW

Dokumenter som er lastet opp til kontoen, kan lastes ned direkte til maskinen og skrives ut. Dokumenter som andre brukere har lastet opp til egne kontoer for deling, kan også lastes ned til maskinen og skrives ut, så lenge du har visningsrettigheter til disse dokumentene. Enkelte tjenester tillater gjestebrukere å se på dokumenter som er offentlige. Når du åpner en tjeneste eller konto som gjestebruker, kan du se på dokumentene som eieren har gjort offentlig, altså dokumenter uten visningsbegrensninger.

For å laste ned andre brukeres dokumenter, må du ha tilgangsrettigheter til de aktuelle albumene eller dokumentene.

### D

For Hongkong, Taiwan og Korea

Brother Web Connect støtter kun filnavn som er skrevet på engelsk. Filer navngitt på det lokale språket kan ikke lastes ned.

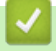

#### **Beslektet informasjon**

- [Brother Web Connect](#page-385-0)
	- [Laste ned og skrive ut med nettjenester](#page-405-0)
	- [Laste ned og skrive ut Brother CreativeCenter-maler](#page-406-0)

<span id="page-405-0"></span> [Hjem](#page-1-0) > [Mobil / Web Connect](#page-384-0) > [Brother Web Connect](#page-385-0) > [Laste ned og skrive ut dokumenter med Brother](#page-404-0) [Web Connect](#page-404-0) > Laste ned og skrive ut med nettjenester

### **Laste ned og skrive ut med nettjenester**

**Beslektede modeller** : DCP-J772DW/DCP-J774DW/MFC-J890DW/MFC-J895DW

Du finner mer informasjon om maler for Brother CreativeCenter >> Beslektet informasjon

1. Trykk på < eller > for å vise [Nett].

Trykk på [Nett].

- Hvis informasjon om internett-tilkoblingen vises på maskinens LCD-skjerm, leser du informasjonen og trykker på [OK].
- Noen ganger vises det oppdateringer eller kunngjøringer om Brother Web Connects funksjoner på LCDskjermen. Les informasjonen, og trykk på [OK].
- 2. Trykk på ▲ eller ▼ for å vise tjenesten som er vert for dokumentet du vil laste ned og skrive ut.

Trykk på navnet på tjenesten.

- 3. Gjør ett av følgende:
	- Vil du logge på tjenesten, trykker du på ▲ eller ▼ for å vise kontonavnet, og deretter trykker du på det. Hvis skjermbildet for inntasting av PIN-kode vises, taster du inn den firesifrede PIN-koden og trykker på [OK].
	- Vil du ha tilgang til tjenesten som gjestebruker, trykker du på ▲ eller ▼ for å vise [Som gjestebruker], og deretter trykker du på den. Når informasjon om tilgang som gjestebruker vises, trykker du på [OK].
- 4. Trykk på  $\blacktriangle$  eller  $\nabla$  for å vise [Nedlasting: Utskr.].

```
Trykk på [Nedlasting: Utskr.].
```
• Hvis du åpnet tjenesten som gjestebruker, skriver du inn eller velger kontonavnet på brukeren med dokumentene du vil laste ned.

- 5. Trykk på ▲ eller ▼ for å vise ønsket album, og trykk deretter på det.
	- Et album er en samling med dokumenter. Den faktiske termen kan variere avhengig av tjenesten du bruker. Når du bruker Evernote®, må du velge notatblokken og deretter velge notatet.
	- Enkelte tienester krever ikke at dokumentene lagres i album. For dokumenter som ikke er lagret i album, velger du [Se usorterte filer] eller [Se usort. fotoer] for å velge dokumenter. Du kan ikke laste ned dokumenter fra andre brukere hvis dokumentene ikke er lagret i et album.
- 6. Trykk på miniatyrbildet av dokumentet hvis du vil skrive det ut. Bekreft dokumentet på LCD-skjermen, og trykk på [OK]. Velg flere dokumenter du vil skrive ut (du kan velge opptil 10 dokumenter).
- 7. Når du er ferdig, trykker du på [OK].
- 8. Følg skjerminstruksjonene for å utføre denne handlingen.

#### **Beslektet informasjon**

• [Laste ned og skrive ut dokumenter med Brother Web Connect](#page-404-0)

#### **Relaterte temaer:**

• [Laste ned og skrive ut Brother CreativeCenter-maler](#page-406-0)

<span id="page-406-0"></span> [Hjem](#page-1-0) > [Mobil / Web Connect](#page-384-0) > [Brother Web Connect](#page-385-0) > [Laste ned og skrive ut dokumenter med Brother](#page-404-0) [Web Connect](#page-404-0) > Laste ned og skrive ut Brother CreativeCenter-maler

### **Laste ned og skrive ut Brother CreativeCenter-maler**

**Beslektede modeller** : DCP-J772DW/DCP-J774DW/MFC-J890DW/MFC-J895DW

Brother CreativeCenter er ikke tilgjengelig i alle land.

1. Trykk på  $\triangleleft$  eller  $\triangleright$  for å vise [Apper].

Trykk på [Apper].

- Hvis informasjon om internett-tilkoblingen vises på maskinens LCD-skjerm, leser du den og trykker på  $[OK].$ 
	- Noen ganger vises det oppdateringer eller kunngjøringer om Brother Web Connects funksjoner på LCDskjermen. Les informasjonen, og trykk på [OK].
- 2. Trykk på  $\blacktriangle$  eller  $\nabla$  for å vise [Skriv ut malene "Creative Center"].

Trykk på [Skriv ut malene "Creative Center"].

- 3. Trykk på ▲ eller ▼ for å vise ønsket kategori, og trykk deretter på den.
- 4. Velg ønsket fil. Skriv inn antall eksemplarer du vil skrive ut, og trykk deretter på [OK]. Gjenta dette trinnet til du har valgt alle filene du vil skrive ut.
- 5. Når du er ferdig, trykker du på [OK].

Hvis det vises informasjon om anbefalte utskriftsinnstillinger på maskinens LCD-skjerm, leser du informasjonen og trykker på [OK].

6. Følg instruksene på skjermen for å utføre denne handlingen.

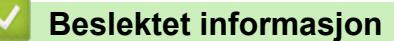

• [Laste ned og skrive ut dokumenter med Brother Web Connect](#page-404-0)

#### **Relaterte temaer:**

Ø

• [Laste ned og skrive ut med nettjenester](#page-405-0)

 [Hjem](#page-1-0) > [Mobil / Web Connect](#page-384-0) > [Brother Web Connect](#page-385-0) > Laste ned og lagre et dokument på en ekstern minneenhet med Brother Web Connect

### **Laste ned og lagre et dokument på en ekstern minneenhet med Brother Web Connect**

**Beslektede modeller** : DCP-J772DW/DCP-J774DW/MFC-J890DW/MFC-J895DW

JPEG-, PDF- og Microsoft Office-filer kan lastes ned fra en tjeneste og lagres direkte på medier som er koblet til maskinen. Dokumenter som andre brukere har lastet opp til egne kontoer for deling, kan også lastes ned til maskinen hvis du har visningsrettigheter til disse dokumentene. Enkelte tjenester tillater gjestebrukere å se på dokumenter som er offentlige. Når du åpner en tjeneste eller konto som gjestebruker, kan du se på dokumentene som eieren har gjort offentlig, altså dokumenter uten visningsbegrensninger.

- Kontroller at det er nok plass på minnekortet eller USB Flash-minnet.
- For å laste ned andre brukeres dokumenter, må du ha tilgangsrettigheter til de aktuelle albumene eller dokumentene.
- Støtte for USB Flash-minne er kun tilgjengelig for noen modeller.
- Nedlastede filer får nytt navn basert på dagens dato. Det første bildet som lagres 1. juli, får for eksempel navnet 07010001.jpg. Vær oppmerksom på at regionsinnstillingen også bestemmer datoformatet i filnavnet.
- Bilder lagres i "BROTHER"-mappen, som ligger på rotnivået i mediet.

#### **VIKTIG**

IKKE ta ut minnekortet eller USB Flash-minnet mens Brother-maskinen bruker lagringsmediet. Ellers kan kortet, USB Flash-minnet eller dataene som er lagret på kortet, bli skadet.

- 1. Åpne dekselet til mediesporet.
- 2. Sett inn et minnekort eller et USB Flash-minne i maskinen. LCD-skjermbildet endres automatisk.
- 3. Trykk på  $\triangleleft$  eller  $\triangleright$  for å vise [Nett].

Trykk på [Nett].

- Hvis informasjon om internett-tilkoblingen vises på maskinens LCD-skjerm, leser du informasjonen og trykker på [OK].
- Noen ganger vises det oppdateringer eller kunngjøringer om Brother Web Connects funksjoner på LCDskjermen. Les informasjonen, og trykk på [OK].
- 4. Trykk på ▲ eller ▼ for å vise tjenesten som er vert for dokumentet du vil laste ned.

Trykk på navnet på tjenesten.

- 5. Gjør ett av følgende:
	- Vil du logge på tjenesten, trykker du på ▲ eller ▼ for å vise kontonavnet, og deretter trykker du på det. Hvis skjermbildet for inntasting av PIN-kode vises, taster du inn den firesifrede PIN-koden og trykker på [OK].
	- Vil du ha tilgang til tjenesten som gjestebruker, trykker du på  $\blacktriangle$  eller  $\blacktriangledown$  for å vise [Som gjestebruker], og deretter trykker du på den. Når informasjon om tilgang som gjestebruker vises, trykker du på [OK].
- 6. Trykk på  $\blacktriangle$  eller  $\nabla$  for å vise [Nedlasting: Media].

```
Trykk på [Nedlasting: Media].
```
• Hvis du åpnet tjenesten som gjestebruker, skriver du inn eller velger kontonavnet på brukeren med dokumentene du vil laste ned.

7. Følg skjerminstruksjonene for å utføre denne handlingen.

- Ø • Et album er en samling med dokumenter. Den faktiske termen kan variere avhengig av tjenesten du bruker. Når du bruker Evernote®, må du velge notatblokken og deretter velge notatet.
	- Enkelte tjenester krever ikke at dokumentene lagres i album. For dokumenter som ikke er lagret i album, velger du [Se usorterte filer] eller [Se usort. fotoer] for å velge dokumenter. Du kan ikke laste ned dokumenter fra andre brukere hvis dokumentene ikke er lagret i et album.

### **Beslektet informasjon**

• [Brother Web Connect](#page-385-0)

<span id="page-409-0"></span> [Hjem](#page-1-0) > [Mobil / Web Connect](#page-384-0) > [Brother Web Connect](#page-385-0) > Faksvideresending til nettsky eller e-post

### **Faksvideresending til nettsky eller e-post**

**Beslektede modeller** : MFC-J890DW/MFC-J895DW

• Bruk funksjonen Faksvideresending til nettsky hvis du vil videresende innkommende fakser automatisk til kontoene dine med tilgjengelige nettjenester.

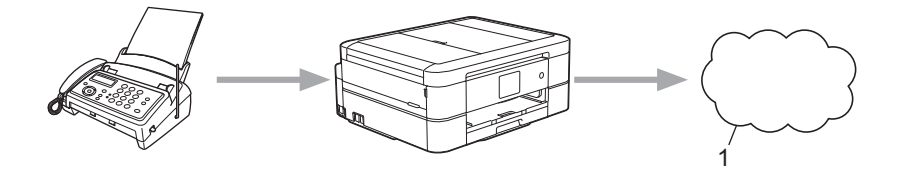

- 1. Nettbasert tjeneste
- Bruk funksjonen Faksvideresending til e-post hvis du vil videresende innkommende fakser automatisk til en innboks som e-postvedlegg.

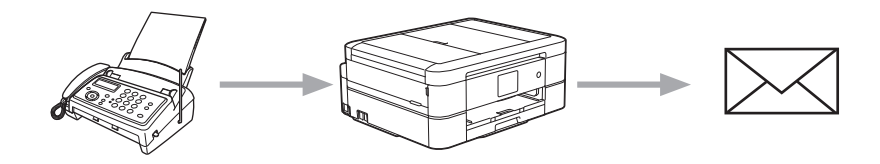

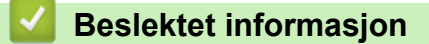

- [Brother Web Connect](#page-385-0)
	- [Aktivere Faksvideresending til nettsky eller e-post](#page-410-0)
	- [Slå av Faksvideresending til nettsky eller e-post](#page-411-0)

<span id="page-410-0"></span> [Hjem](#page-1-0) > [Mobil / Web Connect](#page-384-0) > [Brother Web Connect](#page-385-0) > [Faksvideresending til nettsky eller e-post](#page-409-0) > Aktivere Faksvideresending til nettsky eller e-post

### **Aktivere Faksvideresending til nettsky eller e-post**

**Beslektede modeller** : MFC-J890DW/MFC-J895DW

Aktiver funksjonen Faksvideresending hvis du vil automatisk videresende innkommende fakser til en nettjeneste eller en innboks som e-postvedlegg.

- Denne funksjonen er kun tilgjengelig for svart/hvitt-fakser.
- Hvis du aktiverer Faksvideresending, kan du ikke bruke følgende funksjoner:
	- [Videresend faks]
	- [Fax lagring]
	- [PC mottak]
- 1. Trykk på  $\triangleleft$  eller  $\triangleright$  for å vise [Apper].

Trykk på [Apper].

- Hvis informasjon om internett-tilkoblingen vises på maskinens LCD-skjerm, leser du den og trykker på  $[OK].$ 
	- Noen ganger vises det oppdateringer eller kunngjøringer om Brother Web Connects funksjoner på LCDskjermen. Les informasjonen, og trykk på [OK].
- 2. Trykk på ▲ eller ▼ for å vise [FaxForward til nettsky/e-post].

Trykk på [FaxForward til nettsky/e-post].

Hvis det vises informasjon om [FaxForward til nettsky/e-post], leser du den og trykker på [OK].

- 3. Trykk på [På].
- 4. Trykk på [Send til nettsky] eller [Send til e-post].
	- Hvis du valgte [Send til nettsky], velger du nettjenesten du vil skal motta faksene, og deretter angir du kontonavnet.
	- Hvis du valgte [Send til e-post], velger du e-postadressen du vil skal motta faksene som epostvedlegg.
- 5. Følg skjerminstruksjonene for å utføre denne handlingen.

#### **Beslektet informasjon**

• [Faksvideresending til nettsky eller e-post](#page-409-0)

#### **Relaterte temaer:**

• [Alternativer for minnemottak](#page-232-0)

<span id="page-411-0"></span> [Hjem](#page-1-0) > [Mobil / Web Connect](#page-384-0) > [Brother Web Connect](#page-385-0) > [Faksvideresending til nettsky eller e-post](#page-409-0) > Slå av Faksvideresending til nettsky eller e-post

### **Slå av Faksvideresending til nettsky eller e-post**

**Beslektede modeller** : MFC-J890DW/MFC-J895DW

Slå av Faksvideresending når du ikke lenger vil at innkommende fakser automatisk skal videresendes til en nettjeneste eller en innboks som e-postvedlegg.

Du kan ikke slå av Faksvideresending hvis det fortsatt ligger mottatte fakser i maskinens minne.

1. Trykk på  $\triangleleft$  eller  $\triangleright$  for å vise [Apper].

Trykk på [Apper].

- Hvis informasjon om internett-tilkoblingen vises på maskinens LCD-skjerm, leser du den og trykker på  $[OK].$ 
	- Noen ganger vises det oppdateringer eller kunngjøringer om Brother Web Connects funksjoner på LCDskjermen. Les informasjonen, og trykk på [OK].
- 2. Trykk på ▲ eller  $\P$  for å vise [FaxForward til nettsky/e-post].

```
Trykk på [FaxForward til nettsky/e-post].
```
Hvis det vises informasjon om [FaxForward til nettsky/e-post], leser du den og trykker på [OK].

- 3. Trykk på [Av].
- 4. Trykk på [OK].

 **Beslektet informasjon**

• [Faksvideresending til nettsky eller e-post](#page-409-0)

<span id="page-412-0"></span> [Hjem](#page-1-0) > [Mobil / Web Connect](#page-384-0) > Google Cloud Print

- [Oversikt over Google Cloud Print](#page-413-0)
- [Før du bruker Google Cloud Print](#page-414-0)
- [Skrive ut fra Google Chrome](#page-419-0)™ eller Chrome OS™
- [Skrive ut fra Google Drive](#page-420-0)™ for mobil
- [Skrive ut fra nettposttjenesten Gmail](#page-421-0)™ for mobil

<span id="page-413-0"></span> [Hjem](#page-1-0) > [Mobil / Web Connect](#page-384-0) > [Google Cloud Print](#page-412-0) > Oversikt over Google Cloud Print

### **Oversikt over Google Cloud Print**

Google Cloud Print™ er en Google-tjeneste der du kan skrive ut på en skriver som er registrert på Googlekontoen din ved hjelp av en nettverkskompatibel enhet (slik som mobiltelefon eller datamaskin), uten at du må installere skriverdriveren på enheten.

Hvis du vil skrive ut fra Android™-apper, må du installere appen Google Cloud Print™ fra Google Play™-butikken.

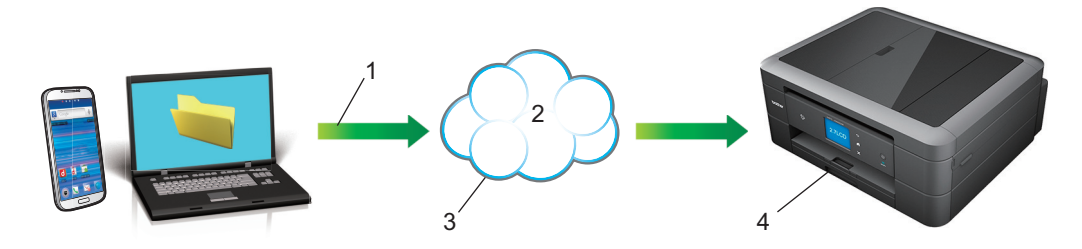

- 1. Forespørsel om utskrift
- 2. Internett
- 3. Google Cloud Print™
- 4. Utskrift

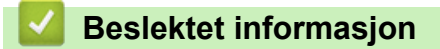

<span id="page-414-0"></span> [Hjem](#page-1-0) > [Mobil / Web Connect](#page-384-0) > [Google Cloud Print](#page-412-0) > Før du bruker Google Cloud Print

### **Før du bruker Google Cloud Print**

- [Nettverksinnstillinger for bruk av Google Cloud Print](#page-415-0)
- [Registrere maskinen for Google Cloud Print med Google Chrome](#page-416-0)™
- [Registrere maskinen for Google Cloud Print ved bruk av webbasert administrasjon](#page-417-0)

<span id="page-415-0"></span> [Hjem](#page-1-0) > [Mobil / Web Connect](#page-384-0) > [Google Cloud Print](#page-412-0) > [Før du bruker Google Cloud](#page-414-0) [Print](#page-414-0) > Nettverksinnstillinger for bruk av Google Cloud Print

# **Nettverksinnstillinger for bruk av Google Cloud Print**

Hvis du vil bruke Google Cloud Print™, må Brother-maskinen være koblet til et nettverk som har tilgang til Internett, enten via en kablet eller en trådløs tilkobling. Når du skal koble til og konfigurere maskinen på riktig måte, kan du se i *Hurtigstartguide* eller lese om beslektede emner i denne veiledningen.

### **Beslektet informasjon**

• [Før du bruker Google Cloud Print](#page-414-0)

<span id="page-416-0"></span> [Hjem](#page-1-0) > [Mobil / Web Connect](#page-384-0) > [Google Cloud Print](#page-412-0) > [Før du bruker Google Cloud Print](#page-414-0) > Registrere maskinen for Google Cloud Print med Google Chrome™

# **Registrere maskinen for Google Cloud Print med Google Chrome™**

Kontroller at du allerede har opprettet en Google-konto. Hvis du ikke har en konto, bruker du datamaskinen eller en mobil enhet til å få tilgang til Googles nettsted [\(https://accounts.google.com/signup](https://accounts.google.com/signup)) hvor du oppretter en konto.

Kontroller at Brother-maskinen ikke er i bruk før du starter registreringsprosessen.

Trinnene i dette avsnittet er eksempler for Windows-brukere. Skjermbildene på datamaskinen kan variere avhengig av operativsystem og miljø.

- 1. Åpne Google Chrome™ på datamaskinen.
- 2. Logg inn på Google-kontoen din.

k

Ø

- 3. Klikk på menyikonet for Google Chrome™, og klikk deretter på **Innstillinger** > **Vis avanserte innstillinger**.
- 4. Under **Google Cloud Print** klikker du på **Administrer**.
- 5. Følg skjerminstruksjonene når du skal registrere maskinen.
- 6. Trykk på [OK] når det vises en bekreftelsesmelding på maskinen.

Gjenta disse trinnene hvis bekreftelsesmeldingen ikke vises på maskinens LCD-skjerm.

7. Når Brother-maskinen er registrert, vises den i feltet **Mine enheter**.

#### **Beslektet informasjon**

• [Før du bruker Google Cloud Print](#page-414-0)

<span id="page-417-0"></span> [Hjem](#page-1-0) > [Mobil / Web Connect](#page-384-0) > [Google Cloud Print](#page-412-0) > [Før du bruker Google Cloud Print](#page-414-0) > Registrere maskinen for Google Cloud Print ved bruk av webbasert administrasjon

### **Registrere maskinen for Google Cloud Print ved bruk av webbasert administrasjon**

Kontroller at du allerede har opprettet en Google-konto. Hvis du ikke har en konto, bruker du datamaskinen eller en mobil enhet til å få tilgang til Googles nettsted [\(https://accounts.google.com/signup](https://accounts.google.com/signup)) hvor du oppretter en konto.

Kontroller at Brother-maskinen ikke er i bruk før du starter registreringsprosessen.

Før du begynner å registrere maskinen, bør du bekrefte at det er angitt riktig dato og klokkeslett på maskinens kontrollpanel. **>>** Beslektet informasjon

- 1. Kontroller at Brother-maskinen er koblet til samme nettverk som datamaskinen eller den mobile enheten.
- 2. Start nettleseren.
- 3. Skriv inn "http://maskinens IP-adresse/" i nettleserens adresselinje (hvor "maskinens IP-adresse" er IPadressen til maskinen).

Eksempel:

http://192.168.1.2

- Du kan se maskinens IP-adresse på Nettverk-menyen på maskinens kontrollpanel.
- Hvis du har angitt et påloggingspassord for Internett-basert styring, skriver du inn passordet i boksen **Login (Pålogging)**, og deretter klikker du på .

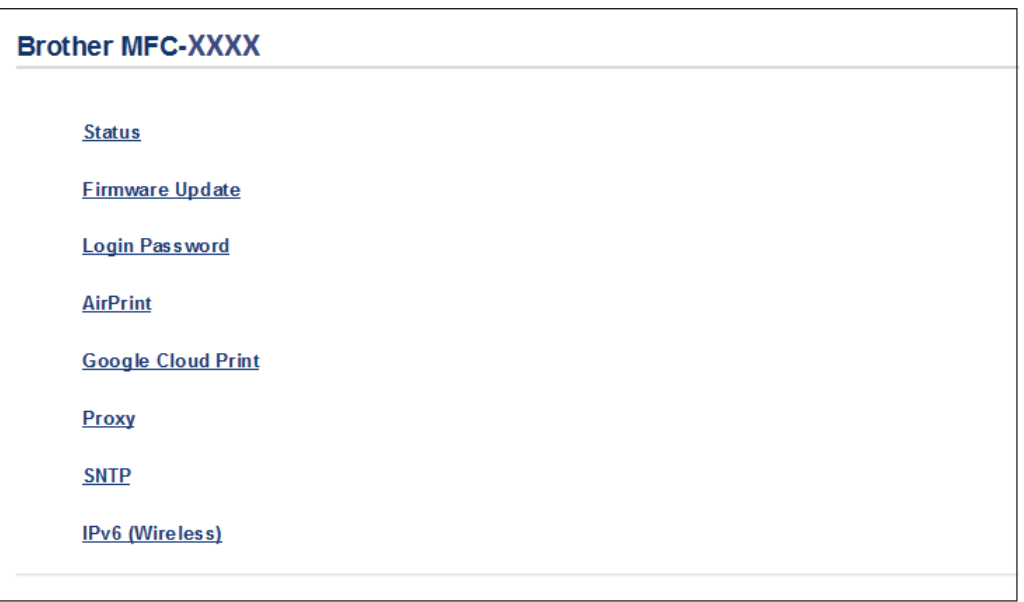

- 4. Klikk på **Google Cloud Print**.
- 5. Kontroller at **Status** er satt til **Enabled (Aktivert)**. Klikk på **Register (Registrer)**.
- 6. Når det vises en bekreftelsesmelding på maskinens LCD-skjerm, trykker du på [OK].

Gjenta disse trinnene hvis bekreftelsesmeldingen ikke vises på maskinens LCD-skjerm.

- 7. Klikk på **Google**.
- 8. Påloggingsskjermbildet for Google Cloud Print™ vises. Logg på med Google-kontoen din, og følg skjerminstruksjonene når du skal registrere maskinen.
- 9. Når du har registrert maskinen, går du tilbake til skjermbildet for Internett-basert styring og kontrollerer at **Registration Status (Registreringsstatus)** er satt til **Registered (Registrert)**.

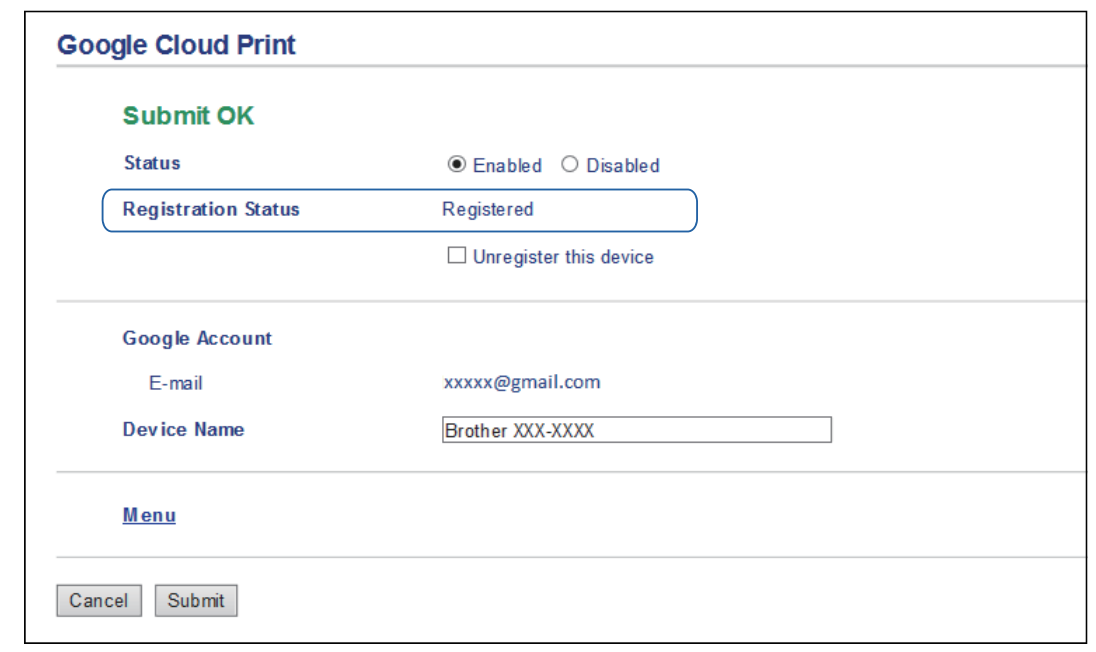

# **Beslektet informasjon**

• [Før du bruker Google Cloud Print](#page-414-0)

#### **Relaterte temaer:**

• [Angi dato og klokkeslett](#page-563-0)

<span id="page-419-0"></span> [Hjem](#page-1-0) > [Mobil / Web Connect](#page-384-0) > [Google Cloud Print](#page-412-0) > Skrive ut fra Google Chrome™ eller Chrome OS™

# **Skrive ut fra Google Chrome™ eller Chrome OS™**

- 1. Kontroller at Brother-maskinen er slått på.
- 2. Åpne nettsiden du vil skrive ut.
- 3. Klikk på menyikonet Google Chrome™.
- 4. Klikk på **Print (Skriv ut)**.
- 5. Velg maskinen på skriverlisten.
- 6. Endre utskriftsinnstillingene ved behov.
- 7. Klikk på **Print (Skriv ut)**.

#### **Beslektet informasjon**

<span id="page-420-0"></span> [Hjem](#page-1-0) > [Mobil / Web Connect](#page-384-0) > [Google Cloud Print](#page-412-0) > Skrive ut fra Google Drive™ for mobil

# **Skrive ut fra Google Drive™ for mobil**

- 1. Kontroller at Brother-maskinen er slått på.
- 2. Åpne Google Drive™ fra nettleseren på Android™- eller iOS-enheten.
- 3. Åpne dokumentet du vil skrive ut.
- 4. Trykk på menyikonet.
- 5. Trykk på **Print (Skriv ut)**.
- 6. Velg maskinen på skriverlisten.
- 7. Endre utskriftsinnstillingene ved behov.
- 8. Trykk på eller **Print (Skriv ut)**.

### **Beslektet informasjon**

<span id="page-421-0"></span> [Hjem](#page-1-0) > [Mobil / Web Connect](#page-384-0) > [Google Cloud Print](#page-412-0) > Skrive ut fra nettposttjenesten Gmail™ for mobil

# **Skrive ut fra nettposttjenesten Gmail™ for mobil**

- 1. Kontroller at Brother-maskinen er slått på.
- 2. Åpne nettposttjenesten Gmail™ fra nettleseren på Android™- eller iOS-enheten.
- 3. Åpne e-posten du vil skrive ut.
- 4. Trykk på menyikonet.

Ø Hvis **Print (Skriv ut)** vises ved siden av navnet på vedlegget, kan du også skrive ut vedlegget Trykk på **Print (Skriv ut)**, og følg deretter instruksjonene på den mobile enheten.

- 5. Trykk på **Print (Skriv ut)**.
- 6. Velg maskinen på skriverlisten.
- 7. Endre utskriftsinnstillingene ved behov.
- 8. Trykk på eller **Print (Skriv ut)**.

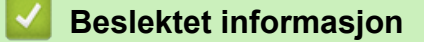

<span id="page-422-0"></span> [Hjem](#page-1-0) > [Mobil / Web Connect](#page-384-0) > AirPrint

### **AirPrint**

- [Oversikt over AirPrint](#page-423-0)
- [Før du bruker AirPrint \(macOS\)](#page-424-0)
- [Skrive ut med AirPrint](#page-425-0)
- [Skanne ved bruk av AirPrint \(macOS\)](#page-428-0)
- [Send en faks ved bruk av AirPrint \(macOS\)](#page-429-0)

### <span id="page-423-0"></span>**Oversikt over AirPrint**

AirPrint er en utskriftsløsning for operativsystemene fra Apple hvor du kan skrive ut bilder, e-postmeldinger, nettsider og dokumenter trådløst fra iPad, iPhone, iPod touch og Mac-datamaskiner uten at du må installere en driver.

Med AirPrint kan du også sende fakser direkte fra Mac-datamaskinen uten å skrive dem ut, og du kan skanne dokumenter til Mac-datamaskinen. (MFC-J491DW/MFC-J497DW/MFC-J890DW/MFC-J895DW)

Du finner mer informasjon på nettstedet til Apple.

Bruk av Works with Apple-merket betyr, at et tilbehør har blitt utviklet for å fungere spesifikt med teknologien identifisert i merket, og er sertifisert av utvikleren fordi det oppfyller ytelsesstandardene til Apple.

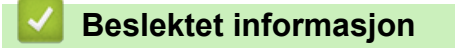

• [AirPrint](#page-422-0)

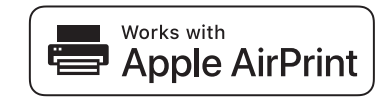

<span id="page-424-0"></span> [Hjem](#page-1-0) > [Mobil / Web Connect](#page-384-0) > [AirPrint](#page-422-0) > Før du bruker AirPrint (macOS)

### **Før du bruker AirPrint (macOS)**

Før du skriver ut med macOS, må du legge til Brother-maskinen på skriverlisten på Mac-datamaskinen.

- 1. Velg **Systemvalg** på Apple-menyen.
- 2. Klikk på **Skrivere og skannere**.
- 3. Klikk på +-ikonet under Skrivere-ruten på venstre side.
- 4. Klikk på **Legg til skriver eller skanner…**. Skjermbildet **Legg til** vises.
- 5. Velg Brother-maskinen din, og deretter **AirPrint** på popup-menyen **Bruk**.
- 6. Klikk på **Legg til**.

#### **Beslektet informasjon**

• [AirPrint](#page-422-0)

<span id="page-425-0"></span> [Hjem](#page-1-0) > [Mobil / Web Connect](#page-384-0) > [AirPrint](#page-422-0) > Skrive ut med AirPrint

### **Skrive ut med AirPrint**

- [Skriv ut fra iPad, iPhone eller iPod touch](#page-426-0)
- [Skrive ut med AirPrint \(macOS\)](#page-427-0)

<span id="page-426-0"></span> [Hjem](#page-1-0) > [Mobil / Web Connect](#page-384-0) > [AirPrint](#page-422-0) > [Skrive ut med AirPrint](#page-425-0) > Skriv ut fra iPad, iPhone eller iPod touch

### **Skriv ut fra iPad, iPhone eller iPod touch**

Fremgangsmåten for utskrift varierer med programvaren. Safari brukes i eksempelet nedenfor.

- 1. Kontroller at Brother-maskinen er slått på.
- 2. Bruk Safari til å åpne siden du vil skrive ut.

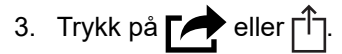

- 4. Trykk på **Skriv ut**.
- 5. Kontroller at Brother-maskinen din er valgt.
- 6. Trykk på **Skriver** hvis en annen maskin (eller ingen skriver) er valgt.

Det vises en liste over tilgjengelige maskiner.

- 7. Trykk på maskinens navn på listen.
- 8. Velg de ønskede alternativene, for eksempel antall sider som skal skrives ut, eller 2-sidig utskrift (hvis dette støttes av maskinen).
- 9. Trykk på **Skriv ut**.

#### **Beslektet informasjon**

• [Skrive ut med AirPrint](#page-425-0)

<span id="page-427-0"></span> [Hjem](#page-1-0) > [Mobil / Web Connect](#page-384-0) > [AirPrint](#page-422-0) > [Skrive ut med AirPrint](#page-425-0) > Skrive ut med AirPrint (macOS)

### **Skrive ut med AirPrint (macOS)**

Fremgangsmåten for utskrift varierer med programvaren. Safari brukes i eksempelet nedenfor. Kontroller at Brother-maskinen står oppført på skriverlisten til Mac-datamaskinen før du skriver ut.

- 1. Kontroller at Brother-maskinen er slått på.
- 2. På Mac-datamaskinen, bruk Safari til å åpne siden du vil skrive ut.
- 3. Klikk på **Arkiv**-menyen, og velg deretter **Skriv ut**.
- 4. Kontroller at Brother-maskinen din er valgt. Hvis en annen maskin (eller ingen skriver) er valgt, kan du klikke på popup-menyen **Skriver** og velge Brother-maskinen.
- 5. Velg de ønskede alternativene, for eksempel antall sider som skal skrives ut, eller 2-sidig utskrift (hvis dette støttes av maskinen).
- 6. Klikk på **Skriv ut**.

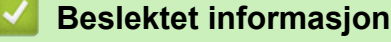

• [Skrive ut med AirPrint](#page-425-0)

#### **Relaterte temaer:**

• [Før du bruker AirPrint \(macOS\)](#page-424-0)

<span id="page-428-0"></span> [Hjem](#page-1-0) > [Mobil / Web Connect](#page-384-0) > [AirPrint](#page-422-0) > Skanne ved bruk av AirPrint (macOS)

### **Skanne ved bruk av AirPrint (macOS)**

Kontroller at Brother-maskinen står oppført på skannerlisten til Mac-datamaskinen før du skanner.

- 1. Mat inn dokumentet.
- 2. Velg **Systemvalg** på Apple-menyen.
- 3. Klikk på **Skrivere og skannere**.
- 4. Velg Brother-maskinen på skannerlisten.
- 5. Klikk på kategorien **Skann** og deretter på **Åpen skanner…**-knappen. Skanner-skjermen vises.
- 6. Hvis du legger dokumentet i ADF-en, merker du av for **Bruk dokumentmater** og deretter velger du størrelsen på dokumentet på popup-menyen for innstilling av skannestørrelse.
- 7. Velg destinasjonsmappen eller destinasjonsprogrammet fra popup-menyen for destinasjonsinnstilling.
- 8. Klikk på **Vis detaljer** for å endre skanneinnstillingene hvis det er nødvendig.

Når du skanner fra skannerglassplaten, kan du beskjære bildet manuelt ved å dra musepekeren over partiet du ønsker å skanne.

9. Klikk på **Skann**.

### **Beslektet informasjon**

• [AirPrint](#page-422-0)

#### **Relaterte temaer:**

• [Før du bruker AirPrint \(macOS\)](#page-424-0)

<span id="page-429-0"></span> [Hjem](#page-1-0) > [Mobil / Web Connect](#page-384-0) > [AirPrint](#page-422-0) > Send en faks ved bruk av AirPrint (macOS)

# **Send en faks ved bruk av AirPrint (macOS)**

**Beslektede modeller** : MFC-J491DW/MFC-J497DW/MFC-J890DW/MFC-J895DW

Kontroller at Brother-maskinen står oppført på skriverlisten til Mac-datamaskinen. Apple TextEdit brukes i eksempelet nedenfor.

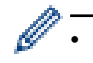

• AirPrint støtter kun faksdokumenter i svart/hvitt.

- 1. Kontroller at Brother-maskinen er slått på.
- 2. På Mac-datamaskinen åpner du filen du vil sende som faks.
- 3. Klikk på **Arkiv**-menyen, og velg deretter **Skriv ut**.
- 4. Klikk på popup-menyen **Skriver**, og velg deretter **Brother MFC-XXXX Fax** (hvor XXXX er navnet på modellen).
- 5. Skriv inn informasjon om mottakeren av faksen.
- 6. Klikk på **Faks**.

#### **Beslektet informasjon**

• [AirPrint](#page-422-0)

#### **Relaterte temaer:**

• [Før du bruker AirPrint \(macOS\)](#page-424-0)

▲ [Hjem](#page-1-0) > [Mobil / Web Connect](#page-384-0) > Mobil utskrift for Windows

### **Mobil utskrift for Windows**

Mobil utskrift for Windows er en funksjon der du kan skrive ut trådløst fra din Windows mobile enhet. Du kan koble til det samme nettverket som Brother-maskinen er koblet til, og skrive ut uten å installere skriverdriveren på enheten. Mange Windows-apper støtter denne funksjonen.

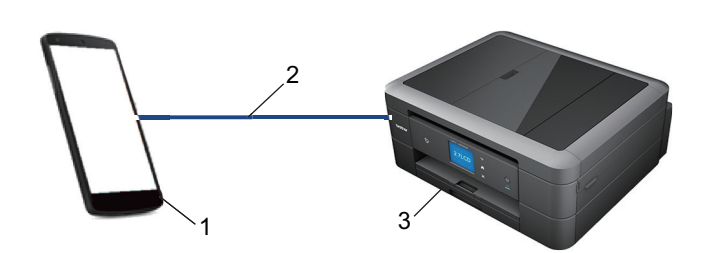

- 1. Windows mobil enhet (Windows 10 mobil eller nyere)
- 2. Wi-Fi®-tilkobling
- 3. Brother-maskinen

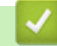

#### **Beslektet informasjon**

• [Mobil / Web Connect](#page-384-0)

#### **■ [Hjem](#page-1-0) > [Mobil / Web Connect](#page-384-0) > Mopria<sup>®</sup> Print Service**

# **Mopria® Print Service**

Mopria<sup>®</sup> Print Service er en utskriftsfunksjon på Android™ mobile enheter (Android™ versjon 4.4 eller nyere) som er utviklet av Mopria<sup>®</sup> Alliance. Med denne tjenesten kan du koble til samme nettverk som maskinen din og skrive ut uten ytterligere oppsett. Mange opprinnelige Android™-apper støtter utskrift.

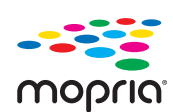

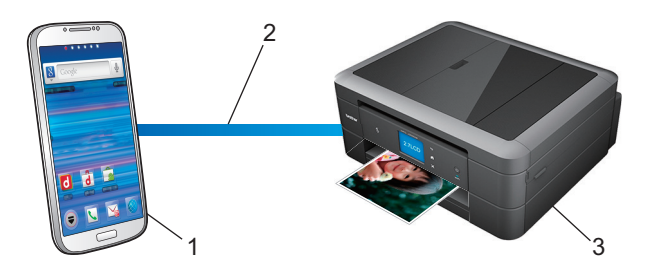

- 1. Android™ 4.4 eller nyere
- 2. Wi-Fi®-tilkobling
- 3. Brother-maskinen

Du må laste ned Mopria® Print Service fra Google Play™ Store og installere den på Android™-enheten. Du må aktivere denne tjenesten før du kan bruke den.

#### **Beslektet informasjon**

• [Mobil / Web Connect](#page-384-0)
<span id="page-432-0"></span> [Hjem](#page-1-0) > [Mobil / Web Connect](#page-384-0) > Brother iPrint&Scan for mobil

# **Brother iPrint&Scan for mobil**

Bruk Brother iPrint&Scan til å skrive ut og skanne fra forskjellige mobilenheter.

• For Android™-enheter

Med Brother iPrint&Scan kan du bruke funksjoner på Brother-maskinen direkte fra Android™-enheten uten bruk av datamaskin.

Last ned og installer Brother iPrint&Scan fra appen Google Play™ Store.

For Apple-enheter

Med Brother iPrint&Scan kan du bruke funksjoner på Brother-maskinen direkte fra Apple-enheten.

Last ned og installer Brother iPrint&Scan fra App Store.

• For Windows-enheter

Med Brother iPrint&Scan kan du bruke funksjoner på Brother-maskinen direkte fra Windows-enheten uten bruk av datamaskin.

Last ned og installer Brother iPrint&Scan fra Microsoft Store.

Mer detaljert informasjon, gå til [support.brother.com/ips.](https://support.brother.com/ips/)

### **Beslektet informasjon**

• [Mobil / Web Connect](#page-384-0)

### **Relaterte temaer:**

• [Brother iPrint&Scan for Windows og Mac](#page-444-0)

 [Hjem](#page-1-0) > [Mobil / Web Connect](#page-384-0) > Nærfeltskommunikasjon (NFC)

# **Nærfeltskommunikasjon (NFC)**

#### **Beslektede modeller** : MFC-J890DW/MFC-J895DW

Nærfeltkommunikasjon (NFC) muliggjør enkle transaksjoner, datautveksling og trådløse forbindelser mellom to enheter som er i nærheten av hverandre.

Hvis du har en Android™-enhet som har NFC aktivert, kan du skrive ut data (bilder, PDF-filer, tekstfiler, nettsider og e-postmeldinger) fra enheten, eller du kan skanne bilder og dokumenter til enheten ved å la den berøre NFCsymbolet på maskinens kontrollpanel.

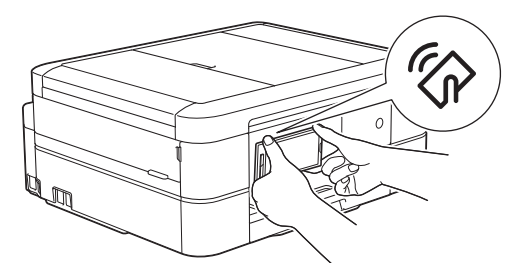

Du må laste ned og installere Brother iPrint&Scan på Android™-enheten for å kunne bruke denne funksjonen.

### **Beslektet informasjon**

• [Mobil / Web Connect](#page-384-0)

#### **Relaterte temaer:**

• [Oversikt over kontrollpanelet](#page-13-0)

#### <span id="page-434-0"></span> [Hjem](#page-1-0) > ControlCenter

# **ControlCenter**

Du kan bruke Brothers ControlCenter-programvare for å få rask tilgang til programmene du bruker ofte. Ved å bruke ControlCenter får du direkte tilgang til spesifikke programmer.

• [ControlCenter4 \(Windows\)](#page-435-0)

<span id="page-435-0"></span> [Hjem](#page-1-0) > [ControlCenter](#page-434-0) > ControlCenter4 (Windows)

# **ControlCenter4 (Windows)**

- [Endre driftsmodusen i ControlCenter4 \(Windows\)](#page-436-0)
- [Skann ved å bruke ControlCenter4 i hjemmemodus \(Windows\)](#page-135-0)
- [Skann ved å bruke ControlCenter4 i avansert modus \(Windows\)](#page-150-0)
- [Konfigurer Brother-maskinen ved å bruke ControlCenter4 \(Windows\)](#page-440-0)
- [Opprett en egendefinert kategori med ControlCenter4 Avansert modus \(Windows\)](#page-442-0)
- [Konfigurer Brother-maskinen fra datamaskinen din \(Windows\)](#page-604-0)
- [Sett opp maskinens adressebok ved å bruke ControlCenter4 \(Windows\)](#page-609-0)

<span id="page-436-0"></span> [Hjem](#page-1-0) > [ControlCenter](#page-434-0) > [ControlCenter4 \(Windows\)](#page-435-0) > Endre driftsmodusen i ControlCenter4 (Windows)

# **Endre driftsmodusen i ControlCenter4 (Windows)**

ControlCenter4 har to driftsmoduser: **Hjemmemodus** og **Avansert modus**. Du kan når som helst endre moduser.

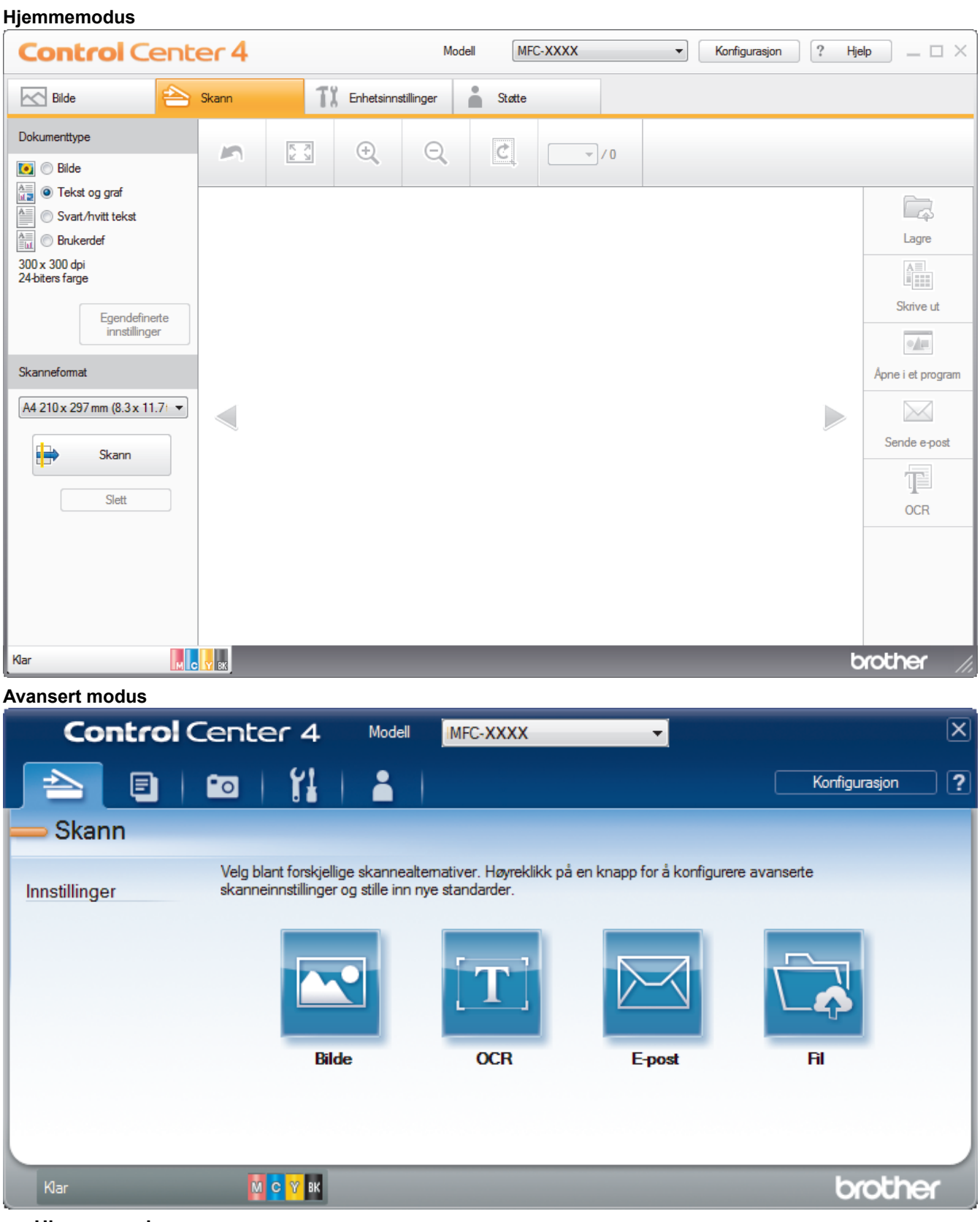

### • **Hjemmemodus**

ControlCenter4-hjemmemodus lar deg få tilgang til maskinens hovedfunksjoner på en enkel måte.

• **Avansert modus**

ControlCenter4 avansert modus gir deg mer kontroll over detaljene til maskinens funksjoner og lar deg brukerdefinere skannehandlinger med én knapp.

Endre driftsmodus:

- 1. Klikk på **controlCenter4**) i oppgavelinjen og velg deretter **Åpne**.
- 2. Klikk på **Konfigurasjon**-knappen, og velg deretter **Modusvalg**.
- 3. Modusvalg-dialogboksen vises. Velg enten **Hjemmemodus** eller **Avansert modus**-alternativet.

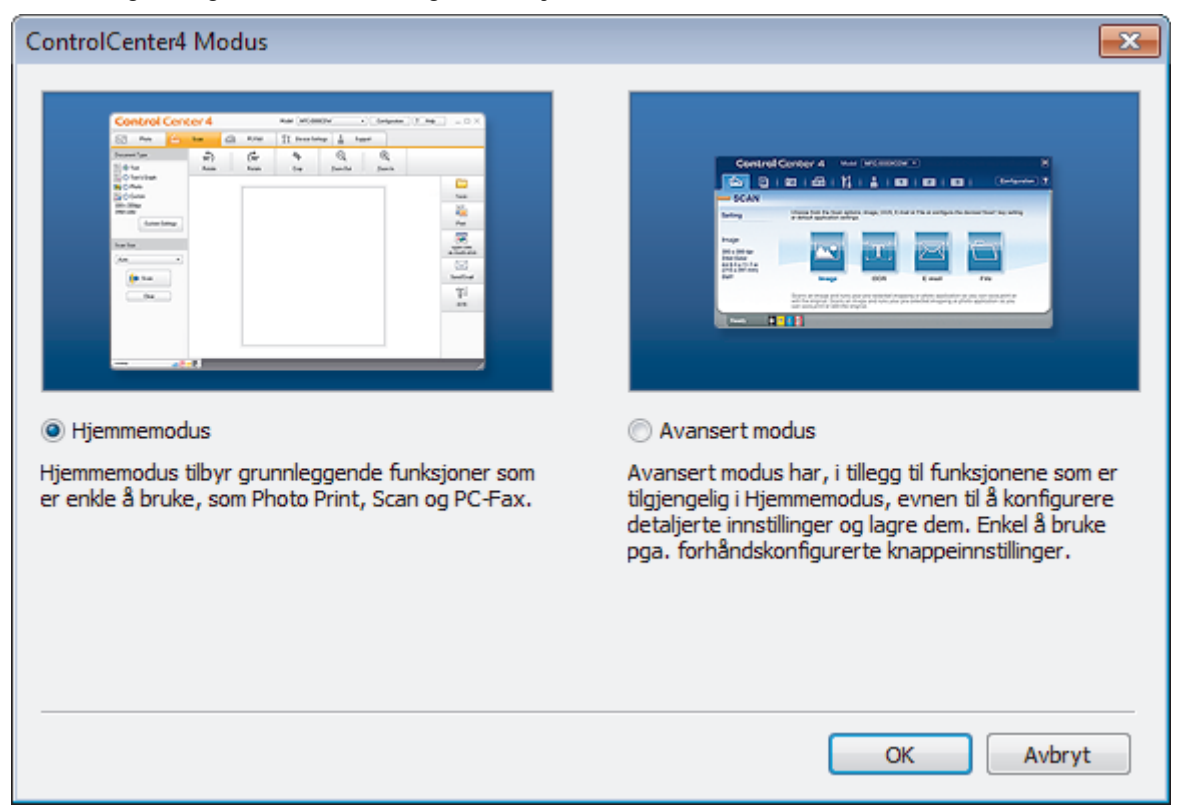

4. Klikk på **OK**.

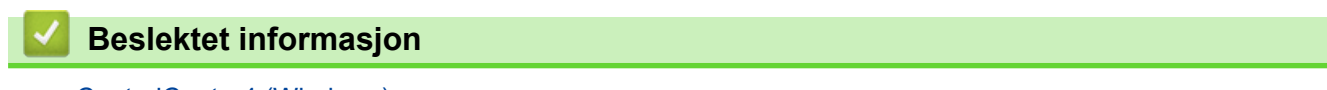

• [ControlCenter4 \(Windows\)](#page-435-0)

#### **Relaterte temaer:**

- [Skann ved å bruke ControlCenter4 i hjemmemodus \(Windows\)](#page-135-0)
- [Skann ved å bruke ControlCenter4 i avansert modus \(Windows\)](#page-150-0)

 [Hjem](#page-1-0) > [ControlCenter](#page-434-0) > [ControlCenter4 \(Windows\)](#page-435-0) > Skann ved å bruke ControlCenter4 i hjemmemodus (Windows)

# **Skann ved å bruke ControlCenter4 i hjemmemodus (Windows)**

Bruk ControlCenter4-hjemmemodus til å få tilgang til maskinens hovedfunksjoner.

- [Skann ved å bruke ControlCenter4 i hjemmemodus \(Windows\)](#page-136-0)
- [Lagre skannet data til en mappe som en PDF-fil med ControlCenter4 i hjemmemodus](#page-146-0) [\(Windows\)](#page-146-0)
- [Skanneinnstillinger for ControlCenter4 i hjemmemodus \(Windows\)](#page-148-0)
- [Endre driftsmodusen i ControlCenter4 \(Windows\)](#page-436-0)

 [Hjem](#page-1-0) > [ControlCenter](#page-434-0) > [ControlCenter4 \(Windows\)](#page-435-0) > Skann ved å bruke ControlCenter4 i avansert modus (Windows)

# **Skann ved å bruke ControlCenter4 i avansert modus (Windows)**

ControlCenter4 avansert modus gir deg mer kontroll over detaljene til maskinens funksjoner og lar deg brukerdefinere skannehandlinger med én knapp.

- [Skanne fotoer og grafikk ved å bruke ControlCenter4 i avansert modus \(Windows\)](#page-151-0)
- [Lagre skannede data til en mappe som en PDF-fil med ControlCenter4 avansert modus](#page-153-0) [\(Windows\)](#page-153-0)
- [Skanne begge sider av et ID-kort med ControlCenter4 avansert modus \(Windows\)](#page-155-0)
- [Skanne til et e-postvedlegg med ControlCenter4 i avansert modus \(Windows\)](#page-157-0)
- [Skann til en redigerbar tekstfil \(OCR\) med ControlCenter4 i avansert modus \(Windows\)](#page-159-0)
- [Skanne til en Office-fil ved å bruke ControlCenter4 i avansert modus \(Windows\)](#page-161-0)
- [Skanneinnstillinger for ControlCenter4 i avansert modus \(Windows\)](#page-162-0)
- [Endre driftsmodusen i ControlCenter4 \(Windows\)](#page-436-0)

<span id="page-440-0"></span> [Hjem](#page-1-0) > [ControlCenter](#page-434-0) > [ControlCenter4 \(Windows\)](#page-435-0) > Konfigurer Brother-maskinen ved å bruke ControlCenter4 (Windows)

# **Konfigurer Brother-maskinen ved å bruke ControlCenter4 (Windows)**

**Beslektede modeller** : MFC-J491DW/MFC-J497DW/MFC-J890DW/MFC-J895DW

- 1. Klikk på **CC4-ikonet (ControlCenter4)** i oppgavelinjen og klikk deretter på **Åpne**.
- 2. Klikk på **Enhetsinnstillinger**-kategorien.
- 3. Klikk på **Fjernoppsett**-knappen.
- 4. Konfigurer innstillingene som nødvendig.

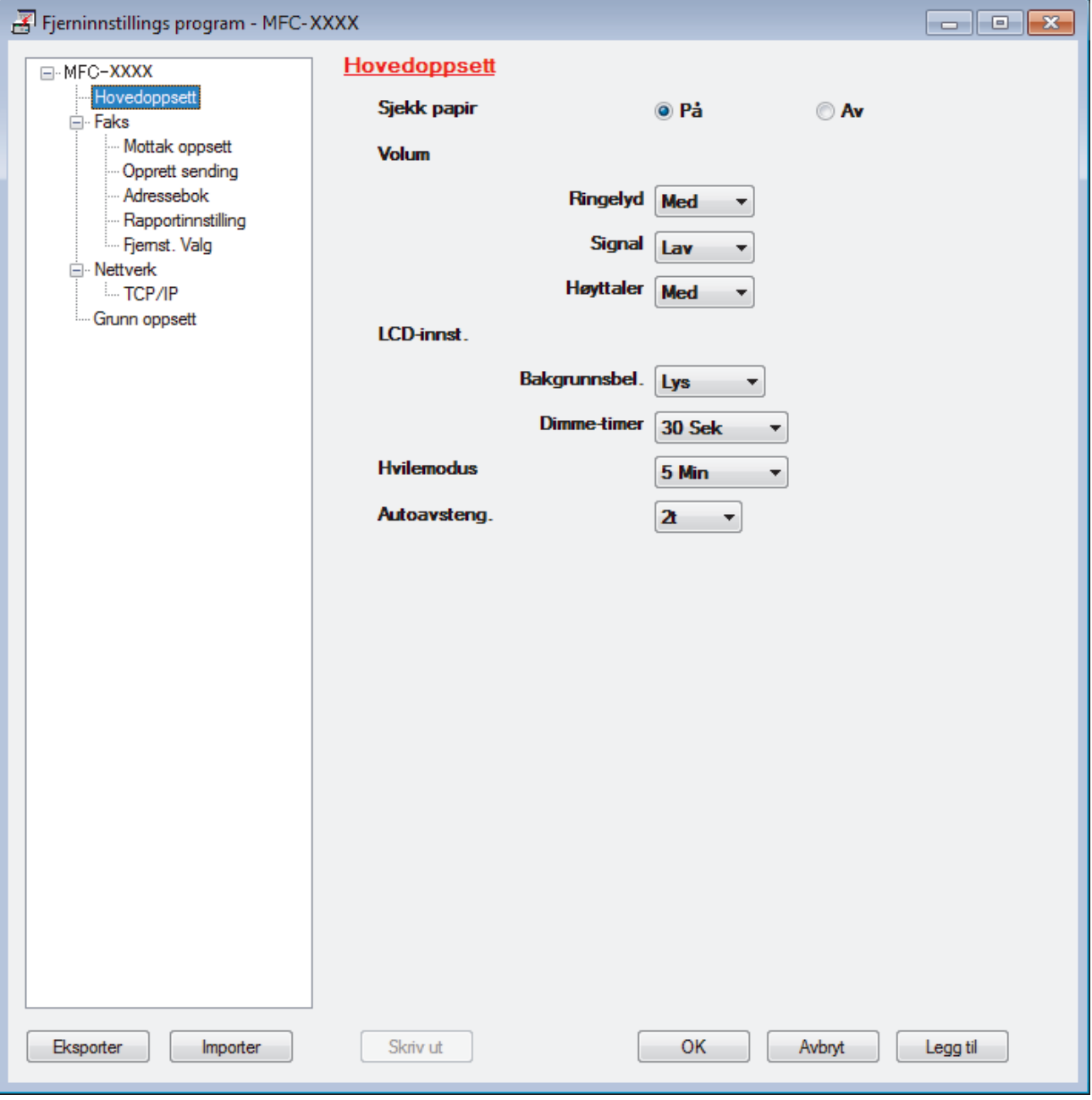

### **Eksporter**

Klikk for å lagre de gjeldende konfigurasjonsinnstillingene i en fil.

Klikk **Eksporter** for å lagre adresseboken eller alle innstillinger for maskinen.

#### **Importer**

Klikk for å importere en fil og lese dens innstillinger.

#### **Skriv ut**

Klikk for å skrive ut de valgte elementene på maskinen. Du kan ikke skrive ut dataene før de er lastet opp til maskinen. Klikk på **Legg til** for å laste opp den nye dataen til maskinen, og klikk deretter på **Skriv ut**.

#### **OK**

Klikk for å starte opplasting av data til maskinen og avslutter deretter Eksternt oppsettprogram. Dersom en feilmelding vises, bekreft at dataene dine er korrekt, og klikk deretter på **OK**.

#### **Avbryt**

Klikk for å avslutte Eksternt oppsettprogram uten å laste opp data til maskinen.

### **Legg til**

Klikk for å laste opp data til maskinen uten å avslutte Eksternt oppsettprogrammet.

- 5. Klikk på **OK**.
- Hvis datamaskinen din er beskyttet bak en brannmur, og det ikke er mulig å bruke Fjernoppsett, kan det være nødvendig å konfigurere brannmurinnstillingene slik at den tillater kommunikasjon gjennom port nummer 137 og 161.
- Hvis du bruker Windows-brannmuren og du installerte Brothers programvare og drivere fra installasjonsdisken, er de nødvendige brannmurinnstillingene allerede angitt.

### **Beslektet informasjon**

- [ControlCenter4 \(Windows\)](#page-435-0)
- [Fjernoppsett \(Windows\)](#page-603-0)

<span id="page-442-0"></span> [Hjem](#page-1-0) > [ControlCenter](#page-434-0) > [ControlCenter4 \(Windows\)](#page-435-0) > Opprett en egendefinert kategori med ControlCenter4 Avansert modus (Windows)

# **Opprett en egendefinert kategori med ControlCenter4 Avansert modus (Windows)**

Du kan opprette opptil tre egendefinerte kategorier, som hver har opptil fem egendefinerte knapper, med foretrukne innstillinger.

Velg **Avansert modus** som modusinnstillingen for ControlCenter4.

- 1. Klikk på **CC4-ikonet (ControlCenter4)** i oppgavelinjen og klikk deretter på **Åpne**.
- 2. Klikk på **Konfigurasjon**-knappen, og velg deretter **Opprett egendefinert fane**.

En brukerdefinert kategori er opprettet.

- 3. Vil du endre navnet på en brukerdefinert kategori, høyreklikker du på den brukerdefinerte kategorien og velger deretter **Gi egendefinert fane nytt navn**.
- 4. Klikk på **Konfigurasjon**-knappen, velg **Opprett egendefinert knapp** og velg deretter knappen som du ønsker å opprette.

Innstillingsdialogboksen vises.

5. Skriv inn knappenavnet og endre deretter innstillingene hvis nødvendig. Klikk på **OK**.

Innstillingsalternativene varierer avhengig av knappen du velger.

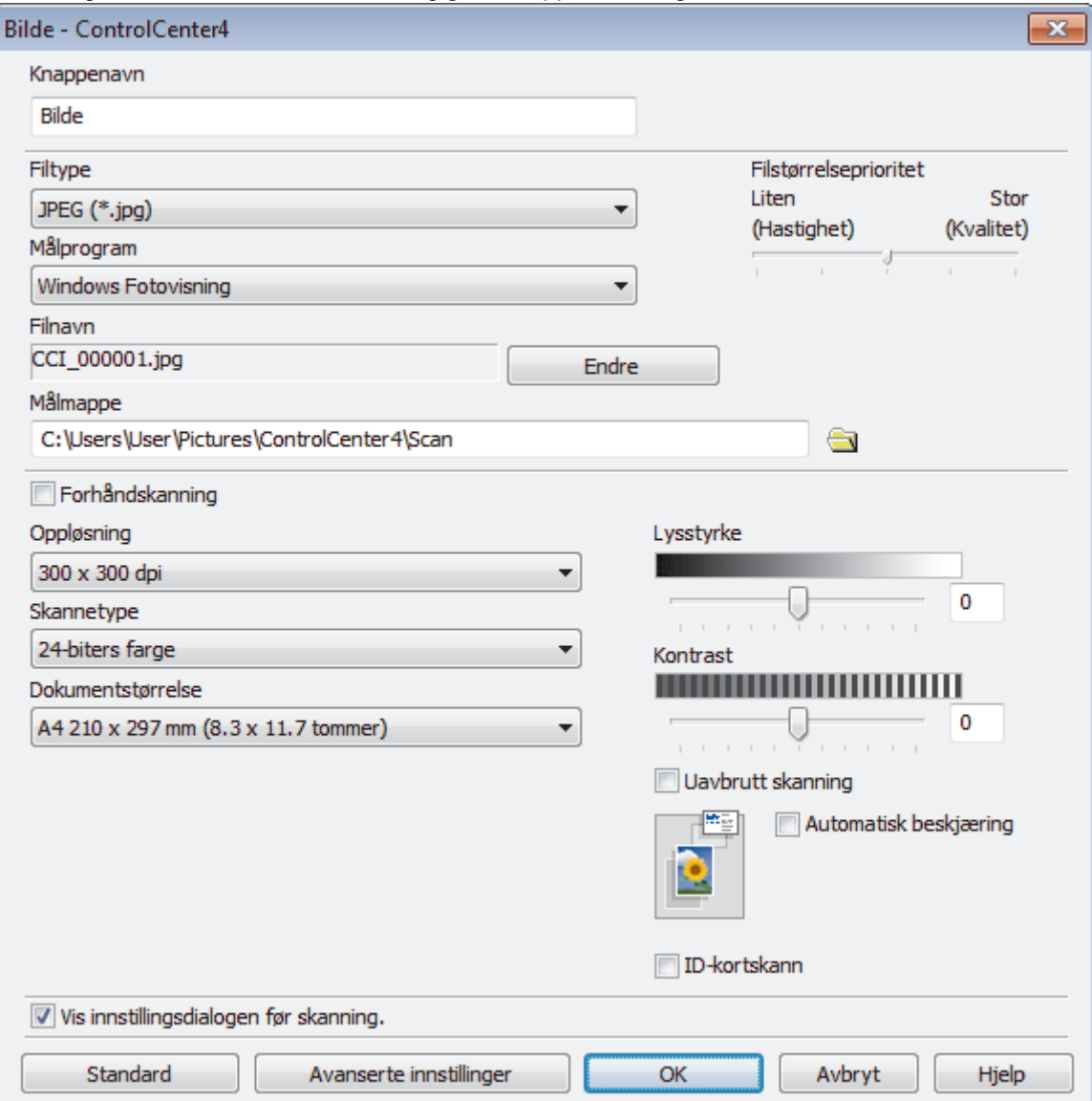

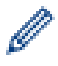

Du kan endre eller fjerne den opprettede kategorien, knappen eller innstillinger. Klikk på **Konfigurasjon**knappen, og følg deretter menyen.

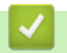

# **Beslektet informasjon**

• [ControlCenter4 \(Windows\)](#page-435-0)

<span id="page-444-0"></span> [Hjem](#page-1-0) > Brother iPrint&Scan for Windows og Mac

# **Brother iPrint&Scan for Windows og Mac**

- [Brother iPrint&Scan-oversikt](#page-445-0)
- [Skann med Brother iPrint&Scan \(Mac\)](#page-176-0)

<span id="page-445-0"></span> [Hjem](#page-1-0) > [Brother iPrint&Scan for Windows og Mac](#page-444-0) > Brother iPrint&Scan-oversikt

# **Brother iPrint&Scan-oversikt**

Bruk Brother iPrint&Scan for Windows og Mac til å skrive ut og skanne via datamaskinen din.

Den følgende skjermen viser et eksempel fra Brother iPrint&Scan for Windows. Den faktiske skjermen kan se annerledes ut avhengig av programversjonen.

• For Windows

Gå til modellens **Nedlastinger**-side i Brother Solutions Center på [support.brother.com](https://support.brother.com/) for å laste ned de nyeste programmene.

• For Mac

Last ned og installer Brother iPrint&Scan fra App Store.

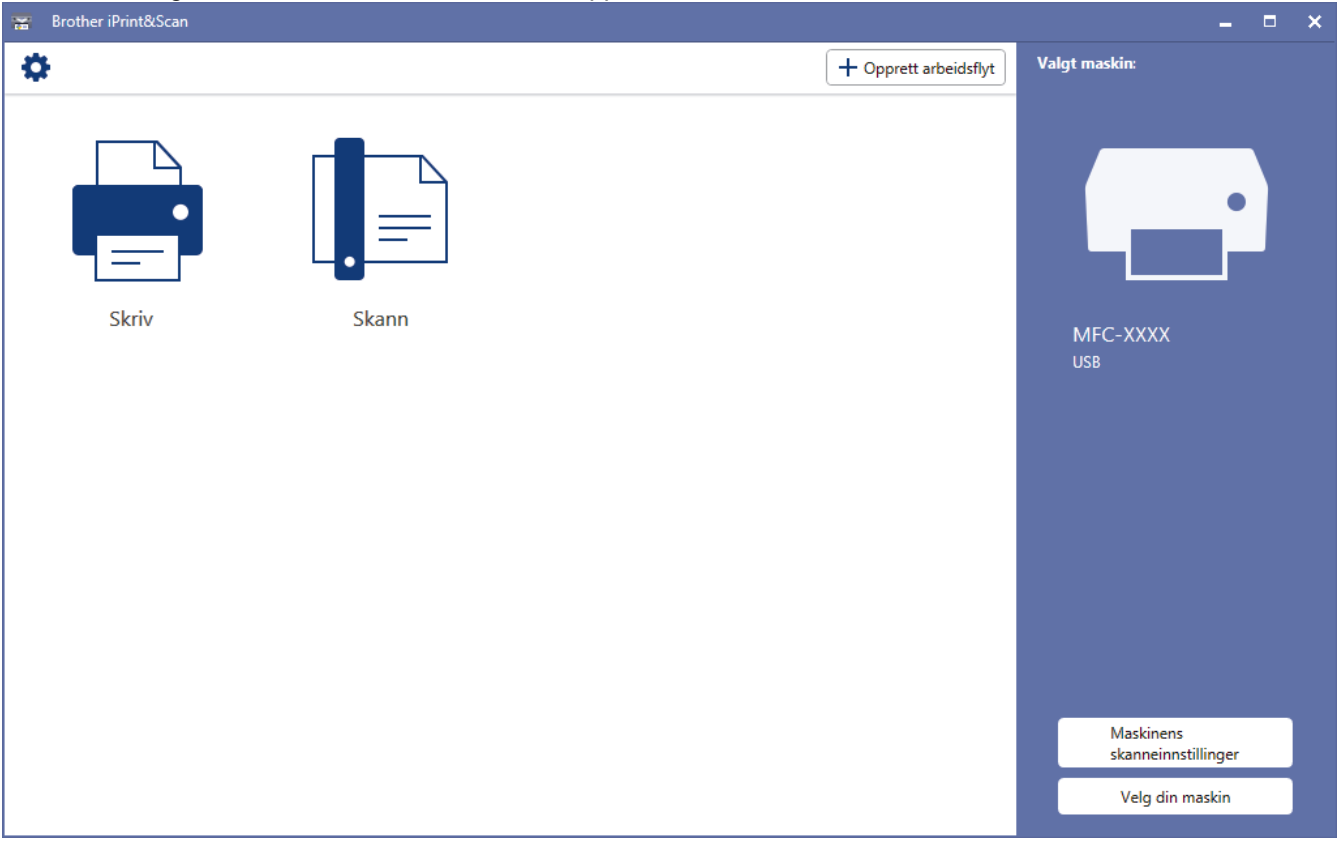

### **Beslektet informasjon**

• [Brother iPrint&Scan for Windows og Mac](#page-444-0)

#### **Relaterte temaer:**

• [Brother iPrint&Scan for mobil](#page-432-0)

#### <span id="page-446-0"></span> [Hjem](#page-1-0) > Feilsøking

# **Feilsøking**

Hvis du tror det er feil på maskinen, sjekker du først hvert av punktene nedenfor, og så prøver du å identifisere problemet og følge feilsøkingstipsene.

Du kan korrigere de fleste problemene selv. Hvis du trenger mer hjelp, inneholder Brother Solutions Center de nyeste tipsene om**Vanlige spørsmål og feilsøking**.

Besøk oss på [support.brother.com.](https://support.brother.com/)

Klikk på **Vanlige spørsmål og feilsøking**, og søk etter modellnavnet.

Sjekk først følgende:

- Maskinens strømledning er koblet riktig til og strømmen til maskinen er på.
- Alle maskinens oransje beskyttelsesdeksler har blitt fjernet.
- Blekkpatronene er korrekt installert.
- Skannerdekselet og papirstoppdekselet er lukket helt.
- Papiret er riktig satt inn i papirmagasinet.
- Grensesnittkablene er sikkert koblet til maskinen og datamaskinen, eller den trådløse tilkoblingen er konfigurert på både maskinen og datamaskinen.
- (For nettverksmodeller) Tilgangspunktet (for trådløst nettverk), ruteren eller huben er slått på, og koblingsknappen blinker.
- Maskinens LCD-skjerm viser meldinger.

Hvis du ikke løser problemet med kontrollene, identifiserer du problemet og ser deretter >> *Beslektet informasjon*

### **Beslektet informasjon**

- [Feil- og vedlikeholdsmeldinger](#page-447-0)
- [Papirstopp](#page-468-0)
- [Skriverstopp eller papirstopp](#page-472-0)
- [Hvis du har problemer med maskinen din](#page-484-0)
- [Kontrollere informasjon om maskinen](#page-511-0)
- [Tilbakestille Brother-maskinen](#page-512-0)

#### **Relaterte temaer:**

- [Papirhåndtering og utskriftsproblemer](#page-485-0)
- [Telefon- og faksproblemer](#page-491-0)
- [Andre problemer](#page-497-0)
- [Nettverksproblemer](#page-499-0)
- [Problemer med Google Cloud Print](#page-509-0)
- [Problemer med AirPrint](#page-510-0)

<span id="page-447-0"></span> [Hjem](#page-1-0) > [Feilsøking](#page-446-0) > Feil- og vedlikeholdsmeldinger

# **Feil- og vedlikeholdsmeldinger**

Som ethvert annet avansert kontorutstyr, kan feil oppsto og rekvisita må skiftes ut. Hvis dette skjer, vil maskinen din identifisere feilen eller trenge rutinemessig vedlikehold og vise passende melding. De mest vanlige feil- og vedlikeholdsmeldingene vises i tabellen.

Du kan selv rette de fleste feil og utføre rutinemessig vedlikehold. Hvis du trenger flere tips, kan du gå til modellens **Vanlige spørsmål og feilsøking**-side på Brother Solutions Center på [support.brother.com](https://support.brother.com/).

#### Ô • (MFC-J890DW/MFC-J895DW)

Hvis pekeskjermen viser feil og Android™-enheten støtter NFC-funksjonen, kan du la enheten berøre NFC-symbolet på kontrollpanelet for å få tilgang til Brother Solutions Center og bla gjennom de nyeste spørsmålene og svarene ved hjelp av enheten. (Telefonselskapets SMS- og datapriser gjelder.)

Kontroller at NFC-innstillingene i både Brother-maskinen og Android™ -enheten er satt til På.

• Referanser med *Beslektet informasjon* står nederst på siden.

#### >> DCP-J572DW/MFC-J491DW/MFC-J497DW

#### [>> DCP-J772DW/DCP-J774DW/MFC-J890DW/MFC-J895DW](#page-453-0)

### **DCP-J572DW/MFC-J491DW/MFC-J497DW**

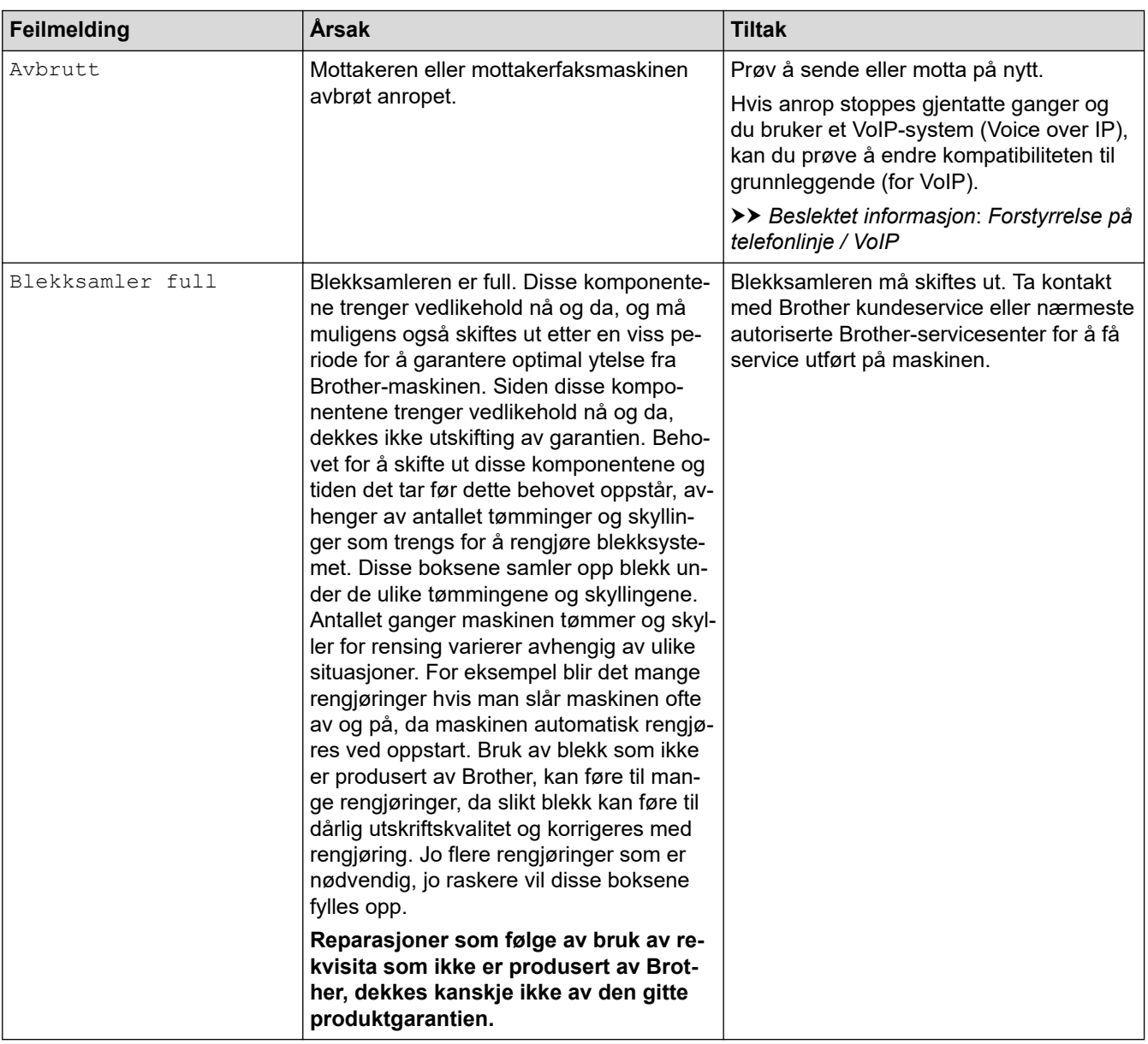

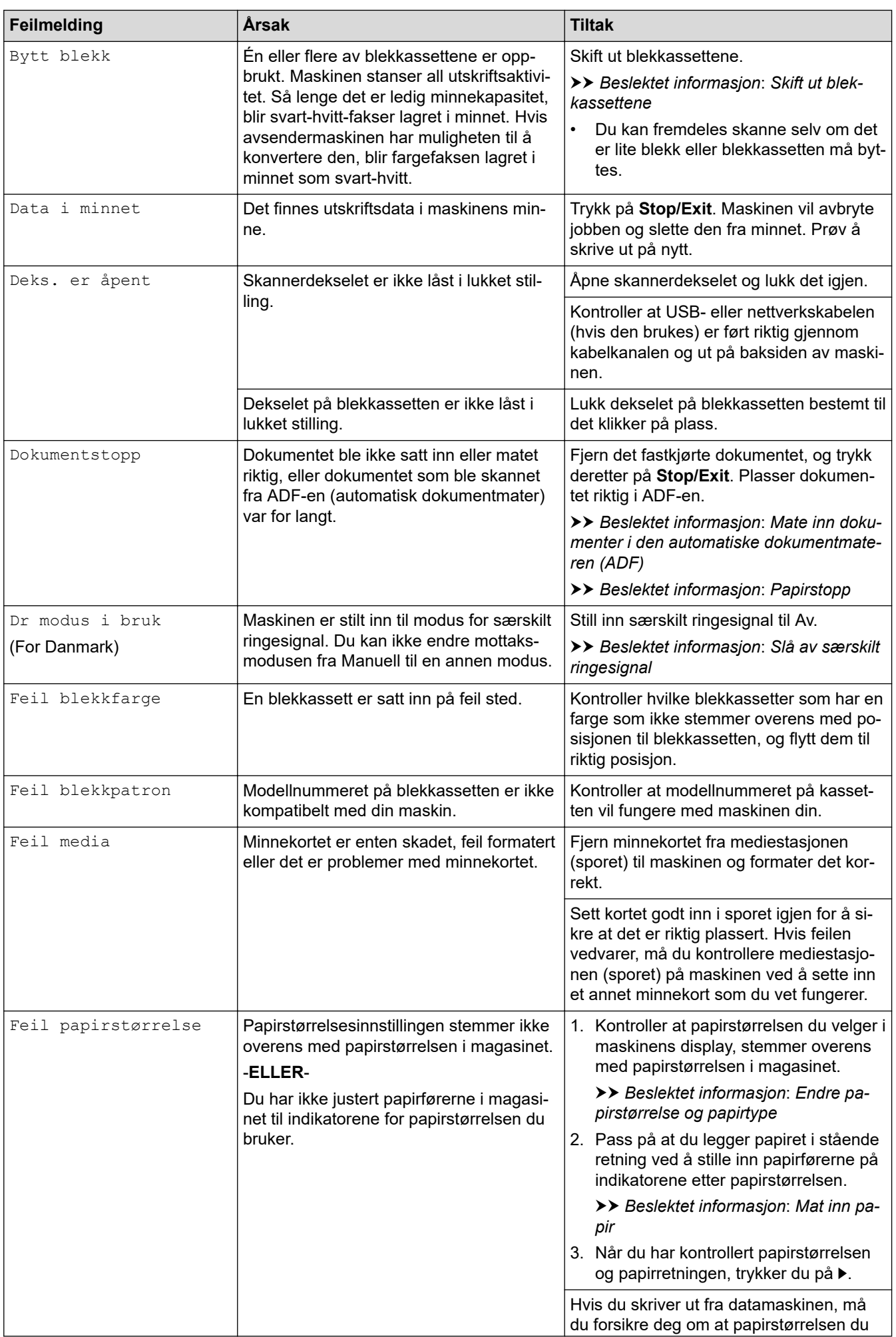

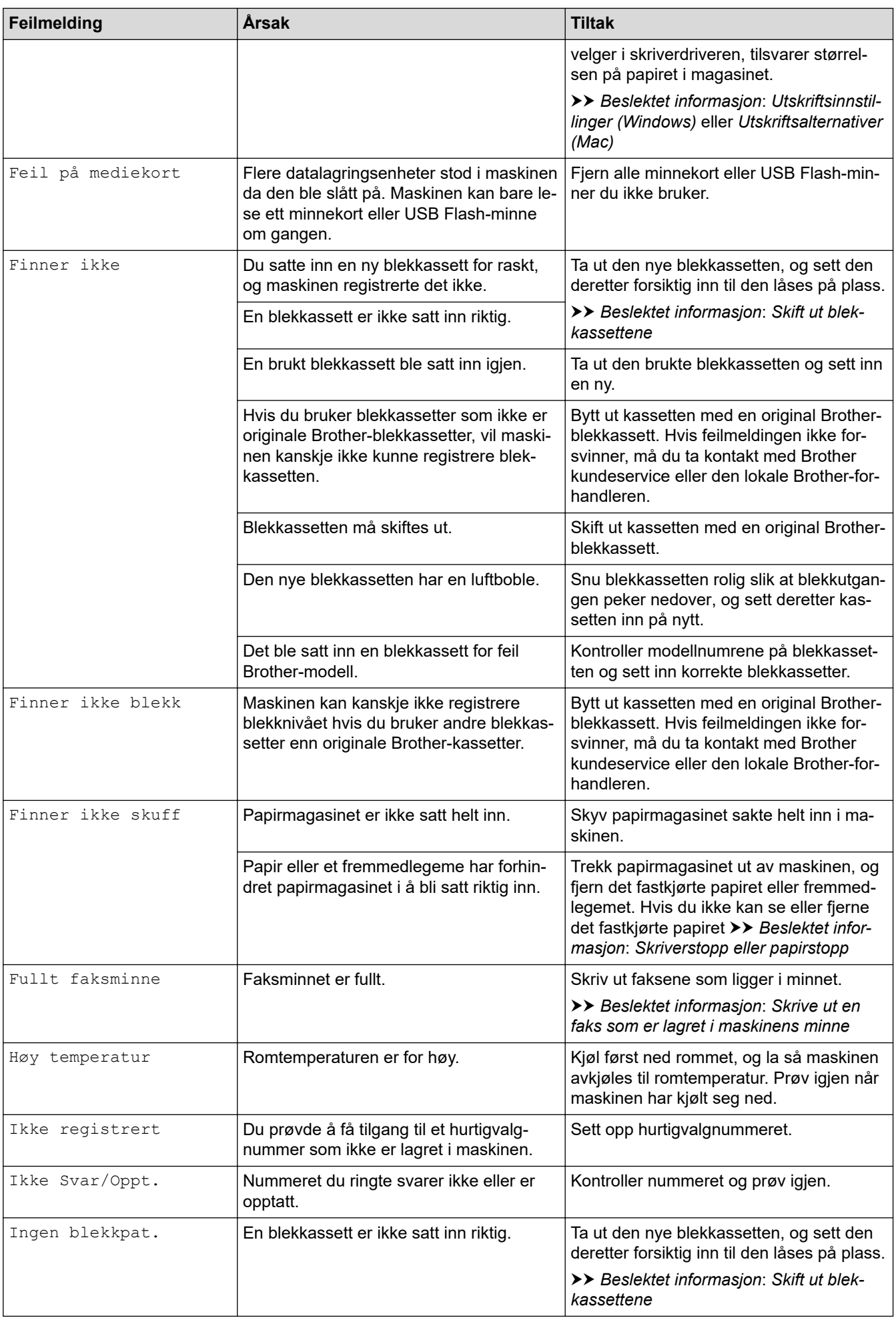

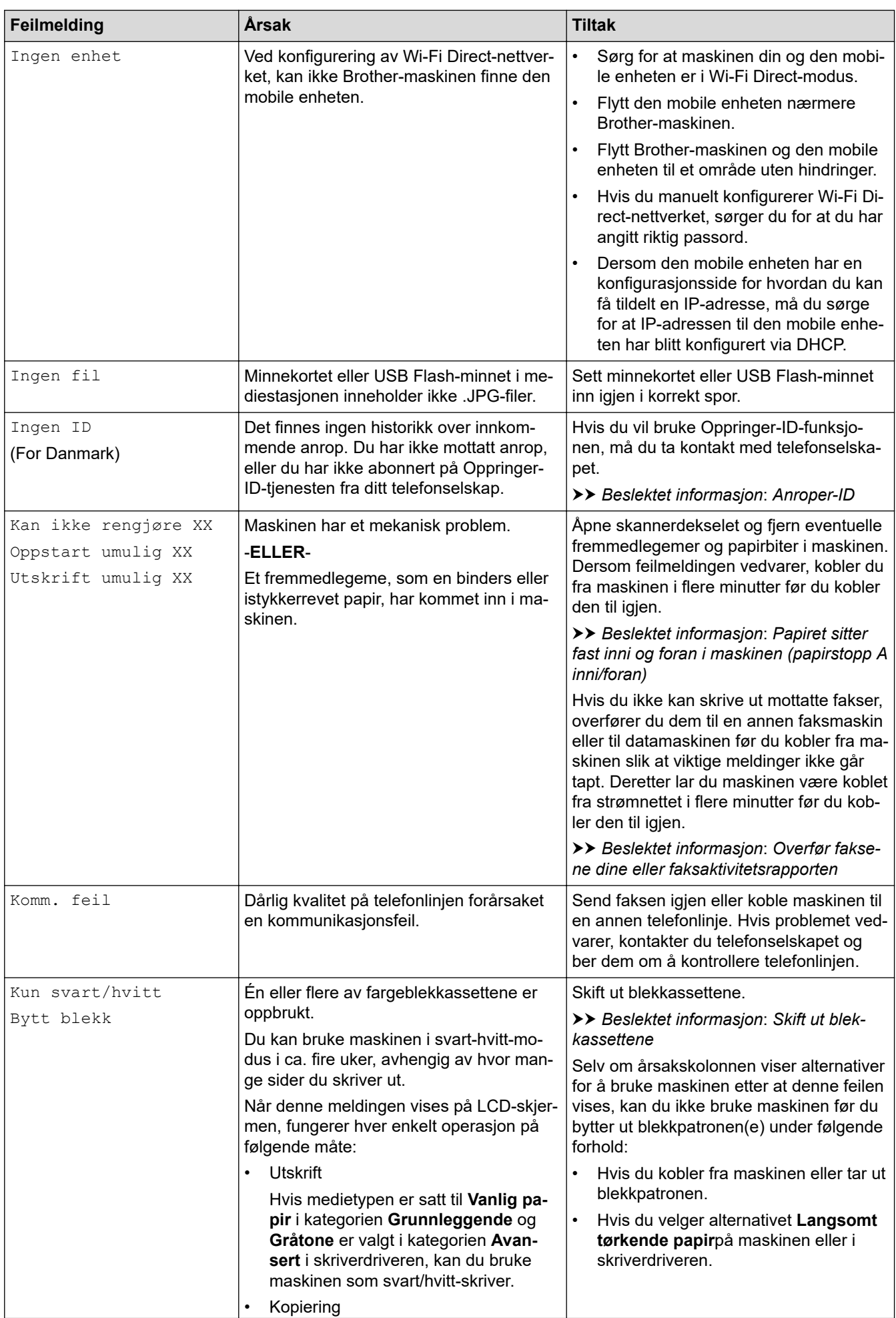

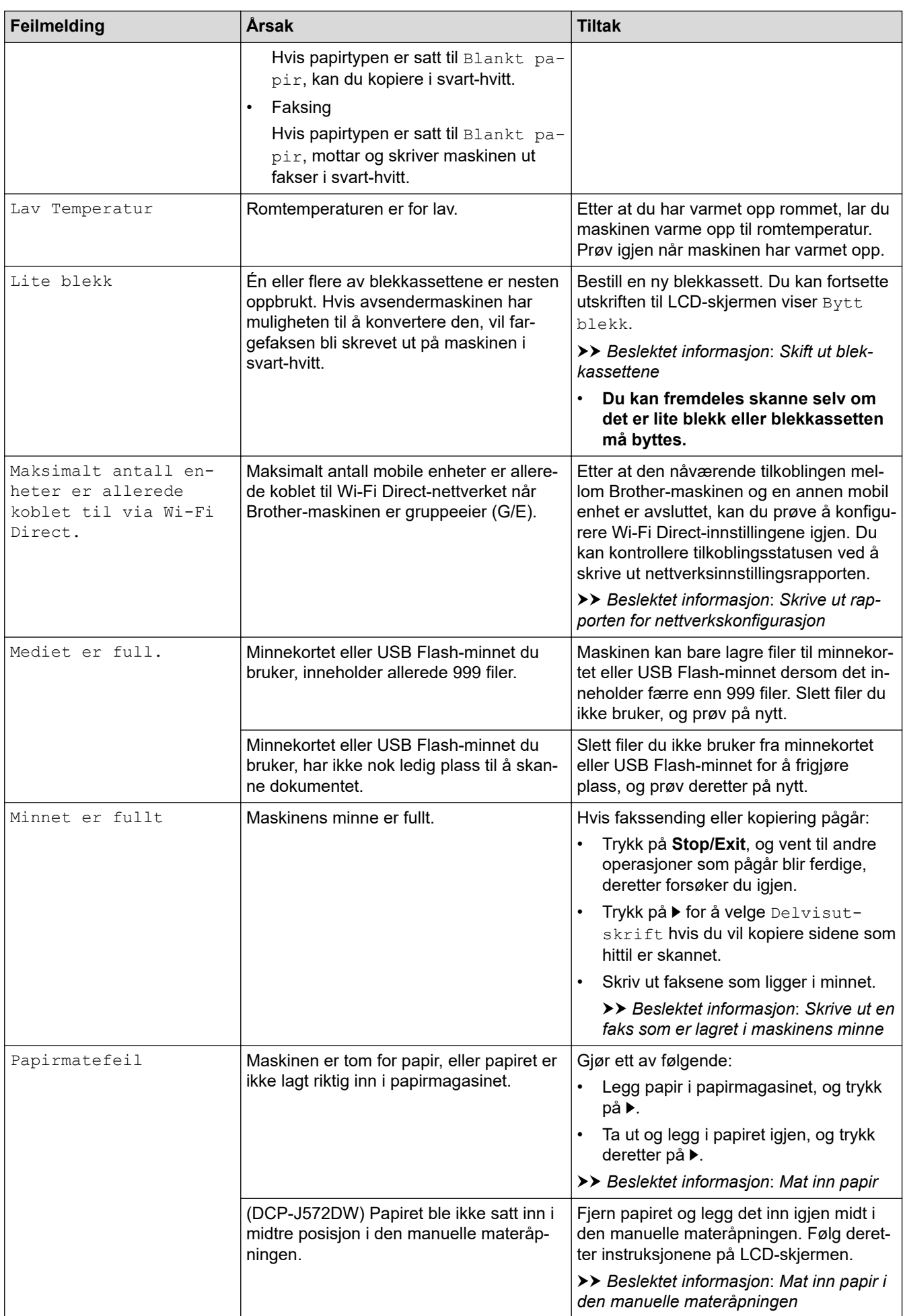

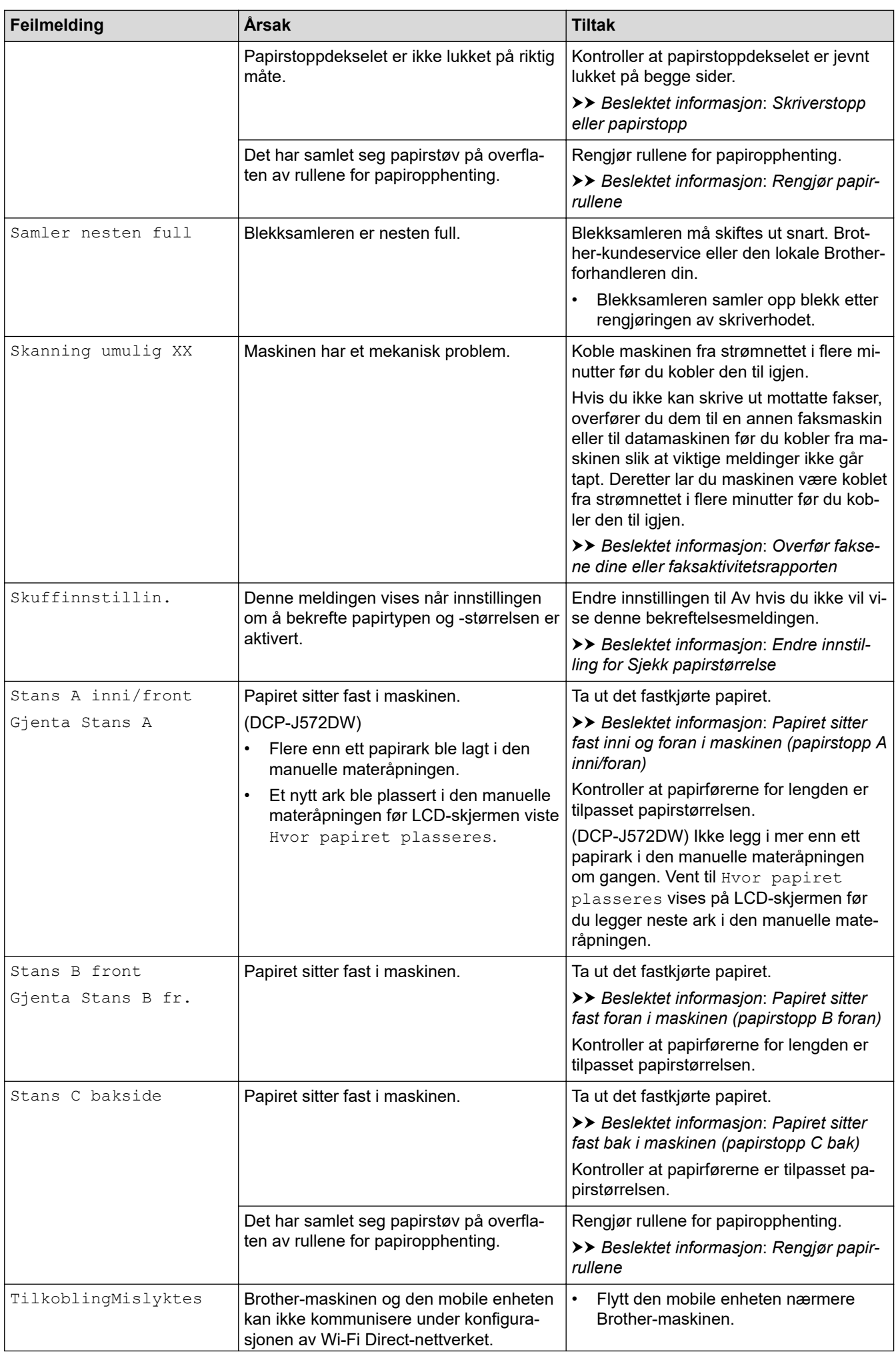

<span id="page-453-0"></span>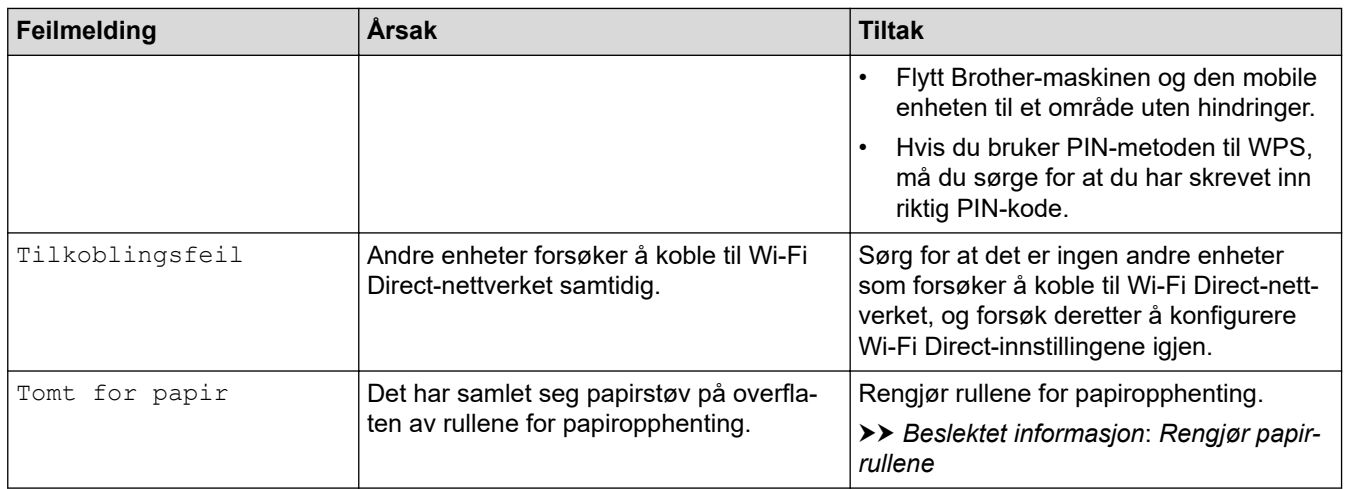

# **DCP-J772DW/DCP-J774DW/MFC-J890DW/MFC-J895DW**

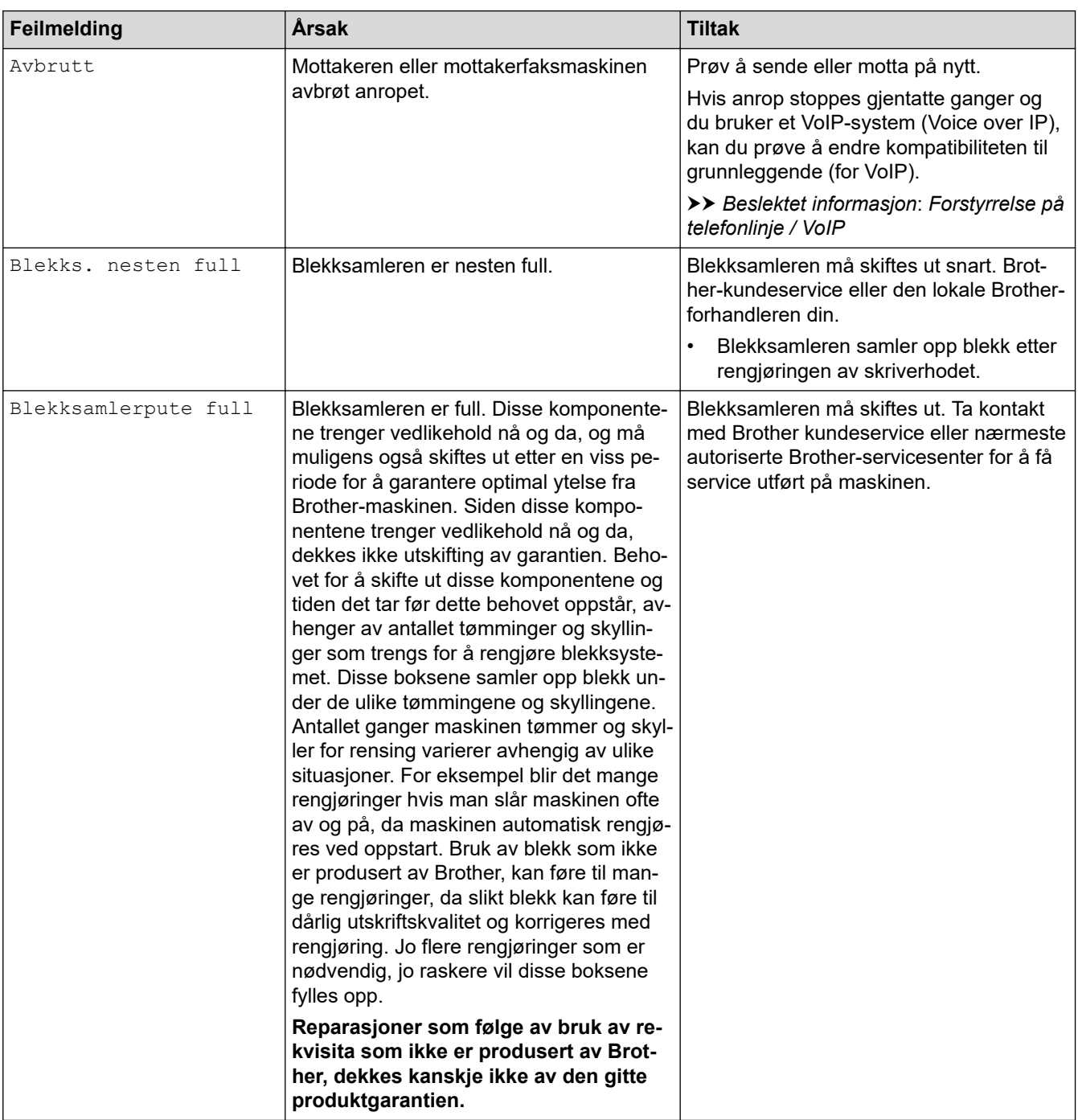

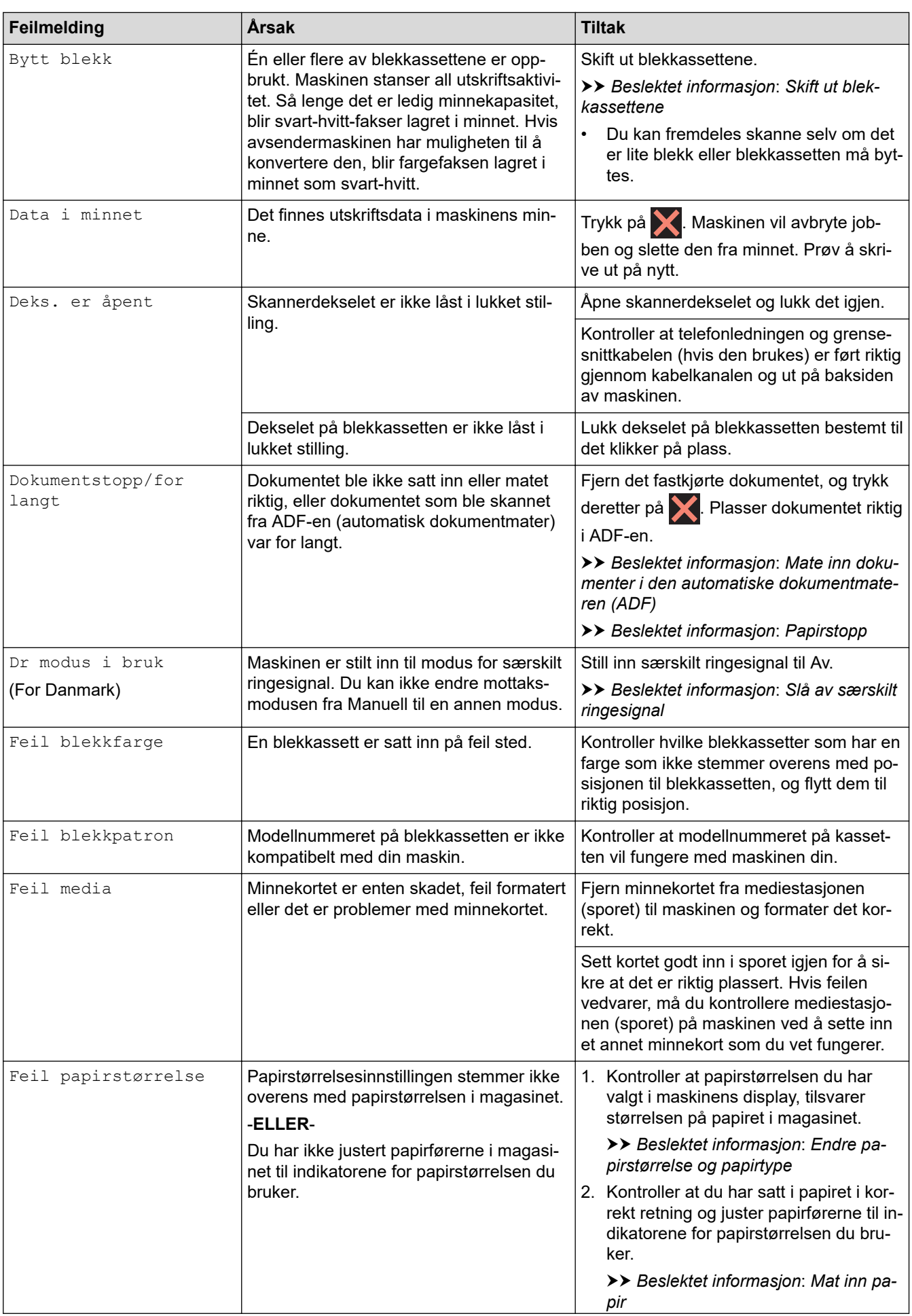

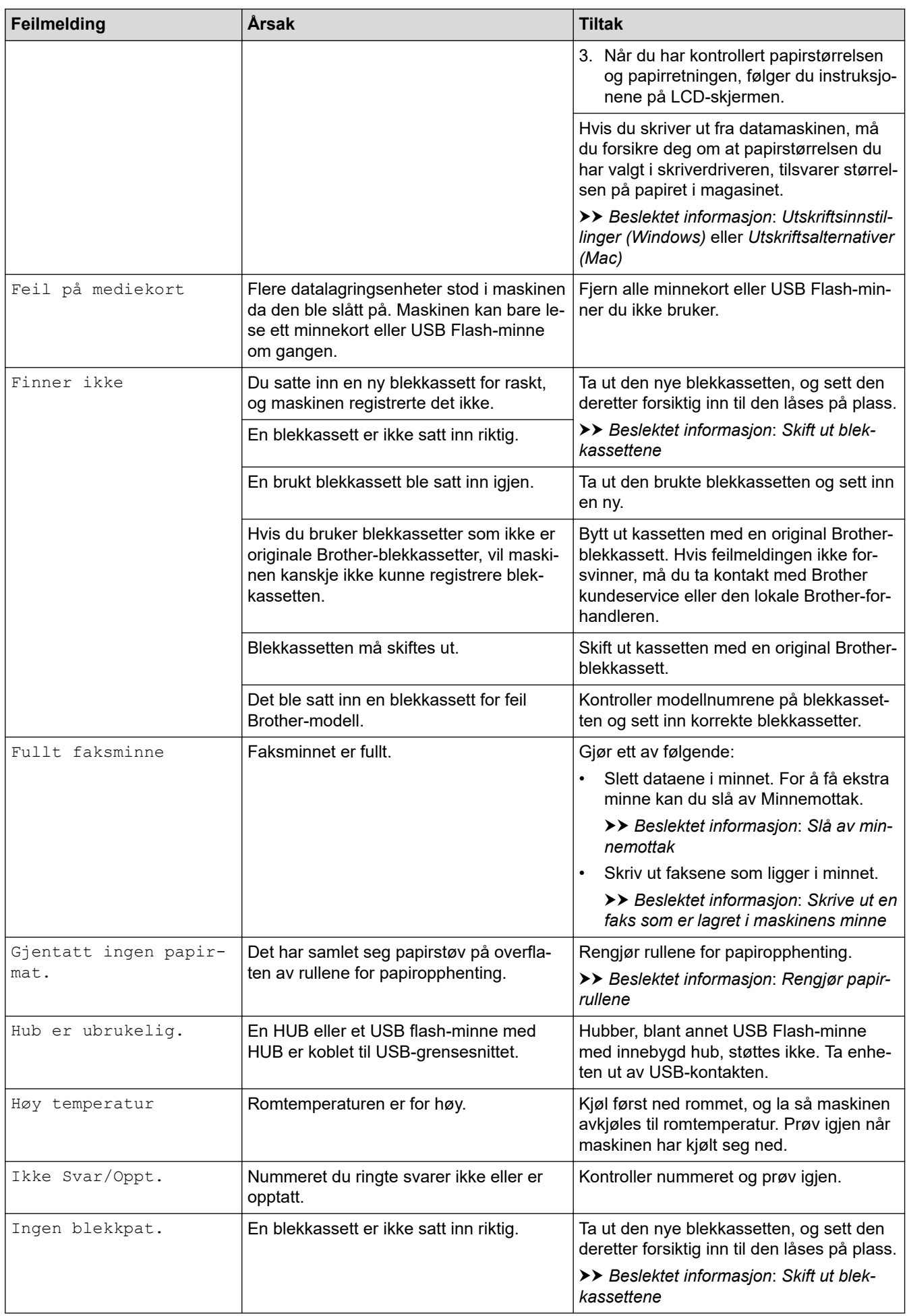

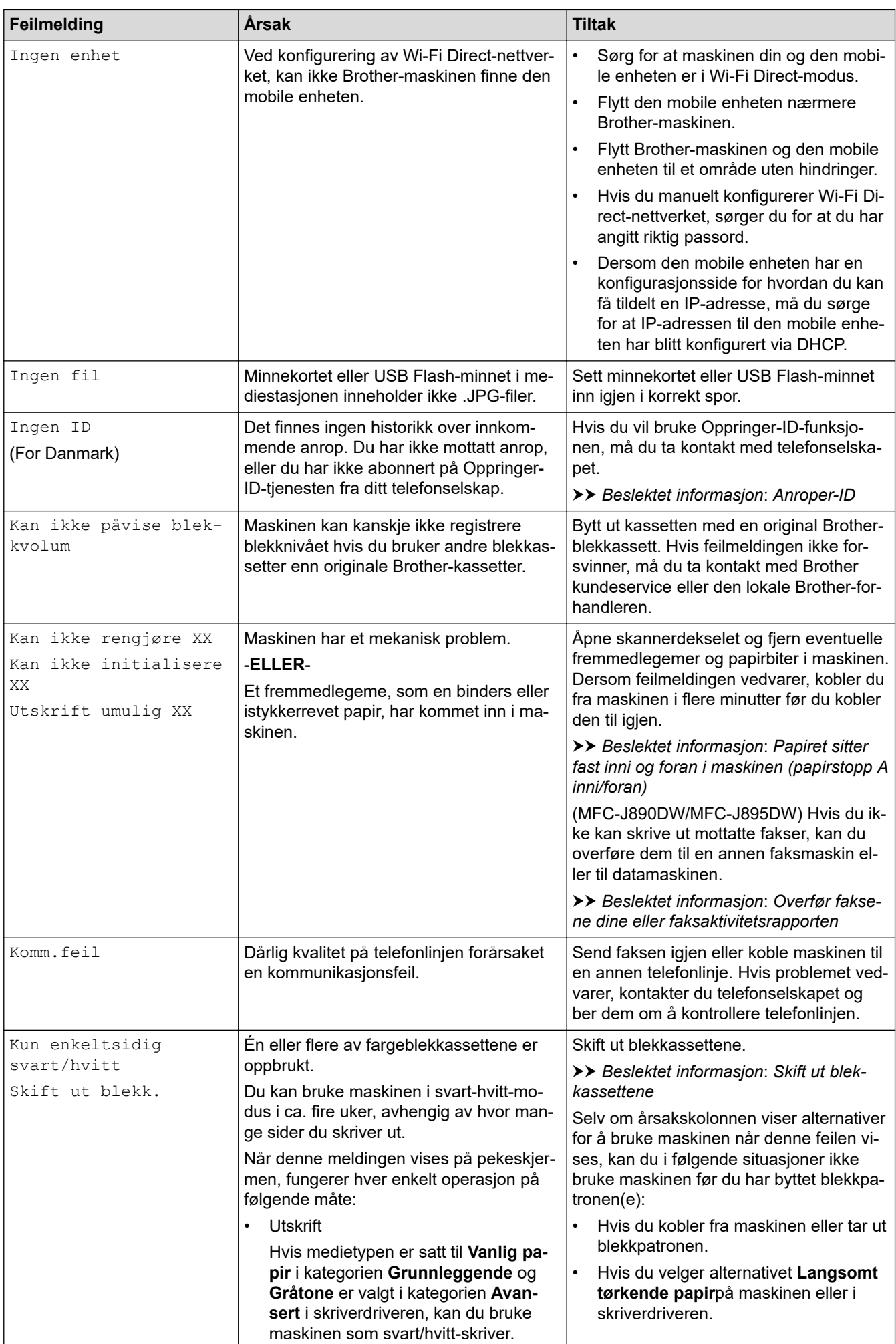

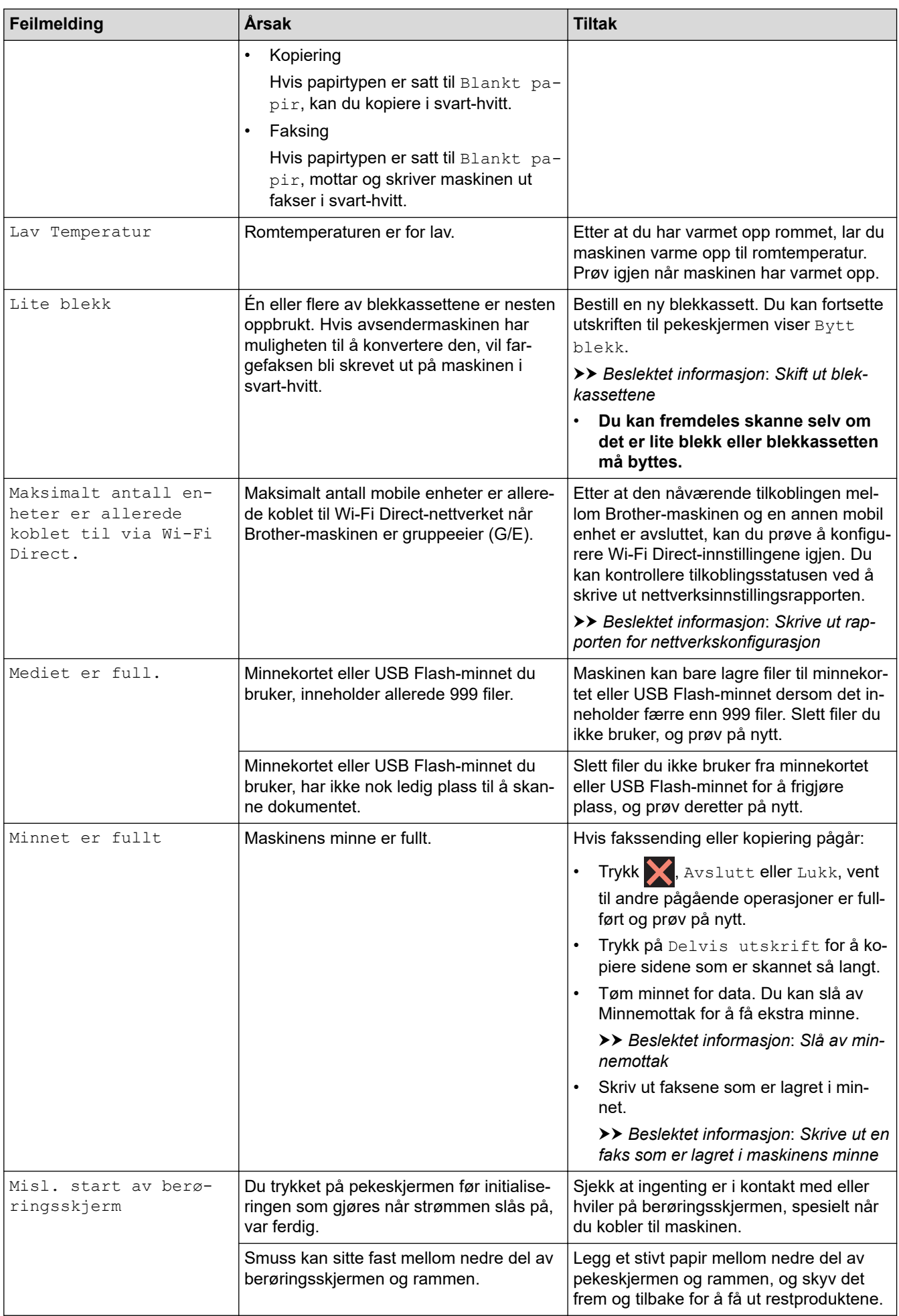

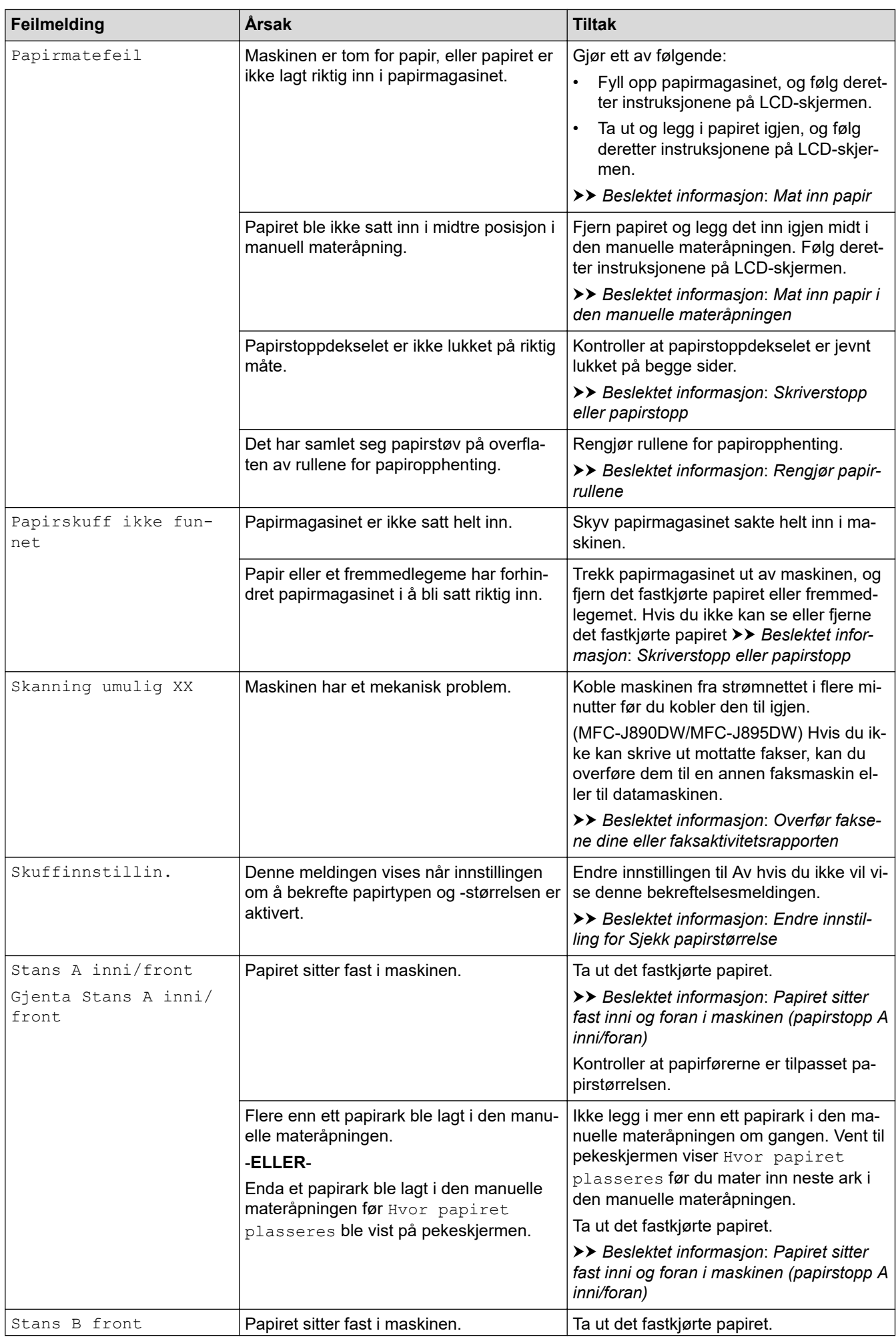

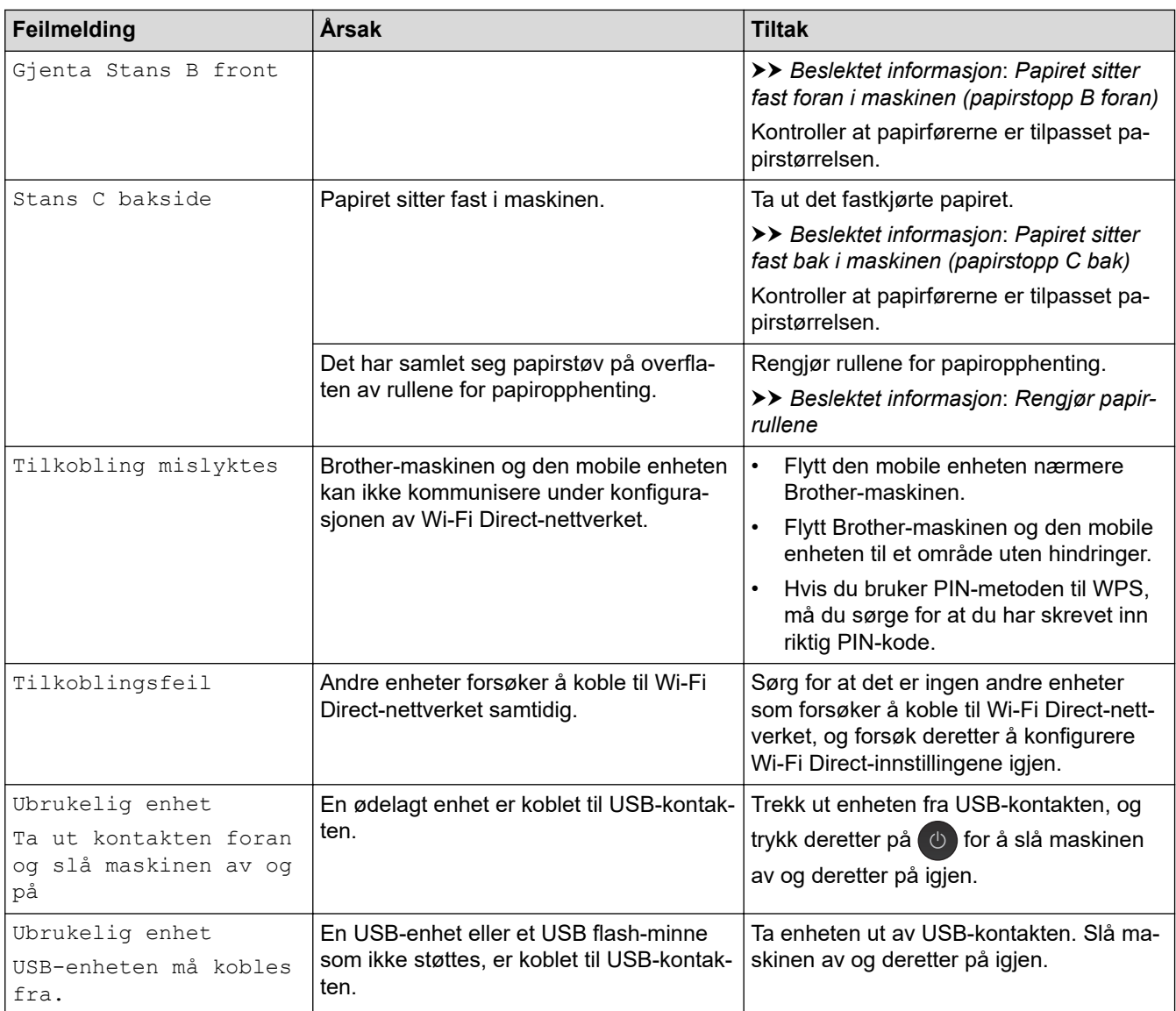

# **Beslektet informasjon**

- [Feilsøking](#page-446-0)
	- [Overfør faksene dine eller faksaktivitetsrapporten](#page-461-0)
	- [Feilmelding ved bruk av en funksjon i Brother Web Connect](#page-466-0)

### **Relaterte temaer:**

- [Oversikt over LCD-pekeskjermen](#page-20-0)
- [Skrive ut rapporten for nettverkskonfigurasjon](#page-368-0)
- [Skift ut blekkassettene](#page-515-0)
- [Endre innstilling for Sjekk papirstørrelse](#page-54-0)
- [Forstyrrelse på telefonlinje / VoIP](#page-496-0)
- [Legg dokumenter inn i den automatiske dokumentmateren \(ADF\).](#page-65-0)
- [Papirstopp](#page-468-0)
- [Slå av særskilt ringesignal](#page-265-0)
- [Anroper-ID](#page-266-0)
- [Mat inn papir](#page-33-0)
- [Mat inn papir i den manuelle materåpningen](#page-48-0)
- [Skriverstopp eller papirstopp](#page-472-0)
- [Rengjør papirrullene](#page-532-0)
- [Slå av minnemottak](#page-238-0)
- [Skrive ut en faks som er lagret i maskinens minne](#page-239-0)
- [Endre papirstørrelse og papirtype](#page-53-0)
- [Utskriftsinnstillinger \(Windows\)](#page-88-0)
- [Utskriftsalternativer \(Mac\)](#page-100-0)
- [Papiret sitter fast inni og foran i maskinen \(papirstopp A inni/foran\)](#page-473-0)
- [Papiret sitter fast foran i maskinen \(papirstopp B foran\)](#page-478-0)
- [Papiret sitter fast bak i maskinen \(papirstopp C bak\)](#page-481-0)
- [Papirhåndtering og utskriftsproblemer](#page-485-0)

<span id="page-461-0"></span> [Hjem](#page-1-0) > [Feilsøking](#page-446-0) > [Feil- og vedlikeholdsmeldinger](#page-447-0) > Overfør faksene dine eller faksaktivitetsrapporten

# **Overfør faksene dine eller faksaktivitetsrapporten**

#### **Beslektede modeller** : MFC-J491DW/MFC-J497DW/MFC-J890DW/MFC-J895DW

#### Hvis LCD-skjermen viser:

- [Kan ikke rengjøre XX]
- [Kan ikke initialisere XX]
- [Utskrift umulig XX]
- [Skanning umulig XX]

Vi anbefaler å overføre faksene til en annen faksmaskin eller til datamaskinen din.

**▶▶ Beslektet informasjon: Overfør fakser til en annen faksmaskin** 

uu *Beslektet informasjon*: *Overfør fakser til datamaskinen*

Du kan også overføre faksaktivitetsrapporten for å se om det finnes noen fakser som du må overføre.

uu *Beslektet informasjon*: *Overfør faksaktivitetsrapporten til en annen faksmaskin*

### **Beslektet informasjon**

- [Feil- og vedlikeholdsmeldinger](#page-447-0)
	- [Overfør fakser til en annen faksmaskin](#page-462-0)
	- [Overfør fakser til datamaskinen](#page-463-0)
	- [Overfør faksaktivitetsrapporten til en annen faksmaskin](#page-465-0)

#### **Relaterte temaer:**

- [Bruke PC-FAX-mottak til å overføre mottatte fakser til datamaskinen \(kun Windows\)](#page-235-0)
- [Tilbakestill nettverksinnstillingene til fabrikkinnstillingene](#page-370-0)
- [Tilbakestille Brother-maskinen](#page-512-0)
- [Oversikt over nullstilling av funksjoner](#page-513-0)

<span id="page-462-0"></span> [Hjem](#page-1-0) > [Feilsøking](#page-446-0) > [Feil- og vedlikeholdsmeldinger](#page-447-0) > [Overfør faksene dine eller](#page-461-0) [faksaktivitetsrapporten](#page-461-0) > Overfør fakser til en annen faksmaskin

# **Overfør fakser til en annen faksmaskin**

**Beslektede modeller** : MFC-J491DW/MFC-J497DW/MFC-J890DW/MFC-J895DW

Hvis du ikke har angitt Apparatets ID, kan du ikke bruke faksoverføringsmodus.

- >> MFC-J491DW/MFC-J497DW
- >> MFC-J890DW/MFC-J895DW

### **MFC-J491DW/MFC-J497DW**

- 1. Trykk på **Stop/Exit** for å avbryte feilen midlertidig.
- 2. Trykk på **Menu**.
- 3. Trykk på ▲ eller ▼ for å velge følgende:
	- a. Velg [Service]. Trykk på **OK**.
	- b. Velg [Dataoverfør.]. Trykk på **OK**.
	- c. Velg [Faksoverfør.]. Trykk på **OK**.
- 4. Gjør ett av følgende:
	- Hvis [Ingen data] vises på LCD-skjermen, er det ingen flere fakser i maskinens minne.

Trykk på ▶ og trykk deretter på **Stop/Exit**.

- Skriv inn faksnummeret som faksene skal videresendes til.
- 5. Trykk på **Mono Start**.

### **MFC-J890DW/MFC-J895DW**

- 1. Trykk **for å avbryte feilen midlertidig.**
- 2. Trykk på  $\begin{bmatrix} 1 & 1 \\ 1 & 1 \end{bmatrix}$  [Innstill.] > [Alle innst.] > [Service] > [Dataoverfør.] > [Faksoverfør.].
- 3. Gjør ett av følgende:
	- Hvis det vises [Ingen data] på pekeskjermen, er det ingen flere fakser i maskinens minne.

Trykk på [Lukk] og deretter

- Skriv inn faksnummeret som faksene skal videresendes til.
- 4. Trykk på [Start faks].

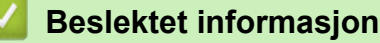

• [Overfør faksene dine eller faksaktivitetsrapporten](#page-461-0)

#### **Relaterte temaer:**

• [Angi apparat-ID](#page-567-0)

<span id="page-463-0"></span> [Hjem](#page-1-0) > [Feilsøking](#page-446-0) > [Feil- og vedlikeholdsmeldinger](#page-447-0) > [Overfør faksene dine eller](#page-461-0) [faksaktivitetsrapporten](#page-461-0) > Overfør fakser til datamaskinen

# **Overfør fakser til datamaskinen**

**Beslektede modeller** : MFC-J491DW/MFC-J497DW/MFC-J890DW/MFC-J895DW

Du kan overføre faksene fra maskinens minne til datamaskinen.

- >> MFC-J491DW/MFC-J497DW
- >> MFC-J890DW/MFC-J895DW

### **MFC-J491DW/MFC-J497DW**

- 1. Trykk på **Stop/Exit** for å avbryte feilen midlertidig.
- 2. Kontroller at du har installert Brothers programvare og drivere på datamaskinen, og slå deretter på **PC-FAXmottak** på datamaskinen. Gjør ett av følgende:
	- Windows 7

### Fra (**Start**-menyen) velger du **Alle programmer** > **Brother** > **Brother Utilities**.

Klikk på rullegardinlisten, og velg modellnavnet (hvis det ikke allerede er valgt). Klikk på **PC-FAX** i den venstre navigasjonslinjen og klikk deretter på **Motta**.

• Windows 8 og Windows 10

Start (**Brother Utilities**), og klikk deretter på rullegardinmenyen og velg modellnavnet (hvis det ikke allerede er valgt). Klikk på **PC-FAX** i den venstre navigasjonslinjen og klikk deretter på **Motta**.

3. Les og bekreft instruksjonene på datamaskinen.

Fakser i maskinens minne sendes automatisk til datamaskinen.

#### **Når fakser i maskinens minne ikke blir sendt til datamaskinen:**

Kontroller at du har stilt inn [PC mottak] på maskinen.

Trykk på a eller b for å velge [Backuputskr.: På] eller [Backuputskr.: Av]. Trykk på **OK**.

Hvis det er fakser i maskinens minne når du konfigurerer PC-FAX-mottak, vil LCD-skjermen spørre deg om du vil overføre faksene til datamaskinen.

Trykk på ▶ for å overføre alle faksene i minnet til datamaskinen.

### **MFC-J890DW/MFC-J895DW**

- 1. Trykk **for å avbryte feilen midlertidig.**
- 2. Kontroller at du har installert Brothers programvare og drivere på datamaskinen, og slå deretter på **PC-FAXmottak** på datamaskinen. Gjør ett av følgende:
	- Windows 7

#### Fra (**Start**-menyen) velger du **Alle programmer** > **Brother** > **Brother Utilities**.

Klikk på rullegardinlisten, og velg modellnavnet (hvis det ikke allerede er valgt). Klikk på **PC-FAX** i den venstre navigasjonslinjen og klikk deretter på **Motta**.

• Windows 8 og Windows 10

Klikk på (**Brother Utilities**), deretter på rullegardinmenyen og velg modellnavnet (hvis det ikke allerede er valgt). Klikk på **PC-FAX** i den venstre navigasjonslinjen og klikk deretter på **Motta**.

3. Les og bekreft instruksjonene på datamaskinen.

Fakser i maskinens minne sendes automatisk til datamaskinen.

### **Når fakser i maskinens minne ikke blir sendt til datamaskinen:**

Kontroller at du har stilt inn [PC mottak] på maskinen.

Hvis det er fakser i maskinens minne når du konfigurerer PC-FAX-mottak, vil pekeskjermen spørre deg om du vil overføre faksene til datamaskinen.

Hvis Faksforhåndsvisning er satt til Av, blir du spurt om du vil skrive ut sikkerhetskopier.

Trykk på [Ja] for å overføre alle faksene i minnet til datamaskinen.

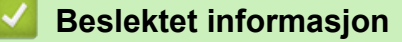

• [Overfør faksene dine eller faksaktivitetsrapporten](#page-461-0)

#### **Relaterte temaer:**

Ø

• [Bruke PC-FAX-mottak til å overføre mottatte fakser til datamaskinen \(kun Windows\)](#page-235-0)

<span id="page-465-0"></span> [Hjem](#page-1-0) > [Feilsøking](#page-446-0) > [Feil- og vedlikeholdsmeldinger](#page-447-0) > [Overfør faksene dine eller](#page-461-0) [faksaktivitetsrapporten](#page-461-0) > Overfør faksaktivitetsrapporten til en annen faksmaskin

# **Overfør faksaktivitetsrapporten til en annen faksmaskin**

**Beslektede modeller** : MFC-J491DW/MFC-J497DW/MFC-J890DW/MFC-J895DW

Hvis du ikke har stilt inn apparat-ID-en, kan du ikke gå inn i faksoverføringsmodus.

- >> MFC-J491DW/MFC-J497DW
- >> MFC-J890DW/MFC-J895DW

### **MFC-J491DW/MFC-J497DW**

- 1. Trykk på **Stop/Exit** for å avbryte feilen midlertidig.
- 2. Trykk på **Menu**.
- 3. Trykk på ▲ eller ▼ for å velge følgende:
	- a. Velg [Service]. Trykk på **OK**.
	- b. Velg [Dataoverfør.]. Trykk på **OK**.
	- c. Velg [Rapportoverføring]. Trykk på **OK**.
- 4. Angi faksnummeret som faksaktivitetsrapporten skal videresendes til.
- 5. Trykk på **Mono Start**.

### **MFC-J890DW/MFC-J895DW**

- 1. Trykk **for å avbryte feilen midlertidig.**
- 2. Trykk på  $\left|\right|$  [Innstill.] > [Alle innst.] > [Service] > [Dataoverfør.] > [Rapportoverføring].
- 3. Angi faksnummeret som faksaktivitetsrapporten skal videresendes til.
- 4. Trykk på [Start faks].

### **Beslektet informasjon**

• [Overfør faksene dine eller faksaktivitetsrapporten](#page-461-0)

#### **Relaterte temaer:**

• [Angi apparat-ID](#page-567-0)

<span id="page-466-0"></span> [Hjem](#page-1-0) > [Feilsøking](#page-446-0) > [Feil- og vedlikeholdsmeldinger](#page-447-0) > Feilmelding ved bruk av en funksjon i Brother Web **Connect** 

# **Feilmelding ved bruk av en funksjon i Brother Web Connect**

Brother-maskinen viser en feilmelding hvis en feil oppstår. De vanligste feilmeldingene vises i diagrammet nedenfor.

Du kan rette de fleste feilene selv. Hvis du trenger flere tips, kan du gå til modellens **Vanlige spørsmål og feilsøking**-side på Brother Solutions Center på [support.brother.com.](https://support.brother.com/)

## **Tilkoblingsfeil**

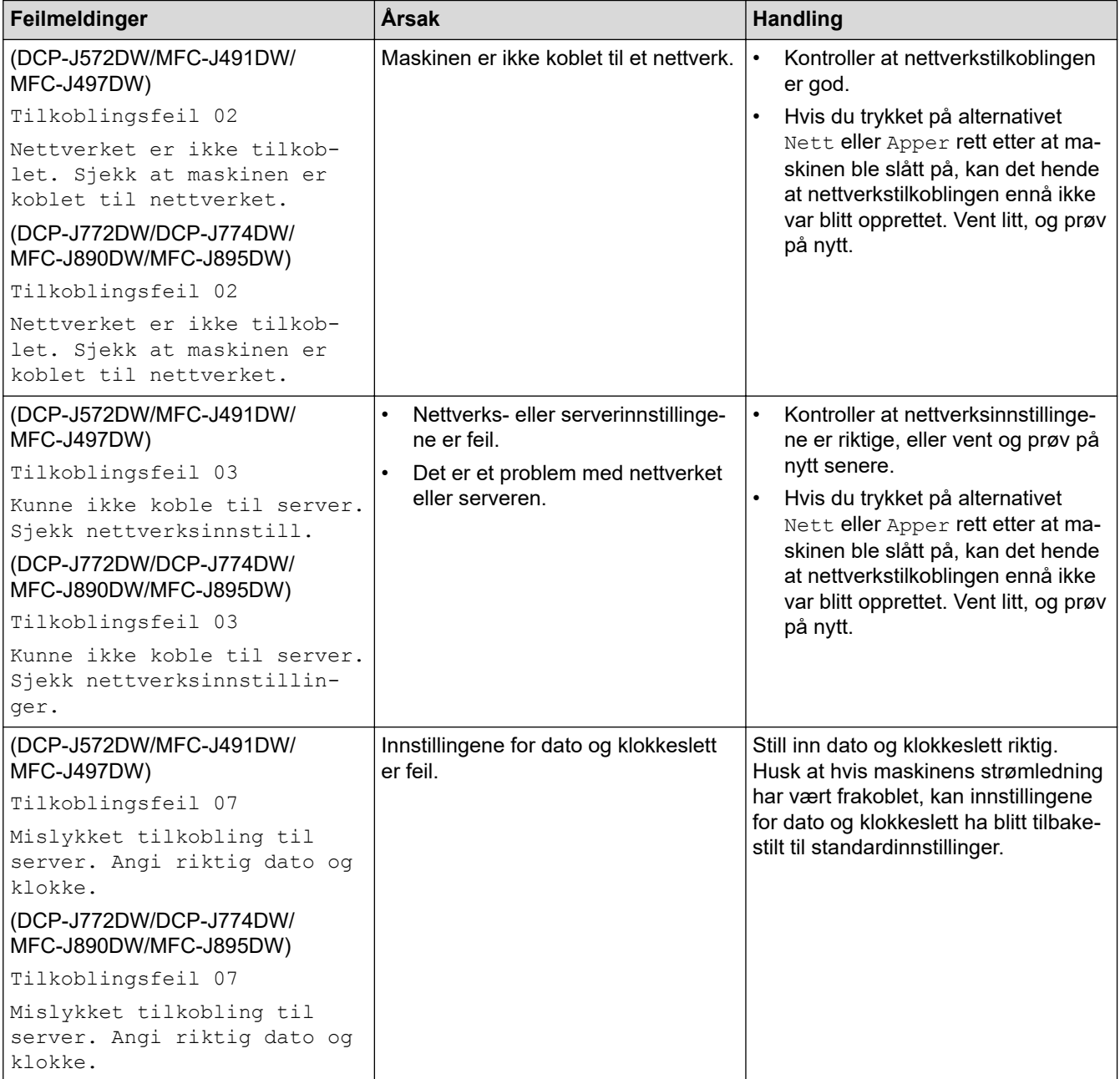

# **Pålitelighetskontrollfeil**

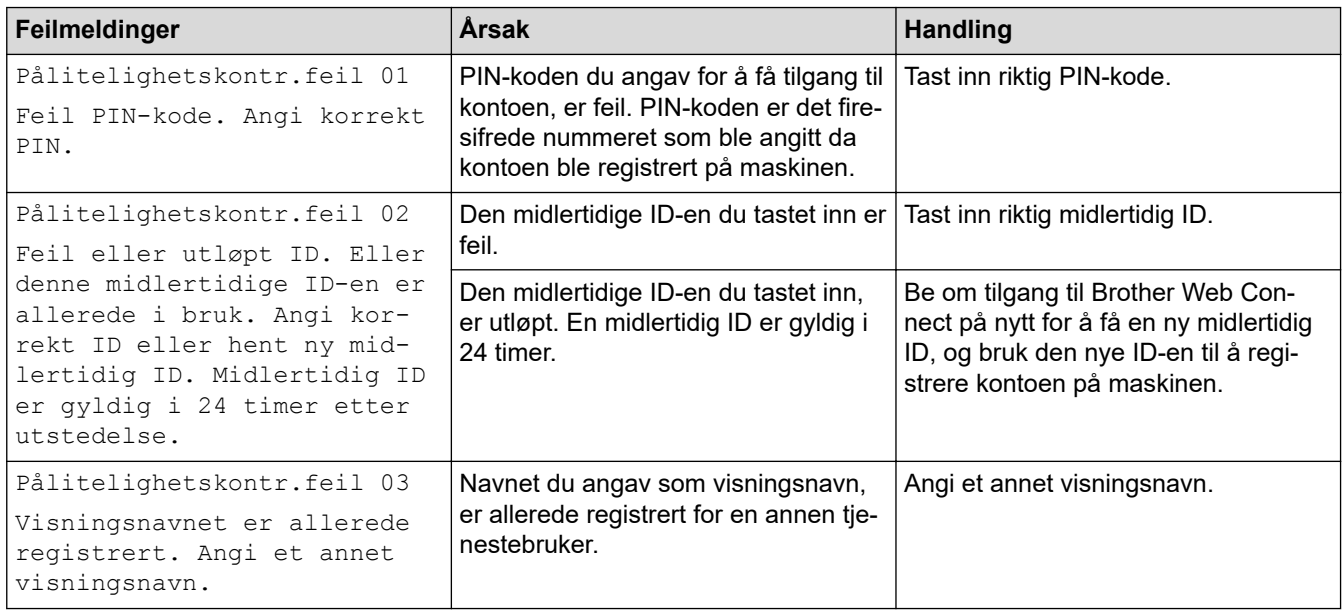

### **Serverfeil**

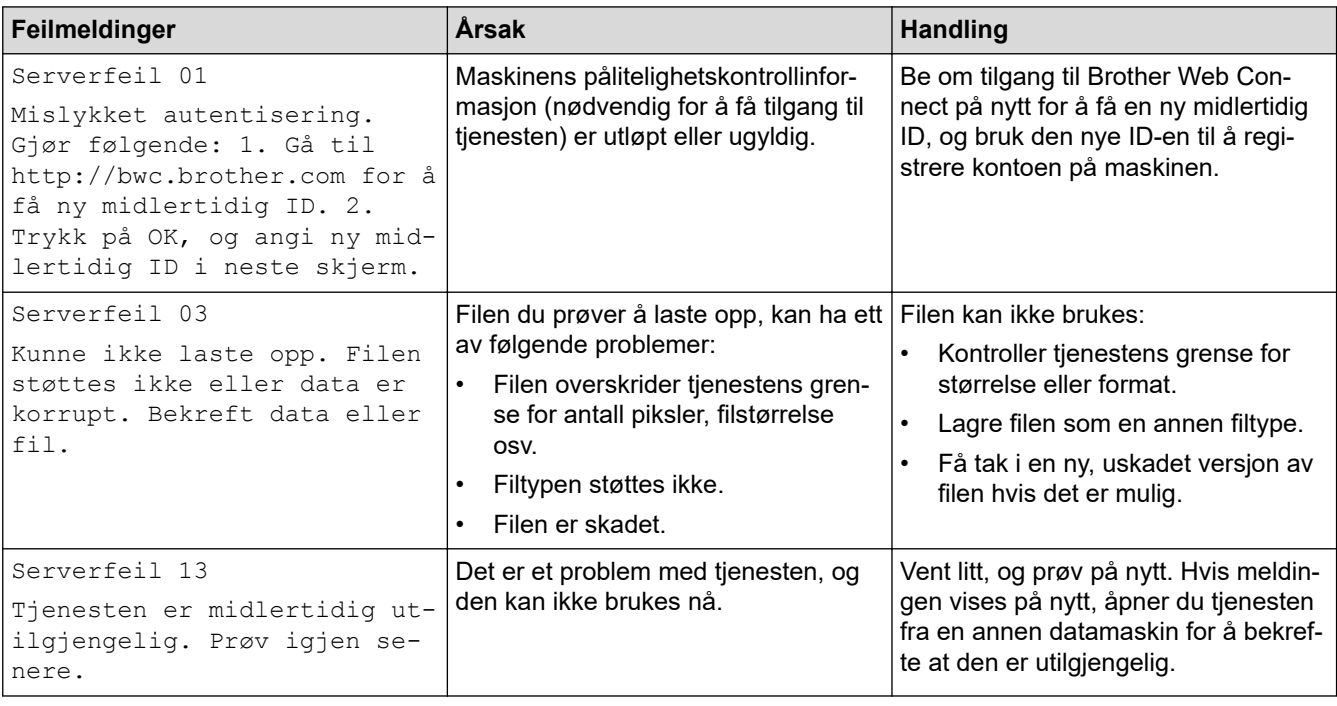

# **Feil med snarvei**

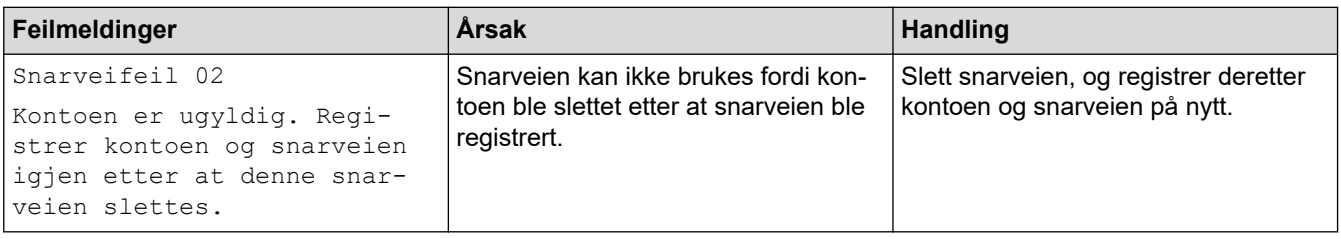

# **Beslektet informasjon**

• [Feil- og vedlikeholdsmeldinger](#page-447-0)
#### <span id="page-468-0"></span> [Hjem](#page-1-0) > [Feilsøking](#page-446-0) > Papirstopp

# **Papirstopp**

**Beslektede modeller** : MFC-J491DW/MFC-J497DW/MFC-J890DW/MFC-J895DW

- [Dokumentstopp øverst i ADF-enheten](#page-469-0)
- [Dokumentstopp inni ADF-enheten](#page-470-0)
- [Fjerne papirbiter som sitter fast i ADF-en](#page-471-0)
- [Feil- og vedlikeholdsmeldinger](#page-447-0)

<span id="page-469-0"></span> [Hjem](#page-1-0) > [Feilsøking](#page-446-0) > [Papirstopp](#page-468-0) > Dokumentstopp øverst i ADF-enheten

### **Dokumentstopp øverst i ADF-enheten**

**Beslektede modeller** : MFC-J491DW/MFC-J497DW/MFC-J890DW/MFC-J895DW

- 1. Fjern alt papir som ikke sitter fast, fra ADF-en.
- 2. Åpne ADF-dekselet.
- 3. Fjern det fastkjørte dokumentet ved å dra det oppover.

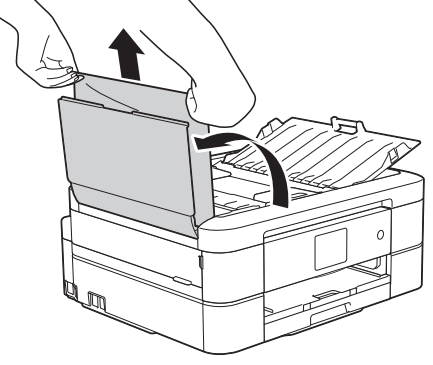

- 4. Lukk ADF-dekselet.
- 5. Trykk på **Stop/Exit** eller .

### **VIKTIG**

Du kan unngå at dokumenter kjøres fast ved å trykke på midten av ADF-dekselet slik at det lukkes skikkelig.

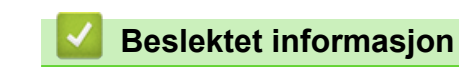

• [Papirstopp](#page-468-0)

<span id="page-470-0"></span> [Hjem](#page-1-0) > [Feilsøking](#page-446-0) > [Papirstopp](#page-468-0) > Dokumentstopp inni ADF-enheten

# **Dokumentstopp inni ADF-enheten**

**Beslektede modeller** : MFC-J491DW/MFC-J497DW/MFC-J890DW/MFC-J895DW

- 1. Fjern alt papir som ikke sitter fast, fra ADF-en.
- 2. Løft opp dokumentdekselet.
- 3. Trekk det fastkjørte dokumentet ut mot venstre.

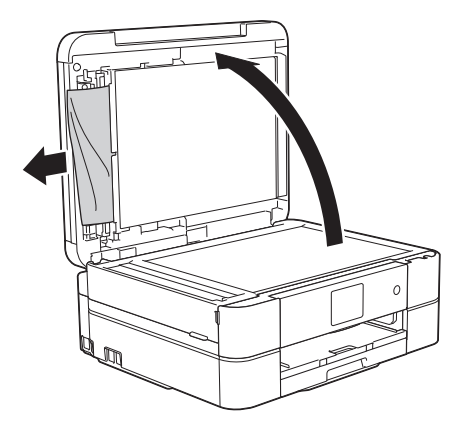

- 4. Lukk dokumentdekselet.
- 5. Trykk på **Stop/Exit** eller .

### **VIKTIG**

Du kan unngå at dokumenter kjøres fast ved å trykke på midten av ADF-dekselet slik at det lukkes skikkelig.

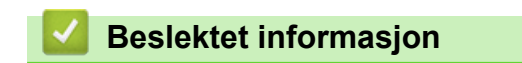

• [Papirstopp](#page-468-0)

<span id="page-471-0"></span> [Hjem](#page-1-0) > [Feilsøking](#page-446-0) > [Papirstopp](#page-468-0) > Fjerne papirbiter som sitter fast i ADF-en

# **Fjerne papirbiter som sitter fast i ADF-en**

**Beslektede modeller** : MFC-J491DW/MFC-J497DW/MFC-J890DW/MFC-J895DW

- 1. Løft opp dokumentdekselet.
- 2. Skyv et stykke stivt papir, for eksempel en kartongbit, inn i ADF-en for å dytte eventuelle små papirrester gjennom.

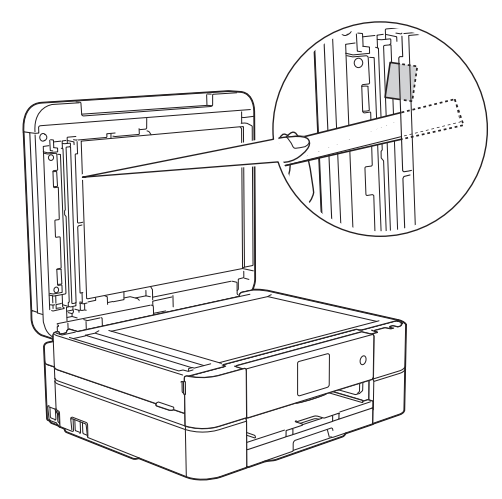

- 3. Lukk dokumentdekselet.
- 4. Trykk på **Stop/Exit** eller  $\blacktriangleright$ .

#### **VIKTIG**

Du kan unngå at dokumenter kjøres fast ved å trykke på midten av ADF-dekselet slik at det lukkes skikkelig.

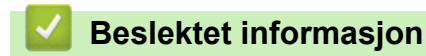

• [Papirstopp](#page-468-0)

<span id="page-472-0"></span> [Hjem](#page-1-0) > [Feilsøking](#page-446-0) > Skriverstopp eller papirstopp

### **Skriverstopp eller papirstopp**

Finn og fjern det fastkjørte papiret.

- [Papiret sitter fast inni og foran i maskinen \(papirstopp A inni/foran\)](#page-473-0)
- [Papiret sitter fast foran i maskinen \(papirstopp B foran\)](#page-478-0)
- [Papiret sitter fast bak i maskinen \(papirstopp C bak\)](#page-481-0)
- [Feil- og vedlikeholdsmeldinger](#page-447-0)
- [Papirhåndtering og utskriftsproblemer](#page-485-0)

<span id="page-473-0"></span> [Hjem](#page-1-0) > [Feilsøking](#page-446-0) > [Skriverstopp eller papirstopp](#page-472-0) > Papiret sitter fast inni og foran i maskinen (papirstopp A inni/foran)

# **Papiret sitter fast inni og foran i maskinen (papirstopp A inni/foran)**

Følg fremgangsmåten nedenfor hvis [Stans A inni/front] eller [Gjenta Stans A inni/front] vises på LCD-skjermen:

1. Trekk ut maskinens støpsel fra stikkontakten.

#### **VIKTIG**

(MFC-J491DW/MFC-J497DW)

Før du kobler maskinen fra strømuttaket, kan du overføre faksene som er lagret i maskinens minne, til datamaskinen eller en annen faksmaskin slik at du ikke mister viktige meldinger.

2. Trekk papirmagasinet (1) helt ut av maskinen.

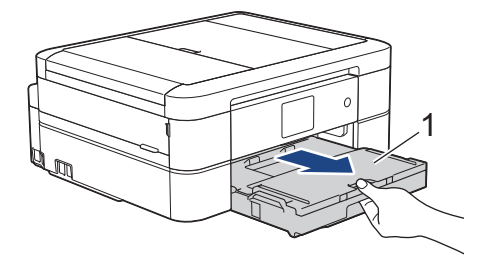

3. Trekk i de to grønne spakene inni maskinen for å løse det fastkjørte papiret.

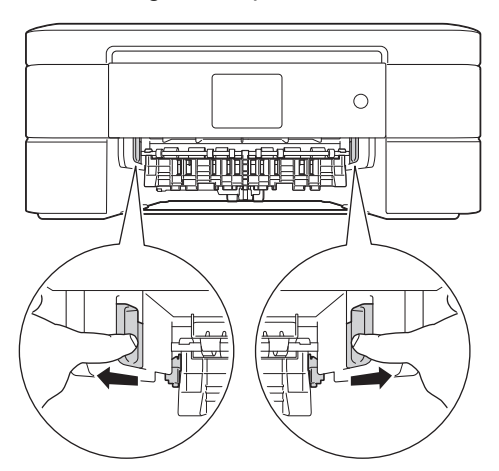

4. Plasser begge hendene under plastklaffene på hver side av maskinen for å løfte skannerdekselet (1) til åpen stilling.

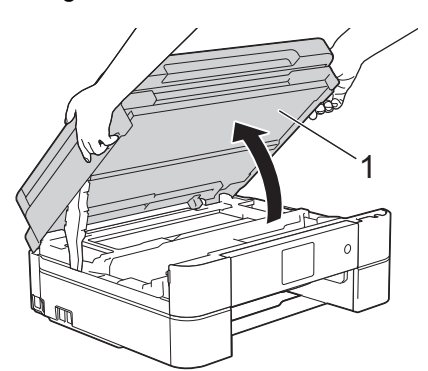

5. Trekk det fastkjørte papiret (1) langsomt ut av maskinen.

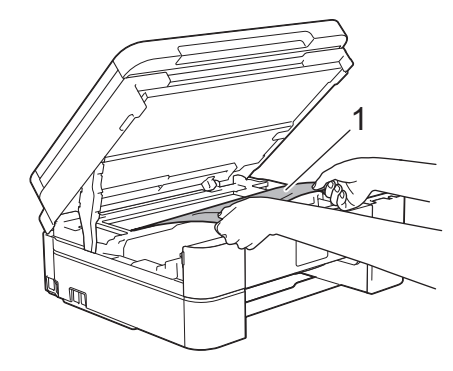

### **VIKTIG**

• Du må IKKE berøre kodebåndet, altså det tynne plastbåndet som ligger tvers over maskinen (1). Dette kan skade maskinen.

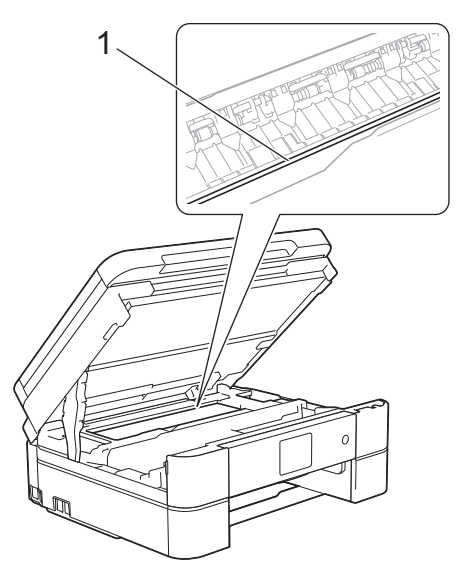

- Du kan ikke bevege på skriverhodet hvis det står i høyre hjørne som vist på illustrasjonen (2). Følg denne fremgangsmåten:
	- a. Lukk skannerdekselet, og sett deretter inn strømledningen igjen.
	- b. Åpne skannerdekselet igjen, og hold nede **Stop/Exit** eller **X** til skriverhodet flyttes mot midten.
	- c. Trekk ut maskinens strømledning fra strømkilden, og ta ut det fastkjørte papiret.

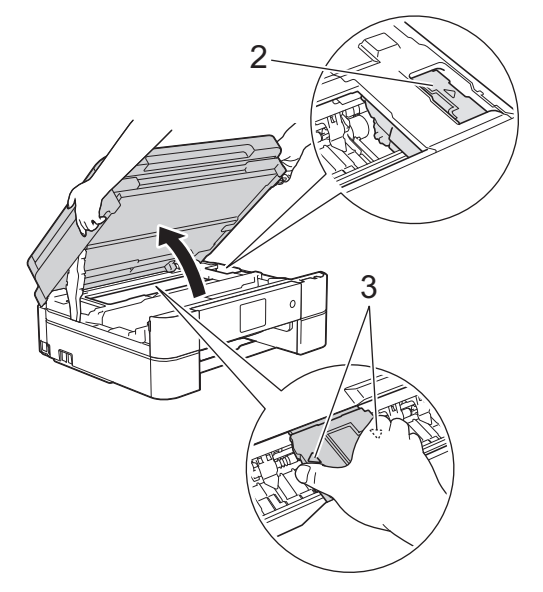

• Hvis papiret sitter fast under skriverhodet, trekker du ut maskinens støpsel og deretter beveger du skriverhodet slik at du kan fjerne papiret.

Hold på de innbuede områdene med trekantmerker som vises på illustrasjonen (3), når du skal bevege skriverhodet.

• Hvis du får blekk på huden eller klærne, må du umiddelbart vaske det av med såpe eller vaskemiddel.

Hvis feilmeldingen på LCD-skjermen viser [Gjenta Stans A inni/front], beveger du på skriverhodet (om nødvendig) for å fjerne gjenværende papir fra dette området. Pass på at det ikke ligger igjen papirrester i maskinens hjørner (1) og (2).

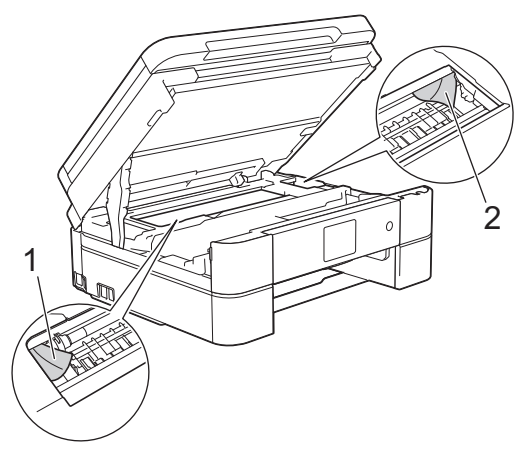

Gå til neste trinn når du er ferdig.

R

6. Lukk skannerdekselet forsiktig med begge hender.

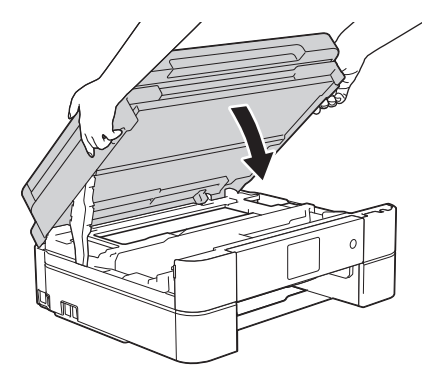

7. Trekk det fastkjørte papiret (1) langsomt ut av maskinen.

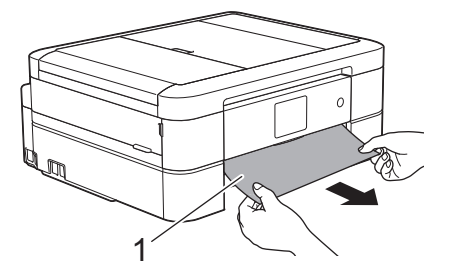

Gjør følgende hvis feilmeldingen på LCD-skjermen viser [Gjenta Stans A inni/front]:

a. Sørg for at du ser nøye etter om det ligger igjen papirrester innvendig (1).

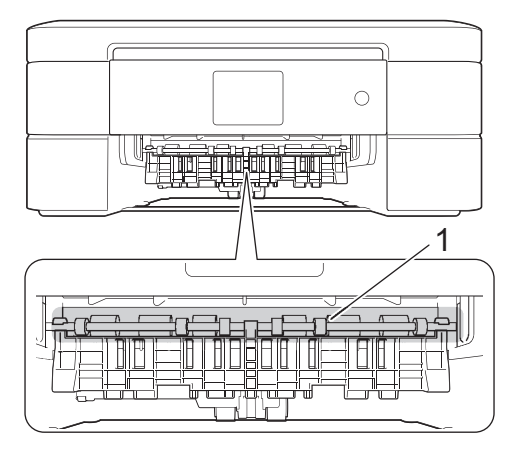

b. Klem sammen begge spakene (1), og åpne deretter papirstoppdekselet bak på maskinen.

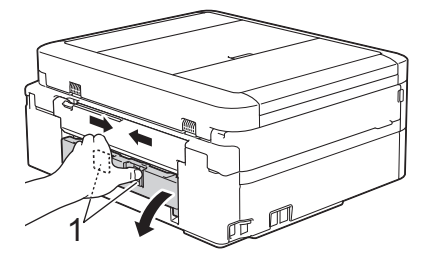

c. Trekk det fastkjørte papiret sakte ut av maskinen.

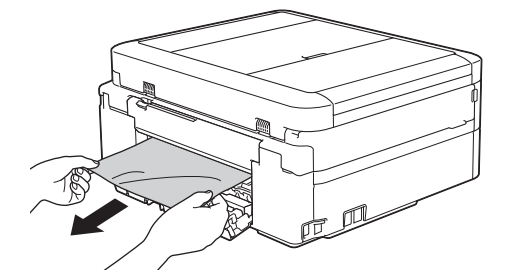

d. Lukk papirstoppdekselet. Pass på at dekselet er lukket ordentlig.

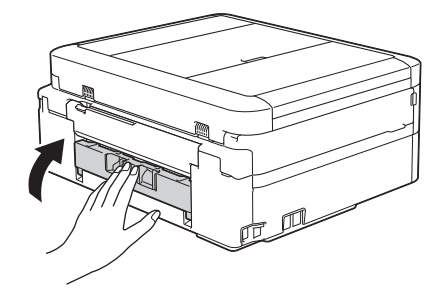

Gå til neste trinn når du er ferdig.

8. Sett papirmagasinet godt på plass i maskinen.

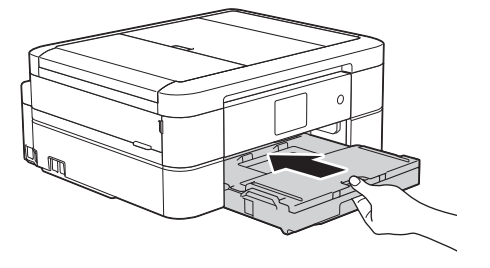

9. Mens du holder papirmagasinet på plass i maskinen, må du trekke ut papirstøtten (1) slik at den låser seg på plass og deretter brette ut papirstøtteklaffen (2).

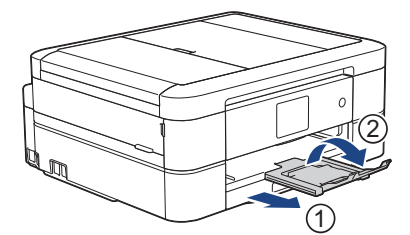

10. Sett inn strømledningen igjen.

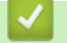

### **Beslektet informasjon**

• [Skriverstopp eller papirstopp](#page-472-0)

#### **Relaterte temaer:**

• [Feil- og vedlikeholdsmeldinger](#page-447-0)

<span id="page-478-0"></span> [Hjem](#page-1-0) > [Feilsøking](#page-446-0) > [Skriverstopp eller papirstopp](#page-472-0) > Papiret sitter fast foran i maskinen (papirstopp B foran)

# **Papiret sitter fast foran i maskinen (papirstopp B foran)**

Følg fremgangsmåten nedenfor hvis [Stans B front] eller [Gjenta Stans B front] vises på LCDskjermen:

1. Trekk ut maskinens støpsel fra stikkontakten.

#### **VIKTIG**

(MFC-J491DW/MFC-J497DW)

Før du kobler maskinen fra strømuttaket, kan du overføre faksene som er lagret i maskinens minne, til datamaskinen eller en annen faksmaskin slik at du ikke mister viktige meldinger.

2. Trekk papirmagasinet (1) helt ut av maskinen.

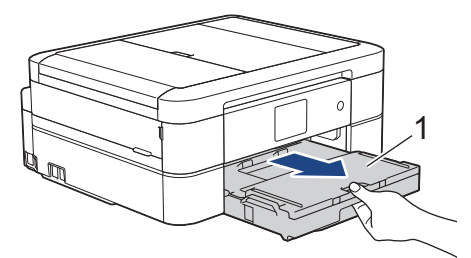

3. Trekk i de to grønne spakene inni maskinen for å løse det fastkjørte papiret.

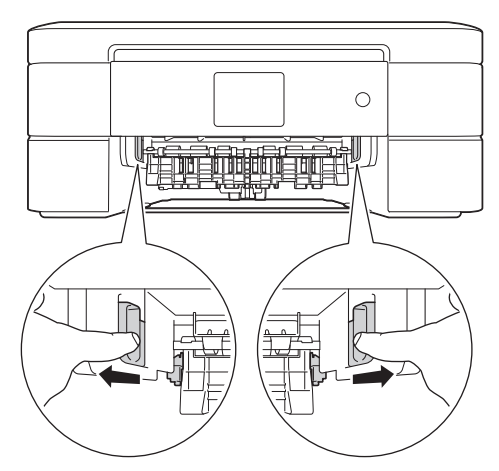

4. Trekk sakte ut det fastkjørte papiret (1).

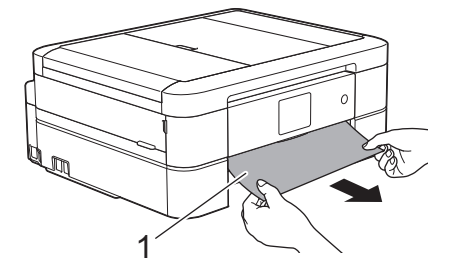

Gjør følgende hvis feilmeldingen på LCD-skjermen viser [Gjenta Stans B front]:

a. Sørg for at du ser nøye etter om det ligger igjen papirrester innvendig (1).

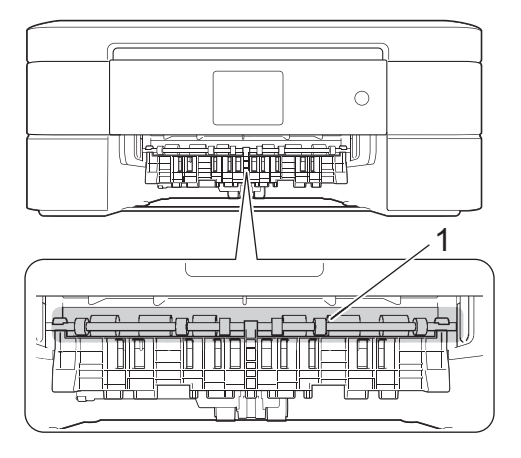

b. Klem sammen begge spakene (1), og åpne deretter papirstoppdekselet bak på maskinen.

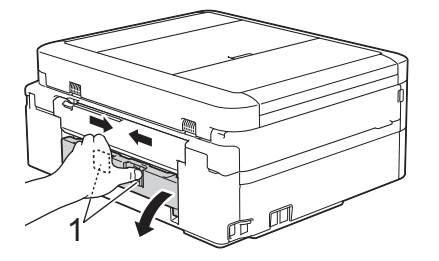

c. Trekk det fastkjørte papiret sakte ut av maskinen.

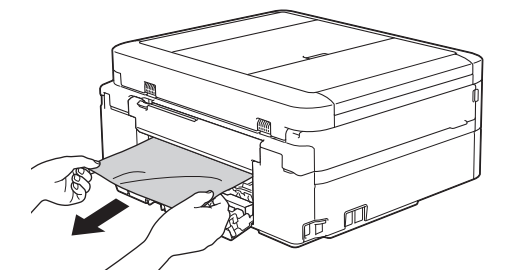

d. Lukk papirstoppdekselet. Pass på at dekselet er lukket ordentlig.

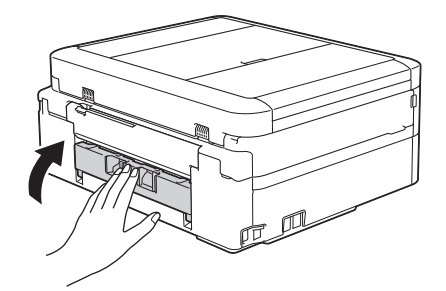

Gå til neste trinn når du er ferdig.

5. Sett papirmagasinet godt på plass i maskinen.

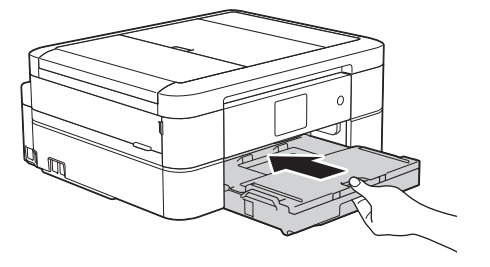

6. Mens du holder papirmagasinet på plass i maskinen, må du trekke ut papirstøtten (1) slik at den låser seg på plass og deretter brette ut papirstøtteklaffen (2).

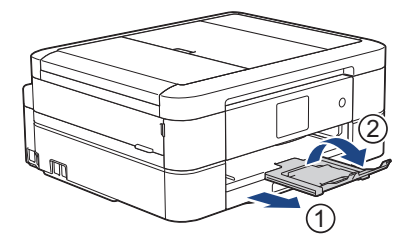

7. Sett inn strømledningen igjen.

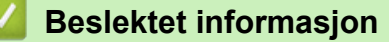

• [Skriverstopp eller papirstopp](#page-472-0)

#### **Relaterte temaer:**

• [Feil- og vedlikeholdsmeldinger](#page-447-0)

<span id="page-481-0"></span> [Hjem](#page-1-0) > [Feilsøking](#page-446-0) > [Skriverstopp eller papirstopp](#page-472-0) > Papiret sitter fast bak i maskinen (papirstopp C bak)

# **Papiret sitter fast bak i maskinen (papirstopp C bak)**

Følg fremgangsmåten nedenfor hvis [Stans C bakside] vises på LCD-skjermen:

1. Trekk ut maskinens støpsel fra stikkontakten.

#### **VIKTIG**

(MFC-J491DW/MFC-J497DW)

Før du kobler maskinen fra strømuttaket, kan du overføre faksene som er lagret i maskinens minne, til datamaskinen eller en annen faksmaskin slik at du ikke mister viktige meldinger.

2. Trekk papirmagasinet (1) helt ut av maskinen.

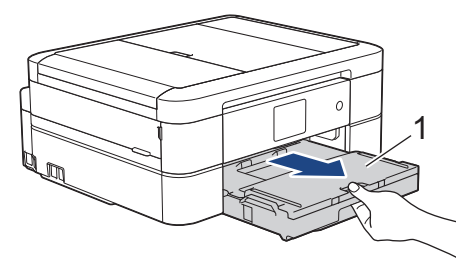

3. Trekk i de to grønne spakene inni maskinen for å løse det fastkjørte papiret.

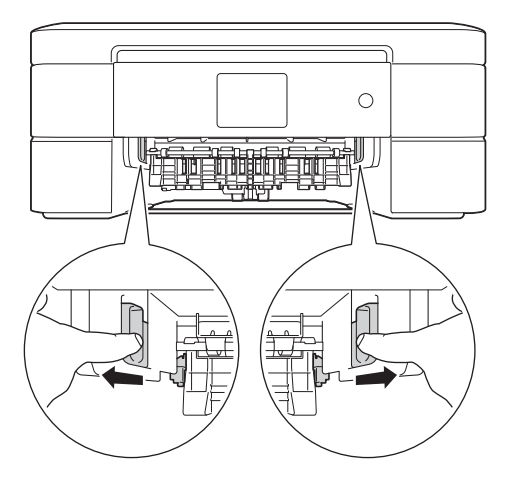

Avhengig av papirstørrelsen er det enklere å fjerne fastkjørt papir fra forsiden av maskinen enn fra baksiden av maskinen.

4. Klem sammen begge spakene (1), og åpne deretter papirstoppdekselet bak på maskinen.

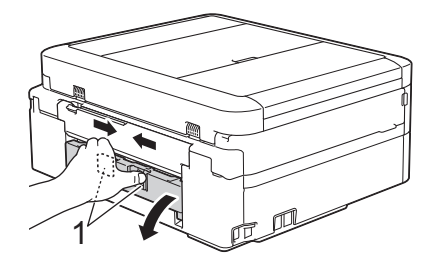

5. Trekk det fastkjørte papiret sakte ut av maskinen.

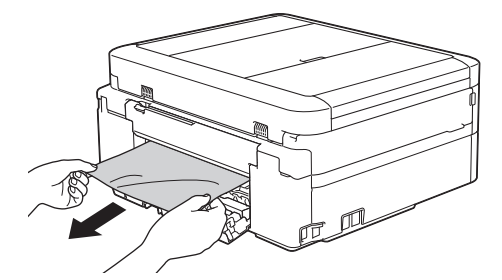

6. Lukk papirstoppdekselet. Pass på at dekselet er lukket ordentlig.

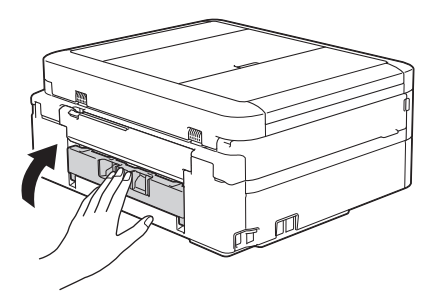

7. Sett papirmagasinet godt på plass i maskinen.

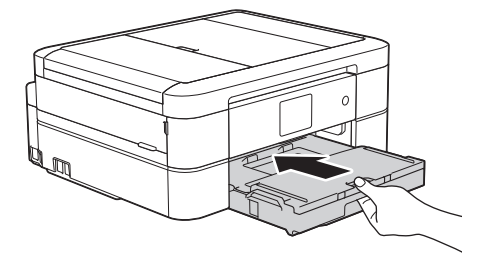

8. Mens du holder papirmagasinet på plass i maskinen, må du trekke ut papirstøtten (1) slik at den låser seg på plass og deretter brette ut papirstøtteklaffen (2).

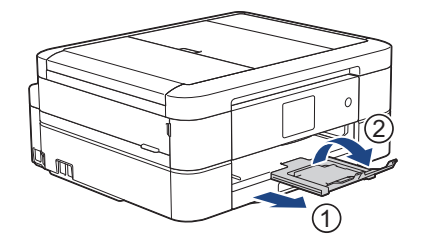

9. Sett inn strømledningen igjen.

#### **Flere metoder for fjerning av fastkjørt papir**

(DCP-J572DW/DCP-J772DW/DCP-J774DW/MFC-J890DW/MFC-J895DW)

Hvis feilmeldingen på LCD-skjermen fortsatt vises og du opplever regelmessig fastkjørt papir, kan du gjøre følgende:

- 1. Trekk ut maskinens støpsel fra stikkontakten og åpne dekselet for den manuelle materåpningen.
- 2. Legg i ett tykt papir i A4- eller Letter-størrelse, f.eks. glanset papir, i den manuelle materåpningen. Sett inn papiret i den manuelle materåpningen.

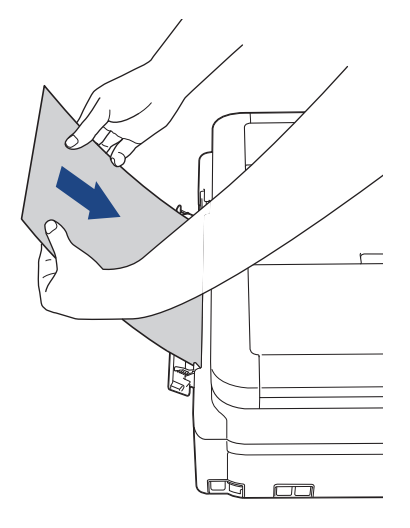

3. Sett inn strømledningen igjen.

Papiret du satte inn i den manuelle materåpningen blir kjørt gjennom maskinen og kommer ut. Hvis det tykke papiret dytter ut papir som er kjørt fast, fjerner du dette papiret.

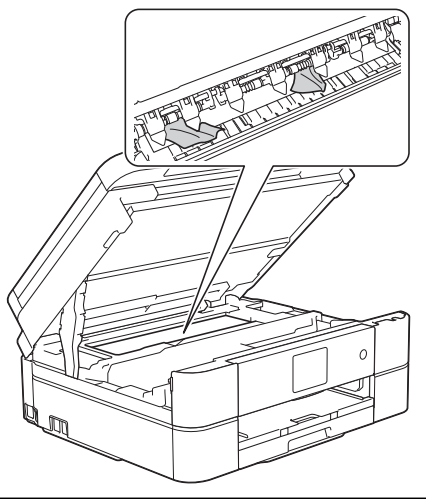

### **Beslektet informasjon**

• [Skriverstopp eller papirstopp](#page-472-0)

#### **Relaterte temaer:**

• [Feil- og vedlikeholdsmeldinger](#page-447-0)

<span id="page-484-0"></span> [Hjem](#page-1-0) > [Feilsøking](#page-446-0) > Hvis du har problemer med maskinen din

### **Hvis du har problemer med maskinen din**

For teknisk hjelp, må du kontakte Brother-kundestøtte.

Hvis du tror det er et problem med maskinen, kan du sjekke følgende emner. Du kan korrigere de fleste problemene selv.

Hvis du trenger mer hjelp, kan du gå til **Vanlige spørsmål og feilsøking**-siden for modellen din i Brother Solutions Center på [support.brother.com](https://support.brother.com/).

Bruk av rekvisita som ikke er fra Brother kan påvirke utskriftskvaliteten, ytelsen til maskinvaren og maskinens pålitelighet.

- [Papirhåndtering og utskriftsproblemer](#page-485-0)
- [Telefon- og faksproblemer](#page-491-0)
- [Andre problemer](#page-497-0)

Ø

- [Nettverksproblemer](#page-499-0)
- [Problemer med Google Cloud Print](#page-509-0)
- [Problemer med AirPrint](#page-510-0)

<span id="page-485-0"></span> [Hjem](#page-1-0) > [Feilsøking](#page-446-0) > [Hvis du har problemer med maskinen din](#page-484-0) > Papirhåndtering og utskriftsproblemer

# **Papirhåndtering og utskriftsproblemer**

# **Utskriftsproblemer**

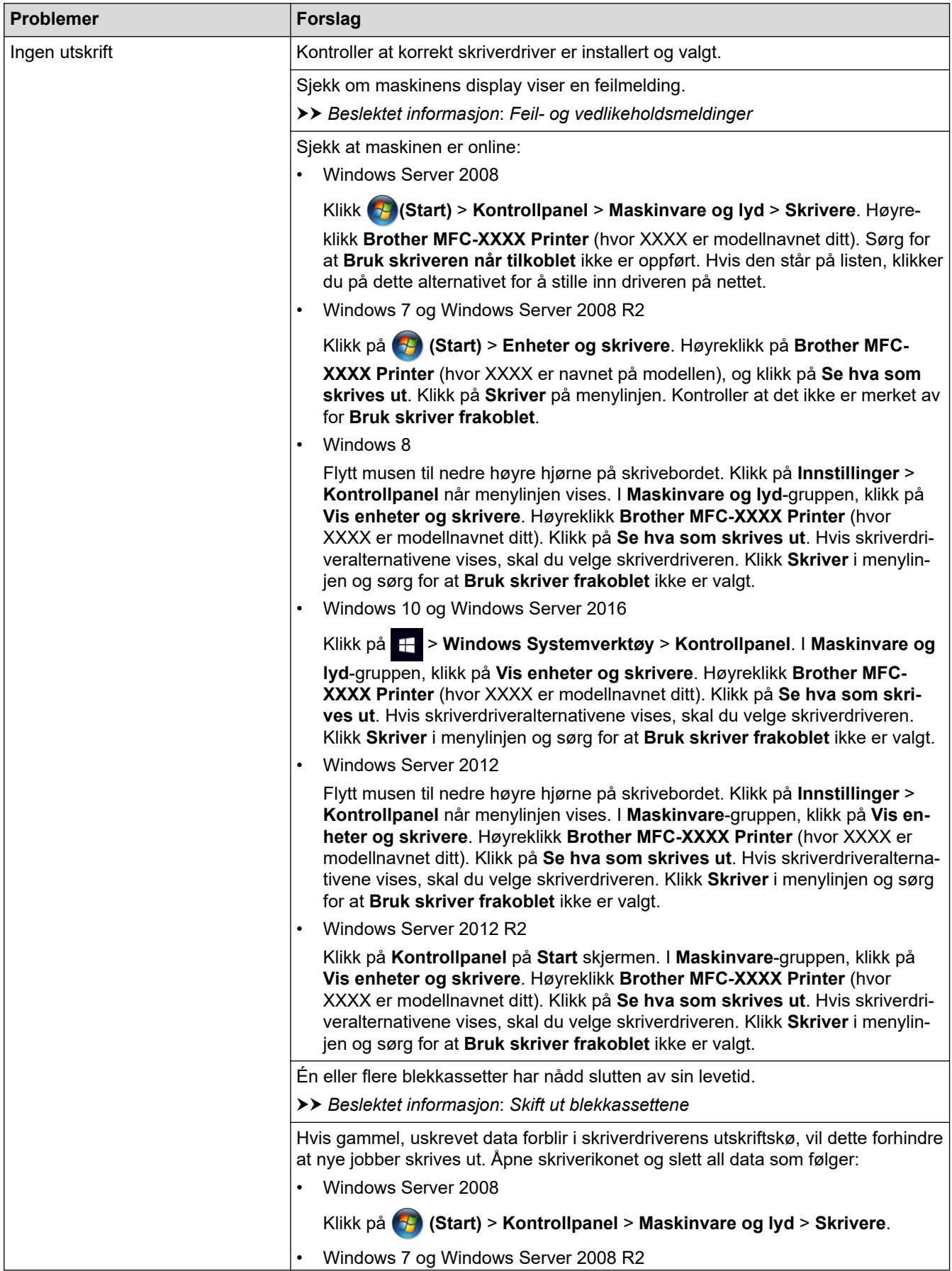

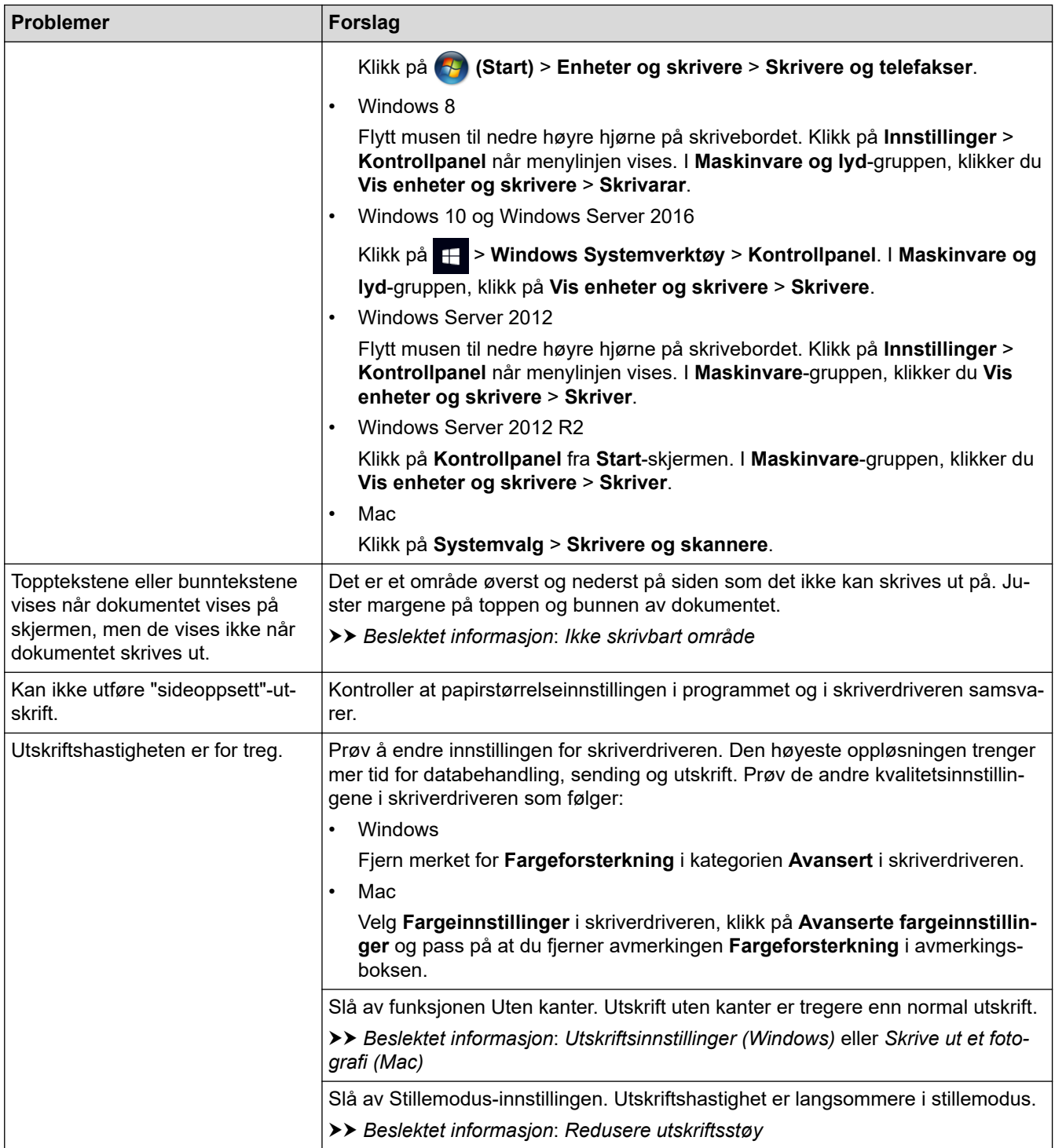

# **Utskriftskvalitetsproblemer**

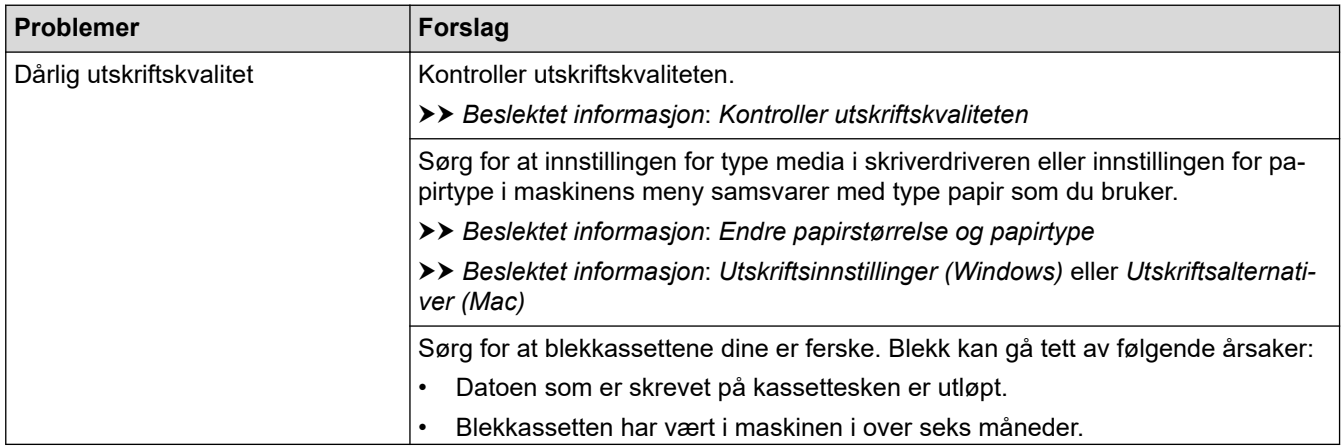

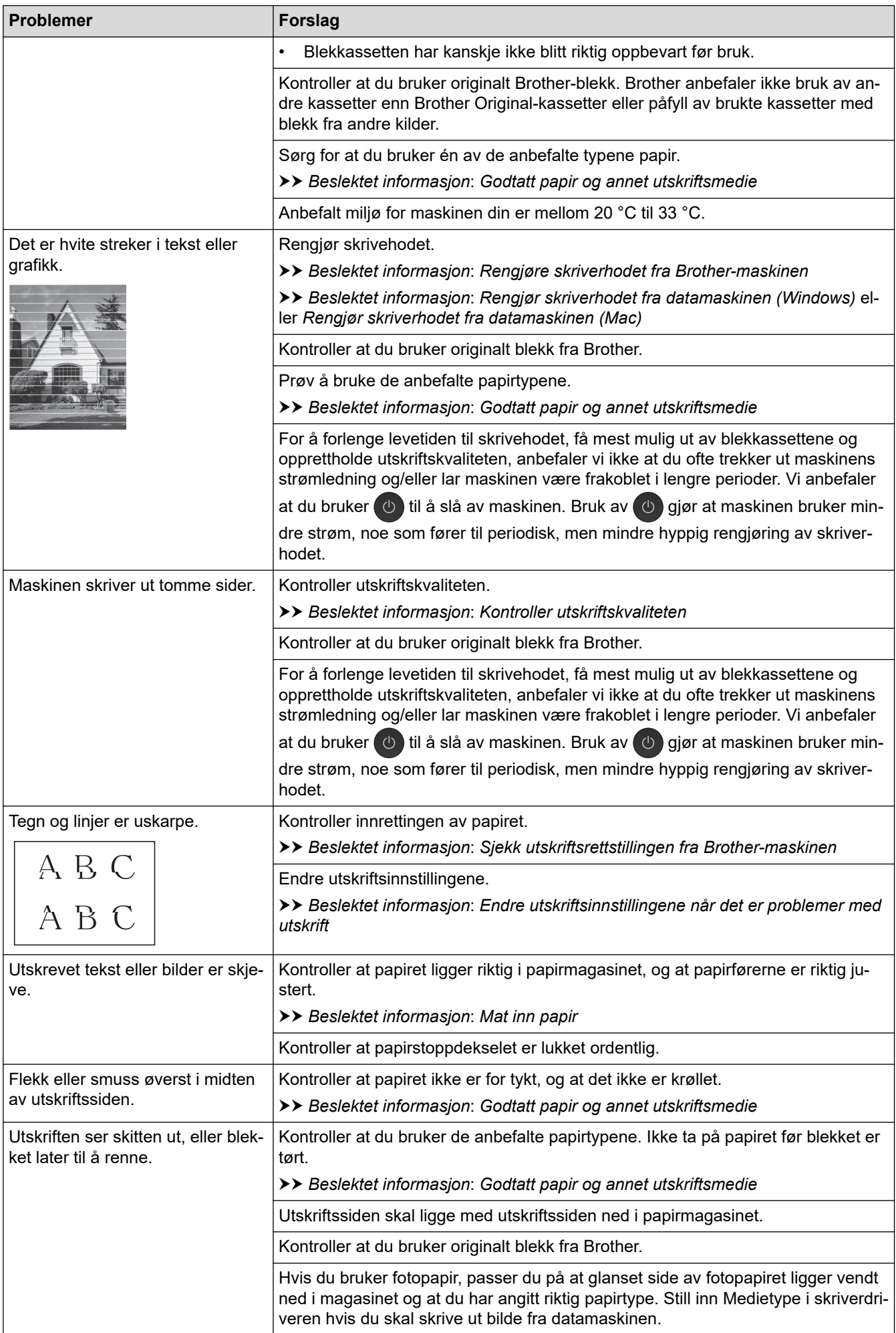

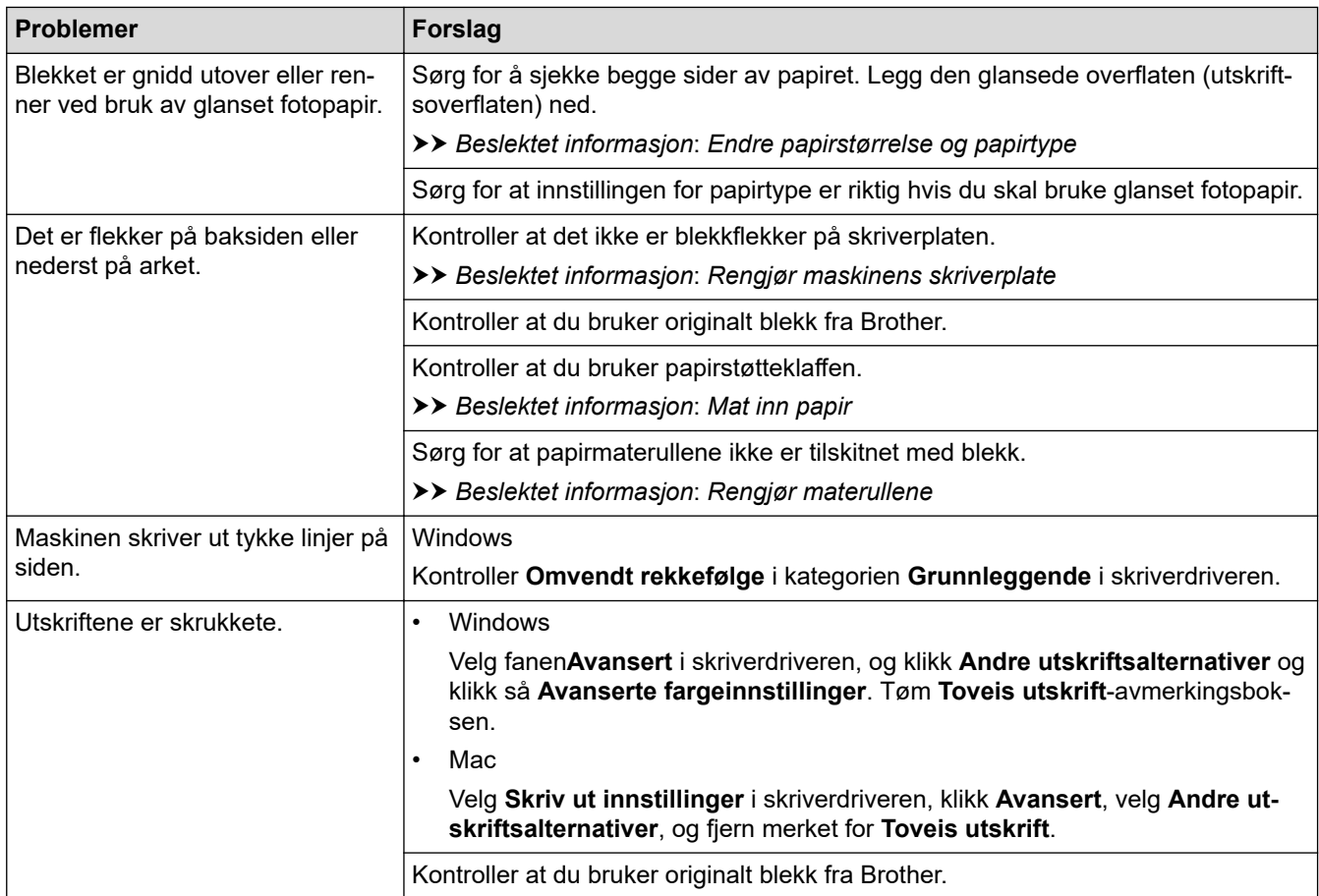

# **Papirhåndteringsproblemer**

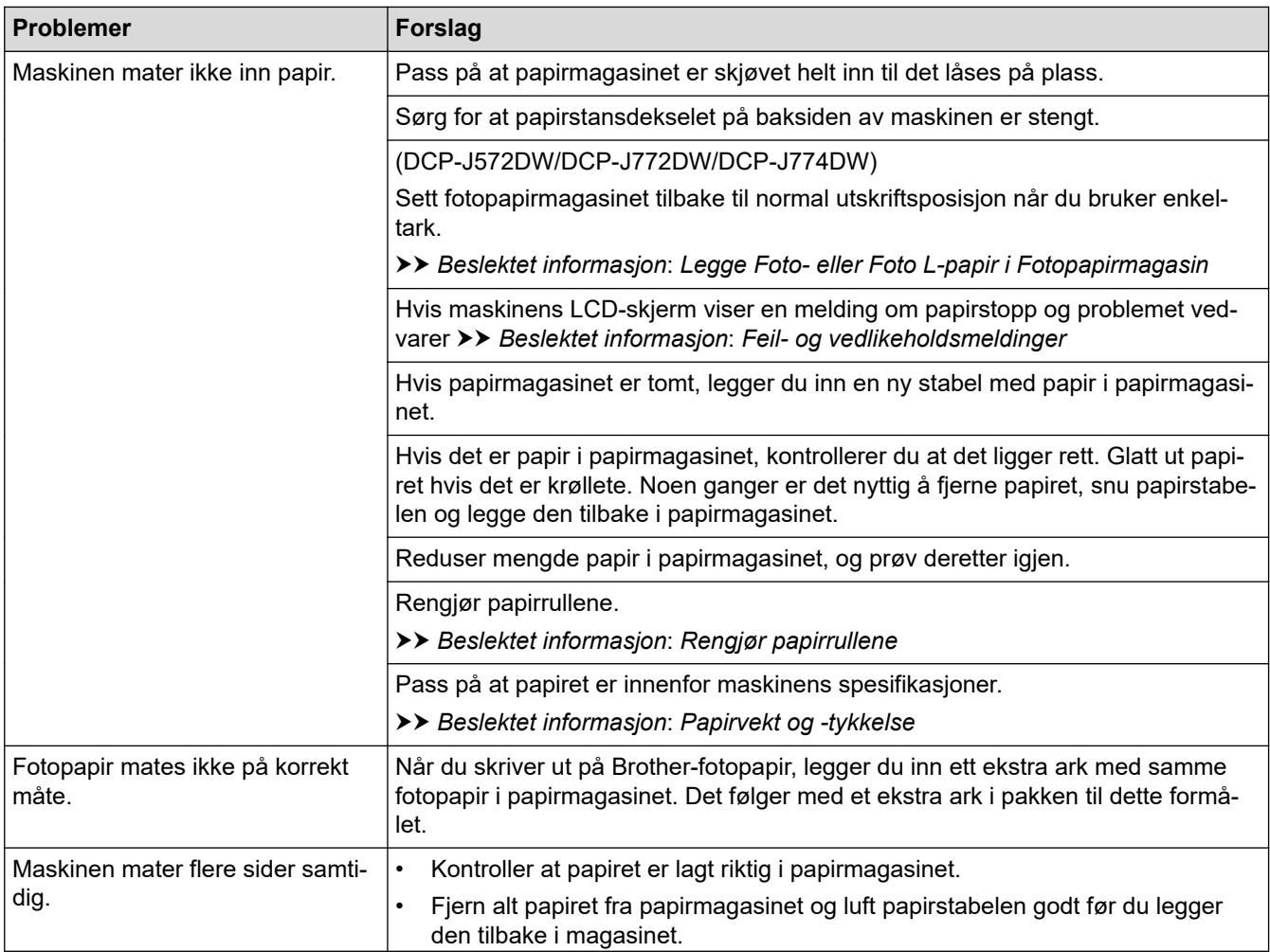

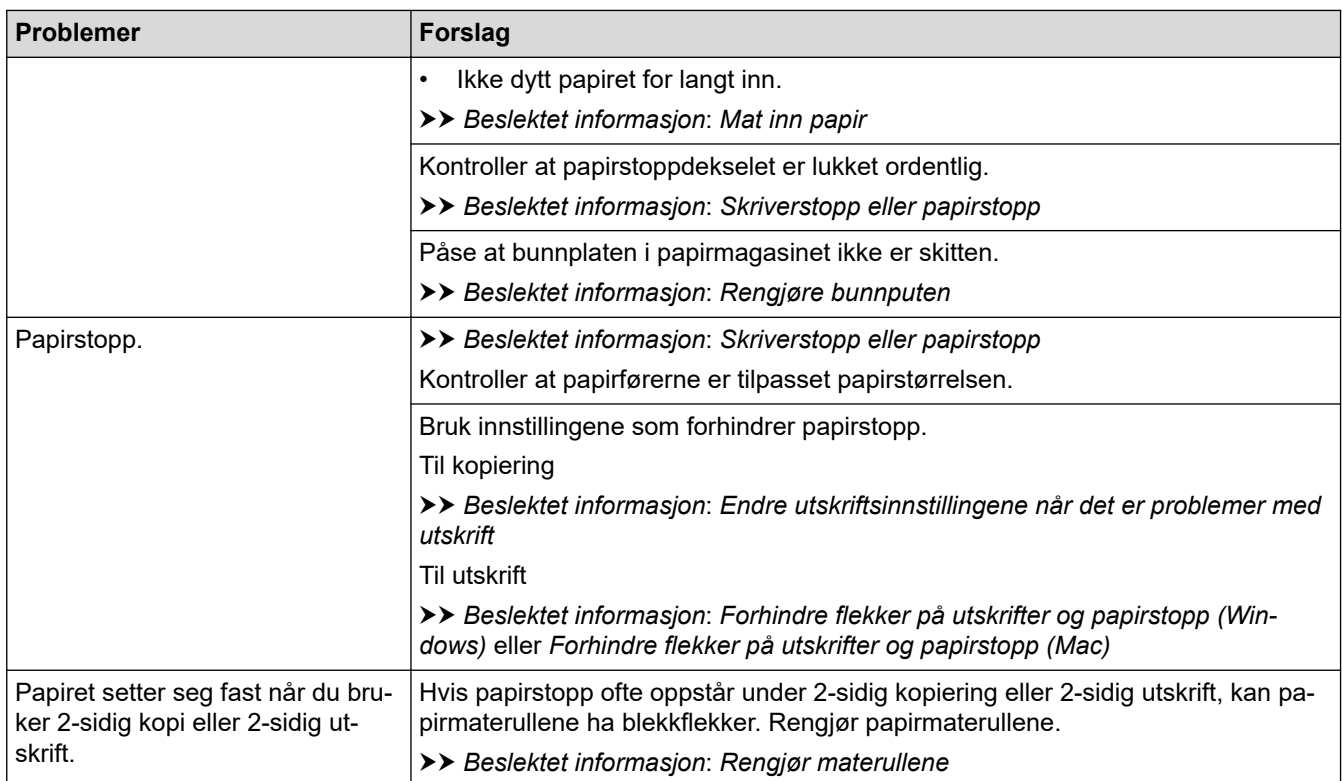

# **Utskrift av mottatte fakser (MFC-modeller)**

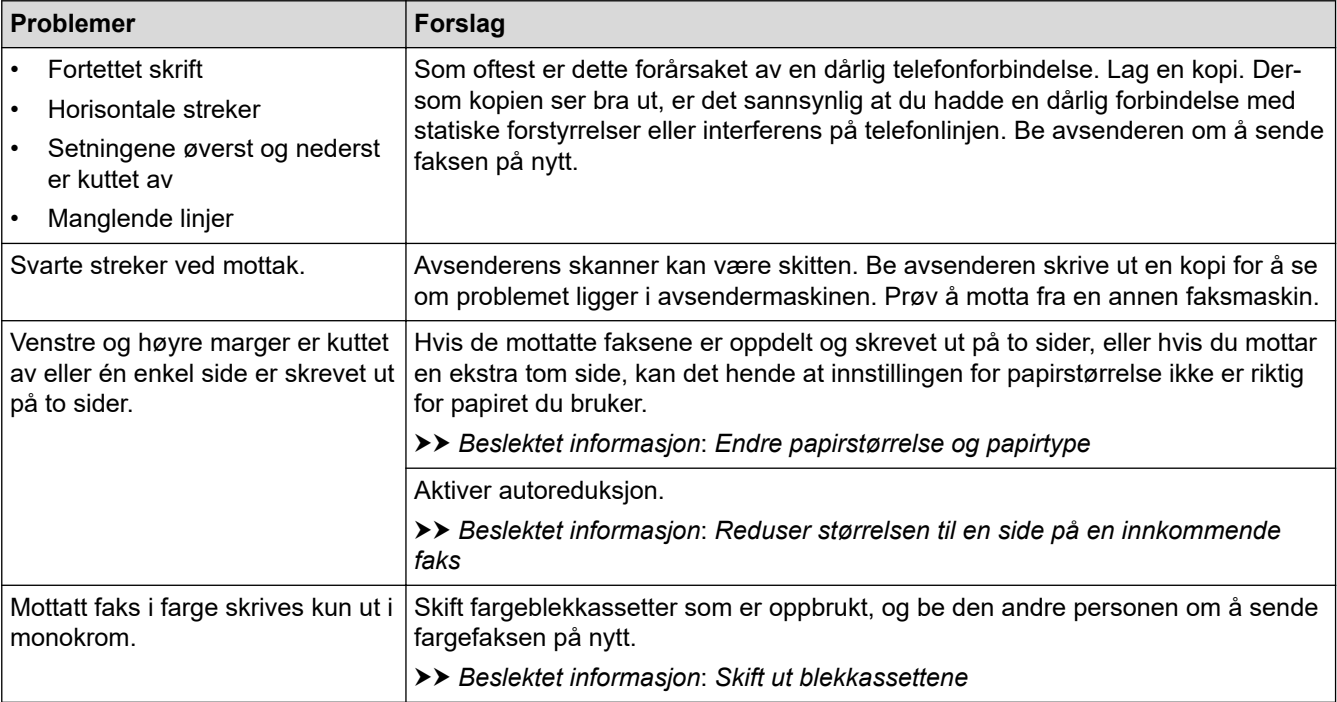

# **Beslektet informasjon**

• [Hvis du har problemer med maskinen din](#page-484-0)

#### **Relaterte temaer:**

- [Feilsøking](#page-446-0)
- [Feil- og vedlikeholdsmeldinger](#page-447-0)
- [Skift ut blekkassettene](#page-515-0)
- [Ikke skrivbart område](#page-51-0)
- [Kontroller utskriftskvaliteten](#page-534-0)
- [Endre papirstørrelse og papirtype](#page-53-0)
- [Godtatt papir og annet utskriftsmedie](#page-55-0)
- [Rengjøre skriverhodet fra Brother-maskinen](#page-521-0)
- [Rengjør skriverhodet fra datamaskinen \(Windows\)](#page-523-0)
- [Rengjør skriverhodet fra datamaskinen \(Mac\)](#page-525-0)
- [Sjekk utskriftsrettstillingen fra Brother-maskinen](#page-537-0)
- [Mat inn papir](#page-33-0)
- [Legge Foto- eller Foto L-papir i Fotopapirmagasin](#page-45-0)
- [Rengjør maskinens skriverplate](#page-528-0)
- [Rengjør materullene](#page-529-0)
- [Rengjør papirrullene](#page-532-0)
- [Skriverstopp eller papirstopp](#page-472-0)
- [Reduser størrelsen til en side på en innkommende faks](#page-229-0)
- [Papirvekt og -tykkelse](#page-63-0)
- [Utskriftsinnstillinger \(Windows\)](#page-88-0)
- [Utskriftsalternativer \(Mac\)](#page-100-0)
- [Skrive ut et fotografi \(Mac\)](#page-94-0)
- [Forhindre flekker på utskrifter og papirstopp \(Windows\)](#page-83-0)
- [Forhindre flekker på utskrifter og papirstopp \(Mac\)](#page-99-0)
- [Rengjøre bunnputen](#page-531-0)
- [Endre utskriftsinnstillingene når det er problemer med utskrift](#page-549-0)
- [Redusere utskriftsstøy](#page-568-0)

<span id="page-491-0"></span> [Hjem](#page-1-0) > [Feilsøking](#page-446-0) > [Hvis du har problemer med maskinen din](#page-484-0) > Telefon- og faksproblemer

# **Telefon- og faksproblemer**

**Beslektede modeller** : MFC-J491DW/MFC-J497DW/MFC-J890DW/MFC-J895DW

# **Telefonlinje eller tilkoblinger**

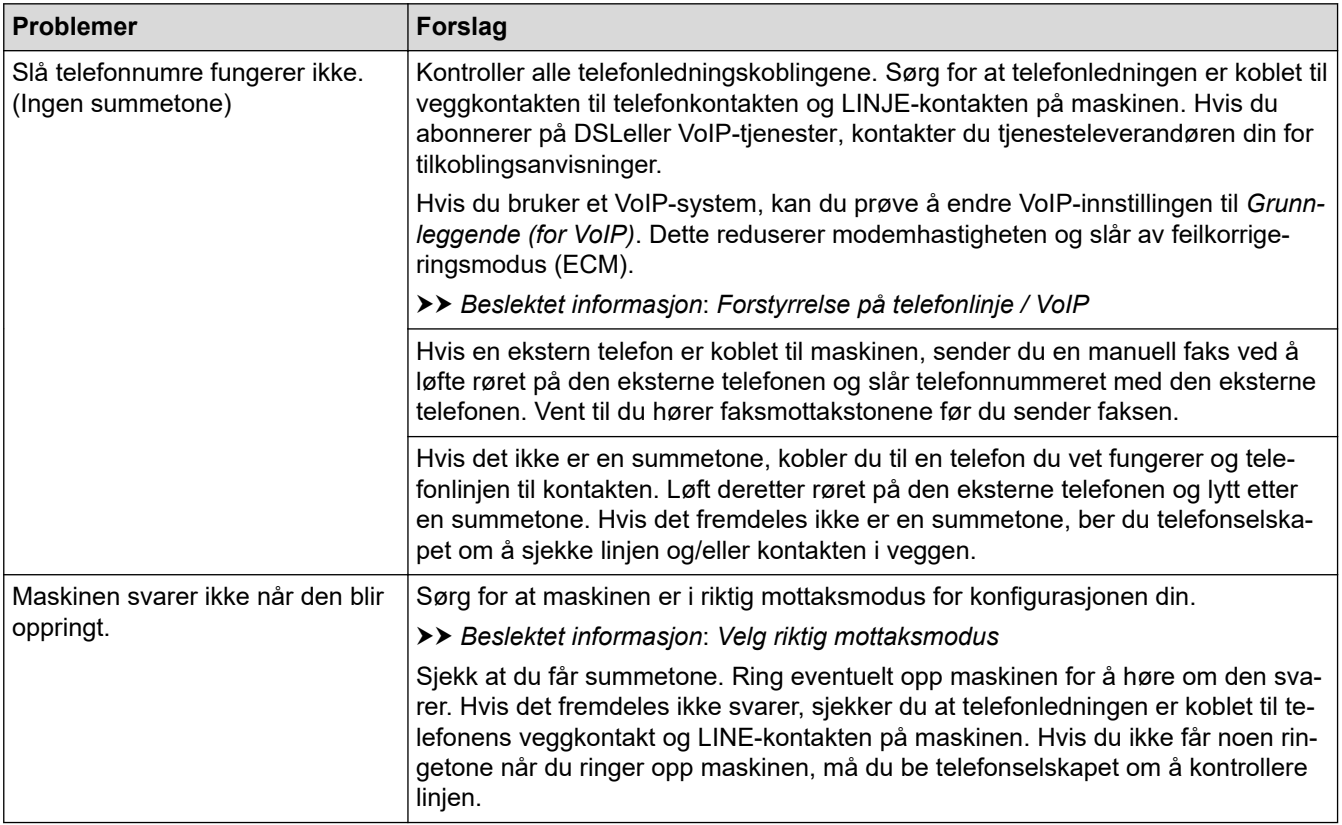

### **Håndtere innkommende anrop**

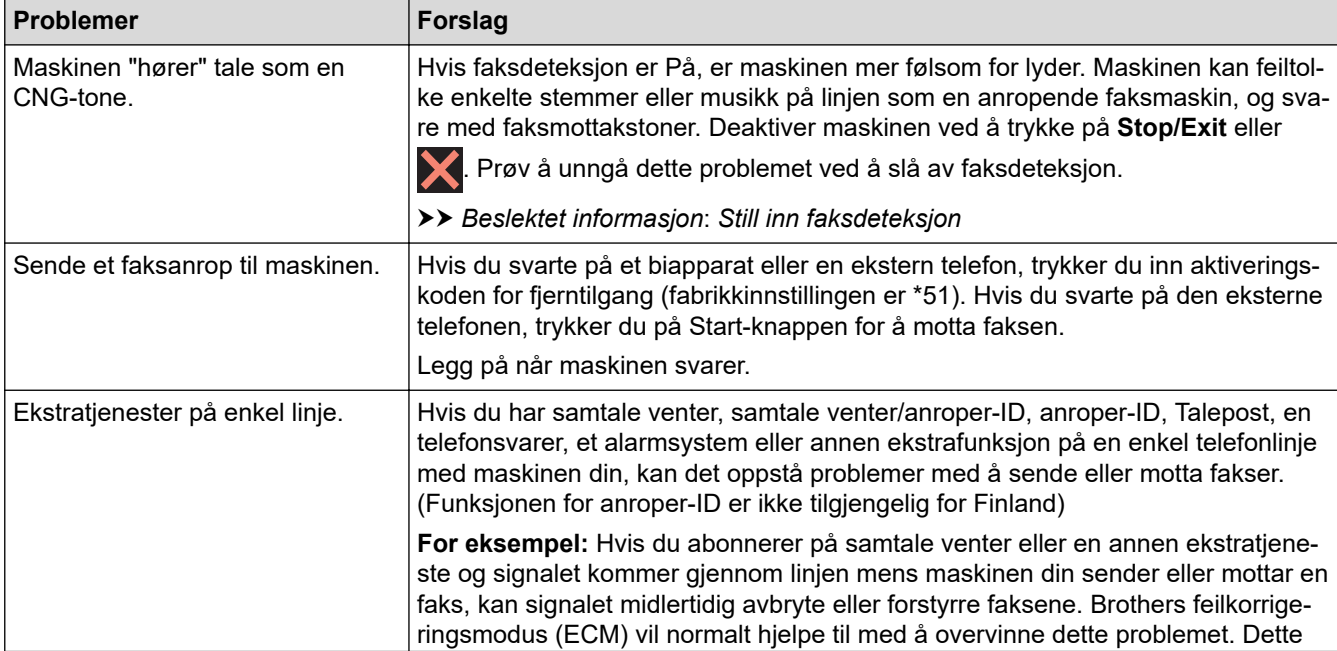

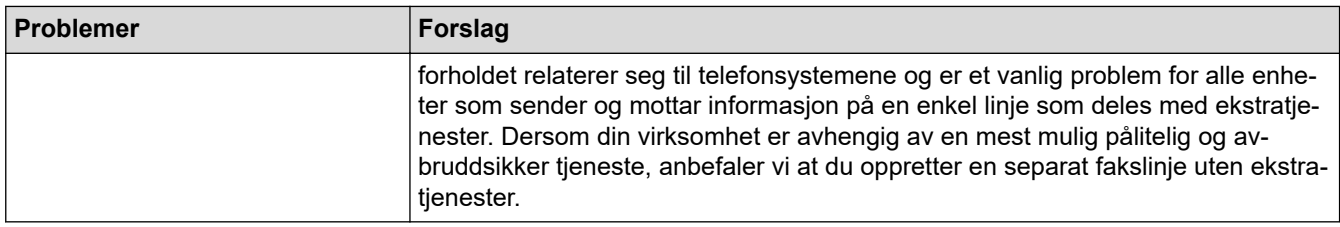

### **Faksmottak**

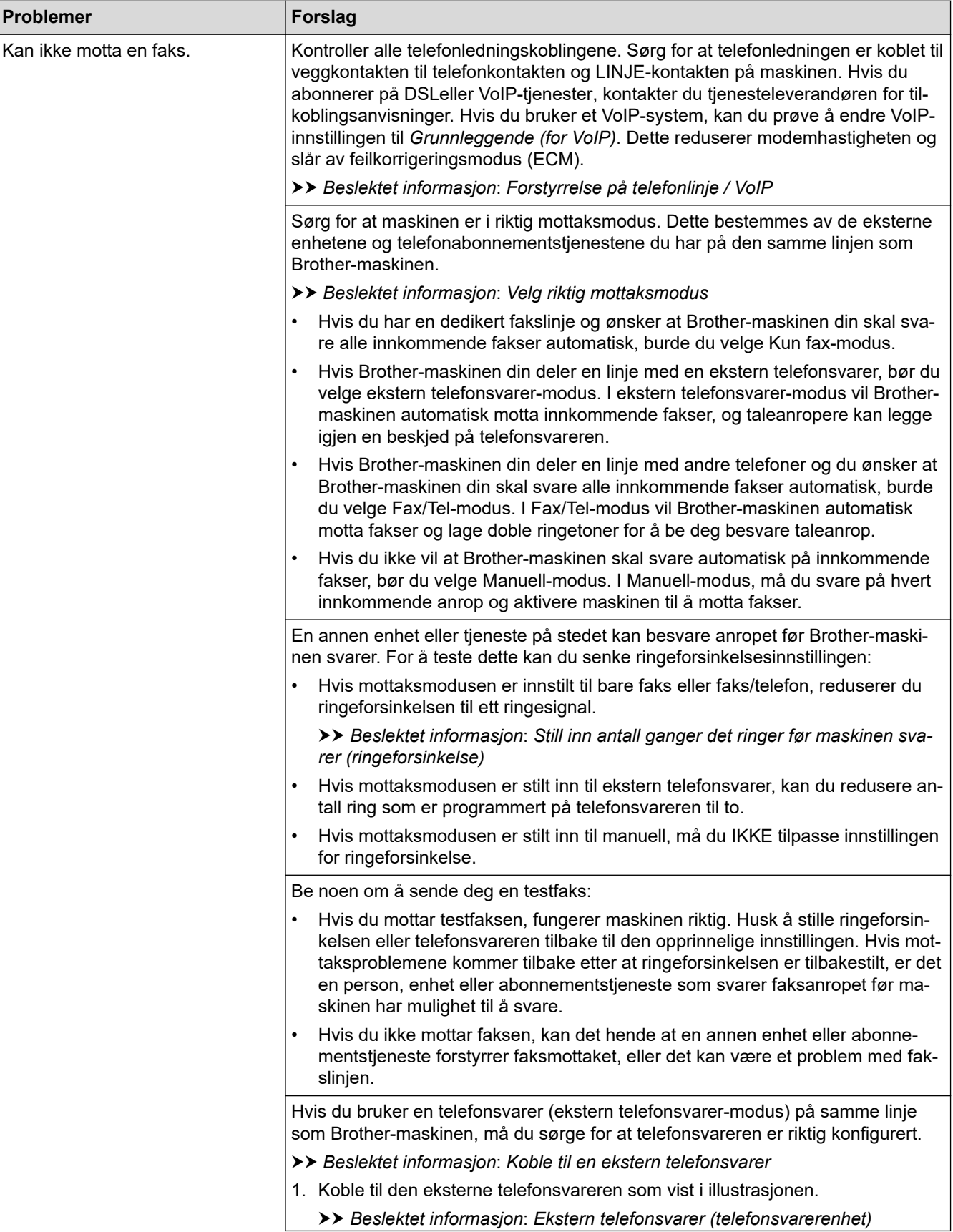

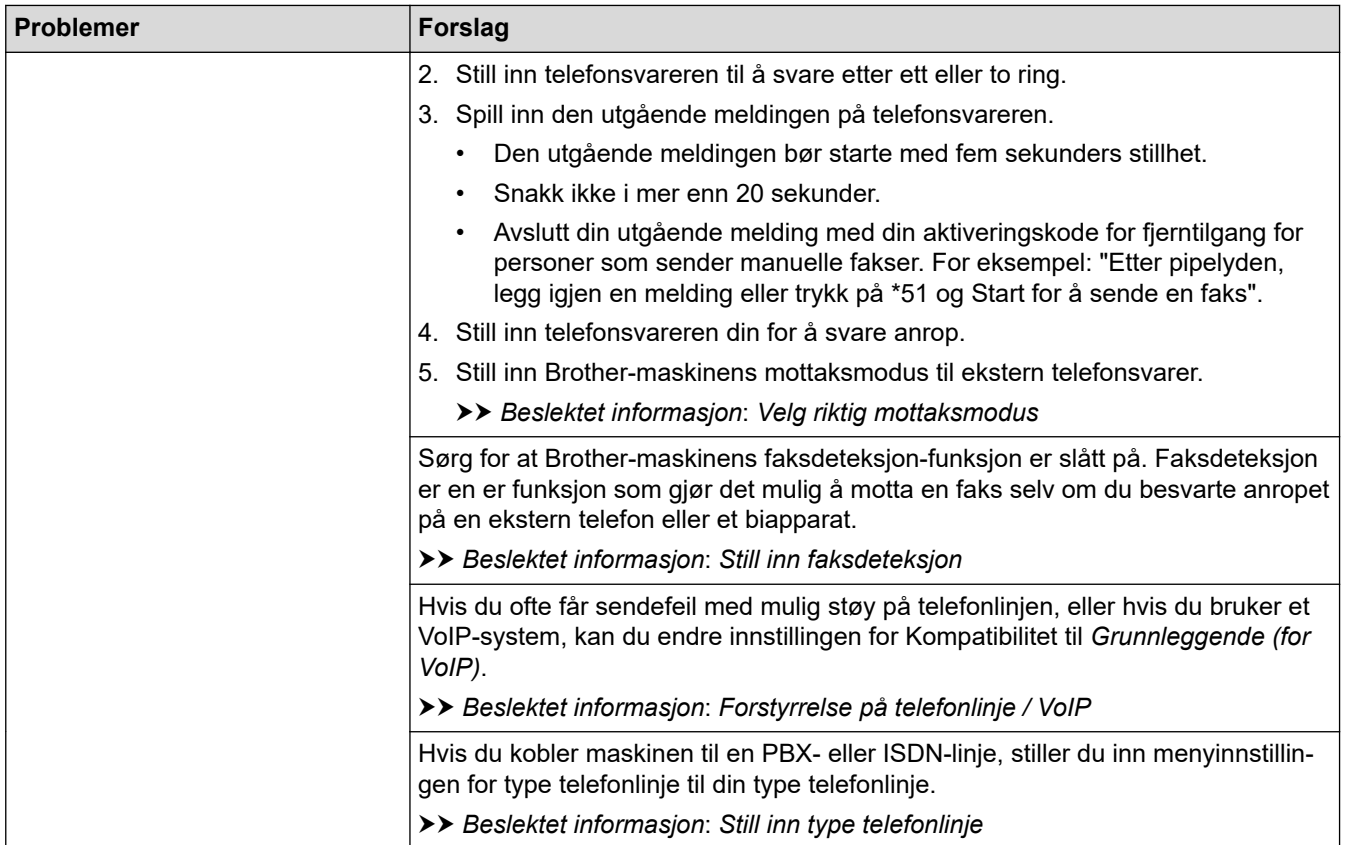

# **Sending av fakser**

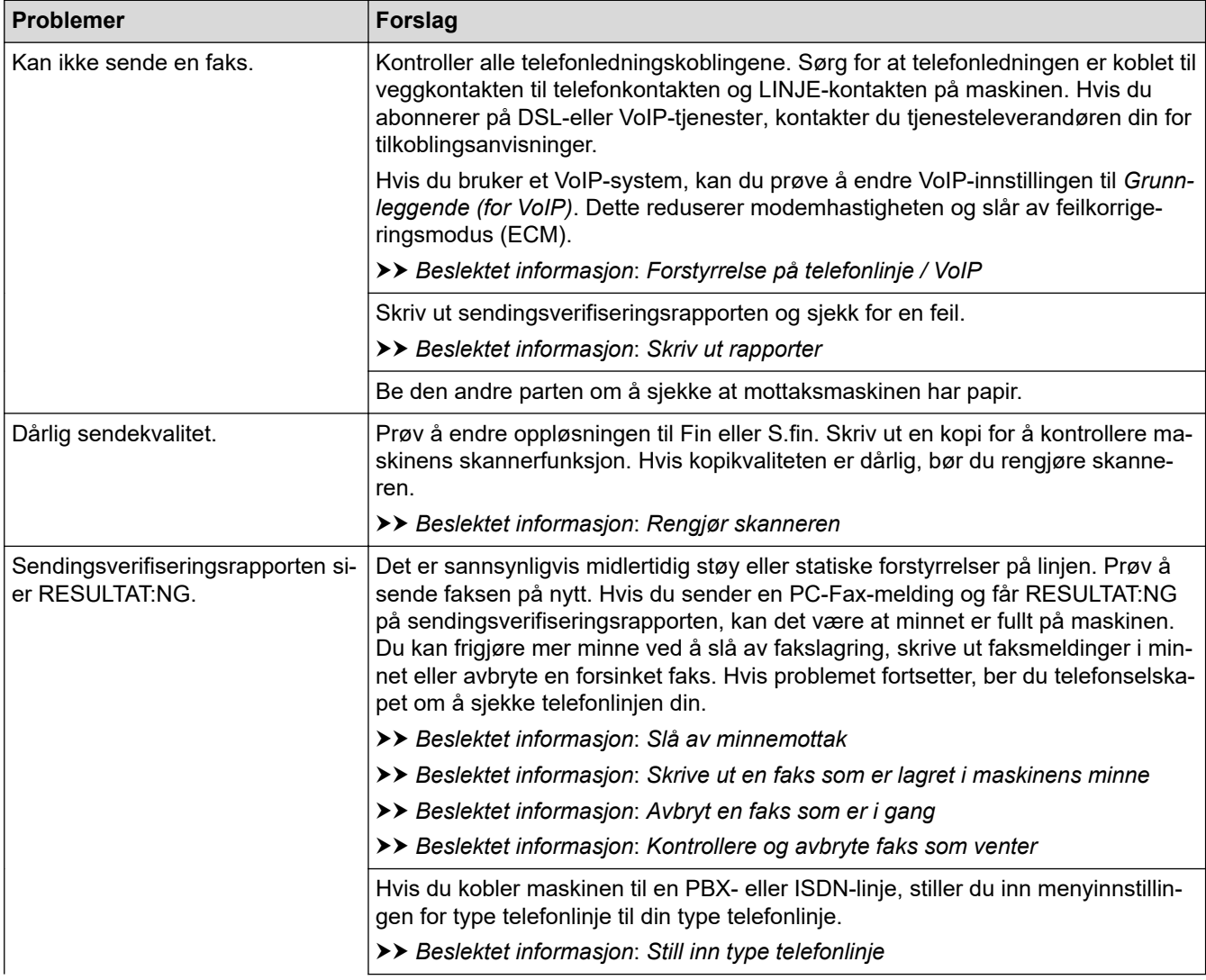

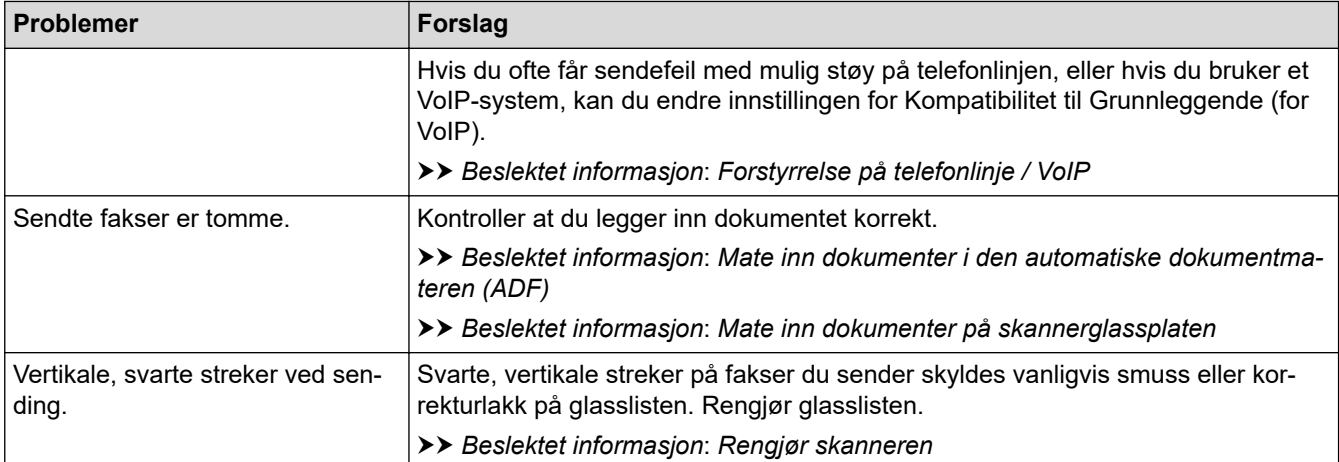

# **Beslektet informasjon**

- [Hvis du har problemer med maskinen din](#page-484-0)
	- [Still inn ringetonedeteksjon](#page-495-0)
	- [Forstyrrelse på telefonlinje / VoIP](#page-496-0)
- **Relaterte temaer:**
- [Feilsøking](#page-446-0)
- [Velg riktig mottaksmodus](#page-220-0)
- [Still inn faksdeteksjon](#page-224-0)
- [Still inn antall ganger det ringer før maskinen svarer \(ringeforsinkelse\)](#page-222-0)
- [Koble til en ekstern telefonsvarer](#page-272-0)
- [Ekstern telefonsvarer \(telefonsvarerenhet\)](#page-271-0)
- [Still inn type telefonlinje](#page-268-0)
- [Skriv ut rapporter](#page-574-0)
- [Rengjør skanneren](#page-519-0)
- [Slå av minnemottak](#page-238-0)
- [Skrive ut en faks som er lagret i maskinens minne](#page-239-0)
- [Avbryt en faks som er i gang](#page-213-0)
- [Kontrollere og avbryte faks som venter](#page-214-0)
- [Legg dokumenter inn i den automatiske dokumentmateren \(ADF\).](#page-65-0)
- [Mate inn dokumenter på skannerglassplaten](#page-67-0)

<span id="page-495-0"></span> [Hjem](#page-1-0) > [Feilsøking](#page-446-0) > [Hvis du har problemer med maskinen din](#page-484-0) > [Telefon- og faksproblemer](#page-491-0) > Still inn ringetonedeteksjon

# **Still inn ringetonedeteksjon**

**Beslektede modeller** : MFC-J491DW/MFC-J497DW/MFC-J890DW/MFC-J895DW

Hvis du stiller ringetonen til [Detektering], gir dette en kortere pause for ringetonedeteksjon.

>> MFC-J491DW/MFC-J497DW >> MFC-J890DW/MFC-J895DW

#### **MFC-J491DW/MFC-J497DW**

- 1. Trykk på **Menu**.
- 2. Trykk på ▲ eller ▼ for å velge følgende:
	- a. Velg [Grunn oppsett]. Trykk på **OK**.
	- b. Velg [Ringetone]. Trykk på **OK**.
	- c. Velg [Detektering] eller [Ingen detektert]. Trykk på **OK**.
- 3. Trykk på **Stop/Exit**.

#### **MFC-J890DW/MFC-J895DW**

- 1. Trykk på  $\begin{bmatrix} 1 \\ 1 \end{bmatrix}$  [Innstill.] > [Alle innst.] > [Grunn oppsett] > [Ringetone].
- 2. Trykk på [Detektering] eller [Ingen detektert].
- 3. Trykk på

#### **Beslektet informasjon**

• [Telefon- og faksproblemer](#page-491-0)

<span id="page-496-0"></span> [Hjem](#page-1-0) > [Feilsøking](#page-446-0) > [Hvis du har problemer med maskinen din](#page-484-0) > [Telefon- og faksproblemer](#page-491-0) > Forstyrrelse på telefonlinje / VoIP

# **Forstyrrelse på telefonlinje / VoIP**

**Beslektede modeller** : MFC-J491DW/MFC-J497DW/MFC-J890DW/MFC-J895DW

Hvis du har problemer med å sende eller motta fakser på grunn av mulig støy på telefonlinjen, eller hvis du bruker et VoIP-system, anbefaler vi at du endrer modemhastigheten for å minimere feil ved faksing.

>> MFC-J491DW/MFC-J497DW >> MFC-J890DW/MFC-J895DW

#### **MFC-J491DW/MFC-J497DW**

- 1. Trykk på **Menu**.
- 2. Trykk på ▲ eller ▼ for å velge følgende:
	- a. Velg [Grunn oppsett]. Trykk på **OK**.
	- b. Velg [Kompatibilitet]. Trykk på **OK**.
	- c. Velg [Norm] eller [Grunnl. (VoIP)]. Trykk på **OK**.
		- [Grunnl. (VoIP)] reduserer modemhastigheten til 9600 bps og slår av mottak av fargefaks og ECM, med unntak av for sending av fargefaks. Med mindre det normalt er mye støy på telefonlinjen, vil du kanskje bare bruke den ved behov.

For å forbedre kompatibilitet med de fleste VoIP-tjenester, anbefaler Brother at du endrer kompatibilitetsinnstillingene til [Grunnl. (VoIP)].

• [Norm] angir modemhastigheten til 14 400 bps.

#### 3. Trykk på **Stop/Exit**.

• VoIP (Voice over IP) er en type telefonsystem som bruker en Internett-tilkobling i stedet for en tradisjonell telefonlinje.

#### **MFC-J890DW/MFC-J895DW**

- 1. Trykk på [Innstill.] > [Alle innst.] > [Grunn oppsett] > [Kompatibilitet].
- 2. Trykk alternativet du vil ha.
	- [Grunnl. (VoIP)] reduserer modemhastigheten til 9600 bps og slår av mottak av fargefaks og ECM, med unntak av for sending av fargefaks. Med mindre det normalt er mye støy på telefonlinjen, vil du kanskje bare bruke den ved behov.

For å forbedre kompatibilitet med de fleste VoIP-tjenester, anbefaler Brother at du endrer kompatibilitetsinnstillingene til [Grunnl. (VoIP)].

[Norm] angir modemhastigheten til 14 400 bps.

3. Trykk på  $\Box$ 

• VoIP (Voice over IP) er en type telefonsystem som bruker en Internett-tilkobling i stedet for en tradisjonell telefonlinje.

#### **Beslektet informasjon**

• [Telefon- og faksproblemer](#page-491-0)

#### **Relaterte temaer:**

- [Voice Over Internet Protocol \(VoIP/forstyrrelse på telefonlinje\)](#page-270-0)
- [Feil- og vedlikeholdsmeldinger](#page-447-0)

<span id="page-497-0"></span> [Hjem](#page-1-0) > [Feilsøking](#page-446-0) > [Hvis du har problemer med maskinen din](#page-484-0) > Andre problemer

# **Andre problemer**

# **Kopieringsproblemer**

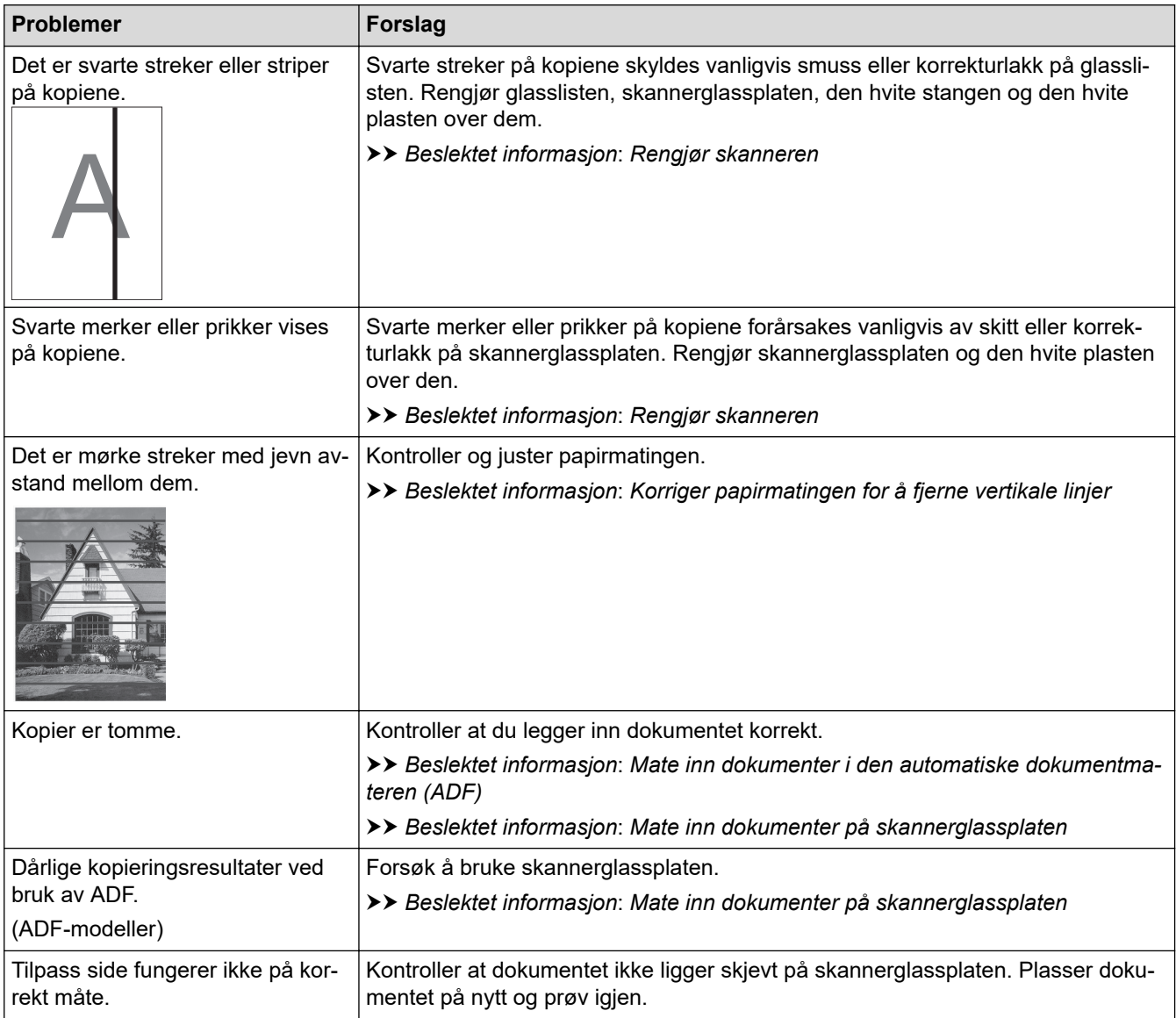

### **Skanneproblemer**

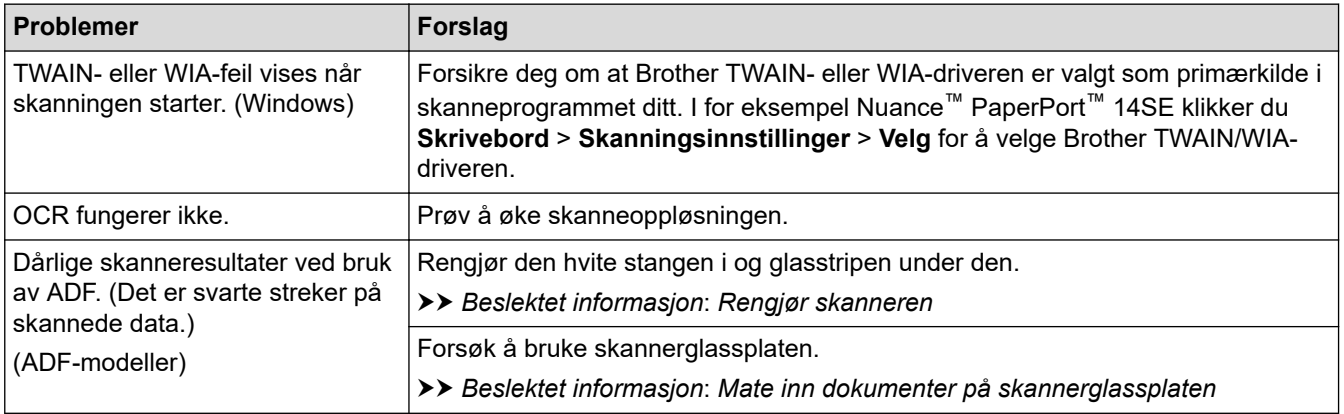

**Problemer med PhotoCapture Center (DCP-J572DW/DCP-J772DW/DCP-J774DW/ MFC-J890DW/MFC-J895DW)**

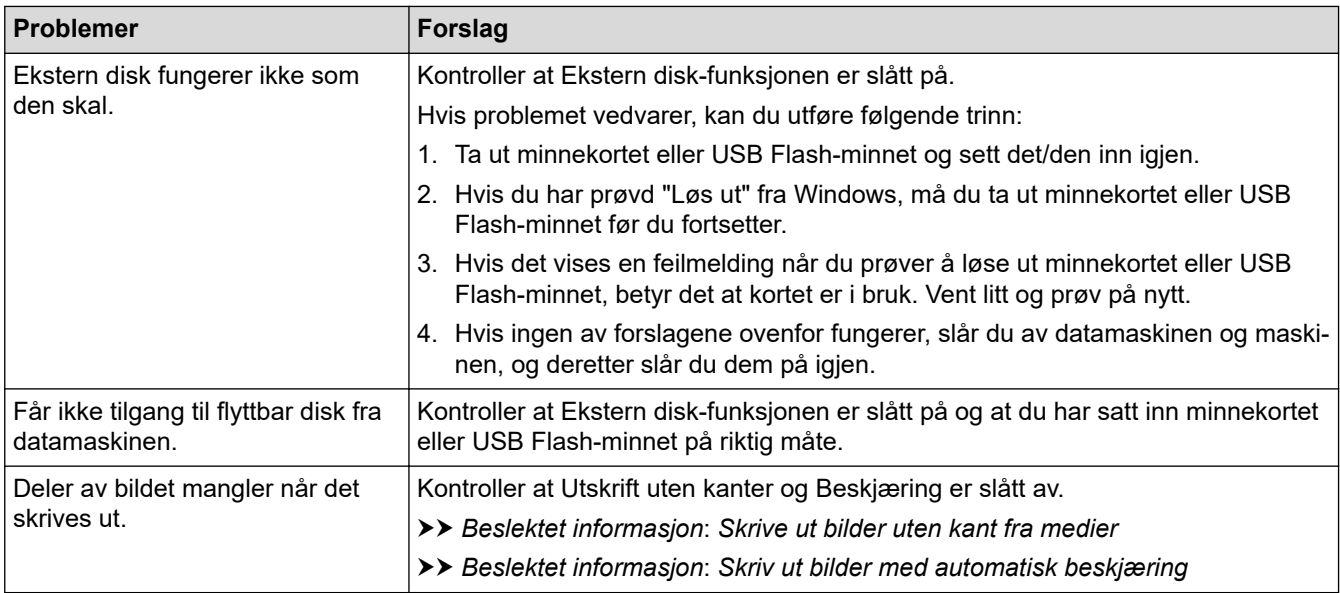

### **Programvareproblemer**

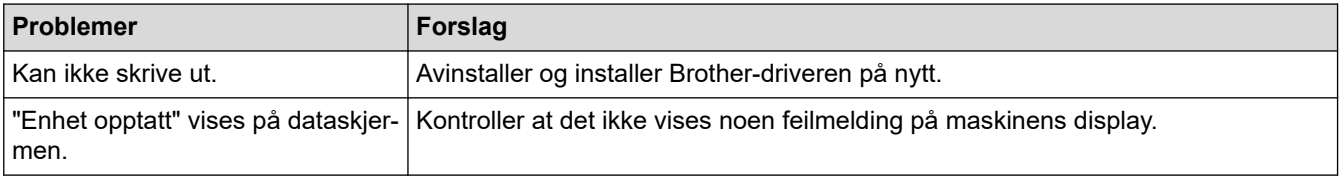

#### **Beslektet informasjon**

• [Hvis du har problemer med maskinen din](#page-484-0)

#### **Relaterte temaer:**

- [Feilsøking](#page-446-0)
- [Rengjør skanneren](#page-519-0)
- [Korriger papirmatingen for å fjerne vertikale linjer](#page-548-0)
- [Legg dokumenter inn i den automatiske dokumentmateren \(ADF\).](#page-65-0)
- [Mate inn dokumenter på skannerglassplaten](#page-67-0)
- [Skrive ut bilder uten kant fra medier](#page-329-0)
- [Skriv ut bilder med automatisk beskjæring](#page-327-0)

<span id="page-499-0"></span> [Hjem](#page-1-0) > [Feilsøking](#page-446-0) > [Hvis du har problemer med maskinen din](#page-484-0) > Nettverksproblemer

### **Nettverksproblemer**

- [Bruk reparasjonsverktøyet for nettverkstilkobling \(Windows\)](#page-500-0)
- [Hvor kan jeg finne nettverksinnstillingene for min Brother-maskin?](#page-501-0)
- [Jeg kan ikke fullføre oppsettkonfigurasjonen av det trådløse nettverket](#page-502-0)
- [Brother-maskinen kan ikke skrive ut, skanne eller motta PC-FAX over nettverket](#page-504-0)
- [Jeg vil kontrollere at nettverksenhetene fungerer som de skal](#page-506-0)
- [Feilsøking](#page-446-0)

<span id="page-500-0"></span> [Hjem](#page-1-0) > [Feilsøking](#page-446-0) > [Hvis du har problemer med maskinen din](#page-484-0) > [Nettverksproblemer](#page-499-0) > Bruk reparasjonsverktøyet for nettverkstilkobling (Windows)

# **Bruk reparasjonsverktøyet for nettverkstilkobling (Windows)**

Bruk reparasjonsverktøyet for nettverkstilkobling for å reparere Brother-maskinens nettverksinnstillinger. Det vil tildele riktig IP-adresse og subnettmaske.

- Windows 7/Windows 8/Windows 10
- Du må logge deg på med administratorrettigheter.
- Kontroller at Brother-maskinen er slått på og at den er koplet til samme nettverk som datamaskinen din.
- 1. Gjør ett av følgende:

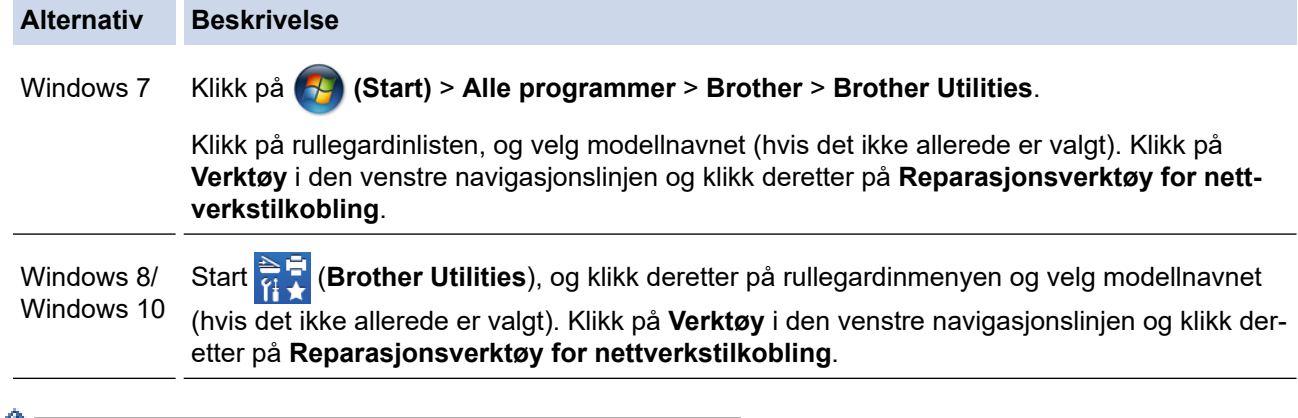

Hvis **Brukerkontokontroll** -skjermen kommer opp, klikk **Ja**.

- 2. Følg instruksene på skjermen.
- 3. Kontroller diagnosen ved å skrive ut nettverkskonfigurasjonsrapporten.

Reparasjonsverktøyet for nettverkstilkobling starter automatisk hvis du merker av **Aktiver reparasjonsverktøy for tilkobling**-alternativet i Status Monitor. Høyreklikk Status Monitor-skjermbildet og klikk deretter på **Andre innstillinger** > **Aktiver reparasjonsverktøy for tilkobling**. Dette anbefales ikke hvis nettverksadministratoren har angitt IP-adressen som statisk, ettersom dette automatisk vil endre IPadressen.

Hvis riktig IP-adresse og subnettmaske fortsatt ikke er tildelt etter at du har brukt reparasjonsverktøyet for nettverkstilkobling, kan du spørre nettverksadministratoren om denne informasjonen.

#### **Beslektet informasjon**

• [Nettverksproblemer](#page-499-0)

#### **Relaterte temaer:**

- [Skrive ut rapporten for nettverkskonfigurasjon](#page-368-0)
- [Brother-maskinen kan ikke skrive ut, skanne eller motta PC-FAX over nettverket](#page-504-0)
- [Jeg vil kontrollere at nettverksenhetene fungerer som de skal](#page-506-0)

<span id="page-501-0"></span> [Hjem](#page-1-0) > [Feilsøking](#page-446-0) > [Hvis du har problemer med maskinen din](#page-484-0) > [Nettverksproblemer](#page-499-0) > Hvor kan jeg finne nettverksinnstillingene for min Brother-maskin?

# **Hvor kan jeg finne nettverksinnstillingene for min Brother-maskin?**

- [Endre maskininnstillinger fra datamaskinen](#page-601-0)
- [Skrive ut rapporten for nettverkskonfigurasjon](#page-368-0)

<span id="page-502-0"></span> [Hjem](#page-1-0) > [Feilsøking](#page-446-0) > [Hvis du har problemer med maskinen din](#page-484-0) > [Nettverksproblemer](#page-499-0) > Jeg kan ikke fullføre oppsettkonfigurasjonen av det trådløse nettverket

# **Jeg kan ikke fullføre oppsettkonfigurasjonen av det trådløse nettverket**

Slå den trådløse ruteren av og på igjen. Prøv deretter å konfigurere de trådløse innstillingene på nytt. Hvis du ikke kan løse problemet, følger du instruksjonene nedenfor:

Undersøk problemet med WLAN-rapporten.

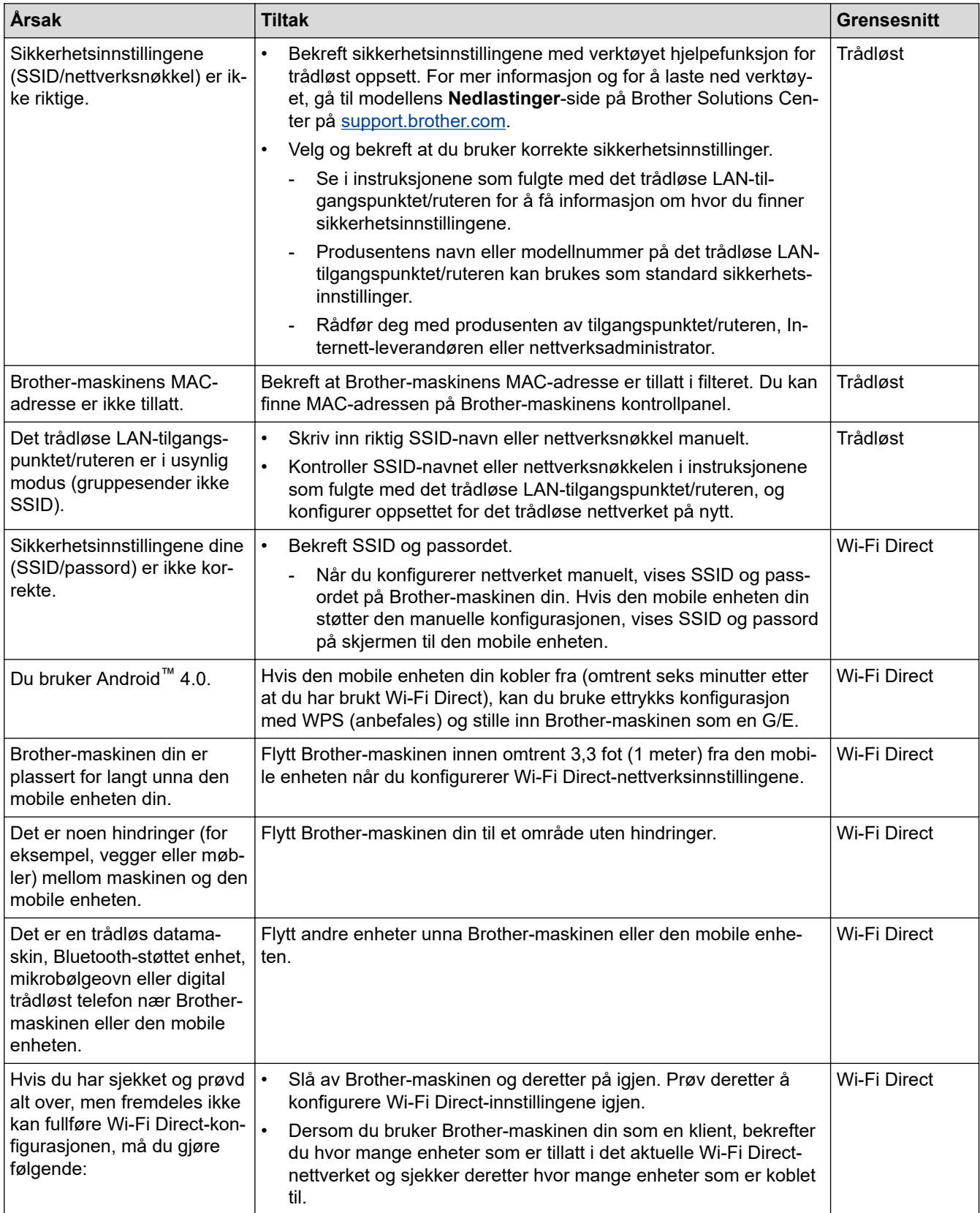

#### **For Windows**

Hvis den trådløse tilkoblingen er blitt brutt og du har kontrollert og prøvd alle løsningene ovenfor, anbefaler vi at du bruker reparasjonsverktøyet for nettverkstilkobling.

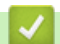

#### **Beslektet informasjon**

• [Nettverksproblemer](#page-499-0)

#### **Relaterte temaer:**

- [Konfigurer maskinen for et trådløs nettverk når SSID-en ikke gruppesendes](#page-351-0)
- [Bruk Wi-Fi Direct](#page-354-0)®
<span id="page-504-0"></span> [Hjem](#page-1-0) > [Feilsøking](#page-446-0) > [Hvis du har problemer med maskinen din](#page-484-0) > [Nettverksproblemer](#page-499-0) > Brother-maskinen kan ikke skrive ut, skanne eller motta PC-FAX over nettverket

## **Brother-maskinen kan ikke skrive ut, skanne eller motta PC-FAX over nettverket**

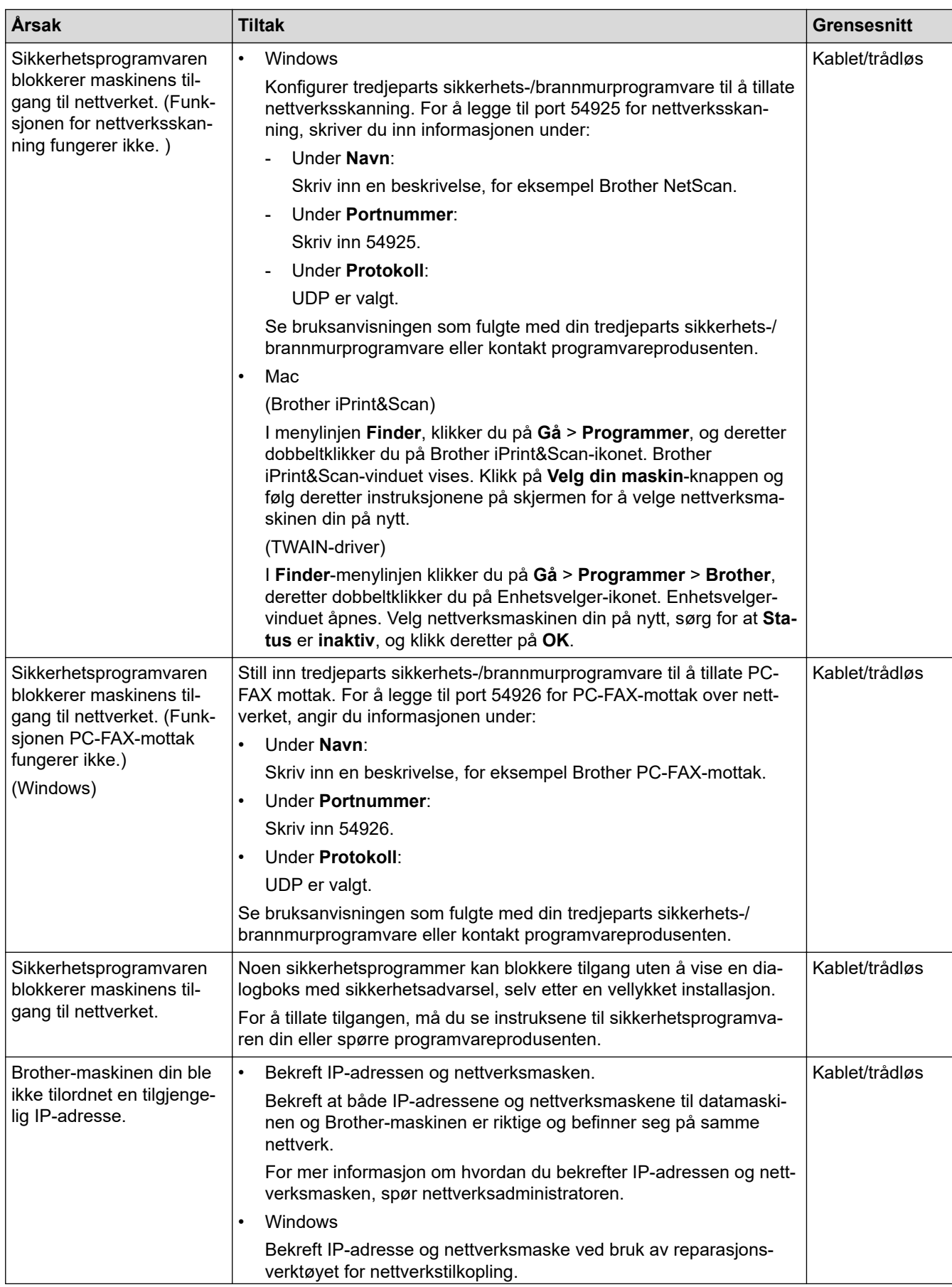

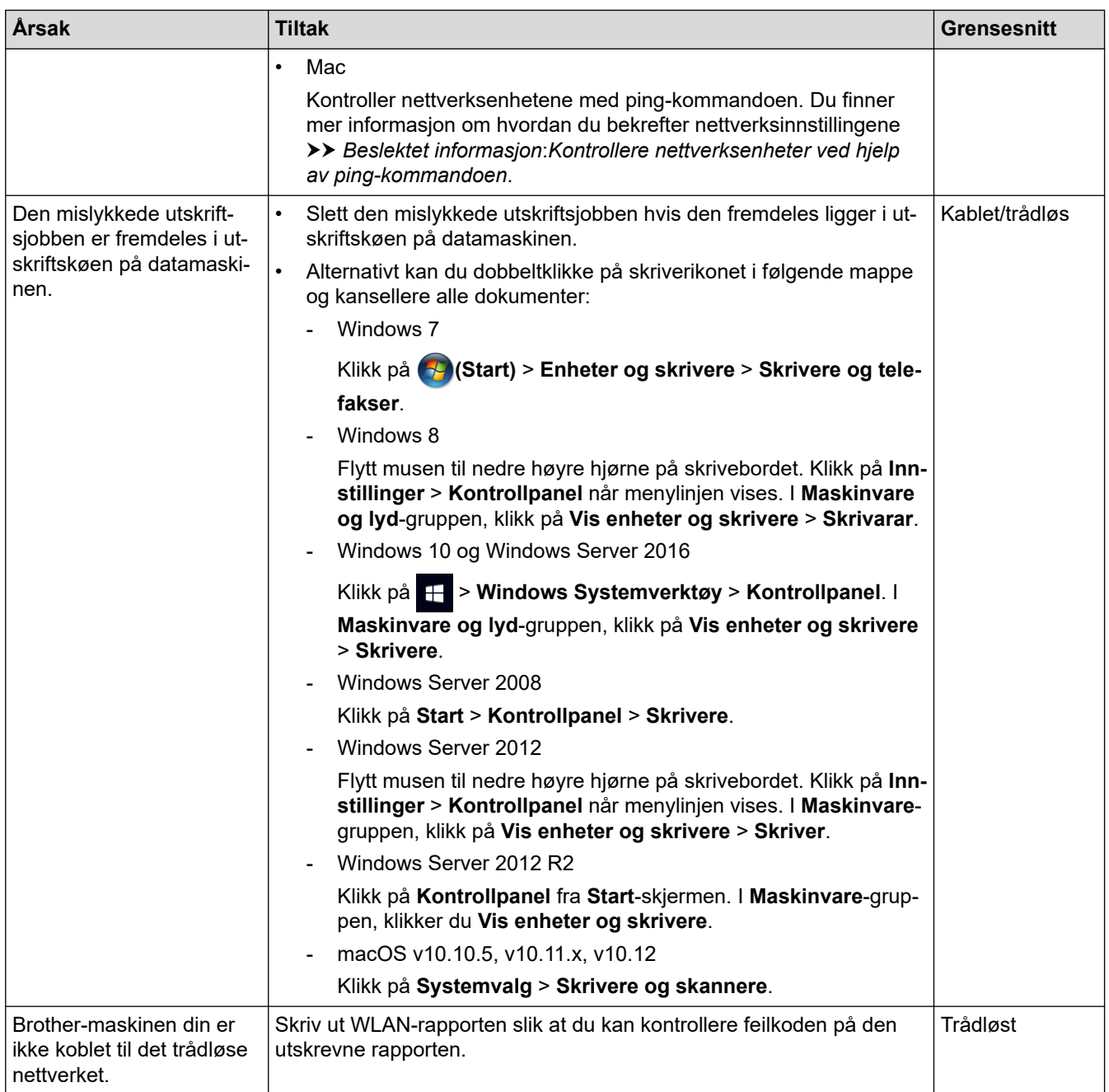

Hvis du har kontrollert og prøvd alt ovenfor, men Brother-maskinen fremdeles ikke kan skrive ut eller skanne, kan du avinstallere Brothers programvare og drivere og installere dem på nytt.

### **Beslektet informasjon**

• [Nettverksproblemer](#page-499-0)

#### **Relaterte temaer:**

- [Skriv ut WLAN-rapporten](#page-371-0)
- [Bruk reparasjonsverktøyet for nettverkstilkobling \(Windows\)](#page-500-0)
- [Feilkoder i rapport om trådløst LAN](#page-372-0)
- [Kontrollere nettverksenheter ved hjelp av ping-kommandoen](#page-507-0)
- [Jeg vil kontrollere at nettverksenhetene fungerer som de skal](#page-506-0)

<span id="page-506-0"></span> [Hjem](#page-1-0) > [Feilsøking](#page-446-0) > [Hvis du har problemer med maskinen din](#page-484-0) > [Nettverksproblemer](#page-499-0) > Jeg vil kontrollere at nettverksenhetene fungerer som de skal

### **Jeg vil kontrollere at nettverksenhetene fungerer som de skal**

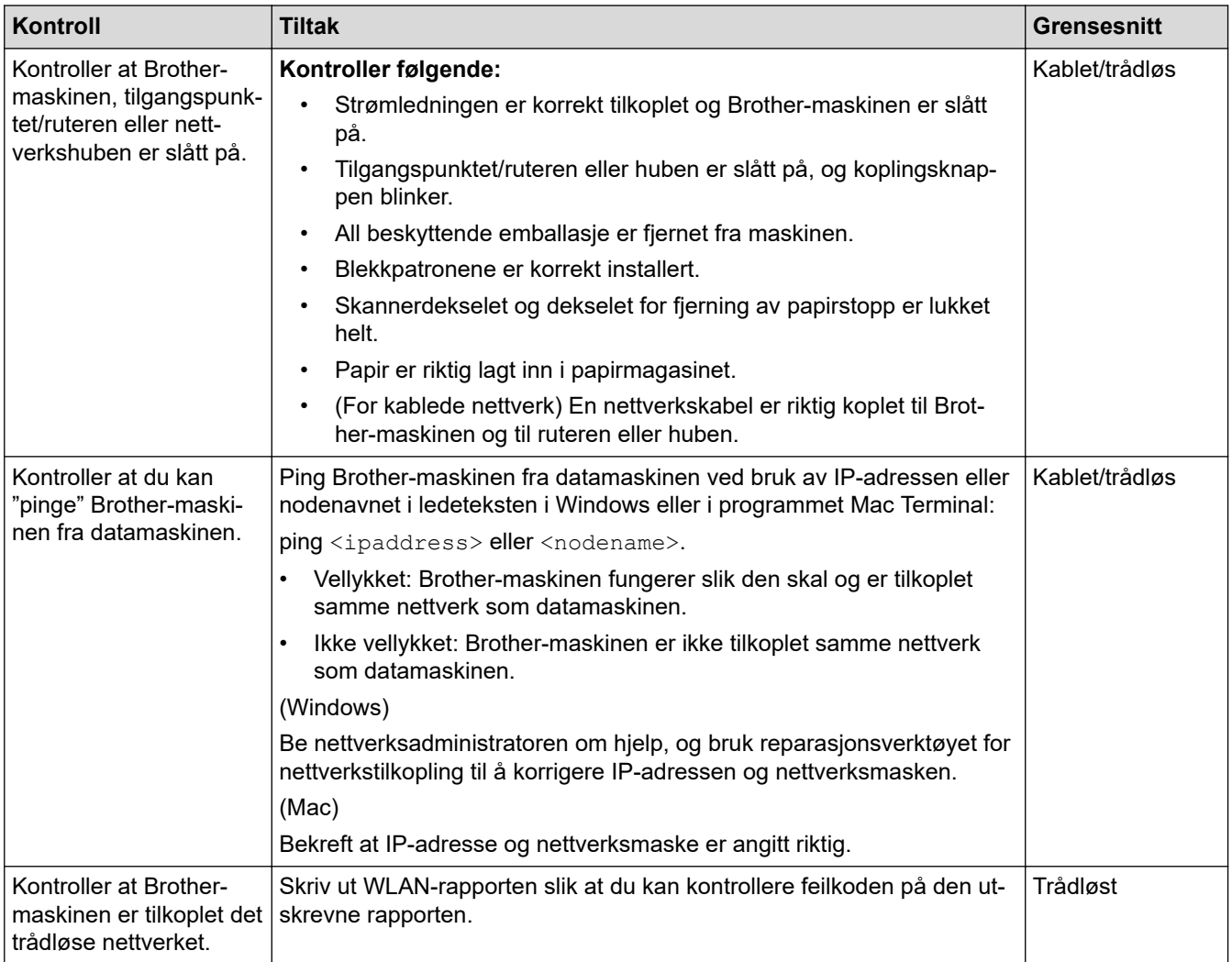

Hvis du har kontrollert og prøvd alt ovenfor, men fremdeles har problemer, kan du lese instruksene som fulgte med det trådløse LAN-tilgangspunktet/ruteren for å finne informasjon om SSID og nettverksnøkkelen og stille dem riktig inn.

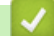

#### **Beslektet informasjon**

- [Nettverksproblemer](#page-499-0)
	- [Kontrollere nettverksenheter ved hjelp av ping-kommandoen](#page-507-0)

#### **Relaterte temaer:**

- [Skrive ut rapporten for nettverkskonfigurasjon](#page-368-0)
- [Skriv ut WLAN-rapporten](#page-371-0)
- [Bruk reparasjonsverktøyet for nettverkstilkobling \(Windows\)](#page-500-0)
- [Brother-maskinen kan ikke skrive ut, skanne eller motta PC-FAX over nettverket](#page-504-0)
- [Feilkoder i rapport om trådløst LAN](#page-372-0)

<span id="page-507-0"></span> [Hjem](#page-1-0) > [Feilsøking](#page-446-0) > [Hvis du har problemer med maskinen din](#page-484-0) > [Nettverksproblemer](#page-499-0) > [Jeg vil kontrollere at](#page-506-0) [nettverksenhetene fungerer som de skal](#page-506-0) > Kontrollere nettverksenheter ved hjelp av ping-kommandoen

### **Kontrollere nettverksenheter ved hjelp av ping-kommandoen**

Kontroller IP-adressene på både datamaskinen og Brother-maskinen, og bekreft deretter om nettverket fungerer som det skal.

>> Konfigurere IP-adressen på datamaskinen (Windows)

- >> Konfigurere IP-adressen på datamaskinen (Mac)
- >> Konfigurer IP-adressen på Brother-maskinen

#### **Konfigurere IP-adressen på datamaskinen (Windows)**

- 1. Gjør ett av følgende:
	- Windows 7

Klikk på /**Start** > **Alle programmer** > **Tilbehør** > **Leietekst**

• Windows 8

Flytt musen til nedre høyre hjørne på skrivebordet. Klikk på **Søk** > **Leietekst** når menylinjen vises.

Windows 10

Klikk på > **Windows Systemverktøy** > **Ledetekst**.

- 2. Skriv inn "ipconfig", og trykk deretter på Enter-tasten på tastaturet.
- 3. Bekreft verdiene til IPv4-adressen og nettverksmasken.
- 4. Skriv inn "exit", og trykk deretter på Enter-tasten på tastaturet.

#### **Konfigurere IP-adressen på datamaskinen (Mac)**

- 1. Velg **Systemvalg** fra Apple-menyen.
- 2. Klikk på **Nettverk** > **Avansert** > **TCP/IP**
- 3. Bekreft verdiene til IPv4-adressen og nettverksmasken.

#### **Konfigurer IP-adressen på Brother-maskinen**

Skriv ut nettverkskonfigurasjonsrapporten, og bekreft verdiene til IP-adressen og nettverksmasken.

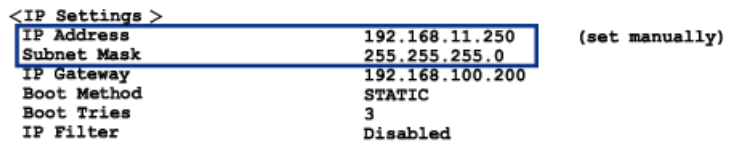

Kontroller IP-adressene for både datamaskinen og Brother-maskinen. Bekreft at verdiene for nettverksadresse er like. Hvis nettverksmasken for eksempel er "255.255.255.0", er det normalt at bare vertsadresseverdiene er ulike.

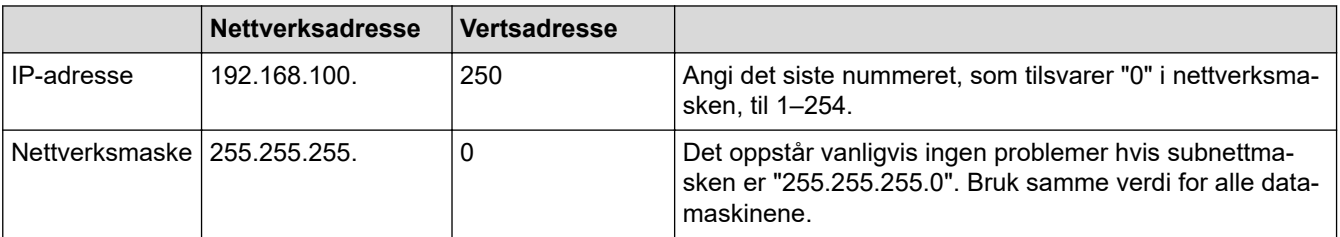

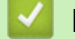

#### **Beslektet informasjon**

• [Jeg vil kontrollere at nettverksenhetene fungerer som de skal](#page-506-0)

#### **Relaterte temaer:**

• [Brother-maskinen kan ikke skrive ut, skanne eller motta PC-FAX over nettverket](#page-504-0)

 [Hjem](#page-1-0) > [Feilsøking](#page-446-0) > [Hvis du har problemer med maskinen din](#page-484-0) > Problemer med Google Cloud Print

### **Problemer med Google Cloud Print**

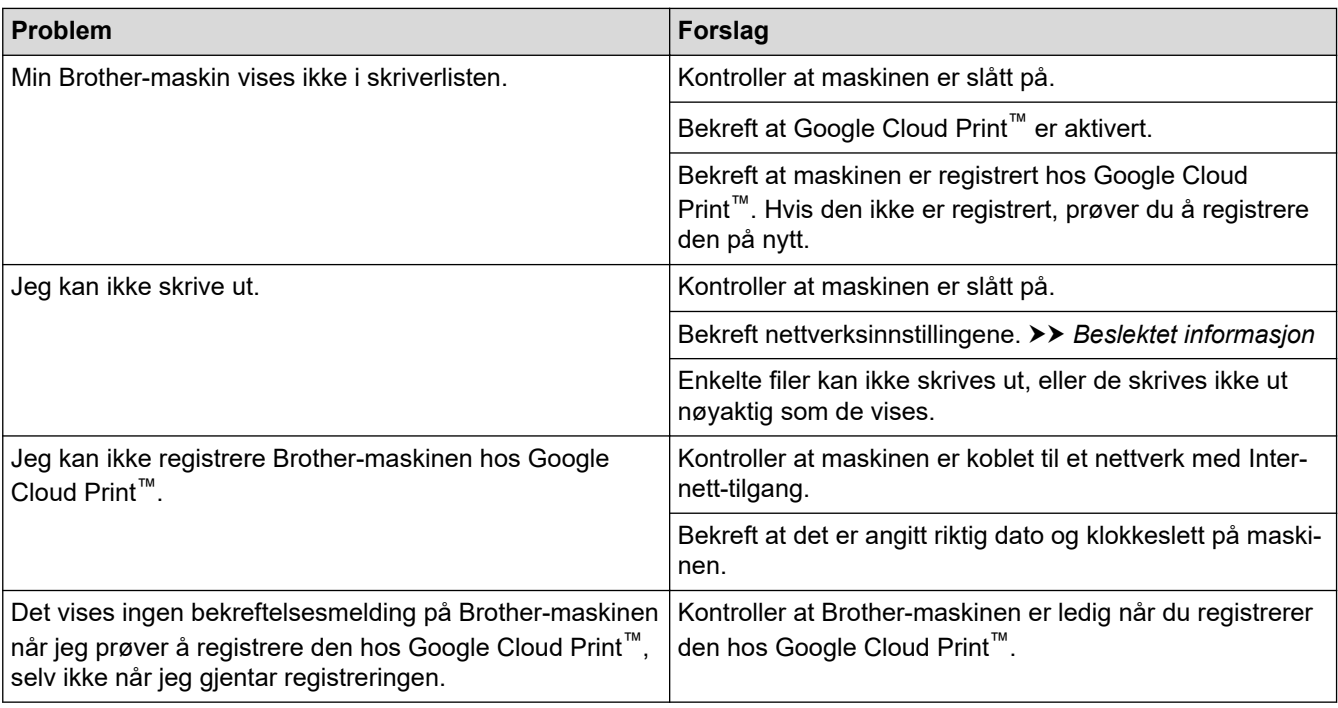

### **Beslektet informasjon**

• [Hvis du har problemer med maskinen din](#page-484-0)

#### **Relaterte temaer:**

- [Feilsøking](#page-446-0)
- [Nettverksinnstillinger for bruk av Google Cloud Print](#page-415-0)

 [Hjem](#page-1-0) > [Feilsøking](#page-446-0) > [Hvis du har problemer med maskinen din](#page-484-0) > Problemer med AirPrint

### **Problemer med AirPrint**

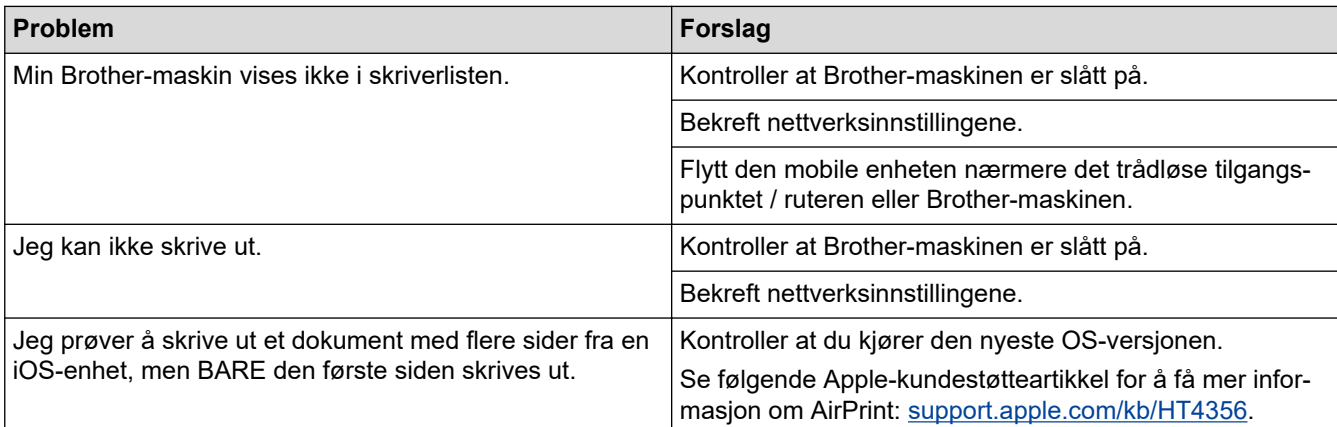

### **Beslektet informasjon**

• [Hvis du har problemer med maskinen din](#page-484-0)

#### **Relaterte temaer:**

• [Feilsøking](#page-446-0)

 [Hjem](#page-1-0) > [Feilsøking](#page-446-0) > Kontrollere informasjon om maskinen

### **Kontrollere informasjon om maskinen**

Følg disse instruksjonene for å kontrollere Brother-maskinens serienummer, fastvareversjon og fastvareoppdatering.

- >> DCP-J572DW/MFC-J491DW/MFC-J497DW
- >> DCP-J772DW/DCP-J774DW/MFC-J890DW/MFC-J895DW

#### **DCP-J572DW/MFC-J491DW/MFC-J497DW**

- 1. Trykk på **Menu**.
- 2. Trykk på a eller b for å velge [Maskininfo]. Trykk på **OK**.
- 3. Trykk på ▲ eller ▼ for å velge ett av følgende alternativer:

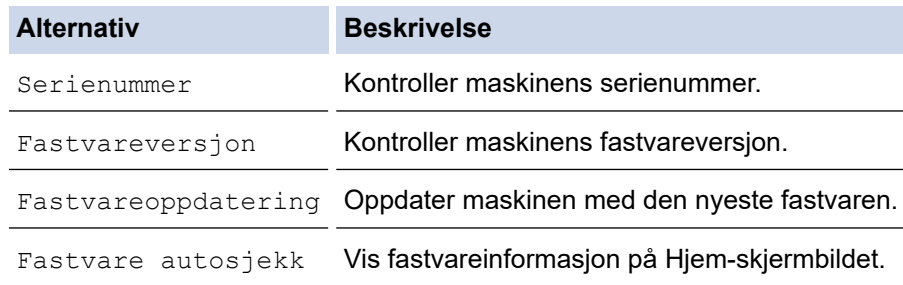

- 4. Trykk på **OK**.
- 5. Trykk på **Stop/Exit**.

#### **DCP-J772DW/DCP-J774DW/MFC-J890DW/MFC-J895DW**

- 1. Trykk på  $\begin{bmatrix} 1 & 1 \\ 1 & 1 \end{bmatrix}$  [Innstill.] > [Alle innst.] > [Maskininfo].
- 2. Trykk ett av følgende alternativer:

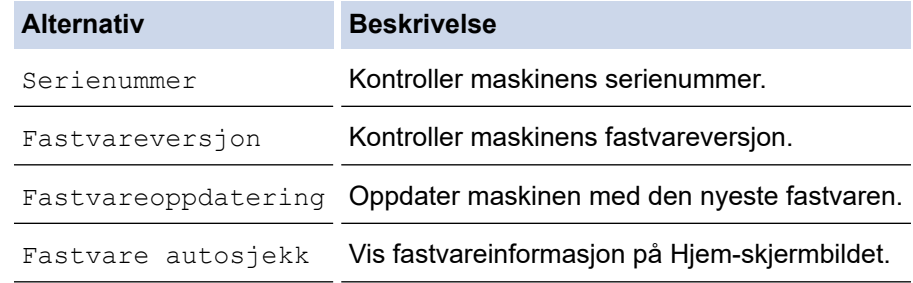

3. Trykk på **.** 

#### **Beslektet informasjon**

• [Feilsøking](#page-446-0)

<span id="page-512-0"></span> [Hjem](#page-1-0) > [Feilsøking](#page-446-0) > Tilbakestille Brother-maskinen

### **Tilbakestille Brother-maskinen**

### **VIKTIG**

#### (MFC-J491DW/MFC-J497DW)

Når du tilbakestiller maskinen, kan faksene som er lagret i maskinens minne, bli slettet. Før du tilbakestiller maskinen, kan du overføre faksene til datamaskinen eller en annen faksmaskin slik at du ikke mister viktige meldinger.

>> DCP-J572DW/MFC-J491DW/MFC-J497DW >> DCP-J772DW/DCP-J774DW/MFC-J890DW/MFC-J895DW

### **DCP-J572DW/MFC-J491DW/MFC-J497DW**

- 1. Trykk på **Menu**.
- 2. Trykk på ▲ eller ▼ for å velge følgende:
	- a. Velg [Grunn oppsett]. Trykk på **OK**.
	- b. Velg [Nullstill]. Trykk på **OK**.
	- c. Velg alternativet for tilbakestilling du vil bruke. Trykk på **OK**.
- 3. Trykk på ▶ i to sekunder for å bekrefte. Maskinen starter på nytt.

#### **DCP-J772DW/DCP-J774DW/MFC-J890DW/MFC-J895DW**

- 1. Trykk på [Innstill.] > [Alle innst.] > [Grunn oppsett] > [Nullstill].
- 2. Trykk på nullstillingsalternativet du ønsker.
- 3. Trykk på [OK] i to sekunder for å starte opp maskinen på nytt.

#### **Beslektet informasjon**

- [Feilsøking](#page-446-0)
	- [Oversikt over nullstilling av funksjoner](#page-513-0)

#### **Relaterte temaer:**

• [Overfør faksene dine eller faksaktivitetsrapporten](#page-461-0)

<span id="page-513-0"></span> [Hjem](#page-1-0) > [Feilsøking](#page-446-0) > [Tilbakestille Brother-maskinen](#page-512-0) > Oversikt over nullstilling av funksjoner

### **Oversikt over nullstilling av funksjoner**

### **VIKTIG**

#### (MFC-J491DW/MFC-J497DW)

Når du tilbakestiller maskinen, kan faksene som er lagret i maskinens minne, bli slettet. Før du tilbakestiller maskinen, kan du overføre faksene til datamaskinen eller en annen faksmaskin slik at du ikke mister viktige meldinger.

Følgende nullstillingsfunksjoner er tilgjengelige:

1. [Tilbakestilling av maskin]

Du kan tilbakestille alle maskininnstillinger du har endret, for eksempel Dato og tid samt Utsatt svar.

Adresseboken, faksrapportene og anropsloggen beholdes. (MFC-modeller)

2. [Nettverk]

Nullstill utskriftsserveren til standardinnstillingene (inkludert informasjon om passord og IP-adresse).

3. [Adressebok og faks] (MFC-modeller)

Adressebok og faks nullstiller følgende innstillinger:

- Adressebok og innstillingsgrupper
- Programmerte faksjobber i minnet (MFC-J890DW/MFC-J895DW)
- Utsatt sending og utsatt satsvis overføring
- Apparat-ID

Navn og nummer

- Fjernalternativer for faks (MFC-J890DW/MFC-J895DW)
- Rapport

Sendingsverifiseringsrapport, adressebok og faksaktivitetsrapport

**Historikk** 

Anroper-ID-historikk <sup>1</sup> og utgående anrop

- Fakser i minne
- 4. [Alle innst.]

Bruk Nullstill innstillinger-funksjonen til å nullstille alle maskininnstillinger til innstillingene som ble opprinnelig stilt inn på fabrikken.

Brother anbefaler sterkt at du utfører denne operasjonen når du deponerer maskinen.

(MFC-J890DW/MFC-J895DW)

```
Koble fra grensesnittkabelen før du velger [Nettverk] eller [Alle innst.].
```
#### **Beslektet informasjon**

• [Tilbakestille Brother-maskinen](#page-512-0)

#### **Relaterte temaer:**

• [Overfør faksene dine eller faksaktivitetsrapporten](#page-461-0)

<span id="page-514-0"></span>▲ [Hjem](#page-1-0) > Rutinemessig vedlikehold

## **Rutinemessig vedlikehold**

- [Skift ut blekkassettene](#page-515-0)
- [Rengjør Brother-maskinen](#page-518-0)
- [Sjekk Brother-maskinen](#page-533-0)
- [Korriger papirmatingen for å fjerne vertikale linjer](#page-548-0)
- [Endre utskriftsinnstillingene når det er problemer med utskrift](#page-549-0)
- [Pakke og sende Brother-maskinen din](#page-551-0)

<span id="page-515-0"></span> [Hjem](#page-1-0) > [Rutinemessig vedlikehold](#page-514-0) > Skift ut blekkassettene

### **Skift ut blekkassettene**

Brother-maskinen er utstyrt med en blekkdråpeteller. Blekkdråpetelleren overvåker automatisk blekknivået i hver av de fire kassettene. Det vises en melding når maskinen merker at en blekkassett er i ferd med å gå tom for blekk.

Skjermen viser hvilken blekkassett som har lite blekk, eller som må skiftes. Følg instruksene på LCD-skjermen slik at du skifter blekkassettene i riktig rekkefølge.

Selv om det vises en melding om at en blekkassett må byttes ut, vil det fortsatt være en liten mengde blekk igjen i kassetten. Det må være litt blekk igjen i kassetten, slik at luft ikke tørker ut og skader skrivehodet.

# **FORSIKTIG**

Hvis du får blekk i øynene, må du øyeblikkelig skylle med vann og eventuelt oppsøke lege.

### **VIKTIG**

Brother anbefaler på det sterkeste at du ikke fyller på blekkassettene som følger med maskinen. Vi anbefaler også sterkt at du fortsetter å bruke kun originale blekkassetter fra Brother når du skifter kassetter. Bruk eller forsøk på bruk av blekk og/eller kassetter som kanskje ikke er kompatible med Brother-maskinen, kan føre til skade på maskinen og/eller kan føre til ikke-tilfredsstillende utskriftskvalitet. Garantien gjelder ikke hvis det oppstår problemer som skyldes bruk av ikke-godkjent blekk og/eller kassetter fra tredjepart. Hvis du vil ivareta investeringen og sikre best mulig ytelse fra Brother-maskinen, anbefaler vi på det sterkeste at du bruker originale blekkassetter fra Brother.

1. Åpne blekkassettdekselet (1).

Hvis én eller flere av blekkassettene trenger å skiftes ut, viser LCD-skjermen [Kun svart/hvitt], [Kun enkeltsidig svart/hvitt] eller [Bytt blekk].

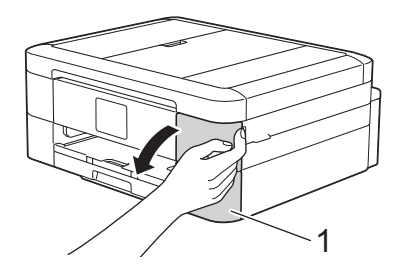

Hvis den svarte blekkassetten er tom, vises bare meldingen [Bytt blekk]. Du må erstatte den svarte kassetten.

2. Trykk på låsutløserspaken for å slippe fri kassetten med fargen som angis på skjermen, og fjern kassetten fra maskinen som vist i illustrasjonen.

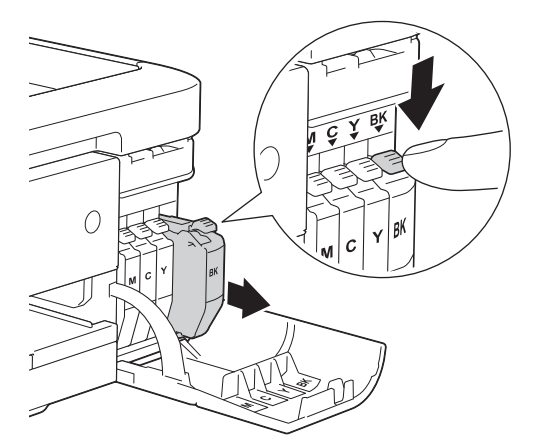

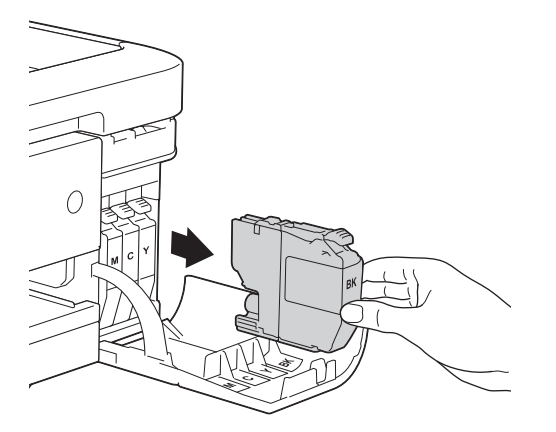

3. Åpne posen med den nye blekkassetten med riktig farge som vises på LCD-skjermen, og ta ut blekkassetten.

### **VIKTIG**

• IKKE berør kassetten på området som vises (1), dette kan hindre maskinen i å registrere kassetten.

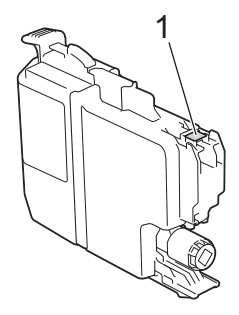

• Rist raskt kun den **svarte** blekkassetten vannrett 15 ganger som vist, før du setter den inn i maskinen.

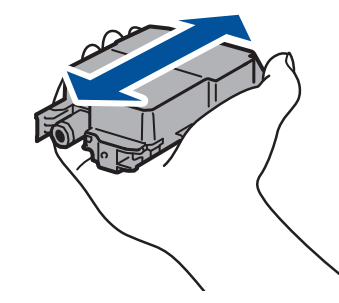

4. Sett inn blekkassetten i retningen til pilen på etiketten. Hver farge har sin faste plass.

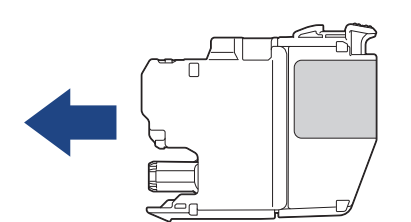

5. Trykk forsiktig på området merket «PUSH» helt til blekkassetten låses fast, og lukk deretter dekselet på blekkassetten.

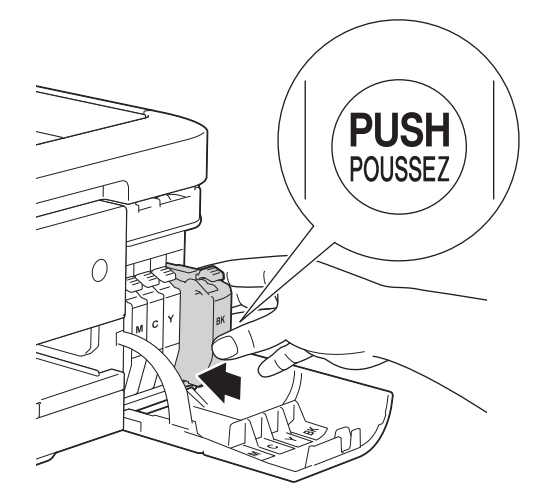

Maskinen vil automatisk nullstille blekkdråpetelleren.

Hvis [Ingen blekkpat.] eller [Finner ikke] vises på skjermen etter at du har satt inn blekkassetten, må du kontrollere at blekkassetten er riktig satt inn. Ta ut blekkassetten, og sett den deretter forsiktig inn til den låses på plass.

### **VIKTIG**

- Du må IKKE riste blekkassettene. Hvis du får blekk på hud eller klær, må du vaske med såpe eller vaskemiddel umiddelbart.
- Du skal IKKE ta ut blekkassettene hvis du ikke trenger å skifte dem. Da vet ikke maskinen hvor mye blekk som er igjen i kassetten.
- Du må IKKE berøre innsettingssporene for kassetter. Du kan få blekkflekker på huden.
- Hvis du blander farger ved å installere en blekkassett på feil sted, vises [Feil blekkfarge] på LCDskjermen.

Kontroller hvilke blekkassetter som har en farge som ikke samsvarer med posisjonen til blekkassetten, og flytt dem til riktig sted.

- Når du åpner en blekkassett, skal du sette den inn i maskinen og bruke den opp innen seks måneder. Bruk uåpnede blekkassetter innen utløpsdatoen som er trykt på pakningen.
- Blekkassettene må IKKE tas fra hverandre eller på annen måte ødelegges. Dette kan føre til at blekket lekker ut av kassettene.

### **Beslektet informasjon**

- [Rutinemessig vedlikehold](#page-514-0)
- **Relaterte temaer:**
- [Feil- og vedlikeholdsmeldinger](#page-447-0)
- [Papirhåndtering og utskriftsproblemer](#page-485-0)
- [Pakke og sende Brother-maskinen din](#page-551-0)

<span id="page-518-0"></span> [Hjem](#page-1-0) > [Rutinemessig vedlikehold](#page-514-0) > Rengjør Brother-maskinen

### **Rengjør Brother-maskinen**

- [Rengjør skanneren](#page-519-0)
- [Rengjøre skriverhodet fra Brother-maskinen](#page-521-0)
- [Rengjør skriverhodet fra datamaskinen \(Windows\)](#page-523-0)
- [Rengjør skriverhodet fra datamaskinen \(Mac\)](#page-525-0)
- [Rengjøre maskinens LCD-skjerm](#page-526-0)
- [Rengjør utsiden av maskinen](#page-527-0)
- [Rengjør maskinens skriverplate](#page-528-0)
- [Rengjør materullene](#page-529-0)
- [Rengjøre bunnputen](#page-531-0)
- [Rengjør papirrullene](#page-532-0)

<span id="page-519-0"></span> [Hjem](#page-1-0) > [Rutinemessig vedlikehold](#page-514-0) > [Rengjør Brother-maskinen](#page-518-0) > Rengjør skanneren

### **Rengjør skanneren**

- 1. Trekk ut maskinens støpsel fra stikkontakten.
- 2. Løft opp dokumentdekselet (1). Rengjør skannerglassplaten (2) og den hvite plasten (3) med en myk, lofri klut fuktet med vann.

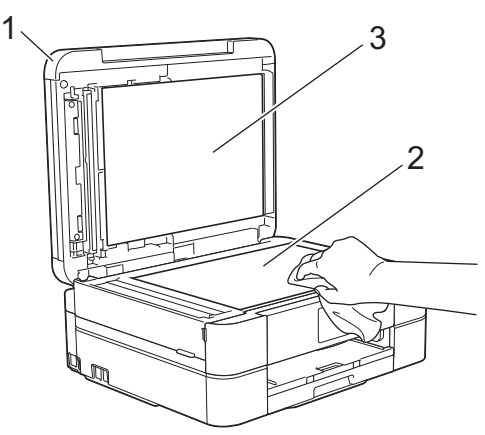

3. Rengjør den hvite listen (1) og glasslisten (2) i ADF-en med en lofri klut fuktet med vann. (Bare ADFmodeller)

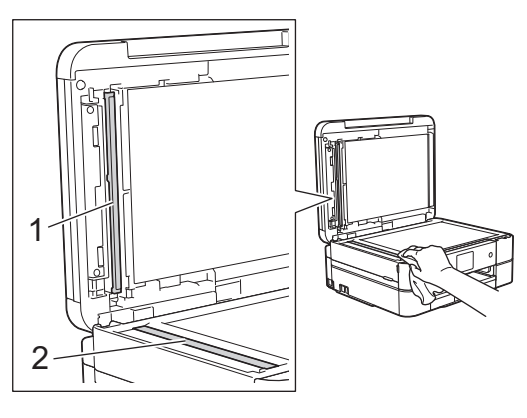

#### (Bare ADF-modeller)

I tillegg til å rengjøre skannerglassplaten og glasslisten med en myk, lofri klut som er fuktet med vann, kan du stryke fingertuppen over glassplaten for å se om du kan kjenne noe. Rengjør glassplaten på nytt, og særlig der du oppdaget smuss eller flekker. Det kan hende at du må gjenta rengjøringsprosessen tre eller fire ganger. Test ved å lage en kopi etter hver rengjøring.

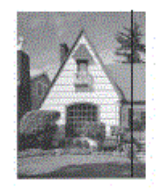

Det kommer en vertikal linje på utskriften hvis det er smuss eller korrekturlakk på glasslisten.

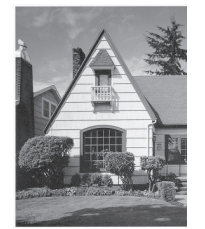

Linjen forsvinner når glasslisten rengjøres.

# **Beslektet informasjon**

• [Rengjør Brother-maskinen](#page-518-0)

### **Relaterte temaer:**

- [Telefon- og faksproblemer](#page-491-0)
- [Andre problemer](#page-497-0)

<span id="page-521-0"></span> [Hjem](#page-1-0) > [Rutinemessig vedlikehold](#page-514-0) > [Rengjør Brother-maskinen](#page-518-0) > Rengjøre skriverhodet fra Brothermaskinen

### **Rengjøre skriverhodet fra Brother-maskinen**

For å opprettholde god utskriftskvalitet, rengjør maskinen automatisk skriverhodet ved behov. Hvis det er et problem med utskriftskvaliteten, kan du starte rengjøringen manuelt.

- Rengjør skriverhodet hvis det er en horisontal strek eller et tomt område i teksten eller grafikken på utskrevne sider. Avhengig av problemfargen, kan du velge å rengjøre kun Svart, tre farger samtidig (gul/cyan/magenta) eller alle fire fargene samtidig.
- Det går mye blekk med til å rengjøre skrivehodet.
- Hyppig rengjøring øker blekkforbruket.

#### **VIKTIG**

Du må IKKE berøre skrivehodet. Berøring av skrivehodet kan forårsake varig skade og medføre at garantien bortfaller.

>> DCP-J572DW/MFC-J491DW/MFC-J497DW >> DCP-J772DW/DCP-J774DW/MFC-J890DW/MFC-J895DW

#### **DCP-J572DW/MFC-J491DW/MFC-J497DW**

- 1. Trykk på **Menu**.
- 2. Trykk på ▲ eller ▼ for å velge følgende:
	- a. Velg [Hovedoppsett]. Trykk på **OK**.
	- b. Velg [Vedlikehold]. Trykk på **OK**.
	- c. Velg [Rengjøring av skrivehode]. Trykk på **OK**.
	- d. Velg [Kun svart], [Kun farge] eller [Alle]. Trykk på **OK**.
	- e. Velg [Norm], [Sterk] eller [Sterkest]. Trykk på **OK**.
- 3. Trykk på ▶.

Maskinen rengjør skrivehodet.

- Hvis du rengjør skriverhodet uten at utskriften blir bedre, kan du prøve å installere en ny original Brother-blekkassett for hver farge det er noe galt med. Prøv å rengjøre skriverhodet på nytt. Hvis utskriften ikke blir bedre, kan du kontakte Brother kundeservice eller nærmeste Brother-forhandler.
	- Du kan også rengjøre skriverhodet via datamaskinen.

#### **DCP-J772DW/DCP-J774DW/MFC-J890DW/MFC-J895DW**

- 1. Trykk på [] [Innstill.] > [Vedlikehold] > [Rengjøring av skrivehode].
- 2. Trykk på [Kun svart], [Kun farge] eller [Alle].
- 3. Trykk [Norm], [Sterk] eller [Sterkest].
- 4. Trykk på [Start].

Maskinen rengjør skrivehodet.

- Hvis du rengjør skriverhodet uten at utskriften blir bedre, kan du prøve å installere en ny original Brother-blekkassett for hver farge det er noe galt med. Prøv å rengjøre skriverhodet på nytt. Hvis utskriften ikke blir bedre, kan du kontakte Brother kundeservice eller nærmeste Brother-forhandler.
	- Du kan også rengjøre skriverhodet via datamaskinen.

### **Beslektet informasjon**

• [Rengjør Brother-maskinen](#page-518-0)

#### **Relaterte temaer:**

- [Papirhåndtering og utskriftsproblemer](#page-485-0)
- [Rengjør skriverhodet fra datamaskinen \(Windows\)](#page-523-0)
- [Rengjør skriverhodet fra datamaskinen \(Mac\)](#page-525-0)

<span id="page-523-0"></span> [Hjem](#page-1-0) > [Rutinemessig vedlikehold](#page-514-0) > [Rengjør Brother-maskinen](#page-518-0) > Rengjør skriverhodet fra datamaskinen (Windows)

### **Rengjør skriverhodet fra datamaskinen (Windows)**

For å opprettholde god utskriftskvalitet, rengjør maskinen automatisk skriverhodet ved behov. Hvis det er et problem med utskriftskvaliteten, kan du starte rengjøringen manuelt.

- 1. Gjør ett av følgende:
	- For Windows Server 2008

Klikk på **(Start)** > **Kontrollpanel** > **Maskinvare og lyd** > **Skrivere**.

• For Windows 7 og Windows Server 2008 R2

Klikk på **(Start)** > **Enheter og skrivere**.

• For Windows 8

Flytt musen til nedre høyre hjørne på skrivebordet. Klikk på **Innstillinger** og deretter på **Kontrollpanel** når menylinjen vises. I **Maskinvare og lyd**-gruppen skal du klikke på **Vis enheter og skrivere**.

• For Windows Server 2012

Flytt musen til nedre høyre hjørne på skrivebordet. Klikk på **Innstillinger** og deretter på **Kontrollpanel** når menylinjen vises. I **Maskinvare**-gruppen skal du klikke på **Vis enheter og skrivere**.

For Windows Server 2012 R2

Klikk på **Kontrollpanel** fra **Start**-skjermen. I **Maskinvare**-gruppen, klikker du **Vis enheter og skrivere**.

• For Windows 10 og Windows Server 2016

Klikk på > **Windows Systemverktøy** > **Kontrollpanel**. I **Maskinvare og lyd**-gruppen, klikker du **Vis enheter og skrivere**.

2. Høyreklikk på **Brother MFC-XXXX Printer**-ikonet (der XXXX er modellnavnet) og velg deretter **Utskriftsinnstillinger**. Hvis skriverdriveralternativene vises, skal du velge skriverdriveren.

Skriverdriver-dialogboksen vises.

- 3. Klikk på **Vedlikehold**-kategorien.
- 4. Velg én av følgende alternativer:

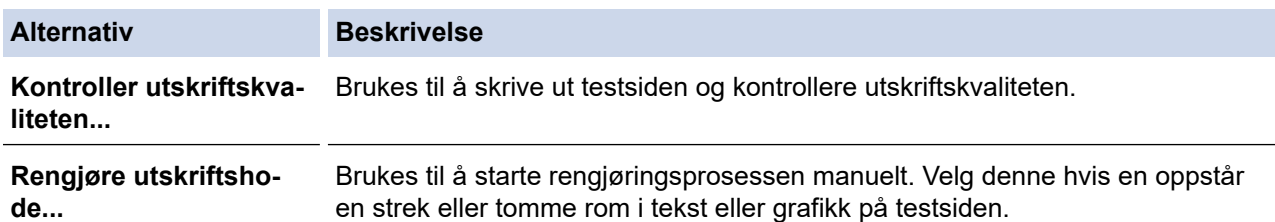

- 5. Gjør ett av følgende:
	- Hvis du har valgt **Kontroller utskriftskvaliteten...**-alternativet, klikker du **Start**:

Maskinen skriver ut testsiden.

- Hvis du har valgt alternativet **Rengjøre utskriftshode...**, velger du **Kun svart**, **Kun farge**, eller **Alle** for rengjørings og klikker deretter på **Neste**.
- 6. Velg alternativet **Normal**, **Sterk**, eller **Sterkest** for rengjørings og klikk deretter på **Neste**.
- 7. Klikk på **Start**.

Maskinen begynner rengjøringen.

#### **Beslektet informasjon**

- [Rengjør Brother-maskinen](#page-518-0)
- **Relaterte temaer:**
- [Papirhåndtering og utskriftsproblemer](#page-485-0)

• [Rengjøre skriverhodet fra Brother-maskinen](#page-521-0)

<span id="page-525-0"></span> [Hjem](#page-1-0) > [Rutinemessig vedlikehold](#page-514-0) > [Rengjør Brother-maskinen](#page-518-0) > Rengjør skriverhodet fra datamaskinen (Mac)

### **Rengjør skriverhodet fra datamaskinen (Mac)**

For å opprettholde god utskriftskvalitet, rengjør maskinen automatisk skriverhodet ved behov. Hvis det er et problem med utskriftskvaliteten, kan du starte rengjøringen manuelt.

- 1. Velg **Systemvalg** fra Apple-menyen.
- 2. Velg **Skrivere og skannere**, og velg deretter maskinen.
- 3. Klikk på **Valg og forbruksmateriell**-knappen.
- 4. Klikk på **Verktøy**-kategorien og klikk deretter på **Åpne Skriververktøy**-knappen. Status Monitor-skjermbildet vises.
- 5. Klikk på **Kontroll**-menyen, og velg deretter **Vedlikehold**.
- 6. Velg én av følgende alternativer:

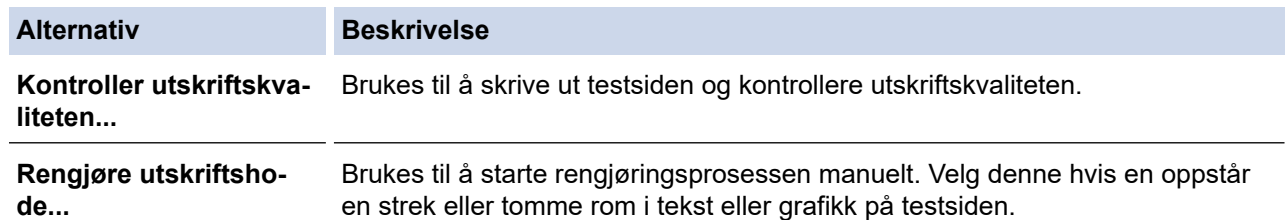

- 7. Gjør ett av følgende:
	- Hvis du har valgt **Kontroller utskriftskvaliteten...**-alternativet, klikker du **Start**: Maskinen skriver ut testsiden.
	- Hvis du har valgt alternativet **Rengjøre utskriftshode...**, velger du **Kun svart**, **Kun farge**, eller **Alle** for rengjørings, og klikker deretter på **Neste**.
- 8. Velg alternativet **Normal**, **Sterk**, eller **Sterkest** for rengjørings og klikk deretter på **Neste**.
- 9. Klikk på **Start**.

Maskinen begynner rengjøringen.

#### **Beslektet informasjon**

• [Rengjør Brother-maskinen](#page-518-0)

#### **Relaterte temaer:**

- [Papirhåndtering og utskriftsproblemer](#page-485-0)
- [Rengjøre skriverhodet fra Brother-maskinen](#page-521-0)

<span id="page-526-0"></span> [Hjem](#page-1-0) > [Rutinemessig vedlikehold](#page-514-0) > [Rengjør Brother-maskinen](#page-518-0) > Rengjøre maskinens LCD-skjerm

### **Rengjøre maskinens LCD-skjerm**

### **VIKTIG**

IKKE bruk flytende rengjøringsmidler (inklusive etanol).

- 1. Trykk på og hold inne ( $\circledcirc$ ) for å slå av maskinen. LCD-skjermen viser [Avslutter] i noen sekunder før strømmen slås av.
- 2. Rengjør LCD-skjermen med en tørr, myk og lofri klut.

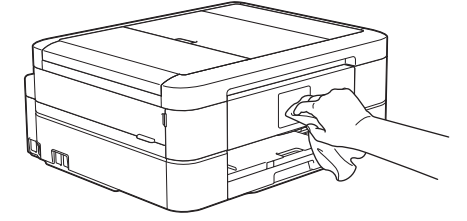

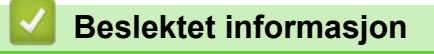

• [Rengjør Brother-maskinen](#page-518-0)

<span id="page-527-0"></span> [Hjem](#page-1-0) > [Rutinemessig vedlikehold](#page-514-0) > [Rengjør Brother-maskinen](#page-518-0) > Rengjør utsiden av maskinen

### **Rengjør utsiden av maskinen**

### **VIKTIG**

- Rengjøring med flyktige væsker, for eksempel tynner eller rensebensin, vil skade maskinens overflate.
- Det må IKKE brukes rengjøringsmidler som inneholder ammoniakk.
- Det må IKKE brukes isopropylalkohol til å fjerne smuss fra kontrollpanelet. Det kan føre til at panelet sprekker.
- 1. Hvis papirstøtteklaffen er åpen, må du lukke denne først og deretter papirstøtten.
- 2. Trekk papirmagasinet (1) helt ut av maskinen.

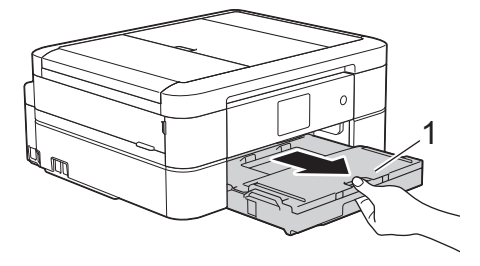

3. Tørk av utsiden av maskinen med en tørr, lofri klut for å fjerne støv.

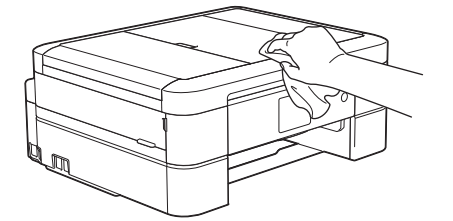

4. Løft opp dekselet på utskuffen, og fjern alt som sitter fast inne i papirmagasinet.

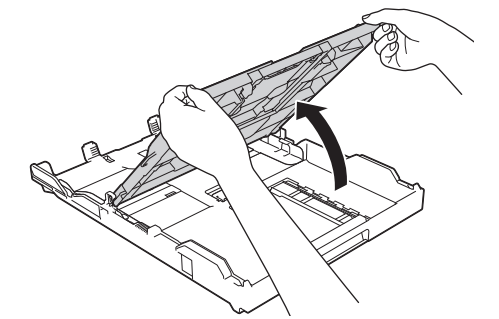

5. Tørk av innsiden og utsiden av papirmagasinet med en tørr, lofri klut for å fjerne støv.

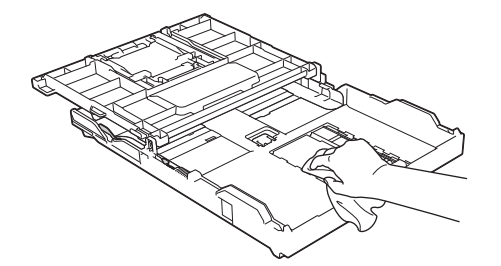

6. Lukk utskuffens deksel, og skyv papirmagasinet sakte inn i maskinen til det er satt helt på plass.

 **Beslektet informasjon**

• [Rengjør Brother-maskinen](#page-518-0)

<span id="page-528-0"></span> [Hjem](#page-1-0) > [Rutinemessig vedlikehold](#page-514-0) > [Rengjør Brother-maskinen](#page-518-0) > Rengjør maskinens skriverplate

### **Rengjør maskinens skriverplate**

# **ADVARSEL**

 $\bigwedge$ Husk å trekke ut maskinens strømledning fra strømuttaket før du rengjør skriverplaten slik at du unngår elektrisk støt.

- 1. Ta tak i fingerfestene på hver side av maskinen med begge hender for å løfte opp skannerdekselet til åpen stilling.
- 2. Rengjør maskinens skriverplate (1) og området rundt, og tørk bort blekksøl med en myk, tørr og lofri klut.

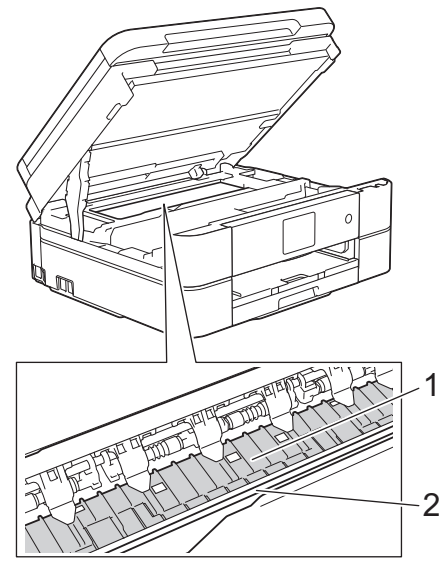

#### **VIKTIG**

Du må IKKE berøre kodebåndet, altså det tynne plastbåndet som ligger tvers over maskinen (2). Dette kan skade maskinen.

3. Lukk skannerdekselet forsiktig med begge hender.

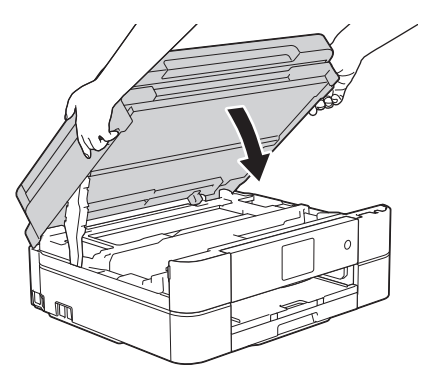

4. Sett inn strømledningen igjen.

#### **Beslektet informasjon**

- [Rengjør Brother-maskinen](#page-518-0)
- **Relaterte temaer:**
- [Papirhåndtering og utskriftsproblemer](#page-485-0)

<span id="page-529-0"></span> [Hjem](#page-1-0) > [Rutinemessig vedlikehold](#page-514-0) > [Rengjør Brother-maskinen](#page-518-0) > Rengjør materullene

### **Rengjør materullene**

Hvis papirmaterullene er tilsmusset med blekk eller papirstøv, kan det føre til problemer med papirmatingen.

- 1. Ta maskinens strømledning ut av strømuttaket.
- 2. Hvis papirstøtteklaffen er åpen, må du lukke denne først og deretter papirstøtten.
- 3. Trekk papirmagasinet (1) helt ut av maskinen.

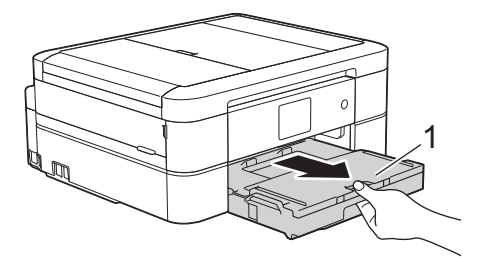

4. Rengjør forsiden av papirmaterullene (1) med en myk og lofri klut fuktet med vann, og tørk fra side til side. Etter rengjøring skal du tørke over valsene med en myk, tørr og lofri klut for å fjerne all fuktighet.

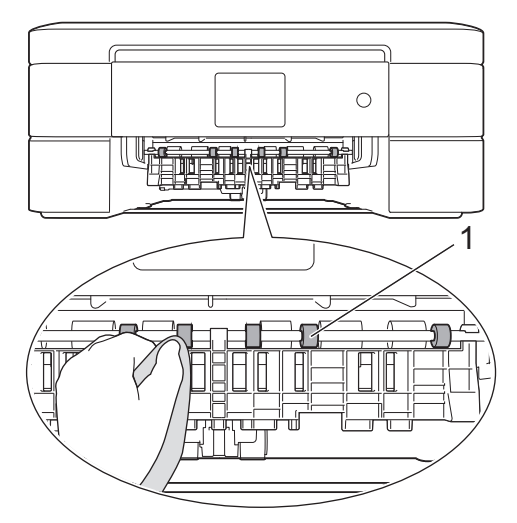

5. Løft opp papirstoppklaffen (2), og rengjør deretter baksiden av papirmaterullene (1) med en myk og lofri klut fuktet med vann. Etter rengjøring skal du tørke over valsene med en myk, tørr og lofri klut for å fjerne all fuktighet.

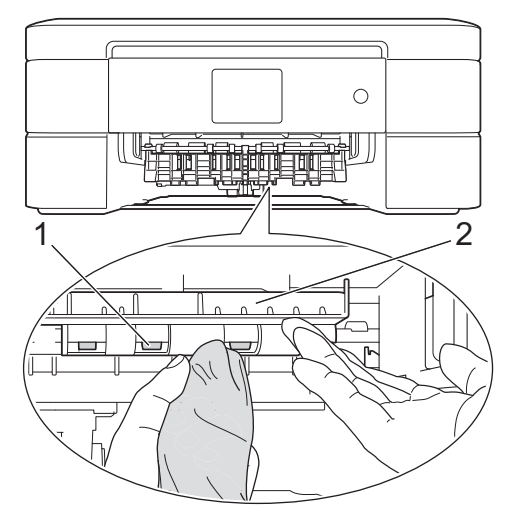

- 6. Skyv papirmagasinet sakte helt inn i maskinen.
- 7. Sett inn strømledningen igjen.

ß

Maskinen må ikke brukes igjen før rullene er tørre. Hvis du bruker maskinen før rullene er tørre, kan dette forårsake problemer med papirmatingen.

# **Beslektet informasjon**

• [Rengjør Brother-maskinen](#page-518-0)

### **Relaterte temaer:**

• [Papirhåndtering og utskriftsproblemer](#page-485-0)

<span id="page-531-0"></span> [Hjem](#page-1-0) > [Rutinemessig vedlikehold](#page-514-0) > [Rengjør Brother-maskinen](#page-518-0) > Rengjøre bunnputen

### **Rengjøre bunnputen**

Rengjøring bunnputen fra tid til annen kan forhindre at maskinen mater inn flere ark når det kun er noen få ark igjen i skuffen.

- 1. Hvis papirstøtteklaffen er åpen, må du lukke denne først og deretter papirstøtten.
- 2. Trekk papirmagasinet (1) helt ut av maskinen.

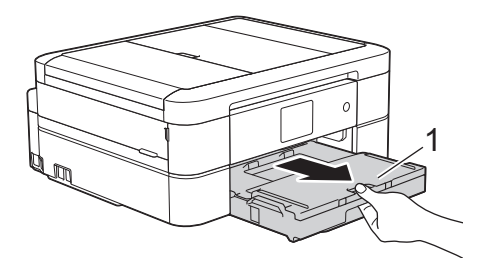

3. Rengjør bunnplaten (1) med en myk, lofri klut fuktet med vann.

For DCP-J572DW/DCP-J772DW/DCP-J774DW, må du også rengjøre bunnplaten (2) for fotopapirmagasinet med en myk og lofri klut fuktet med vann.

Etter rengjøring skal du tørke over platen med en myk, tørr og lofri klut for å fjerne all fuktighet.

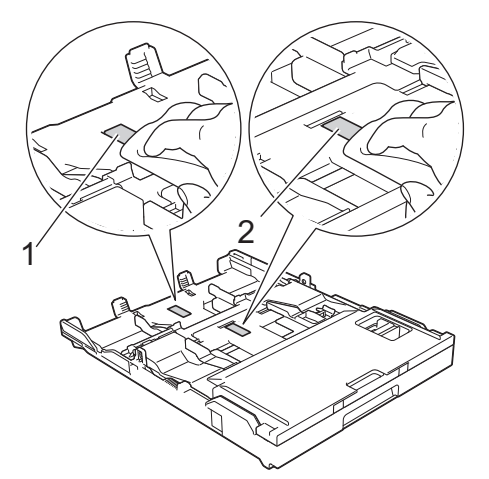

4. Skyv papirmagasinet sakte helt inn i maskinen.

#### **Beslektet informasjon**

• [Rengjør Brother-maskinen](#page-518-0)

#### **Relaterte temaer:**

• [Papirhåndtering og utskriftsproblemer](#page-485-0)

<span id="page-532-0"></span> [Hjem](#page-1-0) > [Rutinemessig vedlikehold](#page-514-0) > [Rengjør Brother-maskinen](#page-518-0) > Rengjør papirrullene

### **Rengjør papirrullene**

Jevnlig rengjøring av valsene for papiropphenting kan forhindre papirstopp ved å sikre at papiret mates som det skal.

- 1. Ta maskinens strømledning ut av strømuttaket.
- 2. Lukk papirstøtteklaffen (1) hvis den er åpen, og lukk deretter papirstøtten (2).

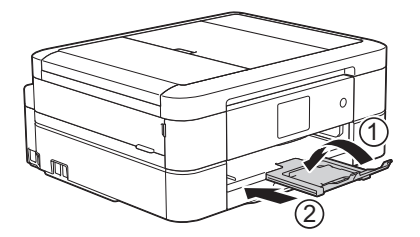

- 3. Trekk papirmagasinet helt ut av maskinen.
- 4. Rengjør valsene for papiropphenting (1) med en myk og lofri klut fuktet med vann. Roter rullene langsomt slik at hele overflaten rengjøres. Etter rengjøring skal du tørke over valsene med en myk, tørr og lofri klut for å fjerne all fuktighet.

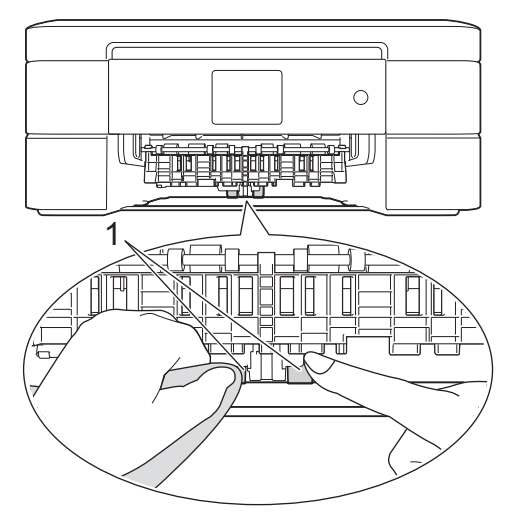

- 5. Skyv papirmagasinet sakte helt inn i maskinen.
- 6. Sett inn strømledningen igjen.

### **Beslektet informasjon**

• [Rengjør Brother-maskinen](#page-518-0)

#### **Relaterte temaer:**

- [Feil- og vedlikeholdsmeldinger](#page-447-0)
- [Papirhåndtering og utskriftsproblemer](#page-485-0)

<span id="page-533-0"></span> [Hjem](#page-1-0) > [Rutinemessig vedlikehold](#page-514-0) > Sjekk Brother-maskinen

### **Sjekk Brother-maskinen**

- [Kontroller utskriftskvaliteten](#page-534-0)
- [Sjekk utskriftsrettstillingen fra Brother-maskinen](#page-537-0)
- [Kontrollere blekknivået](#page-539-0)
- [Overvåke maskinens status fra datamaskinen \(Windows\)](#page-541-0)
- [Overvåk maskinstatusen fra datamaskinen din \(Mac\)](#page-546-0)

<span id="page-534-0"></span> [Hjem](#page-1-0) > [Rutinemessig vedlikehold](#page-514-0) > [Sjekk Brother-maskinen](#page-533-0) > Kontroller utskriftskvaliteten

### **Kontroller utskriftskvaliteten**

Hvis det er tekst og farger som er falmet eller har streker på utskriftene eller hvis tekst mangler, kan dysene på skriverhodet være tette. Skriv ut kontrollarket for utskriftskvalitet og sjekk kontrollmønsteret for dyse.

- >> DCP-J572DW/MFC-J491DW/MFC-J497DW
- [>> DCP-J772DW/DCP-J774DW/MFC-J890DW/MFC-J895DW](#page-535-0)

#### **DCP-J572DW/MFC-J491DW/MFC-J497DW**

- 1. Trykk på **Menu**.
- 2. Trykk på ▲ eller ▼ for å velge følgende:
	- a. Velg [Hovedoppsett]. Trykk på **OK**.
	- b. Velg [Vedlikehold]. Trykk på **OK**.
	- c. Velg [Merk utskriftskval]. Trykk på **OK**.
	- d. Velg [Merk utskriftskval] på nytt. Trykk på **OK**.
- 3. Trykk på  $\blacktriangleright$ .

Maskinen skriver ut kontrollarket for utskriftskvalitet.

- 4. Kontroller kvaliteten på de fire fargeblokkene på arket.
- 5. LCD-skjermen spør om utskriftskvaliteten. Gjør ett av følgende:
	- Hvis alle strekene er klare og tydelige, trykker du på < for å velge [Nei]. Kontrollen av utskriftskvaliteten fullføres.
	- **Hvis det er streker som mangler (se Dårlig nedenfor), trykker du på ▶ for å velge** [Ja].

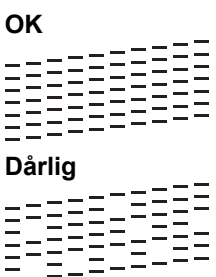

- 6. LCD-skiermen ber deg kontrollere utskriftskvaliteten for hver farge. Trykk på ◀ eller ▶ for å velge det mønsteret (1–4) som likner mest på utskriftsresultatet, og trykk deretter på **OK**.
- 7. Gjør ett av følgende:
	- Hvis det er nødvendig å rengjøre skriverhodet, trykker du på  $\blacktriangleright$  for å starte rengjøringsprosedyren.
	- Hvis det ikke er behov for å rengjøre skriverhodet, vises skjermbildet for blekk eller vedlikehold på LCDskjermen.
- 8. Når rengjøringen er fullført, spør LCD-skjermen om du vil kontrollere utskriftskvaliteten på nytt.

Trykk på  $\blacktriangleright$  [Ja] for å starte kontrollen av utskriftskvaliteten.

9. Trykk på  $\blacktriangleright$  igjen.

Maskinen skriver ut kontrollarket for utskriftskvalitet igjen. Kontroller kvaliteten på de fire fargeblokkene på arket igjen.

Hvis du rengjør skriverhodet uten at utskriften blir bedre, kan du prøve å installere en ny original Brotherblekkassett for hver farge det er noe galt med. Prøv å rengjøre skriverhodet på nytt. Hvis utskriften ikke blir bedre, kan du kontakte Brother-kundeservice eller nærmeste Brother-forhandler.

#### **VIKTIG**

Du må IKKE berøre skrivehodet. Berøring av skrivehodet kan forårsake varig skade og medføre at garantien bortfaller.

#### <span id="page-535-0"></span>Når en skrivehodedyse er tett, ser utskriften slik ut.

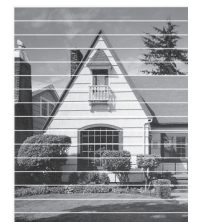

Når skrivehodedysen er rengjort, er de horisontale strekene borte.

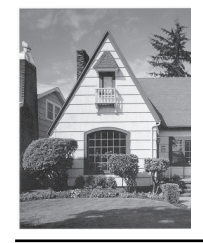

### **DCP-J772DW/DCP-J774DW/MFC-J890DW/MFC-J895DW**

- 1. Trykk på [Innstill.] > [Vedlikehold] > [Forbedre utskr.kval.] > [Sjekk utskriftskval.].
- 2. Trykk på [Start].

Maskinen skriver ut kontrollarket for utskriftskvalitet.

- 3. Kontroller kvaliteten på de fire fargeblokkene på arket.
- 4. Pekeskjermen spør om utskriftskvaliteten. Gjør ett av følgende:
	- Hvis alle strekene er klare og tydelige, trykker du på [Nei] og deretter på **for å avslutte kontrollen av** utskriftskvaliteten.
	- Hvis strekene mangler (se **Dårlig** nedenfor), trykker du på [Ja].

**OK**

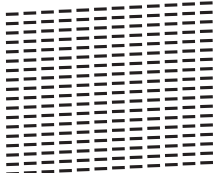

**Dårlig**

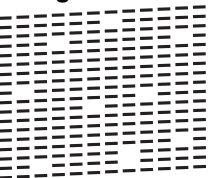

- 5. Pekeskjermen ber deg kontrollere utskriftskvaliteten for hver farge. Trykk på nummeret for mønsteret (1–4) som mest tilsvarer utskriftsresultatet.
- 6. Gjør ett av følgende:
	- Hvis det er nødvendig å rengjøre skriverhodet, trykker du på [Start] for å starte rengjøringsprosedyren.
	- Hvis det ikke er behov for å rengjøre skriverhodet, vises skjermbildet for vedlikehold på pekeskjermen. Trykk på **1**
- 7. Når rengjøringen er fullført, spør pekeskjermen om du vil skrive ut kontrollarket for utskriftskvalitet på nytt. Trykk på [Ja] og trykk deretter på [Start].

Maskinen skriver ut kontrollarket for utskriftskvalitet igjen. Kontroller kvaliteten på de fire fargeblokkene på arket igjen.

Hvis du rengjør skriverhodet uten at utskriften blir bedre, kan du prøve å installere en original Brother-blekkassett for hver farge det er noe galt med. Prøv å rengjøre skriverhodet på nytt. Hvis utskriften ikke blir bedre, kan du kontakte Brother-kundeservice eller nærmeste Brother-forhandler.

### **VIKTIG**

Du må IKKE berøre skrivehodet. Berøring av skrivehodet kan forårsake varig skade og medføre at garantien bortfaller.

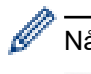

Når en skrivehodedyse er tett, ser utskriften slik ut.

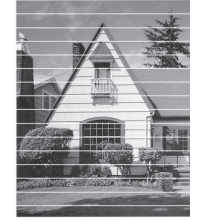

Når skrivehodedysen er rengjort, er strekene borte.

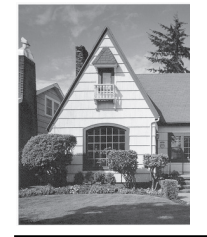

#### **Beslektet informasjon**

- [Sjekk Brother-maskinen](#page-533-0)
- **Relaterte temaer:**
- [Papirhåndtering og utskriftsproblemer](#page-485-0)

<span id="page-537-0"></span> [Hjem](#page-1-0) > [Rutinemessig vedlikehold](#page-514-0) > [Sjekk Brother-maskinen](#page-533-0) > Sjekk utskriftsrettstillingen fra Brothermaskinen

### **Sjekk utskriftsrettstillingen fra Brother-maskinen**

Du må justere utskriftsrettstillingen etter flytting av maskinen hvis utskrevet tekst blir uskarp eller bilder falmer.

- >> DCP-J572DW/MFC-J491DW/MFC-J497DW
- >> DCP-J772DW/DCP-J774DW/MFC-J890DW/MFC-J895DW

#### **DCP-J572DW/MFC-J491DW/MFC-J497DW**

- 1. Trykk på **Menu**.
- 2. Trykk på ▲ eller ▼ for å velge følgende:
	- a. Velg [Hovedoppsett]. Trykk på **OK**.
	- b. Velg [Vedlikehold]. Trykk på **OK**.
	- c. Velg [Merk utskriftskval]. Trykk på **OK**.
	- d. Velg [Justering]. Trykk på **OK**.
- 3. Trykk på ▶.
- 4. Trykk på ▶ igjen.

Maskinen begynner å skrive ut kontrollarket for innretting.

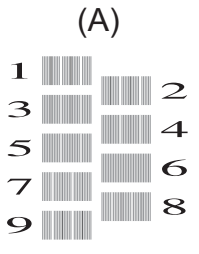

5. For mønster (A) trykker du på ◀ eller ▶ for å velge nummeret på testutskriften med færrest synlige vertikale striper (1–9), og deretter trykker du på **OK**.

I eksempelet over er nummer 6 det beste alternativet.

Gjenta dette trinnet for de andre mønstrene.

Når utskriftsinnrettingen ikke justeres riktig, blir teksten uklar eller skjev og ser slik ut.

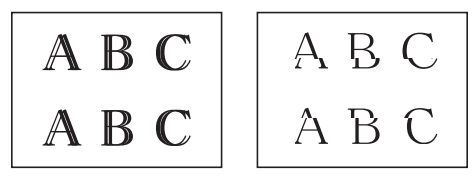

Når utskriftsinnrettingen er blitt riktig justert, ser teksten slik ut.

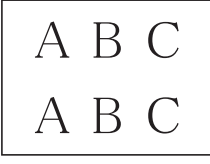

6. Trykk på **Stop/Exit**.

#### **DCP-J772DW/DCP-J774DW/MFC-J890DW/MFC-J895DW**

1. Trykk på  $||||$  [Blekk] > [Forbedre utskr.kval.] > [Justering].

Du kan også trykke på [Innstill.] > [Vedlikehold] > [Forbedre utskr.kval.] > [Justering].

- 2. Trykk på [Neste].
- 3. Trykk på [Start].

Maskinen skriver ut kontrollarket for innretting.

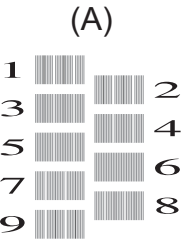

4. For (A)-mønsteret trykker du på ▲ eller ▼ for å vise nummeret på testutskriften med færrest synlige vertikale striper (1–9), og så trykker du på det (i eksemplet over er nummer 6 det beste alternativet). Trykk på [OK].

Gjenta dette trinnet for de andre mønstrene.

Når utskriftsinnrettingen ikke justeres riktig, blir teksten uklar eller skjev og ser slik ut.

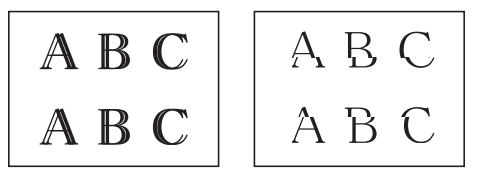

Når utskriftsinnrettingen er blitt riktig justert, ser teksten slik ut.

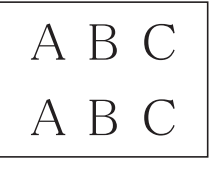

# 5. Trykk på **.**

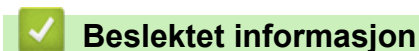

• [Sjekk Brother-maskinen](#page-533-0)

#### **Relaterte temaer:**

• [Papirhåndtering og utskriftsproblemer](#page-485-0)

<span id="page-539-0"></span> [Hjem](#page-1-0) > [Rutinemessig vedlikehold](#page-514-0) > [Sjekk Brother-maskinen](#page-533-0) > Kontrollere blekknivået

### **Kontrollere blekknivået**

Et blekkvolumikon vises på maskinens LCD-skjerm, men du kan også bruke blekkmenyen til å vise et stort diagram som angir hvor mye blekk det er igjen i hver kassett.

- >> DCP-J572DW/MFC-J491DW/MFC-J497DW
- >> DCP-J772DW/DCP-J774DW/MFC-J890DW/MFC-J895DW

#### **DCP-J572DW/MFC-J491DW/MFC-J497DW**

- 1. Trykk på **Menu**.
- 2. Trykk på ▲ eller ▼ for å velge følgende:
	- a. Velg [Hovedoppsett]. Trykk på **OK**.
	- b. Velg [Vedlikehold]. Trykk på **OK**.
	- c. Velg [Blekknivå]. Trykk på **OK**.

Blekknivået vises på LCD-skjermen.

• Når blekkassetten er nesten tom, eller hvis det er et problem med den, vises en av følgende ikoner.

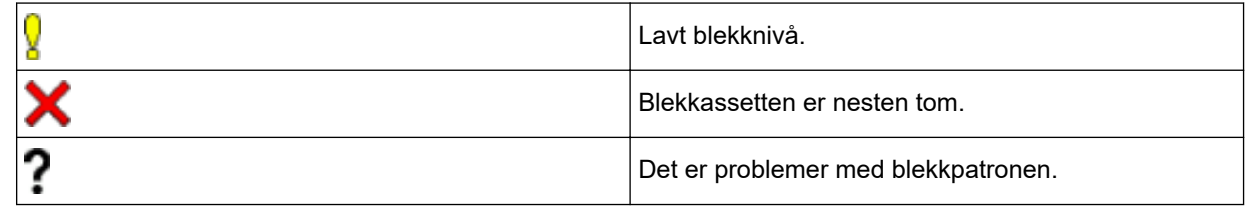

• Vil du kontrollere eller skrive ut modellnumrene til blekkassettene, trykker du på **Clear/Back** for å gå tilbake til [Vedlikehold]-menyskjermen, og deretter velger du [Blekkassettmodell].

Trykk på **OK**, og følg instruksjonene på LCD-skjermen.

#### 3. Trykk på **Stop/Exit**.

Du kan også kontrollere blekknivået fra datamaskinen.

#### **DCP-J772DW/DCP-J774DW/MFC-J890DW/MFC-J895DW**

- 1. Trykk på  $\prod_{k=1}^{\infty}$ [Blekk] > [Blekknivå]. Blekknivået vises på pekeskjermen.
- 

Du kan også trykke på | | | | [Innstill.] > [Vedlikehold] > [Blekknivå].

• Når blekkassetten er nesten tom, eller hvis det er et problem med den, vises en av følgende ikoner.

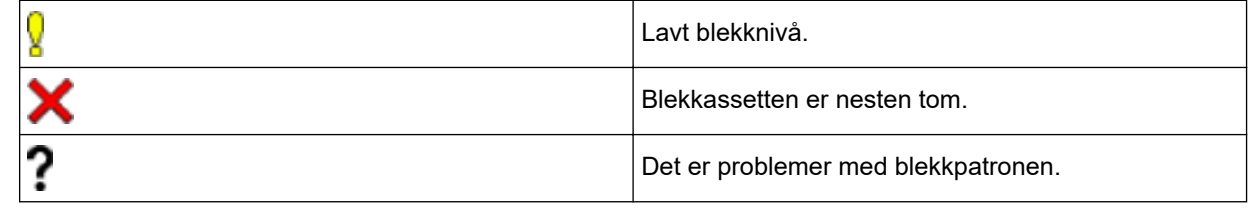

Vil du kontrollere eller skrive ut modellnumrene til blekkassettene, trykker du på (tilbake) for å gå tilbake til [Blekk]-menyskjermen.

Trykk på [Blekkassettmodell], og følg instruksjonene på pekeskjermen.

2. Trykk på  $\Box$ 

Du kan også kontrollere blekknivået fra datamaskinen.
## **Beslektet informasjon**

• [Sjekk Brother-maskinen](#page-533-0)

#### **Relaterte temaer:**

- [Oversikt over LCD-pekeskjermen](#page-20-0)
- [Oversikt over Innstillinger-skjermbildet](#page-26-0)
- [Skriv ut et dokument \(Windows\)](#page-73-0)
- [Skriv ut et dokument \(Mac\)](#page-95-0)
- [Overvåke maskinens status fra datamaskinen \(Windows\)](#page-541-0)

<span id="page-541-0"></span> [Hjem](#page-1-0) > [Rutinemessig vedlikehold](#page-514-0) > [Sjekk Brother-maskinen](#page-533-0) > Overvåke maskinens status fra datamaskinen (Windows)

## **Overvåke maskinens status fra datamaskinen (Windows)**

Status Monitor-verktøyet er et konfigurerbart programvareverktøy som brukes til å overvåke statusen til én eller flere enheter, slik at du øyeblikkelig blir varslet om feil.

- Gjør ett av følgende:
	- Dobbeltklikk på **Pa**-ikonet på oppgavelinjen.
	- Windows 7

Klikk på **(Start)** > **Alle programmer** > **Brother** > **Brother Utilities**.

Klikk på rullegardinlisten, og velg modellnavnet (hvis det ikke allerede er valgt). Klikk på **Verktøy** i den venstre navigasjonslinjen og klikk deretter på **Status Monitor**.

Windows 8 og Windows 10

Klikk på (**Brother Utilities**), deretter på rullegardinmenyen og velg modellnavnet (hvis det ikke allerede er valgt). Klikk på **Verktøy** i den venstre navigasjonslinjen og klikk deretter på **Status Monitor**.

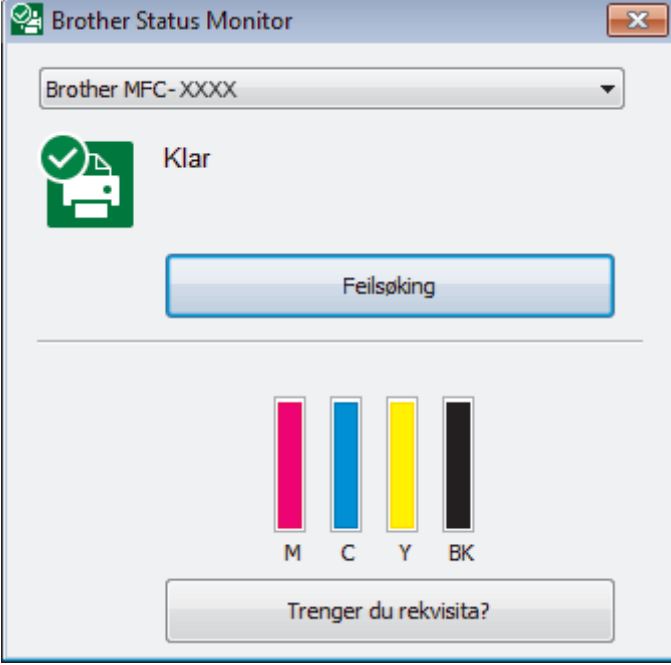

#### **Feilsøking**

Klikk på **Feilsøking**-knappen for å få tilgang til nettstedet for feilsøking.

#### **Trenger du rekvisita?**

Klikk på **Trenger du rekvisita?**-knappen hvis du ønsker mer informasjon om Brothers originalrekvisita.

#### **Feilikoner**

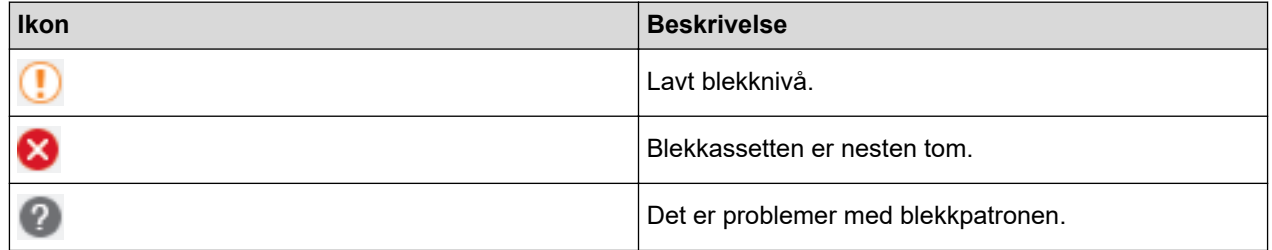

### **Beslektet informasjon**

• [Sjekk Brother-maskinen](#page-533-0)

- [Status Monitor-indikatorer og hva de betyr \(Windows\)](#page-543-0)
- [Slå av Show Status Monitor-funksjonen \(Windows\)](#page-544-0)
- [Slå av Status Monitor \(Windows\)](#page-545-0)

## **Relaterte temaer:**

- [Avbryte en utskriftsjobb \(Windows\)](#page-74-0)
- [Kontrollere blekknivået](#page-539-0)

<span id="page-543-0"></span> [Hjem](#page-1-0) > [Rutinemessig vedlikehold](#page-514-0) > [Sjekk Brother-maskinen](#page-533-0) > [Overvåke maskinens status fra](#page-541-0) [datamaskinen \(Windows\)](#page-541-0) > Status Monitor-indikatorer og hva de betyr (Windows)

# **Status Monitor-indikatorer og hva de betyr (Windows)**

Når du slår på datamaskinen, vises ikonet **Brother Status Monitor** på oppgavelinjen.

• Et grønt ikon betyr normal ventemodus.

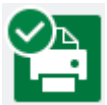

• Gult ikon angir en advarsel.

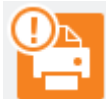

• Et rødt ikon viser at det er oppstått en feil.

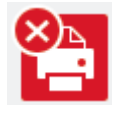

• Et grått ikon indikerer at maskinen er frakoblet.

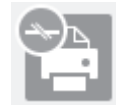

## **Beslektet informasjon**

• [Overvåke maskinens status fra datamaskinen \(Windows\)](#page-541-0)

<span id="page-544-0"></span> [Hjem](#page-1-0) > [Rutinemessig vedlikehold](#page-514-0) > [Sjekk Brother-maskinen](#page-533-0) > [Overvåke maskinens status fra](#page-541-0) [datamaskinen \(Windows\)](#page-541-0) > Slå av Show Status Monitor-funksjonen (Windows)

## **Slå av Show Status Monitor-funksjonen (Windows)**

Med Show Status Monitor-funksjonen får du vite om det er problemer med en enhet som datamaskinen overvåker. Standardinnstillingen er **Kun ved utskrift fra denne PC-en**. Slå den av med denne fremgangsmåten:

- 1. Høyreklikk på (**Brother Status Monitor**)-ikonet eller -vinduet, velg alternativet **Innstillinger for Status Monitor** og klikk på **Valg**.
	- **Valg**-vinduet vises.
- 2. Velg kategorien **Grunnleggende**, og velg deretter **Av** for **Vis Status Monitor**.
- 3. Klikk på **OK**.

Selv om Show Status Monitor-funksjonen er slått av kan du til enhver tid kontrollere maskinens status ved å vise Status Monitor.

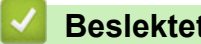

### **Beslektet informasjon**

• [Overvåke maskinens status fra datamaskinen \(Windows\)](#page-541-0)

<span id="page-545-0"></span> [Hjem](#page-1-0) > [Rutinemessig vedlikehold](#page-514-0) > [Sjekk Brother-maskinen](#page-533-0) > [Overvåke maskinens status fra](#page-541-0) [datamaskinen \(Windows\)](#page-541-0) > Slå av Status Monitor (Windows)

# **Slå av Status Monitor (Windows)**

- 1. Høyreklikk på (**Brother Status Monitor**)-ikonet eller -vinduet, og velg deretter **Avslutt**.
- 2. Klikk på **OK**.

### **Beslektet informasjon**

• [Overvåke maskinens status fra datamaskinen \(Windows\)](#page-541-0)

 [Hjem](#page-1-0) > [Rutinemessig vedlikehold](#page-514-0) > [Sjekk Brother-maskinen](#page-533-0) > Overvåk maskinstatusen fra datamaskinen din (Mac)

## **Overvåk maskinstatusen fra datamaskinen din (Mac)**

Brothers Status Monitor-verktøy er et konfigurerbart programvareverktøy for å overvåke statusen av en enhet og varsle deg umiddelbart ved en eventuell feil.

- 1. Velg **Systemvalg** fra Apple-menyen.
- 2. Velg **Skrivere og skannere**, og velg deretter maskinen.
- 3. Klikk på **Valg og forbruksmateriell**-knappen.
- 4. Klikk på **Verktøy**-kategorien og klikk deretter på **Åpne Skriververktøy**-knappen.

Status Monitor-skjermbildet vises.

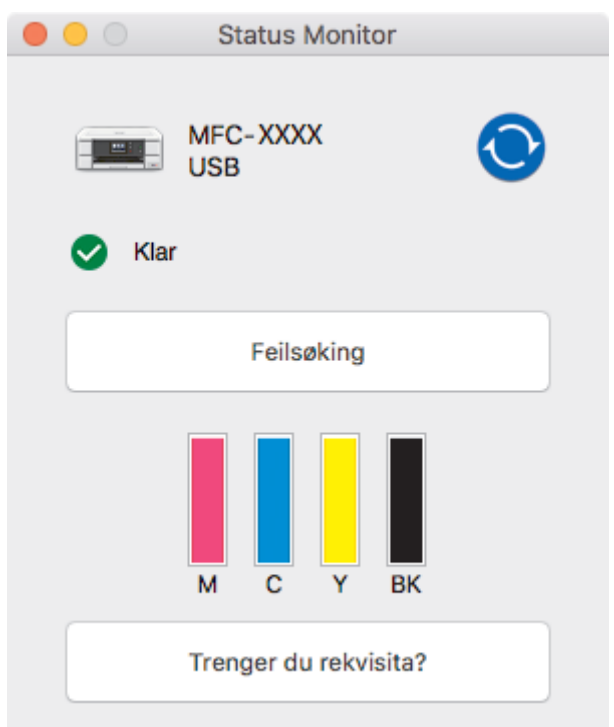

#### **Feilsøking**

Klikk på **Feilsøking**-knappen for å gå til Brother Solutions Center, der du finner **Vanlige spørsmål og feilsøking**-tips.

#### **Trenger du rekvisita?**

Klikk på **Trenger du rekvisita?** hvis du vil ha mer informasjon om Brother originalrekvisita.

#### **Oppdatere maskinens status**

For å se maskinens siste status mens **Status Monitor**-vinduet er åpent, klikker du **O**-ikonet. Hvis du vil angi intervallet for programvarens oppdatering av maskinens statusinformasjon, må du klikke på **Brother Status Monitor**-menyen og deretter velge **Innstillinger**.

#### **Feilikoner**

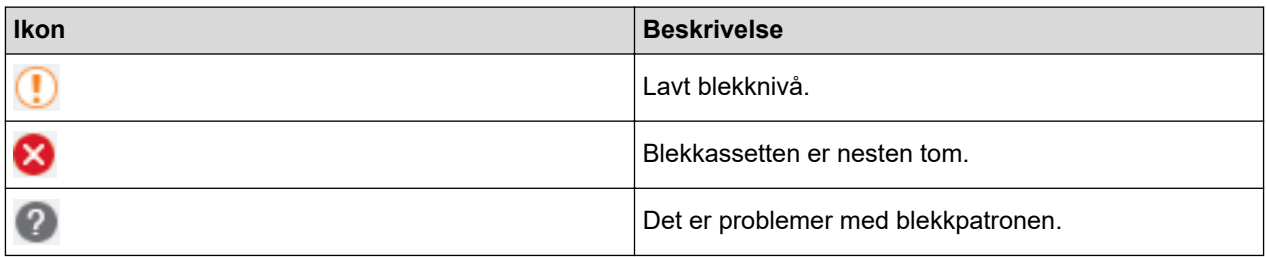

# **Beslektet informasjon**

• [Sjekk Brother-maskinen](#page-533-0)

∣√

▲ [Hjem](#page-1-0) > [Rutinemessig vedlikehold](#page-514-0) > Korriger papirmatingen for å fjerne vertikale linjer

# **Korriger papirmatingen for å fjerne vertikale linjer**

Juster papirmatingen for å redusere vertikale linjer.

- >> DCP-J572DW/MFC-J491DW/MFC-J497DW
- >> DCP-J772DW/DCP-J774DW/MFC-J890DW/MFC-J895DW

## **DCP-J572DW/MFC-J491DW/MFC-J497DW**

1. Trykk på **Menu**.

Ø

- 2. Trykk på ▲ eller ▼ for å velge følgende:
	- a. Velg [Hovedoppsett]. Trykk på **OK**.
	- b. Velg [Vedlikehold]. Trykk på **OK**.
	- c. Velg [Merk utskriftskval]. Trykk på **OK**.
	- d. Velg [Rett på papirmating]. Trykk på **OK**.
- 3. Trykk på ▶, og følg deretter instruksjonene på LCD-skjermen.

### **DCP-J772DW/DCP-J774DW/MFC-J890DW/MFC-J895DW**

1. Trykk på  $\|\cdot\|$  [Blekk] > [Forbedre utskr.kval.] > [Rett på papirmating].

Du kan også trykke på | | | [Innstill.] > [Vedlikehold] > [Forbedre utskr.kval.] > [Rett på papirmating].

2. Trykk på [Neste]-knappen, og følg deretter instruksjonene på pekeskjermen.

### **Beslektet informasjon**

• [Rutinemessig vedlikehold](#page-514-0)

#### **Relaterte temaer:**

• [Andre problemer](#page-497-0)

 [Hjem](#page-1-0) > [Rutinemessig vedlikehold](#page-514-0) > Endre utskriftsinnstillingene når det er problemer med utskrift

## **Endre utskriftsinnstillingene når det er problemer med utskrift**

Hvis utskriftene er av dårlig kvalitet, kan du velge disse alternativene avhengig av formål. Når disse innstillingene er valgt, er utskriftshastigheten langsommere.

Disse alternativene er kun tilgjengelige når maskinen er i bruk, for eksempel når den kopierer. Når du skriver ut fra datamaskinen, må du endre innstillingene i skriverdriveren.

#### >> DCP-J572DW/MFC-J491DW/MFC-J497DW

>> DCP-J772DW/DCP-J774DW/MFC-J890DW/MFC-J895DW

#### **DCP-J572DW/MFC-J491DW/MFC-J497DW**

- 1. Trykk på **Menu**.
- 2. Trykk på ▲ eller ▼ for å velge følgende:
	- a. Velg [Hovedoppsett]. Trykk på **OK**.
	- b. Velg [Vedlikehold]. Trykk på **OK**.
	- c. Velg [Utskrifts -alternativer]. Trykk på **OK**.
- 3. Trykk på ▲ eller ▼ for å velge ett av følgende alternativer:

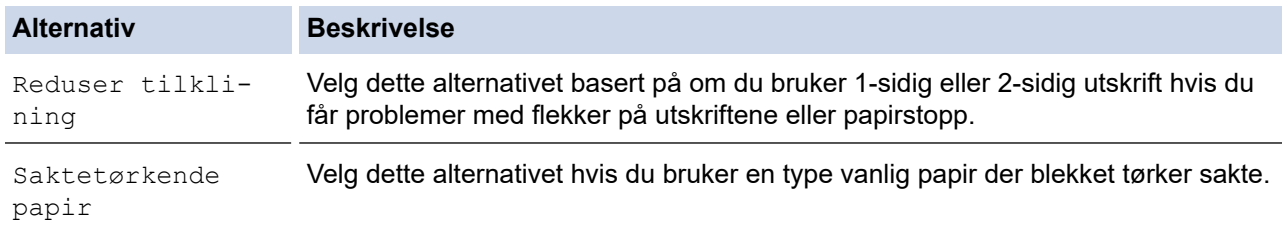

- 4. Trykk på **OK**.
- 5. Trykk på ▲ eller ▼ for å velge alternativet du vil ha. Trykk på OK.
- 6. Trykk på **Stop/Exit**.

#### **DCP-J772DW/DCP-J774DW/MFC-J890DW/MFC-J895DW**

- 1. Trykk på [Innstill.] > [Vedlikehold] > [Utskriftsalternativer].
- 2. Trykk ett av følgende alternativer:

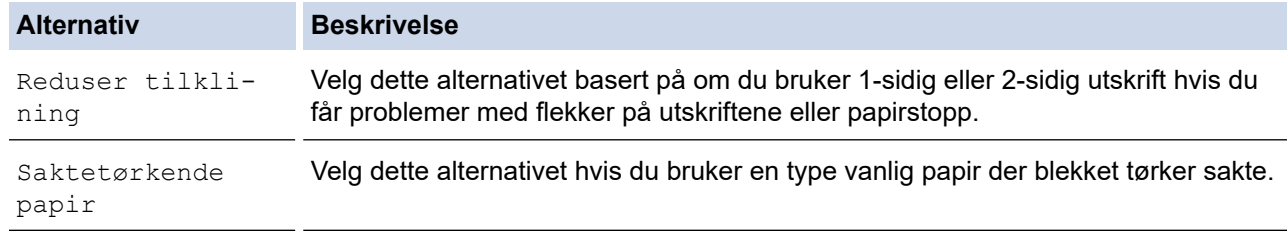

- 3. Følg menyene på LCD-skjermen.
- 4. Trykk på **.**

#### **Beslektet informasjon**

• [Rutinemessig vedlikehold](#page-514-0)

#### **Relaterte temaer:**

- [Kopier på begge sider av papiret \(2-sidig kopiering\)](#page-190-0)
- [Papirhåndtering og utskriftsproblemer](#page-485-0)
- [Forhindre flekker på utskrifter og papirstopp \(Windows\)](#page-83-0)
- [Forhindre flekker på utskrifter og papirstopp \(Mac\)](#page-99-0)
- [Utskriftsinnstillinger \(Windows\)](#page-88-0)
- [Utskriftsalternativer \(Mac\)](#page-100-0)

▲ [Hjem](#page-1-0) > [Rutinemessig vedlikehold](#page-514-0) > Pakke og sende Brother-maskinen din

## **Pakke og sende Brother-maskinen din**

- Bruk alltid originalemballasjen når du skal frakte maskinen. Skader som oppstår under frakt, dekkes ikke av garantien hvis du ikke har pakket maskinen riktig.
- Maskinen må forsikres hos speditøren.

## **VIKTIG**

Det er viktig at du lar maskinen "parkere" skriverhodet etter en utskriftsjobb. Lytt nøye før du trekker ut støpselet for å være sikker på at du ikke kan høre noen mekaniske lyder fra maskinen. Hvis du ikke lar maskinen fullføre parkeringen, kan dette føre til utskriftsproblemer og mulig skade på skriverhodet.

- 1. Ta maskinens strømledning ut av strømuttaket.
- 2. Trekk ut støpselet fra telefonveggkontakten, og trekk ut telefonledningen fra maskinen.
- 3. Ta tak i fingerfestene på hver side av maskinen med begge hender for å løfte opp skannerdekselet til åpen stilling.
- 4. Trekk grensesnittkabelen ut av maskinen, hvis denne er tilkoblet.
- 5. Ta tak i fingerfestene på hver side av maskinen for å lukke skannerdekselet forsiktig.

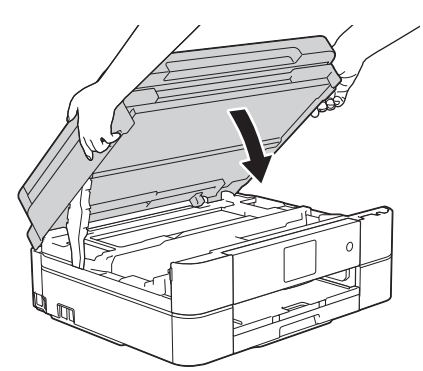

- 6. Åpne blekkassettdekselet.
- 7. Trykk ned blekkutløserhendlene for å løsne blekkassettene og ta dem ut.
- 8. Fest den oransje beskyttelsesdelen, og lukk deretter blekkassettdekselet.

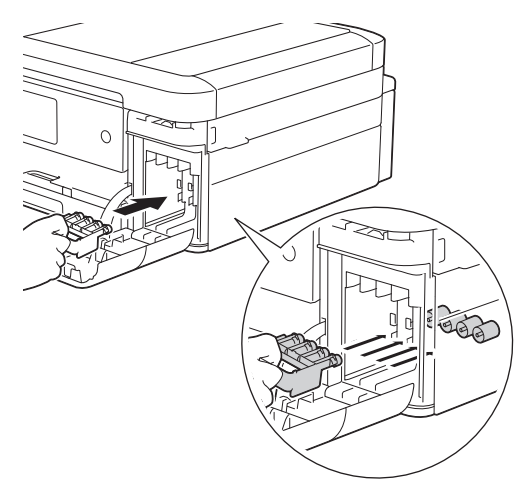

## **VIKTIG**

• Pass på at plasthaken på venstre side av den oransje beskyttelsesdelen (1) låses skikkelig på plass  $(2)$ .

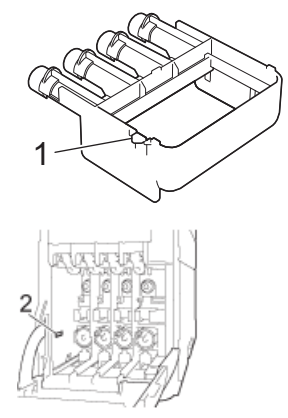

- Hvis du ikke finner den oransje beskyttelsesdelen, må du sende maskinen uten denne delen. Du må IKKE la blekkassettene sitte i maskinen under transport.
- 9. Pakk maskinen inn i posen.

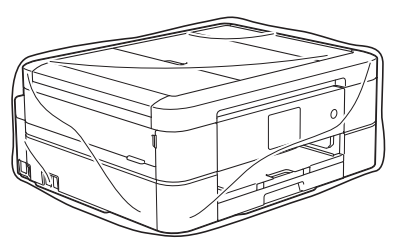

10. Pakk ned maskinen i originalkartongen med originalemballasjen, som vist nedenfor. Du må ikke pakke ned den brukte blekkassetten i esken.

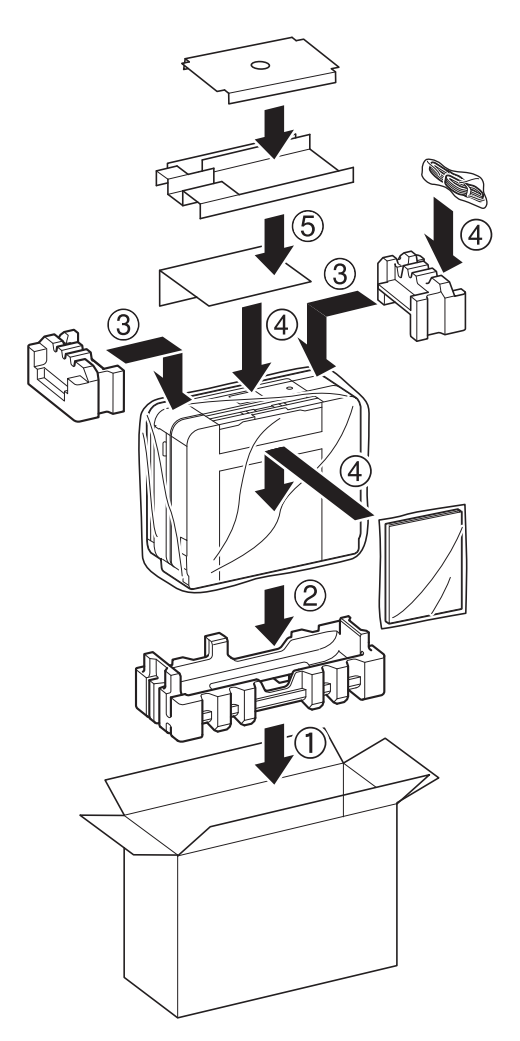

11. Lukk pappesken og lim den igjen med teip.

# **Beslektet informasjon**

• [Rutinemessig vedlikehold](#page-514-0)

#### **Relaterte temaer:**

• [Skift ut blekkassettene](#page-515-0)

#### <span id="page-554-0"></span>▲ [Hjem](#page-1-0) > Maskininnstillinger

## **Maskininnstillinger**

Tilpass innstillinger og funksjoner, lag snarveier og bruk alternativer som vises på maskinens LCD-skjerm for å gjøre Brother-maskinen til et mer effektivt verktøy.

- [Endre maskininnstillinger fra kontrollpanelet](#page-555-0)
- [Endre maskininnstillinger fra datamaskinen](#page-601-0)

<span id="page-555-0"></span> [Hjem](#page-1-0) > [Maskininnstillinger](#page-554-0) > Endre maskininnstillinger fra kontrollpanelet

# **Endre maskininnstillinger fra kontrollpanelet**

- [Ved et strømbrudd \(Lagring i minnet\)](#page-556-0)
- [Generelle innstillinger](#page-557-0)
- [Lagre favorittinnstillingene dine som en snarvei](#page-571-0)
- [Skriv ut rapporter](#page-574-0)
- [Tabell med innstillinger og funksjoner](#page-577-0)

<span id="page-556-0"></span> [Hjem](#page-1-0) > [Maskininnstillinger](#page-554-0) > [Endre maskininnstillinger fra kontrollpanelet](#page-555-0) > Ved et strømbrudd (Lagring i minnet)

# **Ved et strømbrudd (Lagring i minnet)**

- >> DCP-J572DW/DCP-J772DW/DCP-J774DW/MFC-J491DW/MFC-J497DW
- >> MFC-J890DW/MFC-J895DW

### **DCP-J572DW/DCP-J772DW/DCP-J774DW/MFC-J491DW/MFC-J497DW**

- Menyinnstillingene lagres permanent og går ikke tapt.
- Midlertidige innstillinger (for eksempel, kontrast og oversjøisk modus) går tapt.
- Datoen og klokkeslettet må angis på nytt.
- (MFC-modeller) Programmerte tidsinnstilte faksjobber og andre faksjobber i maskinens minne vil gå tapt.

## **MFC-J890DW/MFC-J895DW**

- Menyinnstillingene lagres permanent og går ikke tapt.
- Midlertidige innstillinger (for eksempel, kontrast og oversjøisk modus) går tapt.
- I tillegg beholdes dato og klokkeslett samt programmerte tidsinnstilte faksjobber (for eksempel Utsatt sending) i opptil 24 timer.
- Andre faksjobber i maskinens minne går ikke tapt.

## **Beslektet informasjon**

• [Endre maskininnstillinger fra kontrollpanelet](#page-555-0)

<span id="page-557-0"></span> [Hjem](#page-1-0) > [Maskininnstillinger](#page-554-0) > [Endre maskininnstillinger fra kontrollpanelet](#page-555-0) > Generelle innstillinger

## **Generelle innstillinger**

- [Juster maskinvolumet](#page-558-0)
- [Skifte til sommertid automatisk](#page-560-0)
- [Still inn nedtelling til hvilemodus](#page-561-0)
- [Still inn maskinen til å slå seg av automatisk](#page-562-0)
- [Angi dato og klokkeslett](#page-563-0)
- [Juster lysstyrken til LCD-baklyset](#page-565-0)
- [Endre hvor lenge LCD-baklyset er tent](#page-566-0)
- [Angi apparat-ID](#page-567-0)
- [Redusere utskriftsstøy](#page-568-0)
- [Endre språket som vises på LCD-skjermen](#page-569-0)
- [Endre tastaturinnstillingen](#page-570-0)

<span id="page-558-0"></span> [Hjem](#page-1-0) > [Maskininnstillinger](#page-554-0) > [Endre maskininnstillinger fra kontrollpanelet](#page-555-0) > [Generelle innstillinger](#page-557-0) > Juster maskinvolumet

## **Juster maskinvolumet**

**Beslektede modeller** : DCP-J772DW/DCP-J774DW/MFC-J491DW/MFC-J497DW/MFC-J890DW/MFC-J895DW

>> MFC-J491DW/MFC-J497DW

>> DCP-J772DW/DCP-J774DW/MFC-J890DW/MFC-J895DW

## **MFC-J491DW/MFC-J497DW**

- 1. Trykk på **Menu**.
- 2. Trykk på ▲ eller ▼ for å velge følgende:
	- a. Velg [Hovedoppsett]. Trykk på **OK**.
	- b. Velg [Volum]. Trykk på **OK**.
- 3. Trykk på ▲ eller ▼ for å velge ett av følgende alternativer:

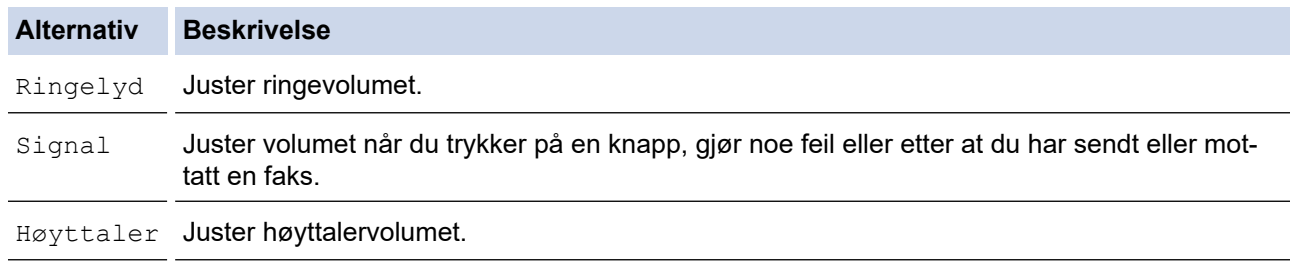

- 4. Trykk på **OK**.
- 5. Trykk på a eller b for å velge alternativet [Av], [Lav], [Med] eller [Høy]. Trykk på **OK**.
- 6. Trykk på **Stop/Exit**.

## **DCP-J772DW/DCP-J774DW/MFC-J890DW/MFC-J895DW**

- 1. Gjør ett av følgende:
	- For MFC-modeller:

Trykk på [Innstill.] > [Alle innst.] > [Hovedoppsett] > [Volum].

• For DCP-modeller:

```
Trykk på [Innstill.] > [Alle innst.] > [Hovedoppsett] > [Signal].
```
2. Trykk på ett av følgende alternativer (MFC-modeller):

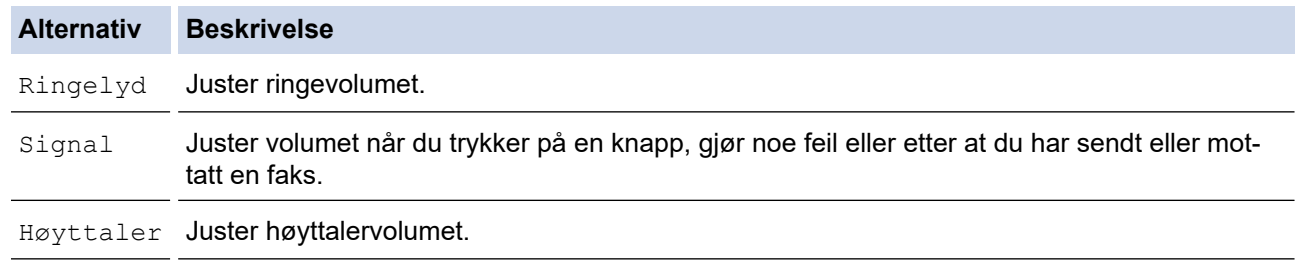

3. Trykk på ▲ eller  $\P$  for å vise alternativet [Av], [Lav], [Med] eller [Høy], og trykk deretter på alternativet du vil ha.

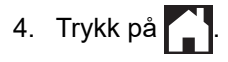

# **Beslektet informasjon**

• [Generelle innstillinger](#page-557-0)

∣√

<span id="page-560-0"></span> [Hjem](#page-1-0) > [Maskininnstillinger](#page-554-0) > [Endre maskininnstillinger fra kontrollpanelet](#page-555-0) > [Generelle innstillinger](#page-557-0) > Skifte til sommertid automatisk

## **Skifte til sommertid automatisk**

**Beslektede modeller** : MFC-J491DW/MFC-J497DW/MFC-J890DW/MFC-J895DW

Du kan stille inn maskinen slik at den automatisk skifter til/fra sommertid.

Klokken stilles automatisk én time frem om våren og én time tilbake om høsten. Sørg for at du har stilt inn riktig dato og klokkeslett i [Dato og klokke]-innstillingen.

>> MFC-J491DW/MFC-J497DW >> MFC-J890DW/MFC-J895DW

### **MFC-J491DW/MFC-J497DW**

- 1. Trykk på **Menu**.
- 2. Trykk på ▲ eller ▼ for å velge følgende:
	- a. Velg [Grunn oppsett]. Trykk på **OK**.
	- b. Velg [Dato og klokke]. Trykk på **OK**.
	- c. Velg [Auto sommertid]. Trykk på **OK**.
	- d. Velg [På] eller [Av]. Trykk på **OK**.
- 3. Trykk på **Stop/Exit**.

### **MFC-J890DW/MFC-J895DW**

- 1. Trykk på | | | [Innstill.].
- 2. Trykk på  $\heartsuit$  [Dato og klokke] > [Auto sommertid].
- 3. Trykk på [På] eller [Av].
- 4. Trykk på **.**

#### **Beslektet informasjon**

• [Generelle innstillinger](#page-557-0)

<span id="page-561-0"></span> [Hjem](#page-1-0) > [Maskininnstillinger](#page-554-0) > [Endre maskininnstillinger fra kontrollpanelet](#page-555-0) > [Generelle innstillinger](#page-557-0) > Still inn nedtelling til hvilemodus

# **Still inn nedtelling til hvilemodus**

Innstillingen hvilemodus (eller strømsparemodus) kan redusere strømforbruket. I hvilemodus fungerer maskinen som om den er avslått. Maskinen våkner og begynner å skrive ut når den mottar en utskriftsjobb eller en faks. Bruk denne fremgangsmåten til å stille inn en tidsforsinkelse (nedtelling) før maskinen går inn i hvilemodus.

- Tidtakeren starter på nytt hvis en operasjon utføres på maskinen, som mottak av en faks eller en utskriftsjobb.
- Fabrikkinnstillingen er fem minutter.
- Når maskinen går inn i hvilemodus, slås LCD-bakgrunnsbelysningen av.

>> DCP-J572DW/MFC-J491DW/MFC-J497DW >> DCP-J772DW/DCP-J774DW/MFC-J890DW/MFC-J895DW

## **DCP-J572DW/MFC-J491DW/MFC-J497DW**

- 1. Trykk på **Menu**.
- 2. Trykk på ▲ eller ▼ for å velge følgende:
	- a. Velg [Hovedoppsett]. Trykk på **OK**.
	- b. Velg [Hvilemodus]. Trykk på **OK**.
	- c. Velg [1Min], [2Min], [3Min], [5Min], [10Min], [30Min] eller [60Min]. Trykk på **OK**.
- 3. Trykk på **Stop/Exit**.

### **DCP-J772DW/DCP-J774DW/MFC-J890DW/MFC-J895DW**

- 1. Trykk på [Innstill.] > [Alle innst.] > [Hovedoppsett] > [Hvilemodus].
- 2. Trykk på ▲ eller  $\P$  for å vise alternativet [1Min], [2Min], [3Min], [5Min], [10Min], [30Min] eller [60Min], og trykk deretter på alternativet du vil ha.
- 3. Trykk på .

#### **Beslektet informasjon**

- [Generelle innstillinger](#page-557-0)
- **Relaterte temaer:**
- [Still inn maskinen til å slå seg av automatisk](#page-562-0)

<span id="page-562-0"></span> [Hjem](#page-1-0) > [Maskininnstillinger](#page-554-0) > [Endre maskininnstillinger fra kontrollpanelet](#page-555-0) > [Generelle innstillinger](#page-557-0) > Still inn maskinen til å slå seg av automatisk

## **Still inn maskinen til å slå seg av automatisk**

Den automatiske av-funksjonen kan spare strøm. Angi hvor lang tid maskinen skal være i hvilemodus før den automatisk slås av. Når denne funksjonen er satt til [Av], må du slå av maskinen manuelt.

Trykk på  $\Theta$  for å slå av maskinen etter at automatisk strømsparing er slått av.

Maskinen slås ikke automatisk av når:

- Faksjobber lagres i maskinens minne. (MFC-J491DW/MFC-J497DW)
- En feil gjør slik at faksaktivitetsrapporten ikke kan skrives ut. (MFC-J491DW/MFC-J497DW)
- Maskinen er koblet til en telefonlinje. (MFC-J491DW/MFC-J497DW/MFC-J890DW/MFC-J895DW)
- Maskinen er koblet til et kablet nettverk. (MFC-J890DW/MFC-J895DW)
- Maskinen er koblet til et trådløst nettverk.
- [WLAN aktivt] er satt til [På] eller [WLAN] er valgt i [Nettverk I/F]-innstillingen.

>> DCP-J572DW/MFC-J491DW/MFC-J497DW >> DCP-J772DW/DCP-J774DW/MFC-J890DW/MFC-J895DW

### **DCP-J572DW/MFC-J491DW/MFC-J497DW**

- 1. Trykk på **Menu**.
- 2. Trykk på ▲ eller ▼ for å velge følgende:
	- a. Velg [Hovedoppsett]. Trykk på **OK**.
	- b. Velg [Autoavsteng.]. Trykk på **OK**.
	- c. Velg [Av], [1time], [2timer], [4timer] eller [8timer]. Trykk på **OK**.
- 3. Trykk på **Stop/Exit**.

#### **DCP-J772DW/DCP-J774DW/MFC-J890DW/MFC-J895DW**

- 1. Trykk på  $\begin{bmatrix} 1 \\ 1 \end{bmatrix}$  [Innstill.] > [Alle innst.] > [Hovedoppsett] > [Autoavsteng.].
- 2. Trykk på ▲ eller ▼ for å vise alternativet [Av], [1time], [2timer], [4timer] eller [8timer], og trykk deretter på alternativet du vil ha.
- 3. Trykk på  $\Box$

### **Beslektet informasjon**

- [Generelle innstillinger](#page-557-0)
- **Relaterte temaer:**
- [Angi intervallet for faksaktivitetsrapporten](#page-283-0)
- [Still inn nedtelling til hvilemodus](#page-561-0)

<span id="page-563-0"></span> [Hjem](#page-1-0) > [Maskininnstillinger](#page-554-0) > [Endre maskininnstillinger fra kontrollpanelet](#page-555-0) > [Generelle innstillinger](#page-557-0) > Angi dato og klokkeslett

# **Angi dato og klokkeslett**

#### (MFC-modeller)

LCD-skjermen viser dato og klokkeslett. Hvis de er feil, angir du disse på nytt. Du kan legge til datoen og klokkeslettet til hver faks du sender ved å stille inn apparat-ID.

(DCP-modeller)

Hvis maskinen har vært avslått, kan det hende at dato og klokkeslett er feil. Angi dem på nytt.

- >> DCP-J572DW
- >> MFC-J491DW/MFC-J497DW

>> DCP-J772DW/DCP-J774DW/MFC-J890DW/MFC-J895DW

## **DCP-J572DW**

- 1. Trykk på **Menu**.
- 2. Trykk på ▲ eller ▼ for å velge følgende:
	- a. Velg [Grunn oppsett]. Trykk på **OK**.
	- b. Velg [Dato og klokke]. Trykk på **OK**.
	- c. Velg [Dato]. Trykk på **OK**.
- 3. Trykk på  $\blacktriangle$ ,  $\blacktriangledown$ ,  $\blacktriangleleft$  eller  $\blacktriangleright$  for å velge følgende:
	- a. For å angi de to siste sifrene i årstallet velger du numrene og trykker på **OK**. Velg [OK] for å lagre året, og klikk deretter på **OK**.
	- b. For å angi de to siste sifrene i måneden velger du numrene og trykker på **OK**. Velg [OK] for å lagre måneden, og klikk deretter på **OK**.
	- c. Angi de to sifrene for dagen, velg numrene og trykk deretter på **OK**. Velg [OK] for å lagre dagen, og klikk deretter på **OK**.
- 4. Trykk på ▲ eller ▼ for å velge [Tid], og trykk deretter på OK.
- 5. Vil du angi de fire sifrene i klokkeslettet (i 24-timers format), trykker du på ▲, ▼, ◀ eller ▶ for å velge tallene, og deretter velger du [OK]. Trykk på **OK**.
- 6. Trykk på **Stop/Exit**.

## **MFC-J491DW/MFC-J497DW**

- 1. Trykk på **Menu**.
- 2. Trykk på ▲ eller ▼ for å velge følgende:
	- a. Velg [Grunn oppsett]. Trykk på **OK**.
	- b. Velg [Dato og klokke]. Trykk på **OK**.
	- c. Velg [Dato]. Trykk på **OK**.
- 3. Tast inn de to siste sifrene i årstallet med talltastaturet, og trykk på **OK**.
- 4. Tast inn de to sifrene for måneden med talltastaturet, og trykk på **OK**.
- 5. Tast inn de to sifrene for dagen med talltastaturet, og trykk på **OK**.
- 6. Trykk på ▲ eller **▼** for å velge [Tid], og trykk deretter på OK.
- 7. Angi klokkeslettet (i 24-timers format) med talltastaturet, og trykk deretter på **OK**.
- 8. Trykk på **Stop/Exit**.

## **DCP-J772DW/DCP-J774DW/MFC-J890DW/MFC-J895DW**

- 1. Trykk på | | | [Innstill.].
- 2. Trykk på  $\lceil \sqrt{2} \rceil$  [Dato og klokke].
- 3. Trykk på [Dato].
- 4. Angi de siste to sifrene i årstallet på pekeskjermen og trykk deretter på [OK].
- 5. Angi de to sifrene for måneden på pekeskjermen, og trykk deretter på [OK].
- 6. Angi de to sifrene for dagen på pekeskjermen, og trykk deretter på [OK].
- 7. Trykk på [Tid].
- 8. Angi klokkeslettet (i 24-timersformat) ved å bruke pekeskjermen.

Trykk på [OK].

(Tast inn for eksempel 19:45 for kl. 7:45 om kvelden.)

9. Trykk på **.** 

 **Beslektet informasjon**

• [Generelle innstillinger](#page-557-0)

### **Relaterte temaer:**

- [Registrere maskinen for Google Cloud Print ved bruk av webbasert administrasjon](#page-417-0)
- [Angi apparat-ID](#page-567-0)

<span id="page-565-0"></span> [Hjem](#page-1-0) > [Maskininnstillinger](#page-554-0) > [Endre maskininnstillinger fra kontrollpanelet](#page-555-0) > [Generelle innstillinger](#page-557-0) > Juster lysstyrken til LCD-baklyset

## **Juster lysstyrken til LCD-baklyset**

Hvis du har problemer med å lese det som står på LCD-skjermen, kan du prøve å endre lysstyrkeinnstillingen.

- >> DCP-J572DW/MFC-J491DW/MFC-J497DW
- >> DCP-J772DW/DCP-J774DW/MFC-J890DW/MFC-J895DW

### **DCP-J572DW/MFC-J491DW/MFC-J497DW**

- 1. Trykk på **Menu**.
- 2. Trykk på ▲ eller ▼ for å velge følgende:
	- a. Velg [Hovedoppsett]. Trykk på **OK**.
	- b. Velg [LCD-innst.]. Trykk på **OK**.
	- c. Velg [Bakgrunnsbel.]. Trykk på **OK**.
	- d. Velg [Lys], [Med] eller [Mørk]. Trykk på **OK**.
- 3. Trykk på **Stop/Exit**.

## **DCP-J772DW/DCP-J774DW/MFC-J890DW/MFC-J895DW**

- 1. Trykk på [Innstill.] > [Alle innst.] > [Hovedoppsett] > [LCD-innst.] > [Bakgrunnsbel.].
- 2. Trykk på [Lys]-, [Med]- eller [Mørk]-alternativet.
- 3. Trykk på  $\Box$

### **Beslektet informasjon**

• [Generelle innstillinger](#page-557-0)

<span id="page-566-0"></span> [Hjem](#page-1-0) > [Maskininnstillinger](#page-554-0) > [Endre maskininnstillinger fra kontrollpanelet](#page-555-0) > [Generelle innstillinger](#page-557-0) > Endre hvor lenge LCD-baklyset er tent

## **Endre hvor lenge LCD-baklyset er tent**

Angi hvor lenge LCD-baklyset forblir tent.

>> DCP-J572DW/MFC-J491DW/MFC-J497DW

>> DCP-J772DW/DCP-J774DW/MFC-J890DW/MFC-J895DW

### **DCP-J572DW/MFC-J491DW/MFC-J497DW**

- 1. Trykk på **Menu**.
- 2. Trykk på ▲ eller ▼ for å velge følgende:
	- a. Velg [Hovedoppsett]. Trykk på **OK**.
	- b. Velg [LCD-innst.]. Trykk på **OK**.
	- c. Velg [Dimme-timer]. Trykk på **OK**.
	- d. Velg [10Sek], [30Sek], [1Min.], [2Min], [3Min] eller [5Min]. Trykk på **OK**.
- 3. Trykk på **Stop/Exit**.

## **DCP-J772DW/DCP-J774DW/MFC-J890DW/MFC-J895DW**

- 1. Trykk på [Innstill.] > [Alle innst.] > [Hovedoppsett] > [LCD-innst.] > [Dimmetimer].
- 2. Trykk på ▲ eller  $\P$  for å vise alternativet [10Sek], [30Sek], [1Min], [2Min], [3Min] eller [5Min], og trykk deretter på alternativet du vil ha.
- 3. Trykk på  $\Box$

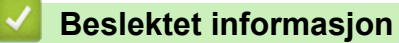

• [Generelle innstillinger](#page-557-0)

<span id="page-567-0"></span> [Hjem](#page-1-0) > [Maskininnstillinger](#page-554-0) > [Endre maskininnstillinger fra kontrollpanelet](#page-555-0) > [Generelle innstillinger](#page-557-0) > Angi apparat-ID

# **Angi apparat-ID**

**Beslektede modeller** : MFC-J491DW/MFC-J497DW/MFC-J890DW/MFC-J895DW

Angi maskinens apparat-ID hvis du vil at dato og klokkeslett skal vises på hver faks du sender.

- >> MFC-J491DW/MFC-J497DW
- >> MFC-J890DW/MFC-J895DW

### **MFC-J491DW/MFC-J497DW**

- 1. Trykk på **Menu**.
- 2. Trykk på ▲ eller ▼ for å velge følgende:
	- a. Velg [Grunn oppsett]. Trykk på **OK**.
	- b. Velg [Apparatets ID]. Trykk på **OK**.
- 3. Trykk på ▲ eller ▼ for å velge [Faks], og trykk deretter på OK.
- 4. Angi faksnummeret ditt (opptil 20 sifre) med talltastaturet, og trykk deretter på **OK**.
- 5. Trykk på ▲ eller ▼ for å velge [Navn], og trykk deretter på OK.
- 6. Skriv inn navnet ditt (opptil 20 tegn) ved hjelp av talltastaturet, og trykk deretter på **OK**.

Mer informasjon om hvordan du skriver inn tekst >> Tillegg

7. Trykk på **Stop/Exit**.

### **MFC-J890DW/MFC-J895DW**

- 1. Trykk på [Innstill.] > [Alle innst.] > [Grunn oppsett] > [Apparatets ID].
- 2. Trykk på [Faks].
- 3. Angi faksnummeret ditt (opptil 20 sifre) på pekeskjermen, og trykk deretter [OK].
- 4. Trykk på [Navn].
- 5. Skriv navnet ditt (opptil 20 tegn) ved å bruke pekeskjermen, og trykk deretter på [OK].
	- Trykk på  $f{A}$  1  $\textcircled{a}$  for å veksle mellom bokstaver, tall og spesialsymboler. (Tilgjengelige tegn kan variere avhengig av land.)
	- Hvis du har skrevet feil tegn og ønsker å endre det, kan du trykke på ◀ eller ▶ for å flytte markøren til det. Trykk  $\times$ , og skriv deretter inn riktig tegn.
	- Trykk på [Mellomr.] hvis du vil sette inn et mellomrom.

6. Trykk på <sup>1</sup>

### **Beslektet informasjon**

• [Generelle innstillinger](#page-557-0)

#### **Relaterte temaer:**

- [Overfør fakser til en annen faksmaskin](#page-462-0)
- [Overfør faksaktivitetsrapporten til en annen faksmaskin](#page-465-0)
- [Skrive inn tekst på Brother-maskinen](#page-624-0)
- [Angi dato og klokkeslett](#page-563-0)

<span id="page-568-0"></span> [Hjem](#page-1-0) > [Maskininnstillinger](#page-554-0) > [Endre maskininnstillinger fra kontrollpanelet](#page-555-0) > [Generelle](#page-557-0) [innstillinger](#page-557-0) > Redusere utskriftsstøy

## **Redusere utskriftsstøy**

Med stillemodus er det mulig å redusere utskriftsstøy. Utskriftshastigheten reduseres når stillemodus er aktivert.

Fabrikkinnstillingen er [Av].

Ø Når innstillingen for stillemodus er slått på, vises MH på Hjem-skjermen.

>> DCP-J572DW/MFC-J491DW/MFC-J497DW >> DCP-J772DW/DCP-J774DW/MFC-J890DW/MFC-J895DW

### **DCP-J572DW/MFC-J491DW/MFC-J497DW**

- 1. Trykk på **Menu**.
- 2. Trykk på ▲ eller ▼ for å velge følgende:
	- a. Velg [Hovedoppsett]. Trykk på **OK**.
	- b. Velg [Stille modus]. Trykk på **OK**.
	- c. Velg [På] eller [Av]. Trykk på **OK**.
- 3. Trykk på **Stop/Exit**.

### **DCP-J772DW/DCP-J774DW/MFC-J890DW/MFC-J895DW**

- 1. Trykk på | | | [Innstill.] > [Stille modus].
- 2. Trykk på [På] eller [Av].
- 3. Trykk på  $\Box$

### **Beslektet informasjon**

• [Generelle innstillinger](#page-557-0)

#### **Relaterte temaer:**

- [Oversikt over LCD-pekeskjermen](#page-20-0)
- [Papirhåndtering og utskriftsproblemer](#page-485-0)

<span id="page-569-0"></span> [Hjem](#page-1-0) > [Maskininnstillinger](#page-554-0) > [Endre maskininnstillinger fra kontrollpanelet](#page-555-0) > [Generelle innstillinger](#page-557-0) > Endre språket som vises på LCD-skjermen

# **Endre språket som vises på LCD-skjermen**

Endre språket på LCD-skjermen ved behov.

Denne funksjonen er ikke tilgjengelig i enkelte land. >> DCP-J572DW/MFC-J491DW/MFC-J497DW

>> DCP-J772DW/DCP-J774DW/MFC-J890DW/MFC-J895DW

## **DCP-J572DW/MFC-J491DW/MFC-J497DW**

- 1. Trykk på **Menu**.
- 2. Trykk på ▲ eller ▼ for å velge følgende:
	- a. Velg [Grunn oppsett]. Trykk på **OK**.
	- b. Velg [Lokalt språk]. Trykk på **OK**.
	- c. Velg språket ditt. Trykk på **OK**.
- 3. Trykk på **Stop/Exit**.

## **DCP-J772DW/DCP-J774DW/MFC-J890DW/MFC-J895DW**

1. Trykk på [Innstill.] > [Alle innst.] > [Grunn oppsett] > [Lokalt språk].

- 2. Trykk på ditt språk.
- 3. Trykk på  $\Box$ 
	- **Beslektet informasjon**
	- [Generelle innstillinger](#page-557-0)

<span id="page-570-0"></span> [Hjem](#page-1-0) > [Maskininnstillinger](#page-554-0) > [Endre maskininnstillinger fra kontrollpanelet](#page-555-0) > [Generelle innstillinger](#page-557-0) > Endre tastaturinnstillingen

# **Endre tastaturinnstillingen**

**Beslektede modeller** : DCP-J772DW/DCP-J774DW/MFC-J890DW/MFC-J895DW

Du kan velge type tastatur for LCD-skjermen.

- 1. Trykk på  $\begin{bmatrix} 1 & 1 \end{bmatrix}$  [Innstill.] > [Alle innst.] > [Hovedoppsett] > [Tastaturinnstillinger].
- 2. Trykk på [QWERTY] eller [ABC].
- 3. Trykk på  $\begin{bmatrix} 1 \\ 1 \end{bmatrix}$

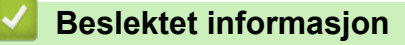

• [Generelle innstillinger](#page-557-0)

<span id="page-571-0"></span> [Hjem](#page-1-0) > [Maskininnstillinger](#page-554-0) > [Endre maskininnstillinger fra kontrollpanelet](#page-555-0) > Lagre favorittinnstillingene dine som en snarvei

# **Lagre favorittinnstillingene dine som en snarvei**

**Beslektede modeller** : DCP-J772DW/DCP-J774DW/MFC-J890DW/MFC-J895DW

- [Legg til snarveier](#page-572-0)
- [Endre eller slette snarveier](#page-573-0)

<span id="page-572-0"></span>▲ [Hjem](#page-1-0) > [Maskininnstillinger](#page-554-0) > [Endre maskininnstillinger fra kontrollpanelet](#page-555-0) > [Lagre favorittinnstillingene dine](#page-571-0) [som en snarvei](#page-571-0) > Legg til snarveier

## **Legg til snarveier**

**Beslektede modeller** : DCP-J772DW/DCP-J774DW/MFC-J890DW/MFC-J895DW

Du kan legge til innstillingene for faks, kopiering, skanning, Web Connect og app som du bruker mest ved å lagre dem som snarveier. Senere kan du trykke på snarveien for å bruke disse innstillingene i stedet for å angi dem på nytt manuelt.

Enkelte menyer på snarveier er ikke tilgjengelige, avhengig av modellen.

Disse instruksjonene beskriver hvordan du legger til en snarvei for kopiering. Trinnene for å legge til snarveier for faksing, skanning, Web Connect eller apper er svært like.

- 1. Trykk på | + [Snarveier].
- 2. Trykk på ◀ eller ▶ for å vise snarveiene.
- 3. Trykk på  $+$  der du ikke har lagt til en snarvei.
- 4. Trykk på  $\triangle$  eller  $\nabla$  for å vise [Kopi].
- 5. Trykk på [Kopi].
- 6. Trykk på [Alternativer].
- 7. Trykk ▲ eller ▼ for å vise de tilgjengelige innstillingene, og trykk deretter på den innstillingen du vil endre.
- 8. Trykk på ▲ eller ▼ for å vise de tilgjengelige alternativene for innstillingen, og trykk deretter på ønsket alternativ.

Gjenta de forrige og dette trinnet til du har valgt alle innstillingene for denne snarveien. Når du er ferdig, trykk på [OK].

- 9. Trykk på [Lagre som Snarvei].
- 10. Les og bekreft den viste listen over innstillinger du har valgt, og trykk deretter på [OK].
- 11. Skriv inn et navn på snarveien via LCD-skjermen, og trykk deretter på [OK].

Når du legger til faks eller skanning i snarveier, blir du spurt om du vil gjøre dette til en direktesnarvei. Følg instruksene på LCD-skjermen.

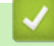

#### **Beslektet informasjon**

• [Lagre favorittinnstillingene dine som en snarvei](#page-571-0)

<span id="page-573-0"></span> [Hjem](#page-1-0) > [Maskininnstillinger](#page-554-0) > [Endre maskininnstillinger fra kontrollpanelet](#page-555-0) > [Lagre favorittinnstillingene dine](#page-571-0) [som en snarvei](#page-571-0) > Endre eller slette snarveier

## **Endre eller slette snarveier**

**Beslektede modeller** : DCP-J772DW/DCP-J774DW/MFC-J890DW/MFC-J895DW

Du kan endre innstillingene i en snarvei.

Du kan ikke endre en Web Connect-snarvei eller app-snarvei. Hvis du må endre dem, må du slette dem og deretter legge til en ny snarvei.

- 1. Trykk på  $\left\| \cdot \right\|$  [Snarveier].
- 2. Trykk ◀ eller ▶ for å vise den snarveien du vil endre.
- 3. Trykk på og hold inne snarveien du vil endre.
- 4. Trykk på [Rediger].

Ø

Vil du slette snarveien, trykker du på [Slett]. Vil du redigere navnet på snarveien, trykker du på [Gi nytt navn] og følger menyene på LCD-skjermen.

- 5. Endre innstillingene for snarveien som du valgte.
- 6. Trykk på [Lagre som Snarvei] når du er ferdig med å endre innstillingene.
- 7. Trykk [OK] for å bekrefte.

Når du endrer snarveier for faks eller skanning, blir du spurt om du vil gjøre dette til en direktesnarvei. Følg instruksene på LCD-skjermen.

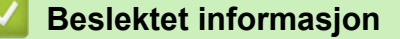

• [Lagre favorittinnstillingene dine som en snarvei](#page-571-0)

#### **Relaterte temaer:**

• [Skrive inn tekst på Brother-maskinen](#page-624-0)

<span id="page-574-0"></span> [Hjem](#page-1-0) > [Maskininnstillinger](#page-554-0) > [Endre maskininnstillinger fra kontrollpanelet](#page-555-0) > Skriv ut rapporter

## **Skriv ut rapporter**

- [Rapporter](#page-575-0)
- [Skriv ut en rapport](#page-576-0)
- [Faksrapporter](#page-280-0)
- [Telefon- og faksproblemer](#page-491-0)

<span id="page-575-0"></span> [Hjem](#page-1-0) > [Maskininnstillinger](#page-554-0) > [Endre maskininnstillinger fra kontrollpanelet](#page-555-0) > [Skriv ut rapporter](#page-574-0) > Rapporter

# **Rapporter**

Følgende rapporter er tilgjengelige:

#### **Sendingsverifisering (MFC-modeller)**

I Sendingsverifisering skrives det ut en sendingsverifiseringsrapport for den siste sendingen.

#### **Adressebok (MFC-modeller)**

Adressebokrapporten skriver ut en alfabetisk liste med navnene og numrene som er lagret i adressebokminnet.

#### **Faksaktivitetsrapport (MFC-modeller)**

Faksjournalen skriver ut en liste med informasjon om de siste 200 innkommende og utgående faksene. (TX betyr å sende, og RX betyr å motta.)

#### **Brukerinnstillinger**

Brukerinnstillingsrapporten skriver ut en liste over gjeldende innstillinger.

#### **Nettverksinnstilling (nettverksmodeller)**

Nettverksinnstillingsrapporten skriver ut en liste over gjeldende nettverksinnstillinger.

#### **WLAN-rapport (trådløse modeller)**

WLAN-rapporten skriver ut diagnostikken for trådløs LAN-tilkobling.

#### **Anroper-ID-logg (MFC-modeller)**

I rapporten med anroper-ID-historikk skrives det ut en liste med informasjon om tilgjengelige anroper-IDer for de 20 siste mottatte faksene og telefonanropene. (Ikke tilgjengelig i Finland)

## **Beslektet informasjon**

• [Skriv ut rapporter](#page-574-0)
[Hjem](#page-1-0) > [Maskininnstillinger](#page-554-0) > [Endre maskininnstillinger fra kontrollpanelet](#page-555-0) > [Skriv ut rapporter](#page-574-0) > Skriv ut en rapport

# **Skriv ut en rapport**

>> DCP-J572DW/MFC-J491DW/MFC-J497DW >> DCP-J772DW/DCP-J774DW/MFC-J890DW/MFC-J895DW

### **DCP-J572DW/MFC-J491DW/MFC-J497DW**

- 1. Trykk på **Menu**.
- 2. Trykk på ▲ eller ▼ for å velge følgende:
	- a. Velg [Skriv rapport]. Trykk på **OK**.
	- b. Velg rapporten du vil skrive ut. Trykk på **OK**.
- 3. Trykk på  $\blacktriangleright$ .
- 4. Trykk på **Stop/Exit**.

### **DCP-J772DW/DCP-J774DW/MFC-J890DW/MFC-J895DW**

- 1. Trykk på  $\|\cdot\|$  [Innstill.] > [Alle innst.] > [Skriv rapport].
- 2. Trykk på ▲ eller  $\Psi$  for å vise rapportalternativene, og trykk deretter på alternativet du vil bruke.
- 3. Trykk på [Ja].
- 4. Trykk på **.**

### **Beslektet informasjon**

- [Skriv ut rapporter](#page-574-0)
- **Relaterte temaer:**
- [Anroper-ID](#page-266-0)

<span id="page-577-0"></span> [Hjem](#page-1-0) > [Maskininnstillinger](#page-554-0) > [Endre maskininnstillinger fra kontrollpanelet](#page-555-0) > Tabell med innstillinger og funksjoner

# **Tabell med innstillinger og funksjoner**

- [Innstillingstabeller \(1,8"\(44,9 mm\) farge LCD\)](#page-578-0)
- [Funksjonstabeller \(1,8"\(44,9 mm\) farge LCD\)](#page-583-0)
- [Innstillingertabeller \(modeller med 2,7"\(67,5 mm\) pekeskjerm\)](#page-586-0)
- [Funksjonstabeller \(modeller med 2,7"\(67,5 mm\)-tommers pekeskjerm\)](#page-594-0)

<span id="page-578-0"></span> [Hjem](#page-1-0) > [Maskininnstillinger](#page-554-0) > [Endre maskininnstillinger fra kontrollpanelet](#page-555-0) > [Tabell med innstillinger og](#page-577-0) [funksjoner](#page-577-0) > Innstillingstabeller (1,8"(44,9 mm) farge LCD)

# **Innstillingstabeller (1,8"(44,9 mm) farge LCD)**

**Beslektede modeller** : DCP-J572DW/MFC-J491DW/MFC-J497DW

Disse tabellene gjør det enklere å forstå maskinens menyvalg og alternativer.

### **Menu > [Hovedoppsett]**

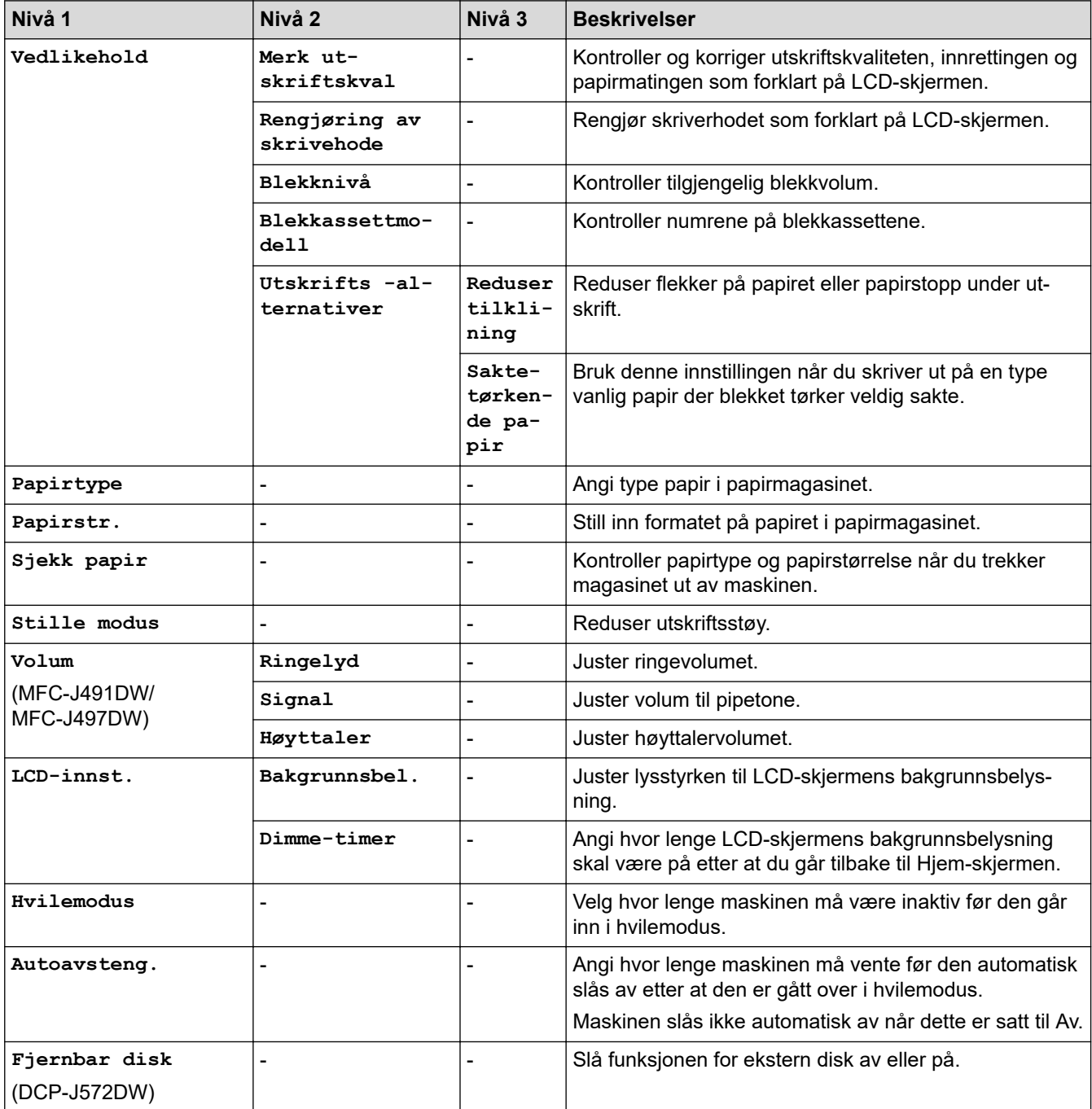

### **Menu > [Faks] (MFC-modeller)**

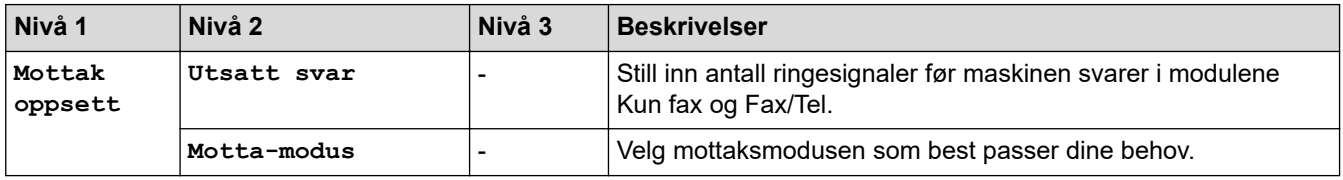

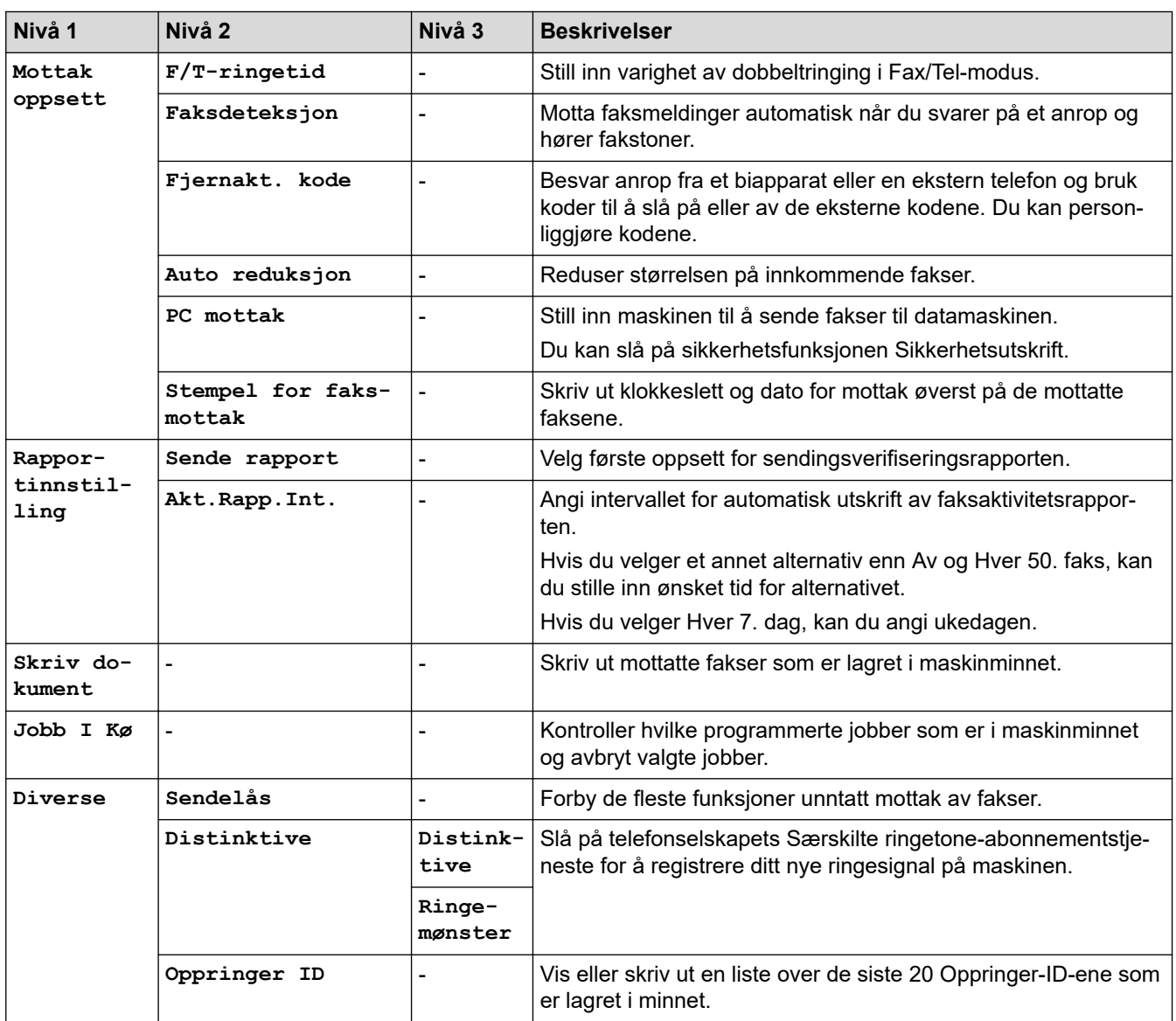

### **Menu > [Nettverk]**

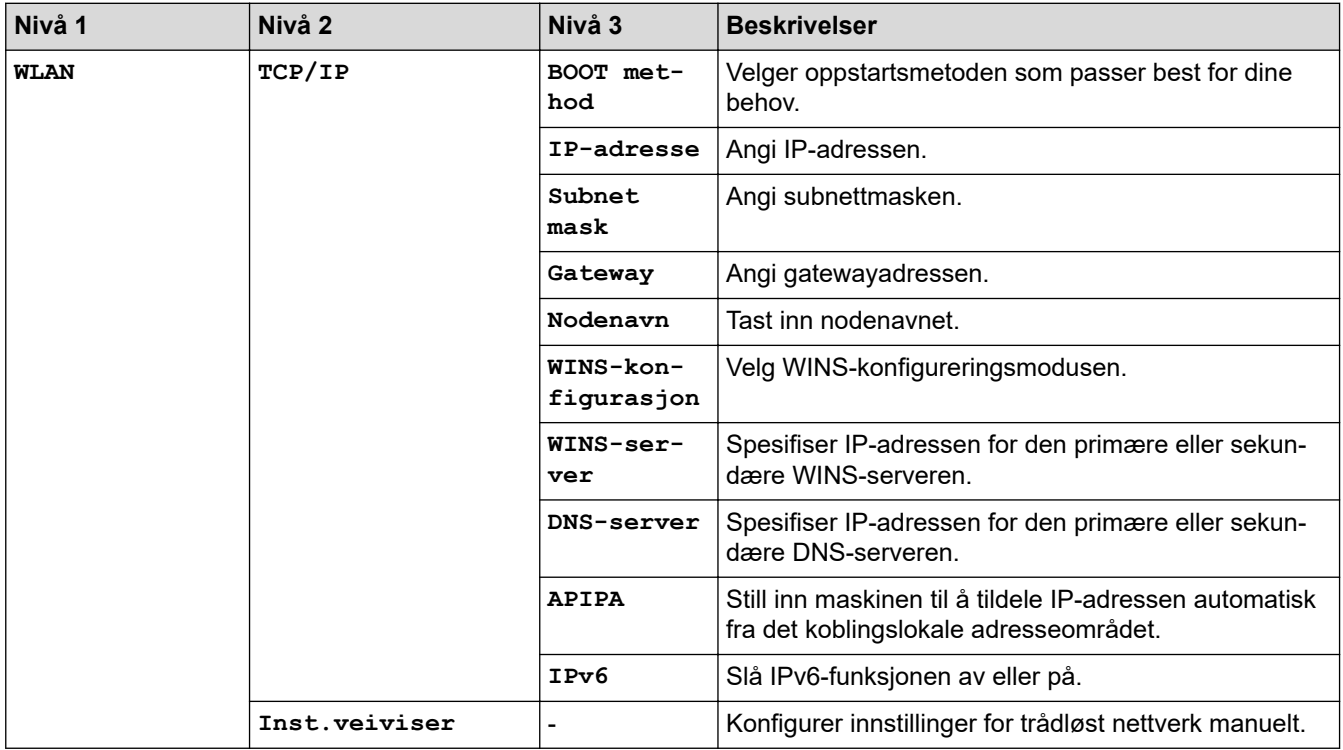

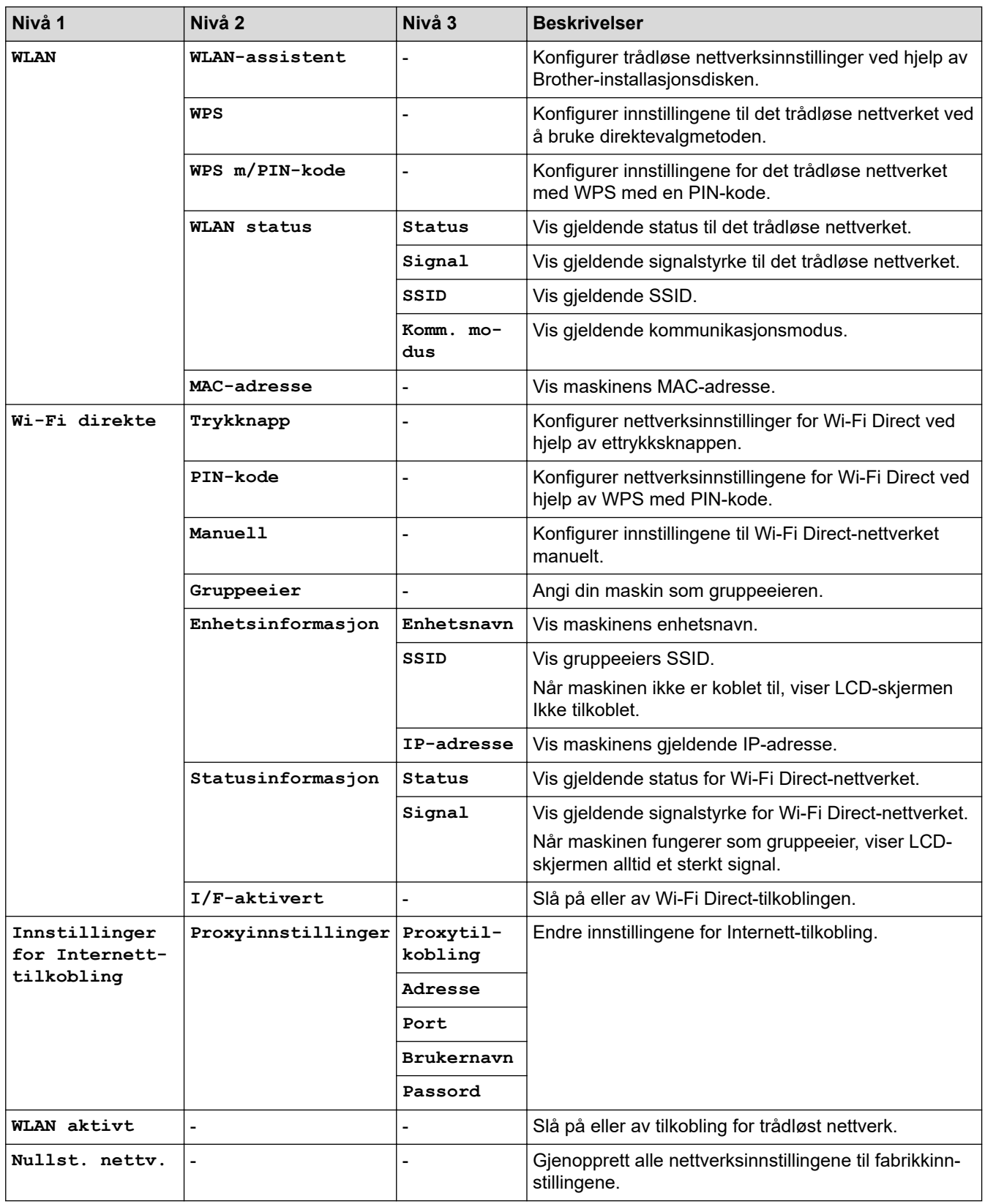

# **Menu > [Skriv rapport]**

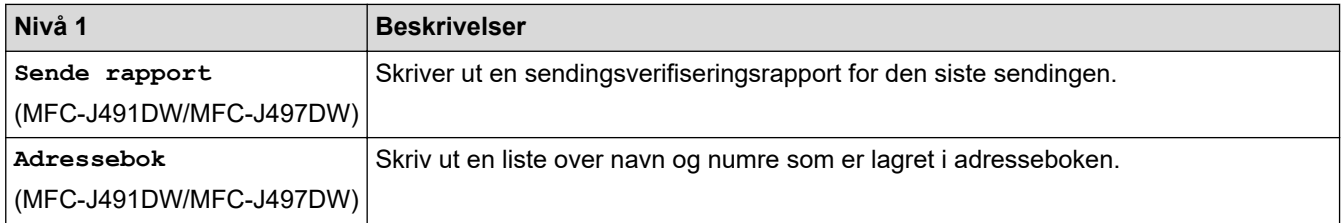

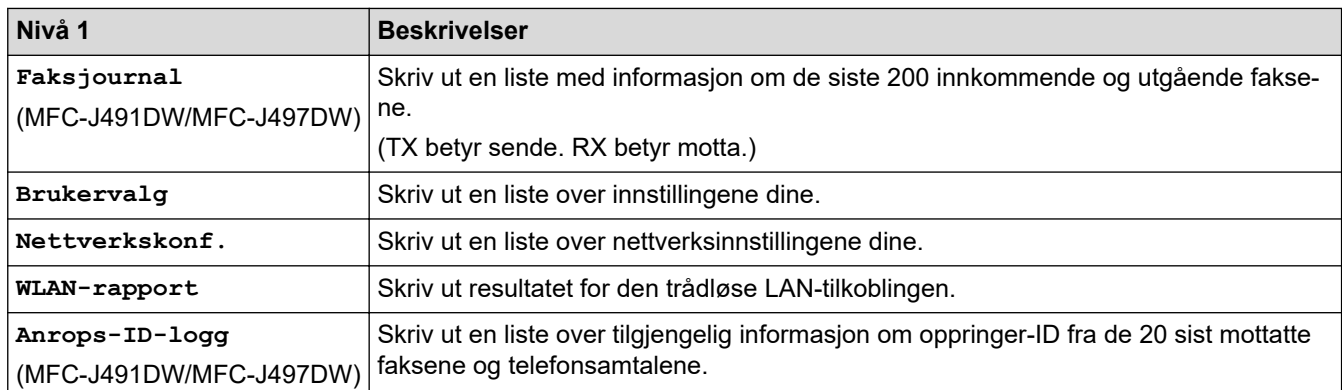

### **Menu > [Maskininfo]**

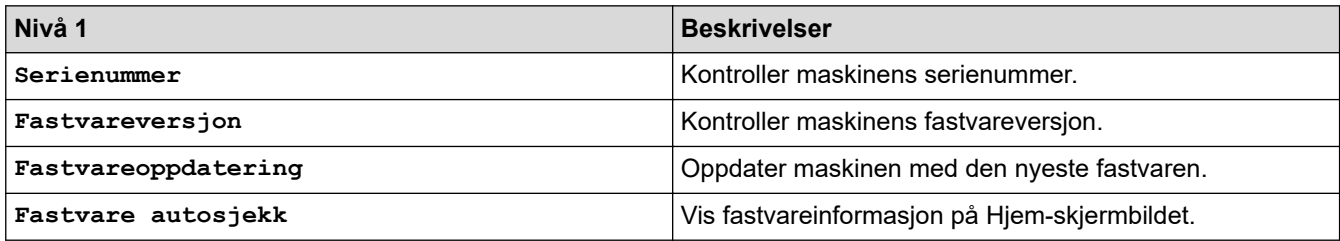

# **Menu > [Grunn oppsett]**

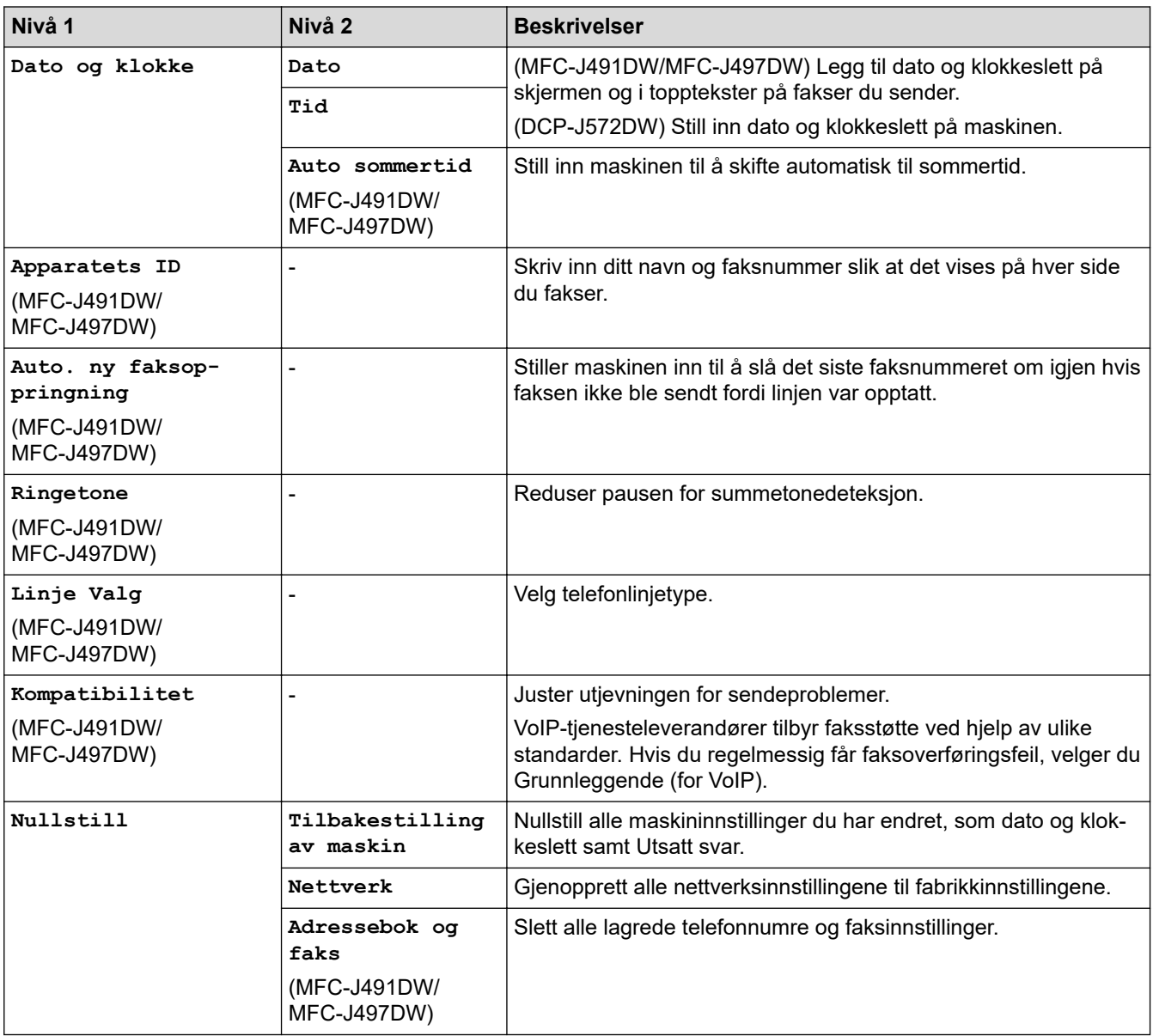

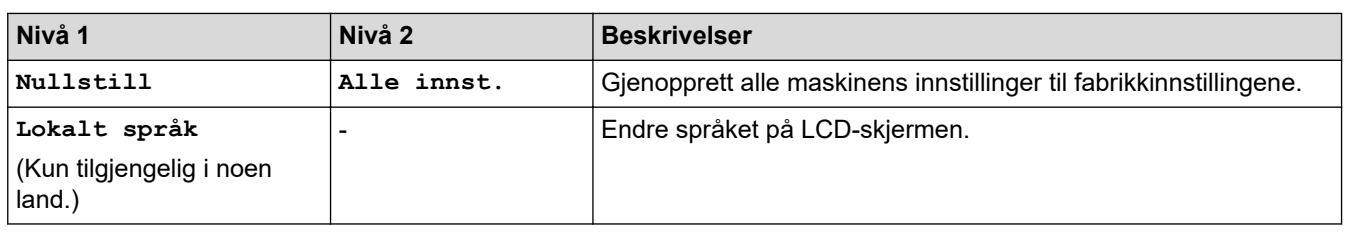

# **Beslektet informasjon**

• [Tabell med innstillinger og funksjoner](#page-577-0)

<span id="page-583-0"></span> [Hjem](#page-1-0) > [Maskininnstillinger](#page-554-0) > [Endre maskininnstillinger fra kontrollpanelet](#page-555-0) > [Tabell med innstillinger og](#page-577-0) [funksjoner](#page-577-0) > Funksjonstabeller (1,8"(44,9 mm) farge LCD)

# **Funksjonstabeller (1,8"(44,9 mm) farge LCD)**

**Beslektede modeller** : DCP-J572DW/MFC-J491DW/MFC-J497DW

#### **FAX (MFC-modeller)**  $\mathbf{d}$

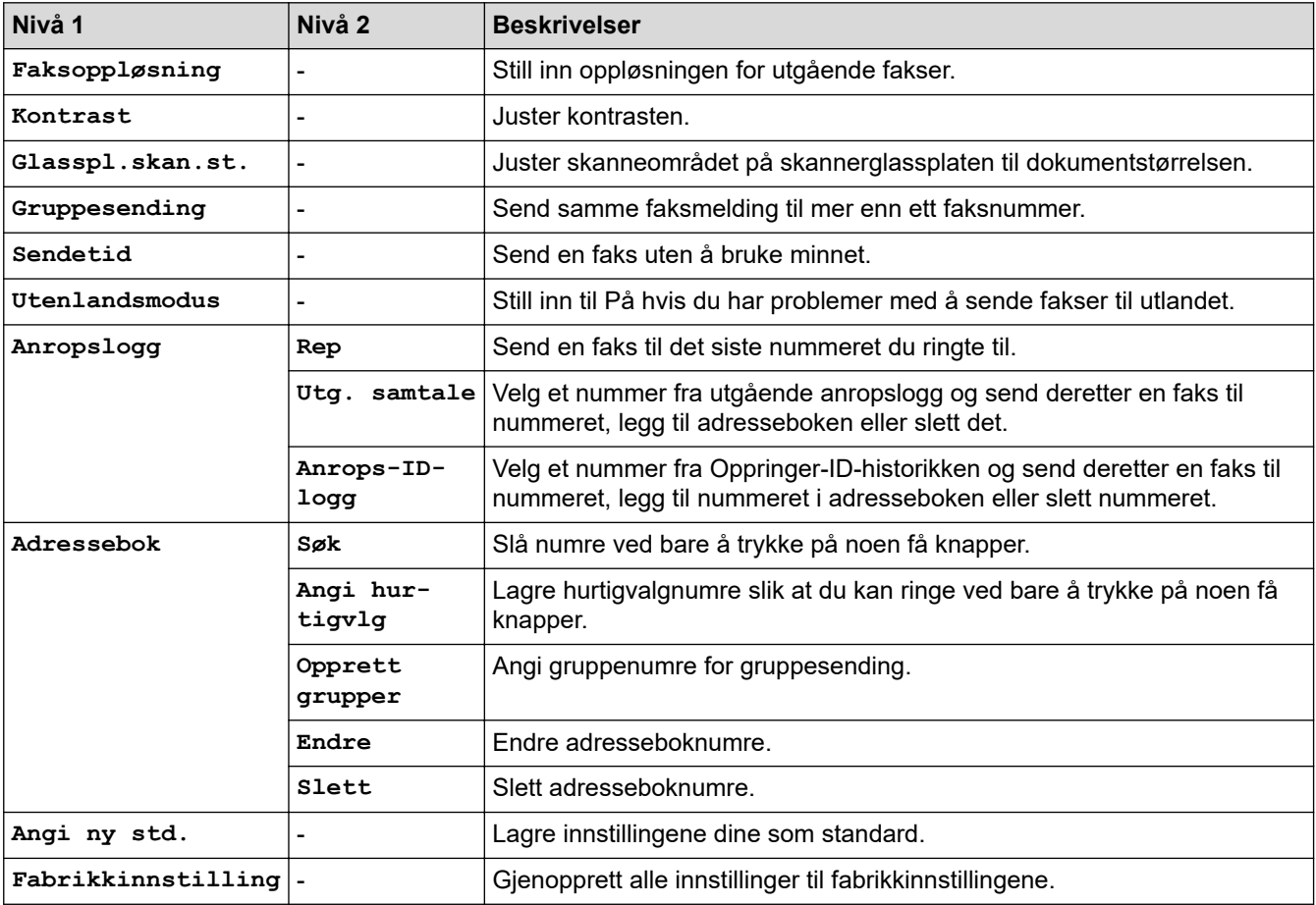

#### **SCAN**  $\triangle$

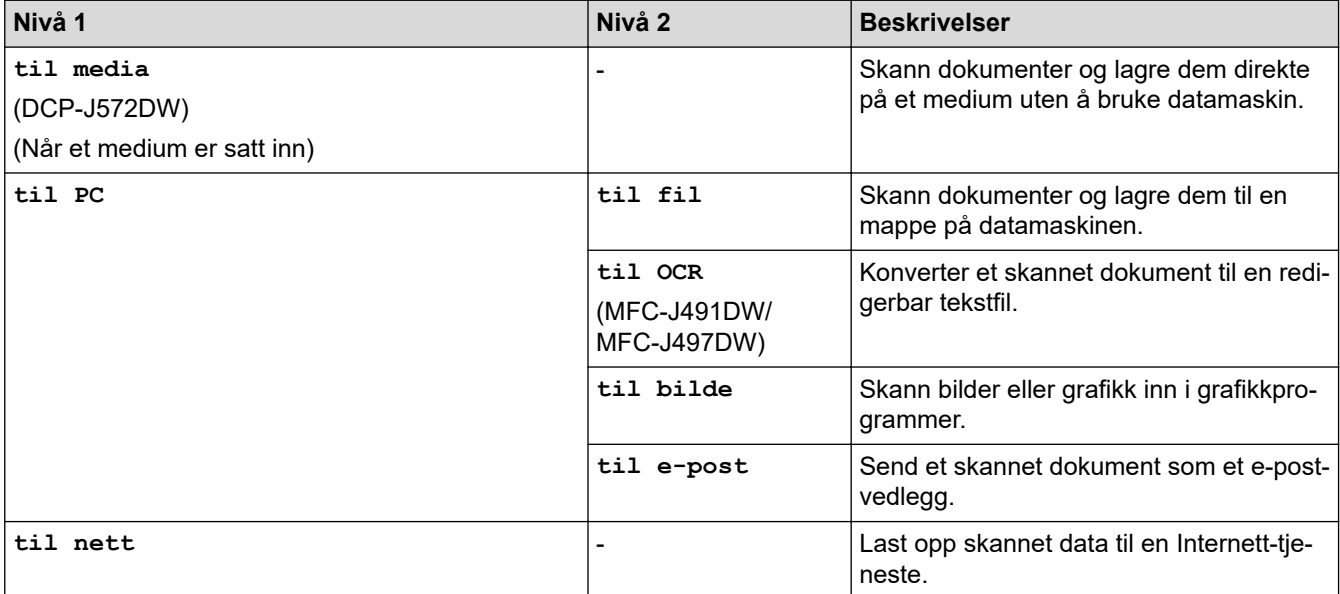

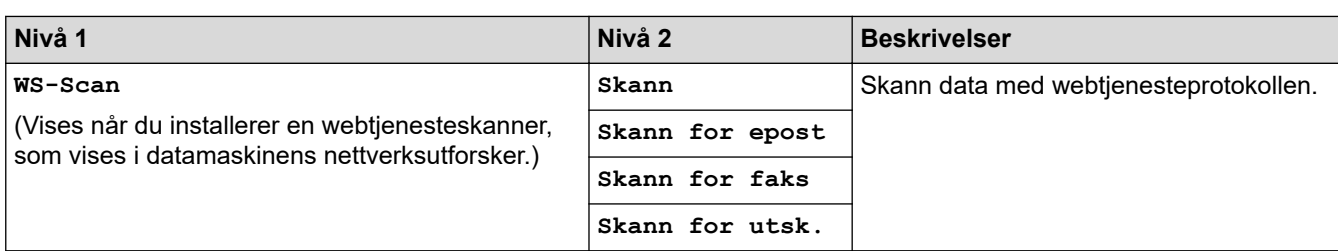

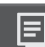

# **COPY (MFC-modeller) / COPY (Standardskjerm) (DCP-modeller)**

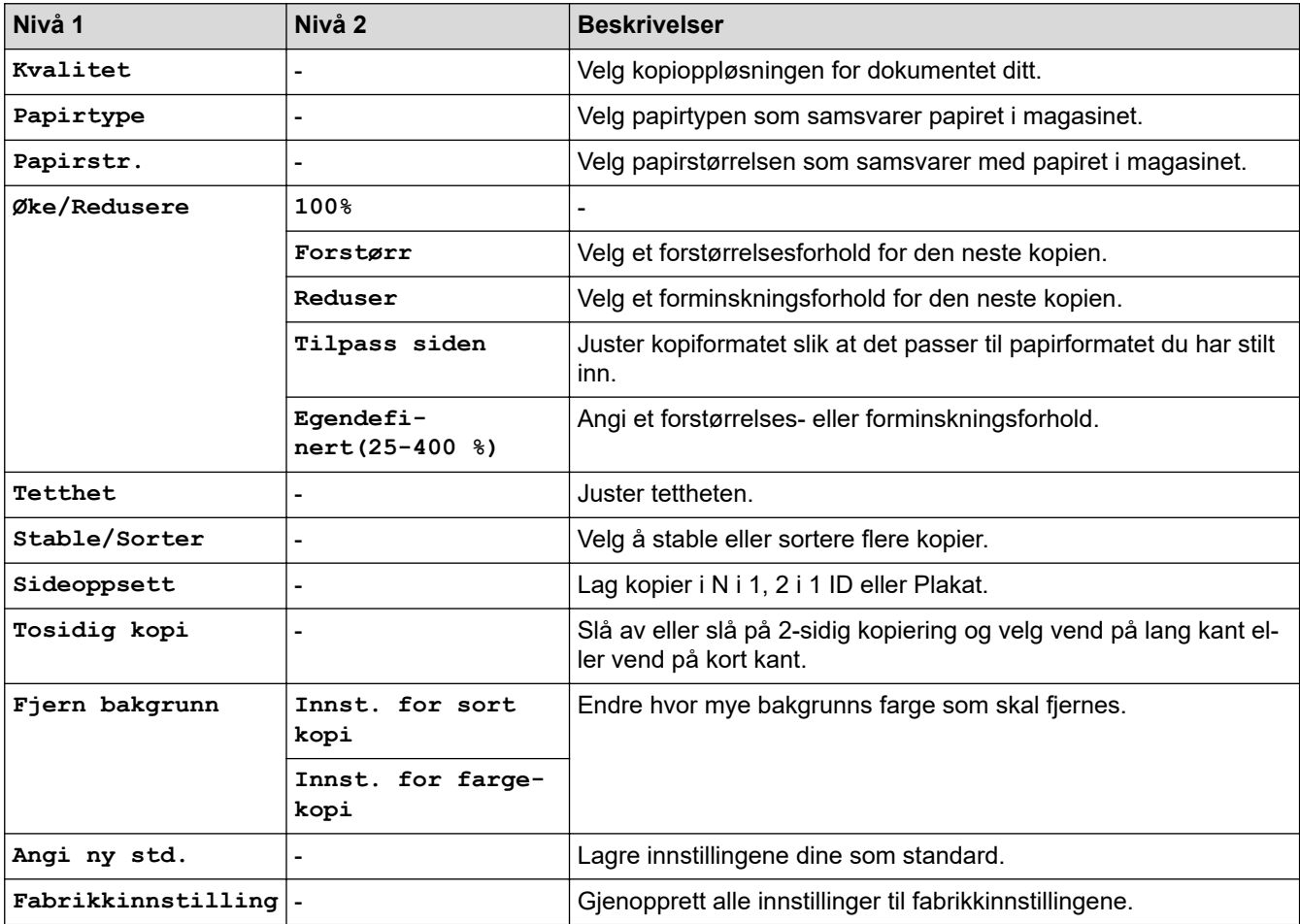

# **<b>B** PHOTO (DCP-J572DW)

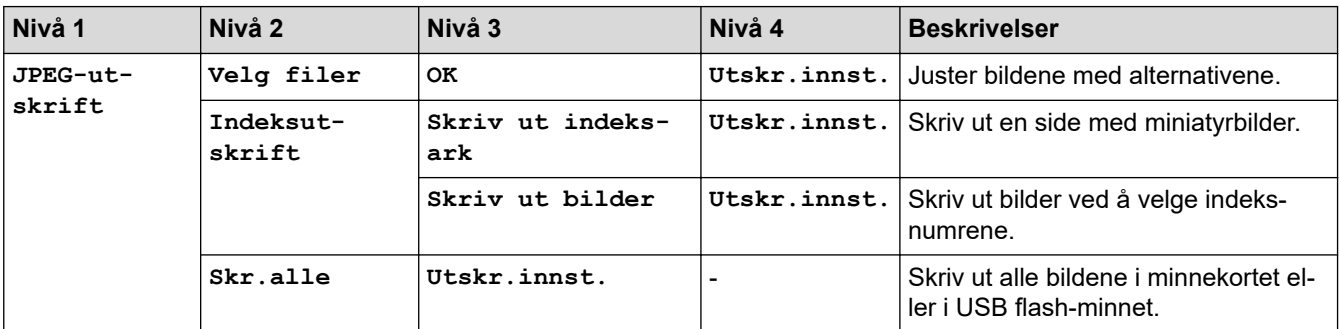

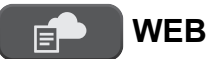

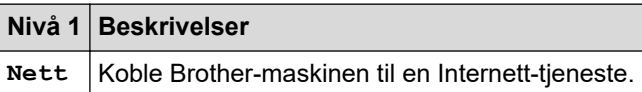

#### $\overline{\mathbf{a}}$ **[Adressebok] (MFC-modeller)**

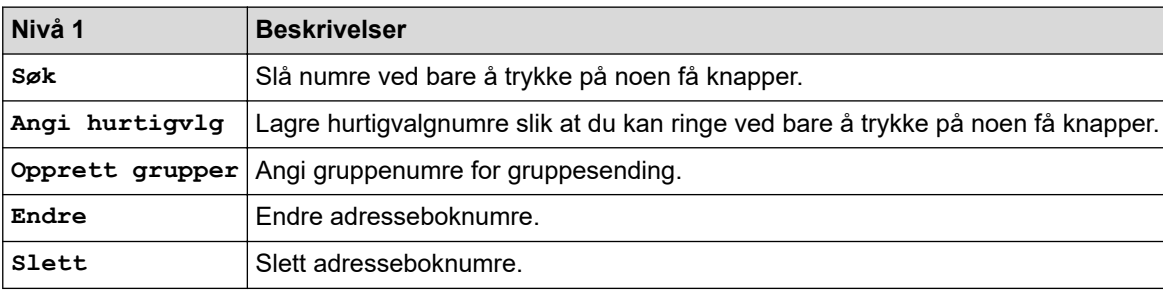

### **Redial/Pause (MFC-modeller)**

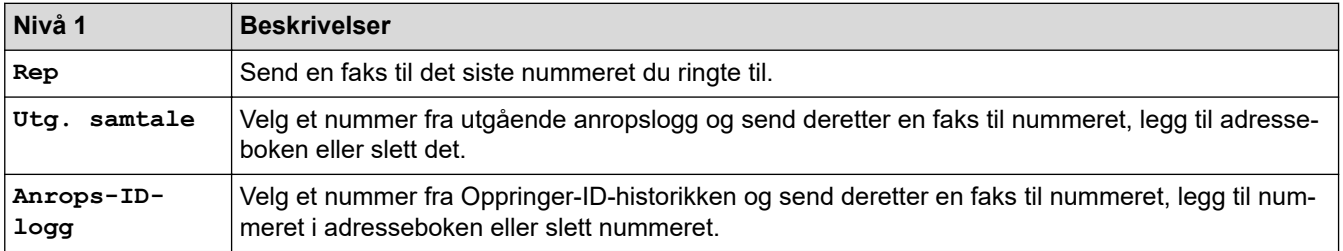

# **WiFi**

Ø

Du kan konfigurere trådløse innstillinger ved å trykke på <sub>ventre</sub> eller **WiFi** på kontrollpanelet.

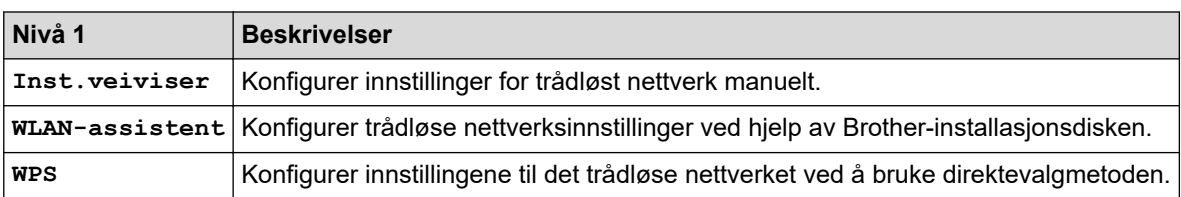

### **Beslektet informasjon**

• [Tabell med innstillinger og funksjoner](#page-577-0)

<span id="page-586-0"></span> [Hjem](#page-1-0) > [Maskininnstillinger](#page-554-0) > [Endre maskininnstillinger fra kontrollpanelet](#page-555-0) > [Tabell med innstillinger og](#page-577-0) [funksjoner](#page-577-0) > Innstillingertabeller (modeller med 2,7"(67,5 mm) pekeskjerm)

# **Innstillingertabeller (modeller med 2,7"(67,5 mm) pekeskjerm)**

**Beslektede modeller** : DCP-J772DW/DCP-J774DW/MFC-J890DW/MFC-J895DW

Disse tabellene gjør det enklere å forstå maskinens menyvalg og alternativer.

```
>> [Innstill.]
>> [Hovedoppsett]
>> [Snarveisinnstillinger]
>> [Faks]
>> [Nettverk]
>> [Skriv rapport]
>> [Maskininfo]
>> [Grunn oppsett]
```
**[Innstill.]**

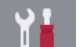

**[Innstill.]**

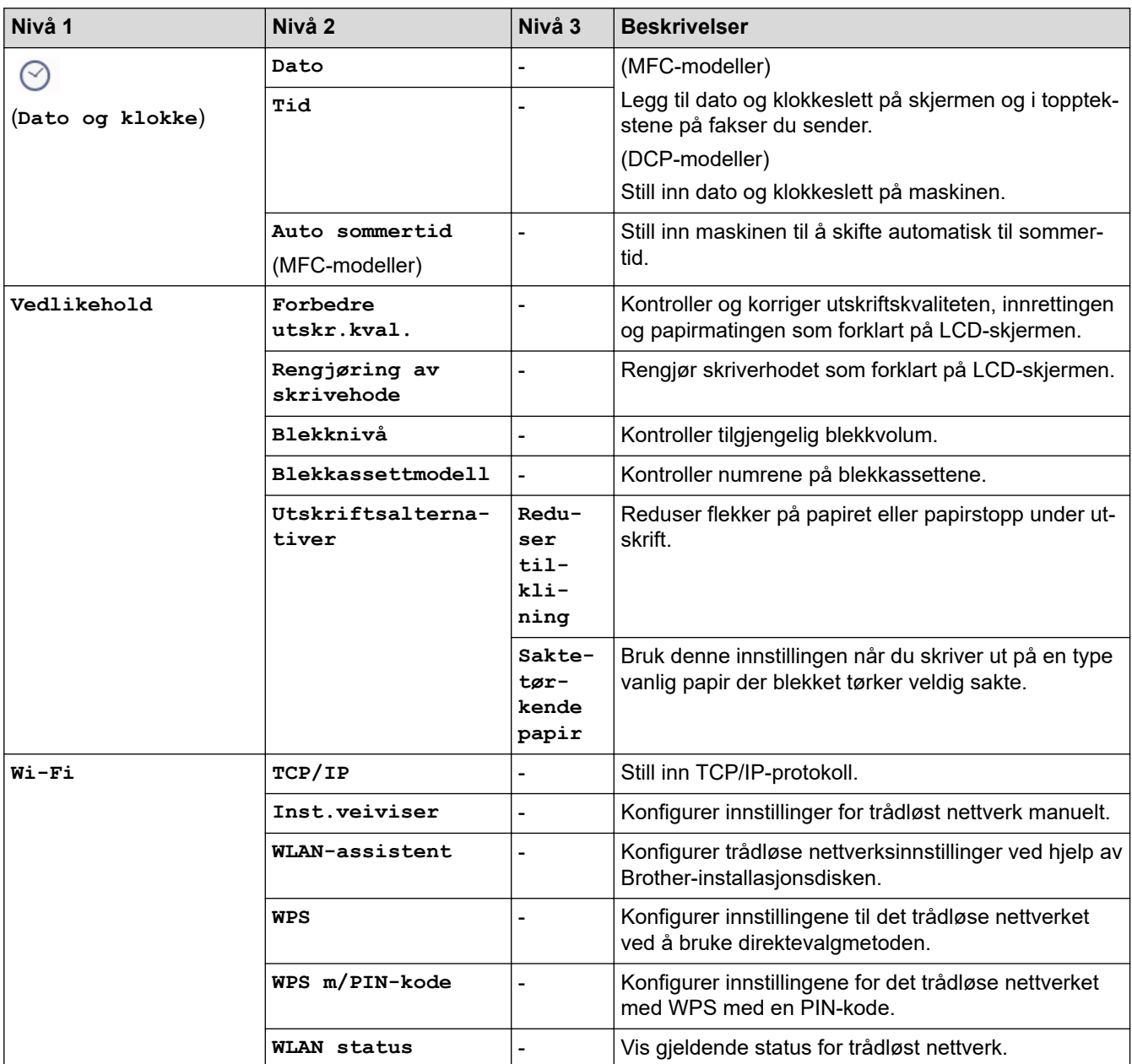

<span id="page-587-0"></span>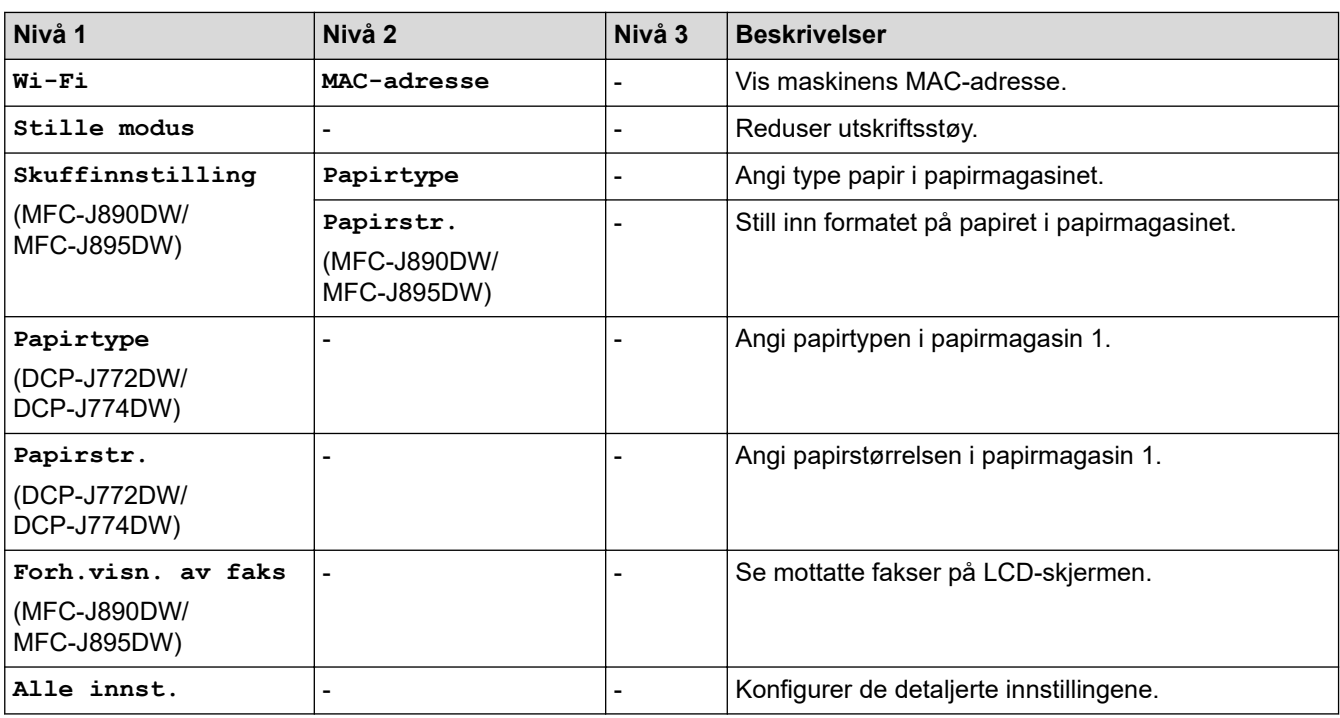

# **[Hovedoppsett]**

# **[Innstill.] > [Alle innst.] > [Hovedoppsett]**

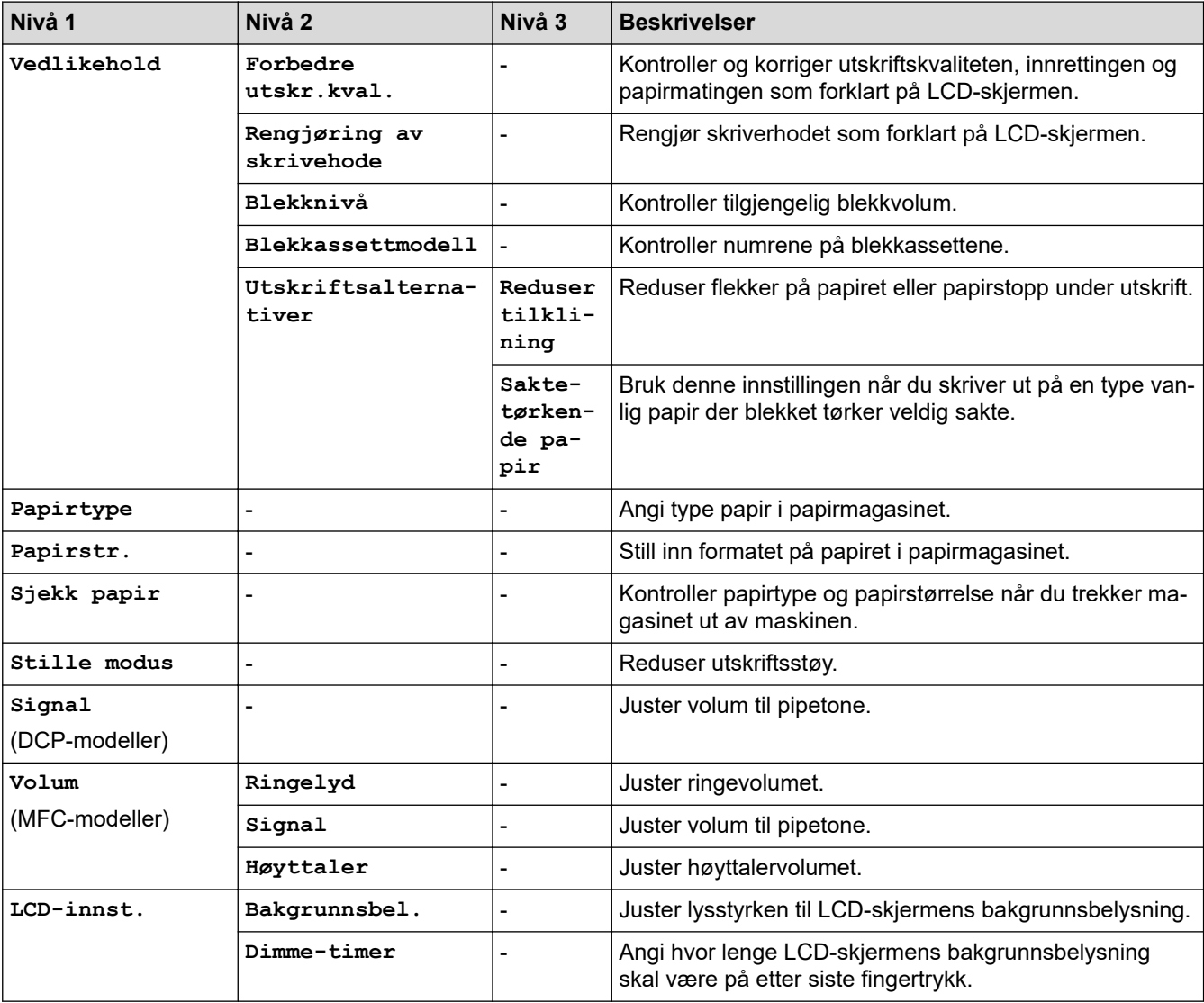

<span id="page-588-0"></span>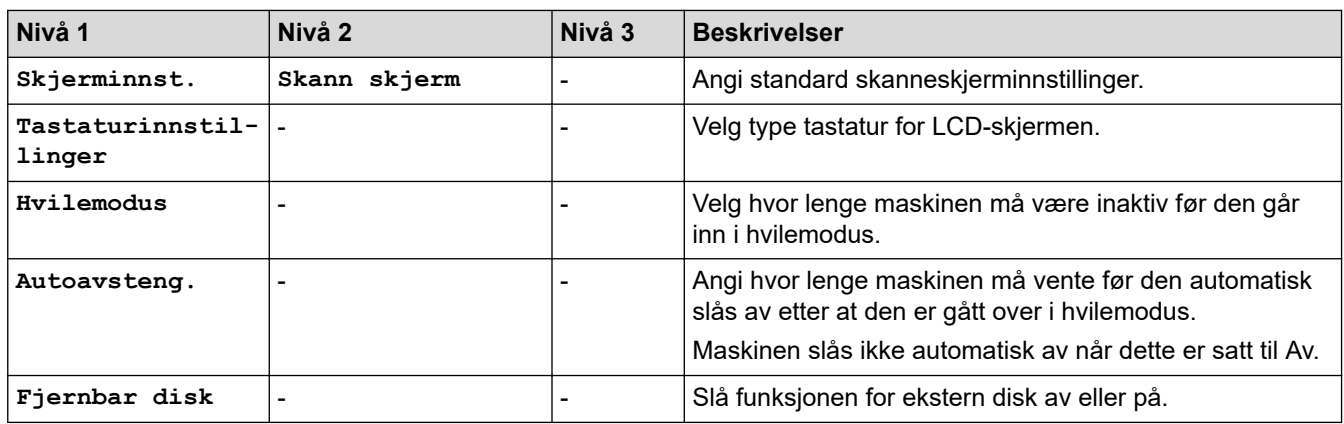

### **[Snarveisinnstillinger]**

# **[Innstill.] > [Alle innst.] > [Snarveisinnstillinger]**

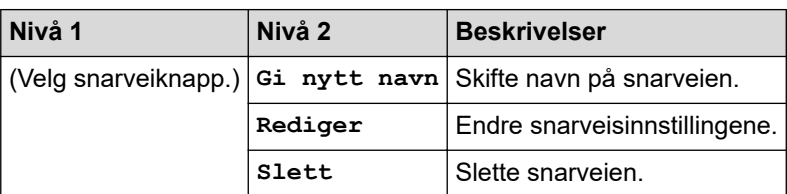

### **[Faks]**

# **[Innstill.] > [Alle innst.] > [Faks] (MFC-modeller)**

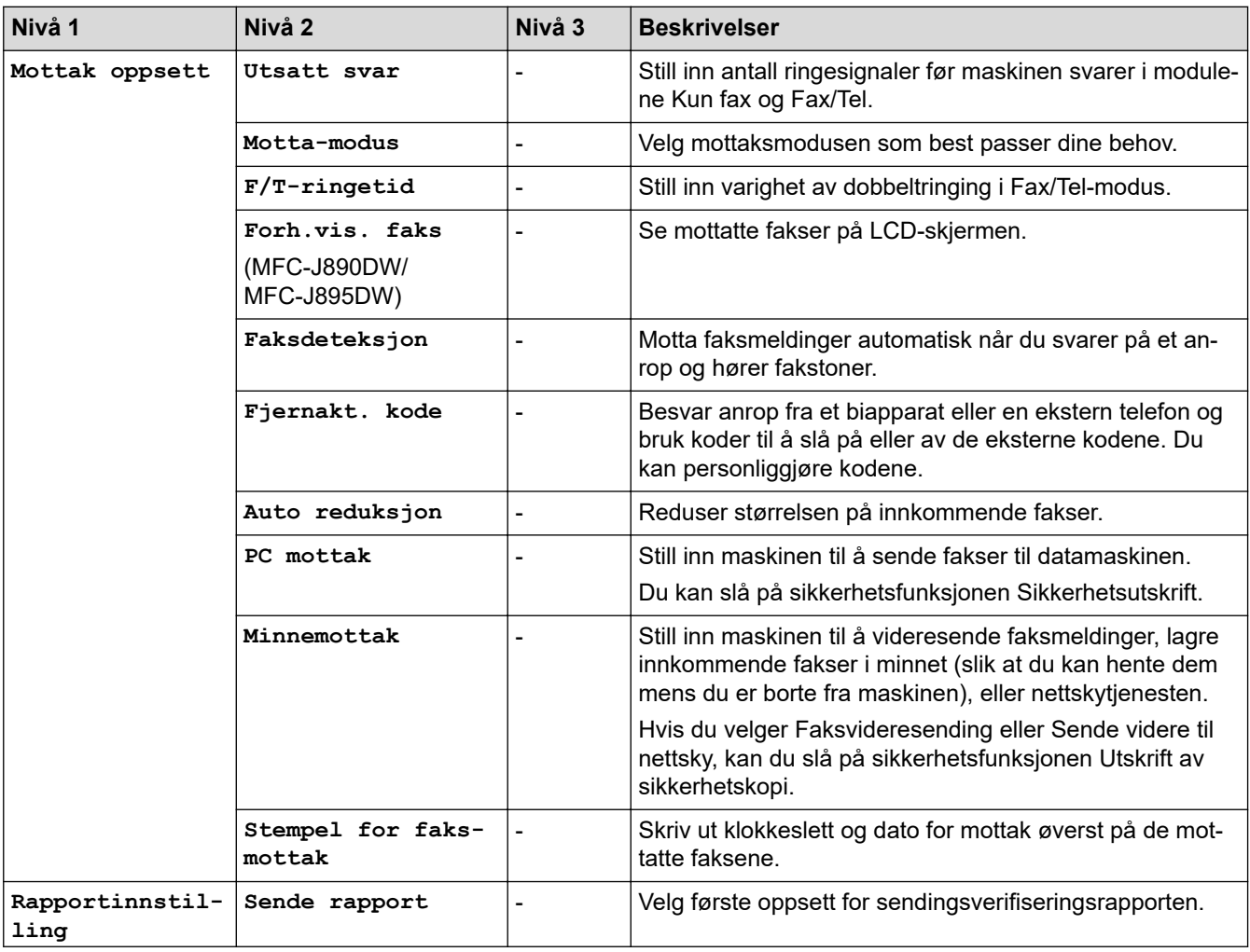

<span id="page-589-0"></span>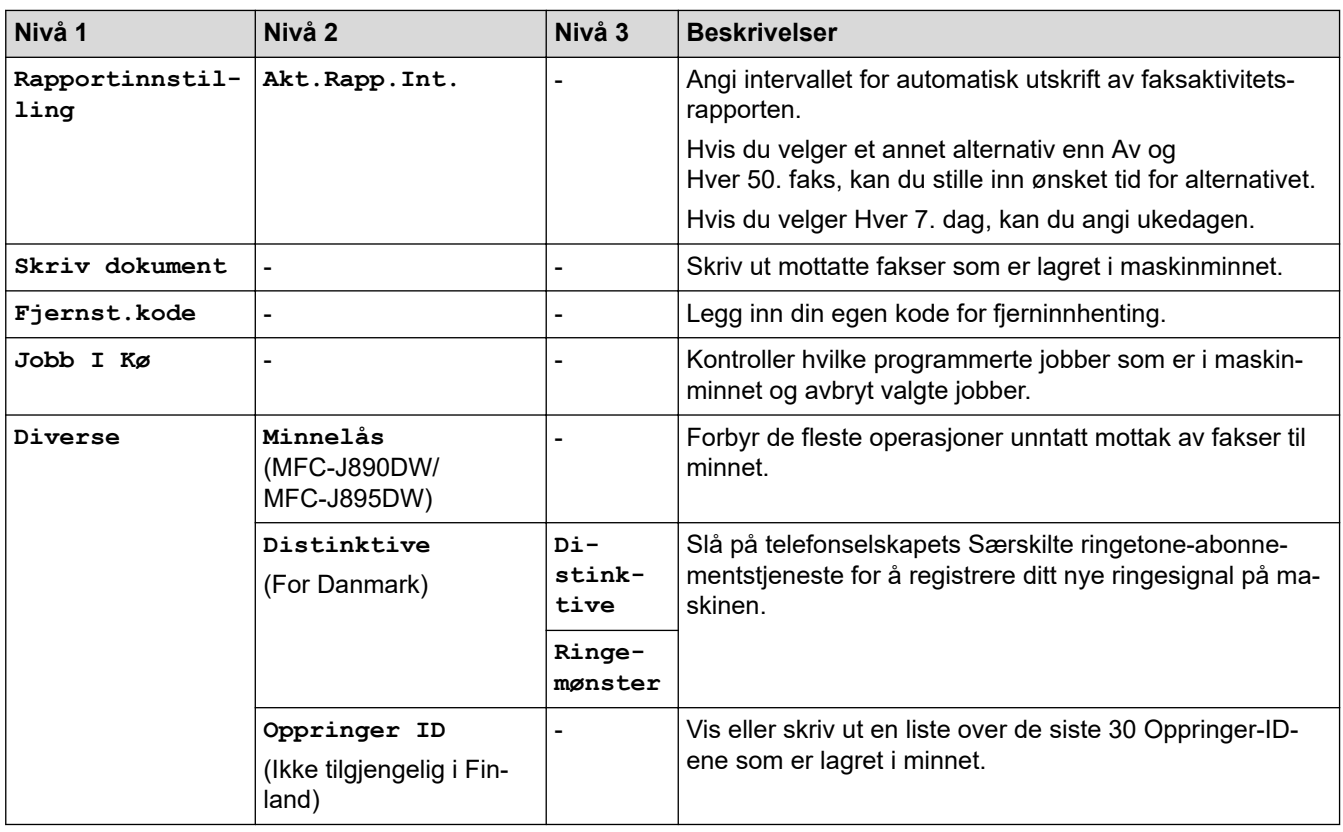

### **[Nettverk]**

# **[Innstill.] > [Alle innst.] > [Nettverk]**

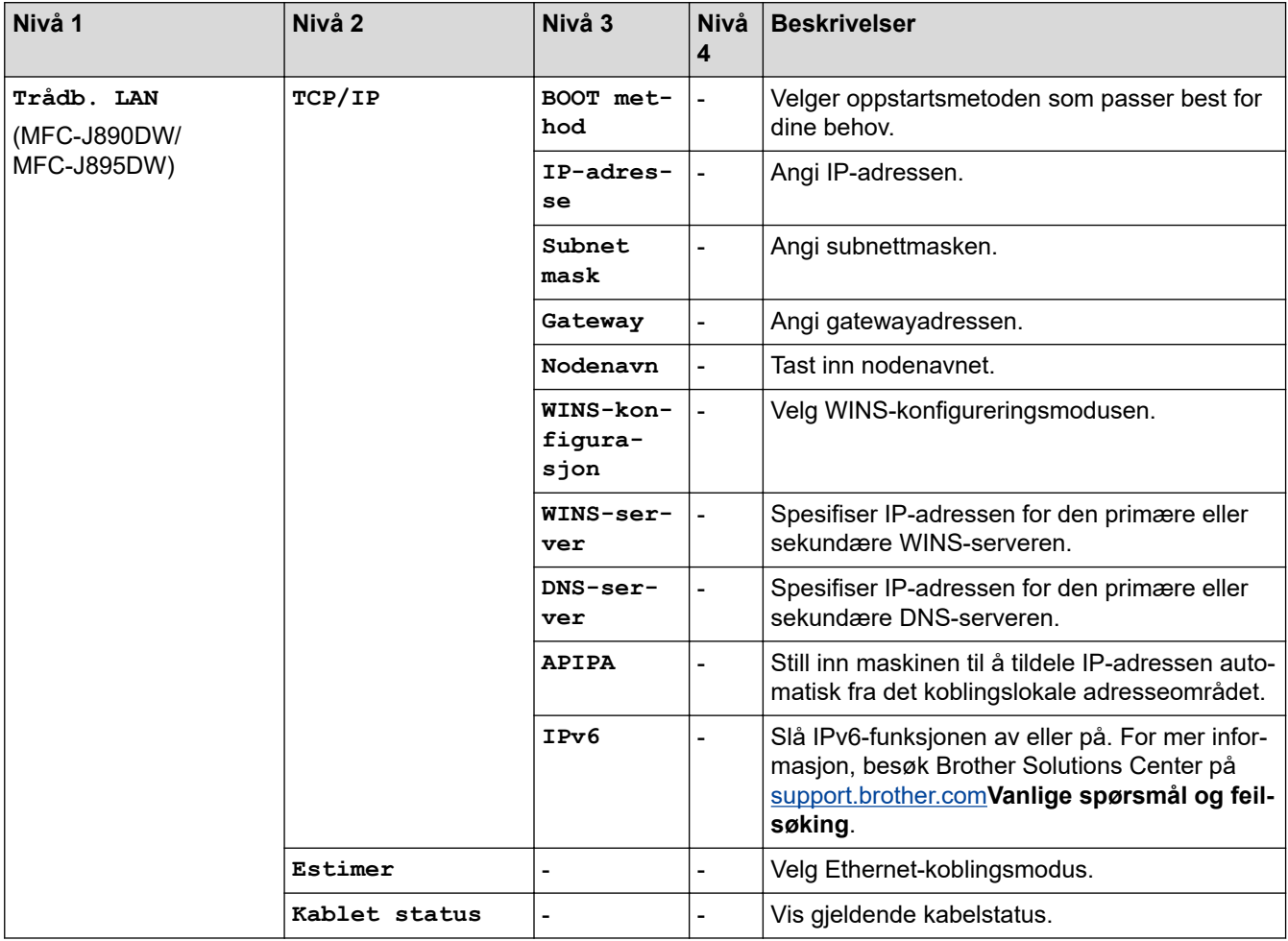

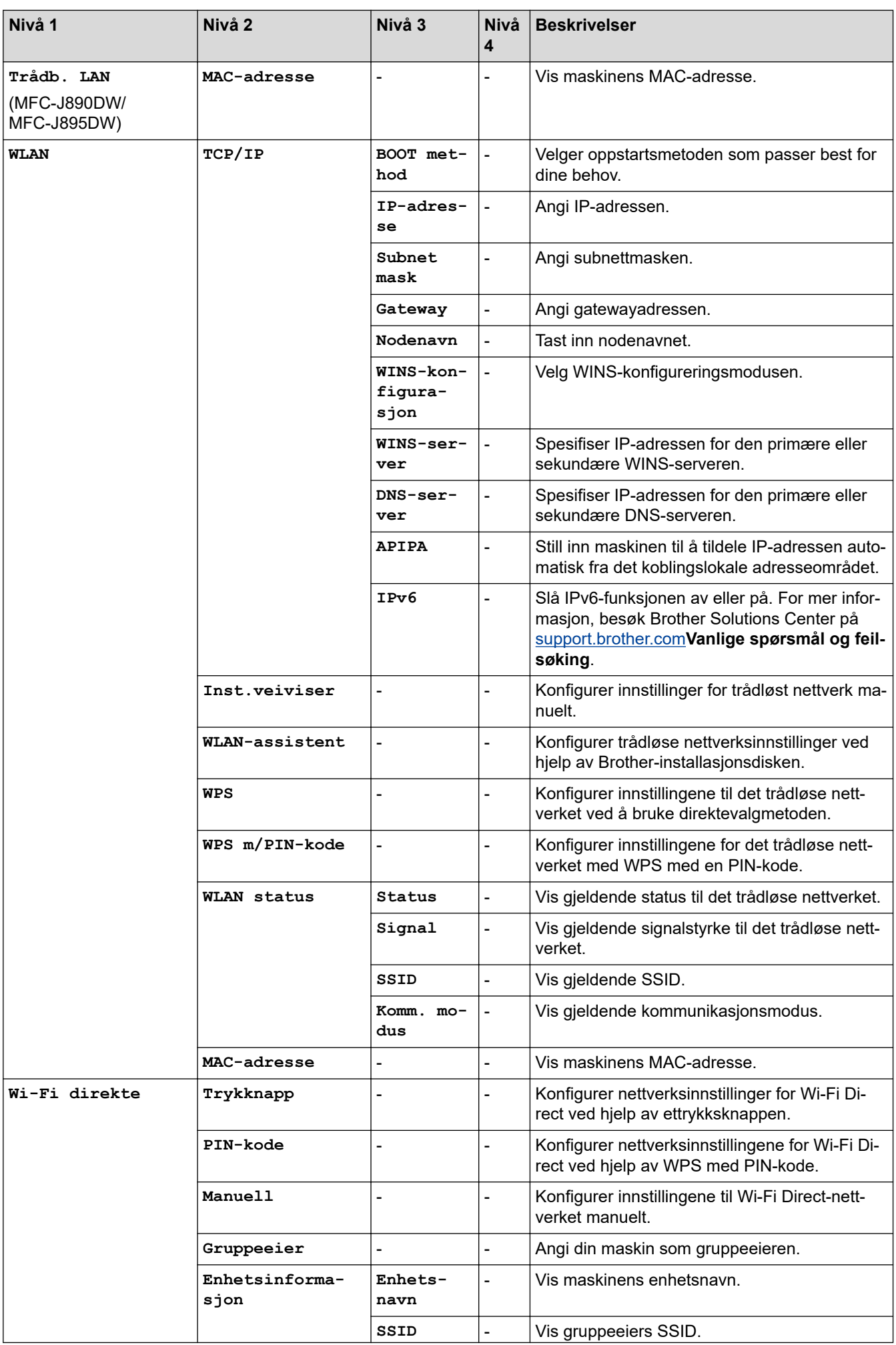

<span id="page-591-0"></span>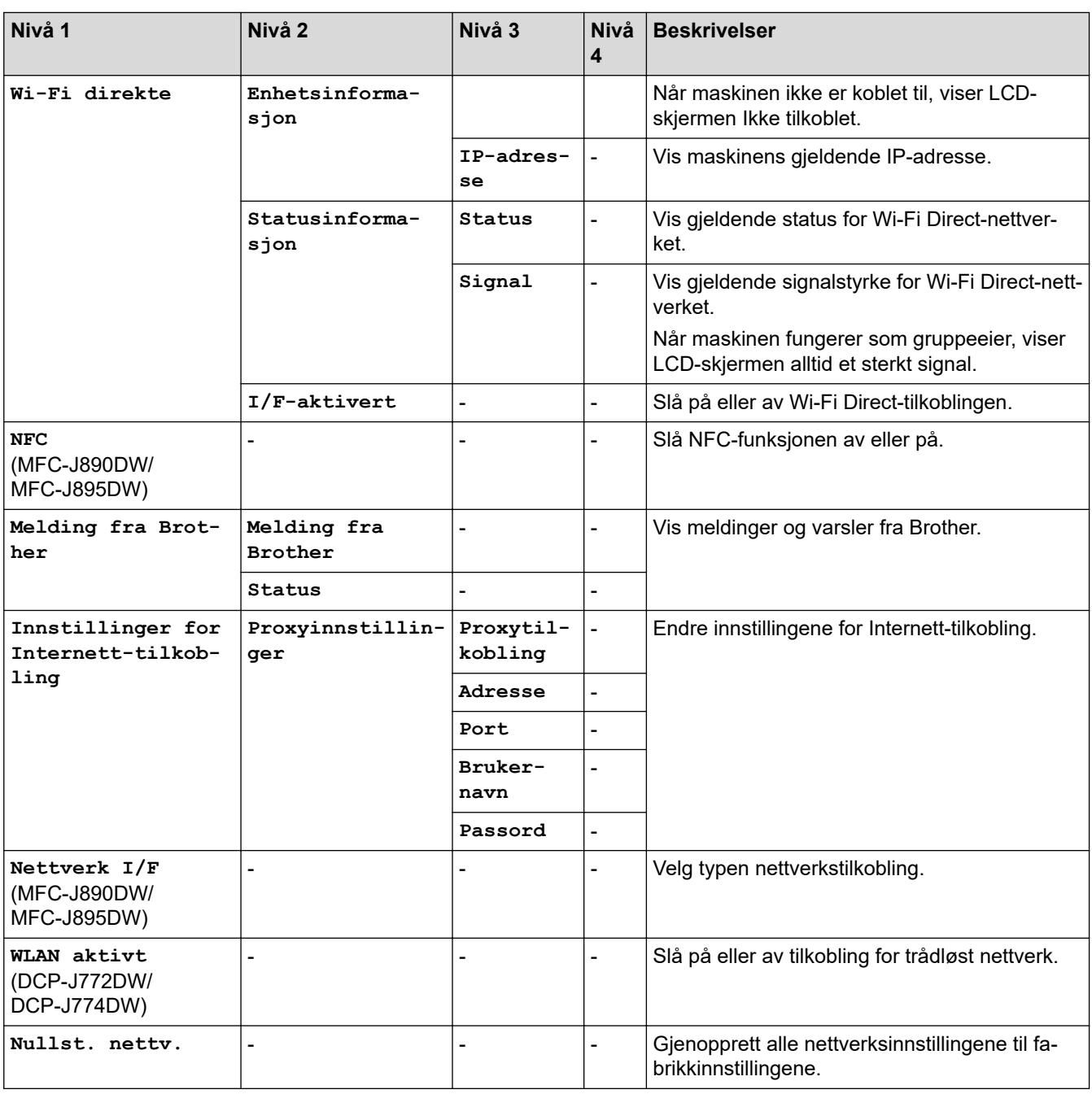

# **[Skriv rapport]**

# **[Innstill.] > [Alle innst.] > [Skriv rapport]**

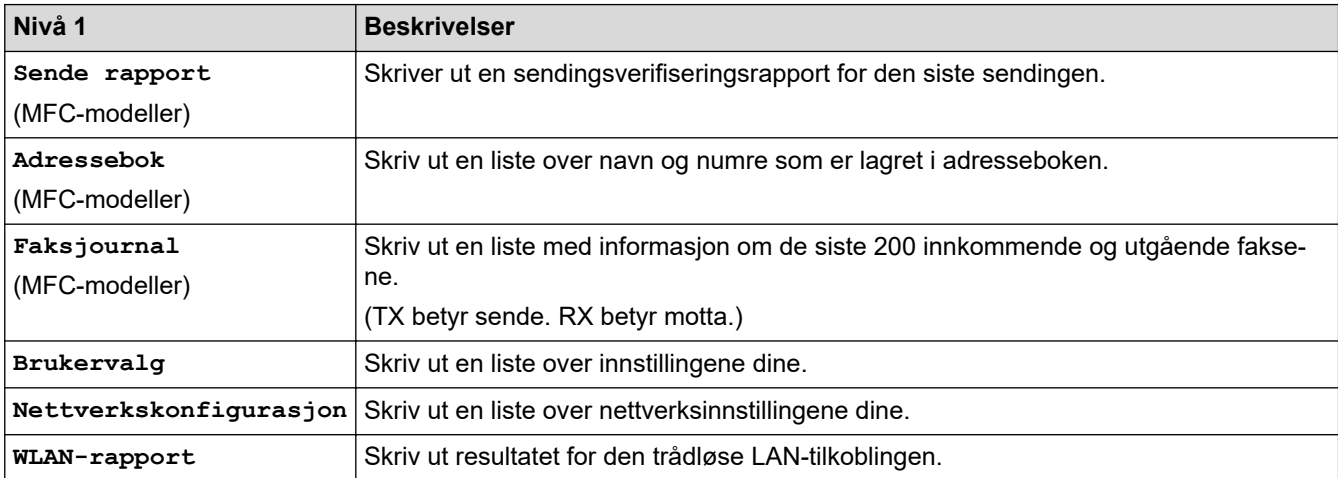

<span id="page-592-0"></span>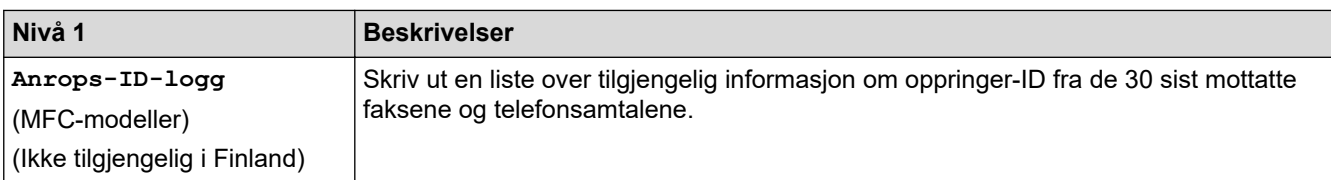

### **[Maskininfo]**

# **[Innstill.] > [Alle innst.] > [Maskininfo]**

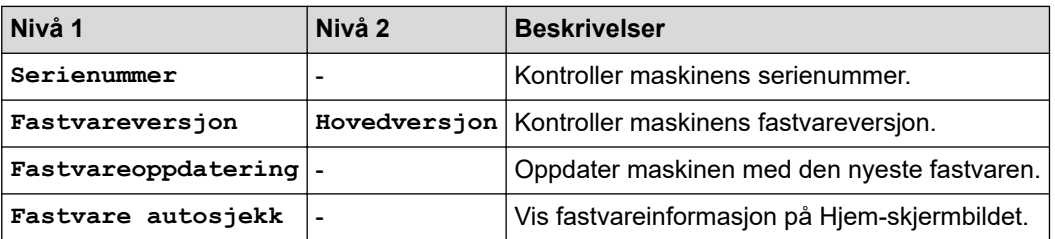

### **[Grunn oppsett]**

# **[Innstill.] > [Alle innst.] > [Grunn oppsett]**

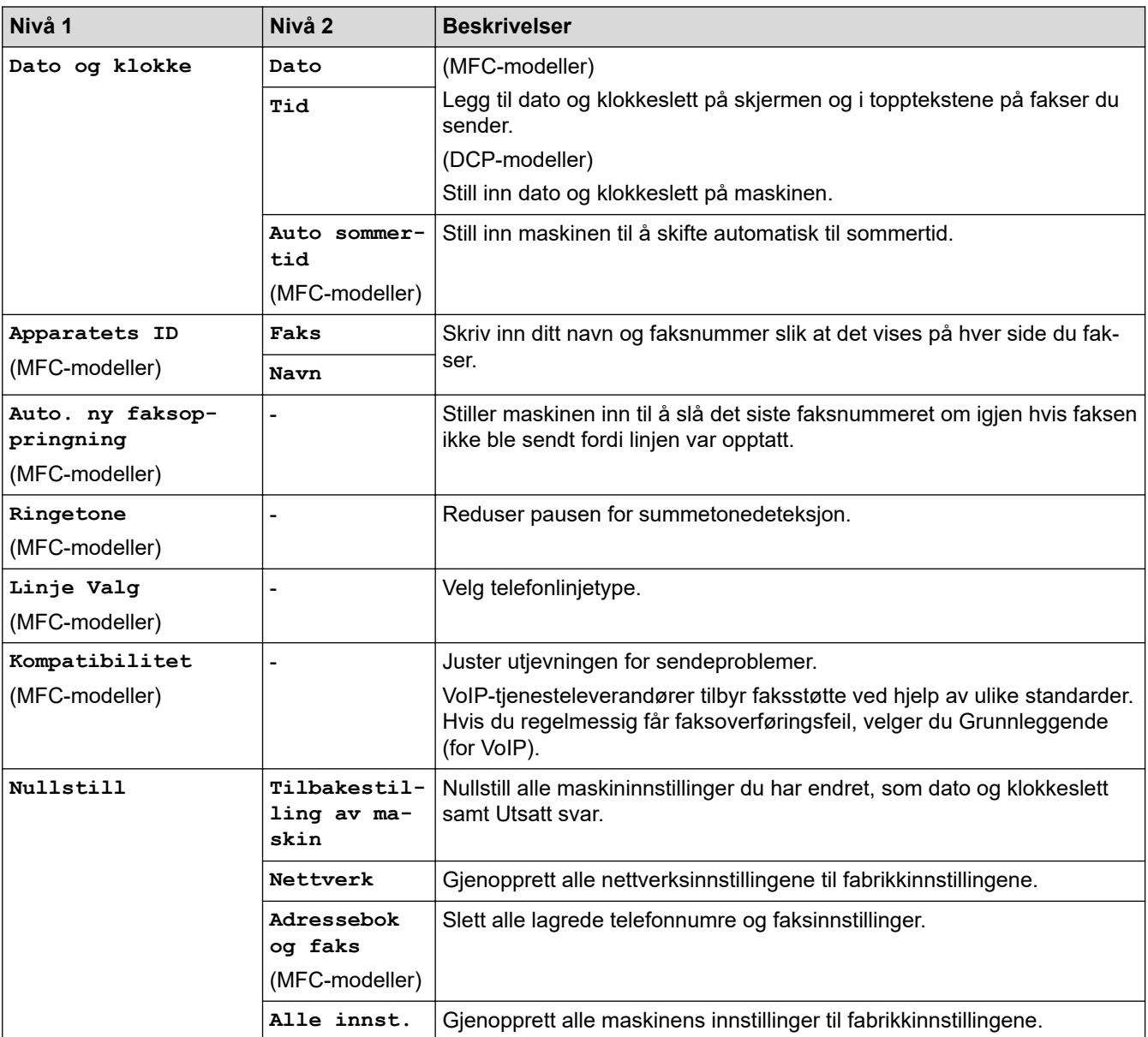

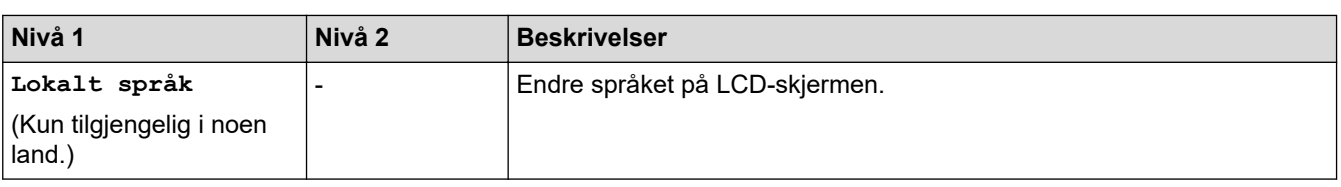

# **Beslektet informasjon**

• [Tabell med innstillinger og funksjoner](#page-577-0)

<span id="page-594-0"></span> [Hjem](#page-1-0) > [Maskininnstillinger](#page-554-0) > [Endre maskininnstillinger fra kontrollpanelet](#page-555-0) > [Tabell med innstillinger og](#page-577-0) [funksjoner](#page-577-0) > Funksjonstabeller (modeller med 2,7"(67,5 mm)-tommers pekeskjerm)

# **Funksjonstabeller (modeller med 2,7"(67,5 mm)-tommers pekeskjerm)**

**Beslektede modeller** : DCP-J772DW/DCP-J774DW/MFC-J890DW/MFC-J895DW

#### $\overline{\mathbf{E}}$ **[Faks] (Når [Forh.visn. av faks] er [Av]) (MFC-modeller)**

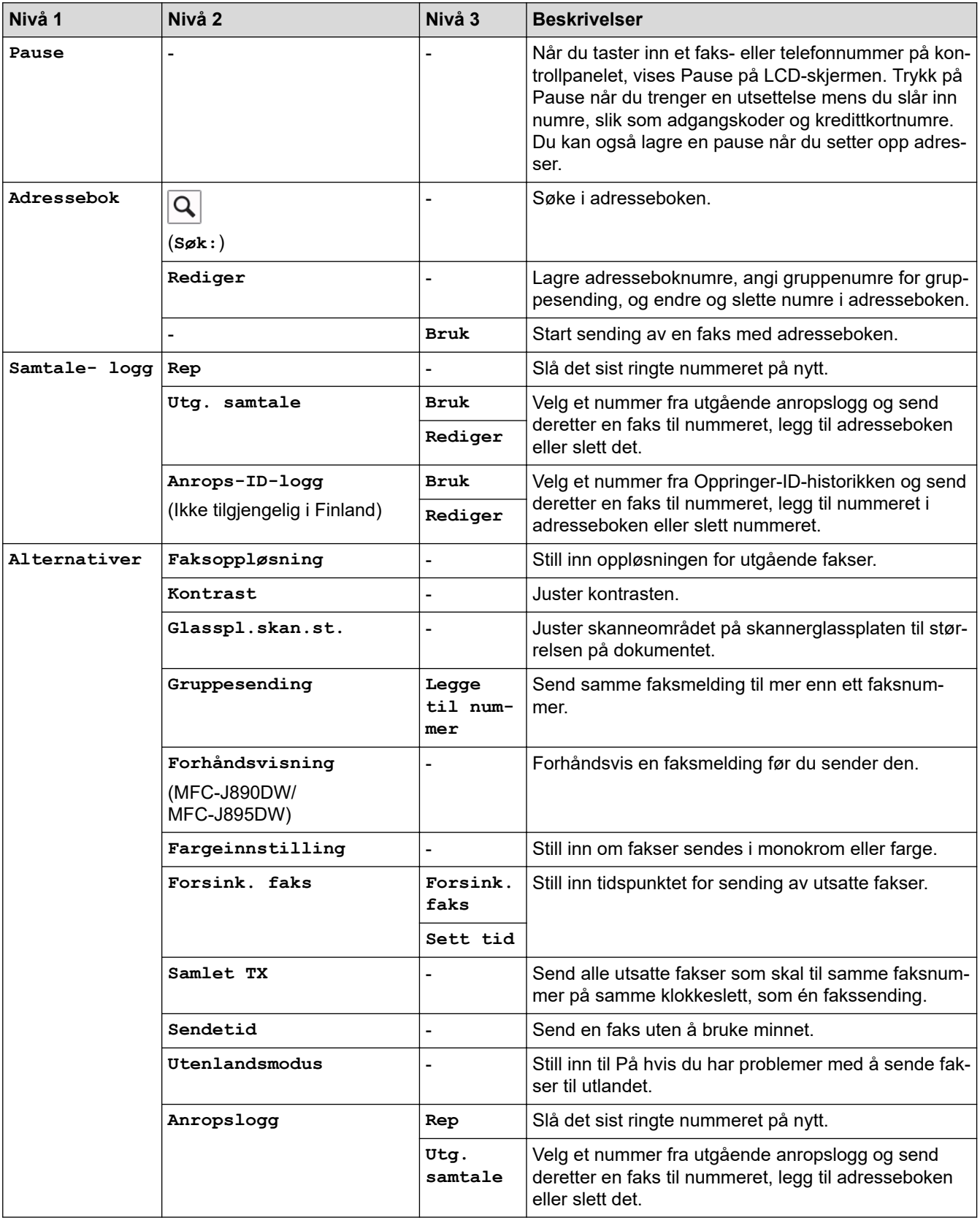

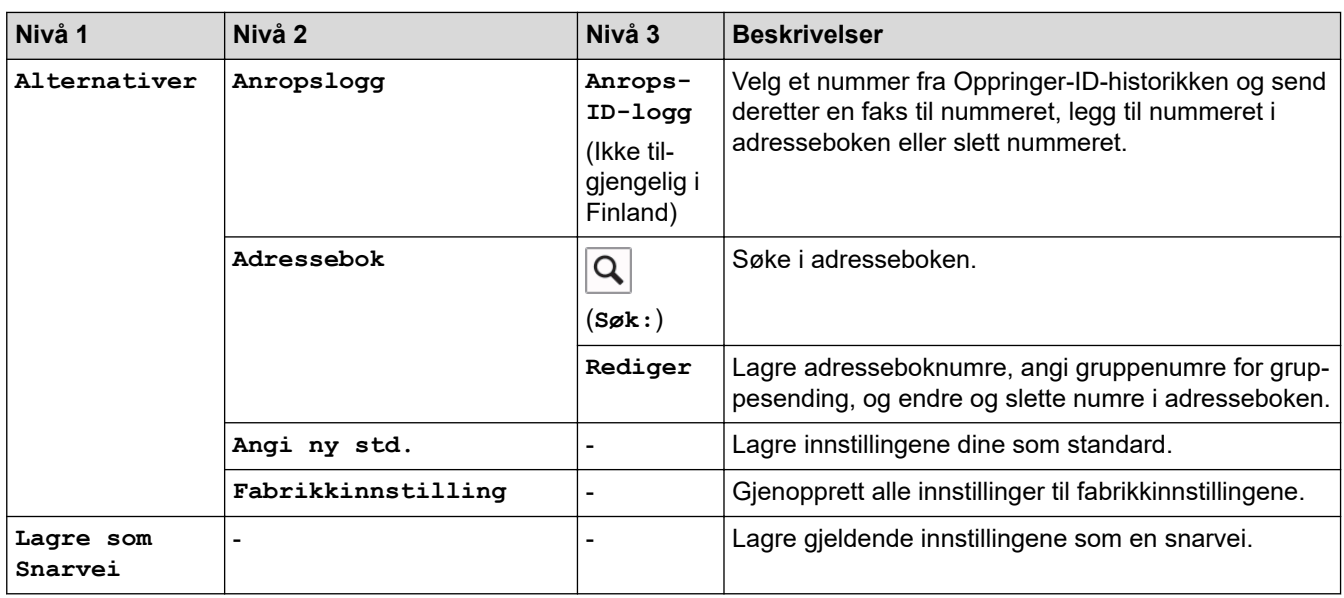

# **[Faks] (Når [Forh.visn. av faks] er [På])**

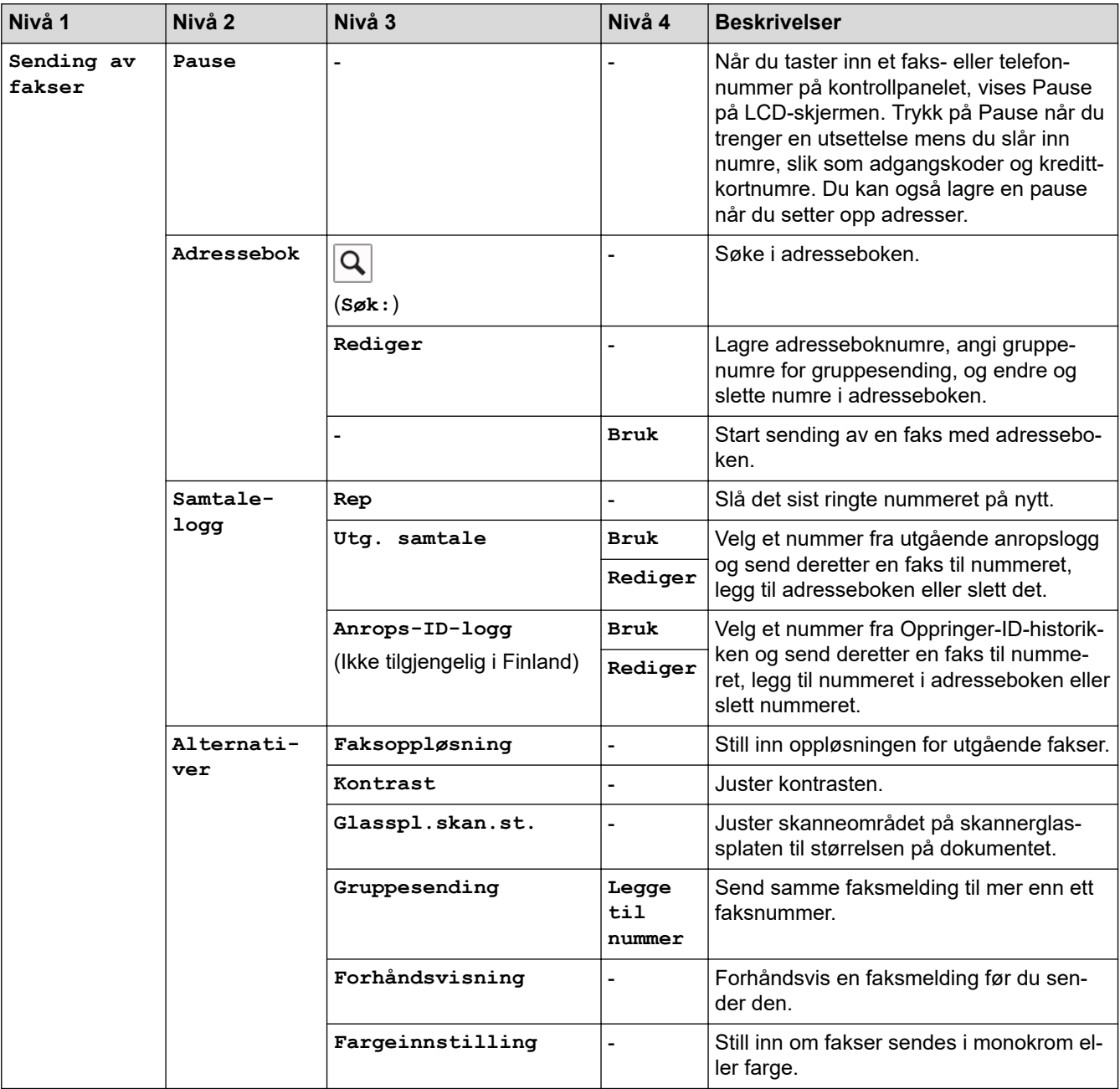

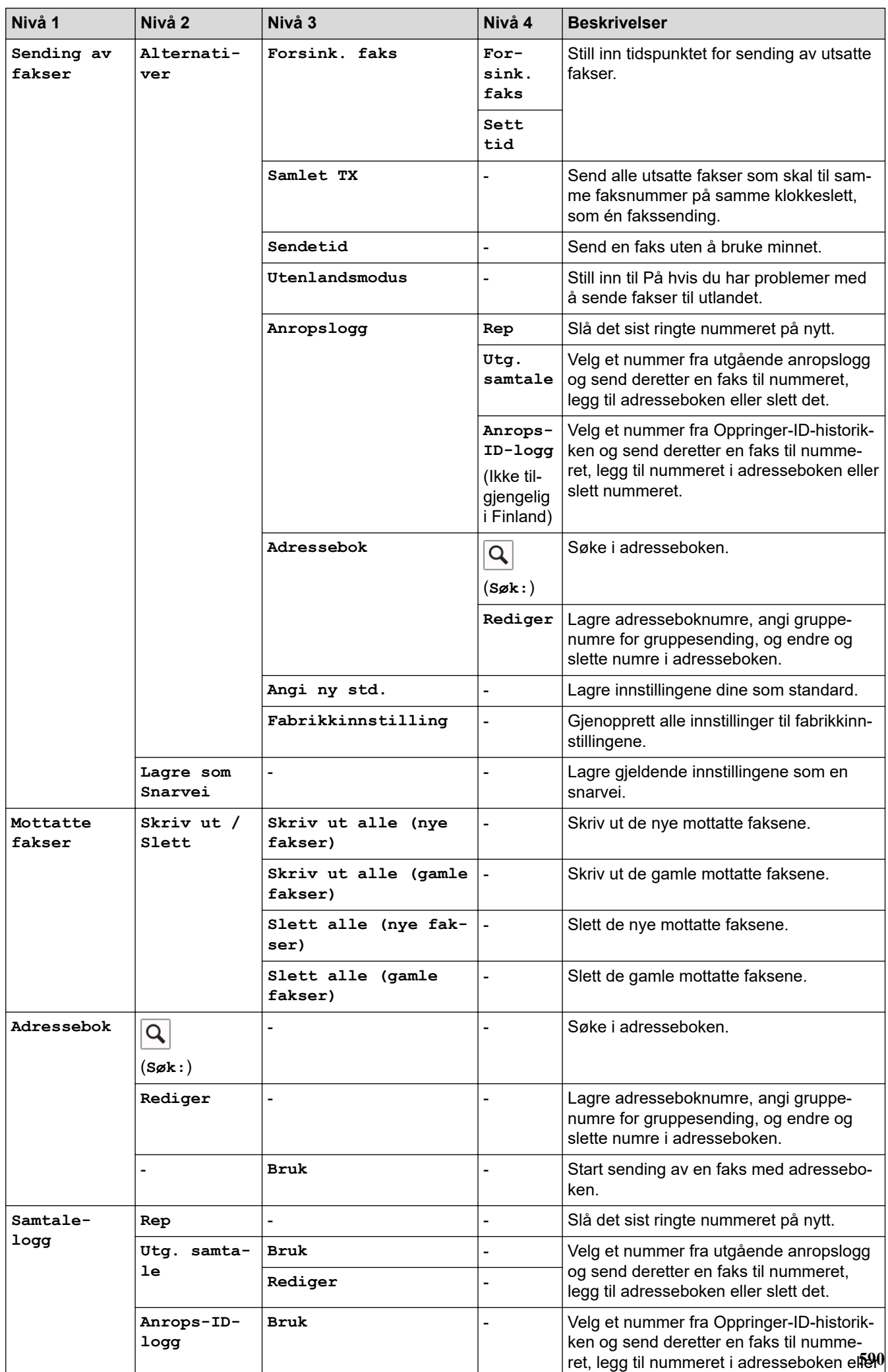

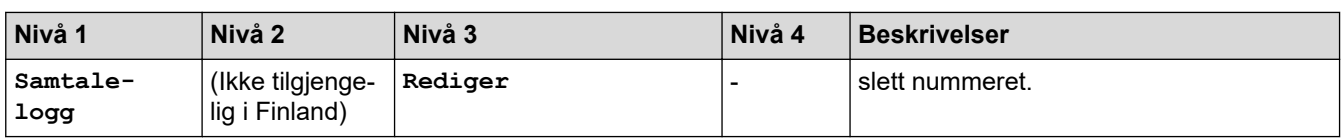

# **[Kopi]**

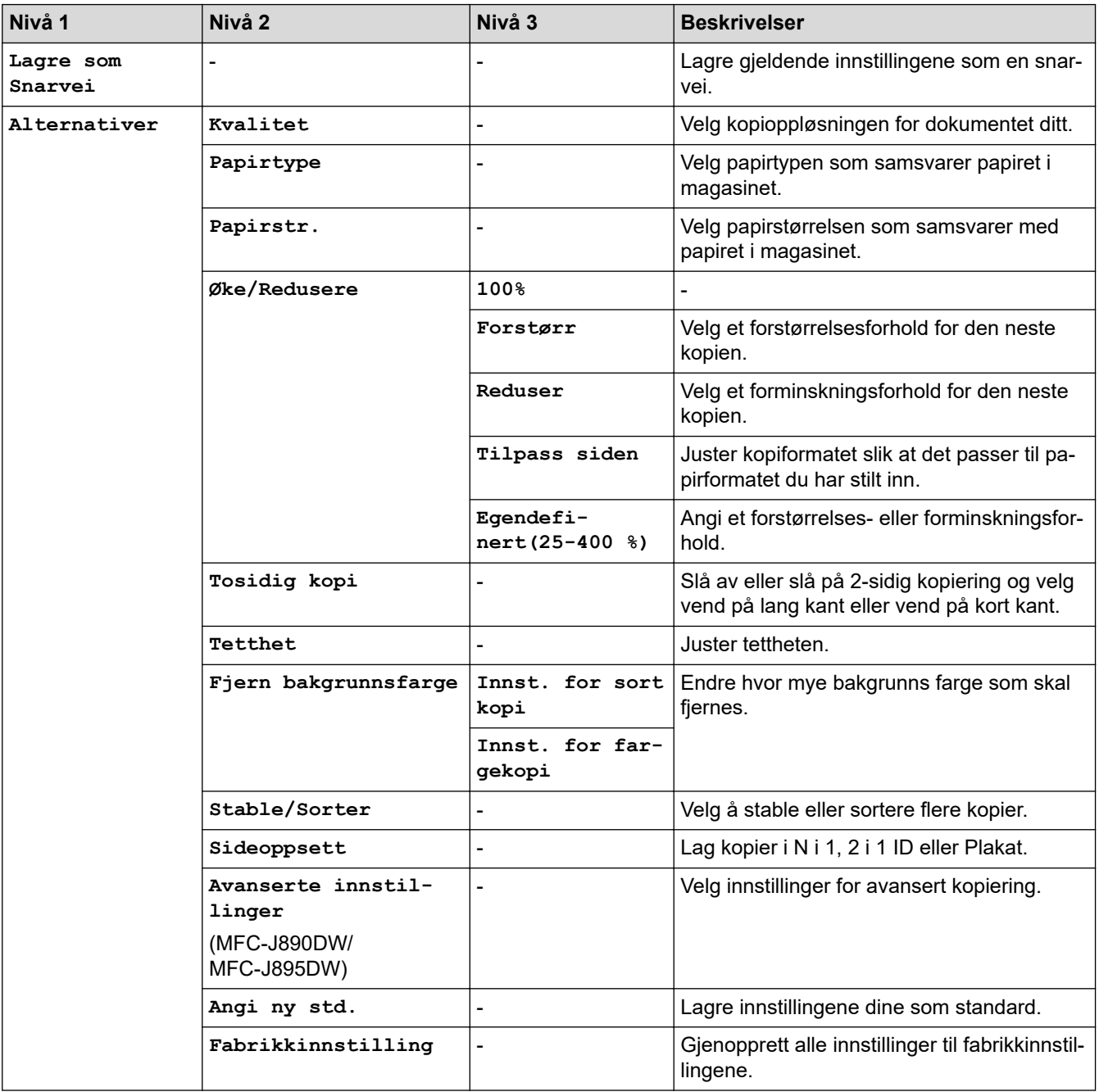

# **[Skann]**

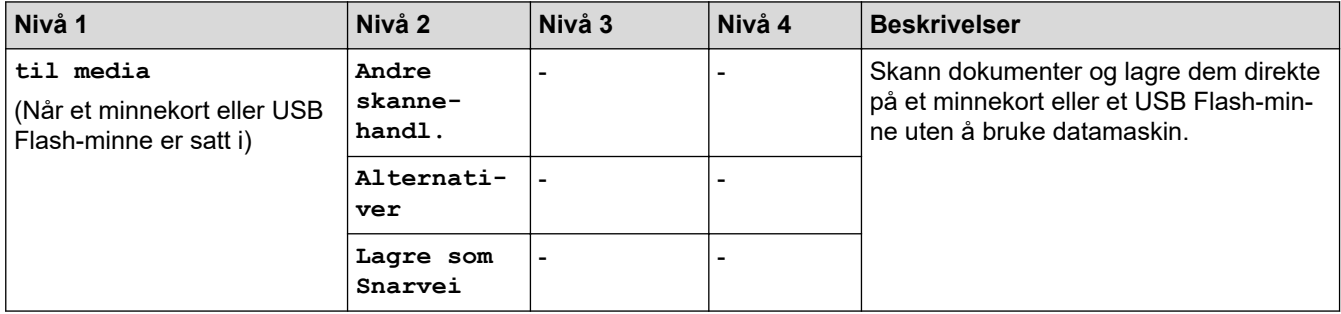

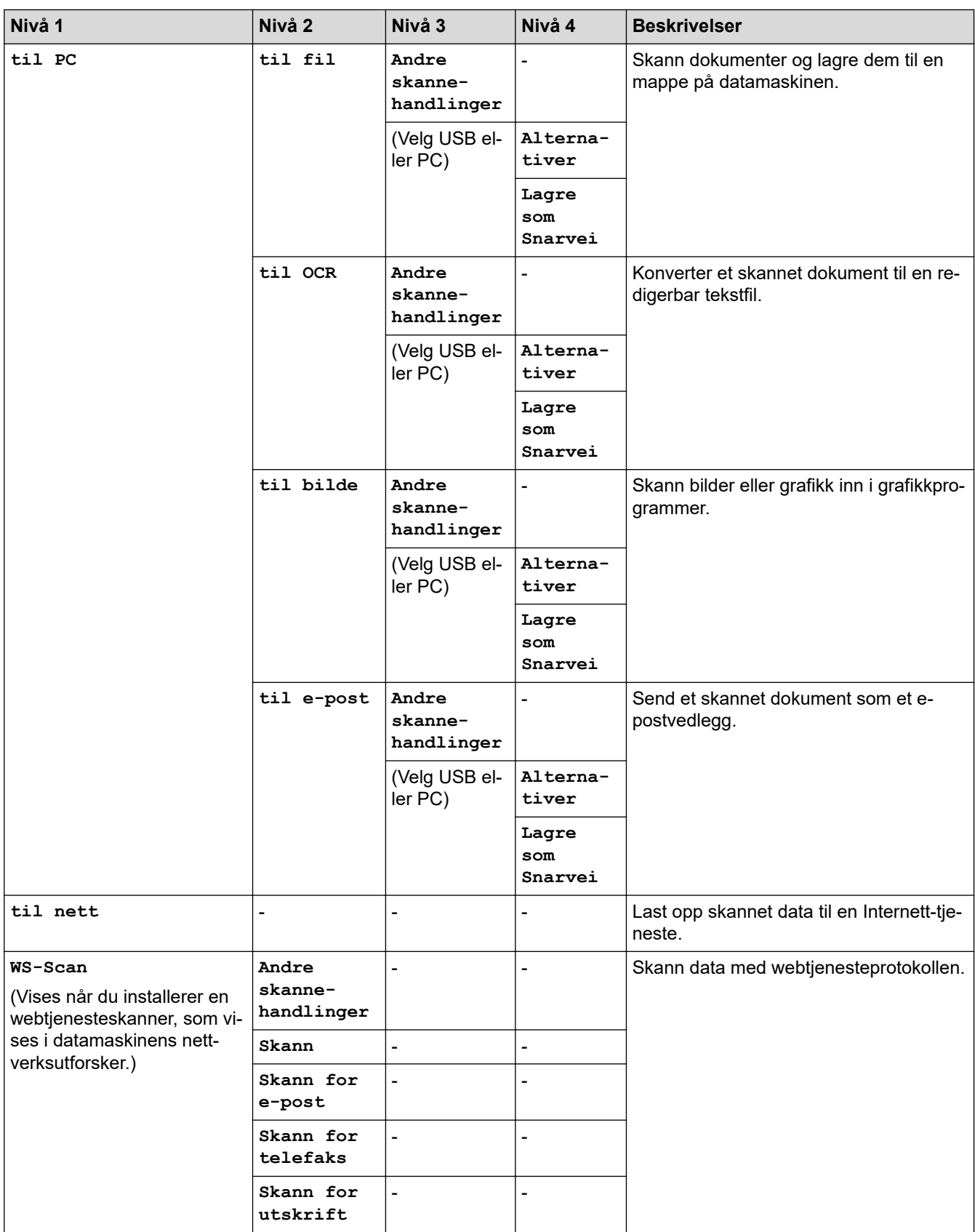

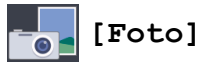

# **Nivå 1 Nivå 2 Nivå 3 Nivå 4 Beskrivelser Velg filer OK Utskr.innst.** - Juster bildene med alternativene. **Skr.alle Utskr.innst.** - Skriv ut alle bildene i USB Flash-minnet.

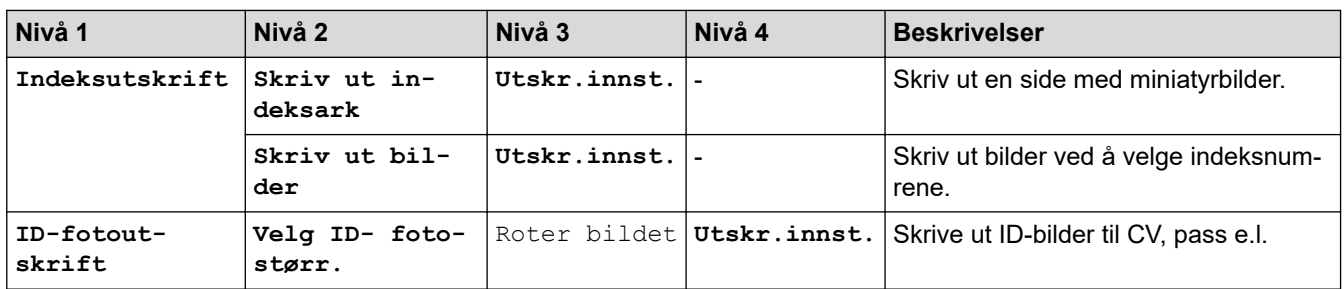

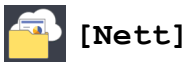

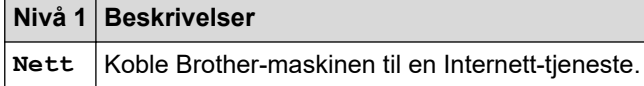

# **[Apper]**

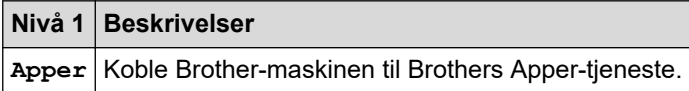

# **[Last ned programv.]**

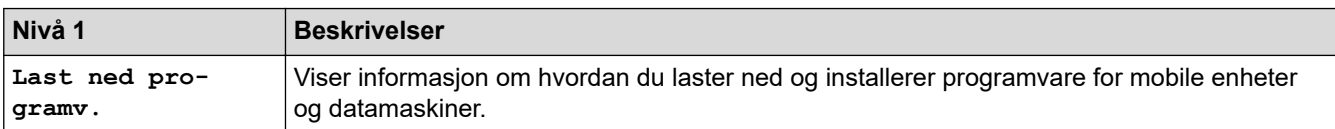

# **[Snarveier]**

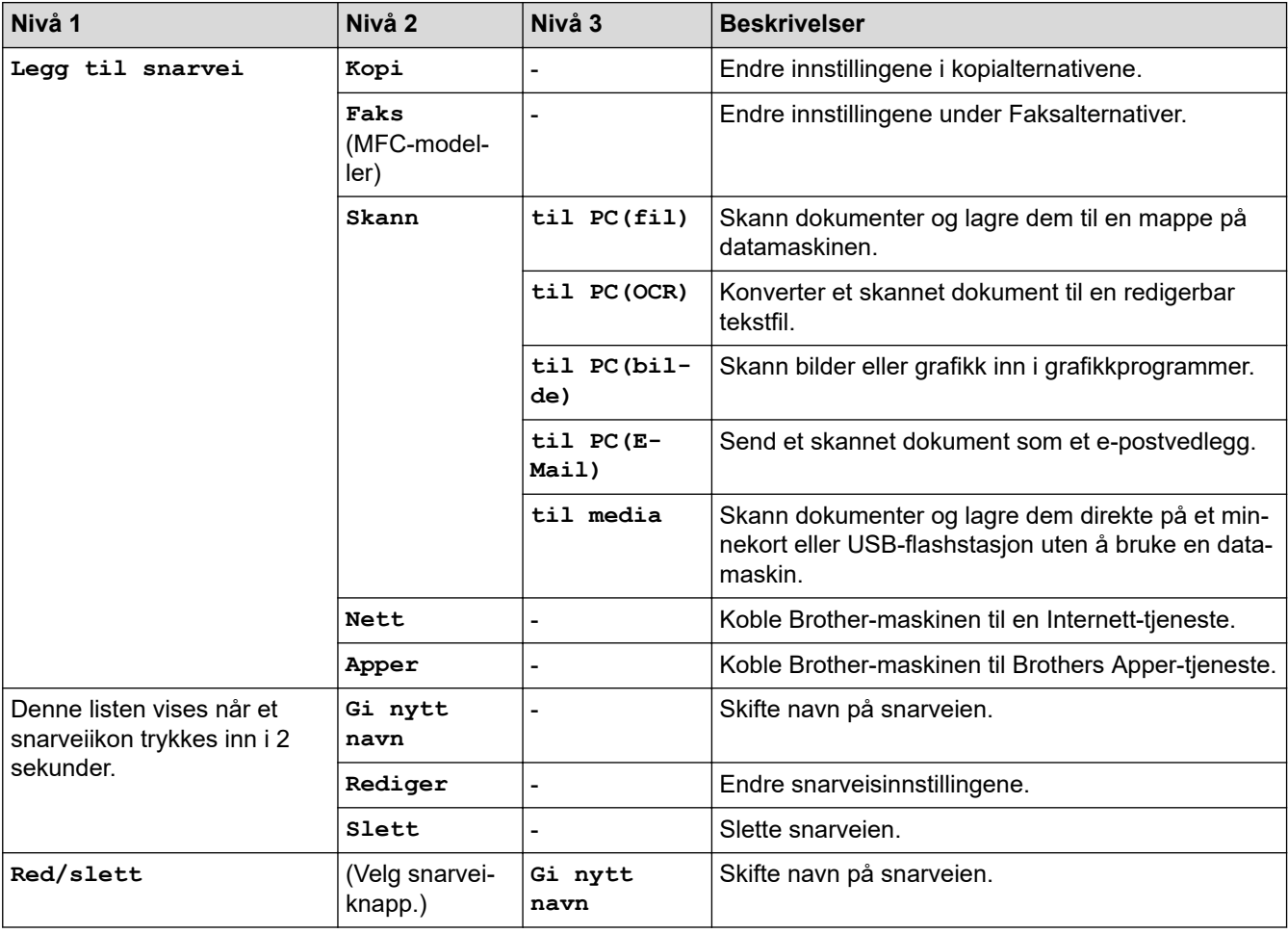

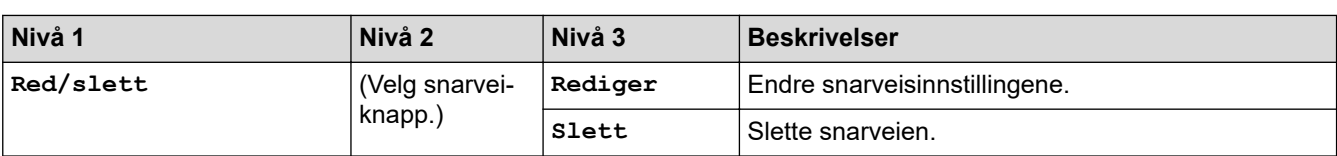

# **[Blekk]**

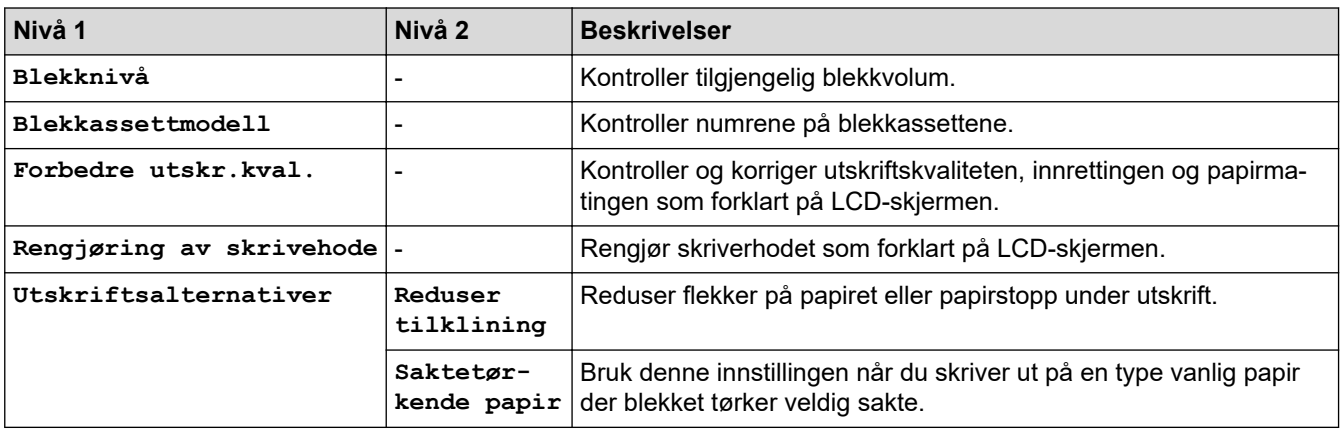

# **(Wi-Fi-oppsett)**

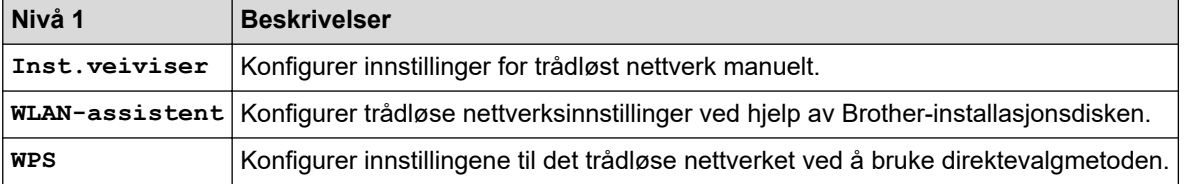

### **Når du har satt inn et USB Flash-minne i USB-sporet**

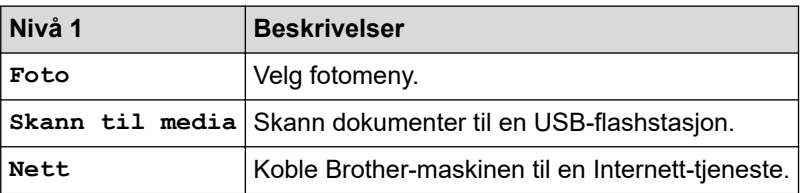

# **Beslektet informasjon**

• [Tabell med innstillinger og funksjoner](#page-577-0)

<span id="page-601-0"></span> [Hjem](#page-1-0) > [Maskininnstillinger](#page-554-0) > Endre maskininnstillinger fra datamaskinen

### **Endre maskininnstillinger fra datamaskinen**

- [Endre maskininnstillinger ved hjelp av fjernoppsett](#page-602-0)
- [Hvor kan jeg finne nettverksinnstillingene for min Brother-maskin?](#page-501-0)
- [Programvare og verktøy for nettverksstyring](#page-342-0)

<span id="page-602-0"></span> [Hjem](#page-1-0) > [Maskininnstillinger](#page-554-0) > [Endre maskininnstillinger fra datamaskinen](#page-601-0) > Endre maskininnstillinger ved hjelp av fjernoppsett

# **Endre maskininnstillinger ved hjelp av fjernoppsett**

**Beslektede modeller** : MFC-J491DW/MFC-J497DW/MFC-J890DW/MFC-J895DW

Med Fjernoppsett-programmet kan du konfigurere mange av Brother-maskinens innstillinger fra datamaskinen din. Når du starter Fjernoppsett, blir innstillingene på Brother-maskinen automatisk lastet ned til datamaskinen og vises på skjermen din. Hvis du endrer innstillingene på datamaskinen, kan du laste dem direkte opp til maskinen.

- [Fjernoppsett \(Windows\)](#page-603-0)
- [Fjernoppsett \(Mac\)](#page-610-0)

<span id="page-603-0"></span> [Hjem](#page-1-0) > [Maskininnstillinger](#page-554-0) > [Endre maskininnstillinger fra datamaskinen](#page-601-0) > [Endre maskininnstillinger ved](#page-602-0) [hjelp av fjernoppsett](#page-602-0) > Fjernoppsett (Windows)

# **Fjernoppsett (Windows)**

- [Konfigurer Brother-maskinen fra datamaskinen din \(Windows\)](#page-604-0)
- [Konfigurer Brother-maskinen ved å bruke ControlCenter4 \(Windows\)](#page-440-0)
- [Sett opp maskinens adressebok ved å bruke ControlCenter4 \(Windows\)](#page-609-0)

<span id="page-604-0"></span> [Hjem](#page-1-0) > [Maskininnstillinger](#page-554-0) > [Endre maskininnstillinger fra datamaskinen](#page-601-0) > [Endre maskininnstillinger ved](#page-602-0) [hjelp av fjernoppsett](#page-602-0) > [Fjernoppsett \(Windows\)](#page-603-0) > Konfigurer Brother-maskinen fra datamaskinen din (Windows)

# **Konfigurer Brother-maskinen fra datamaskinen din (Windows)**

**Beslektede modeller** : MFC-J491DW/MFC-J497DW/MFC-J890DW/MFC-J895DW

- 1. Gjør ett av følgende:
	- Windows 7

Klikk på **(Start)** > **Alle programmer** > **Brother** > **Brother Utilities**.

Klikk på rullegardinmenyen og velg modellnavnet (hvis det ikke allerede er valgt). Klikk på **Verktøy** i den venstre navigasjonslinjen og klikk deretter på **Fjernoppsett**.

• Windows 8 og Windows 10

Start (**Brother Utilities**), og klikk deretter på rullegardinmenyen og velg modellnavnet (hvis det ikke allerede er valgt). Klikk på **Verktøy** i den venstre navigasjonslinjen og klikk deretter på **Fjernoppsett**. Eksternt oppsettprogram-vinduet vises.

Når maskinen er tilkoblet via et nettverk, må du skrive inn passordet ved behov.

2. Konfigurer innstillingene som nødvendig.

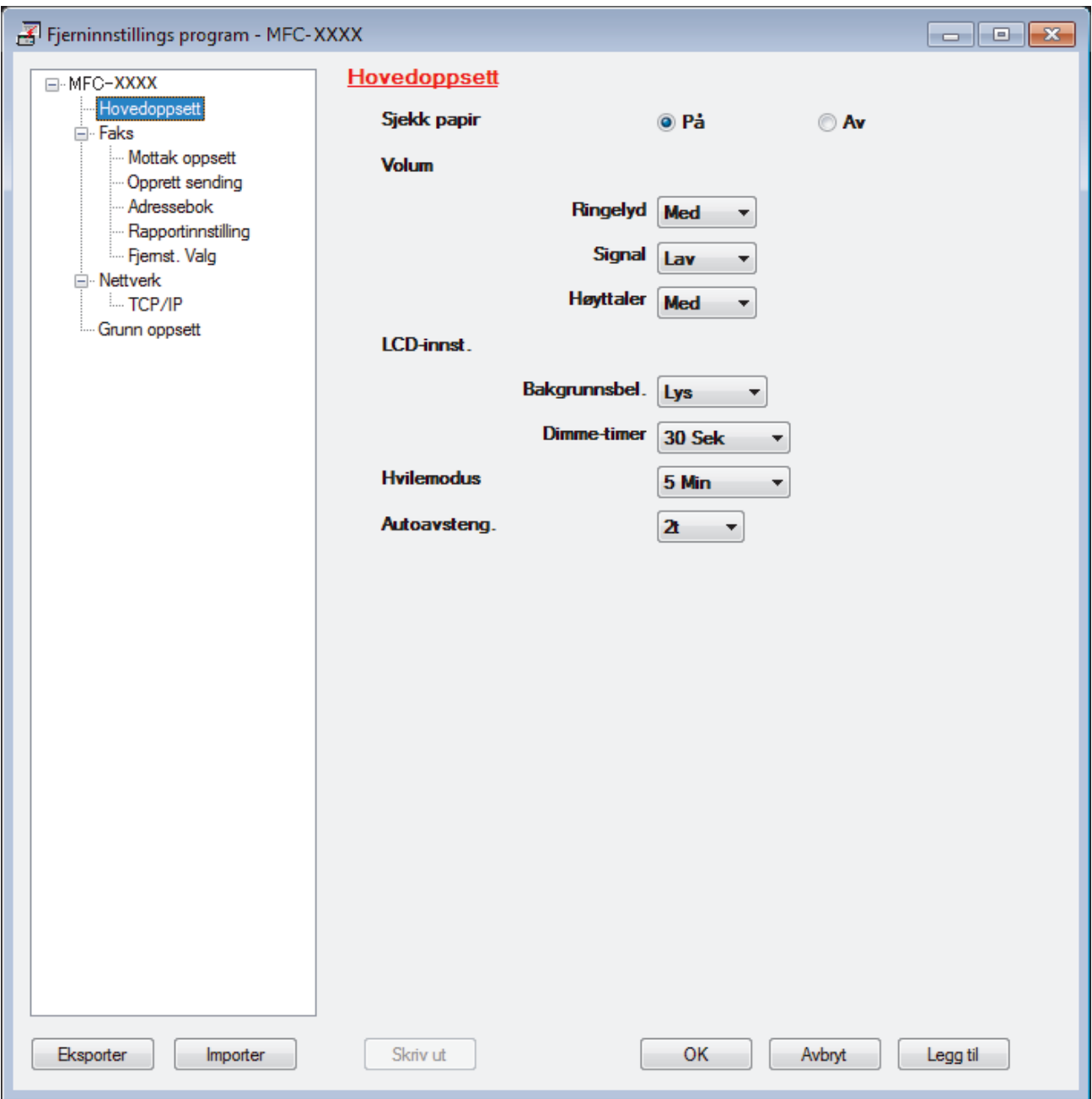

### **Eksporter**

Klikk for å lagre de gjeldende konfigurasjonsinnstillingene i en fil.

Klikk **Eksporter** for å lagre adresseboken eller alle innstillinger for maskinen.

#### **Importer**

Klikk for å importere en fil og lese dens innstillinger.

### **Skriv ut**

Klikk for å skrive ut de valgte elementene på maskinen. Du kan ikke skrive ut dataene før de er lastet opp til maskinen. Klikk på **Legg til** for å laste opp den nye dataen til maskinen, og klikk deretter på **Skriv ut**.

### **OK**

Klikk for å starte opplasting av data til maskinen og avslutter deretter Eksternt oppsettprogram. Dersom en feilmelding vises, bekreft at dataene dine er korrekt, og klikk deretter på **OK**.

### **Avbryt**

Klikk for å avslutte Eksternt oppsettprogram uten å laste opp data til maskinen.

### **Legg til**

Klikk for å laste opp data til maskinen uten å avslutte Eksternt oppsettprogrammet.

- 3. Klikk på **OK**.
- Hvis datamaskinen din er beskyttet bak en brannmur, og det ikke er mulig å bruke Fjernoppsett, kan det være nødvendig å konfigurere brannmurinnstillingene slik at den tillater kommunikasjon gjennom port nummer 137 og 161.
- Hvis du bruker Windows-brannmuren og du installerte Brothers programvare og drivere fra installasjonsdisken, er de nødvendige brannmurinnstillingene allerede angitt.

### **Beslektet informasjon**

### • [Fjernoppsett \(Windows\)](#page-603-0)

### **Relaterte temaer:**

• [ControlCenter4 \(Windows\)](#page-435-0)

 [Hjem](#page-1-0) > [Maskininnstillinger](#page-554-0) > [Endre maskininnstillinger fra datamaskinen](#page-601-0) > [Endre maskininnstillinger ved](#page-602-0) [hjelp av fjernoppsett](#page-602-0) > [Fjernoppsett \(Windows\)](#page-603-0) > Konfigurer Brother-maskinen ved å bruke ControlCenter4 (Windows)

# **Konfigurer Brother-maskinen ved å bruke ControlCenter4 (Windows)**

**Beslektede modeller** : MFC-J491DW/MFC-J497DW/MFC-J890DW/MFC-J895DW

- 1. Klikk på **cc4-ikonet (ControlCenter4)** i oppgavelinjen og klikk deretter på **Åpne**.
- 2. Klikk på **Enhetsinnstillinger**-kategorien.
- 3. Klikk på **Fjernoppsett**-knappen.
- 4. Konfigurer innstillingene som nødvendig.

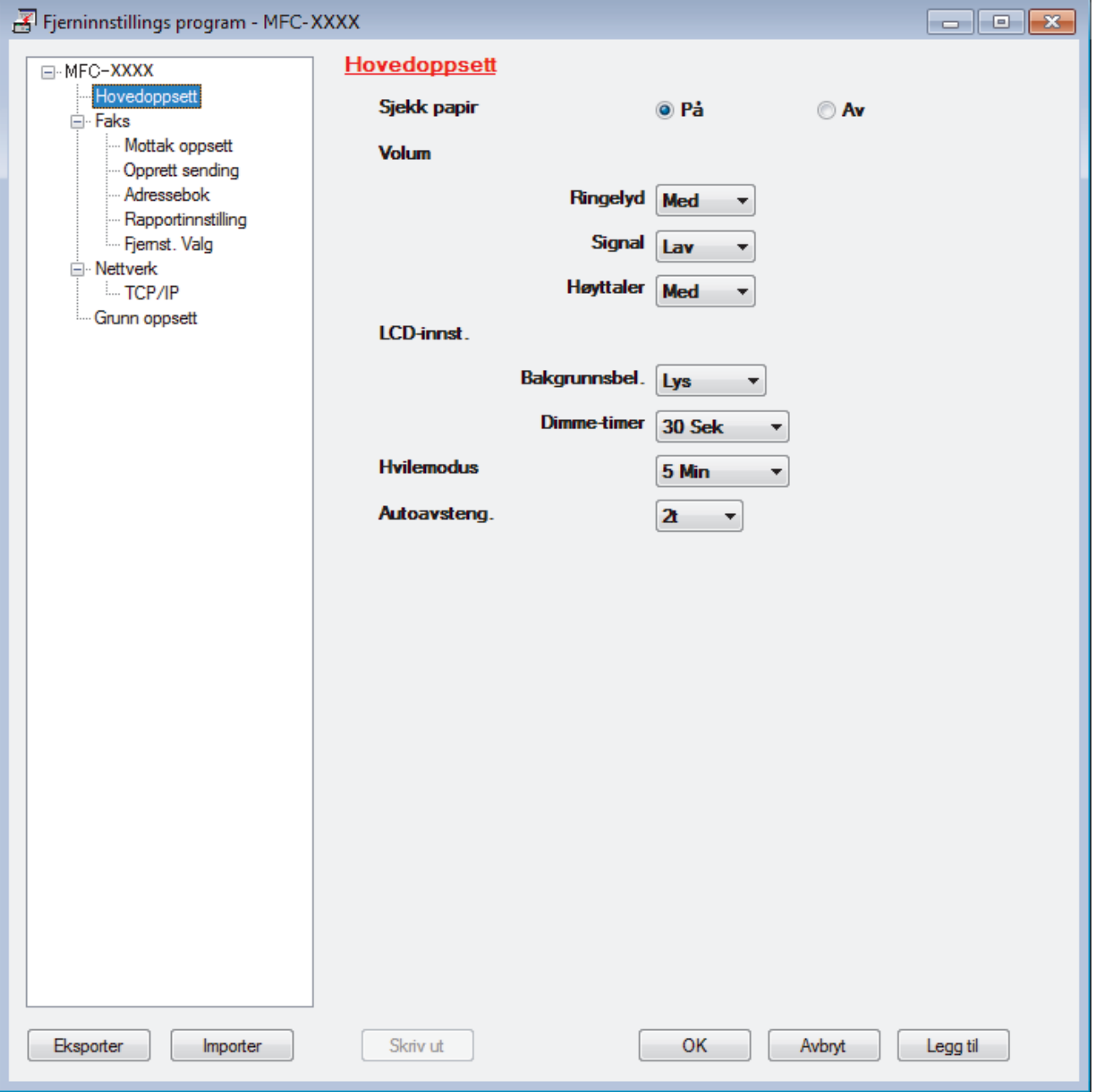

#### **Eksporter**

Klikk for å lagre de gjeldende konfigurasjonsinnstillingene i en fil.

Klikk **Eksporter** for å lagre adresseboken eller alle innstillinger for maskinen.

### **Importer**

Klikk for å importere en fil og lese dens innstillinger.

#### **Skriv ut**

Klikk for å skrive ut de valgte elementene på maskinen. Du kan ikke skrive ut dataene før de er lastet opp til maskinen. Klikk på **Legg til** for å laste opp den nye dataen til maskinen, og klikk deretter på **Skriv ut**.

#### **OK**

Klikk for å starte opplasting av data til maskinen og avslutter deretter Eksternt oppsettprogram. Dersom en feilmelding vises, bekreft at dataene dine er korrekt, og klikk deretter på **OK**.

### **Avbryt**

Klikk for å avslutte Eksternt oppsettprogram uten å laste opp data til maskinen.

### **Legg til**

Klikk for å laste opp data til maskinen uten å avslutte Eksternt oppsettprogrammet.

- 5. Klikk på **OK**.
- Hvis datamaskinen din er beskyttet bak en brannmur, og det ikke er mulig å bruke Fjernoppsett, kan det være nødvendig å konfigurere brannmurinnstillingene slik at den tillater kommunikasjon gjennom port nummer 137 og 161.
- Hvis du bruker Windows-brannmuren og du installerte Brothers programvare og drivere fra installasjonsdisken, er de nødvendige brannmurinnstillingene allerede angitt.

### **Beslektet informasjon**

- [ControlCenter4 \(Windows\)](#page-435-0)
- [Fjernoppsett \(Windows\)](#page-603-0)

<span id="page-609-0"></span> [Hjem](#page-1-0) > [Maskininnstillinger](#page-554-0) > [Endre maskininnstillinger fra datamaskinen](#page-601-0) > [Endre maskininnstillinger ved](#page-602-0) [hjelp av fjernoppsett](#page-602-0) > [Fjernoppsett \(Windows\)](#page-603-0) > Sett opp maskinens adressebok ved å bruke ControlCenter4 (Windows)

# **Sett opp maskinens adressebok ved å bruke ControlCenter4 (Windows)**

**Beslektede modeller** : MFC-J491DW/MFC-J497DW/MFC-J890DW/MFC-J895DW

Bruk fjernoppsett gjennom CC4 for å legge til eller endre adresseboknumre på datamaskinen.

- 1. Klikk på **cc4-ikonet (ControlCenter4)** i oppgavelinjen og klikk deretter på **Åpne**.
- 2. Klikk på **Enhetsinnstillinger**-kategorien.
- 3. Klikk på **Adressebok**-knappen.

**Adressebok** åpnes i et vindu i fjernoppsett.

- 4. Legg til eller oppdater adressebokinformasjon etter behov.
- 5. Klikk på **OK**.

### **Beslektet informasjon**

• [Fjernoppsett \(Windows\)](#page-603-0)

**Relaterte temaer:**

• [ControlCenter4 \(Windows\)](#page-435-0)

<span id="page-610-0"></span> [Hjem](#page-1-0) > [Maskininnstillinger](#page-554-0) > [Endre maskininnstillinger fra datamaskinen](#page-601-0) > [Endre maskininnstillinger ved](#page-602-0) [hjelp av fjernoppsett](#page-602-0) > Fjernoppsett (Mac)

# **Fjernoppsett (Mac)**

- [Sett opp Brother-maskinen med en USB-tilkobling \(Mac\)](#page-611-0)
- [Sett opp maskinens adressebok med en USB-tilkobling \(Mac\)](#page-613-0)

<span id="page-611-0"></span> [Hjem](#page-1-0) > [Maskininnstillinger](#page-554-0) > [Endre maskininnstillinger fra datamaskinen](#page-601-0) > [Endre maskininnstillinger ved](#page-602-0) [hjelp av fjernoppsett](#page-602-0) > [Fjernoppsett \(Mac\)](#page-610-0) > Sett opp Brother-maskinen med en USB-tilkobling (Mac)

### **Sett opp Brother-maskinen med en USB-tilkobling (Mac)**

**Beslektede modeller** : MFC-J491DW/MFC-J497DW/MFC-J890DW/MFC-J895DW

Bruk Fjernoppsett for å sette opp Brother-maskinen din med en USB-tilkobling.

Hvis du vil bruke Fjernoppsett, går du til modellens **Nedlastinger**-side i Brother Solutions Center på [support.brother.com](https://support.brother.com/) og laster ned Fjernoppsett.

• Fjernoppsett for Mac støtter bare USB-tilkobling.

1. I menylinjen **Finder**, klikker du på **Gå** > **Programmer** > **Brother**, og deretter dobbeltklikker du på Fjernoppsett-ikonet.

Eksternt oppsettprogram-skjermen vises.

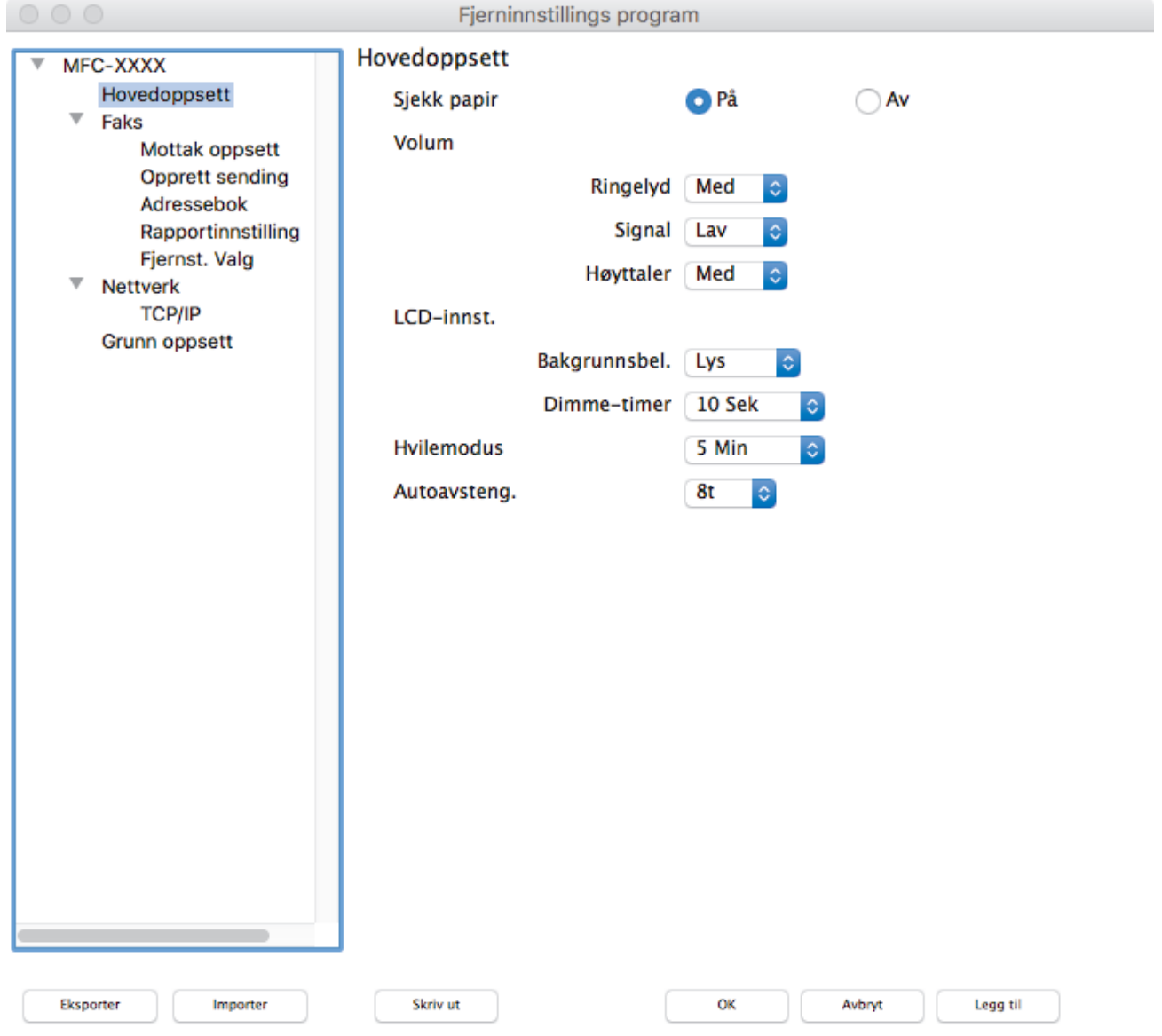

2. Konfigurer innstillingene som nødvendig.

//.
#### **Eksporter**

Klikk for å lagre de gjeldende konfigurasjonsinnstillingene i en fil.

Klikk **Eksporter** for å lagre adresseboken eller alle innstillinger for maskinen.

#### **Importer**

Klikk for å importere en fil og lese dens innstillinger.

#### **Skriv ut**

Klikk for å skrive ut de valgte elementene på maskinen. Du kan ikke skrive ut dataene før de er lastet opp til maskinen. Klikk på **Legg til** for å laste opp den nye dataen til maskinen og klikk deretter på **Skriv ut**.

#### **OK**

Klikk for å starte opplasting av data til maskinen og avslutter deretter Eksternt oppsettprogram. Dersom en feilmelding vises, angir du riktig data på nytt og klikker deretter på **OK**.

#### **Avbryt**

Klikk for å avslutte Eksternt oppsettprogram uten å laste opp data til maskinen.

#### **Legg til**

Klikk for å laste opp data til maskinen uten å avslutte Eksternt oppsettprogrammet.

3. Når du er ferdig, klikker du på **OK**.

#### **Beslektet informasjon**

• [Fjernoppsett \(Mac\)](#page-610-0)

 [Hjem](#page-1-0) > [Maskininnstillinger](#page-554-0) > [Endre maskininnstillinger fra datamaskinen](#page-601-0) > [Endre maskininnstillinger ved](#page-602-0) [hjelp av fjernoppsett](#page-602-0) > [Fjernoppsett \(Mac\)](#page-610-0) > Sett opp maskinens adressebok med en USB-tilkobling (Mac)

# **Sett opp maskinens adressebok med en USB-tilkobling (Mac)**

**Beslektede modeller** : MFC-J491DW/MFC-J497DW/MFC-J890DW/MFC-J895DW

Bruk Fjernoppsett til å legge til eller endre Adressebok-numre på datamaskinen din med en USB-tilkobling.

Hvis du vil bruke Fjernoppsett, går du til modellens **Nedlastinger**-side i Brother Solutions Center på [support.brother.com](https://support.brother.com/) og laster ned Fjernoppsett.

• Fjernoppsett for Mac støtter bare USB-tilkobling.

1. I menylinjen **Finder**, klikker du på **Gå** > **Programmer** > **Brother**, og deretter dobbeltklikker du på Fjernoppsett-ikonet.

Eksternt oppsettprogram-skjermen vises.

- 2. I menyen til venstre klikker du på **Adressebok** i **Faks**.
- 3. Legg til eller oppdater adressebokinformasjon etter behov.
- 4. Når du er ferdig, klikker du på **OK**.

#### **Beslektet informasjon**

• [Fjernoppsett \(Mac\)](#page-610-0)

## <span id="page-614-0"></span>▲ [Hjem](#page-1-0) > Tillegg

# **Tillegg**

- [Spesifikasjoner](#page-615-0)
- [Skrive inn tekst på Brother-maskinen](#page-624-0)
- [Spesifikasjon av forsyning](#page-627-0)
- [Informasjon om resirkulert papir](#page-628-0)
- [Brother-numre](#page-629-0)

# <span id="page-615-0"></span>**Spesifikasjoner**

- >> Generelle spesifikasjoner
- [>> Spesifikasjoner av dokumentformat](#page-618-0)
- [>> Spesifikasjoner for utskriftsmedier](#page-618-0)
- [>> Faksspesifikasjoner](#page-619-0)
- [>> Dataspesifikasjoner](#page-619-0)
- [>> Spesifikasjoner for PhotoCapture Center](#page-620-0)
- [>> Skannerspesifikasjoner](#page-620-0)
- [>> Skriverspesifikasjoner](#page-621-0)
- [>> Spesifikasjoner for grensesnitt](#page-621-0)
- [>> Nettverksspesifikasjoner](#page-622-0)
- [>> Spesifikasjoner for datamaskinkrav](#page-622-0)

## **Generelle spesifikasjoner**

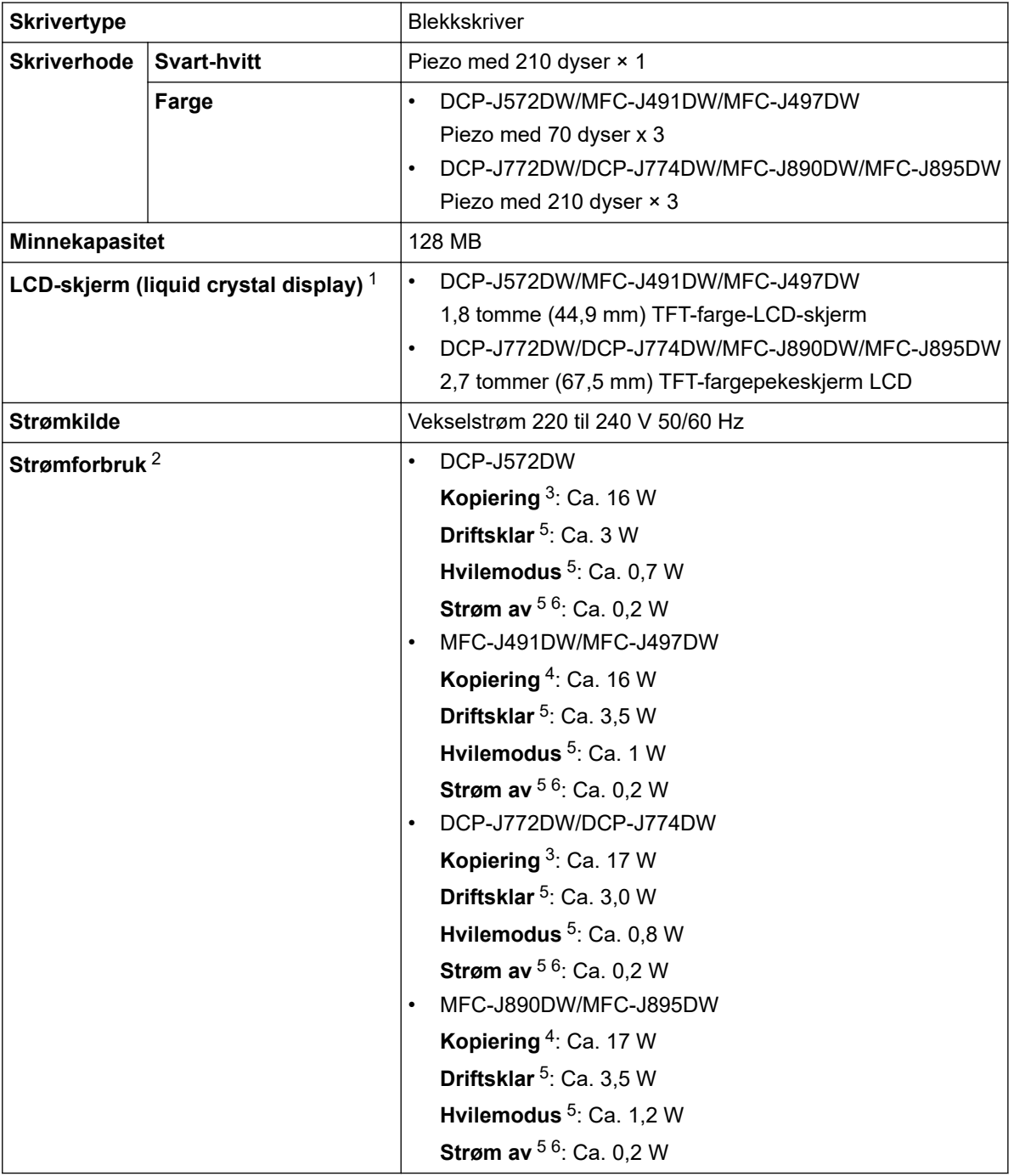

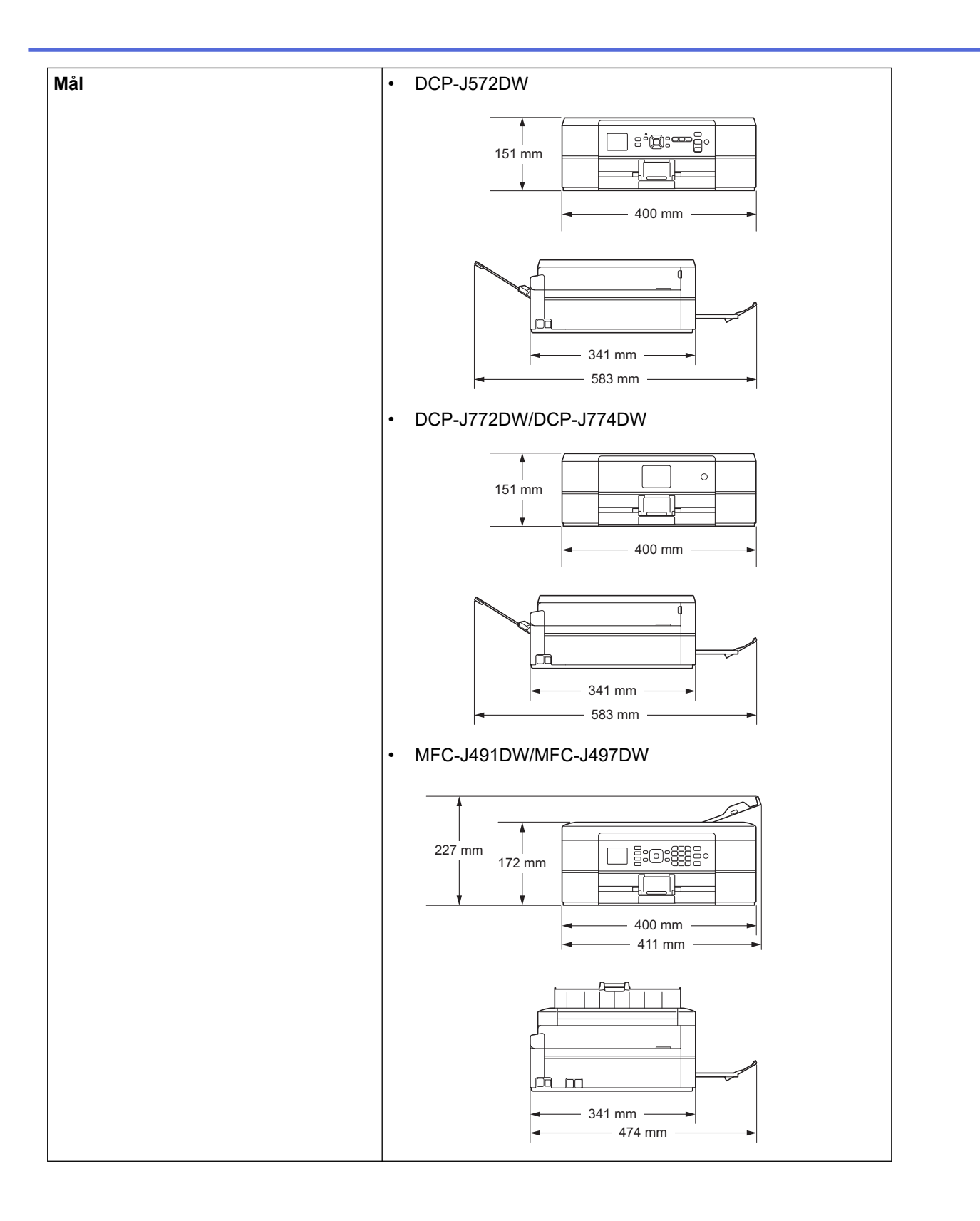

<span id="page-617-0"></span>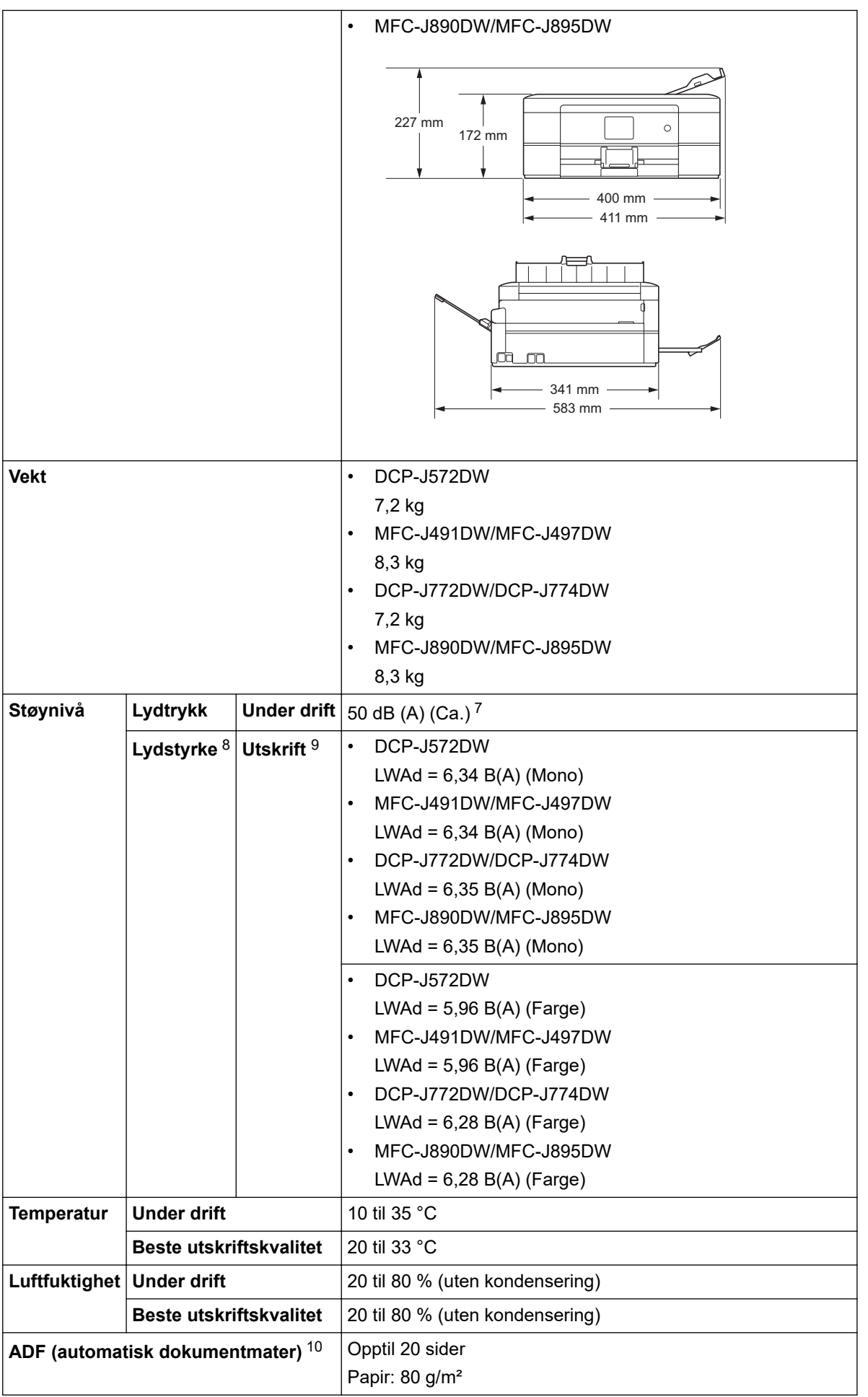

1 Målt diagonalt

2 Målt mens maskinen er tilkoblet USB-grensesnittet. Strømforbruket varierer noe, avhengig av bruksområde eller deleslitasje.

- <span id="page-618-0"></span>3 Ved enkeltsidig utskrift, oppløsning: standard/dokument med ADF: ISO/IEC 24712 utskrevet mønster.
- 4 Ved bruk av ADF, enkeltsidig utskrift, oppløsning: standard / dokument: ISO/IEC 24712 utskrevet mønster.
- 5 Målt i henhold til IEC 62301 versjon 2.0.
- 6 Selv når maskinen er slått av, vil den automatisk slå seg på av og til for vedlikehold av skriverhodet, og deretter slå seg selv av.
- 7 Støy avhenger av utskriftsforholdene.
- 8 Målt i henhold til metoden som er beskrevet i RAL-UZ205.
- 9 <Utskriftshastighet> DCP-J572DW: 12 bilder per minutt (svart-hvitt) / 6 bilder per minutt (farger) MFC-J491DW/MFC-J497DW: 12 bilder per minutt (svart-hvitt) / 6 bilder per minutt (farger) DCP-J772DW/DCP-J774DW: 12 bilder per minutt (svart-hvitt) / 10 bilder per minutt (farger) MFC-J890DW/MFC-J895DW: 12 bilder per minutt (svart-hvitt) / 10 bilder per minutt (farger) Disse utskriftshastighetene ble målt i samsvar med spesifikasjonen Blue Angel (RAL-UZ205).
- 10 Bare ADF-modeller

## **Spesifikasjoner av dokumentformat**

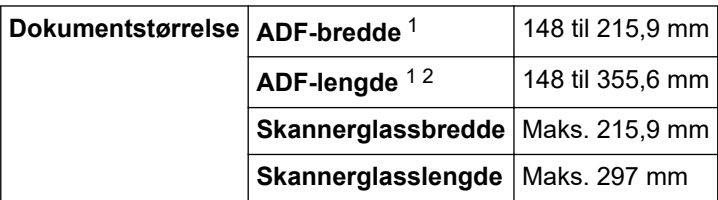

1 kun ADF-modeller

2 Dokumenter som er lengre enn 297 mm må mates ett ark om gangen.

## **Spesifikasjoner for utskriftsmedier**

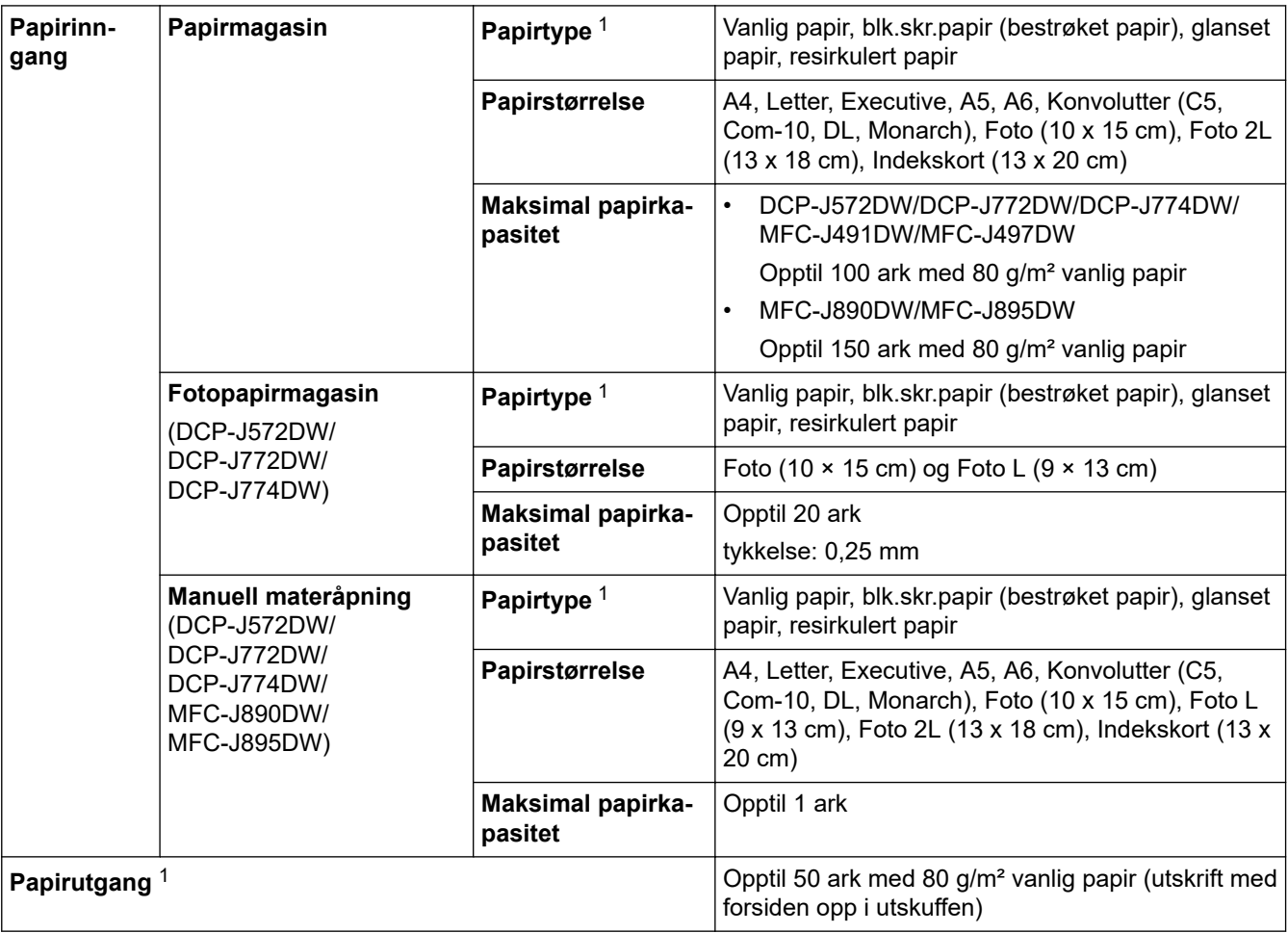

1 For glanset papir eller transparenter fjerner du utskriftene fra papirmagasinet straks de kommer ut av maskinen for å unngå flekker.

# <span id="page-619-0"></span>**Faksspesifikasjoner**

Ø Denne funksjonen er tilgjengelig for MFC-modeller.

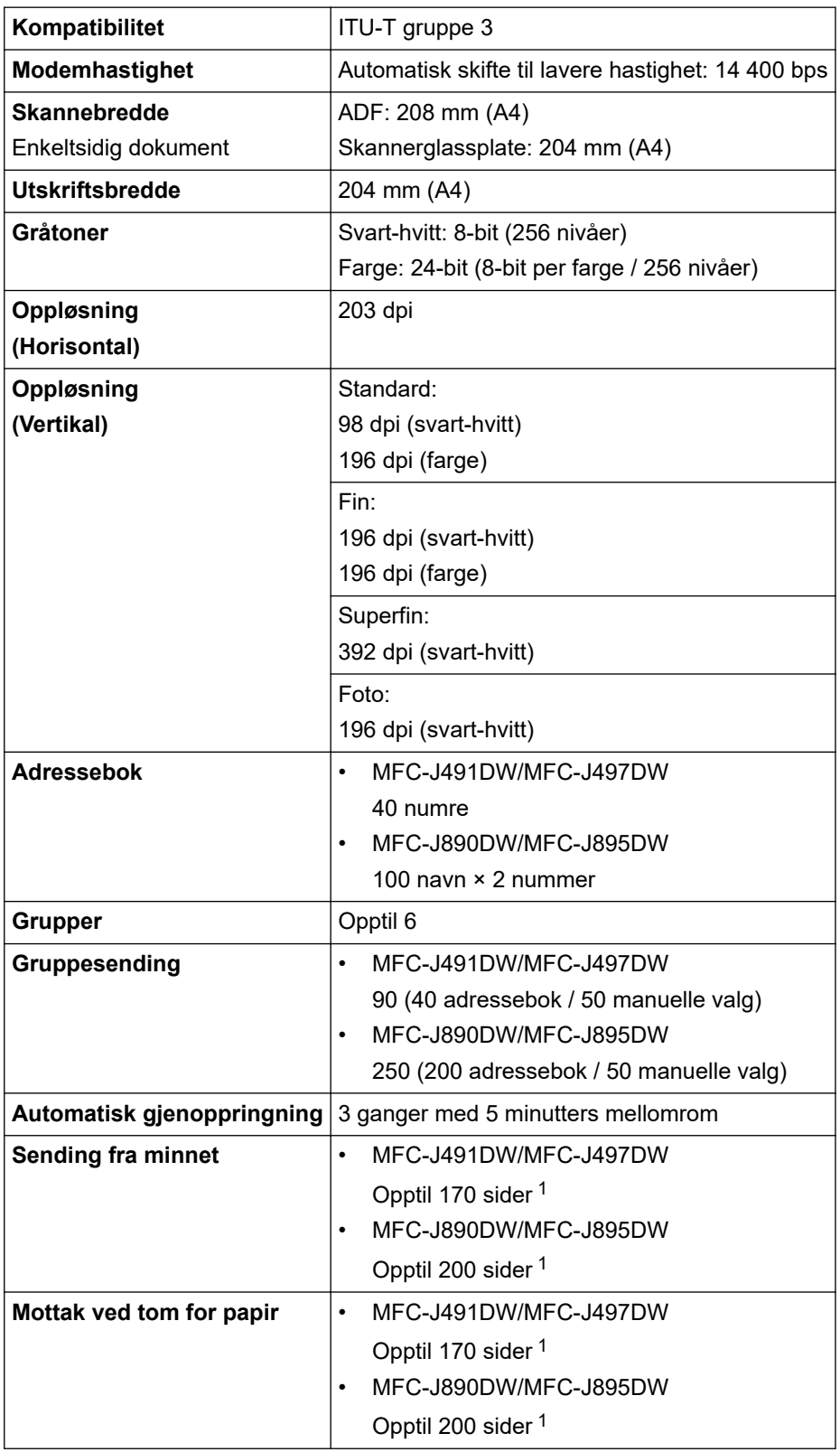

1 «Sider» refererer til «ITU-T Testdiagram 1» (et typisk forretningsbrev, standard oppløsning, MMR-kode).

## **Dataspesifikasjoner**

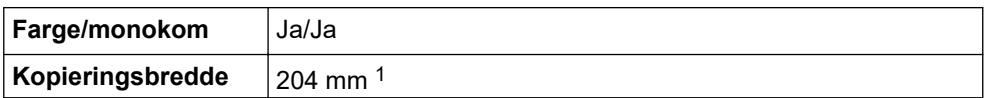

<span id="page-620-0"></span>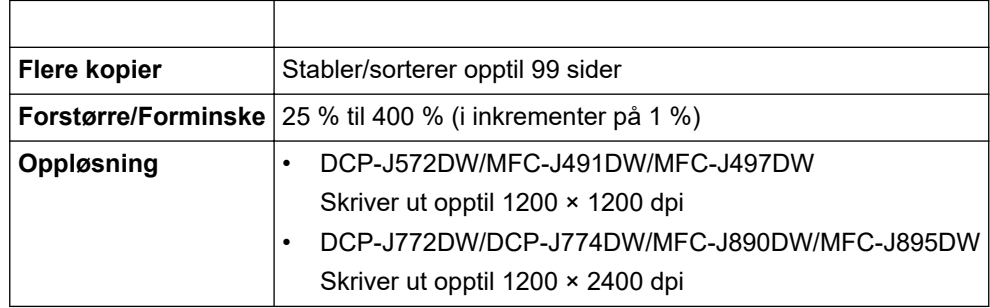

1 Ved kopiering på papir i A4-størrelse.

## **Spesifikasjoner for PhotoCapture Center**

Denne funksjonen er tilgjengelig for DCP-J572DW/DCP-J772DW/DCP-J774DW/MFC-J890DW/ MFC-J895DW.

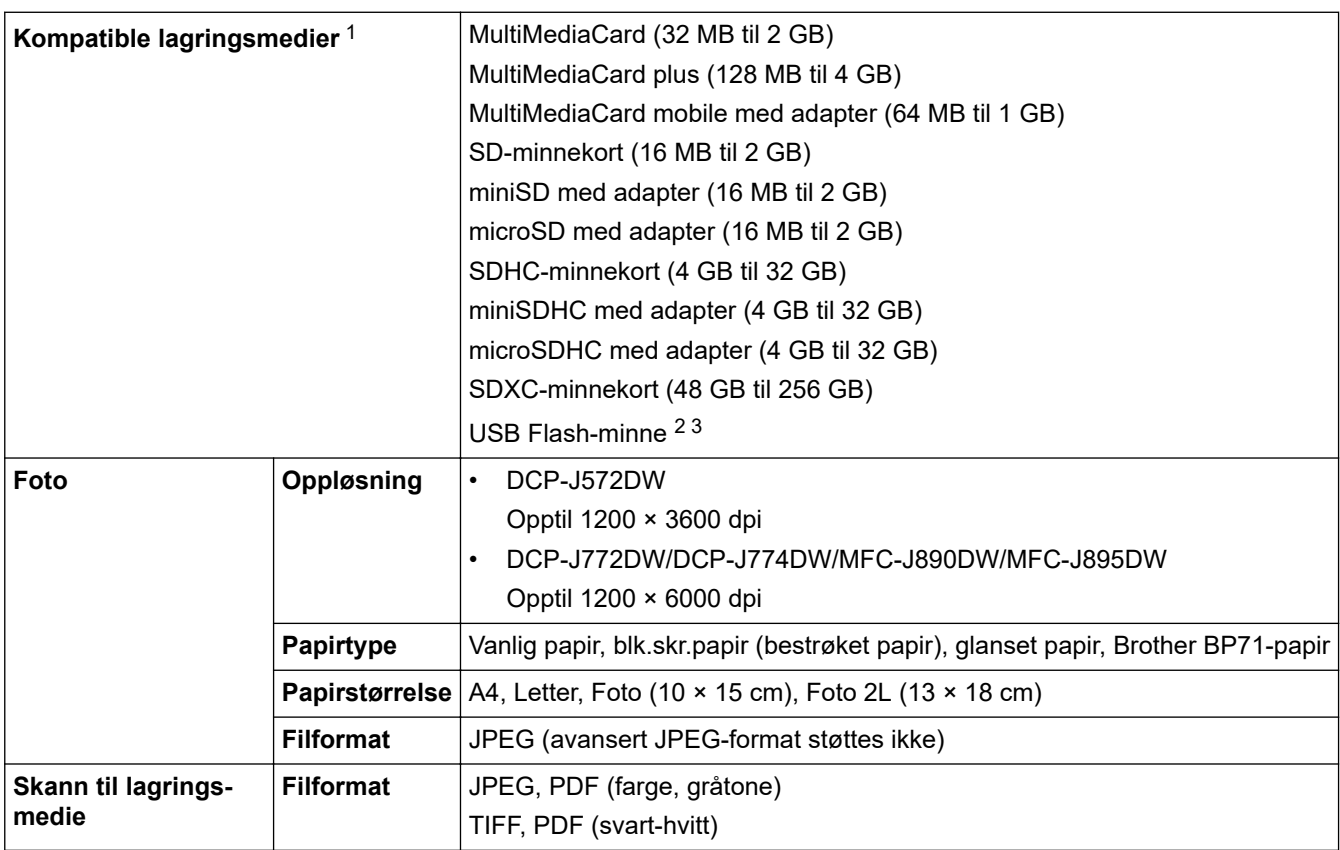

1 Minnekort, adaptere og USB Flash-minnekort er ikke inkludert.

2 USB Flash-minnefunksjonen er bare tilgjengelig på enkelte modeller. (DCP-J772DW/DCP-J774DW/MFC-J890DW/MFC-J895DW)

3 Fullhastighets-USB 2.0. USB-masselagring er standard opptil 256 GB. Støttede formater: FAT12/FAT16/FAT32/exFAT

## **Skannerspesifikasjoner**

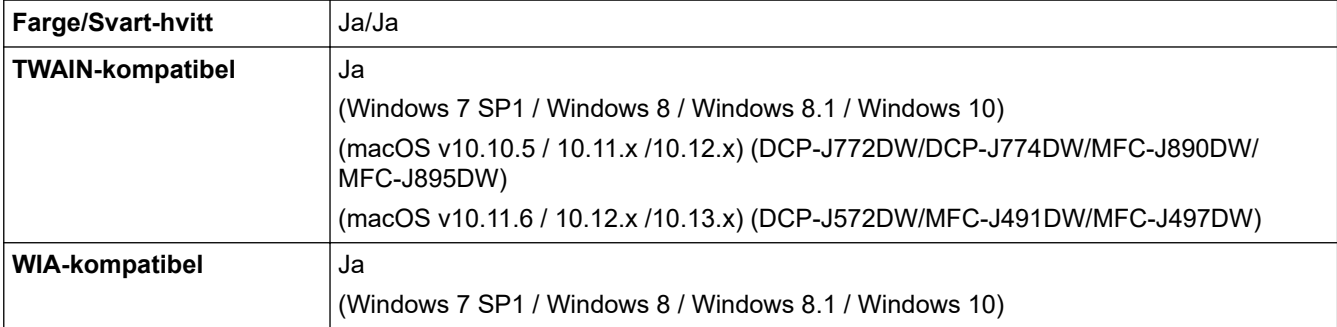

<span id="page-621-0"></span>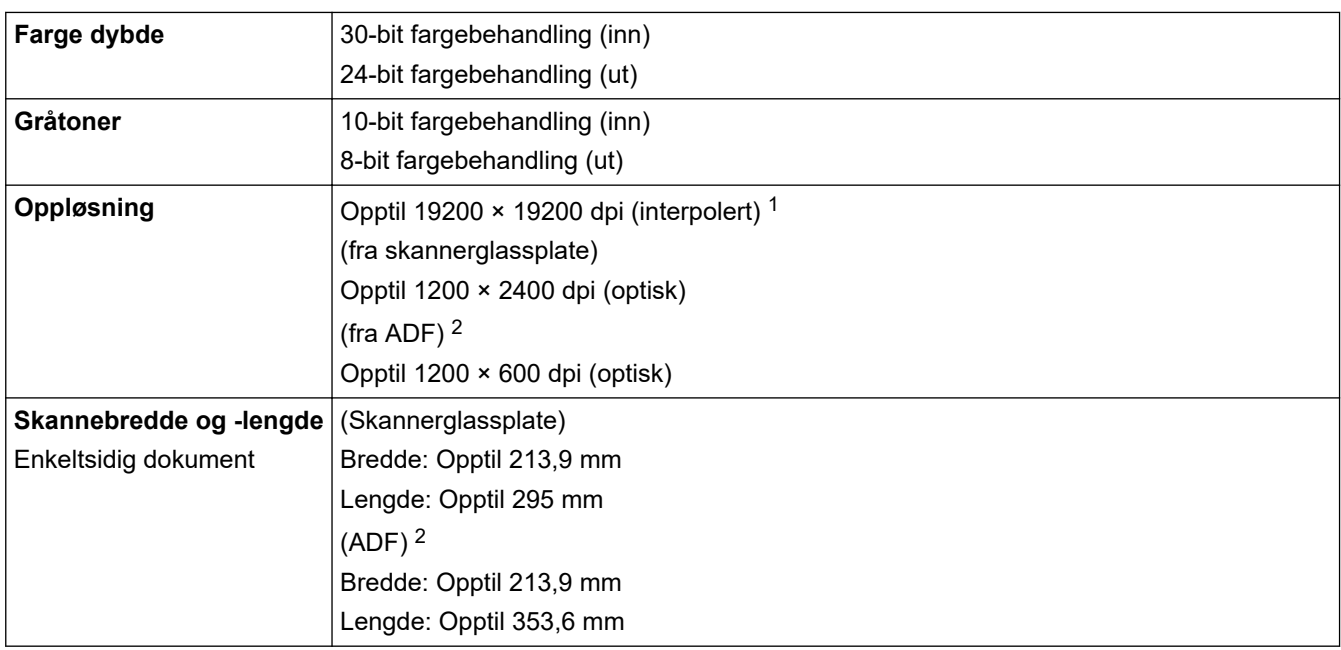

1 Maksimal skanning på 1200 × 1200 dpi med WIA-driveren i Windows 7 SP1, Windows 8, Windows 8.1 og Windows 10 (oppløsning på opptil 19200 × 19200 dpi kan velges med skannerverktøyet).

2 Kun ADF-modeller

## **Skriverspesifikasjoner**

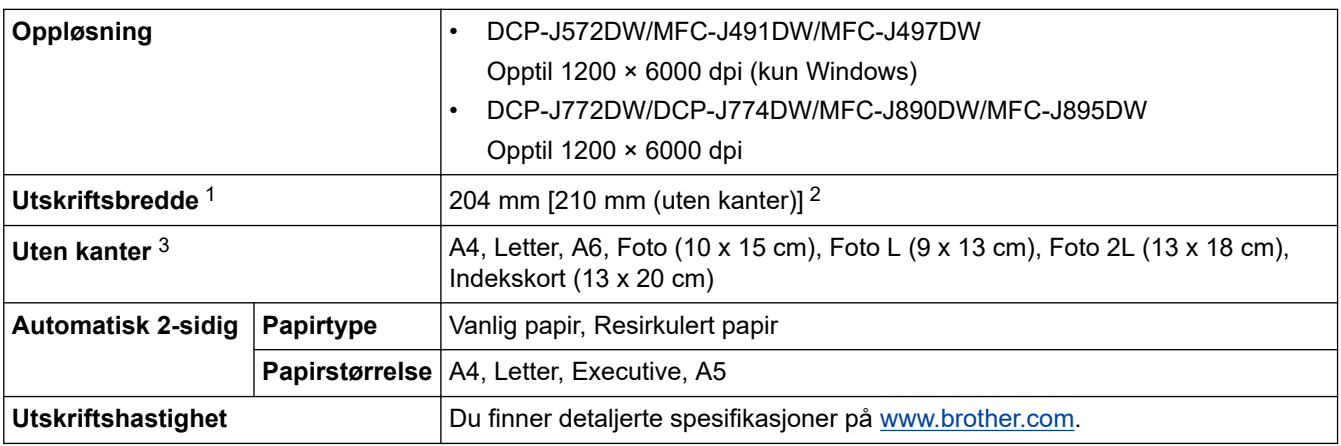

1 Ved utskrift på A4.

2 Når Uten kanter-funksjonen er På.

3 Papirstørrelsen Photo 2L støttes bare av enkelte modeller.

# **Spesifikasjoner for grensesnitt**

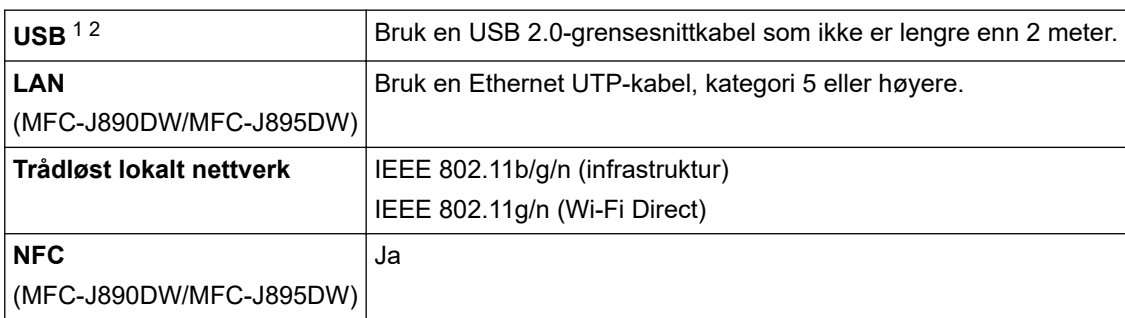

1 Din maskin har et USB 2.0 Hi-Speed-grensesnitt. Maskinen kan også kobles til en datamaskin som har et USB-1.1-grensesnitt.

2 Tredjeparts USB-porter støttes ikke.

## <span id="page-622-0"></span>**Nettverksspesifikasjoner**

#### • (DCP-J572DW)

Du kan koble maskinen til et nettverk for Nettverksutskrift, Nettverksskanning og tilgang til bilder via nettverkstilkobling.

• (DCP-J772DW/DCP-J774DW)

Du kan koble maskinen til et nettverk for Nettverksutskrift, Nettverksskanning og tilgang til bilder via nettverkstilkobling.

• (MFC-J491DW/MFC-J497DW/MFC-J890DW/MFC-J895DW)

Du kan koble maskinen til et nettverk for nettverksutskrift, nettverksskanning, PC-FAX-sending, PC-FAX-mottak (bare for Windows), fjernoppsett (bare for Windows) og for å få tilgang til bilder via en nettverkstilkobling.

- Brother **BRAdmin Light** (bare Windows) er tilgjengelig for nedlasting via Brother Solutions Center. Gå til siden **Nedlastinger** for din modell på Brother Solutions Center på [support.brother.com](https://support.brother.com/), og last ned programvaren.
- (Windows) Hvis du trenger mer avansert maskinadministrasjon, bruk den nyeste versjonen av Brother **BRAdmin Professional**. Gå til siden **Nedlastinger** for din modell på Brother Solutions Center på [support.brother.com,](https://support.brother.com/) og last ned programvaren.

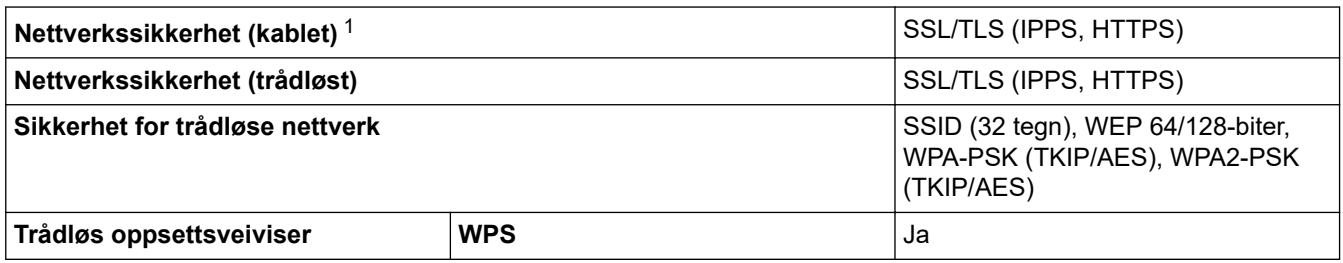

1 Kun for støttede modeller

## **Spesifikasjoner for datamaskinkrav**

### **Støttede operativsystemer og programvarefunksjoner**

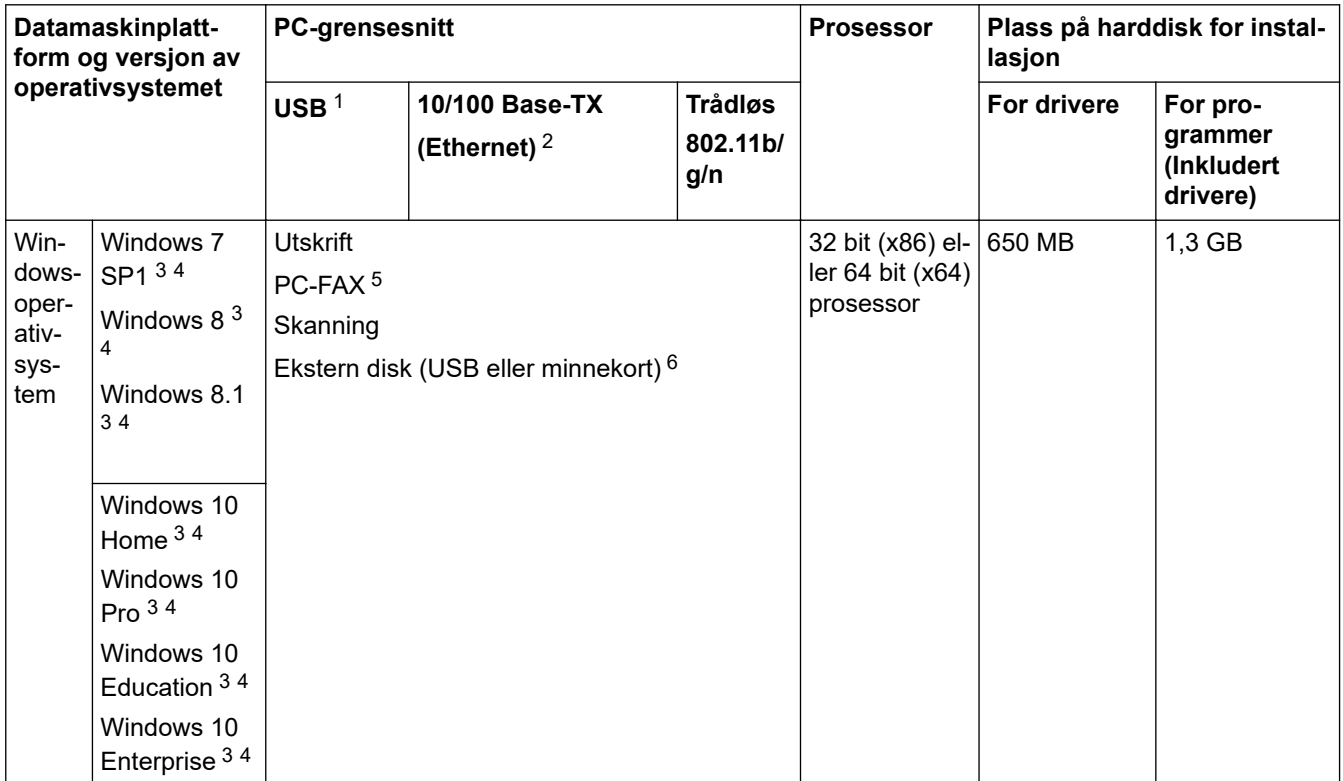

<span id="page-623-0"></span>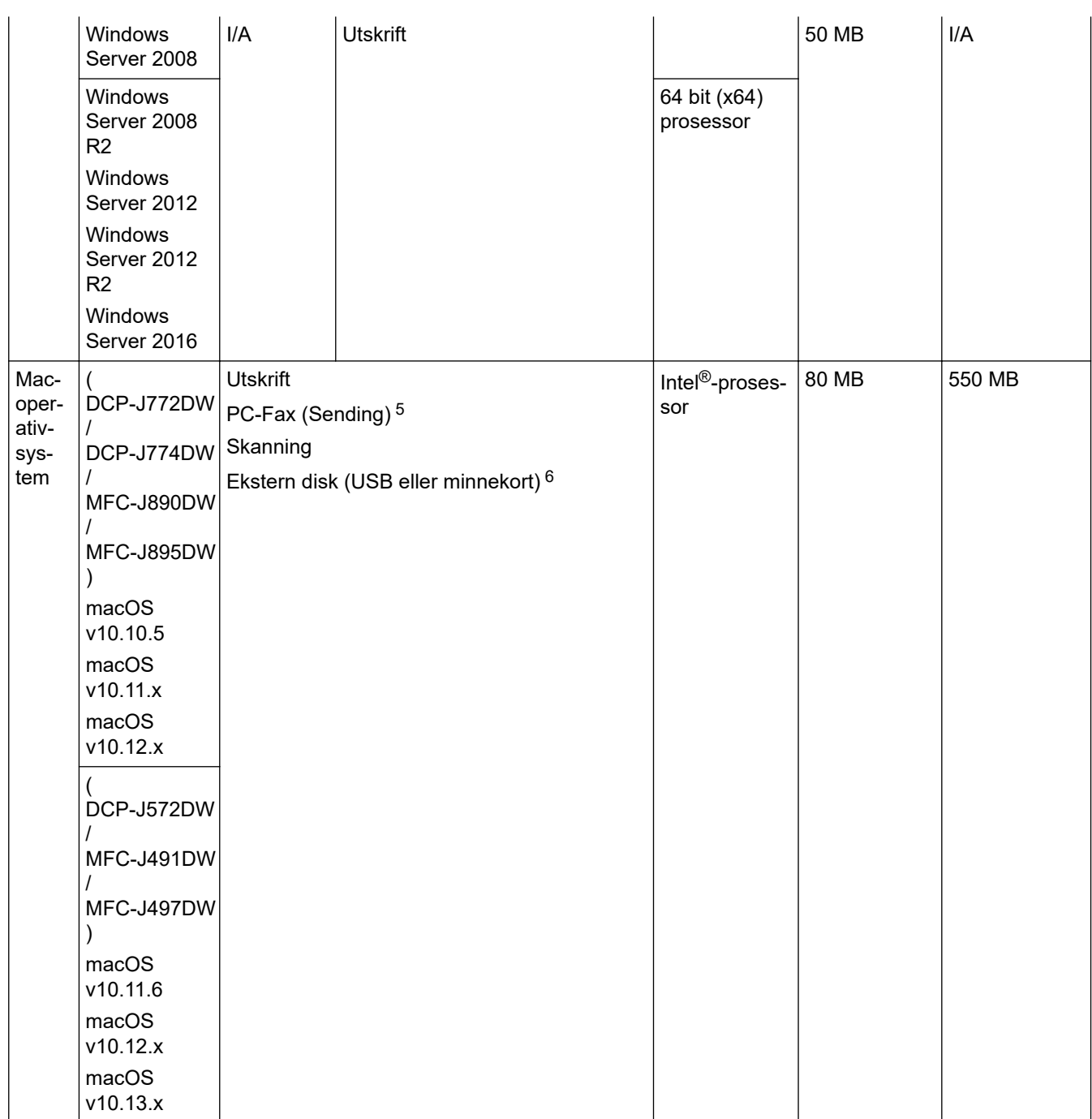

1 Tredjeparts USB-porter støttes ikke.

- 2 bare MFC-J890DW/MFC-J895DW
- 3 For WIA, 1200 x 1200-oppløsning. Brother Scanner Utility muliggjør forbedring opptil 19200 x 19200 dpi.
- <sup>4</sup> Nuance™ PaperPort™ 14SE støtter Windows 7 SP1, Windows 8, Windows 8.1, Windows 10 Home, Windows 10 Pro, Windows 10 Education og Windows 10 Enterprise.
- 5 PC-faks støtter bare svart-hvitt.(MFC-modeller)
- 6 bare DCP-J572DW/DCP-J772DW/DCP-J774DW/MFC-J890DW/MFC-J895DW

For de siste driveroppdateringene kan du gå til modellens **Nedlastinger**-side i Brother Solutions Center på [support.brother.com](https://support.brother.com/) og laste ned **Full driver- og programvarepakke**.

Alle registrerte varemerker, merkenavn og produktnavn tilhører de respektive selskapene.

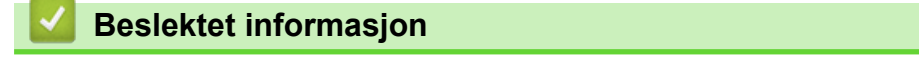

<span id="page-624-0"></span>▲ [Hjem](#page-1-0) > [Tillegg](#page-614-0) > Skrive inn tekst på Brother-maskinen

## **Skrive inn tekst på Brother-maskinen**

- Tilgjengelige tegn kan variere avhengig av land.
- For modeller med pekeskjerm kan tastaturoppsettet variere avhengig av funksjonen du angir.

```
>> DCP-J572DW
```
>> MFC-J491DW/MFC-J497DW

[>> DCP-J772DW/DCP-J774DW/MFC-J890DW/MFC-J895DW](#page-625-0)

## **DCP-J572DW**

Du må kanskje skrive inn tekst på maskinen, for eksempel når du angir nettverksnøkkelen.

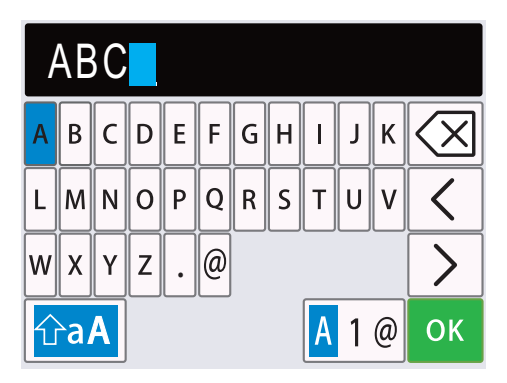

- Trykk på ▲, ▼, ◀ eller ▶ for å velge sifferet, bokstaven eller spesialtegnet, og trykk på OK. Gjenta for hvert tegn inntil nummeret eller navnet er fullført, og trykk deretter på ▲, ▼, ◀ eller ▶ for å velge ok . Deretter trykker du på **OK**.
- Trykk på ▲, ▼, ◀ eller ▶ for å velge |<mark>A 1 @, deretter trykker du på **OK** for å bytte mellom bokstaver, tall og</mark> spesialtegn.
- Trykk på **∆, V, ∢** eller ▶ for å velge  $\hat{\theta}$ a , deretter trykker du på **OK** for å bytte mellom store og små bokstaver.

#### **Sette inn mellomrom**

Trykk på  $\blacktriangle$ ,  $\blacktriangledown$ ,  $\blacktriangleleft$  eller  $\blacktriangleright$  for å velge  $| \gt |$ , og trykk deretter på **OK**.

#### **Gjøre rettinger**

Hvis du har skrevet inn feil tall eller bokstav og vil endre dette, trykker du på  $\blacktriangle$ ,  $\blacktriangledown$ ,  $\blacktriangleleft$  eller  $\blacktriangleright$  for å velge  $\langle$ 

eller  $\geq$  Trykk på **OK** flere ganger for å flytte merkingen til tegnet som er feil. Trykk deretter på **A**, **V**, **4** eller

**For å velge**  $\left| \left\langle \right| \right|$ **, og trykk på <b>OK**. Skriv så inn riktig tegn.

### **MFC-J491DW/MFC-J497DW**

Når du angir visse menyvalg, slik som Apparat-ID, må du kanskje skrive inn tekst på maskinen. På de fleste knappene på talltastaturet er det trykt tre eller fire bokstaver. Knappene 0, # og  $*$  har ikke trykte bokstaver fordi de brukes til spesialtegn.

Trykk på den aktuelle knappen på talltastaturet det antall ganger som vises i denne referansetabellen for å få tilgang til tegnet du ønsker.

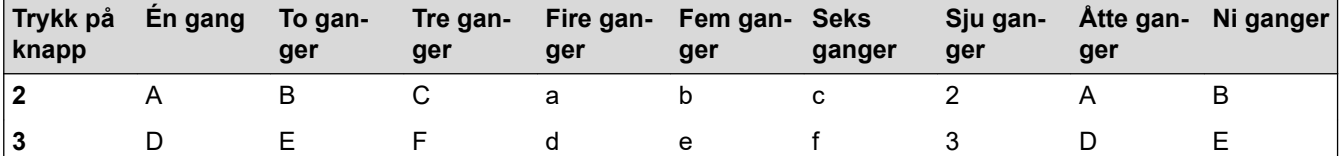

<span id="page-625-0"></span>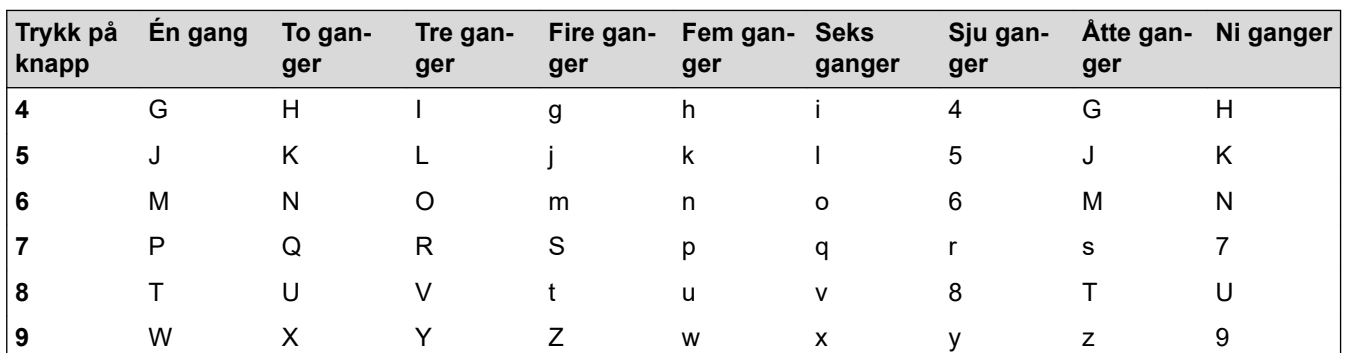

Du flytter markøren mot venstre eller høyre ved å trykke på ▲, ▼, ◀ eller ▶ for å velge  $\vert \langle \vert$  eller  $\vert \rangle$  , og deretter trykker du på **OK**.

## **Sette inn mellomrom**

Trykk på  $\blacktriangle$ , **v**,  $\blacktriangleleft$  eller  $\blacktriangleright$  for å velge  $\blacktriangleright$  , og trykk deretter på **OK**.

## **Gjøre rettinger**

Hvis du har skrevet inn feil tall eller bokstav og vil endre dette, trykker du på  $\blacktriangle$ ,  $\blacktriangledown$ ,  $\blacktriangleleft$  eller  $\blacktriangleright$  for å velge  $\blacktriangleleft$ 

eller  $\geq$  . Trykk på OK flere ganger for å flytte merkingen til tegnet som er feil. Trykk deretter på A, V, < eller

 $\triangleright$  for å velge  $\overline{\left\langle \times \right|}$ , og trykk på **OK**. Skriv så inn riktig tegn.

## **Spesialtegn og symboler**

Trykk på  $\star$ , # eller 0 flere ganger til du ser spesialtegnet eller symbolet du vil ha.

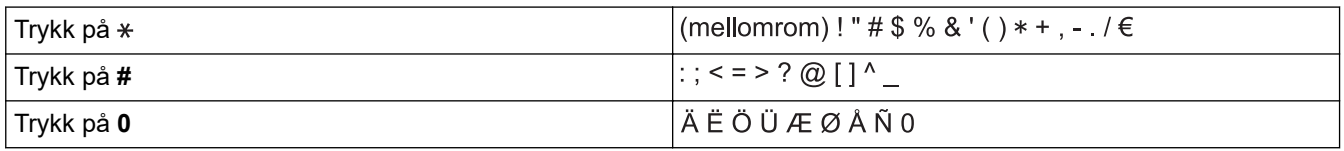

## **DCP-J772DW/DCP-J774DW/MFC-J890DW/MFC-J895DW**

Når du trenger å skrive inn tekst på Brother-maskinen, vises det et tastatur på berøringsskjermen.

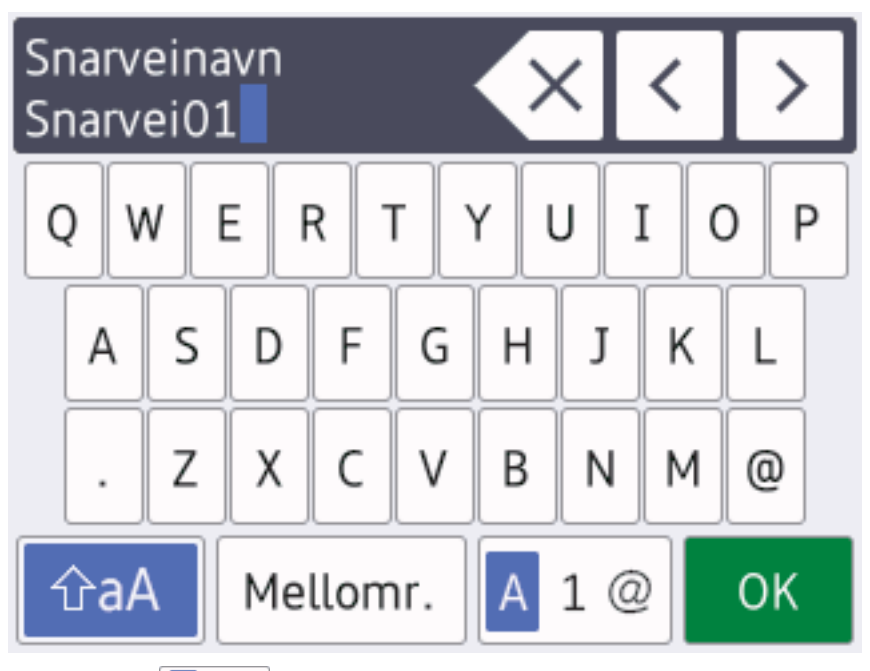

- Trykk på  $\overline{A}$  1 @ for å veksle mellom bokstaver, tall og spesialtegn.
- Trykk på  $\hat{a}$   $\hat{a}$  for å veksle mellom små og store bokstaver.

Vil du flytte markøren mot venstre eller høyre, trykker du på < eller  $\blacktriangleright$ .

#### **Sette inn mellomrom**

Trykk på  $[Mellomr.]$  hvis du vil sette inn et mellomrom. Eller du kan trykke på  $\blacktriangleright$  for å flytte markøren.

### **Gjøre rettinger**

- Hvis du har skrevet inn feil tegn og vil endre det, trykker du på < eller bfor å merke tegnet som er feil. Trykk  $p$ å  $\times$ , og skriv deretter inn riktig tegn.
- Vil du sette inn et tegn, trykker du på < eller > for å flytte markøren til riktig sted og deretter skriver du inn tegnet.
- Trykk på  $\left\vert \times\right\vert$  for hvert tegn du vil slette, eller trykk på og hold nede  $\left\vert \times\right\vert$  for å slette alle tegnene.

# **Beslektet informasjon**

• [Tillegg](#page-614-0)

### **Relaterte temaer:**

- [Send samme faks til mer enn én mottaker \(gruppesending\)](#page-207-0)
- [Lagre adresseboknumre fra utgående anrop](#page-252-0)
- [Lagre adresseboknumre fra Anroper-ID-loggen](#page-253-0)
- [Endre et gruppesendingsnavn](#page-259-0)
- [Angi apparat-ID](#page-567-0)
- [Endre eller slette snarveier](#page-573-0)

# <span id="page-627-0"></span>**Spesifikasjon av forsyning**

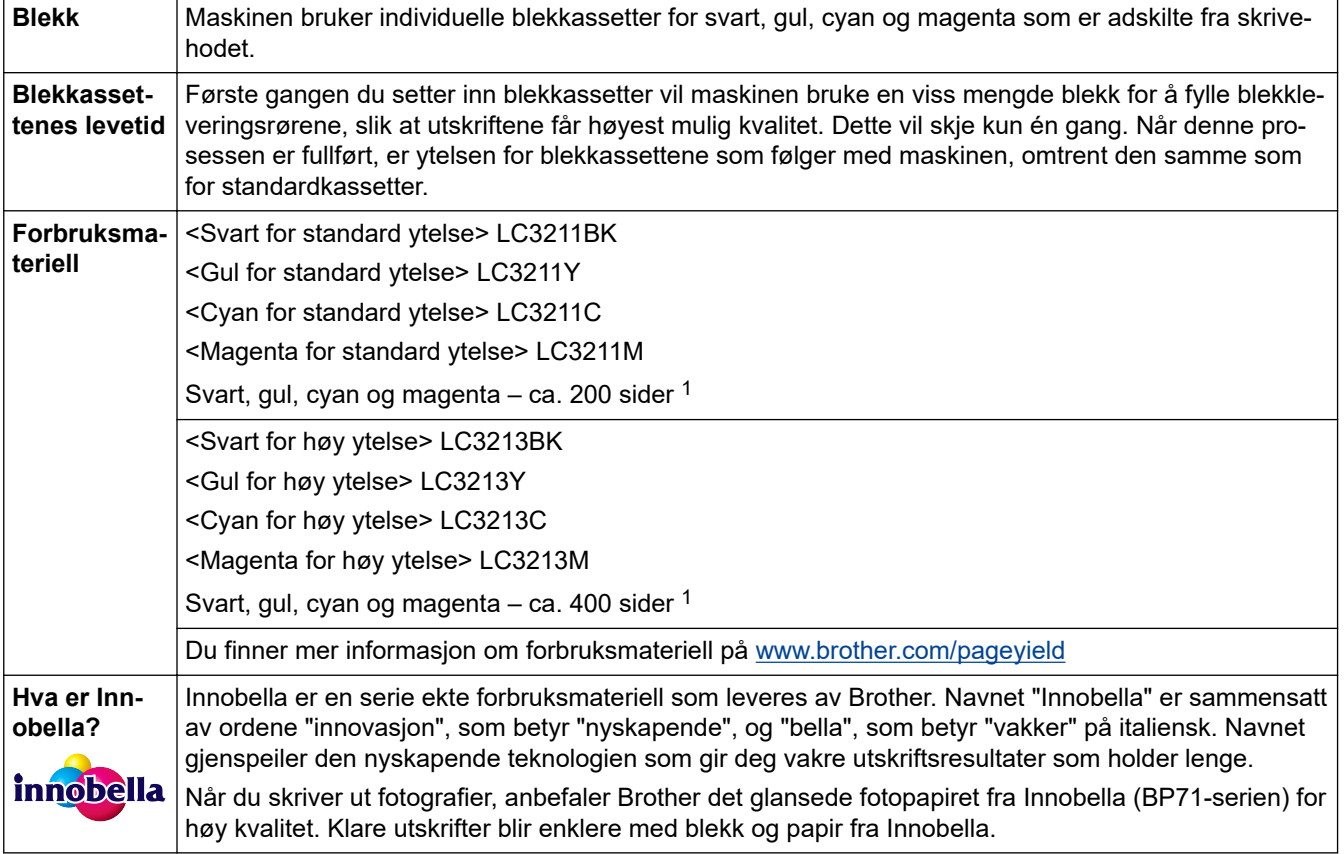

1 Kassettens omtrentlige yteevne er angitt i samsvar med ISO/IEC 24711

# **Beslektet informasjon**

<span id="page-628-0"></span>**A** [Hjem](#page-1-0) > [Tillegg](#page-614-0) > Informasjon om resirkulert papir

# **Informasjon om resirkulert papir**

- Resirkulert papir har den samme kvaliteten som papir produsert direkte fra trær. Det er standarder som styrer moderne resirkulert papir, og som sikrer at papiret oppfyller strenge kvalitetskrav for ulike utskriftsprosesser. Bildebehandlingsutstyret som leveres av Brother kan brukes med resirkulert papir som følger standarden NS-EN 12281:2002.
- Kjøp av resirkulert papir beskytter naturressursene og fremmer sirkulær økonomi. Papir produseres av cellulosefiber fra treverk. Innsamling og resirkulering av papir forlenger fibrenes levetid over flere livssykluser slik at ressursene brukes på best mulig måte.
- Produksjonsprosessen av resirkulert papir er kortere. Fibrene er allerede blitt behandlet, så mindre vann og energi, og færre kjemikalier brukes.
- Resirkulering av papir sparer også karbon ved å lede papirprodukter vekk fra andre avfallsordninger, slik som søppelfylling og forbrenning. Søppelfyllinger avgir metangass, som har en kraftig drivhuseffekt.

# **Beslektet informasjon**

# <span id="page-629-0"></span>**Brother-numre**

## **VIKTIG**

For teknisk støtte, må du ringe Brother kundeservice eller den lokale Brother-forhandleren.

```
>> Vanlige spørsmål
>> Kundeservice
```
## **Vanlige spørsmål**

På Brother Solutions Center finner du all programvare og informasjon du trenger til maskinen. Last ned den siste programvaren og de siste verktøyene og les **Vanlige spørsmål og feilsøking**-tips for å finne ut mer om hvordan du får mest mulig ut av Brother-produktet ditt.

Klikk her for oppdateringer av Brother-drivere.

**[support.brother.com](https://support.brother.com/)**

## **Kundeservice**

Besøk [global.brother/gw](https://global.brother/en/gateway) for kontaktinformasjonen til ditt lokale Brother-kontor.

### **Plasseringer av servicesentre**

For servicesentre i Europa, kontakt det lokale Brother-kontoret. Kontaktinformasjon for europeiske kontor finnes på [global.brother/gw](https://global.brother/en/gateway) hvor du kan velge landet ditt.

#### **Internett-adresser**

Brothers globale nettsted: [global.brother/gw](https://global.brother/en/gateway)

For vanlige spørsmål (FAQs), produktstøtte, teknisk støtte og oppdatering av drivere og verktøy:

[support.brother.com](https://support.brother.com/)

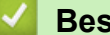

#### **Beslektet informasjon**

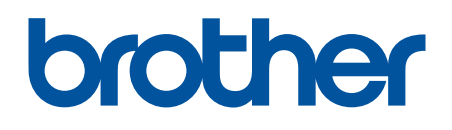

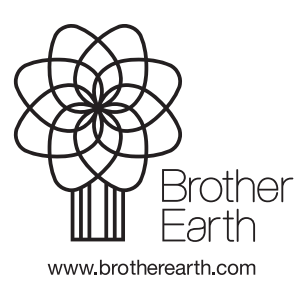

NOR Version D